### HP OpenView Application Manager Using Radia

### Radia Application Manager Guide

### Version: 4.0i

for the Windows® operating system

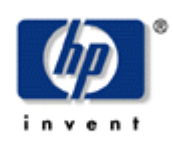

### Manufacturing Part Number: T3420-90000

July 2005

© Copyright 2004 Hewlett-Packard Development Company, L.P.

### **Legal Notices**

### **Warranty**

Hewlett-Packard makes no warranty of any kind with regard to this document, including, but not limited to, the implied warranties of merchantability and fitness for a particular purpose. Hewlett-Packard shall not be held liable for errors contained herein or direct, indirect, special, incidental or consequential damages in connection with the furnishing, performance, or use of this material.

A copy of the specific warranty terms applicable to your Hewlett-Packard product can be obtained from your local Sales and Service Office.

### **Restricted Rights Legend**

Use, duplication, or disclosure by the U.S. Government is subject to restrictions as set forth in subparagraph (c)(1)(ii) of the Rights in Technical Data and Computer Software clause in DFARS 252.227-7013.

Hewlett-Packard Company United States of America

Rights for non-DOD U.S. Government Departments and Agencies are as set forth in FAR  $52.227 - 19(c)(1,2)$ .

### **Copyright Notices**

© Copyright 1998-2004 Hewlett-Packard Development Company, L.P.

No part of this document may be copied, reproduced, or translated into another language without the prior written consent of Hewlett-Packard Company. The information contained in this material is subject to change without notice.

### **Trademark Notices**

Linux is a registered trademark of Linus Torvalds.

OpenLDAP is a registered trademark of the OpenLDAP Foundation.

### **Acknowledgements**

PREBOOT EXECUTION ENVIRONMENT (PXE) SERVER Copyright © 1996-1999 Intel Corporation.

TFTP SERVER Copyright © 1983, 1993 The Regents of the University of California. OpenLDAP Copyright 1999-2001 The OpenLDAP Foundation, Redwood City, California, USA. Portions Copyright © 1992-1996 Regents of the University of Michigan.

OpenSSL License Copyright © 1998-2001 The OpenSSLProject.

Original SSLeay License Copyright © 1995-1998 Eric Young (eay@cryptsoft.com)

DHTML Calendar Copyright Mihai Bazon, 2002, 2003

### **Technical Support**

Please select Support & Services from the following web site: <http://www.hp.com/managementsoftware/services>

There you will find contact information and details about the products, services, and support that HP OpenView offers.

The support site includes:

- Downloadable documentation
- Troubleshooting information
- Patches and updates
- Problem reporting
- Training information
- Support program information

**Preface** 

## **About this Guide**

### **Who this Guide is for**

This guide should be used by Radia systems administrators who want to install and use the Radia Application Manager for Windows.

### **What this Guide is about**

This guide contains a comprehensive description of the Radia Application Manager, version 4.0. It includes in depth discussions of the following topics:

- How to install the Radia Client and Radia Administrator Workstation.
- How to publish applications.
- How to use Radia Client Operations Profiles.
- How to implement entitlement policies.
- How to prepare services.
- How to deploy applications.
- What Radia Client objects are.

#### **Note**

To use the new features of the Radia Application Manager, Version 4.0, you need the Radia Database, Version 4.0 or above.

# **Summary of New Features**

This printing of the Radia Application Manager for Windows version 4.0 contains the following new features for the following chapters.

### **Chapter 2: Radia Client Installation**

- 4.0 Page 36, [PROPERTIES] Section of INSTALL.INI: The following have been added to the properties section of the install.ini file: NVDSTARTWMICFGMGR, NVDRAMSHORTCUT, NVDRAMSTARTMENUSHORTCUT; NVDRAMCONNECT, NVDMAINTDIR, NVDNOTIFYINTERACT, NVDREDIRECTORINTERACT, NVDSCHEDULERINTERACT.
- 4.0 Page 46, Specifying the Radia Client Features to Install: The Radia Patch Manager and Radia OS Manager clients have been added to the Radia Client installation. Only install the clients for which you are licensed.

### **Chapter 4: Packaging Applications and Content**

4.0 Page 116: The Radia Publisher for Radia Version 3.x has been renamed the Radia Packager for Radia Version 4.x.

### **Chapter 6: Configuring Client Operations Profiles**

4.0 Page 261: Configuring Client Operations Profiles is a new feature of version 4.0 for the Radia Application Manager client. Client Operations Profiles allow you to create redundancy and fail over capabilities for Radia Configuration Servers and Radia Proxy Servers, control hardware scans, diagnostic settings, and user interface options.

### **Chapter 7: Preparing Services**

4.0 Page 306, *Enhanced Machine User Services for Radia Software Manager*: Radia 4.0 has augmented its machine/user services.

### **Chapter 8: Deploying Services**

- 4.0 Page 349, Table 8.3 ~ Radskman Machine/User Parameters: The following parameters have been added to radskman: *catexp* to filter applications, *machived* for thin clients, and *mnt* to control when Radia Self Maintenance is applied.
- **4.0** Page 350, Table  $8.4 \sim$  Radskman Client Operations Profiles Parameters: The following parameters have been added to radskman for use with Client Operations Profiles: cop, datauri, product, and resuri.
- 4.0 Page 352, Table  $8.5 \sim$  Radskman Process Parameters: added the upd parameter, which prevents updates to applications during the Client Connect session.
- 4.0 Page 358, Table 8.6 ~ Scheduling (TIMER) Attributes: NETAVAIL, RETRYRC, RETRYFLG, RETRYINT, RETRYLMT attributes have been added to the TIMER class to allow for retry if a timer event fails.
- 4.0 Page 362, Table 8.7 ~ Syntax of ZSCHDEF Attribute: MONTHLY, MONTHDAY, and STARTUP values have been added to the ZSCHDEF attribute in the Scheduler (TIMER) class.
- 4.0 Page 399, Radia Self Maintenance: is now supplied to the customer in the form of export decks. The Radia 4.0 clients use the PRDMAINT domain.
- 4.0 Page 411, Local AIP support for the Radia MSI Redirector: allows you to add another level of redirection at the local file system level. When using this method, MSI is told that the AIP is local, and requests files directly from the file system.

### **Chapter 9: Radia Client Directories and Objects**

4.0 Page 426, Radskman Execution (PREFACE): The following client objects are documented in this guide: ZCONFIG, SAPSTATS, SYNOPSIS, and PREFACE. Radskman Execution (PREFACE) was introduced in version 3.1. SAPSTATS and SYNOPSIS are used with Client Operations Profiles.

### **Appendix B: Radia Thin Client**

4.0 Page 439, Appendix B: Radia Thin Client Support. Radia supports thin client computers.

# **Conventions**

You should be aware of the following conventions used in this book.

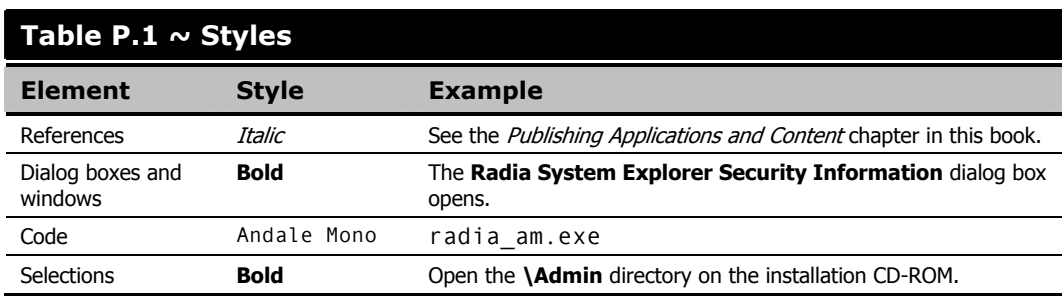

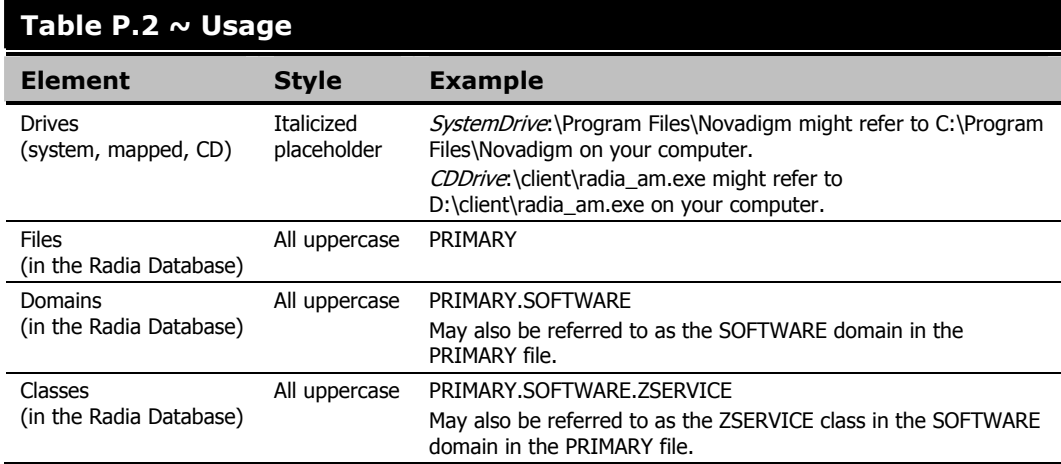

The table below describes terms that may be used interchangeably throughout this book.

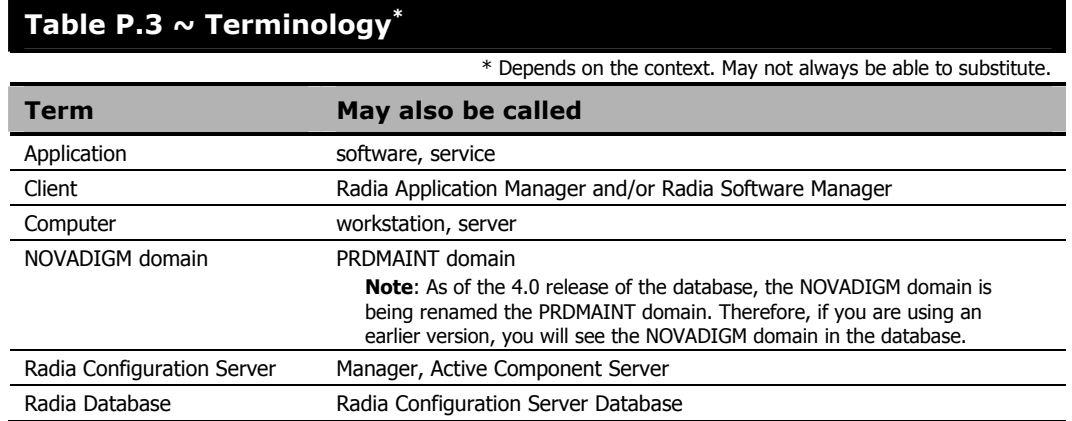

*Preface* 

# **Contents**

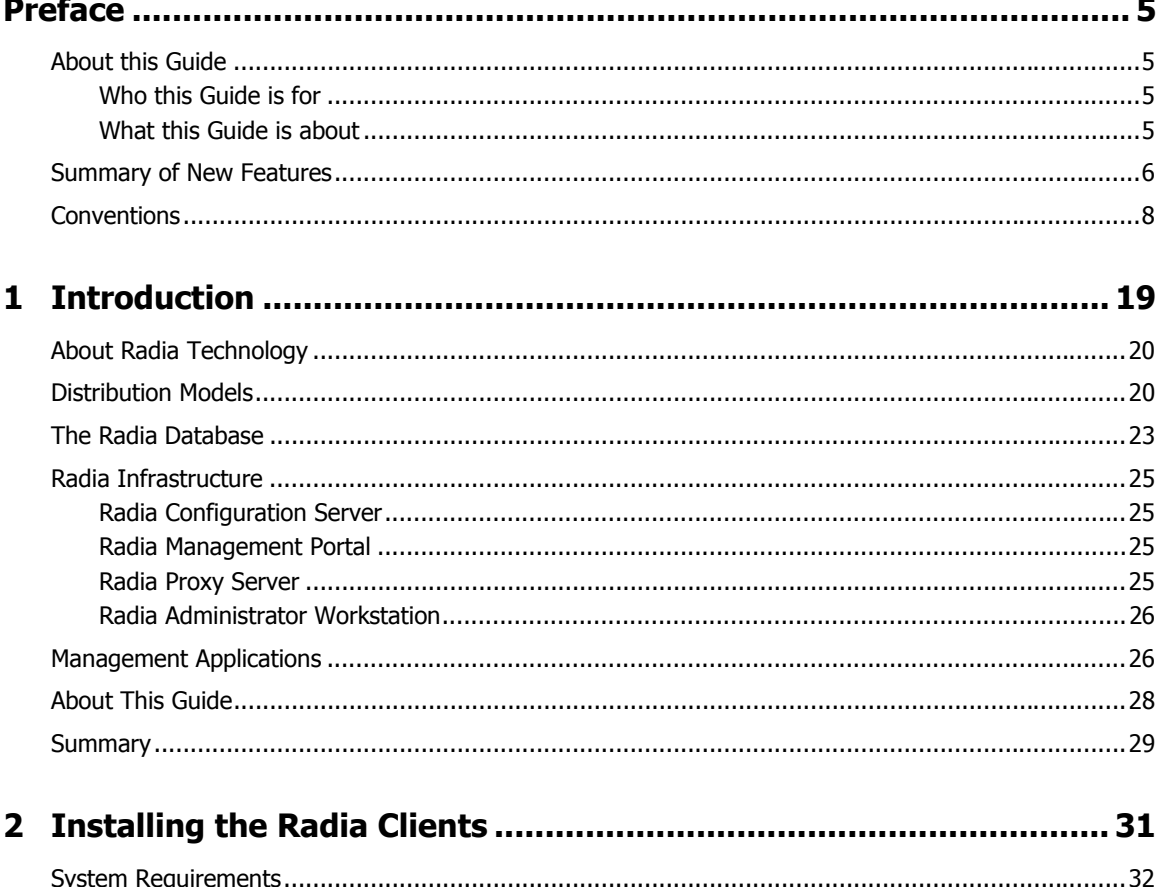

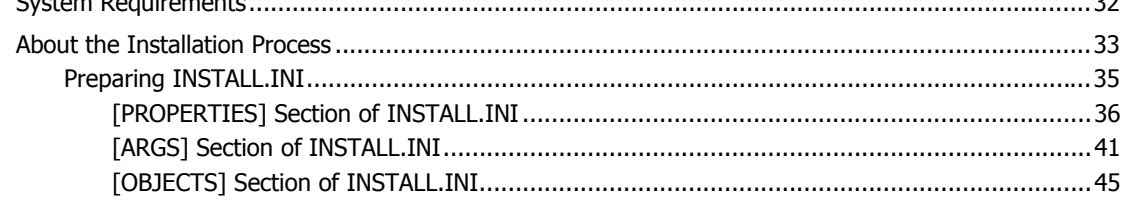

#### *Contents*

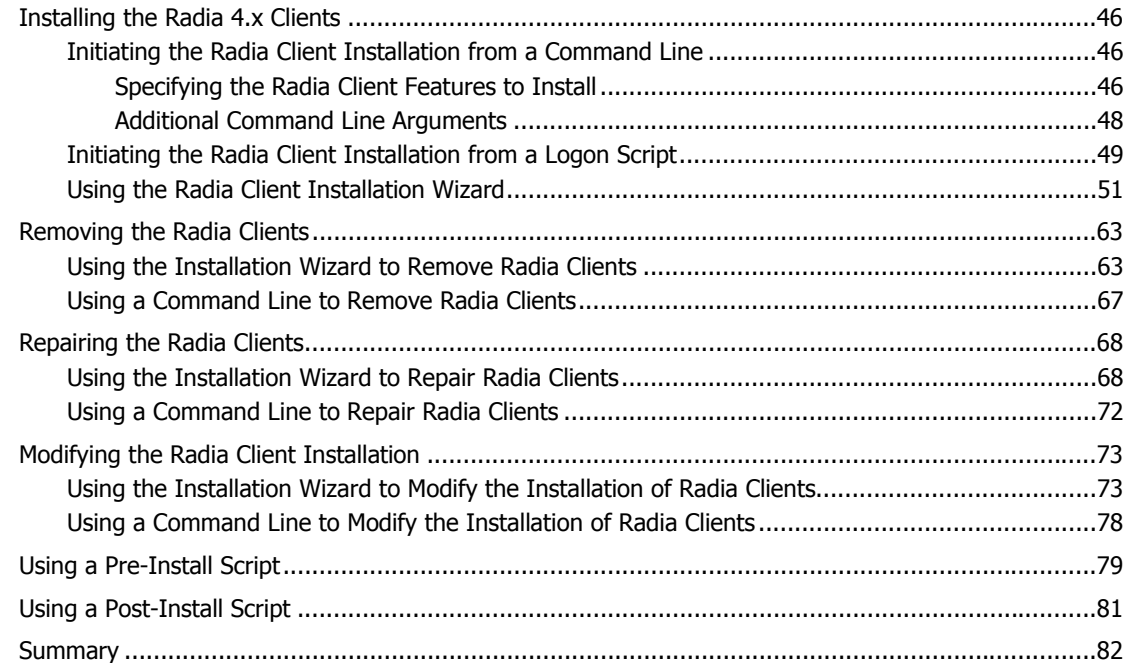

### **3 Installing the Radia Administrator Workstation ............................. 83**

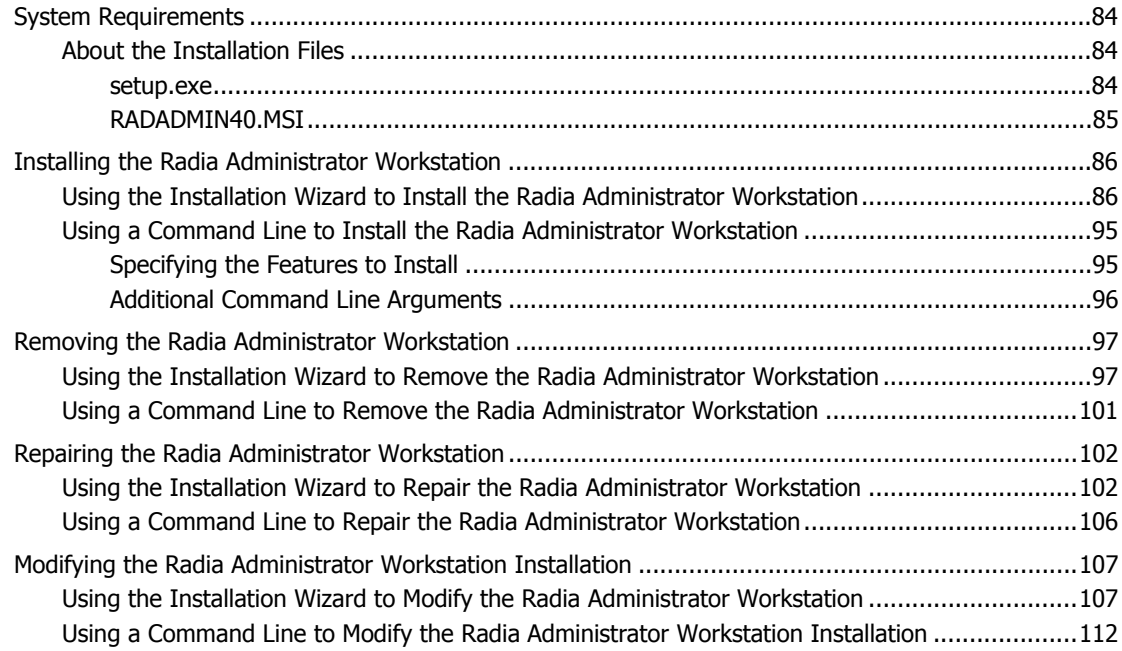

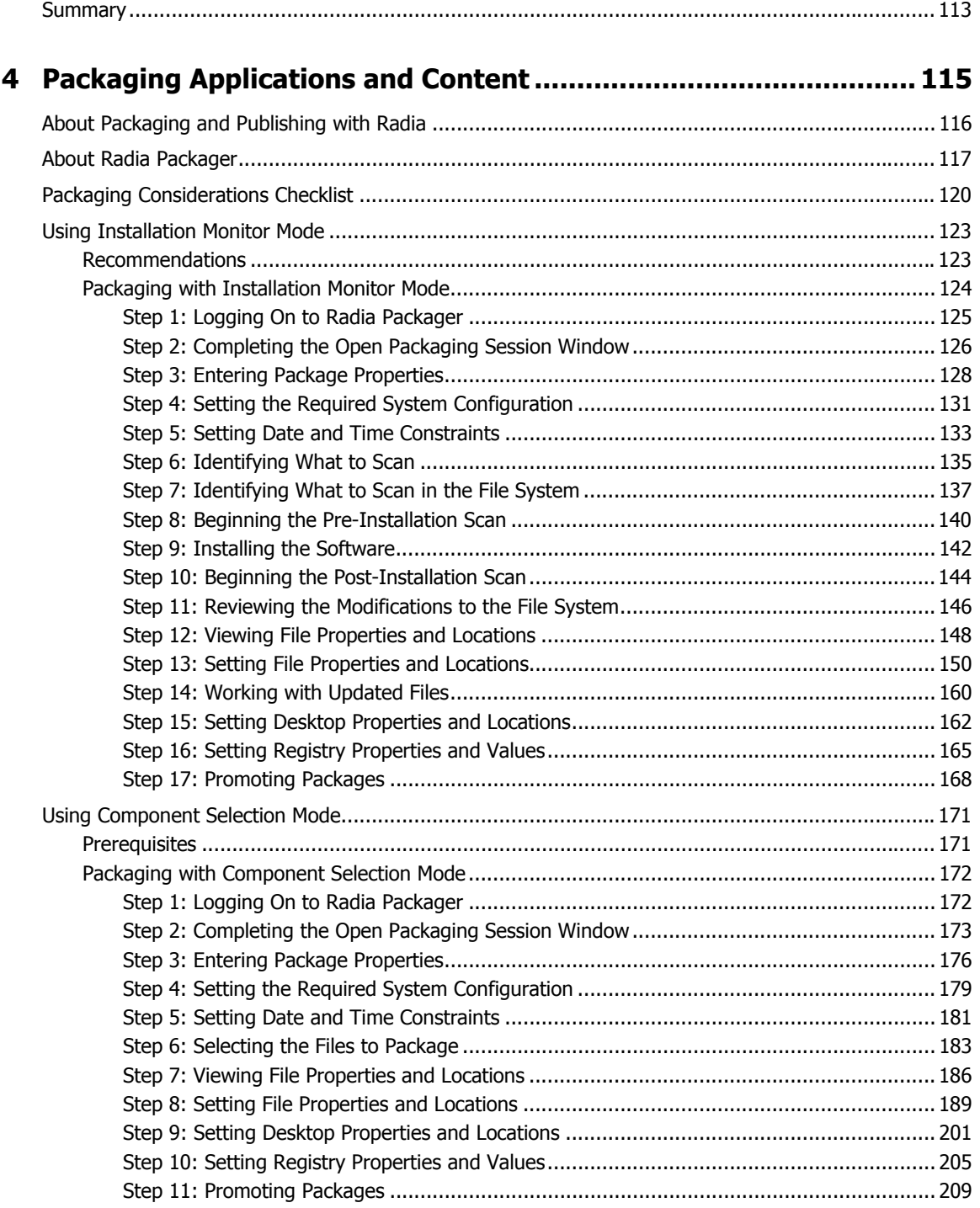

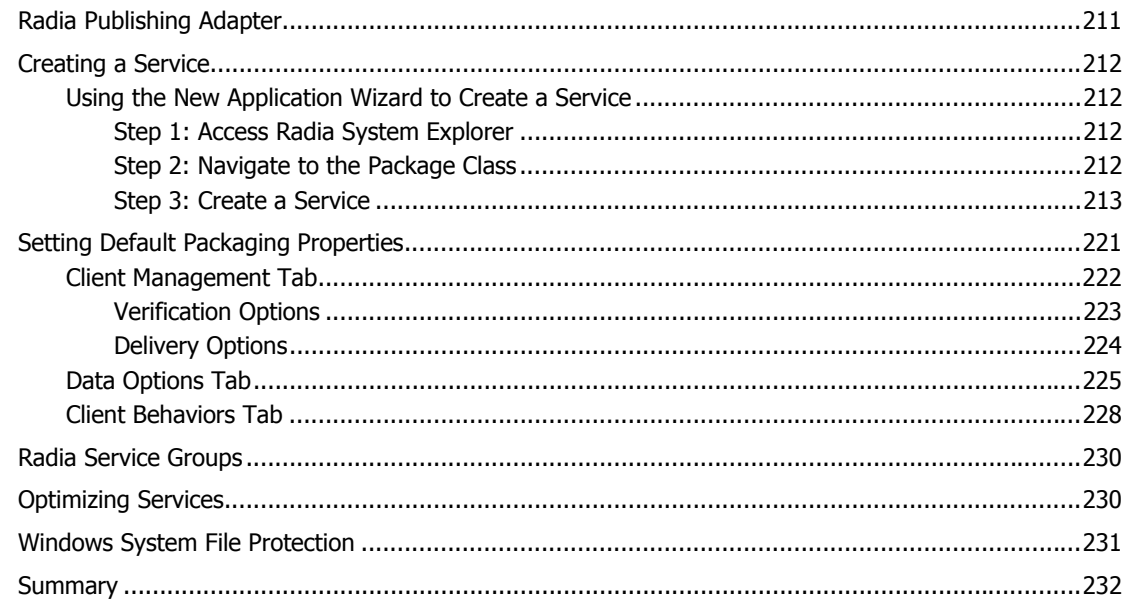

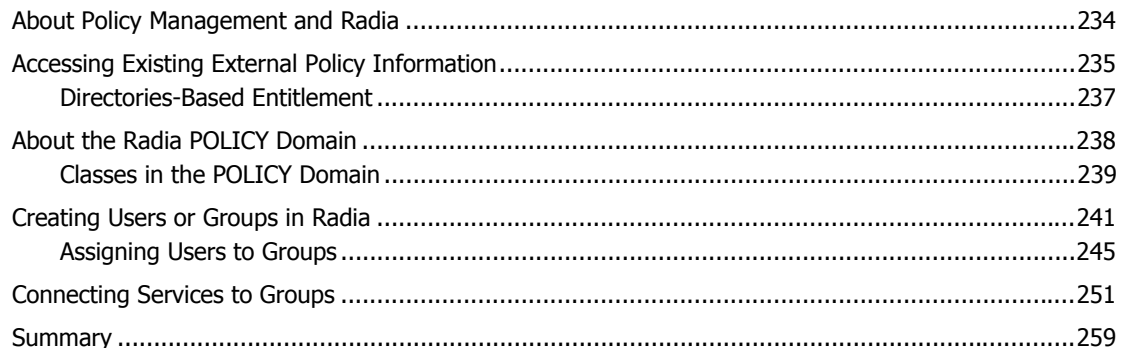

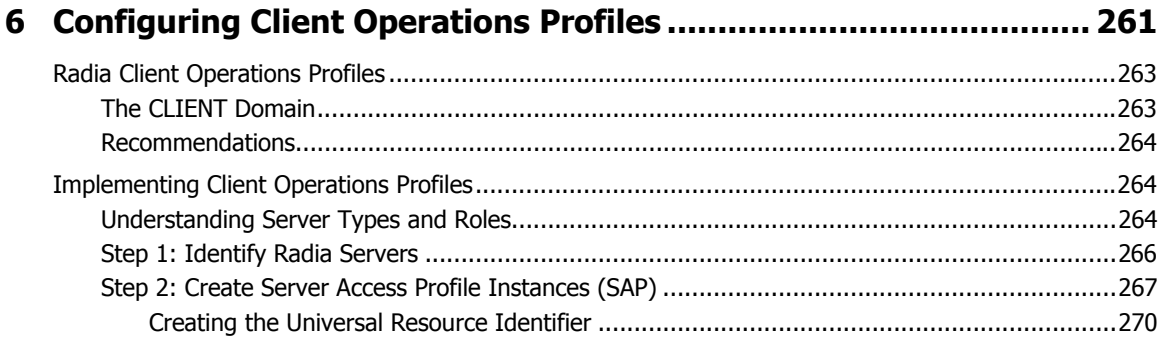

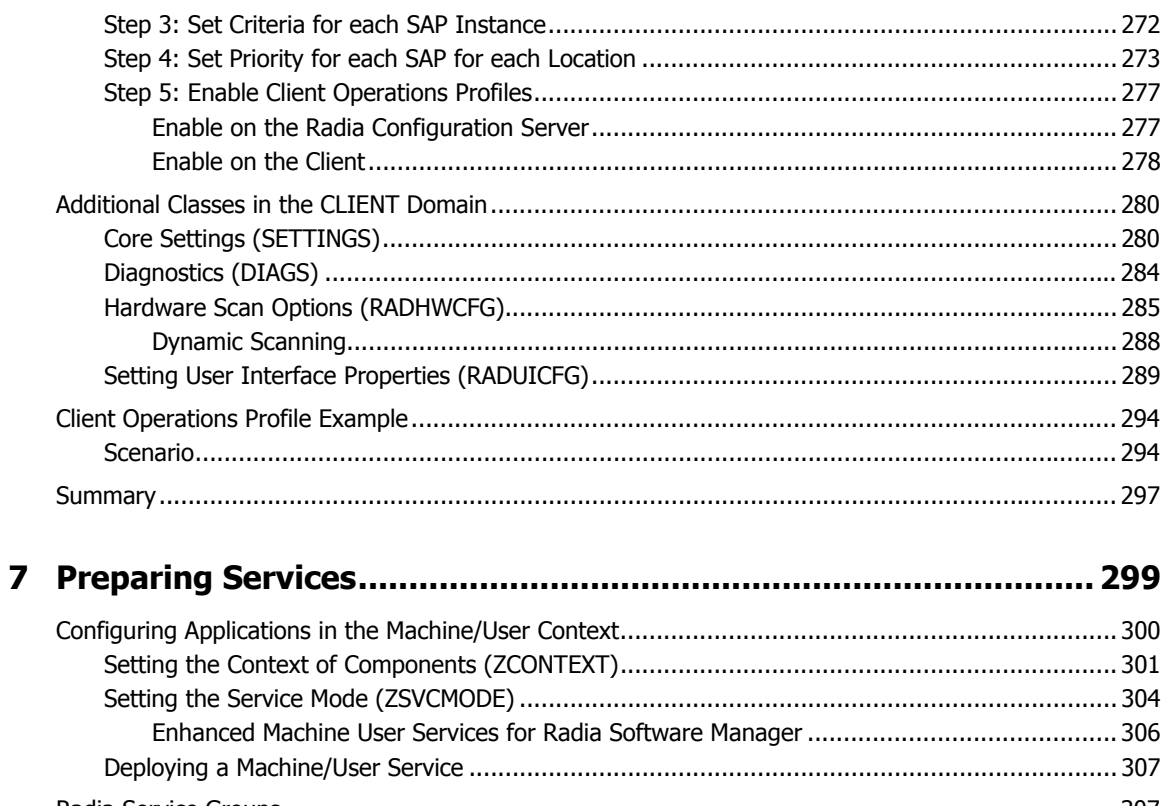

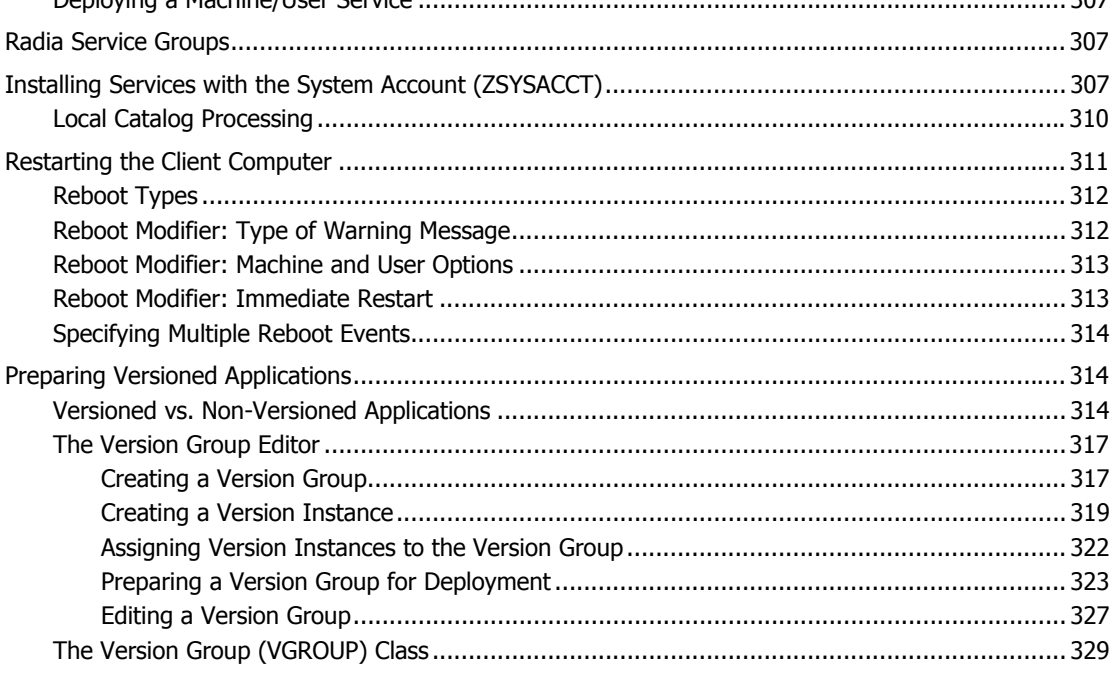

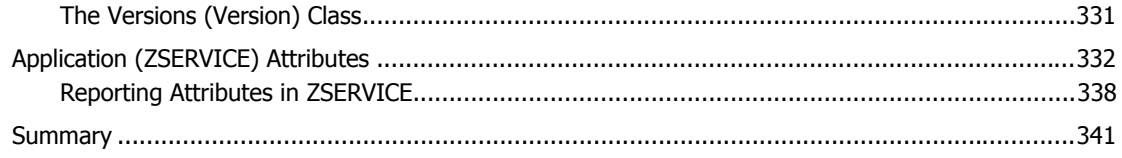

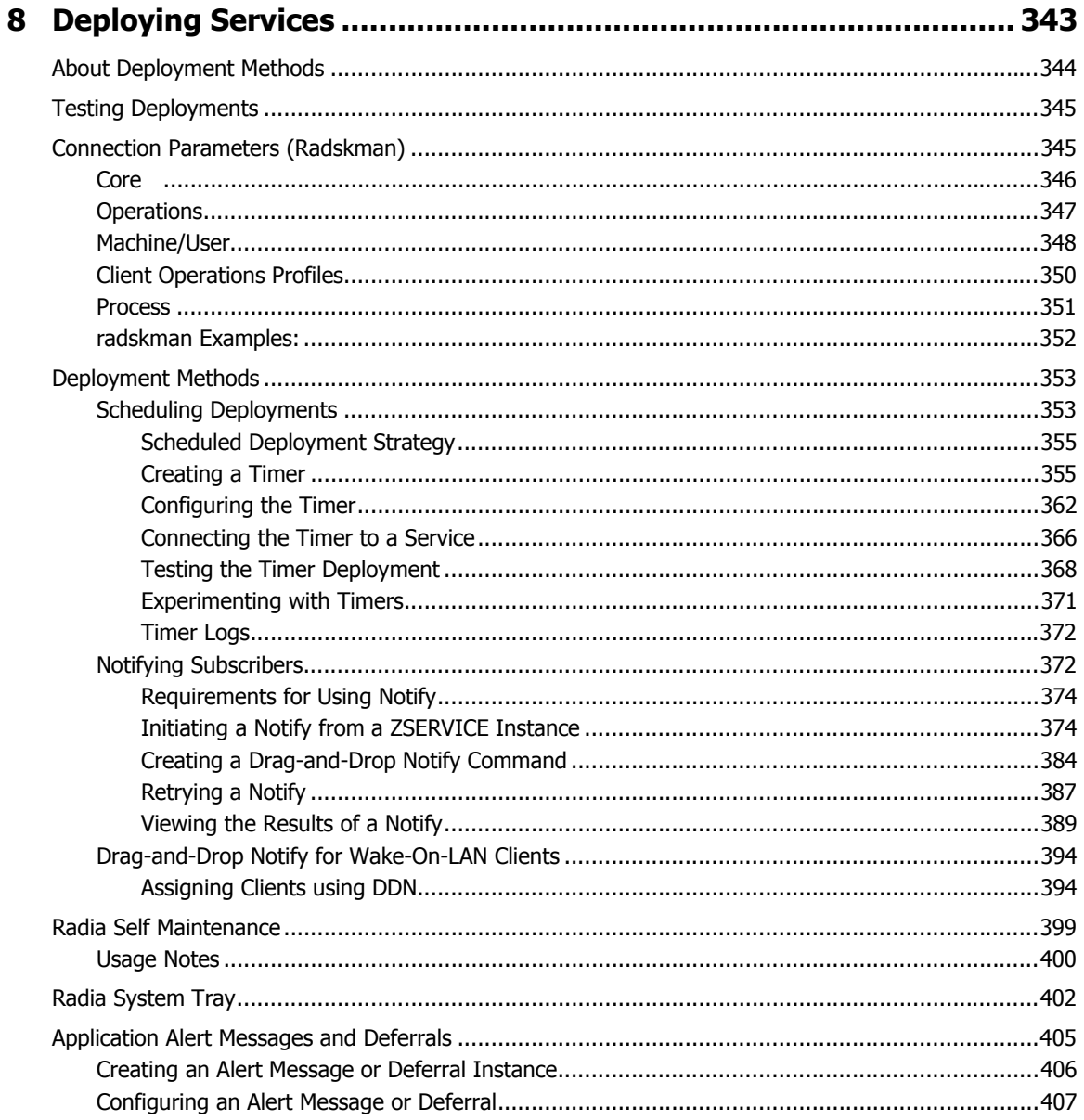

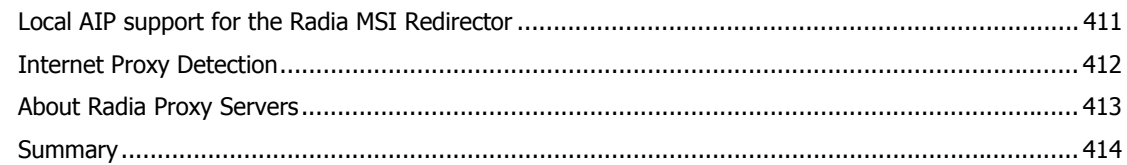

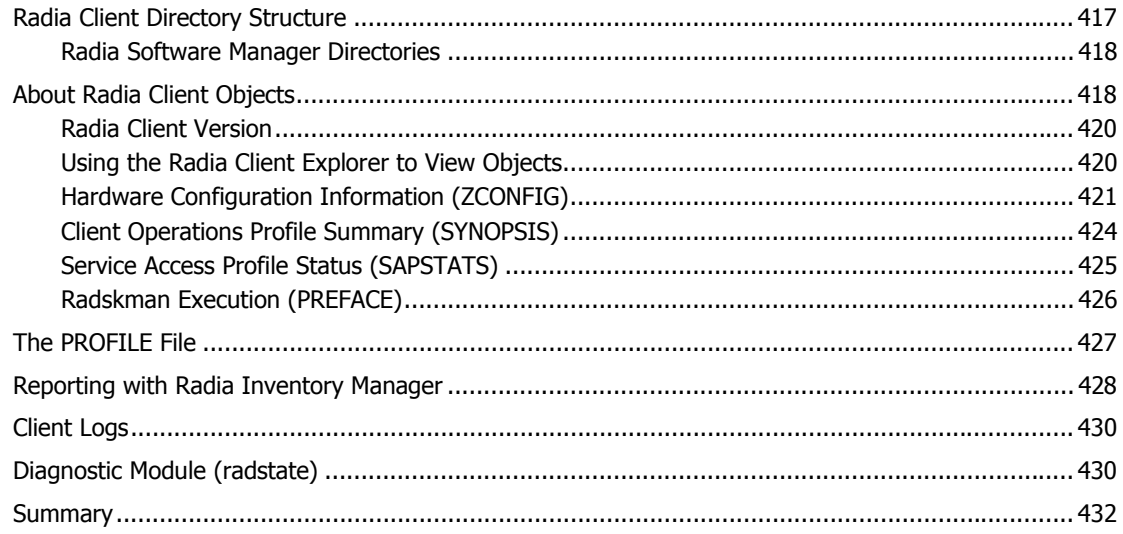

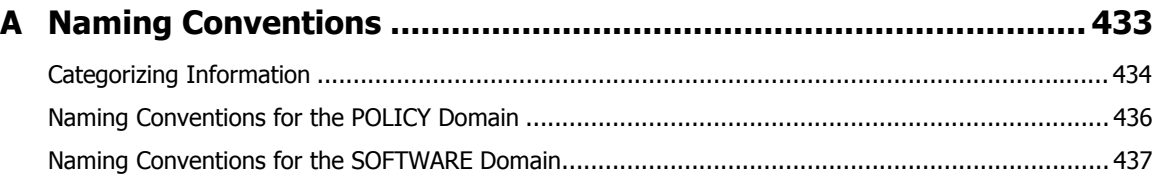

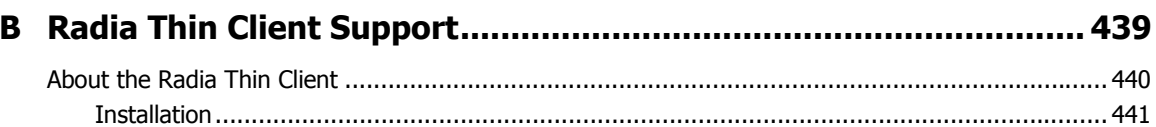

### C Adding Classes and Attributes to the Radia Database................... 443

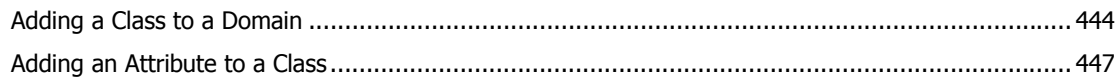

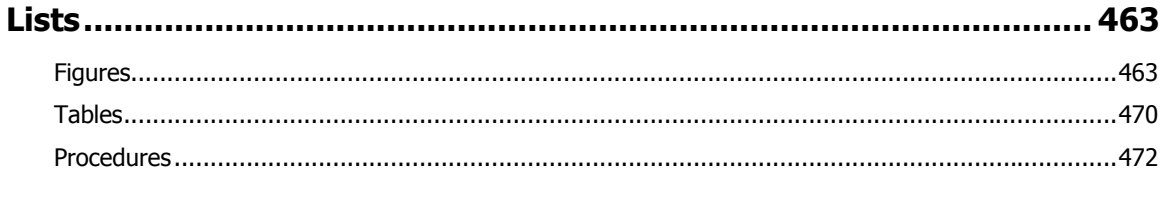

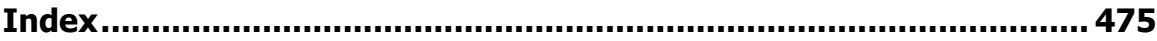

# Introduction

### **At the end of this chapter, you will:**

- Understand the components of Radia.
- Be familiar with the structure of the Radia Database.
- Understand suggested deployment strategies.

#### **Note**

To use the new features of the Radia Application Manager, Version 4.0, you need the Radia Database, Version 3.12 or above.

**Chapter 1** 

# **About Radia Technology**

Radia technology provides high levels of adaptability, flexibility, and automation. Adaptability comes from the embedded intelligence of platform-independent object-oriented technology.  $Flexibility$  is provided by the media-independence of Radia technology that enables content to be easily revised and customized. And its solutions *automate* digital asset management across virtually any kind of network. The following bullets describe each of these distinctive capabilities that are essential to Radia technology:

### The Embedded Intelligence of Object-Oriented Technology.

Object-oriented technology transforms software and content from file-based media into selfaware, platform-independent, intelligent objects that automatically assess the environment into which they are deployed, and personalize, install, update, and repair themselves accordingly. In other words, as intelligent objects, they know what they need for a particular device or user, where to get it, when they need to change, how to change themselves, and how to repair themselves.

### ■ Revisable Packaging for Revisable Content.

Radia technology enables revision and customization of software and content at any midstream point in the publisher-to-subscriber deployment process. Because Radia technology transforms software and content into objects, these objects can be easily modified midstream – subtracted from, added to, or reconfigured – simply by packaging them with other objects or new configuration information. With revisable packaging, value-added service providers and IT administrators may customize standard published software offerings for the needs of their particular users without having to unpack and repackage everything.

### ■ Self-Managing Infrastructure.

The object-oriented intelligence of Radia technology incorporates a self-managing infrastructure. This capability begins with network-independence, with Radia technology flexibly supporting any deployment environment, whether client/server, local, wide, or virtual area network, intranet, extranet, or the Internet. Furthermore, we supports whatever distribution media make sense for the target audience and the provider (which might be a software publisher, application service provider (ASP), Internet service provider (ISP), provider of enterprise application integration (EAI) services, e-business integrator, ecommerce component provider, or in-house IT administrator).

In the Internet age in which software is fundamental to the ability of businesses to compete, change is a constant state, and audience diversity has grown beyond the capacity of older technologies to manage. Our technology provides the necessary automation, adaptability, and flexibility to solve the software management challenge.

# **Distribution Models**

Radia manages the distribution of digital assets based on your *distribution model*. A distribution model records the identities and intended configurations of the desktop computers whose configurations are managed by Radia. The distribution model can be simple or complex, and may also be referred to as the desired state.

At a minimum, a Radia distribution model includes the following five elements:

#### ■ Users

The identity of the computers being managed. This can be either a computer name or a user name.

#### **Note**

The term *computer* is used to refer to a workstation or server.

### ■ Applications

The software that is being managed.

#### ■ Application Resources

The components that make up the applications.

#### ■ Deployment Source

The location where the application components are stored, such as on a Radia Proxy Server or Radia Configuration Server, so they can be distributed to the users.

### ■ Deployment Destinations

The location to which the application and its files will be distributed such as desktop computers, servers, PDAs, and laptops.

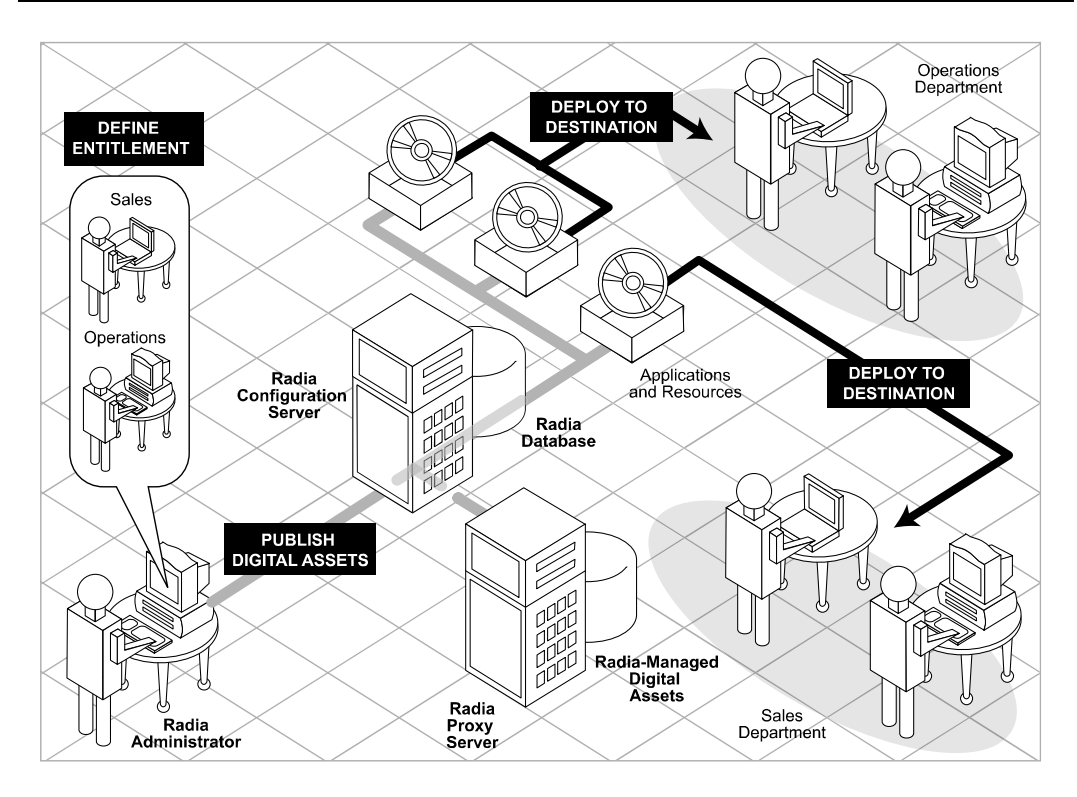

*Figure 1.1 ~ Elements in a distribution model.* 

Use Radia to manage all of these components. You will publish packages of digital assets, determine entitlement policy, and define how the packages will be deployed.

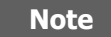

A package is a unit of distributable software or data.

# **The Radia Database**

The Radia Database, located on the Radia Configuration Server, stores the information needed to create the distribution model. This includes all of the information that Radia uses to manage applications on a client computer, including:

- The software or data that Radia distributes.
- The policies determining which subscribers are assigned to which packages.
- Security and access rules for Radia administrators.

Use the Radia System Explorer to view and manipulate the Radia Database. The Radia Database is hierarchically structured, and its components consist of files, domains, classes, instances, and attributes.

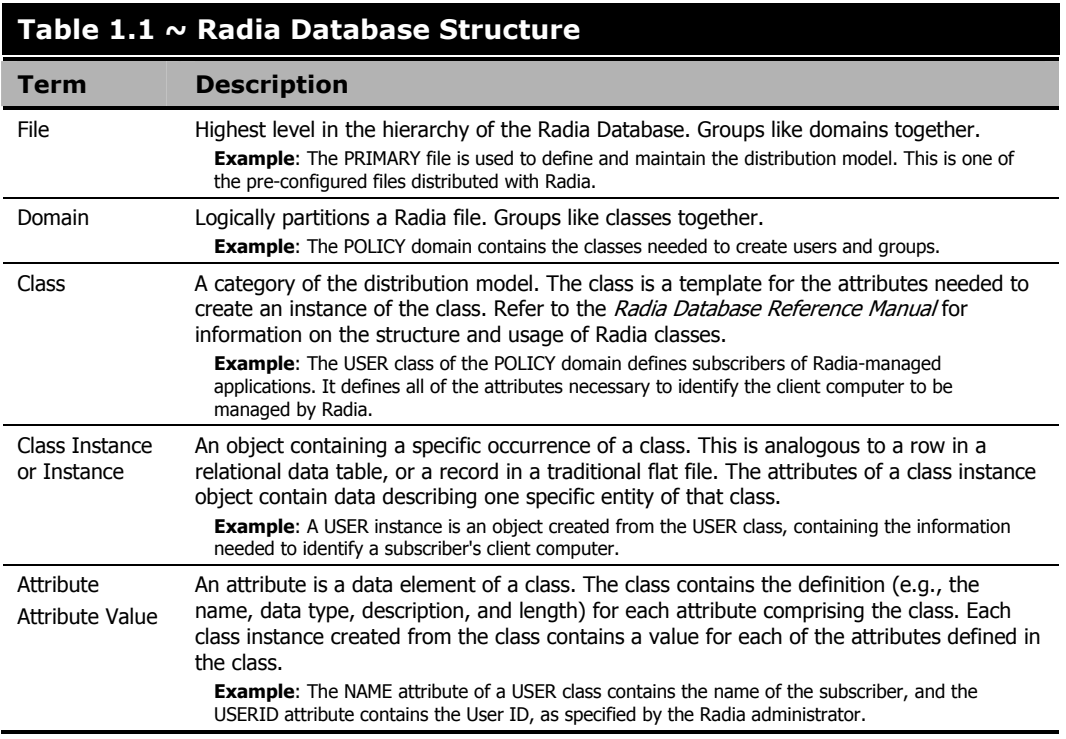

When you install the Radia Configuration Server, LICENSE and PRIMARY are the only two files available. As you use Radia, your Radia Database may change.

- The LICENSE file is read-only and used for Radia Configuration Server processing. This file should only be used by HP, and should not be modified.
- The PRIMARY file is where you will find most information regarding software management. Within the PRIMARY file, there are seven default domains.
- Use the ADMIN domain to define administrative rights and rules for connecting classes.
- Use the AUDIT domain to configure tasks that will inventory, or audit, client computers' assets. See the Radia Inventory Manager Guide for more information.
- Use the CLIENT domain to configure Client Operations Profiles. This includes defining which Radia Configuration Servers, Radia Proxy Servers, and Radia Staging Servers the client computer can you. For more information, see the *Configuring Client Operations* Profiles chapter.
- Use the PRDMAINT domain to store packages for self-maintenance that are supplied by HP. This domain should only be used for the deployment of Radia Client maintenance packages. See Radia Self Maintenance in the Deploying Services chapter in this book for more information.

#### **Note**

In previous versions of the product, the maintenance functions were in the NOVADIGM domain.

Use the PATCH domain to store information for binary patching of files associated with Service Optimization. See the Radia System Explorer Guide.

#### **Note**

The Radia Patch Manager uses a different domain called PATCHMGR for managing security patches.

- Use the POLICY domain to create users and groups, and to assign users to groups. See the *Implementing Entitlement Policy* chapter in this book for more information.
- The SOFTWARE domain contains information about the software being managed and the methods used to deploy the software. See *Preparing Services* and *Deploying Services* in this book.
- The SYSTEM domain contains administrative and process control definitions.
- As you begin to use Radia, the PROFILE file appears. This file contains information collected from client computers. The file appears after the first client computer has registered with the Radia Configuration Server. This information is used to connect to computers to deploy software managed by Radia, and to see the configuration of the client computer. The PROFILE file is discussed in the Radia Client Directories and Objects chapter in this book.
- The NOTIFY file contains information about attempts by the Notify function to update, remove or e-mail subscribers. This file appears after the first attempted Notify. For more information about Notify, see the *Deploying Services* chapter in this book.

# **Radia Infrastructure**

Use Infrastructure components to take full advantage of the ability to manage your enterprise's computing environment. Depending on your configuration, your infrastructure may be enhanced by any combination of these components. The Radia components can be divided into four categories.

- Radia Management Applications
- Radia Management Infrastructure
- Radia Extended Infrastructure
- Radia Management Extensions

Some of the basic Radia Infrastructure components are described below. For more information on all of the Radia products, see the Radia Getting Started Guide or the HP OpenView web site.

### **Radia Configuration Server**

The Radia Configuration Server is part of the Radia Management infrastructure, and resides on a single server or across a network of servers. Applications and information about the subscribers and client computers are stored in the Radia Database. The Radia Configuration Server distributes packages based on policies established by the Radia administrator. See the Radia Configuration Server Guide (also known as the *Manager Guide*) for more information.

### **Radia Management Portal**

The Radia Management Portal is a web-based interface that you can use to manage your infrastructure. The Radia Management Portal is part of the Extended Infrastructure. Whether you are already using Radia, or are just beginning, you can use the portal to create a graphical representation of your infrastructure. See the Radia Management Portal Guide for more information.

### **Radia Proxy Server**

If you want to reduce the load on the Radia Configuration Server, or store your digital assets closer to your client computers, consider using a Radia Proxy Server. The Radia Proxy Server stores a copy of the digital assets that are available to subscribers attached to the Radia Proxy Server. The Radia Proxy Server is also part of the Radia Extended Infrastructure. Evaluate the potential benefits for each server and its attached subscribers individually. For more information, refer to the Radia Proxy Server Guide.

#### **Note**

Contact your HP representative for details on the Radia Management Portal and the Radia Proxy Server.

### **Radia Administrator Workstation**

Radia comes with a set of tools used to carry out software management functions. You should become very familiar with these tools. This is part of the Radia Management Infrastructure. These include:

### ■ Radia Packager

Use the Radia Packager to create groups of components, called *packages*, and promote them to the Radia Configuration Server. See *Packaging Applications and Content* in this guide for more information.

### ■ Radia System Explorer

Use the Radia System Explorer to view and to manipulate the Radia Database. In addition to this publication, see the *Radia System Explorer Guide* for more information.

### ■ Radia Client Explorer

Use the Radia Client Explorer to view and to manipulate Radia objects on the client computer.

#### ■ Radia Screen Painter

Use the Radia Screen Painter to create custom dialog boxes.

#### ■ Radia Publisher

Use the Radia Publisher to publish Windows Installer files. See the Radia Publisher Guide for more information.

## **Management Applications**

Management Applications (clients) allow you to automate deployment, update, repair, and deletion activities, and inspect hardware and software. Install the Radia Management Applications onto the subscriber's computer.

There are three types of Management Applications available for communicating with the Radia Configuration Server. Install the only those clients for which you have obtained a license. The client software is located on the Management Applications CD-ROM.

### ■ Radia Application Manager

Use this client to distribution mandatory applications throughout the enterprise. This client is described in this book.

#### ■ Radia Software Manager

Subscribers install, remove, or update optional applications that are available to them in a service list. For more information, see the *Radia Software Manager Guide*.

### ■ Radia Inventory Manager

This client allows you to collect hardware information and send it to the Radia Inventory Manager for collection and reporting. See the Radia Inventory Manager Guide for details.

### ■ Radia Patch Manager

The Radia Patch Manager analyzes and manages security patches. See the Radia Patch Manager Guide.

### ■ Radia OS Manager

The Radia OS Manager controls the provisioning of operating systems. See the Radia OS Manager Guide.

If you install both the Radia Software Manager and Radia Application Manager feature sets, you decide if an application is mandatory or optional, and specify who controls the installation of the application. By adding the Radia Inventory Manager, you can also find out the hardware and software configurations of the client computer.

# **About This Guide**

This guide covers the *suggested* implementation for the Radia Application Manager. Although you will tailor this strategy to meet your organization's needs, we recommend that you review this guide for a comprehensive understanding of the Radia Application Manager. At the start of each chapter, you will find the following diagram to help you locate where you are in the implementation. The appropriate area will be shaded. Before you can manage software, you must install the Radia Client and the Radia Administrator Workstation.

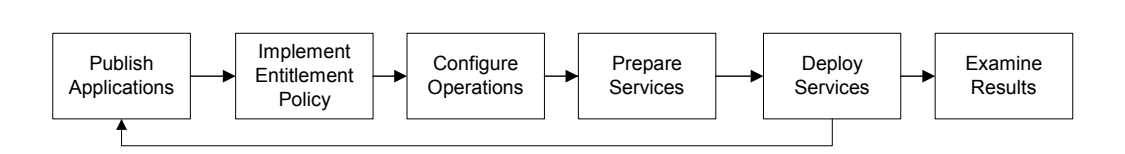

*Figure 1.2 ~ Tasks completed in this guide.* 

The Radia Application Manager Guide covers the following:

■ Installing the Radia Clients

This chapter describes the how to install the Radia Clients.

■ Installing the Radia Administrator Workstation

This chapter describes how to install the Radia Administrator Workstation.

■ Publishing Applications and Content

This chapter describes how to publish applications using Component Selection Mode and Installation Monitor Mode.

■ Implementing Entitlement Policy

This chapter shows you how to define users and groups, and how to connect them to the appropriate applications.

■ Configuring Client Operations Profiles

This chapter explains how to configure your clients to use the most appropriate Radia Configuration Servers and Radia Proxy Servers, provide for fail over capabilities, and configure your Radia Client.

■ Preparing Services

This chapter describes services options such as restarting the client computer and implementing applications that have machine and user specific components.

#### ■ Deploying Services

This chapter explains how to deploy applications to your client computers.

#### ■ Radia Client Objects and Directories

This chapter shows you where to find and how to examine the results of your Radia implementation.

# **Summary**

- Radia gives you the flexibility and control to efficiently manage desktop software.
- The Radia Database includes all the information needed to manage your software.
- We provide suggested deployment strategies that you should tailor to your organization's needs.

*Introduction* 

# Installing the Radia Clients

### **At the end of this chapter, you will:**

- Understand the system requirements for installing Radia Clients.
- Know how to customize the installation process.
- Be able to modify the [PROPERTIES] section of the INSTALL.INI in order to customize the behavior of the installation process.

**Chapter 2 2** 

- Be able to modify the [ARGS] section of the INSTALL.INI in order to customize the behavior of the Radia Software Manager.
- Be able to modify the [OBJECTS] section of the INSTALL.INI in order to specify Radia objects to be created on the client computer.
- Know how to use the Installation Wizard.
- Know how to remove and repair Radia Clients using the Installation Wizard and command lines.
- Know how to modify the installation of the Radia Clients using the Installation Wizard and command lines.
- Know how to use pre-install script to customize MSI properties that affect installation.
- Know how to use a post-install script to run processes after installing Radia Clients.

The Radia Client installation program uses Microsoft Windows Installer. The program consists of one MSI package with three feature sets—Radia Application Manager, Radia Software Manager, and Radia Inventory Manager.

#### **Caution**

Install only the Radia Clients for which you have licenses. If you do not have a license, the Radia Client will not authenticate with the Radia Configuration Server.

## **System Requirements**

Windows 95, 98, NT 4 with Service Pack 6a, 2000, Server 2003, or XP.

#### **Note**

The Radia Software Manager 4.x client is not available for computers running Windows 95, as it requires Microsoft .NET runtime.

- Microsoft .NET runtime *(required for Radia Software Manager only)*. The .NET installation program is available in the \DotNet folder on the Radia Client CD-ROM. If .NET does not exist on the client computer, the .NET installation program runs automatically. Microsoft .NET requires Microsoft Internet Explorer 5.01 or later.
- MS Windows Installer Version 2.0 or higher. The MSI 2.0 installation program is available in the \MSI folder on the Radia Client CD-ROM. If Windows Installer does not exist, or if an earlier version is detected on the client computer, the MSI 2.0 installation program runs automatically.
- TCP/IP connection to a computer running the Radia Configuration Server.
- WMI (required for the Radia Inventory Manager only). The WMI installation program is available in the \WMI folder on the Radia Client CD-ROM. If WMI does not exist on the client computer, the WMI installation program runs automatically.
- For Windows NT, 2000, Server 2003, or XP, you must have administrator rights to the computer to install the Radia Clients.

# **About the Installation Process**

Whether the Radia Client installation program is distributed as an executable (setup.exe) or an Administrative Installation Point (AIP), the installation process is the same. You can customize many aspects of the installation including which Radia Clients to install and to what directory the installation files should be copied. If you want to customize the installation process, you should be familiar with the following files.

### ■ setup.exe

setup.exe is stored in the **\win32** directory on the Radia Client CD-ROM. It accepts any standard Windows Installer command line parameters and passes them to the Windows Installer service.

You can also create an AIP for network installations.

**Note** 

A Windows Installer Administrative Installation Point (AIP) is also known as an Administrative Control Point (ACP).

To create the Windows Installer AIP in a specified target directory, type:

SETUP.EXE /a TARGETDIR=drive:\targetdirectory /qb

The target directory contains RADIA40.MSI, the installation folders, setup.exe, and any files (such as INSTALL.INI or Visual Basic scripts) stored in the same directory as setup.exe. Next, copy the **\DotNet** and **\MSI** folders into the target directory.

#### **Note**

If you do not have Windows Installer version 2.0 installed, setup.exe looks for the standard MSI installation programs (INSTMSI.EXE or INSTMSIW.EXE) in the current directory and in the MSI subdirectory. If found, the appropriate MSI installation will run before the Radia Client installation.

### ■ RADIA40.MSI

RADIA40.MSI is the MSI database file, which contains the default configuration information for the installation. This file is stored in the **\win32** directory on the Radia Client CD-ROM.

### ■ INSTALL.INI

Use INSTALL.INI to customize the installation or the Radia Client arguments file, or to create or set attributes for Radia objects. Settings in INSTALL.INI override the defaults stored in RADIA40.MSI.

A sample INSTALL.INI is available in the \win32\samples directory on the Radia Client CD-ROM.

#### ■ args.xml

args.xml is the Radia Software Manager arguments file created from information stored in the [ARGS] section of INSTALL.INI. This file, stored in IDMLIB on the client computer, controls the behavior of the Radia Software Manager. The default directory for IDMLIB is SystemDrive:\Program Files\Novadigm\Lib\.

### ■ Pre-install scripts

(Recommended for experienced users only.)

Use custom Visual Basic scripts to customize MSI properties that affect the installation. For an example of a simple script, see Using a Pre-Install Script on page 79. This script is available in the \win32\samples directory on the Radia Client CD-ROM.

### ■ Post-install scripts

### (Recommended for experienced users only.)

Use custom Visual Basic, REXX, or Tcl scripts to run processes such as the first Client Connect. For an example, see *Using a Post-Install Script* on page 81. The complete version of this script is available in the **\win32\samples** directory on the Radia Client CD-ROM.

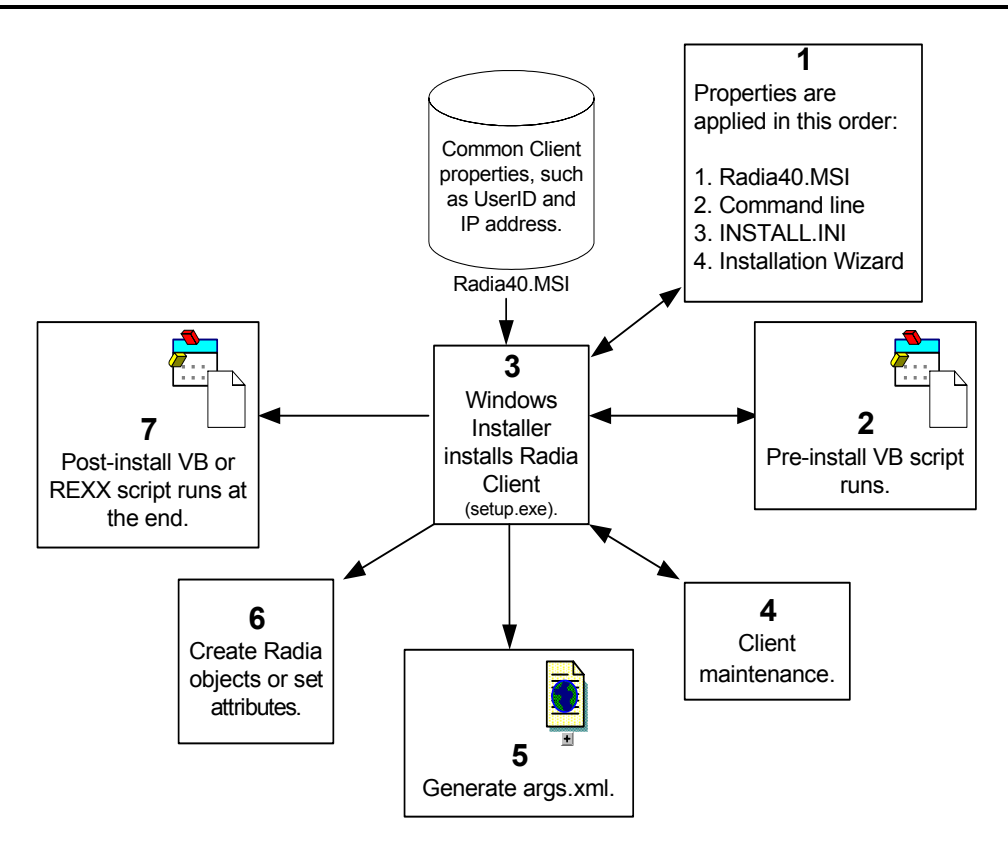

#### *Figure 2.1 ~ Radia Client installation process.*

### **Preparing INSTALL.INI**

Create an installation file, INSTALL.INI. Use this file to:

- Customize the installation.
- Customize the Radia Software Manager.
- Create or set attributes for Radia objects.

Below is a sample INSTALL.INI. A description of the three sections and the attributes in each of these sections follows.

#### **Notes**

A semi-colon (;) at the beginning of attributes, properties, and object names indicates that this item is commented out and will be ignored. If you want to specify a value for any of these items, delete the semi-colon (;) and then type the appropriate value.

### **Table 2.1 ~ Sample INSTALL.INI**

```
[Properties] 
;.MSI Property overrides (Novadigm properties have the "nvd" prefix) 
;Uncomment and specify the installation directory to replace the default directory 
;INSTALLDIR= 
;Uncomment to prevent subscribers from using Add/Remove Programs in the Control Panel to 
remove the Radia Client 
;ARPNOREMOVE=1 
;Uncomment and specify the features that you want to install 
;ADDLOCAL=NVDINSTALLRAM,NVDINSTALLRSM,NVDINSTALLRIM,NVDINSTALLROM,NVDINSTALLPATCH, 
NVDINSTALLRLAE 
;Uncomment to show/hide panels in the installation wizard (defaults shown below) 
;NVDENABLEUSER=Y 
;NVDENABLEIP=Y 
;NVDENABLEPROXY=N 
;NVDENABLESHORTCUT=Y 
;NVDSHORTCUT=Y 
;NVDSTARTMENUICON=Y 
;NVDSTARTWMICFGMGR=Y 
;Uncomment and specify the location of maintenance files 
;NVDMAINTDIR= 
;Uncomment to allow notifies only from the local host. 
;NVDLOCALNOTIFYONLY=Y 
;Uncomment to start the System Tray automatically if RAM is selected during the client 
install process. 
;NVDRADTRAYSTART=Y 
;Uncomment to disable "Allow service to interact with desktop" flag for Radia Services 
;NVDNOTIFYINTERACT=N 
;NVDREDIRECTORINTERACT=N 
;NVDSCHEDULERINTERACT=N
```
### **Table 2.1 ~ Sample INSTALL.INI**

```
;Uncomment and specify the file names of pre- and post-install custom action scripts 
;NVDPRECAPATH= 
;NVDPOSTCAPATH= 
[Args]
; Tags to be placed into the Radia Software Manager ARGS.XML file 
; A value of _NONE_ removes the tag from the file 
; 
;askconfirm= 
;channelname=software 
;dataurl= 
;enterprisemanagement= 
;identification=$USER 
;log=connect.log 
;logsize= 
;logonpanel= 
;managerurl= 
;providername=Radia 
;redirect= 
;resolutionmanager= 
;resolutionport= 
;sslmanager= 
;sslport= 
;startdir= 
;uioption= 
[Objects]
; Set Radia object attribute values 
; A value of _NONE_ will set the attribute to blank 
; 
;ZMASTER_ZDSTSOCK=3464 
;ZMASTER_ZIPADDR=xxx.xxx.xxx.xxx 
;ZMASTER_ZNTFPORT=3465 
;ZMASTER_ZNTFYSEC=Y 
;ZMASTER_ZTIMEO=240 
;ZMASTER_ZTRACE=N 
;ZMASTER_ZTRACEL=_NONE_ 
;ZMASTER_ZUSERID= 
;ZMASTER_ZVRFYUID=N 
; 
;PROXYINF_USEPROXY= 
;PROXYINF_DISCOVER= 
;PROXYINF_PROXADDR= 
; 
; Uncomment to enable Client Operations Profile (COP) 
;RADSETUP_COP=Y 
; Uncomment to disable collection of AD information 
;RADSETUP_ADINFO=N 
; Uncomment to disable collection of NT Group information 
 ;RADSETUP_ZGRPINFO=N
```
### **[PROPERTIES] Section of INSTALL.INI**

Use the [PROPERTIES] section to modify Windows Installer properties or HP-specific properties to customize the behavior of the installation program. The values that you set in this section override the default values stored in the RADIA40.MSI database file.
**Notes** 

All properties such as INSTALLDIR must be typed in all uppercase.

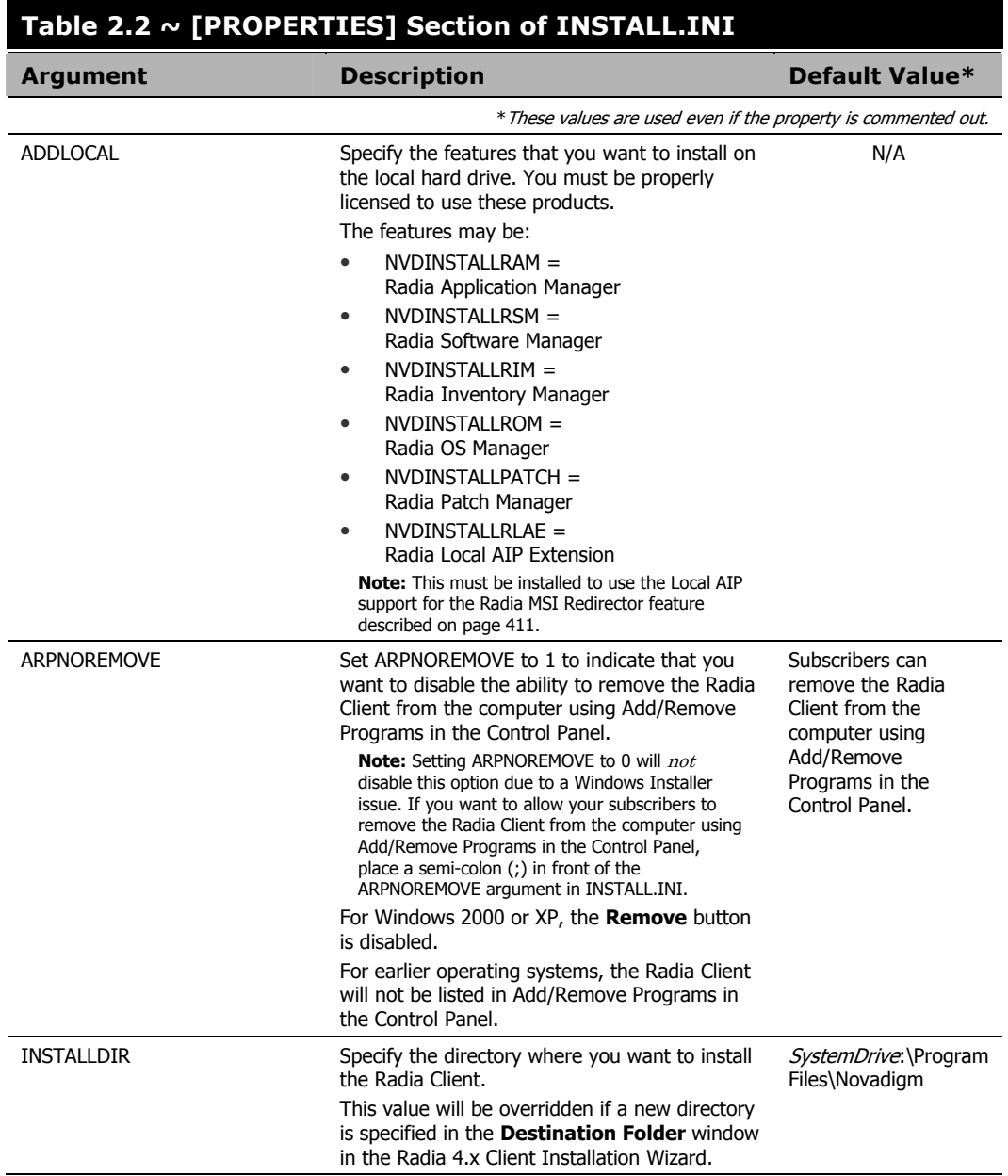

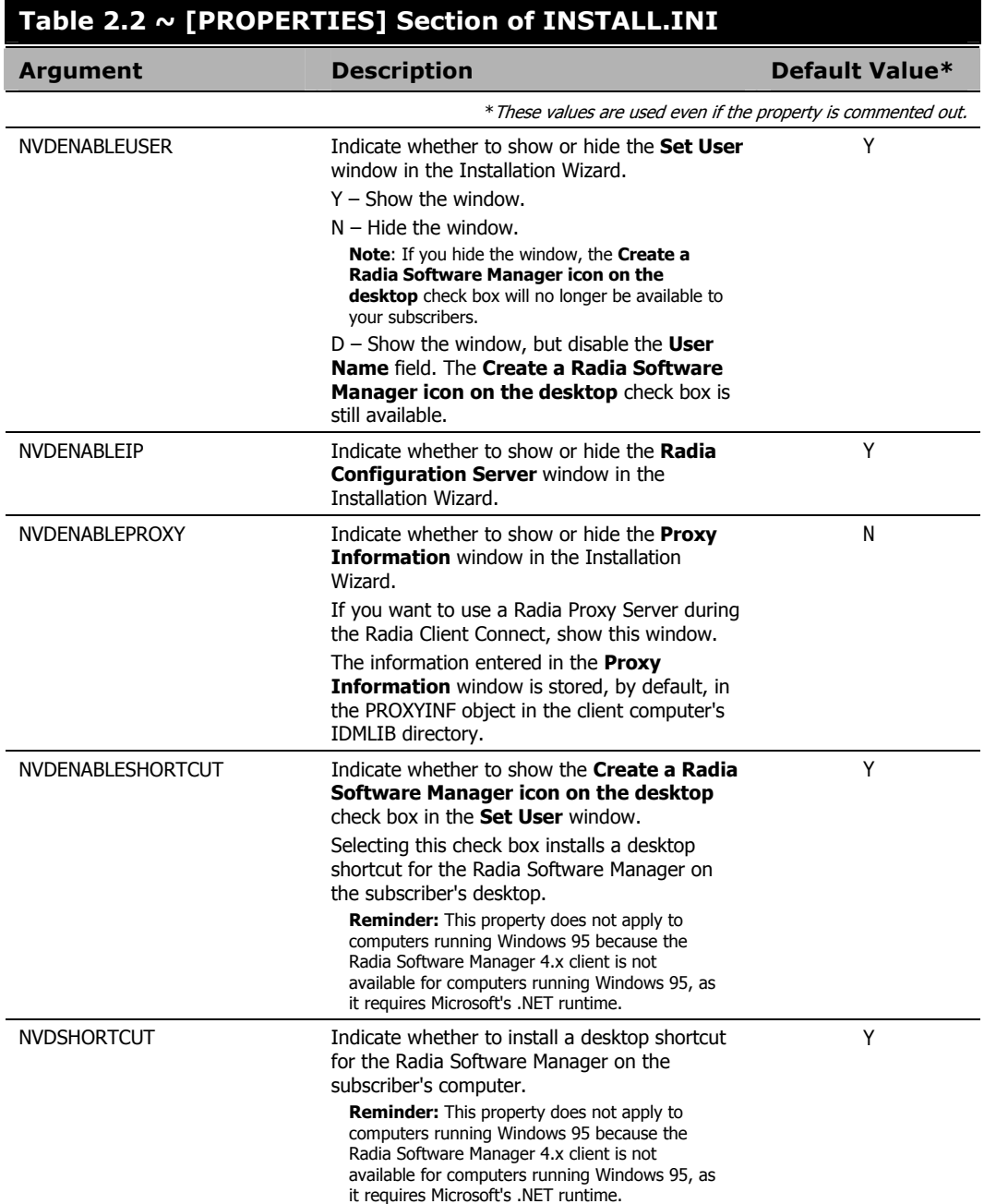

# **Table 2.2 ~ [PROPERTIES] Section of INSTALL.INI**

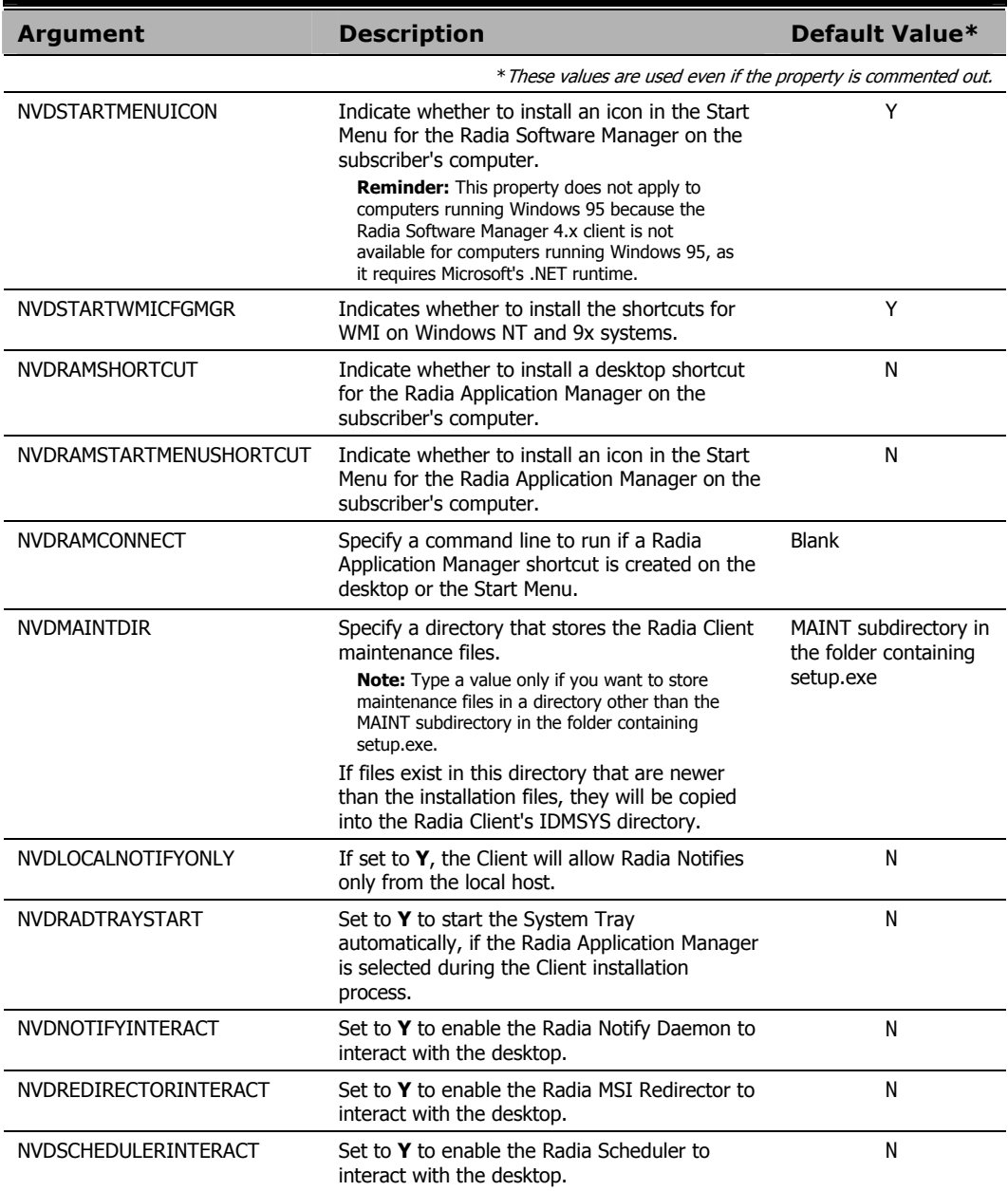

# **Table 2.2 ~ [PROPERTIES] Section of INSTALL.INI**

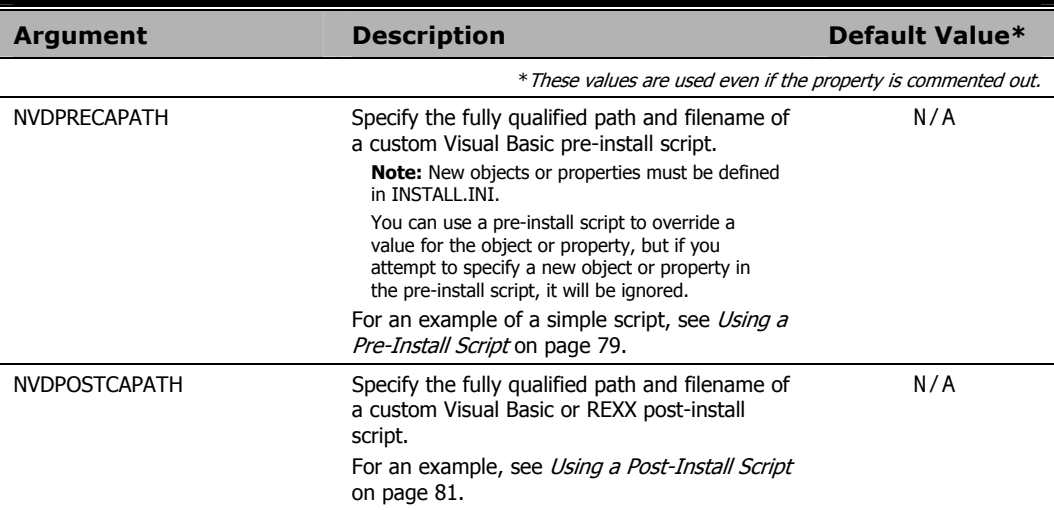

# **[ARGS] Section of INSTALL.INI**

Use the [ARGS] section to control the behavior of the Radia Software Manager. The information in this section is used to build the Radia Software Manager arguments file, args.xml, which is stored in IDMLIB on the client computer. The default directory for IDMLIB is SystemDrive:\Program Files\Novadigm\Lib\.

Below is an example of args.xml.

```
<?xml version="1.0" ?> 
<RADIA_ARGUMENTS> 
<ARGUMENTS><CHANNELNAME>software</CHANNELNAME> 
<IDENTIFICATION>jsmith</IDENTIFICATION> 
<PROVIDERNAME>radia</PROVIDERNAME> 
<RESOLUTIONMANAGER>10.10.10.1</RESOLUTIONMANAGER> 
<LOG>connect.log</LOG> 
<RESOLUTIONPORT>3464</RESOLUTIONPORT> 
</ARGUMENTS> 
</RADIA_ARGUMENTS>
```
*Figure 2.2 ~ Sample args.xml.* 

## **Note**

The XML tags (arguments) described in this section are not case-sensitive when you type them in INSTALL.INI. However, the arguments will automatically be converted to all uppercase in args.xml.

If you are using the Radia Application Manager, any of the parameters in the [ARGS] section can be added to the **radskman** command line.

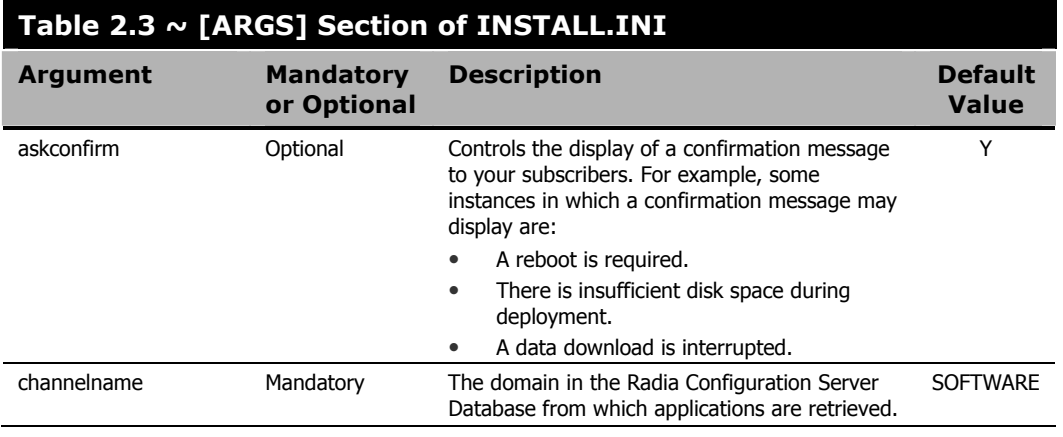

*41* 

ı

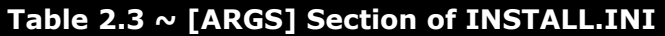

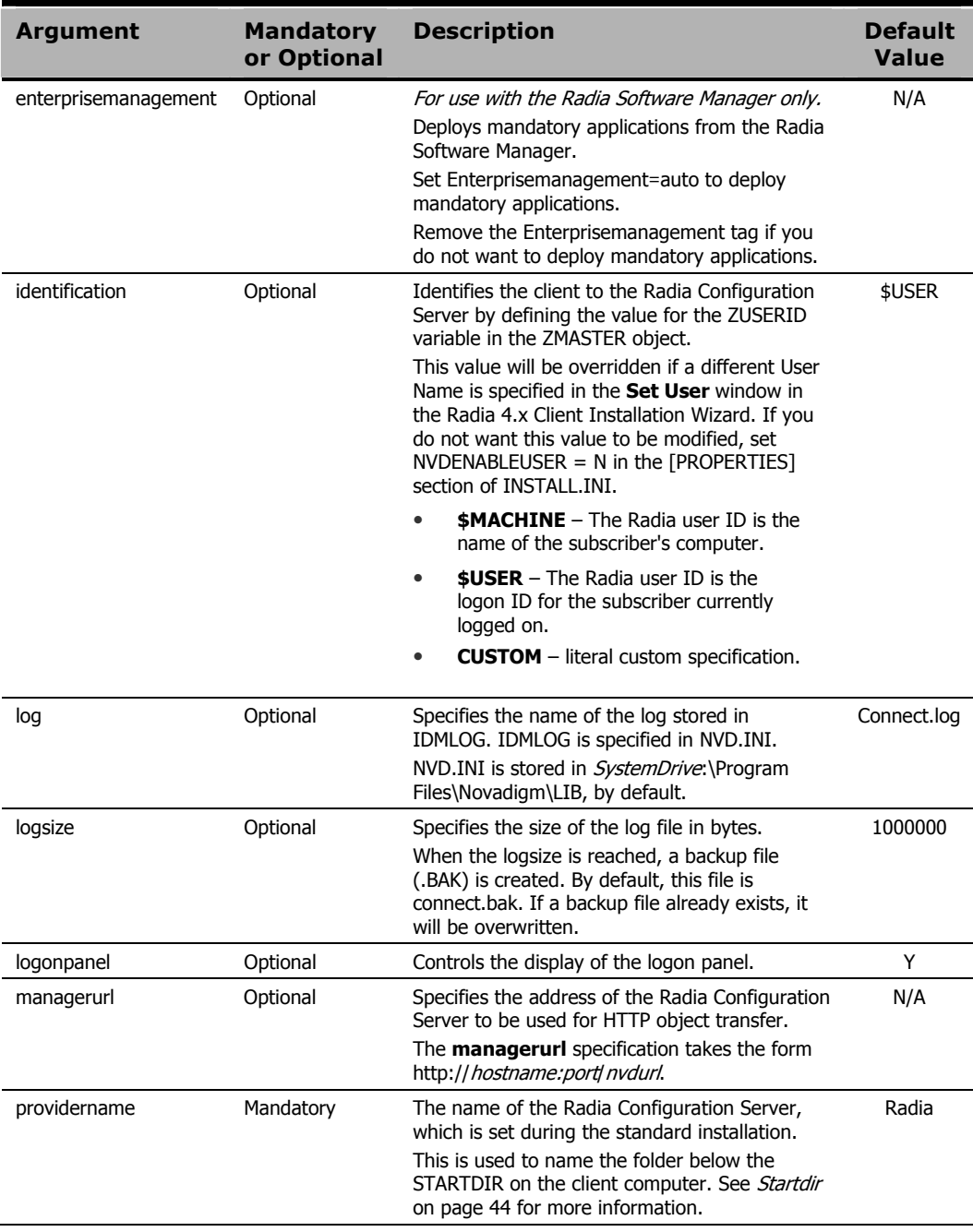

П

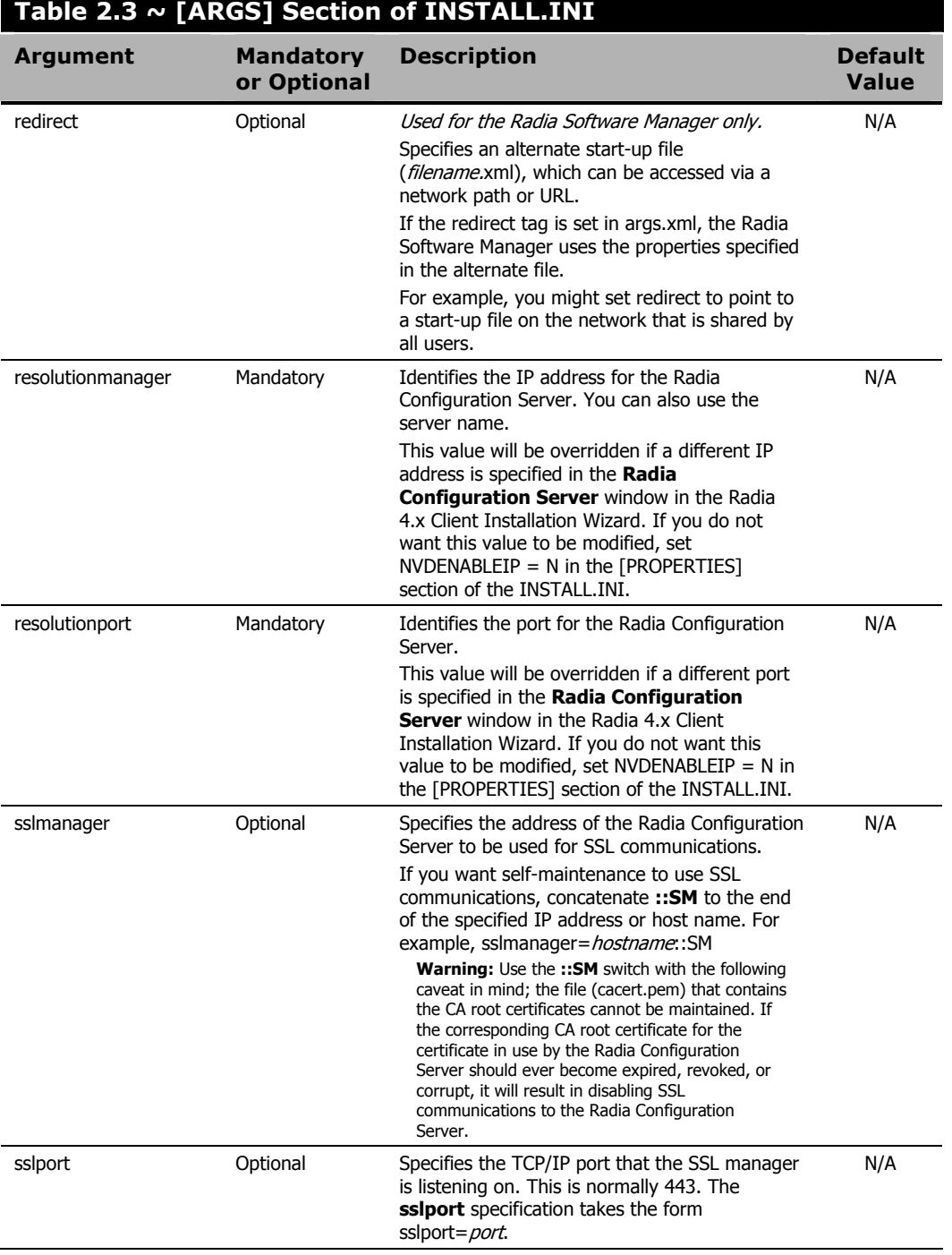

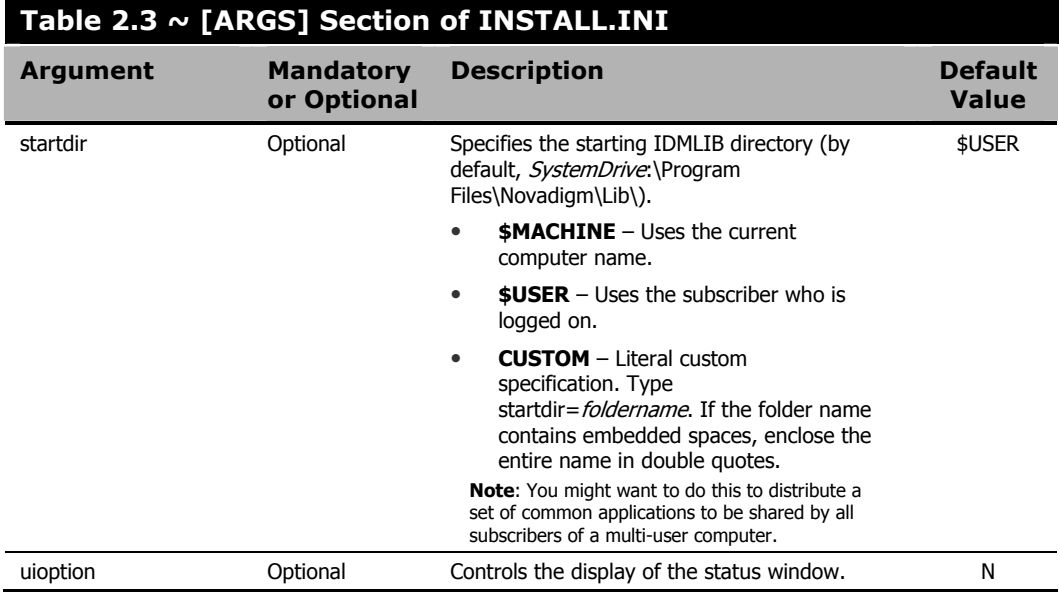

# **[OBJECTS] Section of INSTALL.INI**

Use the [OBJECTS] section to specify Radia objects to be created on the client computer and to set their default values. The format is *clientobject\_attbribute*. For example, if you wanted to set the IP address for your Radia Configuration Server, set ZMASTER\_ZIPADDR.

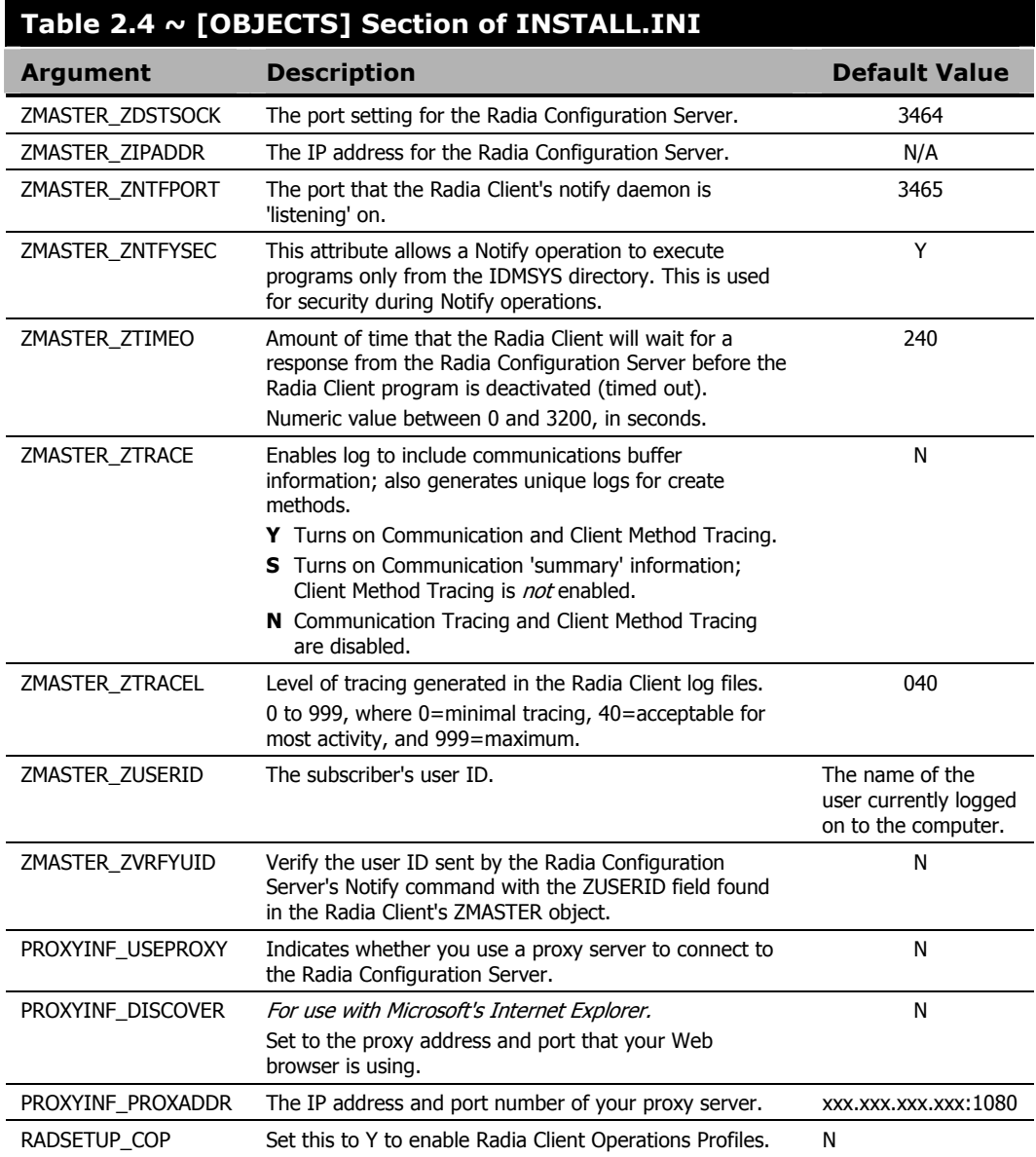

# **Installing the Radia 4.x Clients**

Before installing the Radia Clients, you must decide whether to initiate the installation from:

- a command line that initiates the installation from a Web page, FTP site, mapped drive, CD-ROM, or e-mail. See *Initiating the Radia Client Installation from a Command Line* below.
- a logon script. See *Initiating the Radia Client Installation from a Logon Script* on page 49.
- the Radia Management Portal. This is recommended for mass rollouts in a Windows NT, 2000, or XP environment. See the Radia Management Portal Guide for more information.

After initiating the installation, the Radia Client 4.x Installation Wizard runs. This section describes some of the ways that you can initiate the Radia Client installation, and then describes the standard Radia Client 4.x Installation Wizard.

# **Initiating the Radia Client Installation from a Command Line**

Before performing an installation from a command line, you must determine:

- how you are going to make the Radia Client installation program available to your subscribers. You can do this via a Web page, FTP site, mapped drive, CD-ROM, or e-mail.
- what Radia Client features (Radia Application Manager, Radia Software Manager, and Radia Inventory Manager) you want to install and pass any additional arguments to the command line.

# **EXAMPLE**

The following is an example of a command line that will install the Radia Software Manager silently and create a detailed Windows Installer log.

SETUP.EXE ADDLOCAL=NVDINSTALLRSM /qn /L\*v C:\Novadigm\install.log

The arguments in this command line, and others, are described in Table 2.5 below and Table 2.6 on page 48.

# **Specifying the Radia Client Features to Install**

To specify the features that you want to install, use the appropriate feature state argument, such as ADDLOCAL, and specify the features that you want to install.

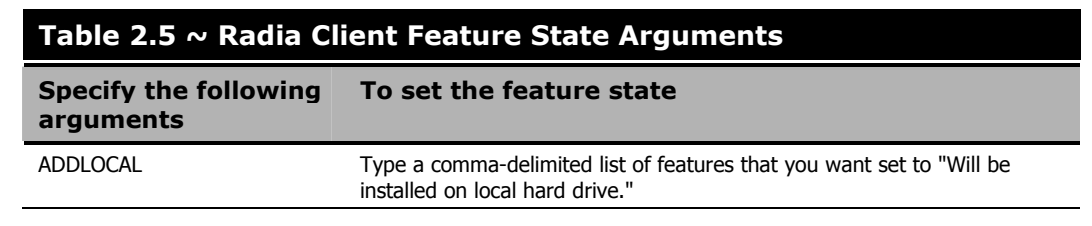

### **Table 2.5 ~ Radia Client Feature State Arguments**  l

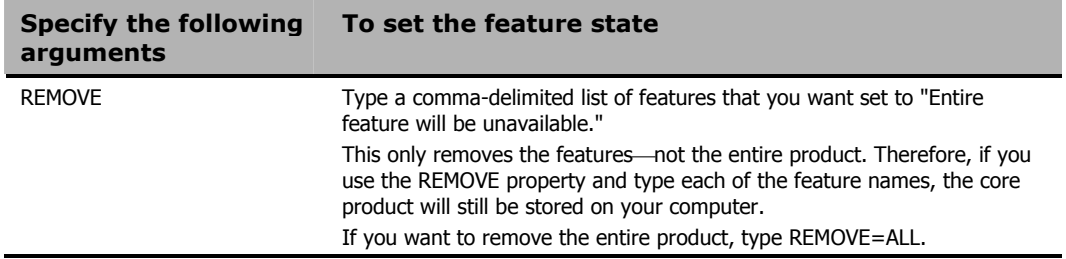

When specifying features on the command line, reference the Radia Client features as follows:

- NVDINSTALLRAM Installs the Radia Application Manager.
- NVDINSTALLRSM Installs the Radia Software Manager.
- NVDINSTALLRIM Installs the Radia Inventory Manager.
- NVDINSTALLROM Installs the Radia OS Manager.
- NVDINSTALLPATCH Installs the Radia Patch Manager.

For example, if you want to install the Radia Application Manager and the Radia Software Manager to the computer, the command line might be:

SETUP.EXE ADDLOCAL= NVDINSTALLRAM,NVDINSTALLRSM

# **Additional Command Line Arguments**

Some additional arguments that you can pass to the installation program on the command line are described Table 2.6 below.

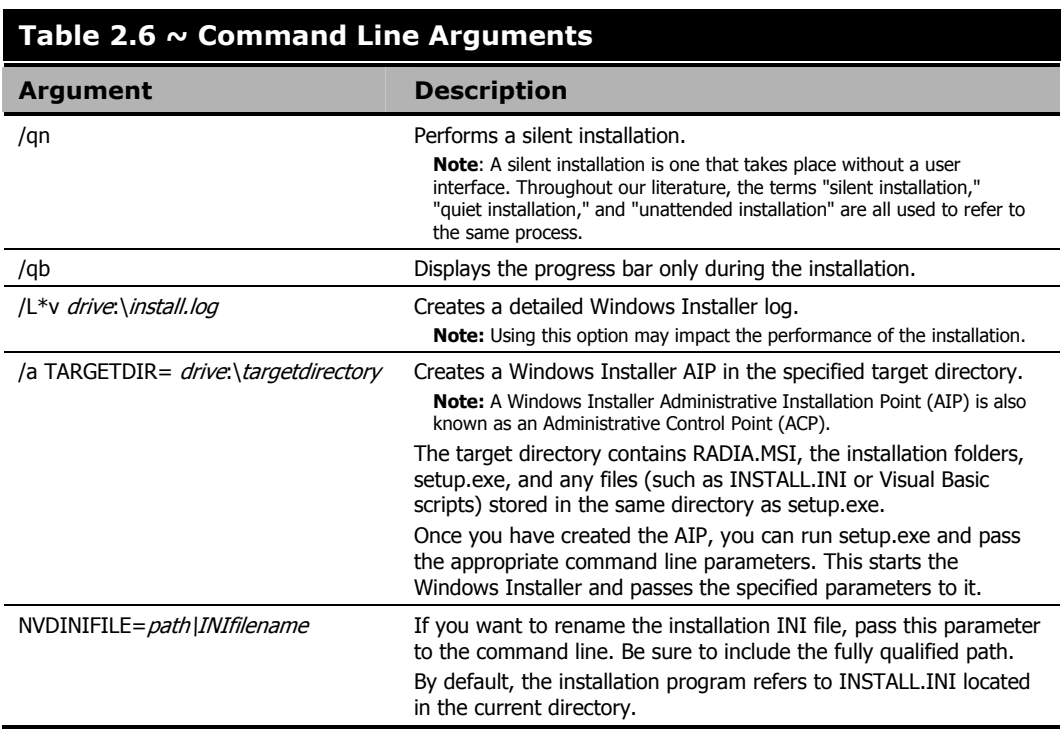

If you initiate a Radia Client installation with a command line that does not contain the silent installation arguments (/qn), the Radia Client Installation Wizard opens. See Using the Radia Client Installation Wizard on page 51 for more information.

# **Initiating the Radia Client Installation from a Logon Script**

You can use a logon script on an NT, Windows 2000, Windows Server 2003, XP, or Netware client to automate installation of the Radia Clients.

## **Important Note**

To install the Radia Clients automatically on subscriber's NT 4.0, Windows 2000 Professional, or XP computer, subscribers *must* have administrator rights on their local computers, and a domain controller must authenticate each subscriber's logon.

The following is an example of code that can be added to your logon script that installs the Radia 4.x Clients. If the Radia Clients are *not* already installed when the subscriber logs on to the server, this logon script runs the Radia 4.x Client installation program.

```
:begin 
@echo off 
if exist C:\progra~1\Novadigm\LIB\zmaster.edm goto skipinst 
    start setup.exe /qn 
:skipinst
Figure 2.3 ~ Sample logon script.
```

```
if exist C:\progra~1\Novadigm\lib\zmaster.edm goto skipinst
```
To determine if the Radia Clients already exist, the script checks to see if the ZMASTER object (ZMASTER.EDM) exists in its default location on the local computer.

### **Note**

The ZMASTER object begins the resolution process and is the first object exchanged during the Client Connect process.

If ZMASTER. EDM exists, the script skips the installation. If ZMASTER, EDM does not exist, the Radia 4.x Client installation program launches.

start setup.exe /qn

This command line performs a silent installation of the Radia Clients.

### **Note**

Modify this script to reflect your organization's needs.

## *Installing the Radia Clients*

If you initiate a Radia Client installation using a command line that does not contain the silent installation arguments, the Radia Client Installation Wizard opens. See Using the Radia Client Installation Wizard on page 51 for more information.

# **Using the Radia Client Installation Wizard**

If you initiate a Radia Client installation without the arguments for a silent installation, the Radia Client Installation Wizard opens. The following steps describe the standard installation procedure. These steps may vary based on INSTALL.INI or any arguments passed when running the installation.

# **To install Radia Clients using the Installation Wizard**

**1.** From the folder containing the Radia Client installation files, run **setup.exe**.

## **Reminder**

You can initiate setup.exe from a command line, logon script, or from the Radia Management Portal. Go to the beginning of this chapter for more information.

The Radia Client Installation Wizard opens.

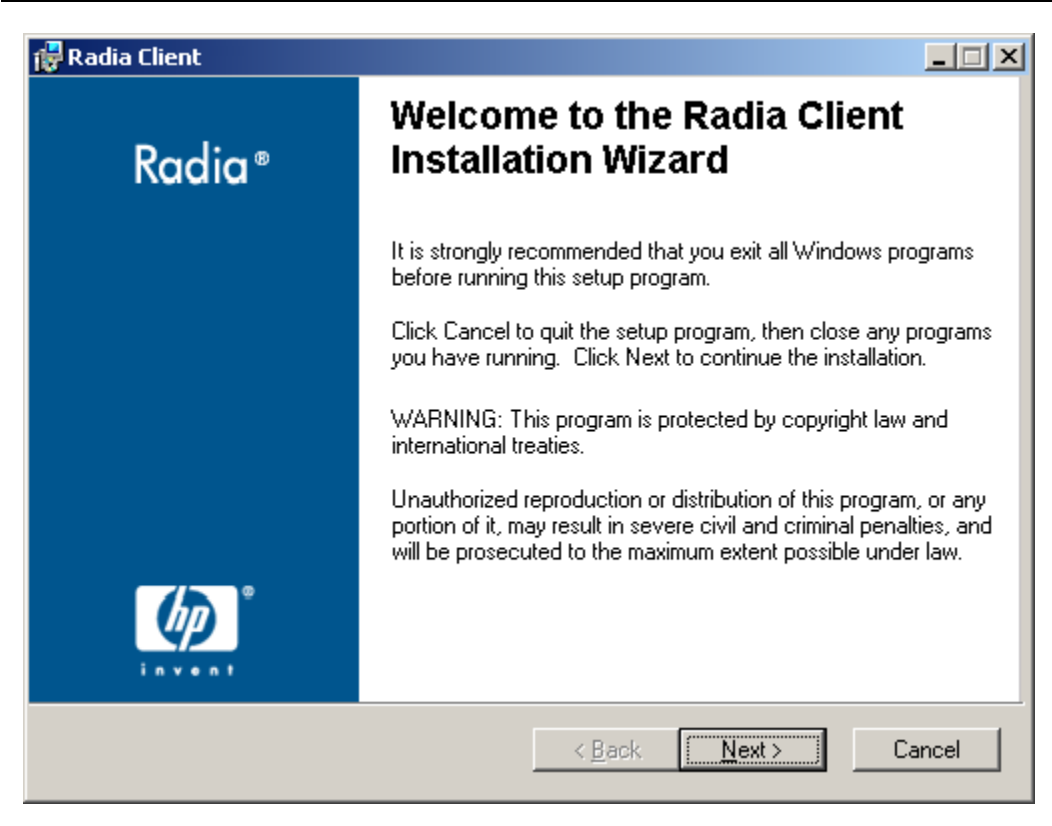

*Figure 2.4 ~ Welcome window.* 

## 2. Click Next.

The License Agreement window opens.

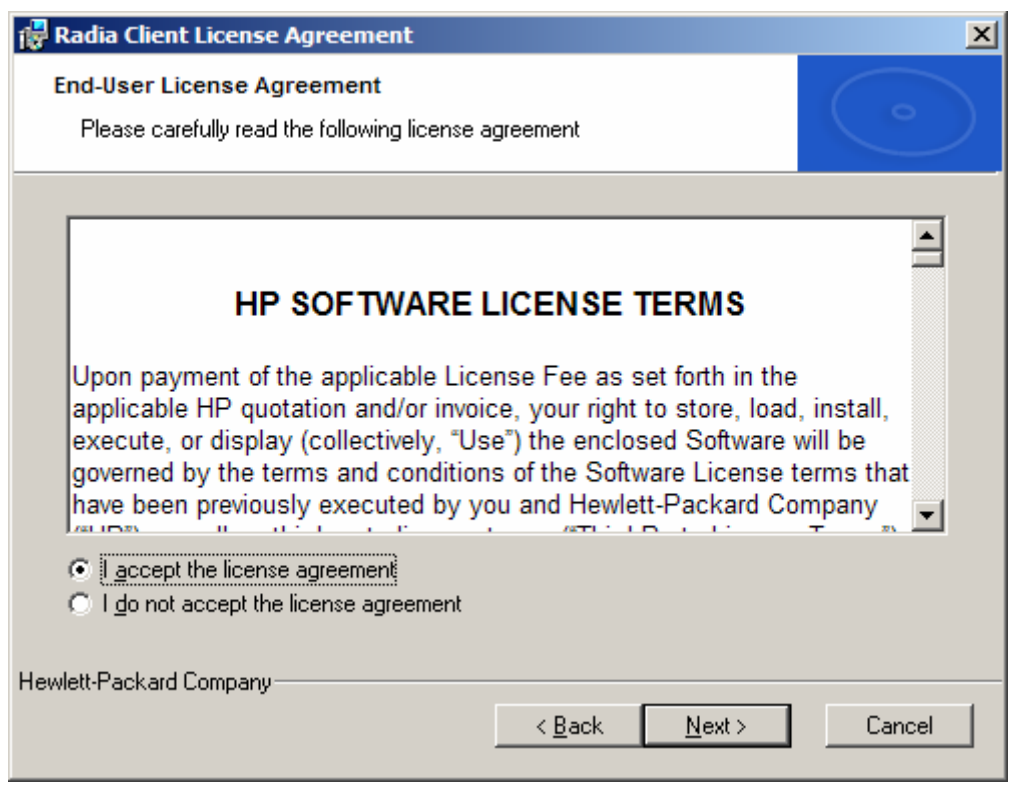

*Figure 2.5 ~ Read the License Agreement.* 

3. After reading and accepting the license agreement, click Next.

The Destination Folder window opens. The default location for the Radia Clients is SystemDrive:\Program Files\Novadigm.

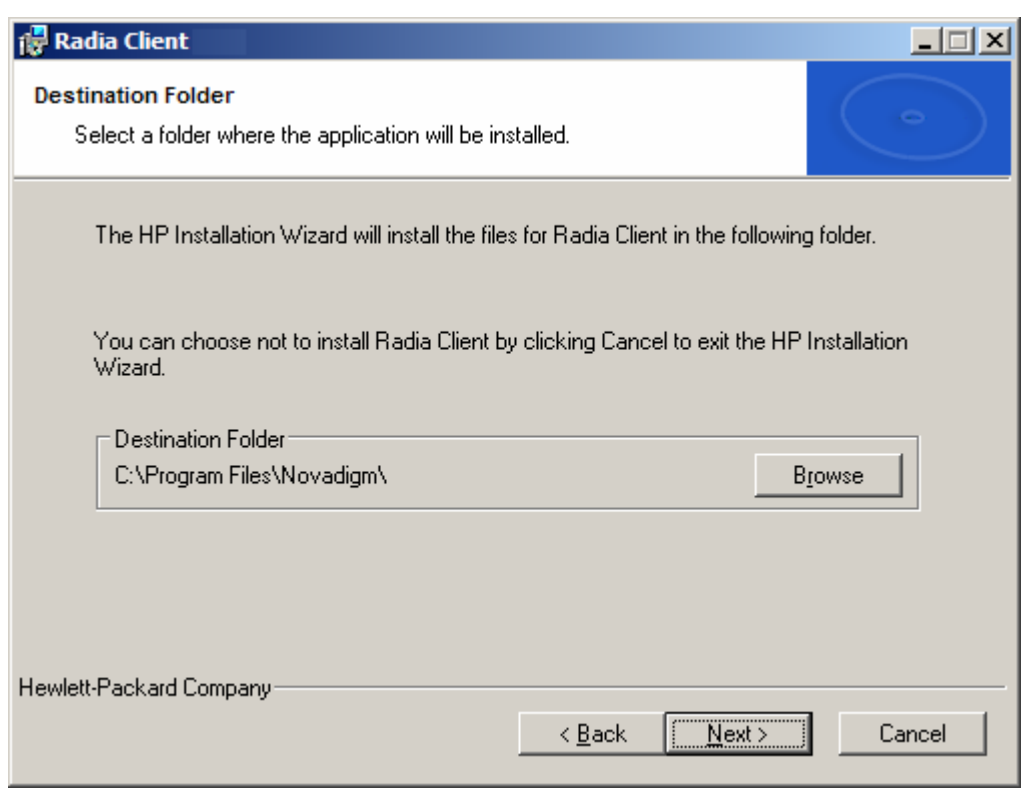

*Figure 2.6 ~ Destination Folder window.* 

If you want to select a different destination for the Radia Client, click Browse and then navigate to the appropriate destination folder. This overrides the value set for INSTALLDIR in INSTALL.INI.

4. Click OK to continue.

# 5. Click Next.

The Set User window opens.

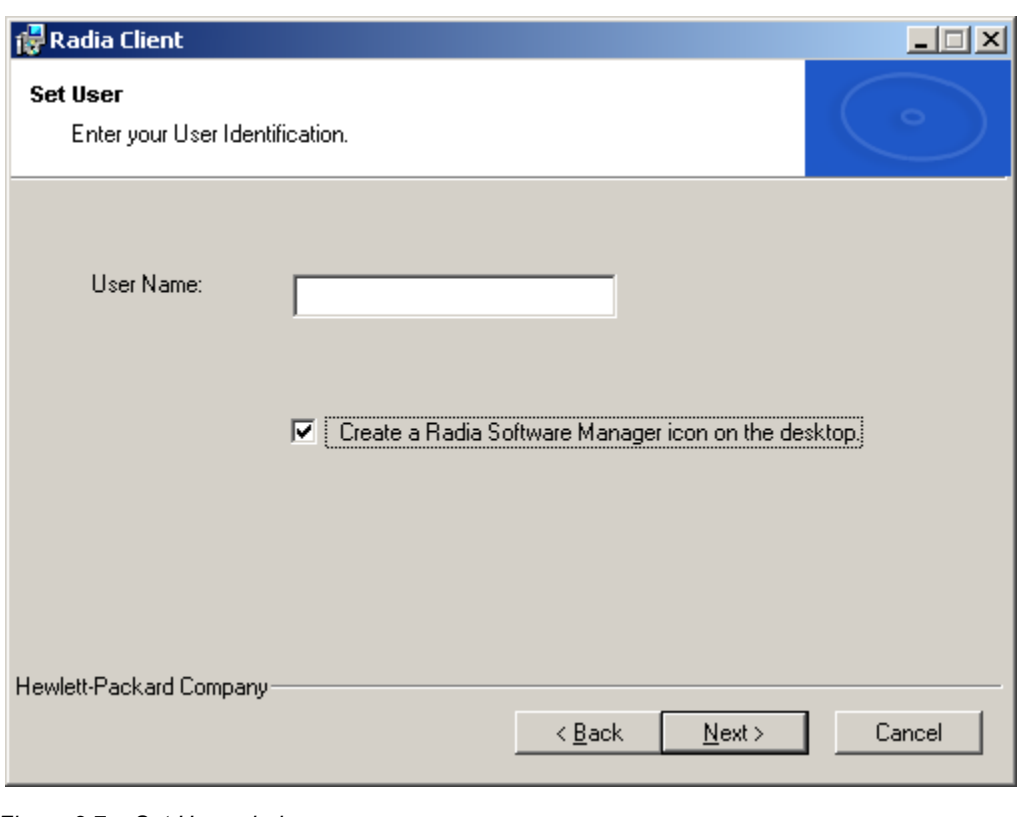

*Figure 2.7 ~ Set User window.* 

- 6. In the User Name text box, type the name of the subscriber for whom you are installing the Radia Clients. This overrides the value set for IDENTIFICATION in INSTALL.INI.
- 7. Select the Create a Radia Software Manager icon on the desktop check box if necessary.

## **Note**

This check box is not available in Windows 98. By default NVDSHORTCUT=Y, which means a shortcut will appear on the subscriber's desktop. Use NVDSHORTCUT=N to hide the shortcut. See the description of NVDSHORTCUT in Table 2.2  $\sim$  [PROPERTIES] Section of INSTALL.INI on page 37.

## 8. Click Next.

The Radia Configuration Server window opens.

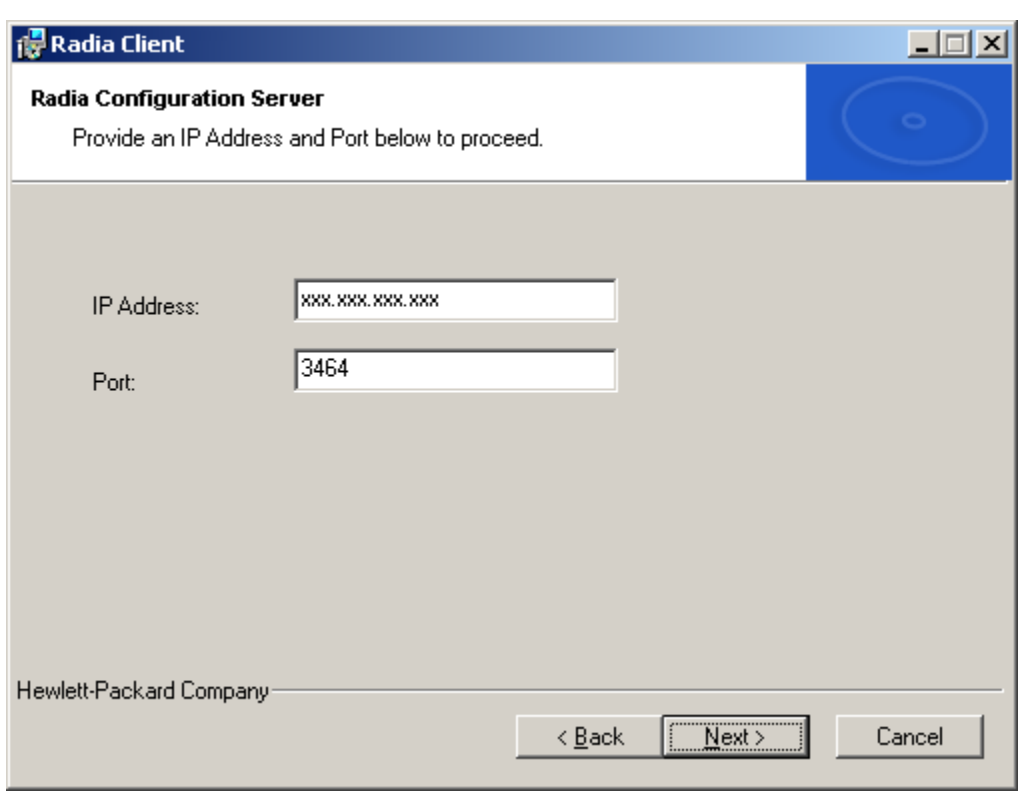

*Figure 2.8 ~ Radia Configuration Server.* 

- 9. In the IP Address text box, type the IP address for the Radia Configuration Server. This overrides the value set for RESOLUTIONMANAGER in INSTALL.INI.
- 10. In the Port text box, type the port number. This overrides the value set for RESOLUTIONPORT in INSTALL.INI.
- 11. Click Next.

The Select Features window opens.

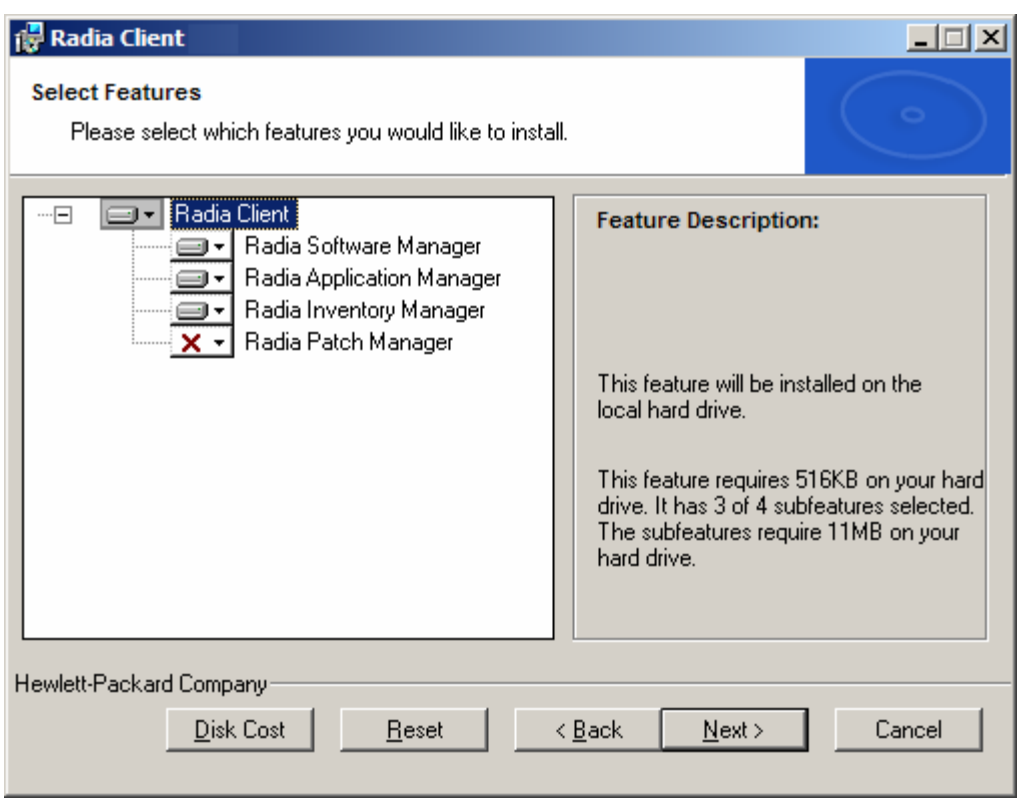

*Figure 2.9 ~ Select Features window.* 

# **Note**

The Radia Software Manager Client is not available for computers running Windows 95. If you use this installation program, the Radia Software Manager will not be an option.

**12.** Click  $\blacksquare$  **t** to select the features that you want to install.

Each time you click  $\Box \rightarrow$ , a shortcut menu for that feature opens (see Figure 2.10 ~ Feature set installation options on page 58).

## **Note**

Only install the Radia Clients for which you are licensed.

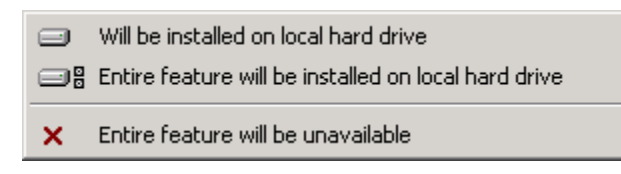

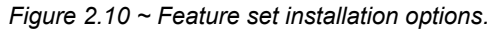

13. From the shortcut menu, select an installation option. These options are described in Table 2.7 below.

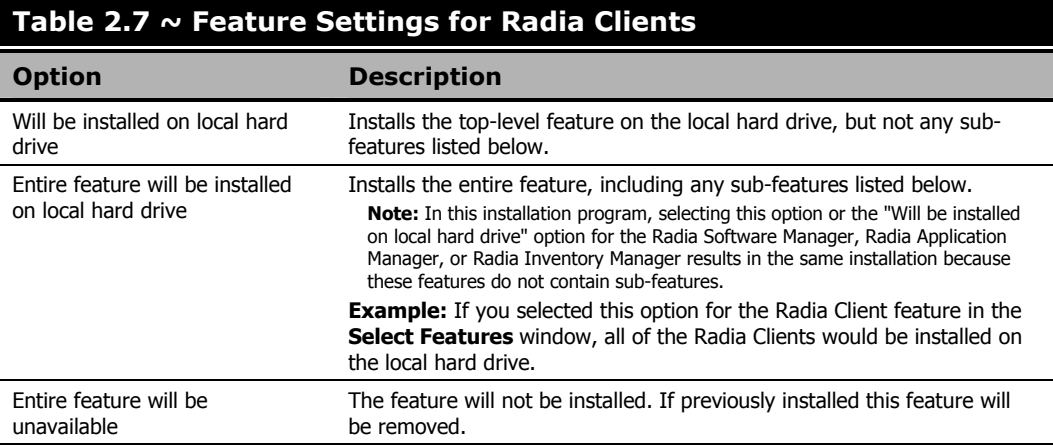

### **Tips**

- If you want to set the same options for all of the features, you can click  $\Box$  **Radia Client** and select the appropriate option to apply the setting to all features.
- Click **Disk Cost** to see an overview of the disk space needed for the installation.

## 14. Click Next.

If .NET is not installed on the client computer and you have chosen to install the Radia Software Manager, .NET will be installed during the Radia Client installation. However, if you copied the installation program to your computer and did not include the **\DotNet** folder, the DotNet Settings message in Figure 2.11 on page 59 opens.

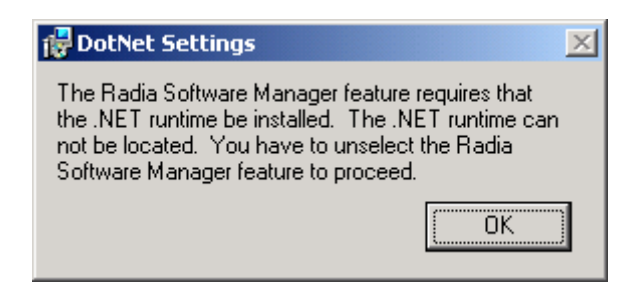

*Figure 2.11 ~ DotNet Settings message.* 

# 15. Click OK.

If you do not want to install the Radia Software Manager, you can set this feature to be unavailable and then proceed. If you want to install the Radia Software Manager, you must copy the **\DotNet** folder to your computer. Be sure to copy this folder to the same directory where setup.exe is stored. Then, run setup.exe again.

16. If necessary, click Next again.

If .NET is not already installed on the computer, the .NET Installation window opens.

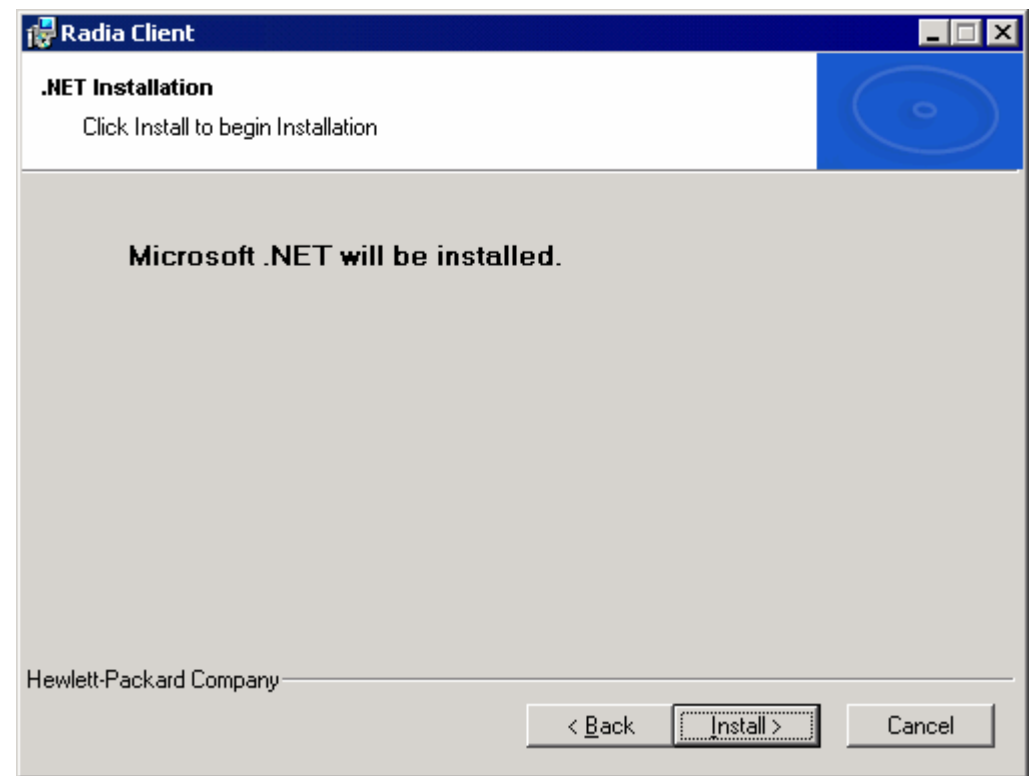

*Figure 2.12 ~ .NET Installation window.* 

# 17. Click Next.

# **Caution**

If you have installed .NET Beta, be sure to remove it before installing .NET.

The Ready to Install the Application window opens.

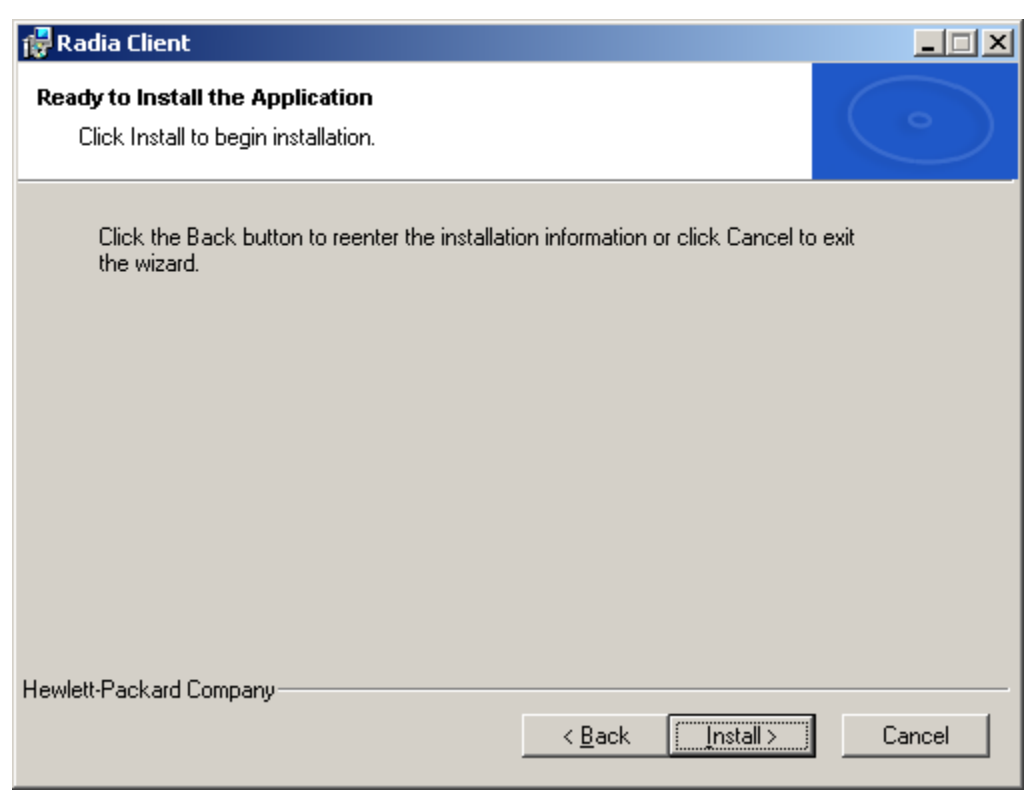

*Figure 2.13 ~ Ready to Install the Application window.* 

# 18. Click Install to begin the installation.

If necessary, the .NET Framework Setup wizard opens. Follow the prompts to install .NET on the client computer. After .NET is successfully installed, the Radia Client installation begins.

When the installation is done, the Radia Client has been successfully installed window (Figure 2.14 below) opens.

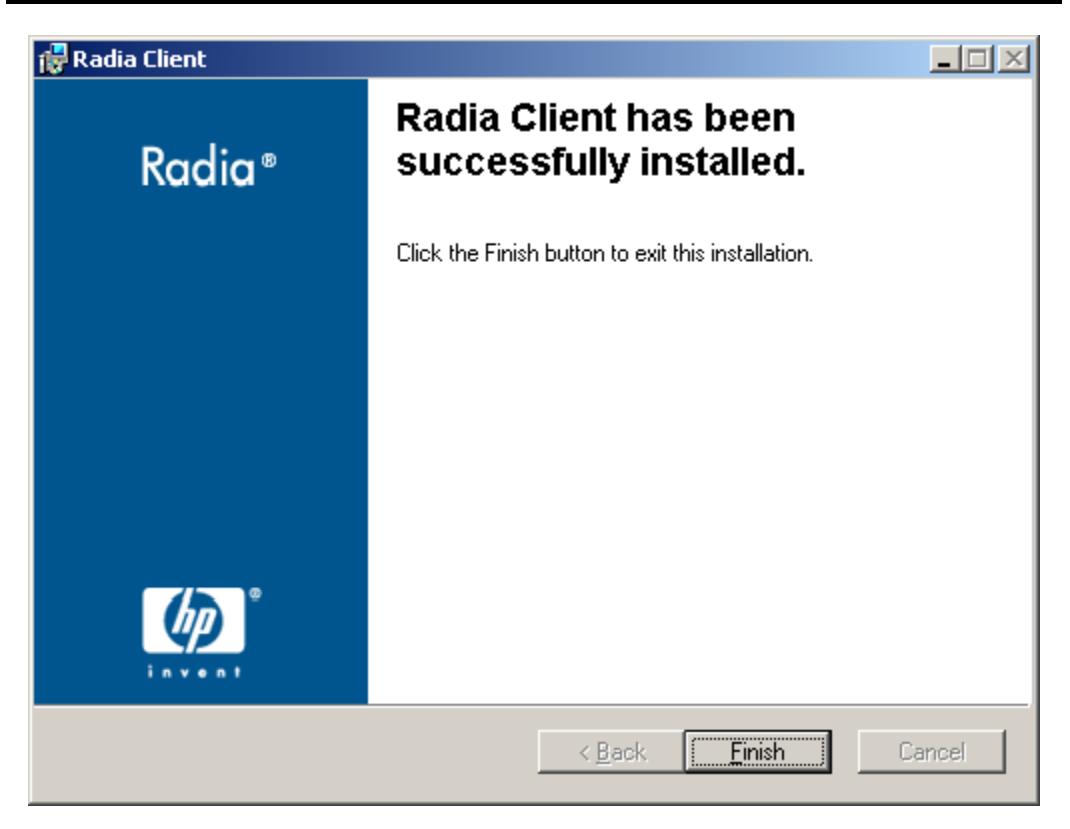

*Figure 2.14 ~ Successful installation window.* 

19. Click Finish to close the Installation Wizard.

# **Removing the Radia Clients**

The Windows Installer installation program offers the ability to remove your Radia 4.x Clients. This section describes how to remove the Radia Client using the Installation Wizard and using a command line.

# **Using the Installation Wizard to Remove Radia Clients**

This section describes how to remove the Radia Client using the Installation Wizard.

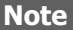

To remove specific features of the Radia Client, use the Modify option on the Application Maintenance window. This is discussed in *Modifying the Radia Client Installation* on page 73.

# **To remove Radia Clients using the Installation Wizard**

**1.** From the folder containing the Radia Client installation files, double-click **setup.exe**. The Application Maintenance window opens.

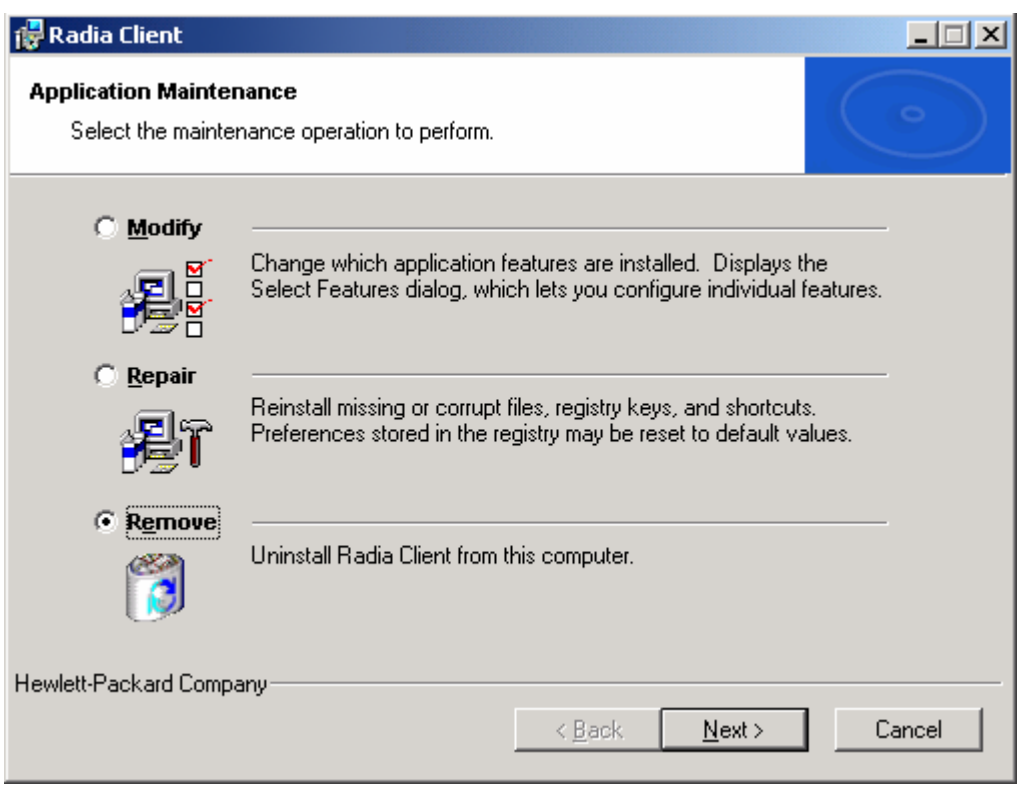

*Figure 2.15 ~ Application Maintenance window.* 

- 2. Select the Remove option.
- 3. Click Next.

The Radia Client Uninstall window opens.

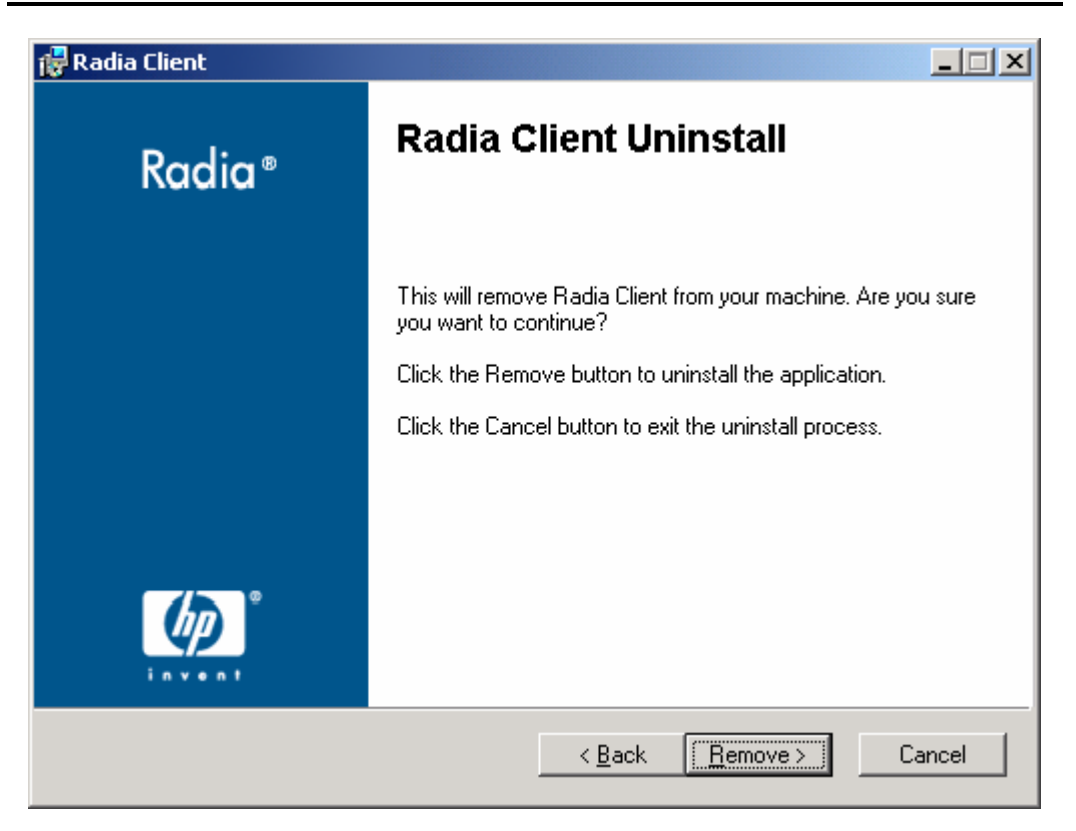

*Figure 2.16 ~ Radia Client Uninstall window.* 

## 4. Click Remove.

The files for all Radia Clients are removed from the computer.

The Radia Client has been successfully uninstalled window opens.

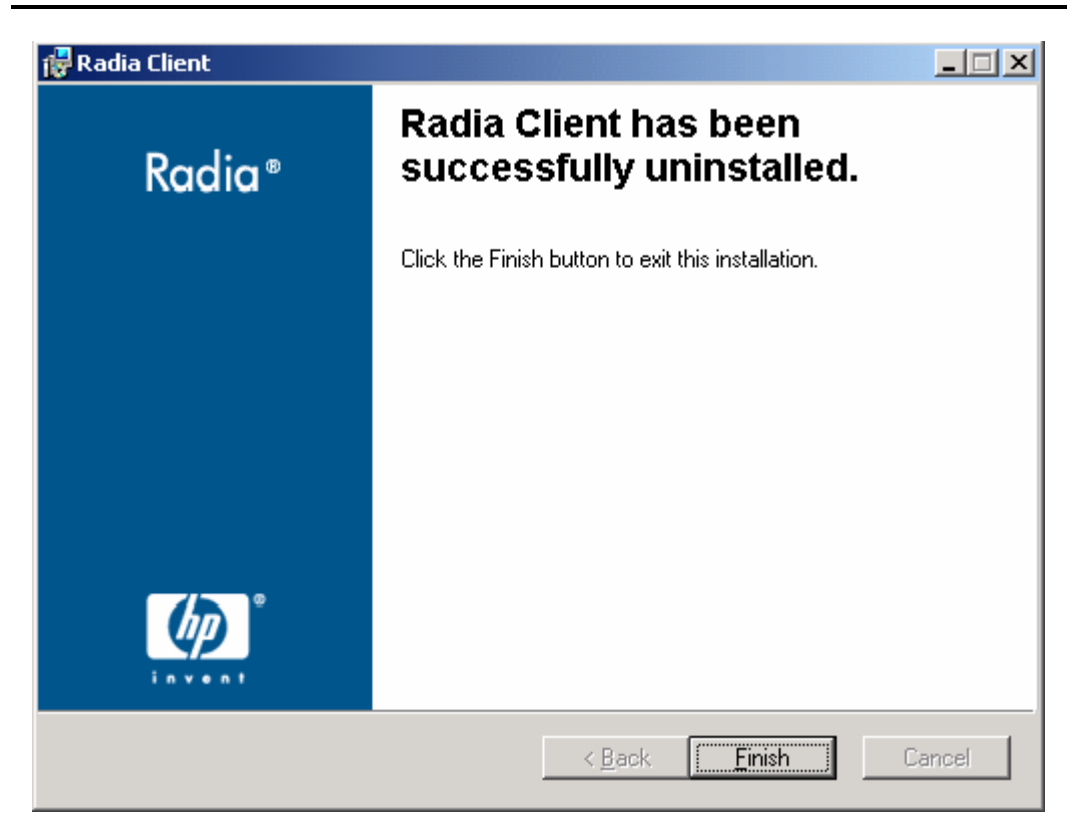

*Figure 2.17 ~ Successful uninstallation window.* 

5. Click Finish.

# **Using a Command Line to Remove Radia Clients**

This section describes how to remove Radia Clients using a command line.

# **To remove Radia Clients using a command line**

From the folder containing the Radia Client installation files, type the following command line:

SETUP.EXE REMOVE=ALL

See Initiating the Radia Client Installation from a Command Line on page 46 for additional arguments.

# OR

If you would like to remove a single Radia Client, type a comma-delimited list of the features that you want to remove on the command line.

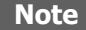

Reference the features for the Radia 4.x Client installation as follows:

- Radia Application Manager NVDINSTALLRAM
	- Radia Software Manager NVDINSTALLRSM
- Radia Inventory Manager NVDINSTALLRIM
- Radia OS Manager NVDINSTALLROM
- Radia Patch Manager NVDINSTALLPATCH

## **EXAMPLE**

If you want to silently remove the Radia Software Manager and Radia Application Manager, type: SETUP.EXE REMOVE=NVDINSTALLRSM,NVDINSTALLRAM /qn

## **Note**

This only removes the features—not the entire product. Therefore, if you use the REMOVE argument and type each of the feature names, the core product will still be stored on your computer.

# **Repairing the Radia Clients**

The Windows Installer installation program offers the ability to repair your Radia 4.x Clients. For example, if you have a missing Radia Client module, you can use this tool to repair the installation. This tool will not overwrite modules that exist on the client computer if they are newer than the ones provided with the installation.

This section describes how to repair Radia Clients using the Installation Wizard and using a command line.

# **Using the Installation Wizard to Repair Radia Clients**

This section describes how to repair Radia Clients using the Installation Wizard.

# **To repair Radia Clients using the Installation Wizard**

1. From the folder containing the Radia Client installation files, double-click setup.exe.

The Application Maintenance window opens.

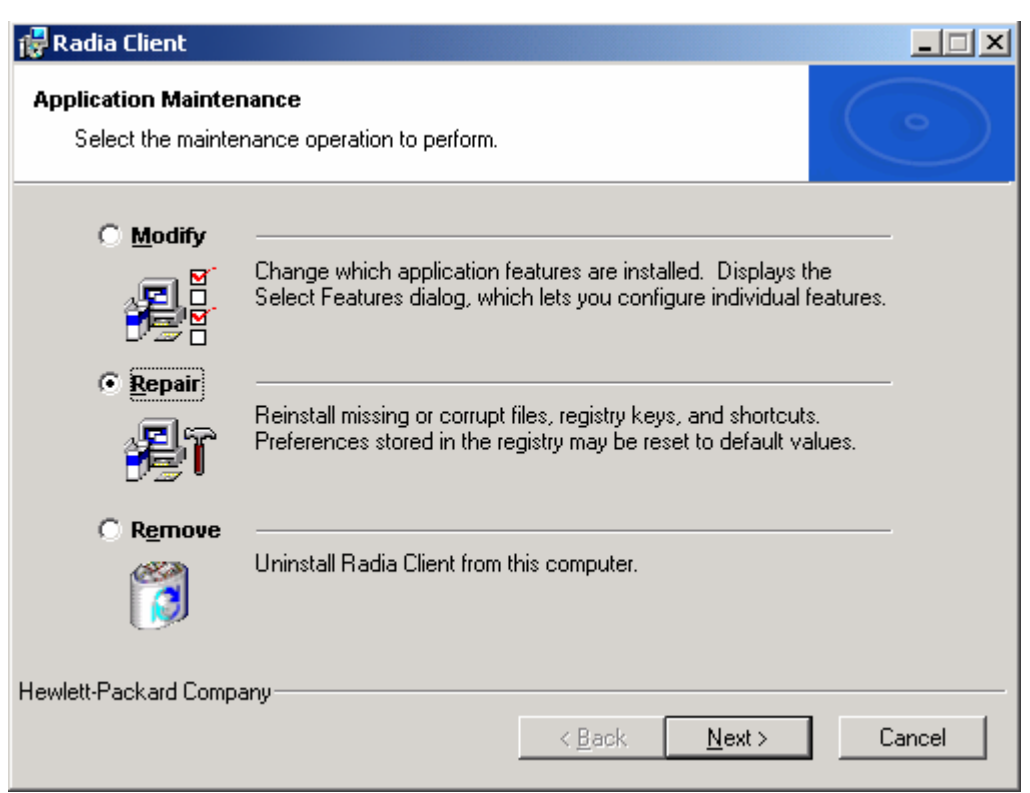

*Figure 2.18 ~ Application Maintenance window.* 

- 2. Select the Repair option.
- 3. Click Next.

# The Ready to Repair the Application window opens.

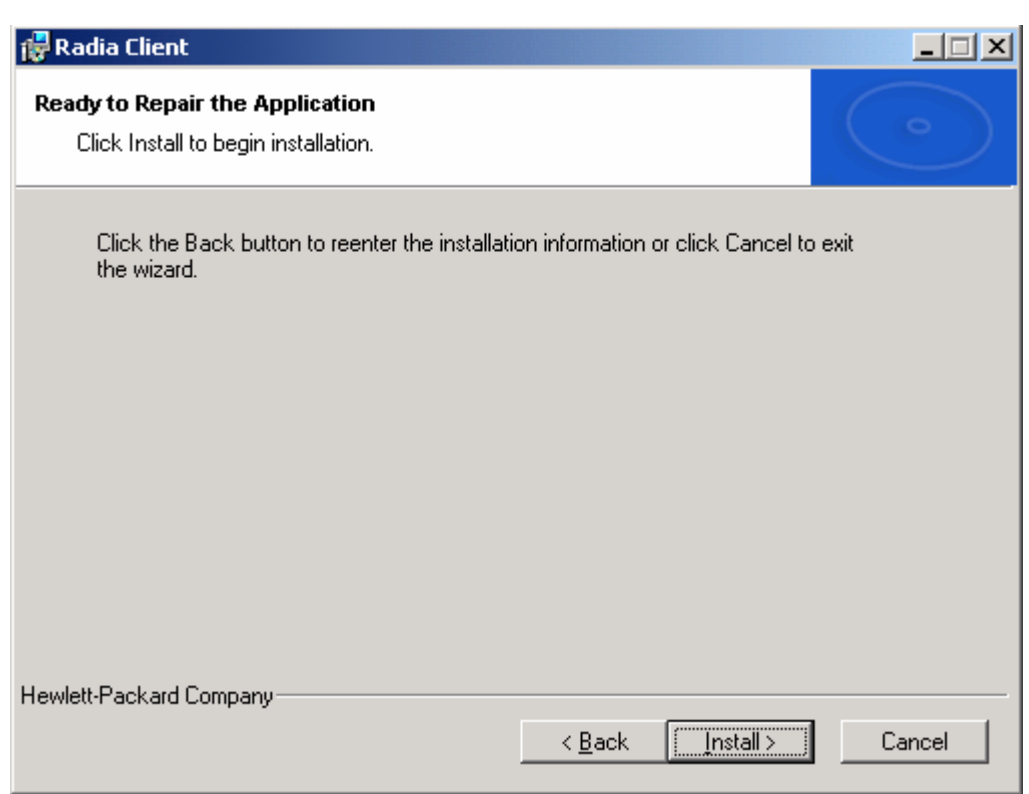

*Figure 2.19 ~ Ready to Repair the Application window.* 

4. Click Next.

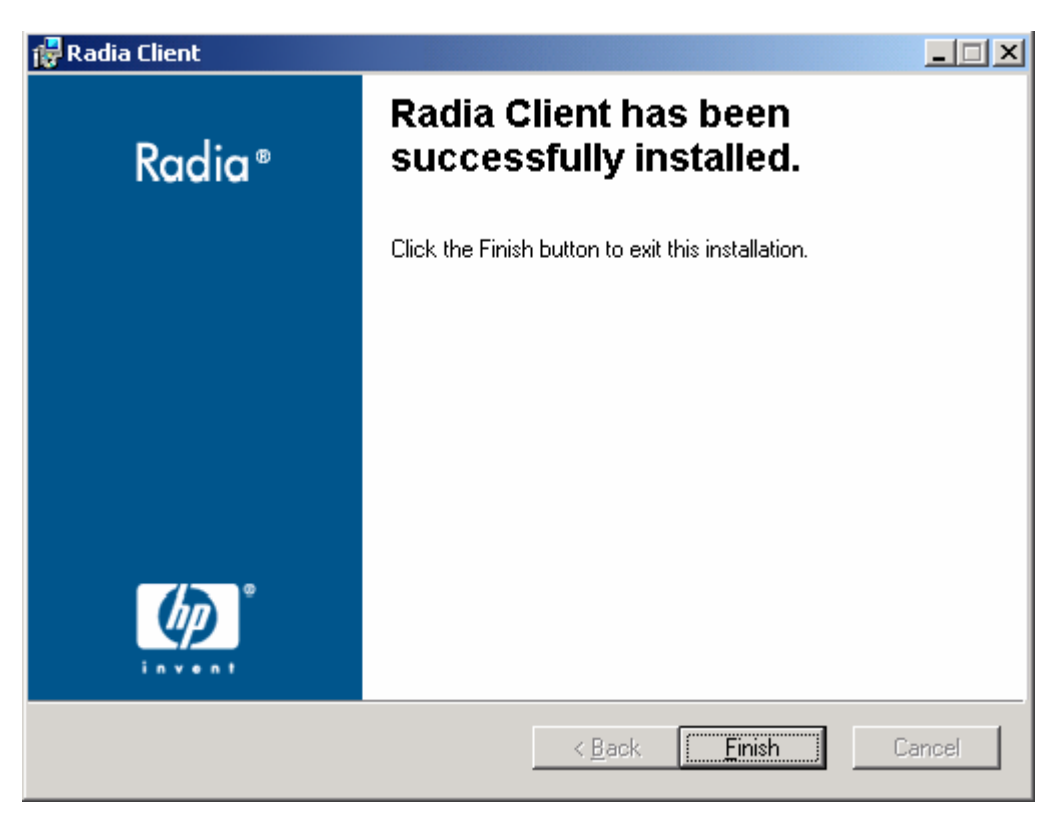

When the repair is done, the Radia Client has been successfully installed window opens.

*Figure 2.20 ~ Successful installation window.* 

5. Click Finish.

# **Using a Command Line to Repair Radia Clients**

This section describes how to repair Radia Clients using a command line.

# **To repair Radia Clients using a command line**

■ From the folder containing the Radia Client installation files, type the following command line:

msiexec /f RADIA40.MSI

## **Note**

Additional parameters can be used with this command line. For more information, see your Windows Installer documentation.
# **Modifying the Radia Client Installation**

The Windows Installer installation program offers the ability to modify your Radia 4.x Client installation by adding or removing individual features. This section describes how to modify the installation of Radia Clients using the Installation Wizard and using a command line.

### **Using the Installation Wizard to Modify the Installation of Radia Clients**

This section describes how to modify the installation of Radia Clients using the Installation Wizard.

### **To modify the installation of Radia Clients using the Installation Wizard**

**1.** From the folder containing the Radia Client installation files, double-click **setup.exe**.

The Application Maintenance window opens.

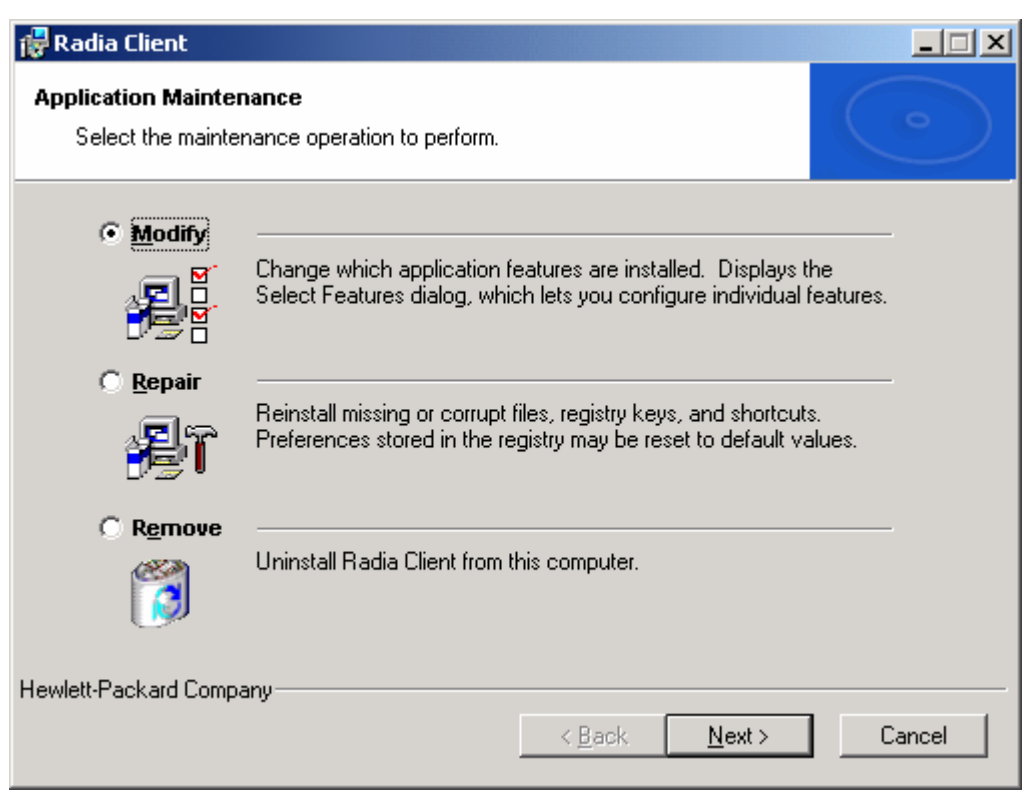

*Figure 2.21 ~ Application Maintenance window.* 

- 2. Select the Modify option.
- 3. Click Next.

The Select Features window opens. See Using the Radia Client Installation Wizard on page 51 for information about how to use this window.

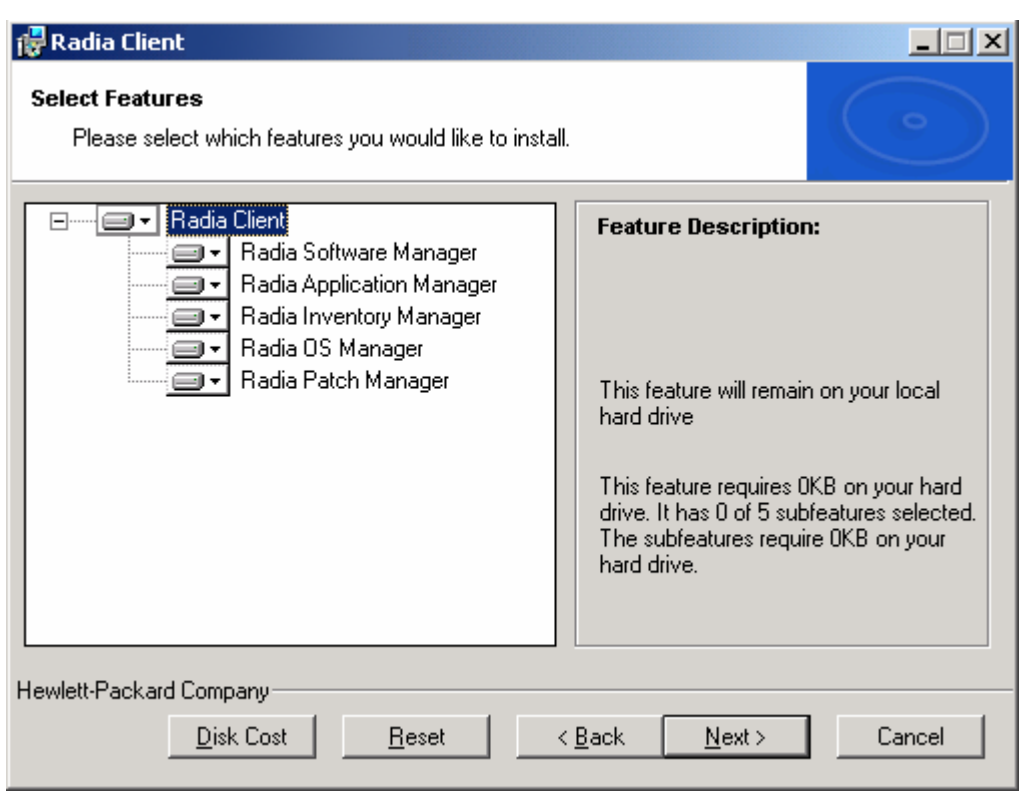

*Figure 2.22 ~ Select Features window.* 

4. Click Next.

### The Ready to Modify the Application window opens.

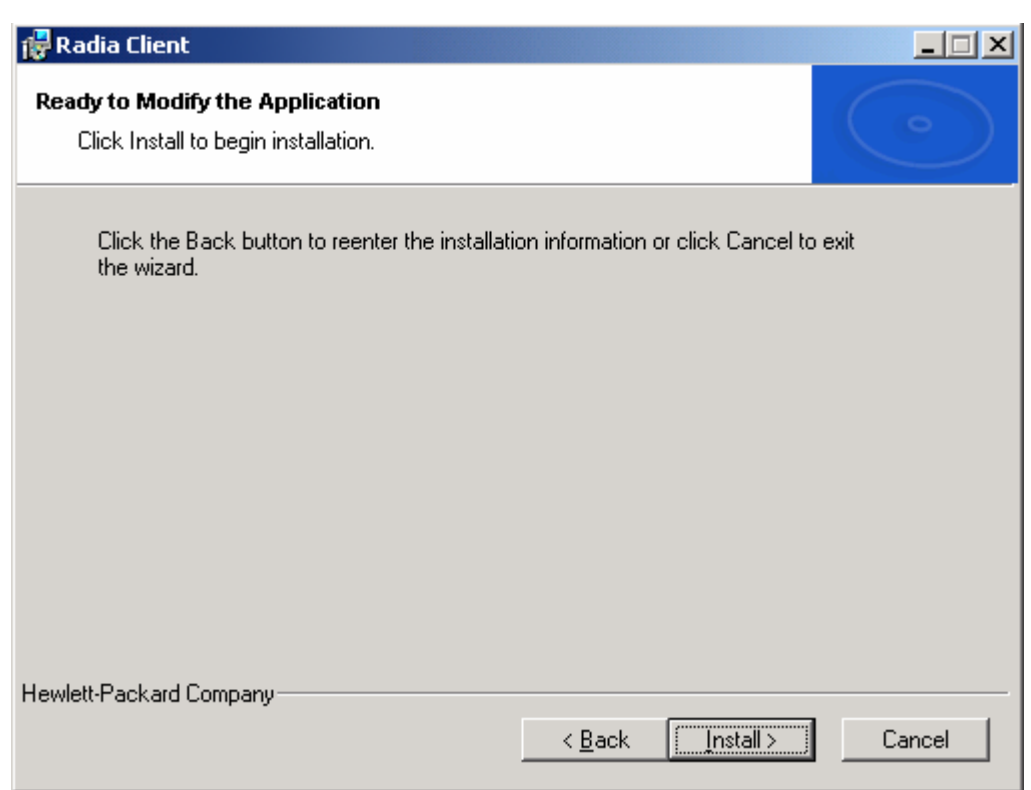

*Figure 2.23 ~ Ready to Modify the Application window.* 

5. Click Next.

Radia Client  $\Box$ **Radia Client has been** Radia<sup>®</sup> successfully installed. Click the Finish button to exit this installation.  $\leq$  Back Einish Cancel

The Radia Client has been successfully installed window opens.

*Figure 2.24 ~ Successful Installation window.* 

6. Click Finish to close the installation program.

### **Using a Command Line to Modify the Installation of Radia Clients**

This section describes how to modify the installation of Radia Clients using a command line.

### **To modify the installation of Radia Clients using a command line**

■ From the folder containing the Radia Client installation files, type the following command line:

SETUP.EXE FeatureStateArgument=feature1, feature2

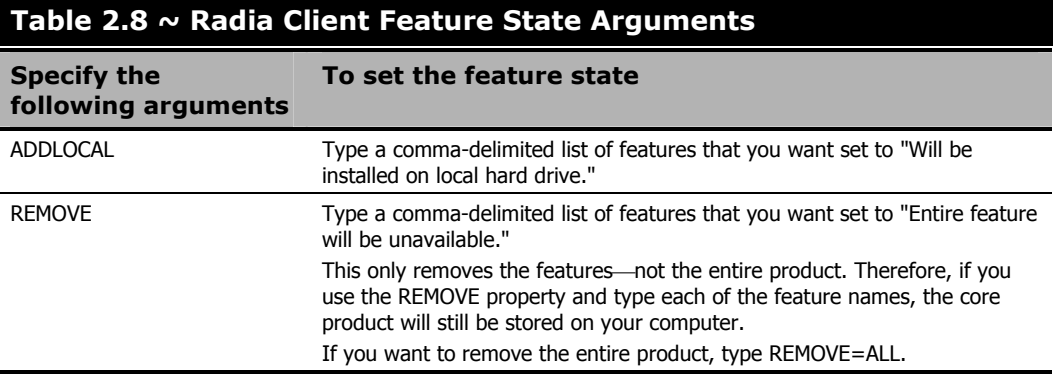

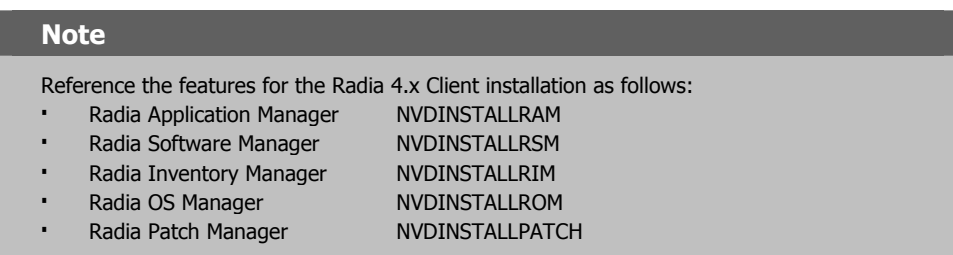

#### **EXAMPLE**

If you want to install the Radia Software Manager, and to make the Radia Inventory Manager and Radia Application Manager unavailable, you would use the following command line:

```
SETUP.EXE ADDLOCAL=NVDINSTALLRSM REMOVE=NVDINSTALLRIM,NVDINSTALLRAM 
See Initiating the Radia Client Installation from a Command Line on page 46 for additional
arguments.
```
# **Using a Pre-Install Script**

Use Visual Basic scripts to customize MSI properties that affect the installation. The following is a very simple Visual Basic script, which is intended to be an example only. This script is available in the \win32\samples directory on the Radia Client CD-ROM.

#### **Caution**

Be sure to use the NVDPRECAPATH argument to specify the fully qualified path and filename of a custom Visual Basic pre-install script in INSTALL.INI or on the command line. See the description of NVDPRECAPATH in Table 2.2  $\sim$  [PROPERTIES] Section of INSTALL.INI on page 37.

```
' The following sample demonstrates fetching an MSI property, then setting the 
same property. 
' The property values are displayed in message boxes for debugging purposes. 
Option Explicit 
msgbox Session.Property("ALLUSERS") 
Session.Property("ALLUSERS") = "1" 
msgbox Session.Property("ALLUSERS")
```
*Figure 2.25 ~ Sample pre-install script.* 

You can use a pre-install script to override the property settings of the arguments that control the behavior of the Radia Software Manager, such as those in the [ARGS] section of INSTALL.INI, as well as the attribute values for Radia objects, such as those specified in the [OBJECTS] section of INSTALL.INI.

#### **Caution**

**New objects or properties must be defined in INSTALL.INI.**

You can use a pre-install script to override a value for the object or property, but if you attempt to specify a new object or property in the pre-install script, it will be ignored.

### **To override property settings or attributes for objects**

#### **Caution**

Be sure to type the name of the property or the object and its attribute such as NVDOBJZMASTER\_ZDSTSOCK in all uppercase.

■ Use the prefix **NVDARG** to override property settings.

For example, if you want to override the value set for the identification property, which identifies the subscriber session to the Radia Configuration Server, type:

```
Session.Property("NVDARGIDENTIFICATION")="jenns"
```
■ Use the prefix **NVDOBJ** to override object attributes.

For example, if you want to override the value set for the ZDSTSOCK attribute of the ZMASTER object, which is the port setting for the Radia Configuration Server, type:

```
Session.Property("NVDOBJZMASTER_ZDSTSOCK")="3462"
```
# **Using a Post-Install Script**

Use custom Visual Basic, REXX, or Tcl scripts to run processes after installing Radia Clients. For example, your post-install script can initiate a connection to the Radia Configuration Server in order to process mandatory applications. A sample script is available in the \win32\samples folder on the Radia Client installation CD-ROM.

#### **Caution**

Be sure to use the NVDPOSTCAPATH argument to specify the fully qualified path and filename of the custom Visual Basic or REXX post-install script in INSTALL.INI or on the command line. See the description of NVDPOSTCAPATH in Table 2.2 ~ [PROPERTIES] Section of INSTALL.INI on page 37. For example, if you want to run a script called redstart.rex, uncomment and set NVDPOSTCAPATH=C:\Progra~1\Novadigm\radstart.rex

Include the script in the \maint folder of the client install. It will automatically get copied into IDMSYS. A script example is shown below:

```
/**************************************************************************/ 
\lambda^* RADSTART.REX \lambda^*\left( \frac{1}{2} \right) , \left( \frac{1}{2} \right) , \left( \frac{1}{2} \right) , \left( \frac{1}{2} \right) , \left( \frac{1}{2} \right) , \left( \frac{1}{2} \right) , \left( \frac{1}{2} \right) , \left( \frac{1}{2} \right) , \left( \frac{1}{2} \right) , \left( \frac{1}{2} \right) , \left( \frac{1}{2} \right) , \left( \frac{1}{2} \right) , \left( \/** DESCRIPTION: **/ 
/** Client Rexx will perform a Radia connection to an RCS defined in the **/ 
/** install.ini to process all mandatory applications. **/ 
\left( \frac{1}{2} \right)^{k}\gamma** AUTHOR: HP \gamma\begin{array}{ccc} \n \nearrow^{**} & \text{LANGUAGE:} & & & \text{REXX} \n \nearrow^{**} & & & \n \nearrow^{**} & & & \n \nearrow^{**} & & & \n \searrow^{**} & & & \n \searrow^{**} & & & \n \searrow^{**} & & & \n \searrow^{**} & & & \n \searrow^{**} & & & \n \searrow^{**} & & & \n \searrow^{**} & & & \n \searrow^{**} & & & \n \searrow^{**} & & & \n \searrow^{**} & & & \n \searrow^{**} & & & \n \searrow^{**} & & & \n \searrow^{**} & & & \n \searrow^{**} & &\left( \frac{1}{2} \right)^{k}/**************************************************************************/ 
/* trace i */ 
fullcmd = 'HIDE radntfyc localhost wait radskman 
context=m,log=connect_initial.log' 
call edmcmd fullcmd;
```
*Figure 2.26 ~ Sample REXX code from a post-install script.* 

# **Summary**

- The Radia Client installation program consists of one package with three feature sets: Radia Application Manager, Radia Inventory Manager, and Radia Software Manager.
- You can install the Radia Clients using a command line or using the Installation Wizard.
- Customize your installation to suit your enterprise.
- Create pre-install and post-install scripts to run processes before or after the clients are installed.

**3** 

# Installing the Radia Administrator Workstation

### **At the end of this chapter, you will:**

■ Understand the system requirements for installing the Radia Administrator Workstation.

**Chapter 3 Chapter 3 Chapter 3 Chapter 3 Chapter 3 Chapter 3 Chapter 3 Chapter 3 Chapter 3 Chapter 3 Chapter 3 Chapter 3 Chapter 3 Chapter 3 Chapter 3 Chapter 3 Chapter 3** 

- Be familiar with the installation files.
- Know how to install the Radia Administrator Workstation using the Installation Wizard and command lines.
- Understand the feature settings of the Radia Administrator Workstation.
- Know how to remove and repair the Radia Administrator Workstation using the Installation Wizard and command lines.

The Radia Administrator Workstation installation program uses Microsoft Windows Installer. The program consists of one MSI package with four feature sets—Radia Packager, Radia System Explorer, Radia Client Explorer, and Radia Screen Painter.

## **System Requirements**

- **■** Clean computer. (A *clean computer* is a computer with only the target subscriber's operating system installed.)
- Windows 95, 98, NT 4.0, 2000, or XP.
- TCP/IP connection to the Radia Configuration Server.
- Minimum resolution of 800 x 600.
- MS Windows Installer Version 2.0 or higher. The MSI 2.0 installation program is available in the **management infrastructure** \administratorworkstation\win32\msi folder on the Radia Infrastructure CD-ROM. If Windows Installer does not exist, or if an earlier version is detected on the computer, the MSI 2.0 installation program runs automatically.
- For Windows NT, 2000, Server 2003, or XP, you must have administrator rights to the computer to install the Radia Administrator Workstation.

### **About the Installation Files**

### **setup.exe**

setup.exe is stored on the Radia Infrastructure CD-ROM in the

managementinfrastructure\administratorworkstation\win32\folder. It accepts any command line parameters and passes them to Windows Installer.

You can also create a Windows Installer Administrative Installation Point (AIP) for network installations.

#### **Note**

A Windows Installer Administrative Installation Point (AIP) is also known as an Administrative Control Point (ACP).

The AIP starts Windows Installer and passes any command line parameters to it. To create the Windows Installer Administrative Installation Point (AIP) in a specified target directory, type:

SETUP.EXE /a TARGETDIR=drive:\targetdirectory /qb

The target directory contains RADADMIN40.MSI, the installation folders, and setup.exe.

### **RADADMIN40.MSI**

RADADMIN40.MSI is the MSI database file, which contains the default configuration information for the installation. This file is stored on the Radia Infrastructure CD-ROM in the managementinfrastructure\administratorworkstation\win32\ folder.

# **Installing the Radia Administrator Workstation**

This section describes how to install the Radia Administrator Workstation using the Installation Wizard and using a command line.

### **Using the Installation Wizard to Install the Radia Administrator Workstation**

This section describes how to install the Radia Administrator Workstation for Windows using the Installation Wizard.

### **To install the Radia Administrator Workstation using the Installation Wizard**

1. From the folder containing the Radia Administrator Workstation installation files, run setup.exe.

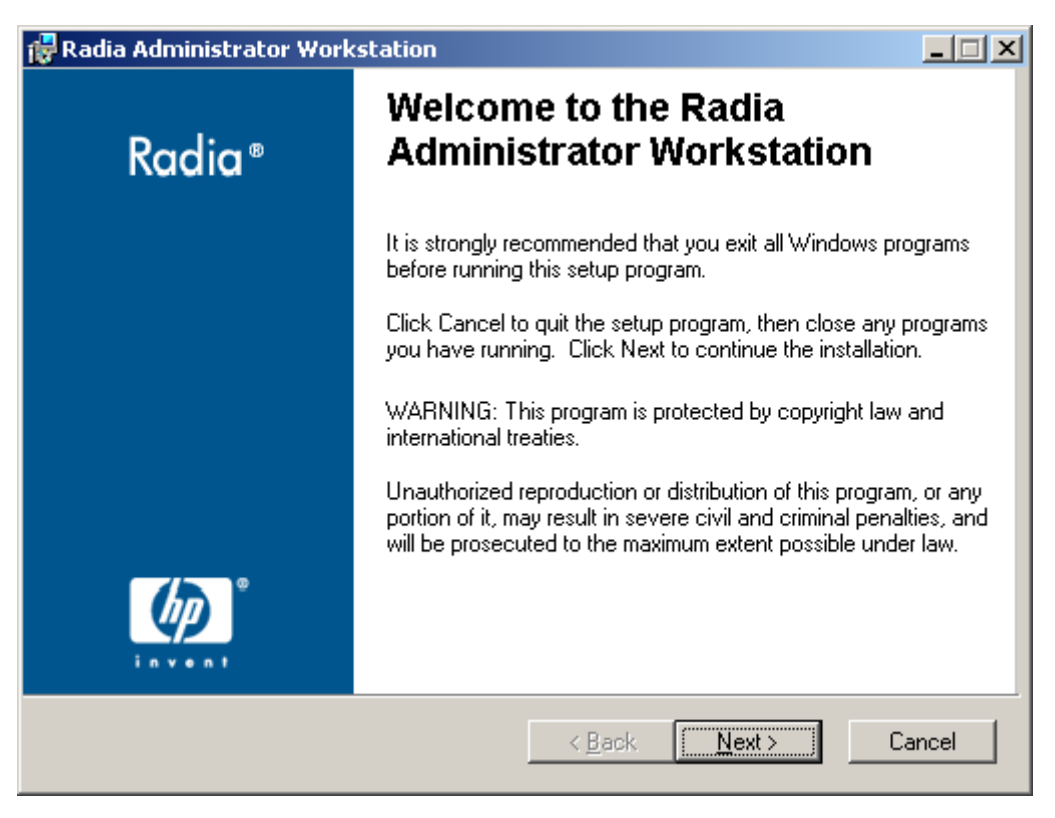

#### The Radia Administrator Workstation Installation Wizard opens.

*Figure 3.1 ~ Welcome window.* 

2. Click Next.

The License Agreement window opens.

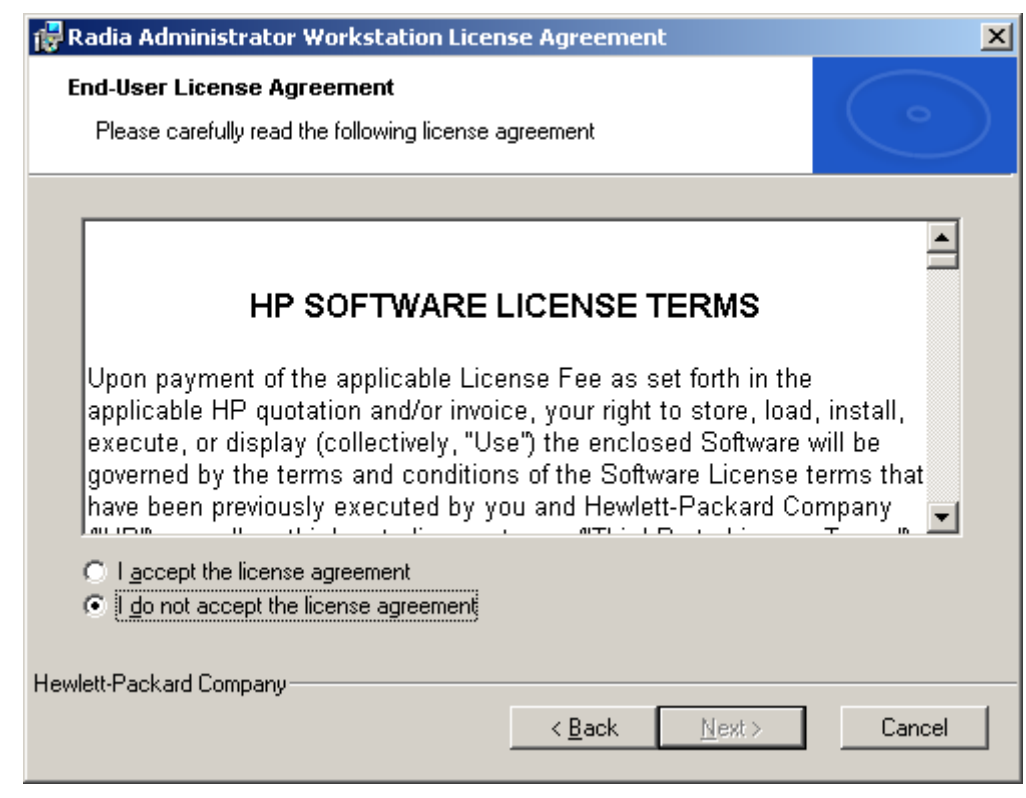

*Figure 3.2 ~ Read the License Agreement.* 

3. After reading and accepting the license agreement, click Next.

If the Radia Client is not installed on the computer, the Destination Folder window opens.

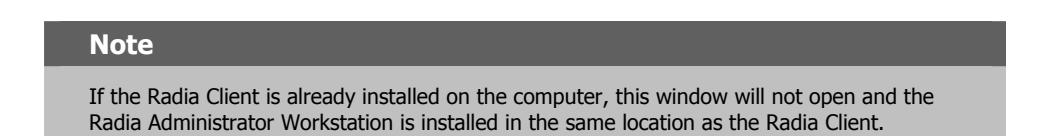

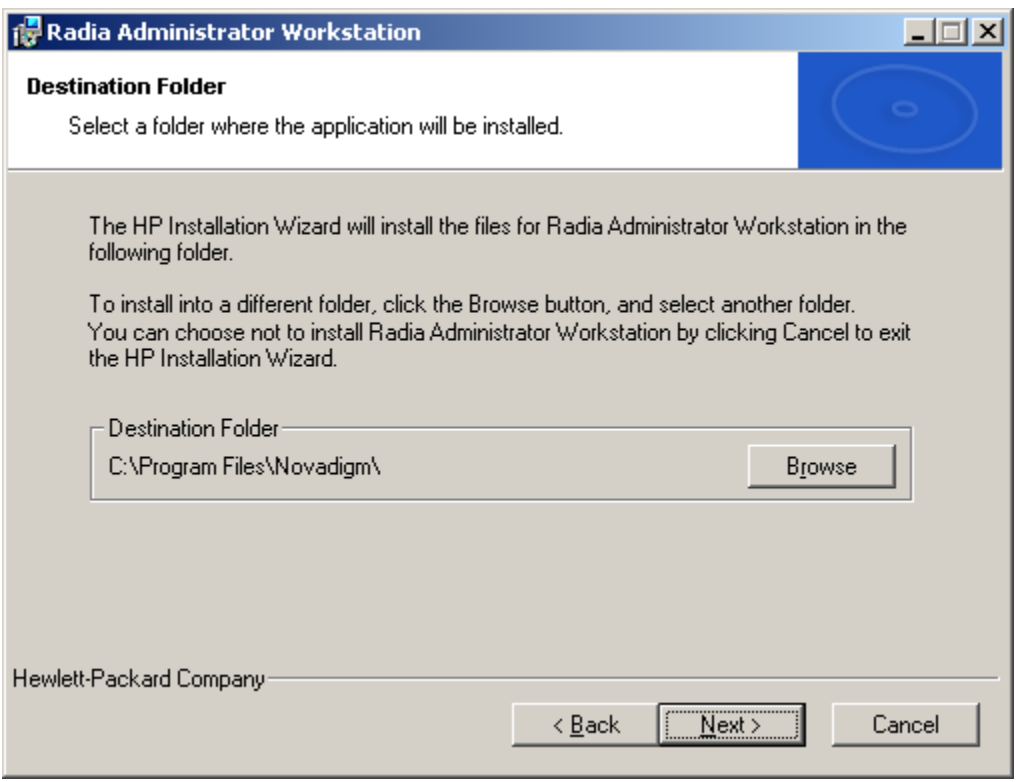

*Figure 3.3 ~ Destination Folder window.* 

If you want to select a different destination for the Radia Administrator Workstation, click Browse, and then navigate to the appropriate destination folder.

Click OK to continue.

4. Click Next.

The Radia Configuration Server window opens.

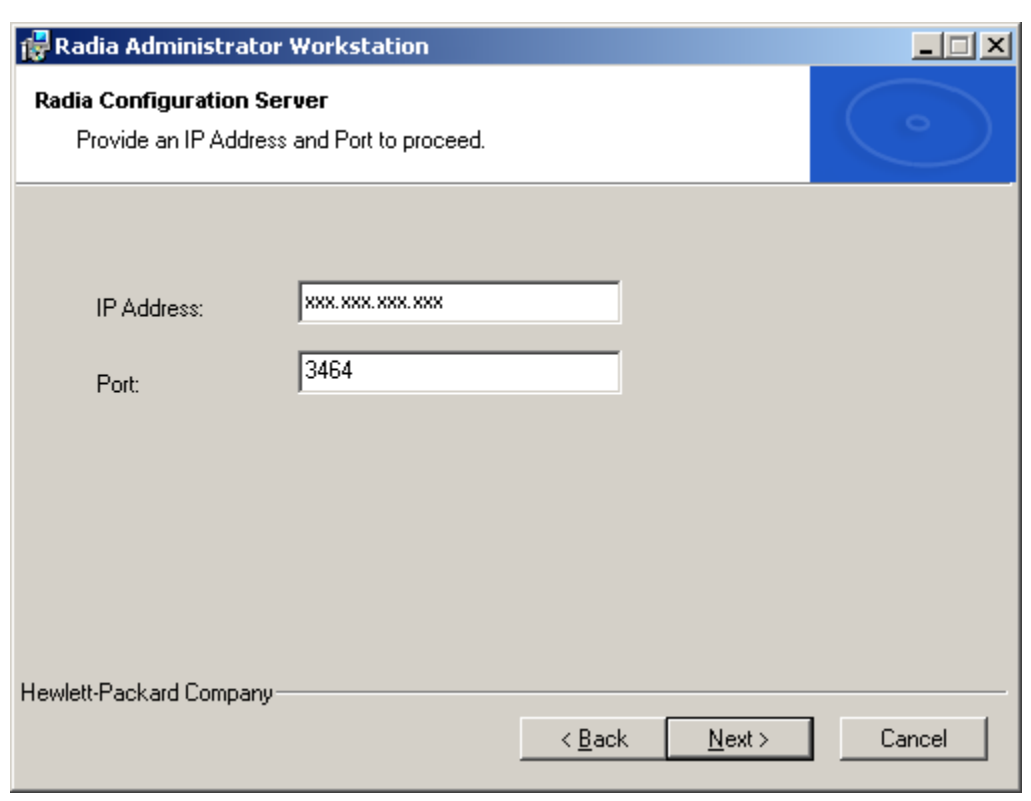

*Figure 3.4 ~ Radia Configuration Server window.* 

- 5. In the IP Address text box, type the IP address for the Radia Configuration Server.
- 6. In the Port text box, type the port number (default is 3464).
- 7. Click Next.

The Select Features window opens.

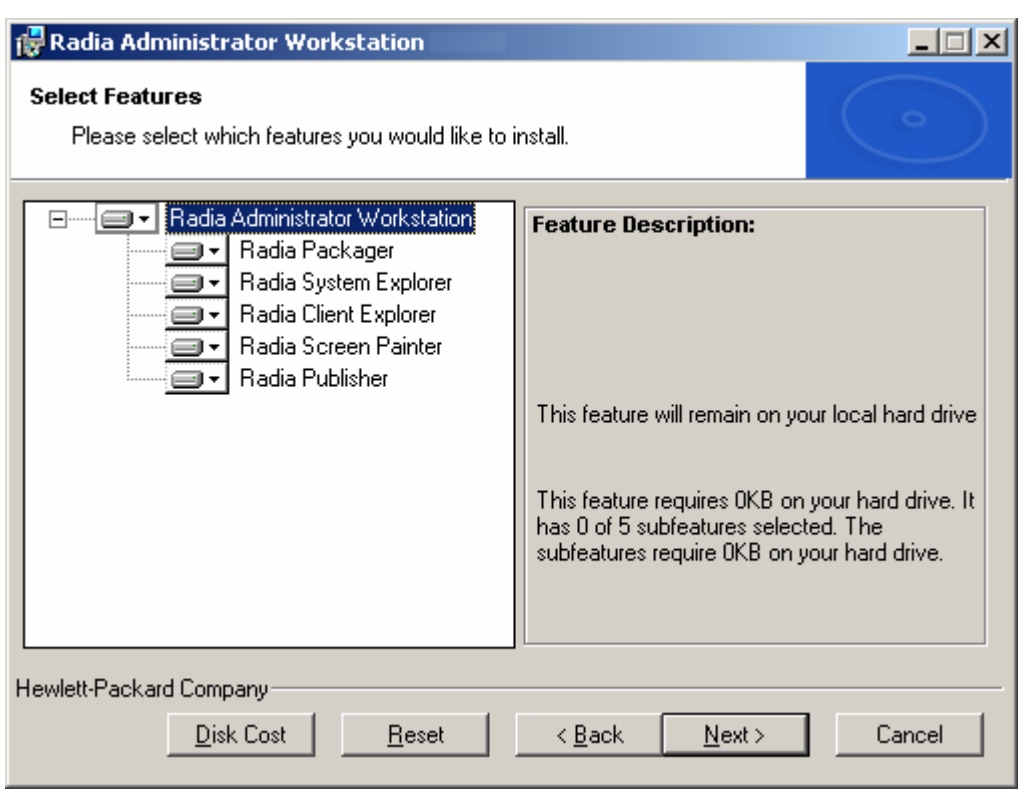

*Figure 3.5 ~ Select Features window.* 

8. Click  $\blacksquare$  to select the features that you would like to install.

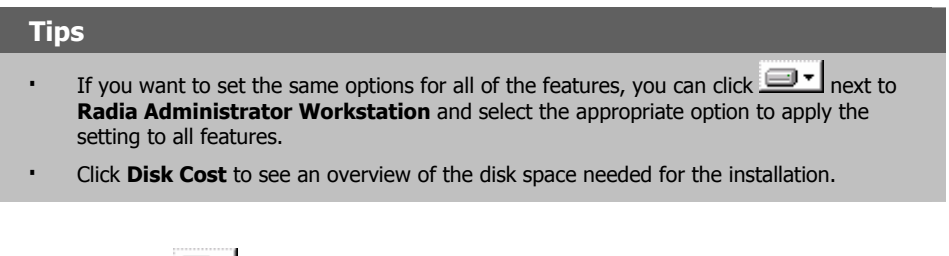

Each time you click  $\Box$  a shortcut menu for that feature opens.

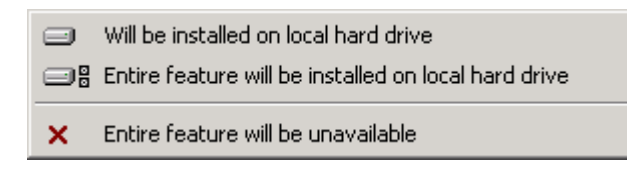

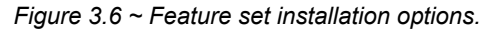

9. From the shortcut menu, select an installation option. These options are described in Table 3.1 below.

### **Table 3.1 ~ Feature Settings for the Radia Administrator Workstation**

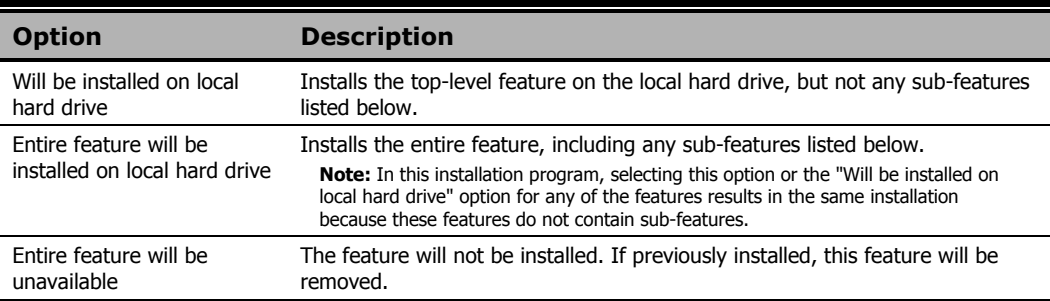

10. Click Next.

The Ready to Install the Application window opens.

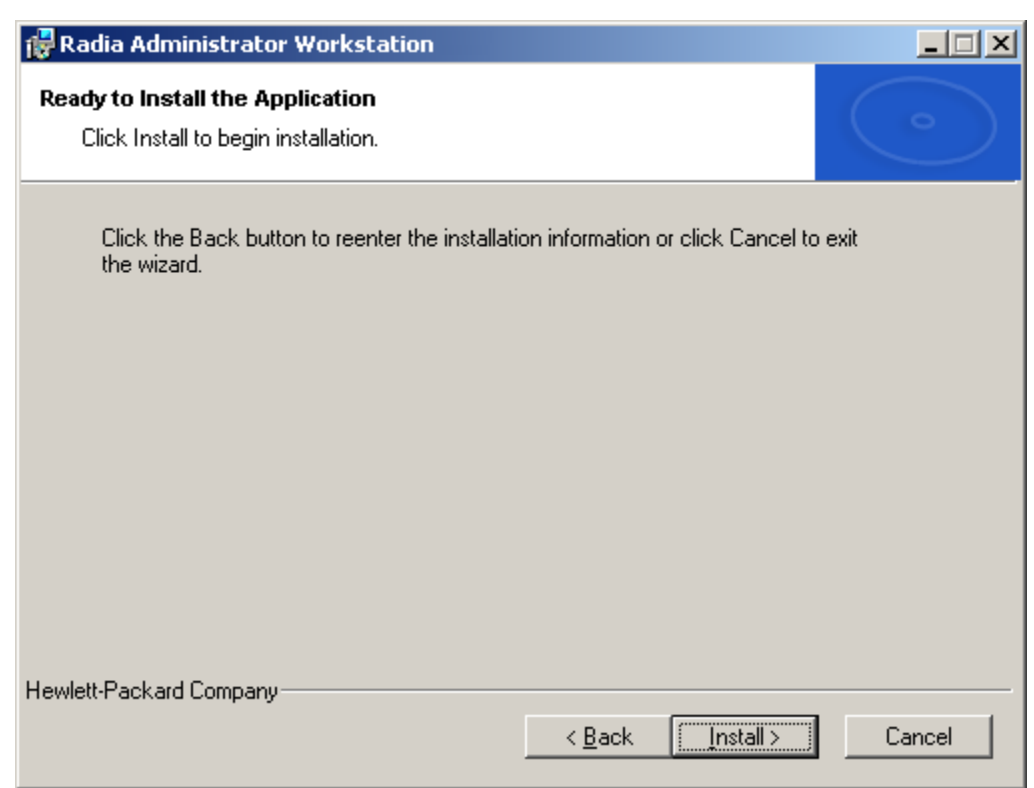

*Figure 3.7 ~ Ready to Install the Application window.* 

11. Click Install to begin the installation.

When the installation is done, the Radia Administrator Workstation 4.x has been successfully installed window opens.

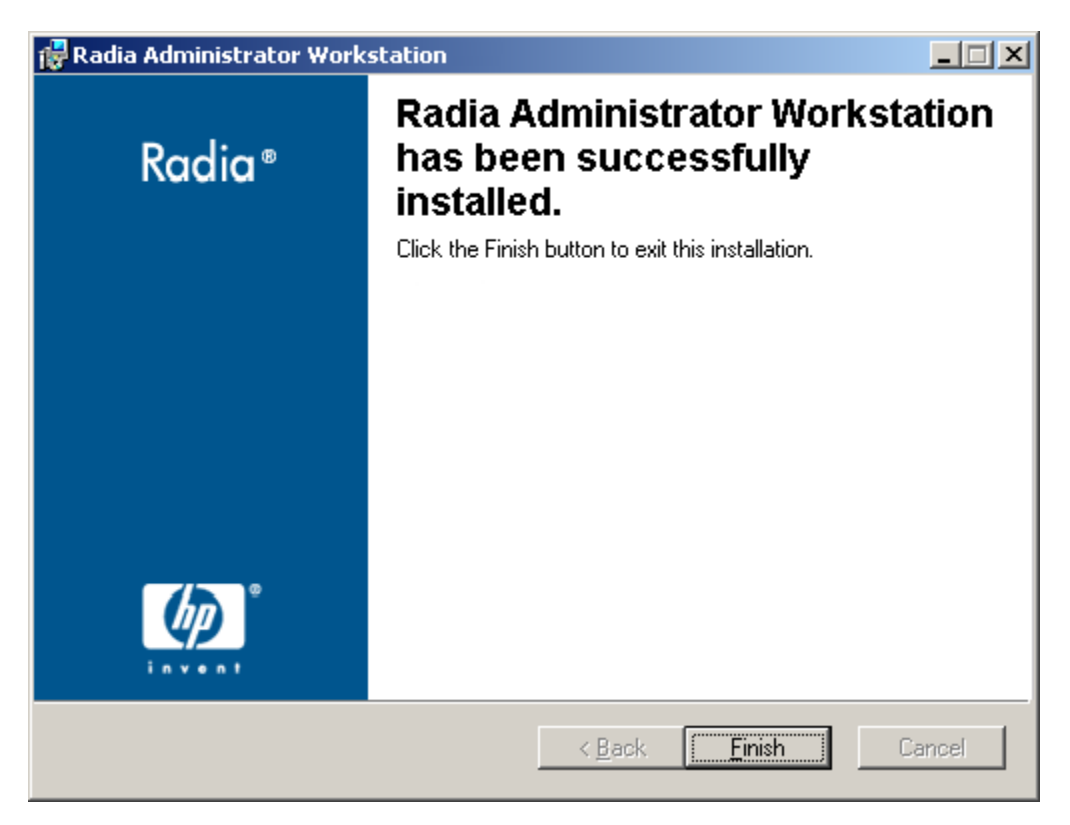

*Figure 3.8 ~ Successful installation window.* 

12. Click Finish to exit the installation.

### **Using a Command Line to Install the Radia Administrator Workstation**

You can also use the command line to run the Radia Administrator Workstation installation program For example, if you want to install only the Radia Packager on a computer, the command line that you run from the directory containing the Radia Administrator Workstation installation files might be:

SETUP.EXE ADDLOCAL=NVDINSTALLPACKAGER

### **Specifying the Features to Install**

To specify the features that you want to install, use the appropriate feature state argument, such as ADDLOCAL, and specify the features that you want to install.

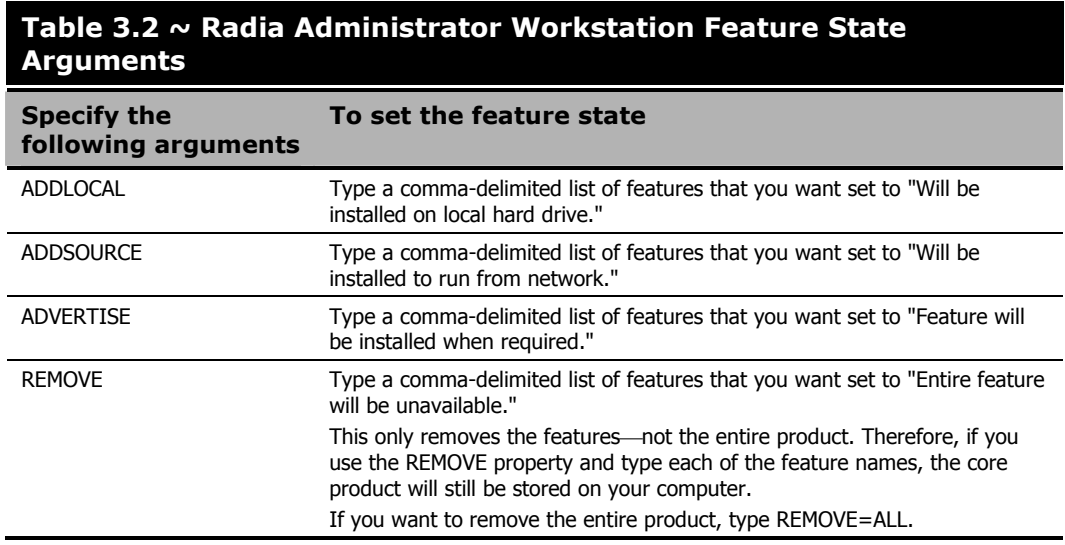

When specifying features on the command line, reference the Radia Administrator Workstation features as follows:

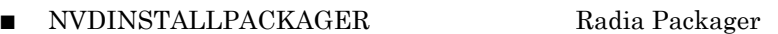

- NVDINSTALLPUBLISHER Radia Publisher
- NVDINSTALLSYSTEMEXPLORER Radia System Explorer
- NVDINSTALLCLIENTEXPLORER Radia Client Explorer
- NVDINSTALLSCREENPAINTER Radia Screen Painter
- 

For example, if you want to install the Radia System Explorer and the Radia Client Explorer to the computer, the command line might be:

SETUP.EXE ADDLOCAL= NVDINSTALLSYSTEMEXPLORER,NVDINSTALLCLIENTEXPLORER

#### **Caution**

If you run the installation from a command line, be sure to pass the IP address for the Radia Configuration Server to the installation. For example:

```
SETUP.EXE NVDOBJZMASTER_ZIPADDR=10.10.10.1
```
### **Additional Command Line Arguments**

Some additional arguments that you can pass to the installation program on the command line are described in Table 3.3 below.

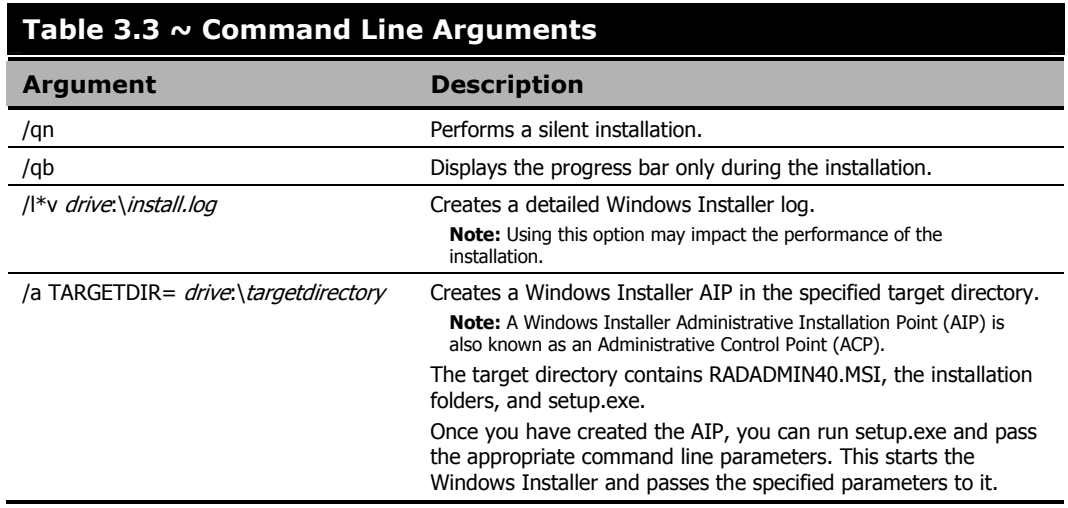

# **Removing the Radia Administrator Workstation**

The Windows Installer installation program offers the ability to remove the Radia 4.x Administrator. This section describes how to remove the Radia Administrator Workstation using the Installation Wizard and using a command line.

### **Using the Installation Wizard to Remove the Radia Administrator Workstation**

This section describes how to remove (uninstall) the Radia Administrator Workstation using the Installation Wizard.

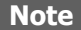

To remove specific features of the Radia Administrator Workstation, use the Modify option on the Application Maintenance window. This is discussed in Modifying the Radia Administrator Workstation Installation on page 107.

### **To remove the Radia Administrator Workstation using the Installation Wizard**

1. From the folder containing the Radia Administrator Workstation installation files, doubleclick setup.exe.

The Application Maintenance window opens.

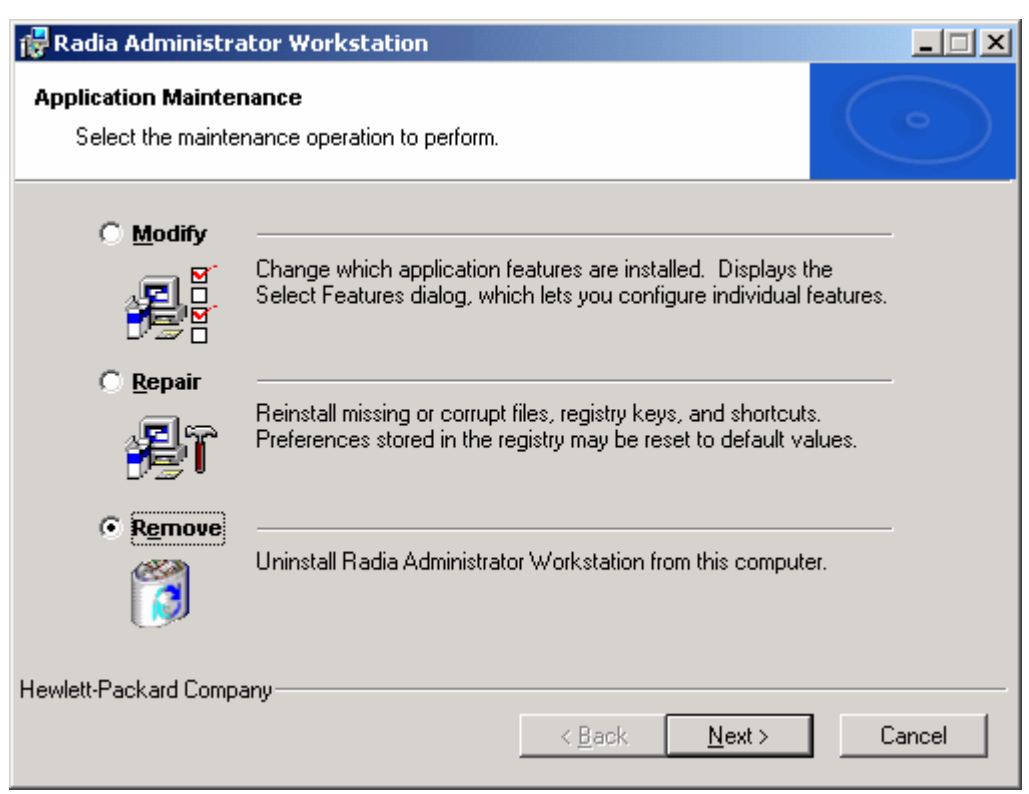

*Figure 3.9 ~ Application Maintenance window.* 

- 2. Select the Remove option.
- 3. Click Next.

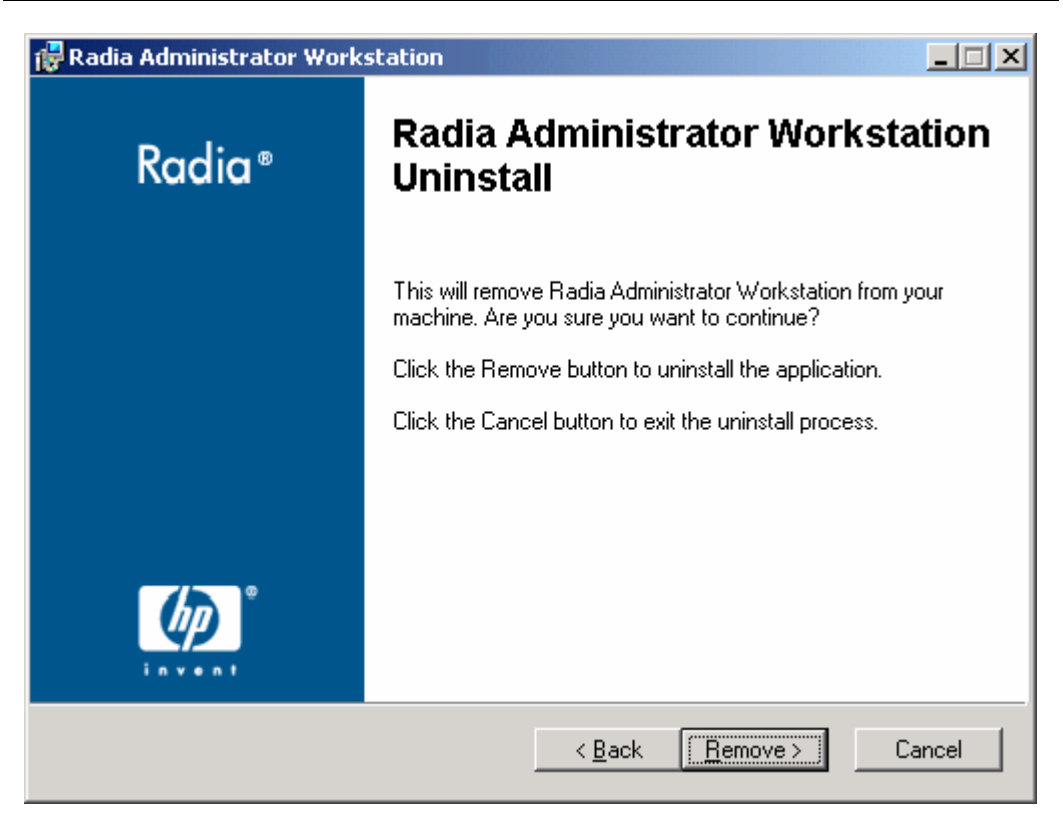

### The Radia Administrator Workstation 4.x Uninstall window opens.

*Figure 3.10 ~ Radia Administrator Workstation Uninstall window.* 

### 4. Click Next.

The files for the Radia Administrator Workstation are removed from the computer.

The Radia Administrator Workstation has been successfully uninstalled window opens.

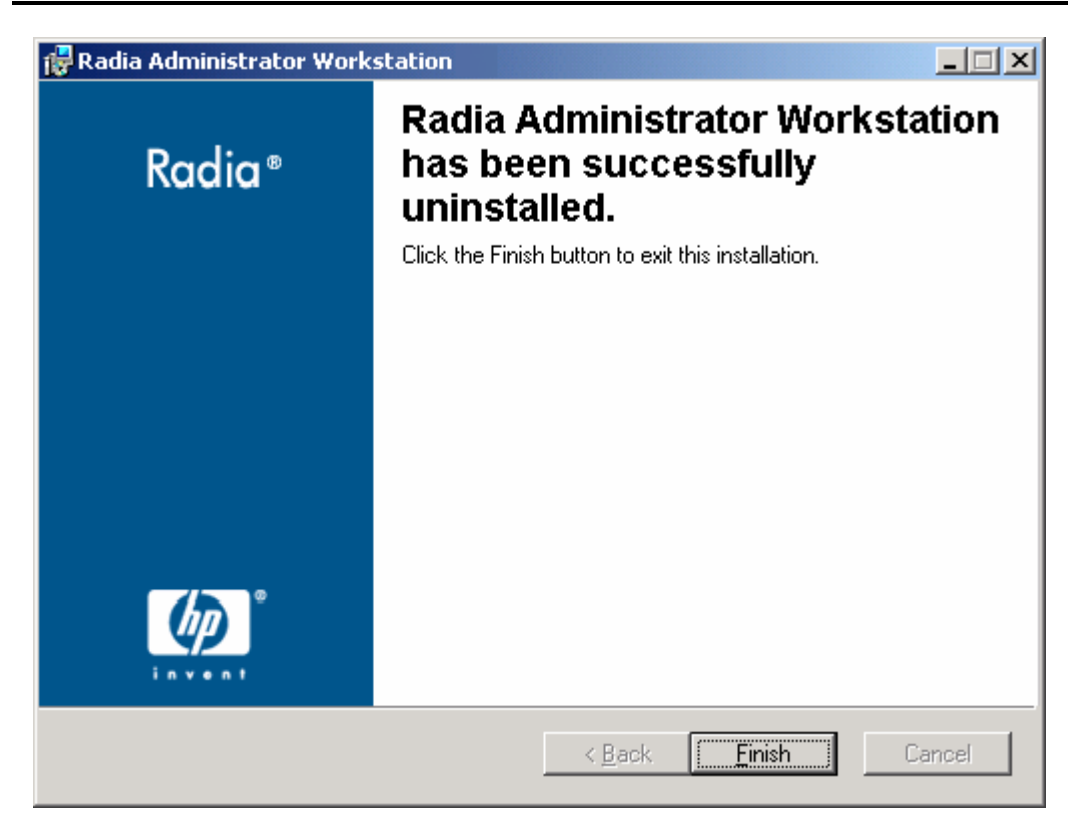

*Figure 3.11 ~ Successful Uninstallation window.* 

5. Click Finish.

### **Using a Command Line to Remove the Radia Administrator Workstation**

This section describes how to remove (uninstall) the Radia Administrator Workstation using a command line.

### **To remove the Radia Administrator Workstation using a command line**

■ From the folder containing the Radia Administrator Workstation installation files, type the following command line:

SETUP.EXE REMOVE=ALL

### OR

If you would like to remove a single Radia Administrator Workstation feature, type a commadelimited list of the features that you want to remove on the command line.

#### **EXAMPLE**

If you want to silently remove the Radia System Explorer and Radia Client Explorer, type: SETUP.EXE REMOVE=NVDINSTALLSYSTEMEXPLORER,NVDINSTALLCLIENTEXPLORER /qn

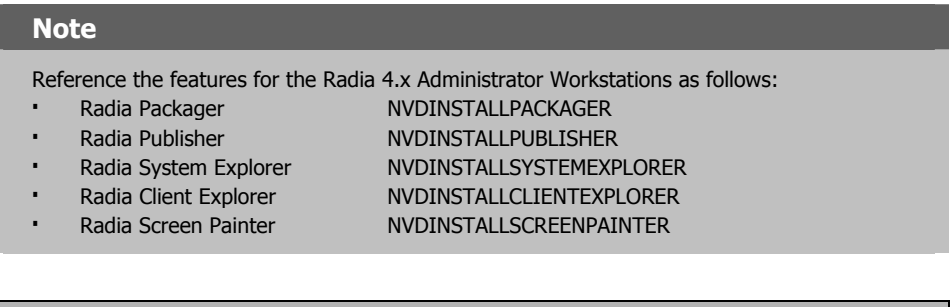

### **Caution**

This only removes the features—not the entire product. Therefore, if you use the REMOVE property and type each of the feature names, the core product will still be stored on your computer.

# **Repairing the Radia Administrator Workstation**

The Windows Installer installation program offers the ability to repair the Radia Administrator Workstation. For example, if you have a missing Radia Administrator Workstation module, you can use this tool to repair the installation. This tool will not overwrite modules that exist on the computer if they are newer than the ones provided with the installation.

This section describes how to repair the Radia Administrator Workstation using the Installation Wizard and using a command line.

### **Using the Installation Wizard to Repair the Radia Administrator Workstation**

This section describes how to repair the Radia Administrator Workstation using the Installation Wizard.

### **To repair the Radia Administrator Workstation using the Installation Wizard**

1. From the folder containing the Radia Administrator Workstation installation files, doubleclick setup.exe.

The **Application Maintenance** window opens.

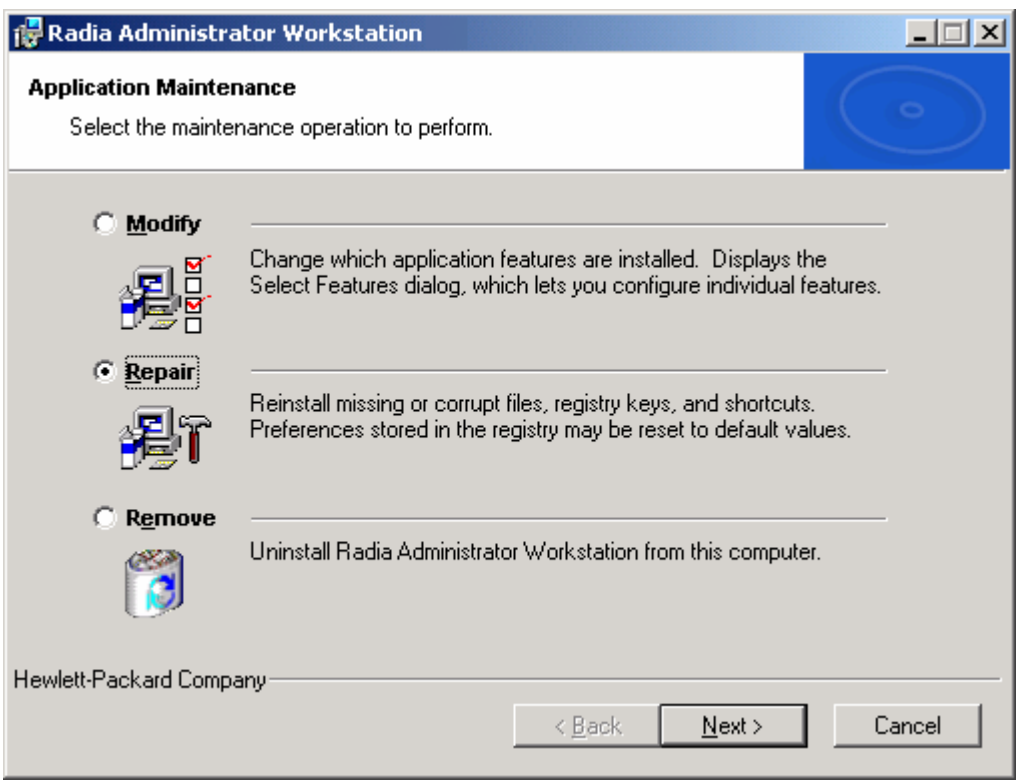

*Figure 3.12 ~ Application Maintenance window.* 

- 2. Select the Repair option.
- 3. Click Next.

### The Ready to Repair the Application window opens.

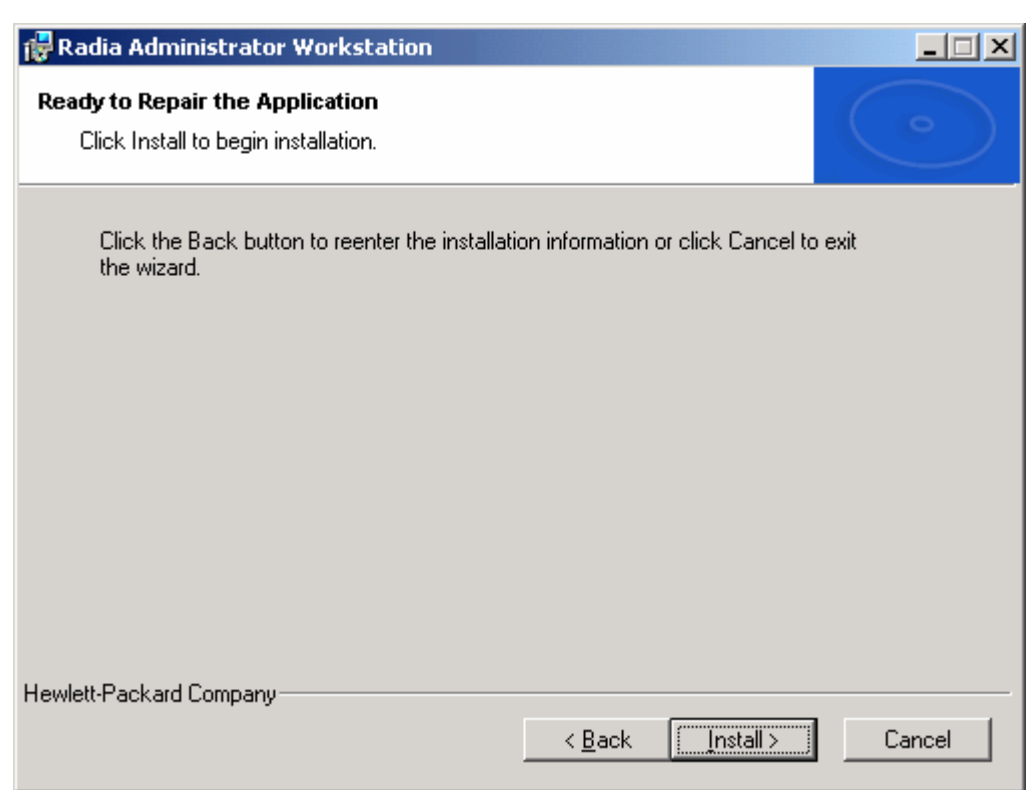

*Figure 3.13 ~ Ready to Repair the Application window.* 

4. Click Next.

When the repair is done, the Radia Administrator Workstation has been successfully installed window opens.

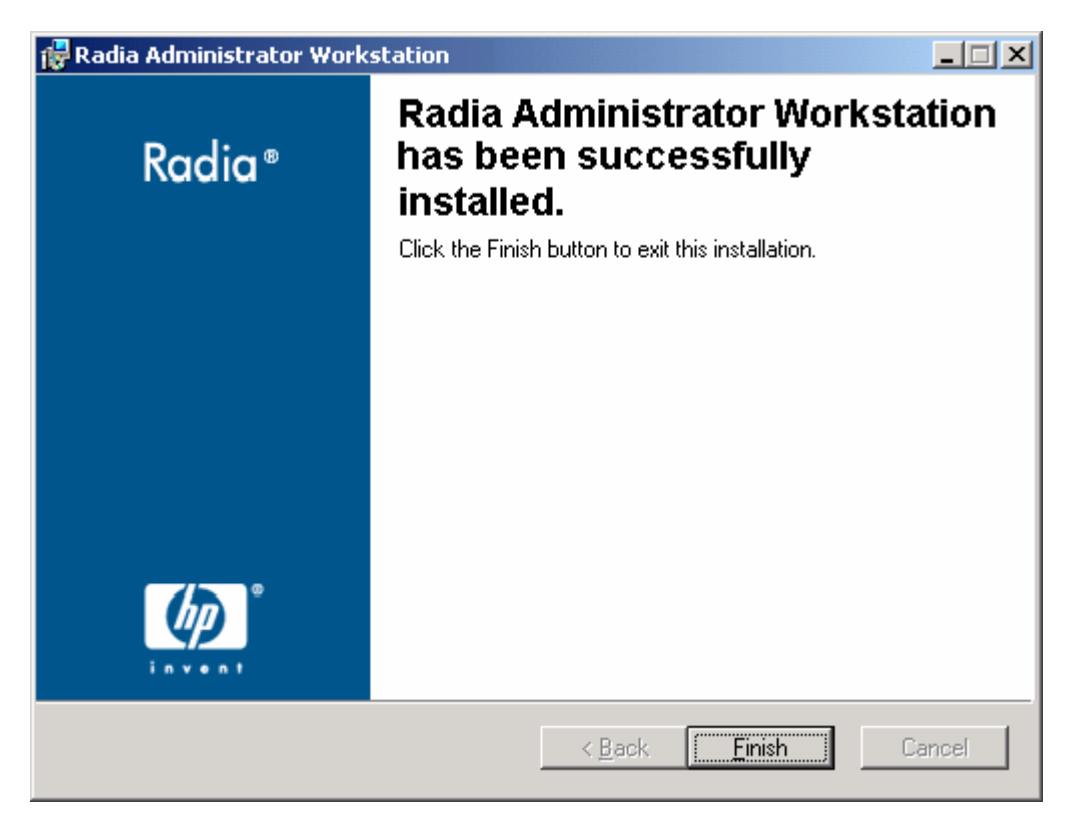

*Figure 3.14 ~ Successful installation window.* 

5. Click Finish.

### **Using a Command Line to Repair the Radia Administrator Workstation**

This section describes how to repair the Radia Administrator Workstation using a command line.

### **To repair the Radia Administrator Workstation using a command line**

■ From the folder containing the Radia Administrator Workstation installation files, type the following command line:

msiexec /f radadmin40.msi

#### **Note**

Additional parameters can be used with this command line. For more information, see your Windows Installer documentation.

# **Modifying the Radia Administrator Workstation Installation**

The Windows Installer installation program offers the ability to modify the Radia 4.x Administrator Workstation installation by adding or removing individual features. This section describes how to modify the installation of the Radia Administrator Workstation using the Installation Wizard and using a command line.

### **Using the Installation Wizard to Modify the Radia Administrator Workstation**

This section describes how to modify the installation of the Radia Administrator Workstation using the Installation Wizard.

### **To modify the Radia Administrator Workstation installation using the Installation Wizard**

1. From the folder containing the Radia Administrator Workstation installation files, doubleclick setup.exe.

The Application Maintenance window opens.

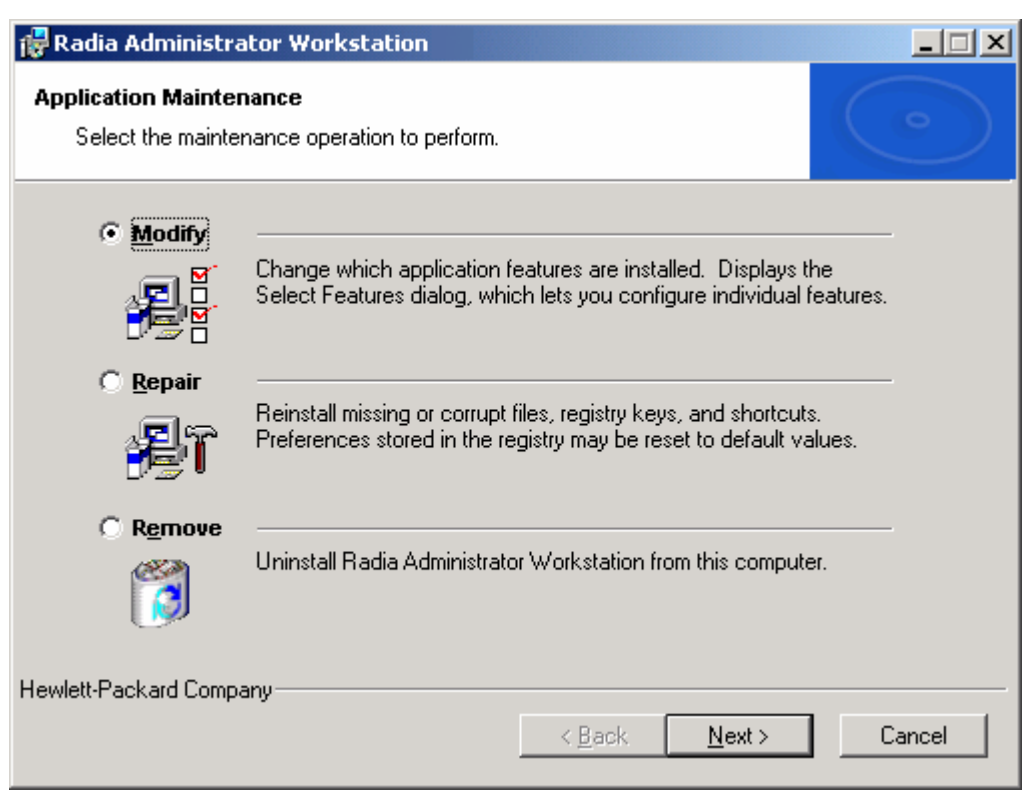

*Figure 3.15 ~ Application Maintenance window.* 

- 2. Select the Modify option.
- 3. Click Next.
The Select Features window opens. See Installing the Radia Administrator Workstation on page 86 for information about how to use this window.

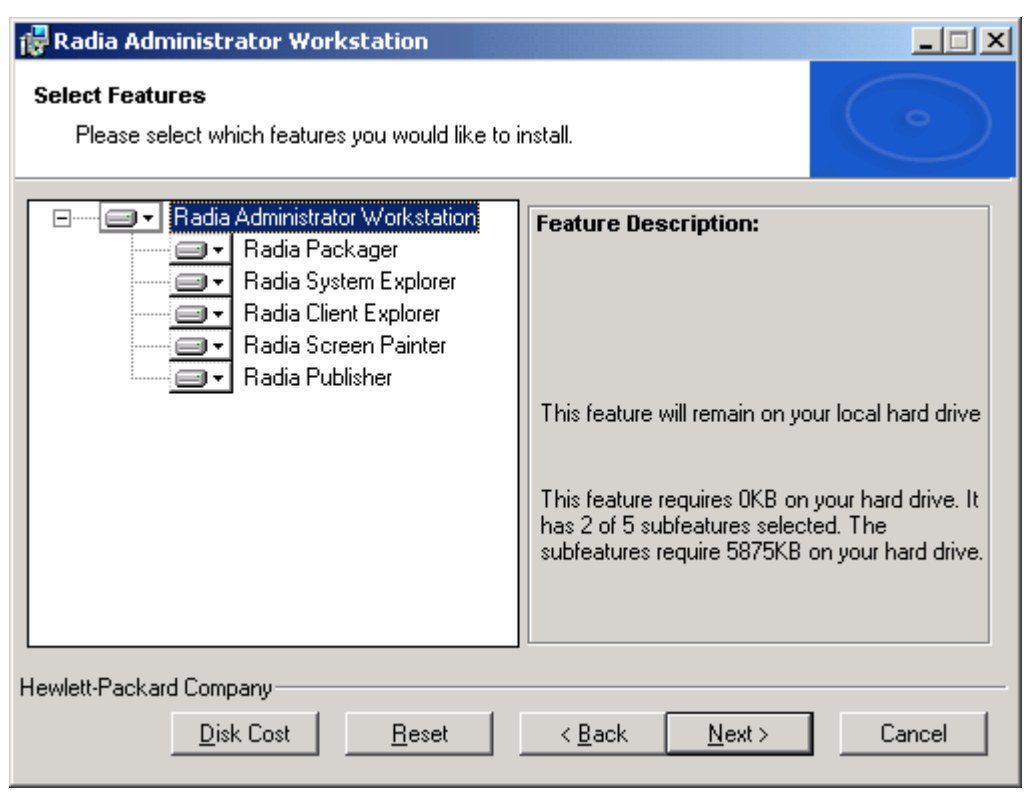

*Figure 3.16 ~ Select Features window.* 

#### 4. Click Next.

#### The Ready to Modify the Application window opens.

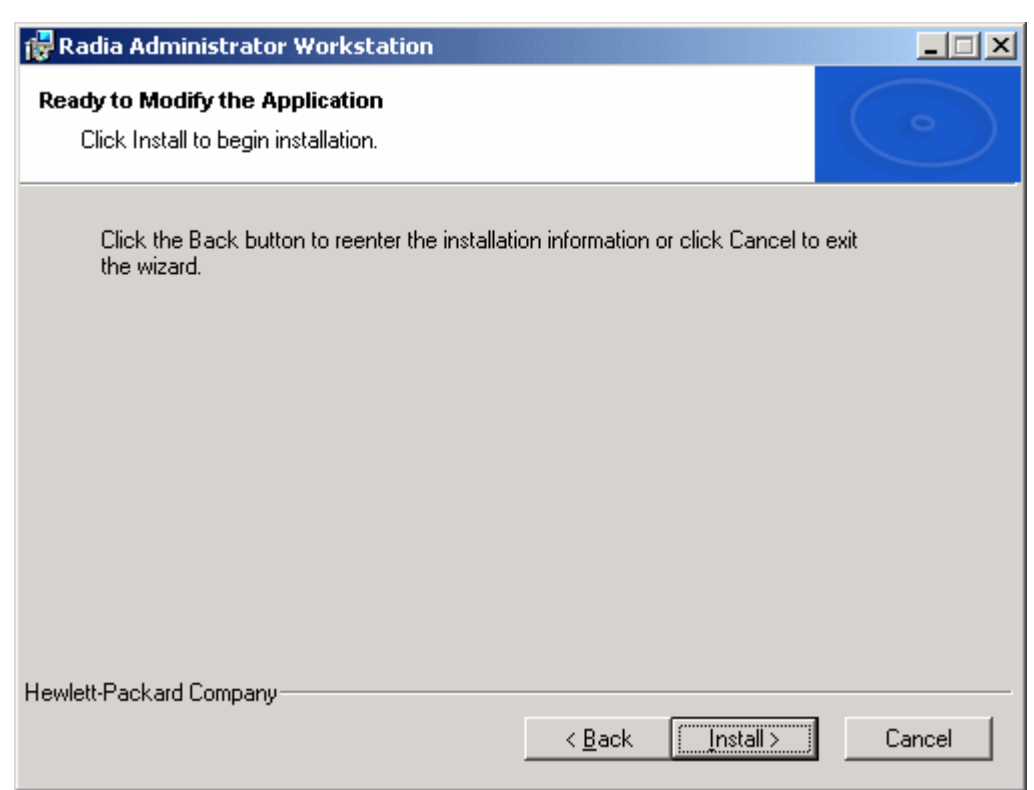

*Figure 3.17 ~ Ready to Modify the Application window.* 

#### 5. Click Next.

The Radia Administrator Workstation 4.x has been successfully installed window opens.

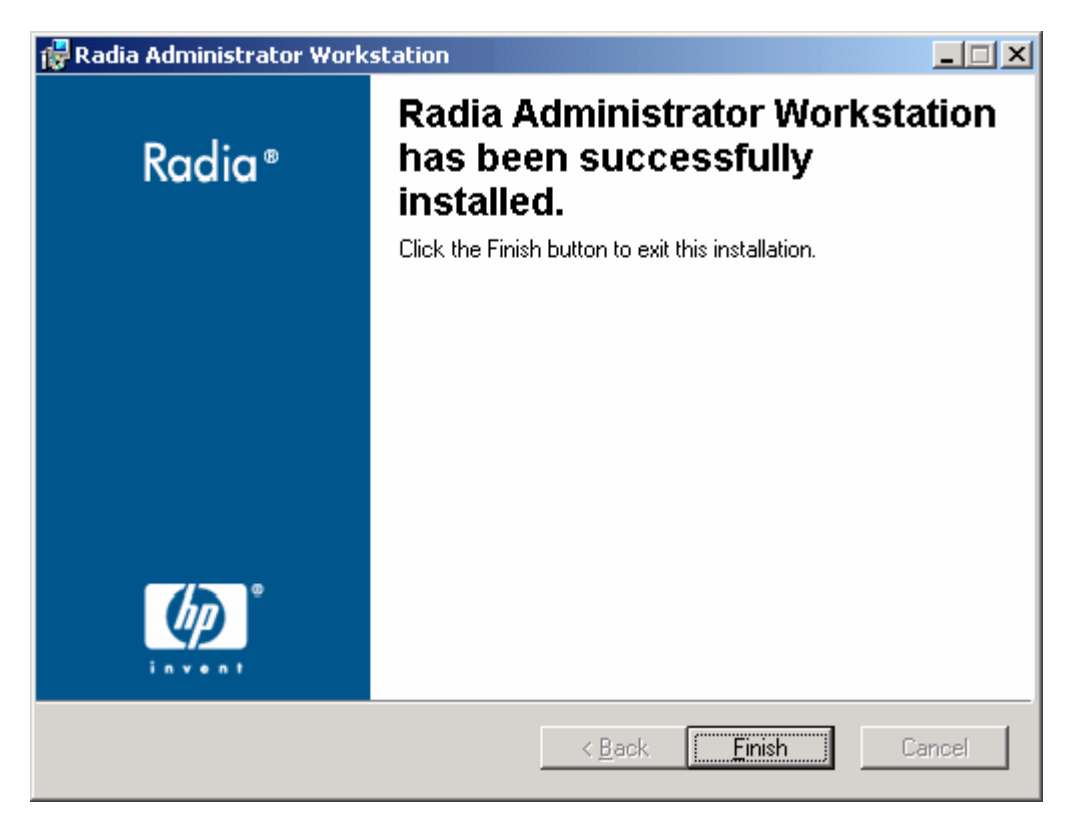

*Figure 3.18 ~ Successful installation window.* 

6. Click Finish to close the installation program.

### **Using a Command Line to Modify the Radia Administrator Workstation Installation**

#### **To modify the Radia Administrator Workstation installation using a command line**

■ From the folder containing the Radia Administrator Workstation installation files, type the following command line:

SETUP.EXE FeatureStateArgument=feature1, feature2

See Table 3.2 on page 95 for more information.

#### **EXAMPLE**

If you want to install the Radia Packager to the local hard drive, and to make the Radia System Explorer and Radia Client Explorer unavailable, use the following command line: SETUP.EXE ADDLOCAL=NVDINSTALLPACKAGER REMOVE=NVDINSTALLSYSTEMEXPLORER,NVDINSTALLCLIENTEXPLORER

See Additional Command Line Arguments on page 96 for additional arguments.

## **Summary**

- The Radia Administrator Workstation consists of one package with four feature sets: Radia Publisher, Radia System Explorer, Radia Client Explorer, and Radia Screen Painter.
- Install the Radia Administrator Workstation on a clean computer.
- You can install the Radia Administrator Workstation using a command line or using the Installation Wizard.

*Installing the Radia Administrator Workstation* 

**4** 

# Packaging Applications and **Content**

**Chapter 4** 

### **At the end of this chapter, you will:**

- Understand the packaging process.
- Be able to package an application using Component Selection Mode or Installation Monitor Mode.
- Be aware of the Radia Publishing Adapter, Radia Extensions for Windows Installer, and the Radia Publisher.
- Use the New Application Wizard in the Radia System Explorer to create a service.

This guide covers the *suggested* implementation for the Radia Software Manager. Although you will tailor this strategy to meet your organization's needs, we recommend that you review this guide for a comprehensive understanding of the Radia Software Manager. This chapter focuses on packaging.

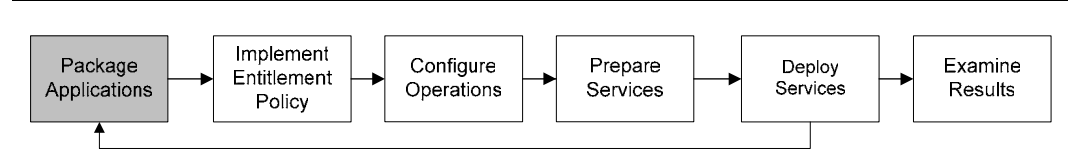

*Figure 4.1 ~ Overview of the Radia Software Manager Guide.* 

#### **Note**

The Radia Publisher for Radia Version 3.x has been renamed the Radia Packager for Radia Version 4.x. The Radia Packager is similar to the Radia 3.x Publisher except that it only packages in component selection mode and installation monitor mode. Packaging for applications installed or maintained using Windows Installer is now handled by the Radia Publisher. The Radia Publisher is covered in the Radia Publisher Guide.

## **About Packaging and Publishing with Radia**

**Packaging** is the process of identifying resources, editing those resource's installation attributes, defining how they are to be installed, and saving the resources and installation instructions in a machine-readable file format. A package typically contains one or more files and configuration settings.

Publishing is the process of importing a package and its imbedded information to the Radia Database (AKA the Radia Configuration Server Database). A package must be published before its content can be distributed and deployed into your environment.

Radia offers many different packaging and publishing options through multiple tools. Make note of the different types of resource packages you will create and publish, then choose your Radia packaging and publishing products as required.

- If you're packaging Windows Installer files, use the Radia Packager for Windows Installer. (See the Radia Extensions for Windows Installer Guide).
- **■** If you're **publishing** Windows Installer files, use the **Radia Publisher**. (See the Radia Publisher Guide).
- To **package** and **publish** all other types of files and applications, use the **Radia Packager**. (See the Radia Application Manager Guide or the Radia Software Manager Guide).

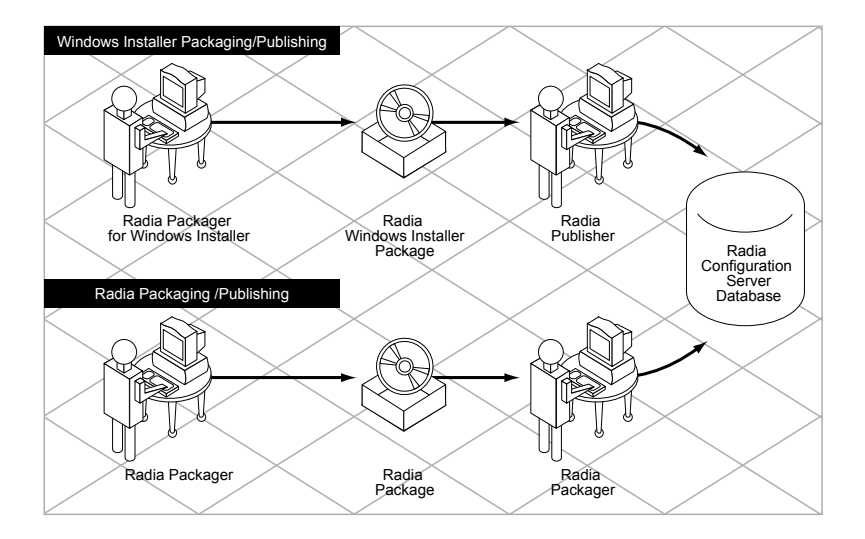

*Figure 4.2 ~ Radia Packaging/Publishing options.* 

## **About Radia Packager**

Packaging is the process of identifying the components of the software and organizing them into packages. Packages contain the files, shortcuts, links, and/or registry entries that make up the software. The software that you distribute can vary greatly—from a single data file, such as a company telephone list, to an entire application suite, such as Microsoft Office 2000.

Two packaging modes are available in the Radia Packager:

#### ■ Component Selection Mode

In Component Selection Mode, you select the individual components that make up the application, such as files, directories, registry entries, and links. We recommend this mode for packaging simple data or applications.

#### ■ Installation Monitor Mode

In Installation Monitor Mode, the Radia Packager determines what to package by scanning the computer before and after installing the software. It *differences* the before and after scans to determine what changes were made to the computer. These differences make up the package that you promote to the Radia Database. We recommend this mode for packaging when you do not know all of the components that make up the application.

#### **Note**

The term *computer* is used to refer to a workstation or server.

Several factors influence which mode you will use, the complexity of the application, your knowledge of the application's structure, and whether you would like to use the application's native installation capabilities. Later in this chapter, you will find detailed coverage of these modes.

After you create a package, you *promote* it to the Radia Database. The package is copied to the Radia Database and several instances are created, as described below.

- An Application Packages (PACKAGE) instance that represents the promoted package.
- One File Resources (FILE) instance for each file in the package.
- One Desktop (DESKTOP) instance for each program group, link, and shortcut in the package.
- One Path (PATH) instance for each unique path to one or more components on the computer where the software is installed.
- One Registry Resources (REGISTRY) instance for each hive in the package.

#### **Note**

Each instance described above is stored in one of the default classes in the SOFTWARE domain, such as the PACKAGE or FILE class. You can also add your own classes, such as a DLL class, to the Radia Database. See the Radia System Explorer Guide for information on how to add a class.

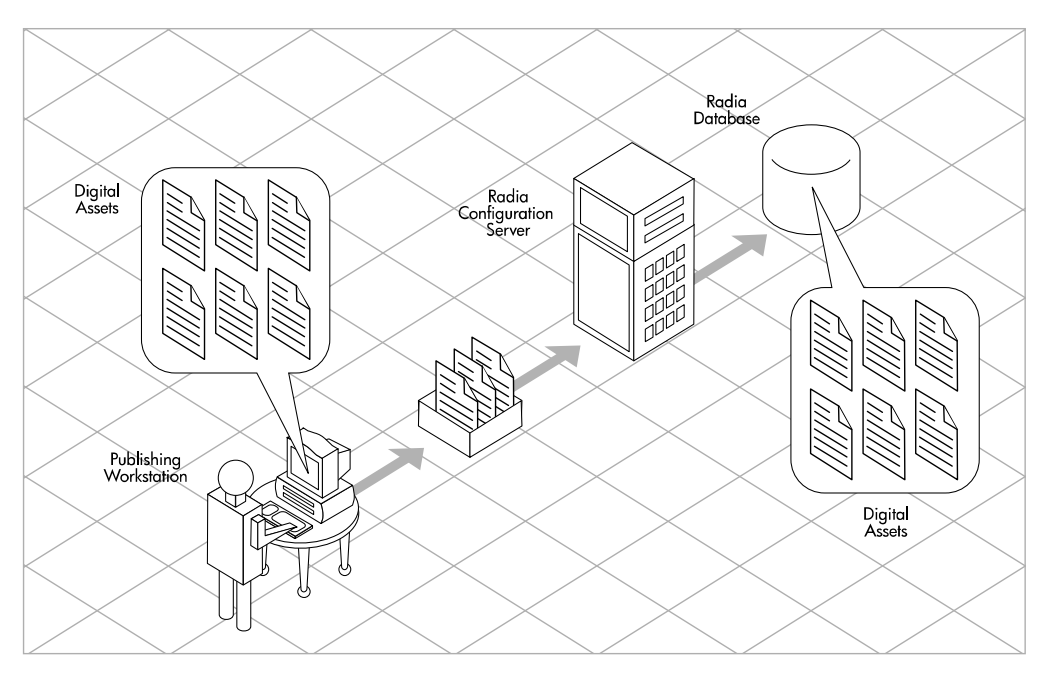

*Figure 4.3 ~ Packaging digital assets.* 

After promoting the package, you will use the Radia System Explorer to create a service and assign policies. See Chapter 5: Implementing Entitlement Policy starting on page 233 for more information.

## **Packaging Considerations Checklist**

Before packaging your data, there are several items that you need to consider.

### **General**

- What do you know about the data to be packaged?
	- If it is a simple package and you know everything about it, use Component Selection Mode.
	- If it is a more complex package and you do not know everything about it, use Installation Monitor Mode.
- What is the name of the package going to be? Follow your naming conventions.
- □ Do you have a unique session ID? Follow your conventions.

### **System Configuration**

See *Step 4: Setting the Required System Configuration* for Installation Monitor Mode on page 131, or for Component Selection Mode on page 179 for more information.

- What operating systems are your target computers (workstations or servers) using?
- $\Box$  How much RAM is necessary to handle the data?
- What is the minimum processor necessary to handle the data?

### **Activation Options**

 $\Box$  When do you want to activate the application - immediately on distribution or later?

See Step 5: Setting Date and Time Constraints for Installation Monitor Mode on page 133, or for Component Selection Mode on page 181 for more information.

Which version of the application do you want to distribute, and when do you want to activate it?

See the *Preparing Services* chapter starting on page 299 for more information.

### **Data Options**

See Data Options Tab for Setting Default Packaging Properties on page 225, for Installation Monitor Mode on page 155, or for Component Selection Mode on page 194 for more information.

What type of compression do you want to use? Will your data be stored in the Radia Database or on a Radia Proxy Server? Do you want to preserve the security settings for your files and folders that are being deployed to NTFS volumes? Are you distributing maintenance to the Radia Software Manager client? How do you want to promote the resources? Will you use the force lock method? Are you sending out an update and only want to deploy the changes? Do you want to enforce System File Protection (SFP) for Windows 2000 files and folders?

### **Verify Options**

See Client Management Tab for Setting Default Packaging Properties on page 222, for Installation Monitor Mode on page 151, or for Component Selection Mode on page 190 for more information.

- $\Box$  Do you want to use the standard, default verification options?
- $\Box$  Is this a first time installation? Is there anything that you need to verify?
- When deploying files, what types of statistics do you want to check date, time, size?
- □ Do you want to update all files, or only newer files?
- $\Box$  If a file already exists, do you want to deploy it again to overwrite any changes that may have been made?
- Do you want to use the internal version to determine whether a file should be deployed?

### **Delivery Options**

See Client Management Tab for Setting Default Packaging Properties on page 222, for Installation Monitor Mode on page 151, or for Component Selection Mode on page 190 for more information.

- Do your files or methods need to be deployed in a particular order?
- $\Box$  Is the data mandatory or optional?

**Note:** You can only deliver mandatory files if the Radia Application Manager is installed.

Do you want the data deployed under the user or machine context?

### **Client Behaviors**

See Client Behaviors Tab for Setting Default Packaging Properties on page 228, for Installation Monitor Mode on page 158, or for Component Selection Mode on page 197 for more information.

- $\Box$  After the file is deployed, do you want to run any methods? If so, what are they?
- Does anything need to happen to enable the file once it's deployed? If so, what method will you run to enable it?
- $\Box$  If the subscriber is no longer subscribed to the software, do you want to delete the file?
- Do you want to compare the old and new version of the file that you are deploying? If so, what method do you want to use?

## **Using Installation Monitor Mode**

In Installation Monitor Mode, the Radia Packager determines what to package by scanning the computer before and after installing the software. It *differences* the before and after scans to determine what changes were made to the computer after the installation. These differences make up the package that you will promote to the Radia Database.

We recommend this mode for packaging when you do not know all of the components that make up an application.

Packaging in Installation Monitor Mode involves five phases:

- **1.** Defining the application's hardware, software, and operating system requirements.
- **2.** Analyzing (scanning) the hardware and software on the computer.
- **3.** Installing the software you are packaging.
- **4.** Analyzing (scanning) the hardware and software on the computer again. The difference between the pre- and post-scans represents the software you installed.
- **5.** Promoting the package to the Radia Database.

### **Recommendations**

The scans performed in Installation Monitor Mode are highly effective. Therefore, we will highlight some of the subtleties that you might want to keep in mind. If you are already familiar with systems management software, some of this material may be repetitive.

Before packaging your application in Installation Monitor Mode:

■ Set up a *clean computer*.

A clean computer has the same operating system as your target audience and the Radia Administrator Workstation installed. Do not make any other changes to the computer.

■ Use the same operating system and language version as the target computers for all packaging activities.

#### **Caution**

There are distinct differences between the national language implementations of operating systems. These differences may include different registry key names and directory locations, which can create a significant operational gap between the expected behavior of the packaged application and the actual operation of the application.

For example, if you are installing the French version of Office 2000 for Windows on computers using the French language version of Windows 9x, Windows NT, and/or Windows 2000 or Windows Server 2003, package the application on a computer with the French language version of the target operating system.

Package on a computer with a static IP address.

If your packaging computer uses Dynamic Host Configuration Protocol (DHCP) to obtain a dynamic IP address, each time the computer is restarted you will receive a different IP address. If you are using Installation Monitor Mode, and the software you are packaging causes the computer to restart, the IP address in the registry will change. Therefore, we recommend packaging on a computer with a static IP address.

■ If you are packaging Visual Basic applications, create a Radia package that includes the Visual Basic 5 support files.

The Radia System Explorer, installed with the Radia Administrator Workstation, is a Visual Basic 5 application. Therefore, the following Visual Basic 5 support files are installed:

- ASYCFILT.DLL COMCAT.DLL
- COMCTL32.OCX COMDLG32.OCX
- MSVBVM50.DLL OLEAUT32.DLL
- OLEPRO32.DLL STDOLE2.TLB

If you use Installation Monitor Mode to package a Visual Basic 5 application on a computer that has Radia System Explorer installed, the support files listed above will not be included in the package. These files exist on the computer, even before the pre-installation scan is done. Therefore, the post-installation scan will not recognize these files as being added when the software is installed.

To distribute the necessary support files with your Visual Basic applications, use Component Selection Mode to create a package that includes only the Visual Basic 5 support files. Then, include this package in any application package for Visual Basic 5. For more information on including packages, see *Inter-Package Relationships* in the *Packaging Strategy for the Radia* Administrator topic in the Radia Packager help.

The alternative is to package Visual Basic 5 applications on a computer that does not have the Radia System Explorer installed. To install the Radia Administrator Workstation without the Radia System Explorer, put the CD-ROM in the drive and type the following on the command line:

CDDrive:\radadmin.exe –ne

### **Packaging with Installation Monitor Mode**

This section guides you through packaging a package using Installation Monitor Mode, and also provides detailed information about each of the screens that you will encounter.

In this example, you will package an evaluation copy of WinZip 8.0, a simple shareware application available at http://www.winzip.com. The target platforms are Windows 95, 98, NT, 2000, and Windows Server 2003.

Use this example to familiarize yourself with Installation Monitor Mode. However, please remember that there are many variables when packaging software.

### **Step 1: Logging On to Radia Packager**

- 1. Go to Start, Programs, Radia Administrator, and select Radia Packager.
- 2. In the Radia Packager Security Information dialog box, type your User ID and Password in the appropriate text boxes.

#### **Note**

The **User ID**, as shipped from HP, is **RAD\_MAST**. No password is necessary. This may have been changed during installation. You can also change this by selecting the **Change Password** check box and typing the new password in the **New Password** and **Verify New Password** text boxes.

3. Click OK.

### **Step 2: Completing the Open Packaging Session Window**

Use the Open Packaging Session window to select the packaging mode and enter information to identify the packaging session.

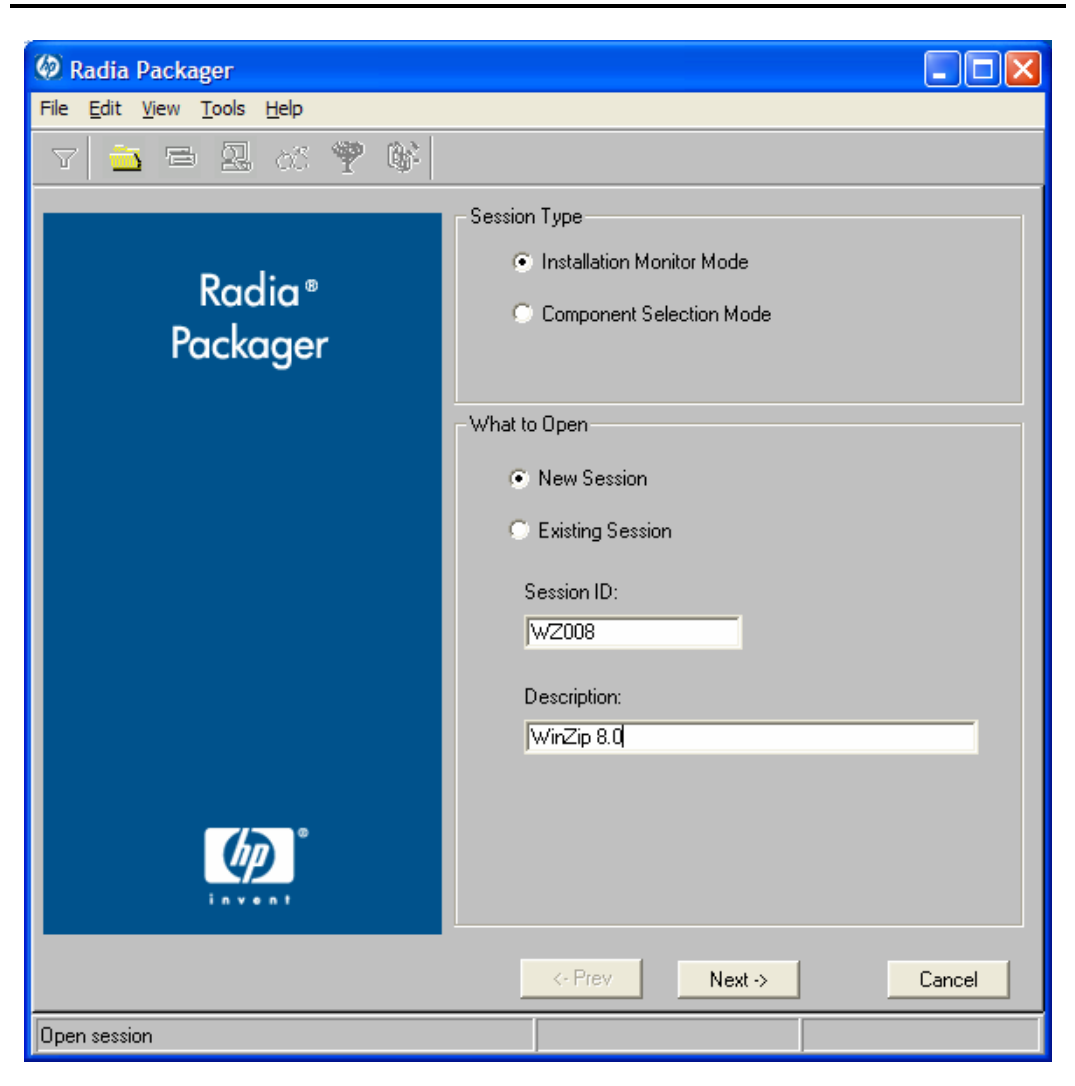

*Figure 4.4 ~ Open Packaging Session window (Installation Monitor Mode).* 

At the end of a *packaging session*, you will have a Radia package—a unit of distributable software or data—that you will connect to a service. You will set up policies to distribute the software or data to the targeted subscribers.

The following sections describe the options on the **Open Packaging Session** window, as shown in Figure 4.4 on page 126.

#### **Session Type Area**

#### ■ Installation Monitor Mode

Use this mode to create Radia packages when you do not know the structure of the software or data. Radia Packager performs a scan of your computer, and then prompts you to install the software using its native installation program. After the software is installed, Radia Packager performs another scan and then compares the scans. The differences are packaged and promoted to the Radia Database.

#### ■ Component Selection Mode

Use this mode to create Radia packages when you know which files need to be distributed and what impact the installation will have on the client computer. In this mode, you identify the files that are packaged and then promoted to the Radia Database. For more information, see Using Component Selection Mode on page 171.

#### **What to Open Area**

■ New Session

Select New Session to begin a new packaging session. You must complete the Session ID and Description text boxes.

■ Existing Session

Select Existing Session to resume the previous session.

■ Session ID

Type a *unique* identifier that is one to six characters long.

■ Description

Type a description of the session.

In the WinZip example, as shown in Figure 4.4 on page 126, we are using **Installation Monitor** Mode to begin a New Session. The Session ID is WZ008 and we've described the session as WinZip 8.0.

Click Next to go to the Package Properties window.

### **Step 3: Entering Package Properties**

Use the Package Properties window to name the package and include additional descriptive information.

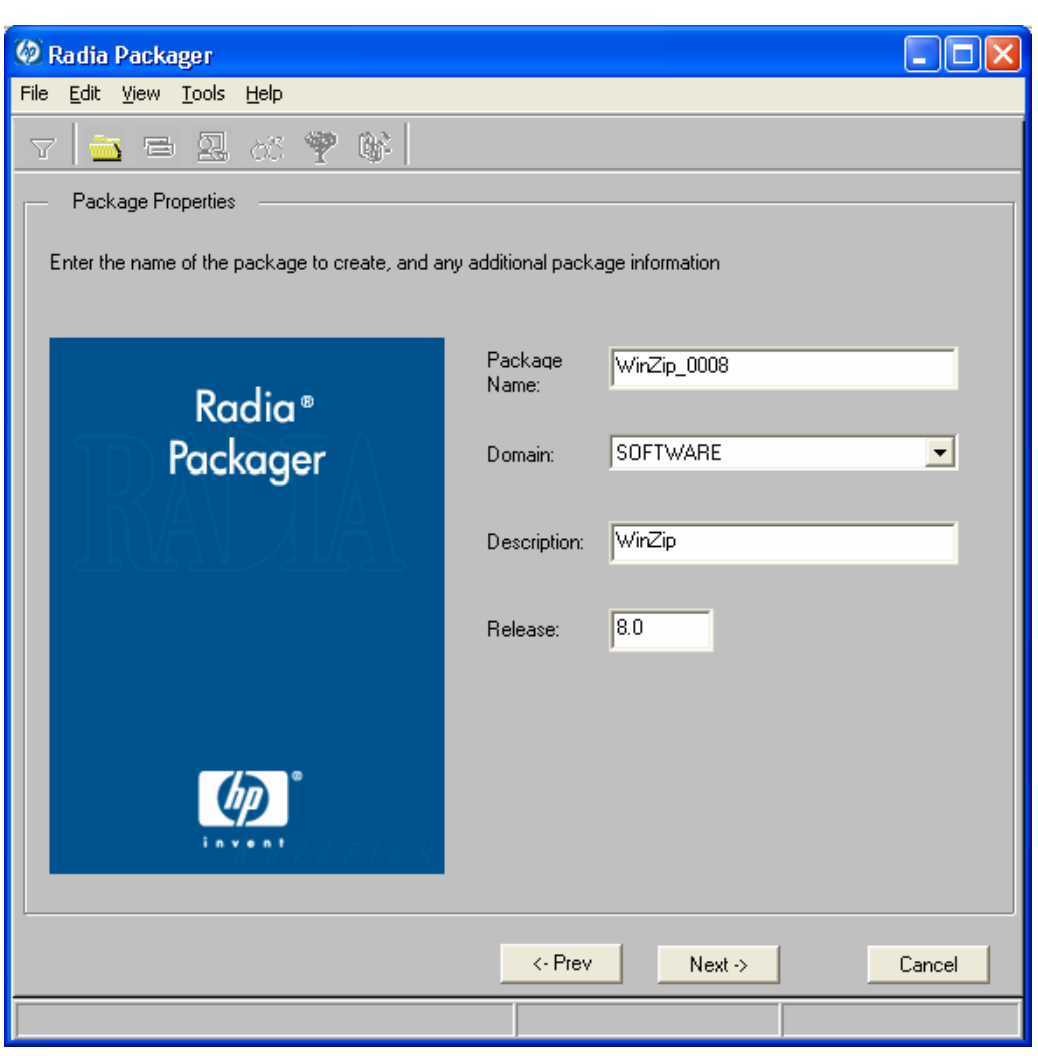

*Figure 4.5 ~ Package Properties window (Installation Monitor Mode).* 

#### ■ Package Name

Type a name for the package. This is the name for the PACKAGE class instance in the Radia

Database, and should conform to your naming conventions. Note that the name cannot contain any spaces.

#### **Note**

You may want to establish a naming convention to ensure that identifiers are unique. Radia Packager uses this identifier to construct data objects and filenames.

See Appendix A: Naming Conventions starting 433 for more information.

#### ■ Domain

Select the domain to store the instance. This is normally the SOFTWARE domain unless you have customized the Radia Database with proprietary domains.

#### ■ Description

Type a description for the package.

#### ■ Release

Type the release number of the software.

In the WinZip example, as shown in Figure 4.5 on page 128, we named the package **WinZip\_0008** and gave it a description and release number, **WinZip** and 8.0, respectively.

#### **Note**

The current session information is stored in **SystemDrive:\Program Files\Novadigm \LIB\ZPAKSESS.EDM** on your computer. Use the Radia Client Explorer to view this object.

Figure 4.6 on page 130 contains an example of ZPAKSESS.EDM.

If you decide to close this packaging session and do not plan to complete the session, you can delete this object. You can also use the Radia System Explorer to delete the PACKAGE instance from the Radia Database.

|                                    |                  | ZPAKSESS (1) - [C: Program Files Wovadigm Lib\] [5136] [6/17/2004] | ×         |
|------------------------------------|------------------|--------------------------------------------------------------------|-----------|
| Variable Heap<br>Object            |                  | Options                                                            |           |
| Variable                           | Length           | $1$ of $1$                                                         |           |
| PKGNAME                            | $\overline{012}$ | WinZip 0008a                                                       |           |
| PKGOID                             | 012              | D123D93932DC                                                       |           |
| <b>ZALLINIS</b>                    | 016              | C:\WINDOWS\*.INI                                                   |           |
| <b>ZALLINKS</b><br>ZAPPDESC        | 010<br>010       | $*$ :\*\*.LNK<br>WinZip 8.0                                        |           |
| ZAPPSESS                           | 005              | WZ008                                                              |           |
| <b>ZDATALES</b>                    | 001              | Ν                                                                  |           |
| ZDOMAIN                            | 008              | <b>SOFTWARE</b>                                                    |           |
| <b>ZOUTFILE</b>                    | 032              | C:\PROGRA~1\Novadigm\Lib\INIBKUP                                   |           |
| <b>ZSKNDESK</b>                    | 001              | Y                                                                  |           |
| <b>ZSKNFILE</b>                    | 001              | Y                                                                  |           |
| <b>ZSKNINTR</b><br><b>ZSKNWREG</b> | 001<br>001       | Y<br>Y                                                             |           |
| ZSTAGER                            | 001              | Ν                                                                  |           |
| ZWIN32OS                           | 010              | WINNT5                                                             |           |
|                                    |                  |                                                                    |           |
|                                    |                  |                                                                    |           |
|                                    |                  |                                                                    |           |
|                                    |                  |                                                                    |           |
|                                    |                  |                                                                    |           |
|                                    |                  |                                                                    |           |
|                                    |                  |                                                                    |           |
|                                    |                  |                                                                    |           |
|                                    |                  |                                                                    |           |
|                                    |                  |                                                                    |           |
|                                    |                  | ><br><<                                                            | Save/Exit |

*Figure 4.6 ~ ZPAKSESS.EDM, current session information (Installation Monitor Mode).* 

Click Next to go to the System Configuration window.

### **Step 4: Setting the Required System Configuration**

Use the System Configuration window to limit the distribution of the package to computers that meet specific requirements. Distribution is based on the computer's operating system, installed RAM, and processor.

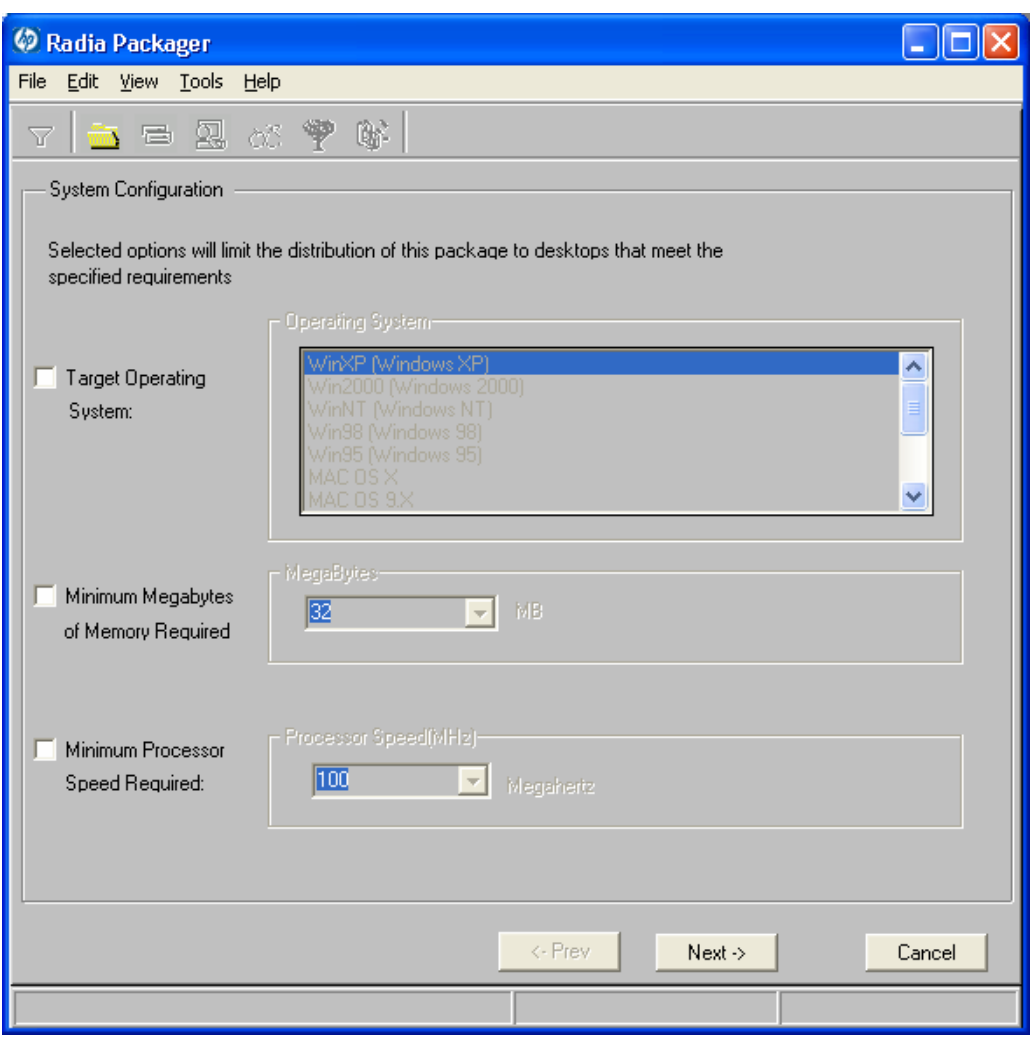

*Figure 4.7 ~ System Configuration window (Installation Monitor Mode).* 

#### ■ Target Operating System

Select this check box to make the **Operating System** list box available. Then, select one or more operating systems required for this package.

- To select multiple, consecutive operating systems, hold down the SHIFT key on your keyboard and click the appropriate items.
- To select multiple, non-consecutive operating systems, hold down the CTRL key on your keyboard and click the appropriate items. If no option is selected, the package will be available to subscribers running all operating systems.

#### ■ Minimum Megabytes of Memory Required

Select this check box to make the **Megabytes** options available. Then, select the minimum number of megabytes of RAM required for this package. If no option is selected, the package will be available to subscribers with any amount of available memory.

#### ■ Minimum Processor Required

Select this check box to make the **Processor** options available. Then, select the minimum processor that is required for this package. If no option is selected, the package will be available to subscribers with any processor. If none of the options is selected, the package will be available to all eligible subscribers.

In the WinZip example, as shown in Figure 4.7 on page 131, we accepted the defaults so as not to set any restrictions. The package can be delivered on computers running Windows 95, 98, NT, 2000, or Windows Server 2003.

Click Next to go to the Availability window.

### **Step 5: Setting Date and Time Constraints**

Use the Availability window to specify the date and/or time when the package will be available for deployment. The date and time is based on the system clock, on the computer running the Radia Configuration Server. If no date and time constraints are specified, the package is available as soon as it is promoted to the Radia Database and configured for distribution.

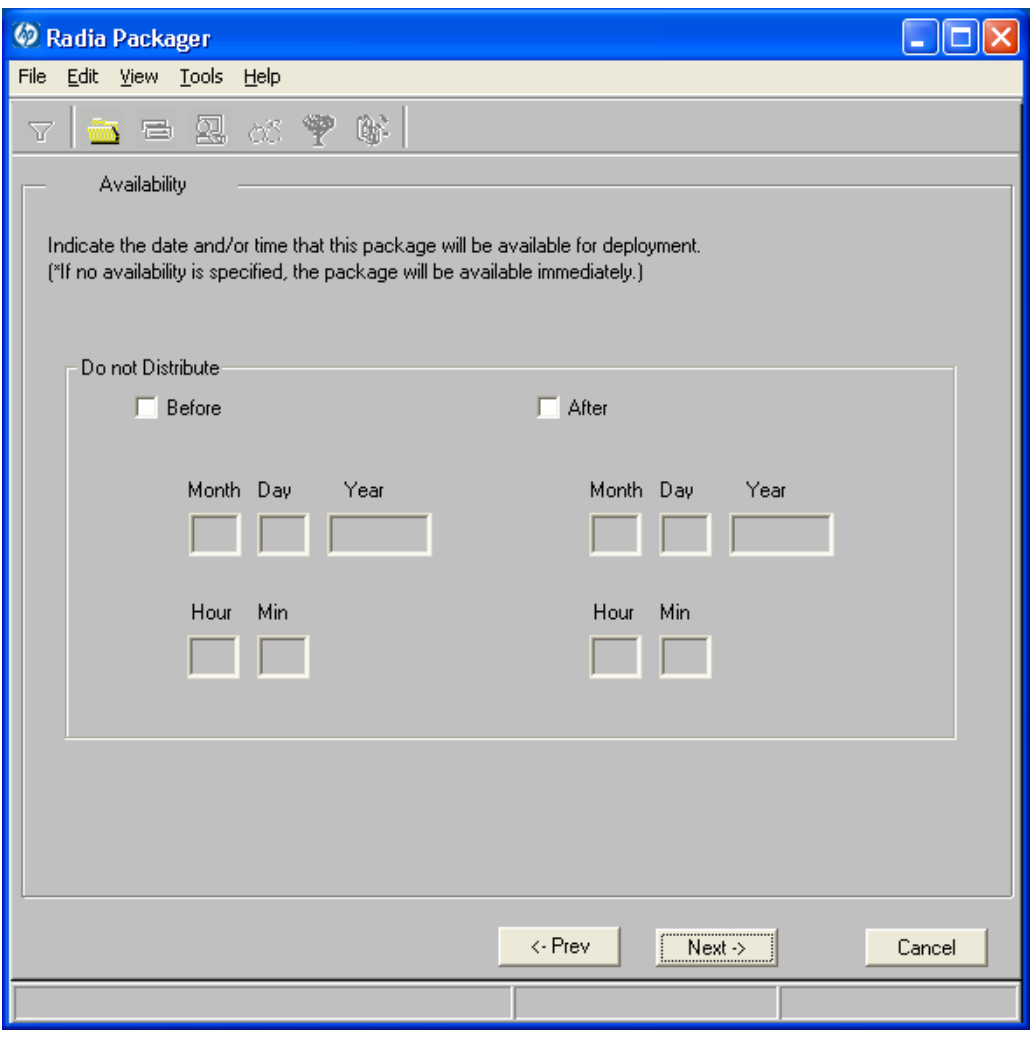

*Figure 4.8 ~ Availability window (Installation Monitor Mode).* 

#### ■ Before

Select this check box to prevent distribution of the package before the specified date and time. Use the **Month, Day, Year, Hour, and Min** text boxes to specify the date and time.

#### ■ After

Select this check box to prevent distribution of the package *after* the specified date and time. Use the **Month, Day, Year, Hour, and Min** text boxes to specify the date and time.

In the WinZip example, as shown in Figure 4.8 on page 133, we left the default settings so that the package will be available for distribution as soon as we promote it to the Radia Database.

Click Next to go to the What to Scan: Set Packaging Options window.

### **Step 6: Identifying What to Scan**

Use the What to Scan: Set Packaging Options window to identify areas where the software may make changes to the target computer. You can choose to scan the desktop, registry, file system, or to compare file content.

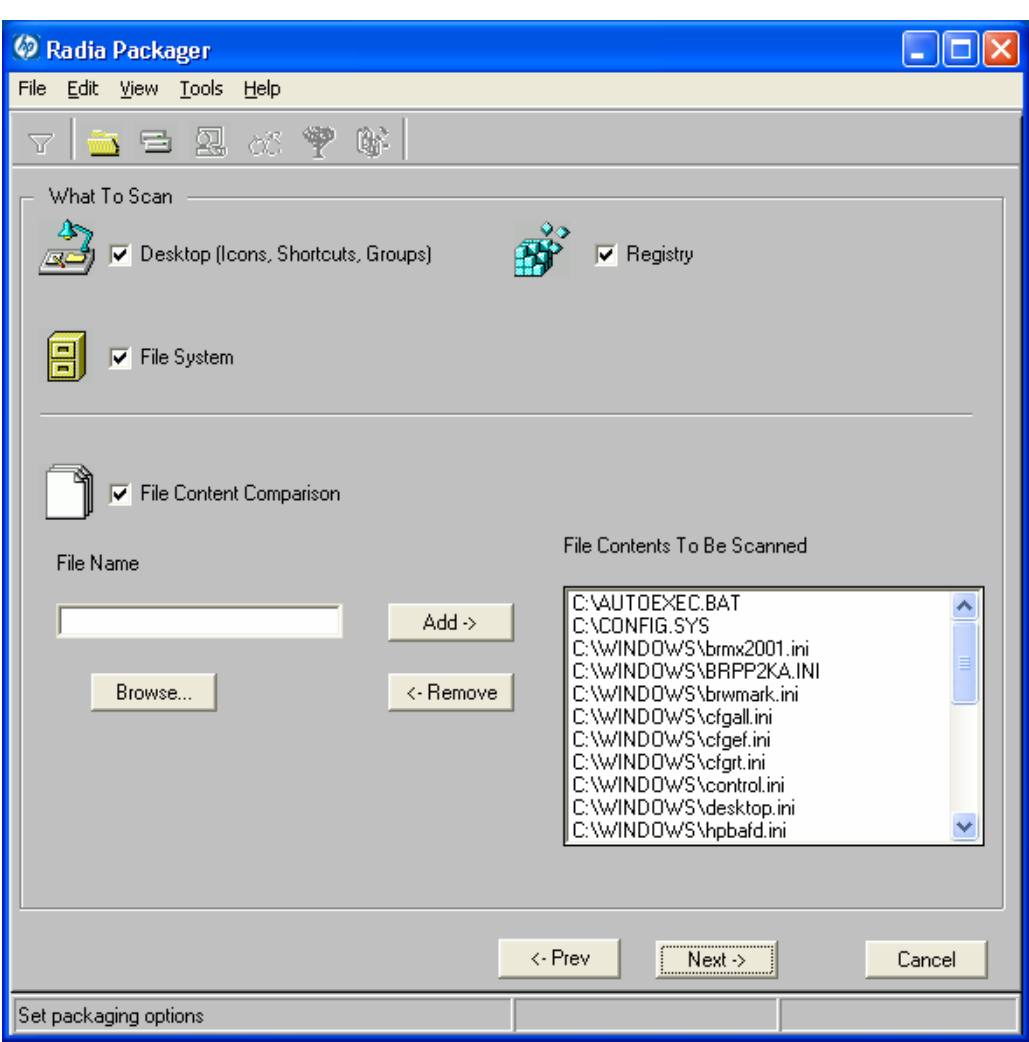

*Figure 4.9 ~ Set Packaging Options: What to Scan window (Installation Monitor Mode).* 

Before you install the application, the Radia Packager scans the selected areas and takes a snapshot that records their current state. After you install the application, the Radia Packager takes another *snapshot*. Radia compares these before and after snapshots, and the differences make up the package.

If you do not know how the installation of the application will affect the target computers, scan all areas to ensure that all changes made by the application are recorded.

The more information that you have about the software that you are packaging, the easier it will be to package and deploy. One benefit of knowing the application is that you can save time during scanning. Below are some examples of this.

- If you know that the application does not make any registry changes, you can clear the Registry check box so that Radia Packager does not scan the registry.
- If you are packaging some favorites to Internet Explorer and you know that Internet Explorer stores favorites in individual .URL files, you can scan only the **file system** to pick up the changes.
- If you are packaging several bookmarks to Netscape Navigator and you know that Netscape Navigator stores bookmarks in a single .HTM file, you can include this file in the File Contents to be Scanned list, select the File Content Comparison check box, and Radia Packager picks up the changes to the bookmark file.

You can see how the more information you have, the less time you will spend on scanning.

#### **Note**

Radia does not support the packaging of files from the IDMSYS, IDMLIB, or IDMLOG directories.

#### **To add files to be scanned**

■ Type the full path and filename into the **File Name** text box, and then click **Add**, or click Browse to navigate to the appropriate file.

#### **To remove files to be scanned**

1. Click the file that you want to remove from the File Contents to Be Scanned list.

#### OR

If you want to remove multiple files from the list, press the CTRL key on the keyboard and click the files to remove.

#### 2. Click Remove.

In the WinZip example, as shown in Figure 4.9 on page 135, we accepted the default settings so that the entire desktop, registry, and file system will be scanned.

#### 3. Click Next to go to the Set Drives to Scan window.

### **Step 7: Identifying What to Scan in the File System**

Use the Set Drives to Scan window to select the areas of the file system to scan. All of the drives (local and network) connected to your computer are considered the *file system*. Many factors, including the computer's hardware and software, affect the amount of time it takes to scan the system.

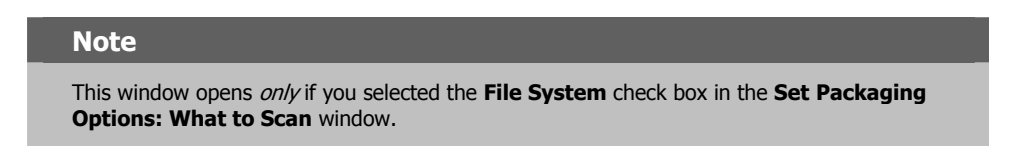

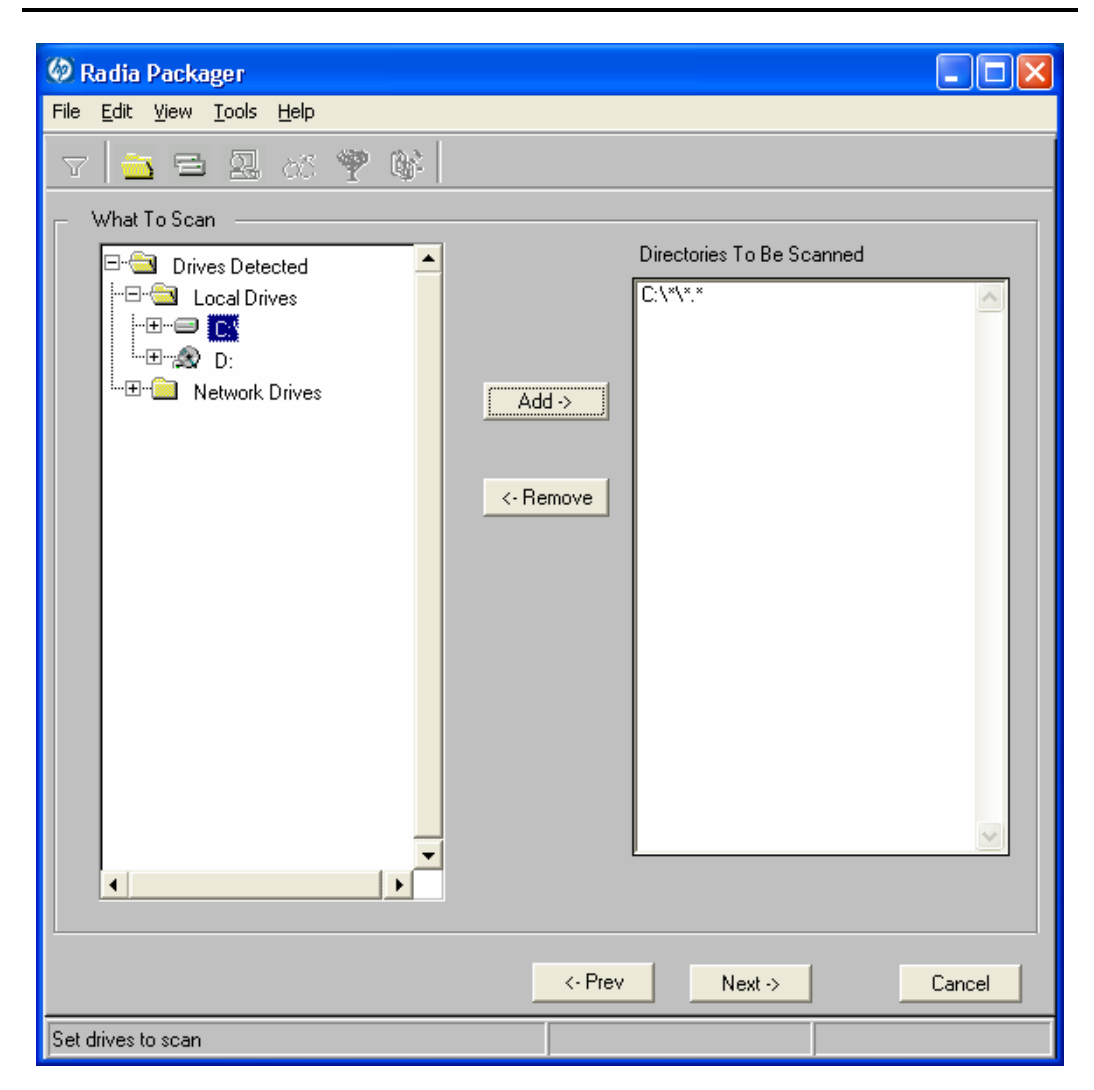

*Figure 4.10 ~ What to Scan: Set drives to scan window (Installation Monitor Mode).* 

#### **To set the drives to scan**

**1.** Select *all* of the folders or drives that will be affected by the installation.

#### **Caution**

We recommend that you do *not* scan network drives. These can take longer due to the overhead transmission across the network. Also, the mapping of network drives may vary from one user to another.

#### 2. Click Add to move your selections into the Directories to be Scanned list.

In the WinZip example, as shown in Figure 4.10 on page 138, we decided to scan the entire C drive for changes made when the application is installed.

Click Next to go to the Pre-Installation Scan window.

### **Step 8: Beginning the Pre-Installation Scan**

Use the Pre-Installation Scan window to begin the scan. A check mark appears next to each area as the scan is finished. The Radia Packager alerts you when the scan is done.

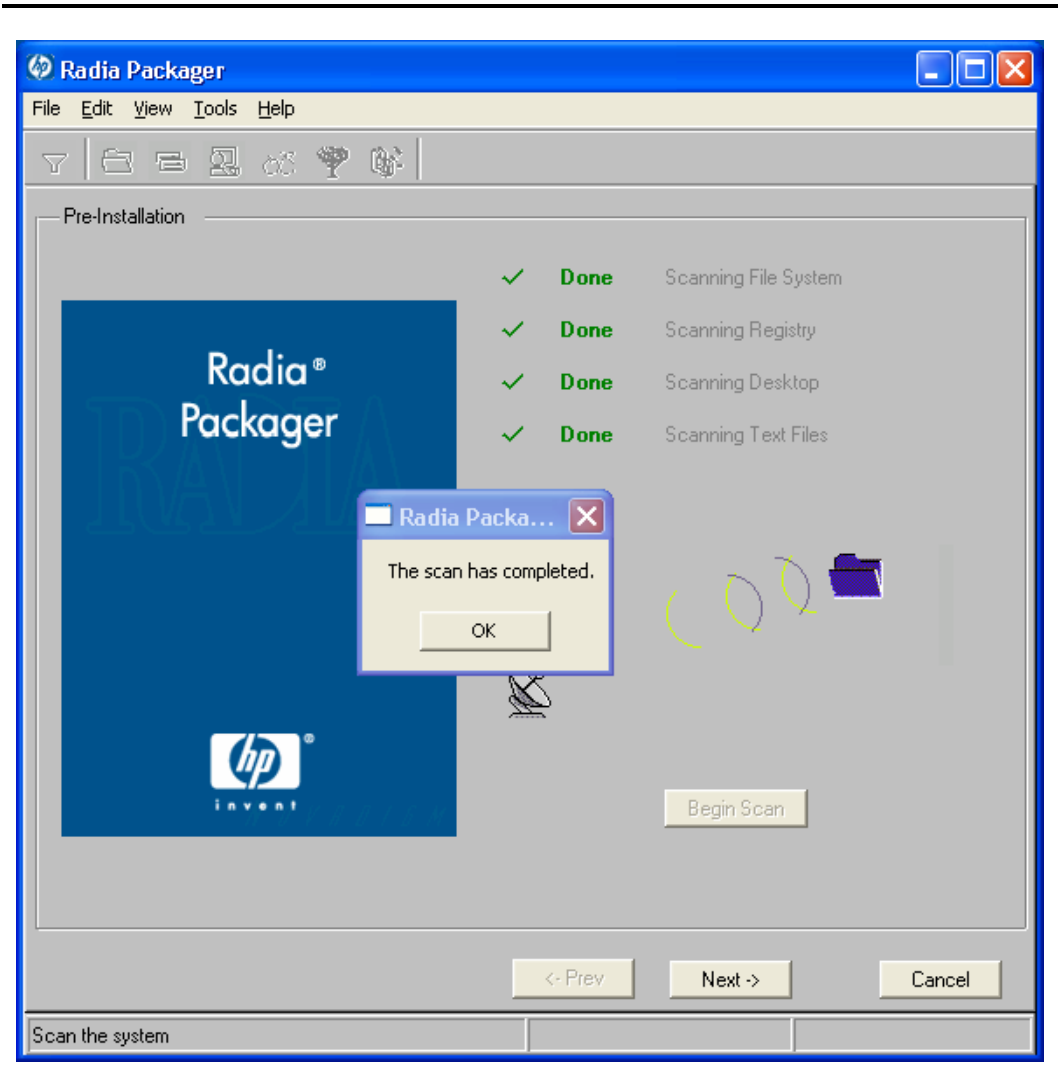

*Figure 4.11 ~ Pre-Installation Scan window (Installation Monitor Mode).* 

#### **To begin the pre-installation scan**

- 1. Click Begin Scan. When the scan is done, a message box opens.
- 2. Click OK.

### **Step 9: Installing the Software**

After the pre-installation scan is complete, you must install the software.

#### **To install the software**

1. In the Pre-Installation Scan window, click Next. The following message opens.

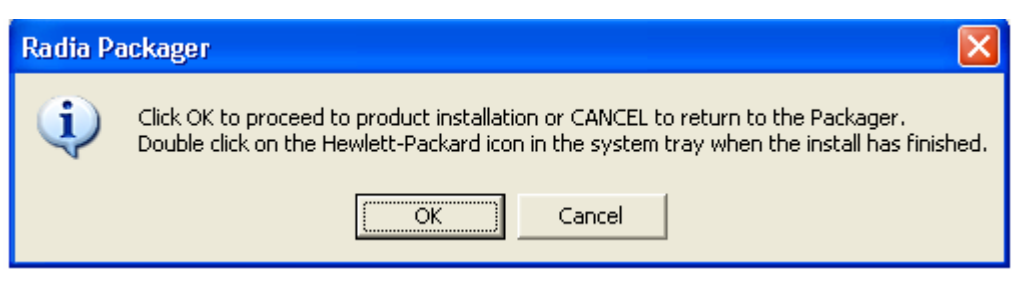

*Figure 4.12 ~ Message to install the software (Installation Monitor Mode).* 

2. Click OK. The Radia Packager minimizes and a yellow and green packing icon appears in the system tray.

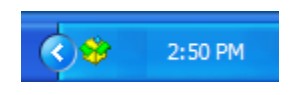

*Figure 4.13 ~ Packager icon in the system tray (Installation Monitor Mode).* 

3. Install the application using its native installation.

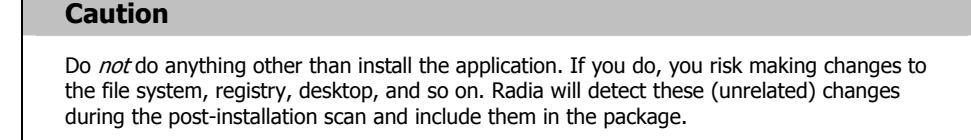

#### **Note**

If the application that you are installing requires that you restart your computer, the Packager icon in the system tray will be available when you log on again.

- 4. When the application is installed, double-click the Packager icon in the system tray. A message asks if the installation was successful.
- 5. Click Yes. You may be prompted to type your User ID and Password.

In this example, WinZip 8.0 was installed in C:\Program Files\WinZip.

### **Step 10: Beginning the Post-Installation Scan**

Use the **Post-Installation Scan** window to begin the final scan. Then, Radia Packager compares the results of the pre- and post-installation scans and alerts you when it is done. After closing the alert, you will see information about the number of changes made to files, registry keys, icons, and links.

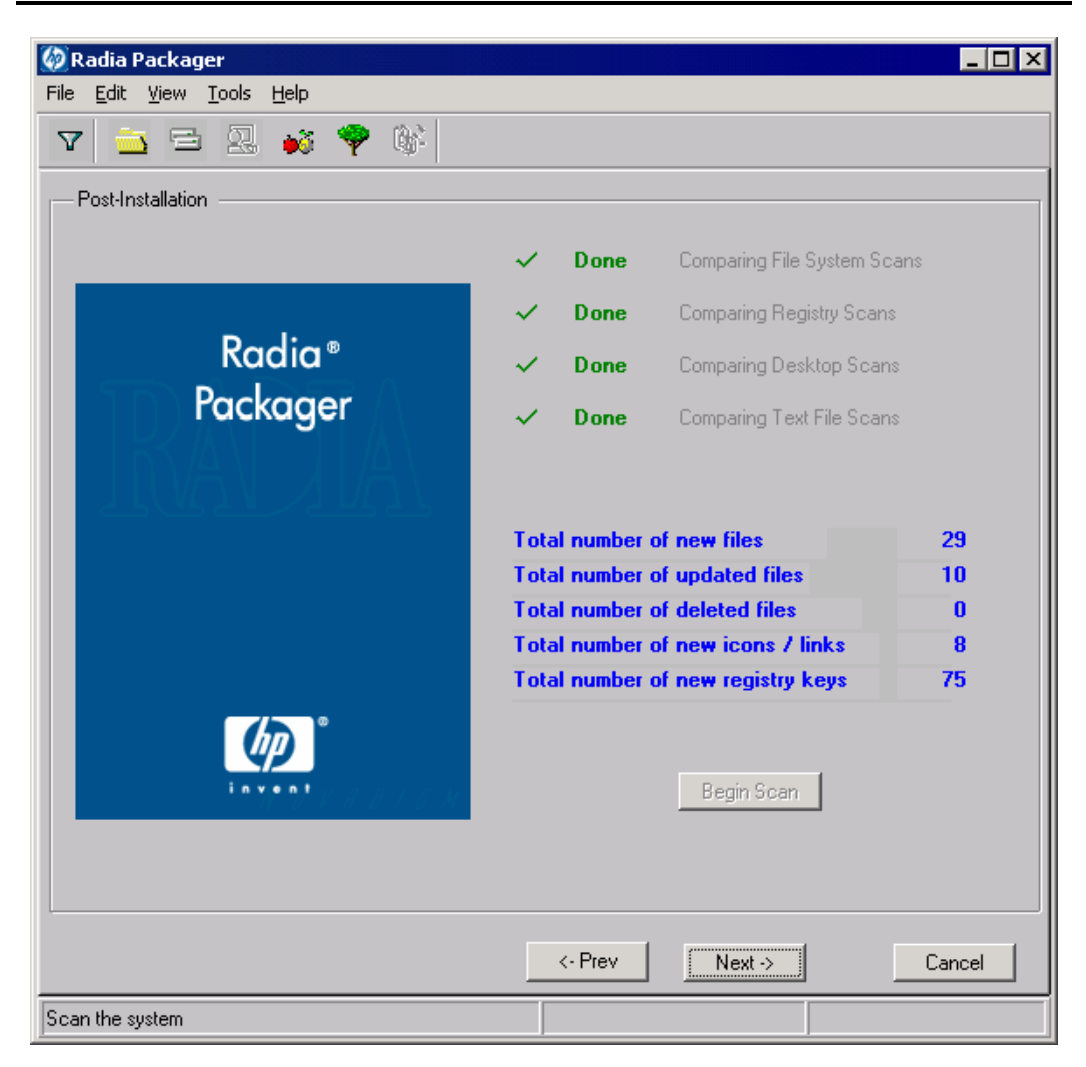

*Figure 4.14 ~ Post-Installation scan window (Installation Monitor Mode).*
#### **Note**

The comparison of the registry scans may seem to take a long time, and there may be very little disk activity. Although it may seem as though no progress is being made during this step, be patient. The registry scan comparison will complete normally. Use a clean computer to minimize the time it takes to complete this comparison.

## **To begin the post-installation scan**

- 1. Click Begin Scan. When the scan is done, a message box opens.
- 2. Click OK.

#### **Note**

After differencing the before and after scans, the Radia Packager creates three registry (.EDR) files in the REGISTRY class. These files are promoted to the Radia Configuration Server.

Click Next to go to the Summary window.

# **Step 11: Reviewing the Modifications to the File System**

Use the **Summary** window, shown in Figure 4.15 on page 147, to review the changes made when you installed the software to your computer. Three tabs are available: Files, Desktop, and Registry.

- Click the Files tab to review the files that were added, deleted, or updated.
- Click the **Desktop** tab to review the program groups, links, or shortcuts that were added, deleted, or updated.
- Click the **Registry** tab to review changes detected in the registry.

Detailed information about the Files, Desktop, and Registry tabs follows, beginning with *Step 12:* Viewing File Properties and Locations on page 148.

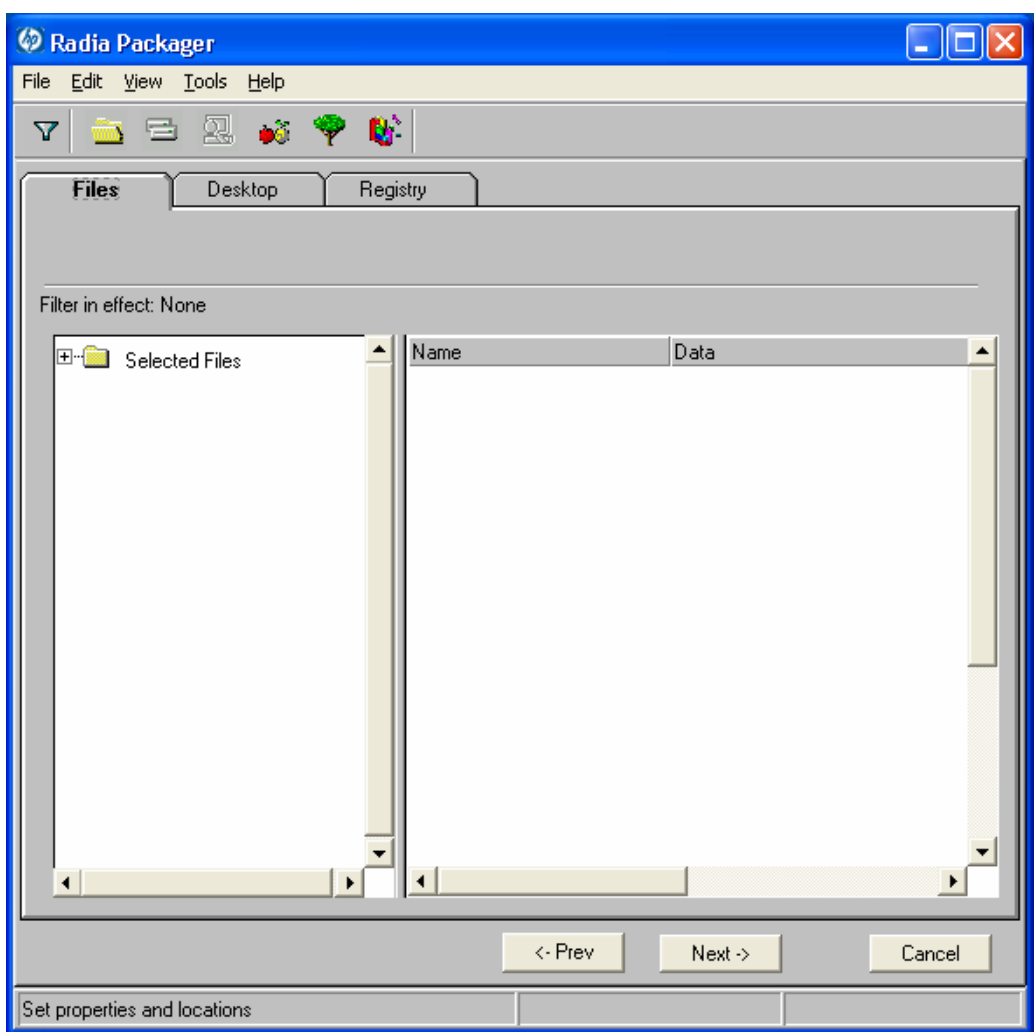

*Figure 4.15 ~ Summary window (Installation Monitor Mode).* 

# **Step 12: Viewing File Properties and Locations**

Use the **Files** tab in the **Summary** window to see the files and folders to be included in the package.

# **To view the selected files and folders**

**1.** Right-click **Selected Files** and then select **Expand All**. Check marks indicate that the properties for the file have been specified and the Radia Packager is ready to promote them.

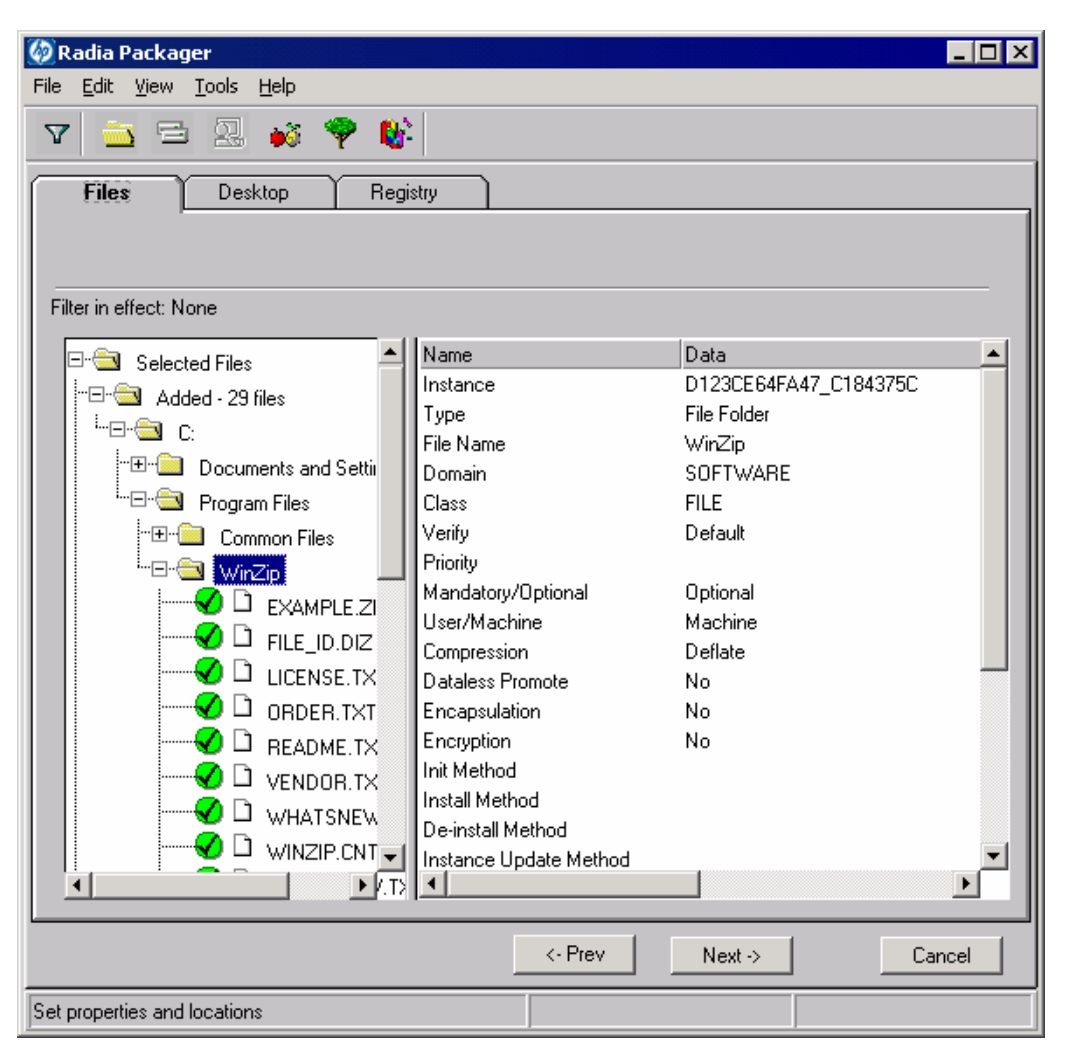

*Figure 4.16 ~ View selected files (Installation Monitor Mode).* 

2. Select a file or folder in the tree view to see its properties in the list view.

In the WinZip example, we expanded the tree view to see all of the files and folders that are currently included in the package.

# **Step 13: Setting File Properties and Locations**

You can modify the properties of the files and folders displayed on the Files tab, or you can exclude them from the package

# **To edit a file's properties**

■ Right-click a file or folder. If you right-click a file, the following shortcut menu opens.

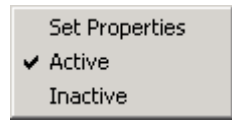

*Figure 4.17 ~ Setting file properties (Installation Monitor Mode).* 

■ To exclude the file from the package, click Inactive. If you select a folder, all of the files in that folder will also be inactive.

OR

 $\blacksquare$  To include the file in the package, click **Active**. This is the default setting. If you select a folder, all of the files in that folder will also be active.

# OR

■ To modify the properties of the file, select Set Properties. If you select a folder, you must also indicate whether you want the changes to affect the Directory Only or Directory and Files.

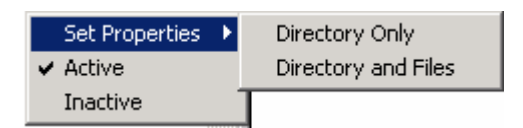

*Figure 4.18 ~ Setting folder properties (Installation Monitor Mode).* 

The **Instance Properties** dialog box opens. Use this dialog box to modify the attributes of the files in the package. The properties of a file are stored in its instance in the Radia Database. The default values of these properties are set in the Global Default Properties dialog boxes. For more information see *Setting Default Packaging Properties* on page 221.

# **Client Management Tab**

Use the Client Management tab to set verification and delivery options for the selected file or folder in the package. After promoting this package to the Radia Database, you can still modify these settings using the Radia System Explorer.

- Use Verification Options to specify the verification actions that the Radia Software Manager will take for this file or folder.
- Use Delivery Options to specify delivery options, such as the order in which files are deployed.

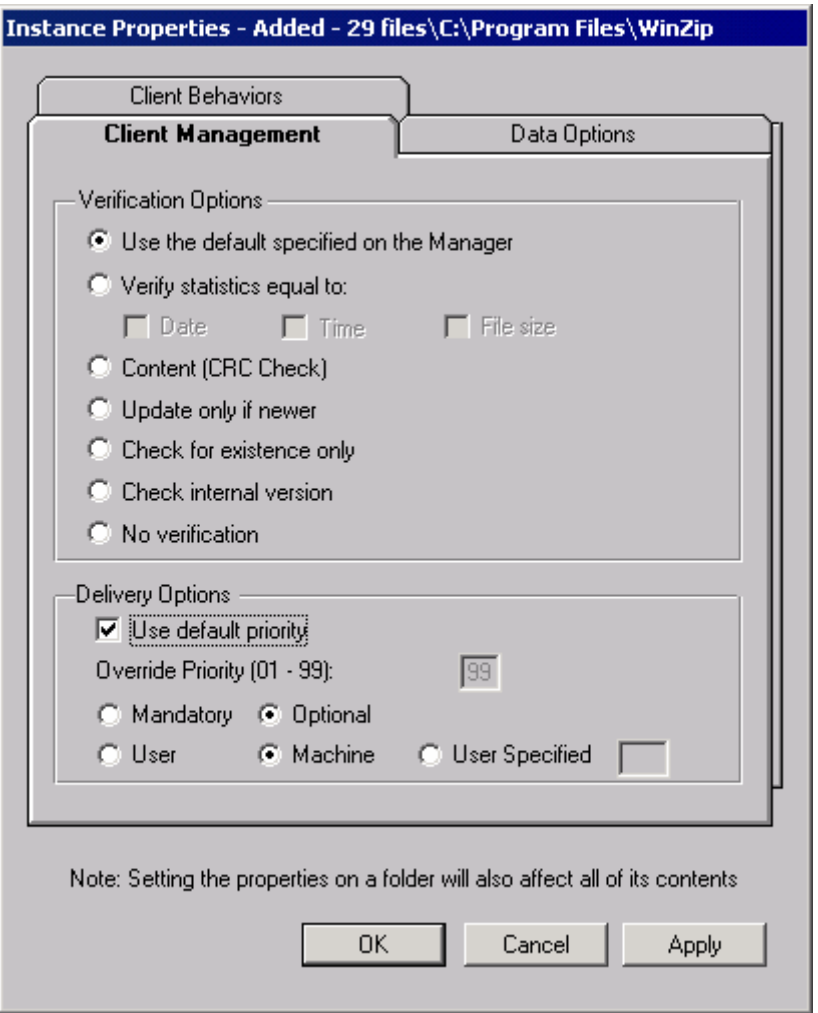

*Figure 4.19 ~ Instance Properties dialog box, Client Management tab (Installation Monitor Mode).* 

## **VERIFICATION OPTIONS**

## ■ Use the default specified on the Manager (default)

Select this option so that verification options for this file or folder are inherited from the base instance of the FILE class in the Radia Database.

Use the Radia System Explorer to look at the ZRSCVRFY attribute of the base instance of the FILE class to determine what the default verification options are.

# ■ Verify statistics equal to

Select this option so that the client checks the selected statistics (Date, Time, File Size) for the file on the client computer. The file is deployed from the Radia Database (or Radia Proxy Server) if its statistics are different from the file on the client computer. You can also use the Radia System Explorer to set this option: ZRSCVRFY=D, ZRSCVRFY=S, ZRSCVRFY=T, or ZRSCVRFY=Y.

# ■ Content (CRC Check)

Select the CRC option so that the Radia Software Manager checks the statistics Content (CRC) of the file on the client computer. When the file is verified, the file will first be checked based on the Date, Time, and File Size. To save time during the verify, the CRC will be checked only if the file passes the Date, Time, and File Size verification. Then, the Radia Configuration Server (or Radia Proxy Server) will deploy a file if its statistics are different from those on the client computer. By selecting this option, the Radia Packager will calculate the CRC and put the value in the ZRSCCRC attribute.

# ■ Update only if newer

Select this option so that this file is deployed from the Radia Database (or Radia Proxy Server) if it has a later date/time stamp than the one on the client computer. You can also use the Radia System Explorer to set this option: ZRSCVRFY=U.

# ■ Check for existence only

Select this option so that this file is deployed only if it is not on the client computer. No action is taken if it already exists on the client computer, even if its statistics differ from those in the Radia Database. You can also use the Radia System Explorer to set this option: ZRSCVRFY=E.

# ■ Check internal version

Select this option to compare the version of the file being deployed against the version that may already exist on the client computer. This ensures that the correct file is being updated if more than one version exists. You can also use the Radia System Explorer to set this option: ZRSCVRFY=V. This feature applies to the following file types: DLL, .EXE, .OCX, .SYS, .VBX.

# ■ No verification

Select this option so that the file is deployed the first time the application is deployed. No subsequent action is taken. You can also use the Radia System Explorer to set this option: ZRSCVRFY=N.

## **DELIVERY OPTIONS**

# ■ Use default priority

Select this check box to use the default priority of 50. Priority determines the order of deployment, from highest priority to lowest priority. You can also use Radia System Explorer to set this option: ZRSCPRI=50.

# ■ Override Priority (01-99)

Type a number from 1 to 99 to override the default priority of 50. 1 is the highest priority and 99 is the lowest. You can also use Radia System Explorer to set this option: ZRSCPRI=1.

The following options apply *only* if there is not enough space on the client computer to install the entire application.

## ■ Mandatory

Select this option to indicate that this file is critical to the application.

- If there is not enough space on the client computer for the entire application, Radia will only deploy mandatory files.
- $\bullet$  If there is not enough space for the mandatory files, then the application is not deployed at all.

You can also use the Radia System Explorer to set this option: ZRSCMO=M.

# ■ **Optional** (default)

Select this option to indicate that a file is not critical to the application.

• If there is not enough space on the client computer for the entire application, Radia will not deploy optional files.

You can also use the Radia System Explorer to set this option: ZRSCMO=O.

The following options apply only to operating systems supporting multiple users with a required sign on, such as Windows NT 4.0, 2000, or Windows Server 2003.

# ■ User

Select User if you want to indicate that the file will be deployed only to the subscriber logged on when the application is initially deployed. You can also use the Radia System Explorer to set this option: ZCONTEXT=U.

# ■ Machine

Select Machine to indicate that the file will be deployed to all users of the computer. You can also use the Radia System Explorer to set this option: ZCONTEXT=M.

# ■ User Specified

This option is for future use.

In the WinZip example, we accepted the default verification and delivery settings.

# **Data Options Tab**

Use the Data Options tab to specify data compression and other details about the files or folders that you will be distributing.

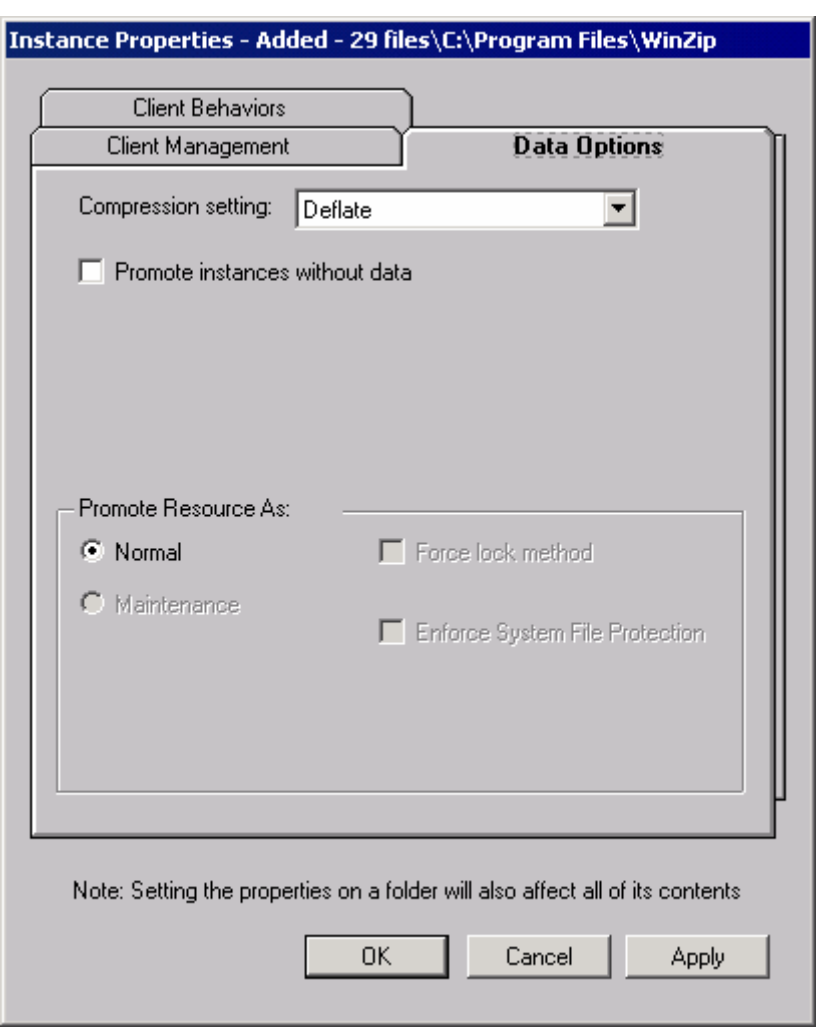

*Figure 4.20 ~ Instance Properties dialog box, Data Options tab (Installation Monitor Mode).* 

# ■ Compression setting

If necessary, select the compression setting for storing this file in the Radia Database.

Compression minimizes the time required to transmit data and the amount of disk space required to store it.

- Select Deflate for the most efficient compression, which produces smaller compressed images.
- Select **None** if the file is already compressed. If you are packaging an application that contains one or more compressed files, do not have Radia Packager compress the file as well. The file may actually grow in size if it is compressed again.

#### ■ Promote instances without data

Select this check box to indicate that this file should not be transferred to the Radia Database as part of the package. Only the instance representing it is included in the package. The data remains in compressed format in the IDMDATA location on your computer. The default IDMDATA location is **SystemDrive:\Program Files\Novadigm\Lib\Data\**. You can manually place a file on a Radia Staging Server if you have connectivity to it and do not want a copy of it in the Radia Database.

#### **Caution**

We recommend that you do *not* use this property without a thorough understanding of the extended security in the NT operating system.

# **PROMOTE RESOURCE AS**

# ■ Normal

Select this option to indicate that this file is to be deployed as part of an application.

# ■ Maintenance

This is a feature from previous versions and, as of version 4.0, is no longer used.

# ■ Force lock method

Select this check box to force the use of the *locked file method* for deploying this file. If the file is in use on the client computer when Radia attempts to deploy a new copy of it, the locked file method is normally used to deploy it. If necessary, it is decompressed and stored locally in a folder. The Client Connect process forces a restart when it ends and the file is deployed to its correct location during startup.

# ■ Enforce System File Protection (Windows 2000 and Windows Server 2003 only)

Select this check box to specify that you want to enforce Windows System File Protection (SFP). Radia first attempts to verify the resource using the current verify options, as specified in the ZRSCVRFY attribute located in the FILE class.

- $\bullet$  If the verification is successful, the resource is in the desired state and no further verification is necessary.
- If the verification fails, Radia checks to see if System File Protection protects the file. If the file is protected, it will not be deployed.

Finally, Radia checks this attribute to see whether you want to enforce SFP.

- $\bullet$  If you select this check box, the ZRSCVRFY attribute is set to P and deployment of this resource and the service are marked as failed due to SFP processing.
- $\bullet$  If you do not enforce SFP, the file is marked as having passed verification.

A ZERROR instance is created to describe the actions taken against the SFP file.

In the WinZip example, we accepted the default data options.

# **Client Behaviors Tab**

Use the Client Behaviors tab to specify methods (programs) that Radia executes on the client computer.

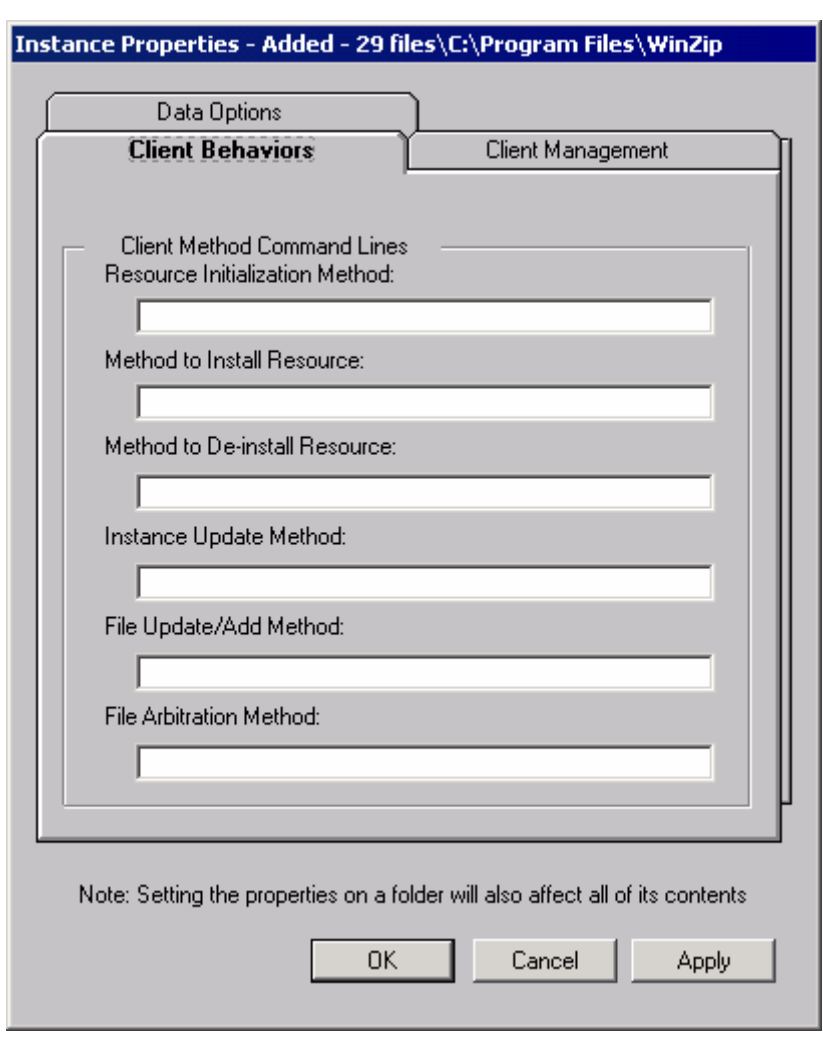

*Figure 4.21 ~ Instance Properties dialog box, Client Behaviors tab (Installation Monitor Mode).* 

The command lines that you type in this dialog box are stored in attributes in the FILE class instances in the SOFTWARE domain.

## **CLIENT METHOD COMMAND LINES**

- Resource Initialization Method (Attribute in Database: ZINIT) Type the method to run when the file is stored on the client computer.
- Method to Install Resource (Attribute in database: ZCREATE) Type the method to run after the file has been stored on the client computer. This is used if some processing is required to enable it to be used on the client computer.
- Method to De-install Resource (Attribute in database: ZDELETE) Normally, files are removed if the subscription to the software is cancelled. If a file, such as a shared DLL file, is not supposed to be deleted from the client computer, even if the subscription to the software is cancelled, type  $\overline{NONE}$  (with the underscores) as the value for the Method to De-install Resource.
- Instance Update Method (Attribute in database: ZUPDATE) Type the method to run when the instance is modified on the computer, after the file has been deployed.
- File Update/Add Method (Attribute in database: ZFILEUPD) Type the method to run when the file is new or has been updated. The method executes just before it is deployed to the client computer.
- File Arbitration Method (Attribute in database: ARBITRAT) Type the method to run if a file is about to be replaced. This method compares the version information of the file or folder on the client computer and the one that is going to replace it, and then determines which to keep.

#### **Note**

You must add the ARBITRAT method to the Radia Database to use this field. See the Technical Note About the File Arbitration Method on the HP OpenView web site for more information.

In the WinZip example, we have not specified any methods.

# **Step 14: Working with Updated Files**

In addition to the files that were added, you might notice Updated files, as shown below.

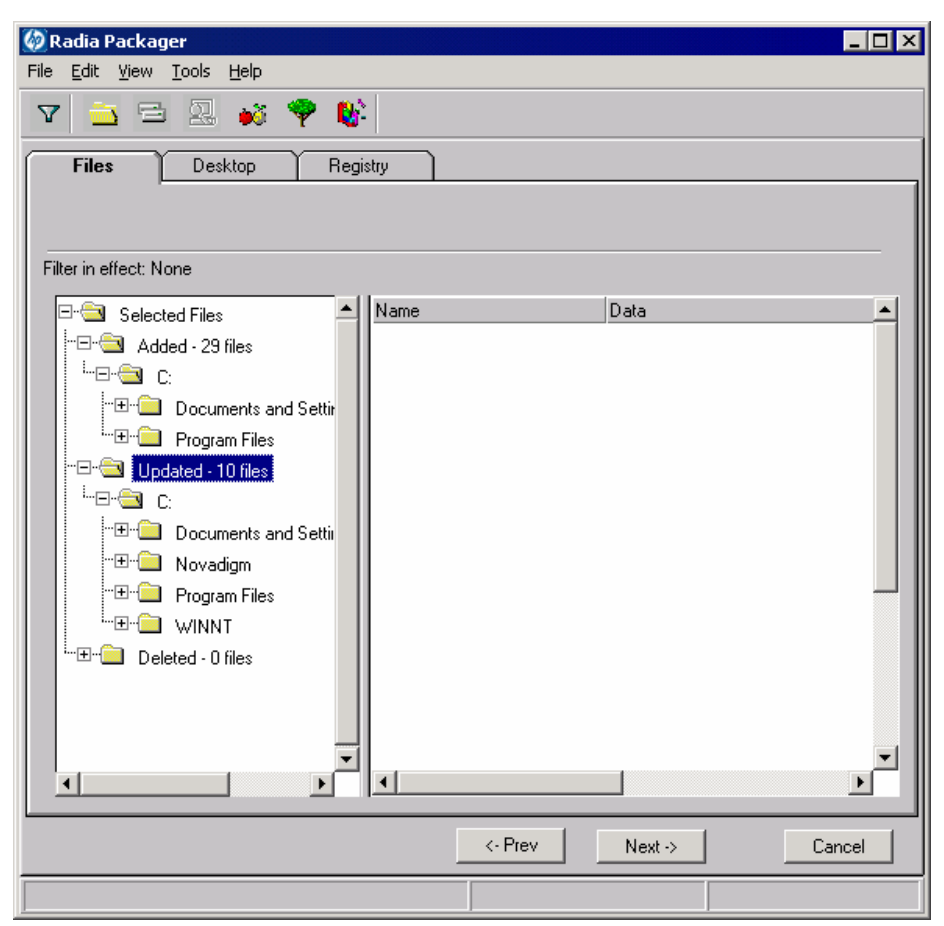

*Figure 4.22 ~ View updated files (Installation Monitor Mode).* 

Updated files are control files whose ASCII text has been modified, such as Win.ini in the image above. You can set the properties for a standard ASCII text file as described in Step 13: Setting File Properties and Locations on page 150.

If a control file, such as WIN.INI, has been updated, the filename of the desktop object is listed, followed by the name of the section, in the .INI file, that has been modified. Below the section name, you will see the changes to individual lines. Each line is listed separately so that you can edit them as necessary.

# **To edit a line in a control file**

Right-click the line that you want to modify in the tree view.

- Click **Active** to include the change to the text file in the package. OR
- Click Inactive if you do *not* want to include the change to the text file in the package. OR
- Click Override Value if want to modify the change to the text file.

If you selected Override Value, the Override Text File Data dialog box opens.

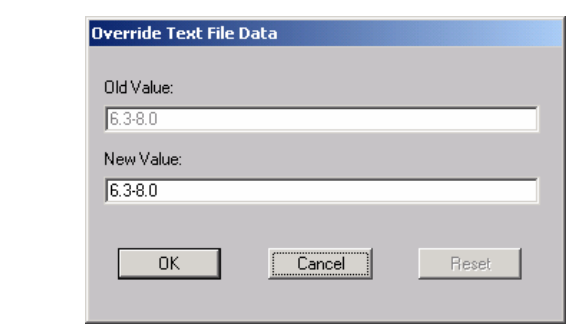

*Figure 4.23 ~ Override Text File Data dialog box (Installation Monitor Mode).* 

# **To use the Override Value feature**

- 1. Click Override Value.
- 2. Type the New Value for the line in the text box.
- 3. Click OK.

# **To restore the text line**

- 1. Right-click the line that you want to modify in the tree view.
- 2. Click Override Value.
- 3. Click Reset.
- 4. Click OK to save your changes and close the dialog box.

In the WinZip example, we set the changes listed to the Modem log to inactive (see Figure 4.22 on page 160). However, we did not make any modifications to the lines in the control file.

# **Step 15: Setting Desktop Properties and Locations**

Use the **Desktop** tab in the **Set Properties and Locations** window to see the selected program groups, links, and shortcuts in the package, and to modify their properties.

**To view the selected program groups, links, and shortcuts** 

■ Right-click Selected Links, and select Expand All.

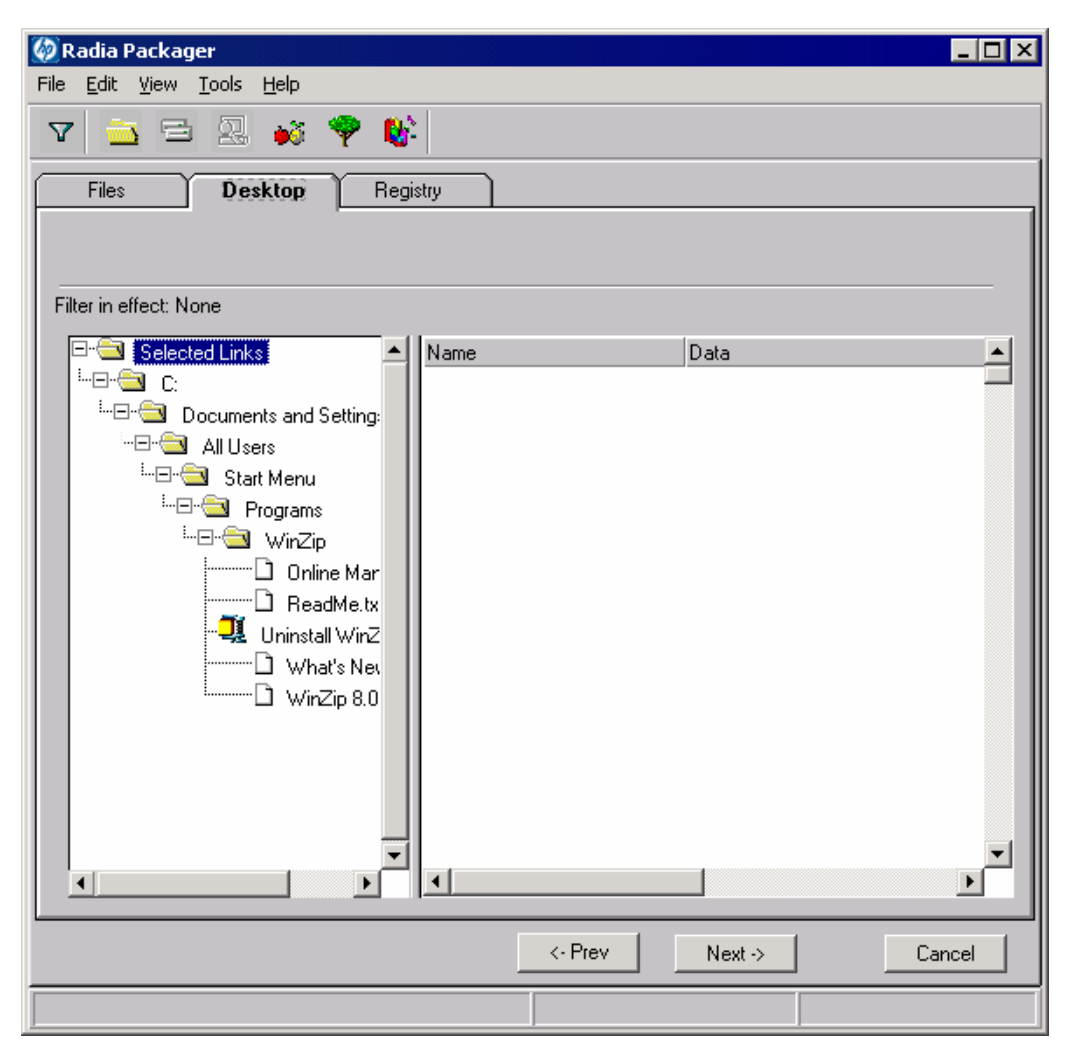

*Figure 4.24 ~ View selected program groups, links, and shortcuts (Installation Monitor Mode).* 

# **To set properties for program groups, links, and shortcuts**

■ Right-click the link in the tree view. A menu opens.

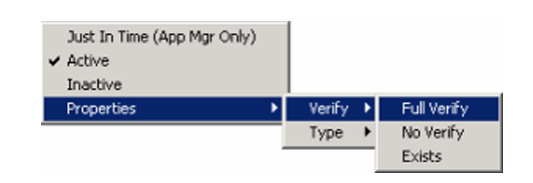

*Figure 4.25 ~ Expanded shortcut menu (Installation Monitor Mode).* 

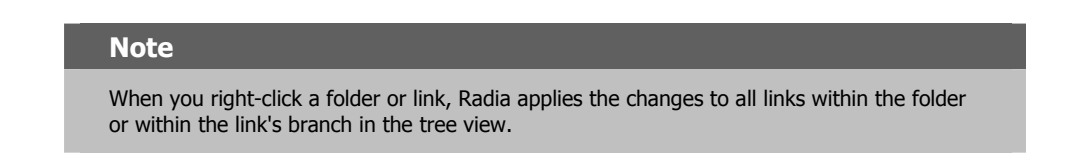

# ■ Just In Time (App Mgr Only)

The Radia Application Manager (App Mgr) lets you designate applications as selfmaintaining. This means that each time the subscriber launches the application, a connection is made to the Radia Configuration Server to verify the application and, if necessary, update or repair it.

# ■ Properties

Select **Properties** to open the **Verify** Type submenu.

# **Verify Menu Commands**

### ■ Full Verify

Select this command to deploy the link every time a subscriber connects to the Radia Configuration Server, even if it already exists on the client computer. This repairs broken or modified links.

# ■ No Verify

Select this command if you do *not* want to verify the link after initial deployment. No repairs are made to the link, even if the user modifies or removes it.

# ■ Exists

Select this command to deploy the link only if it does *not* exist on the client computer, during initial deployment and on each subsequent connection. The link is deployed again only if it was deleted. This allows users to modify the link.

# **Type Menu Commands**

The following options apply only to operating systems supporting multiple users, such as Windows 95, 98, NT 4.0, 2000, or Windows Server 2003.

# ■ User

Select this command to deploy this link only to the subscriber logged on when the application is initially deployed.

# ■ Machine

Select this command to deploy this link to all users of the computer.

In the WinZip example, we left the default settings for program groups, links, and shortcuts.

# **Step 16: Setting Registry Properties and Values**

Use the **Registry** tab in the **Set Properties and Locations** window to see the changes that will be made to the registry when the application is deployed. You can also modify the values in registry keys and set various deployment options.

# **To view the selected registry**

■ Right-click Selected Registry Keys, and select Expand All.

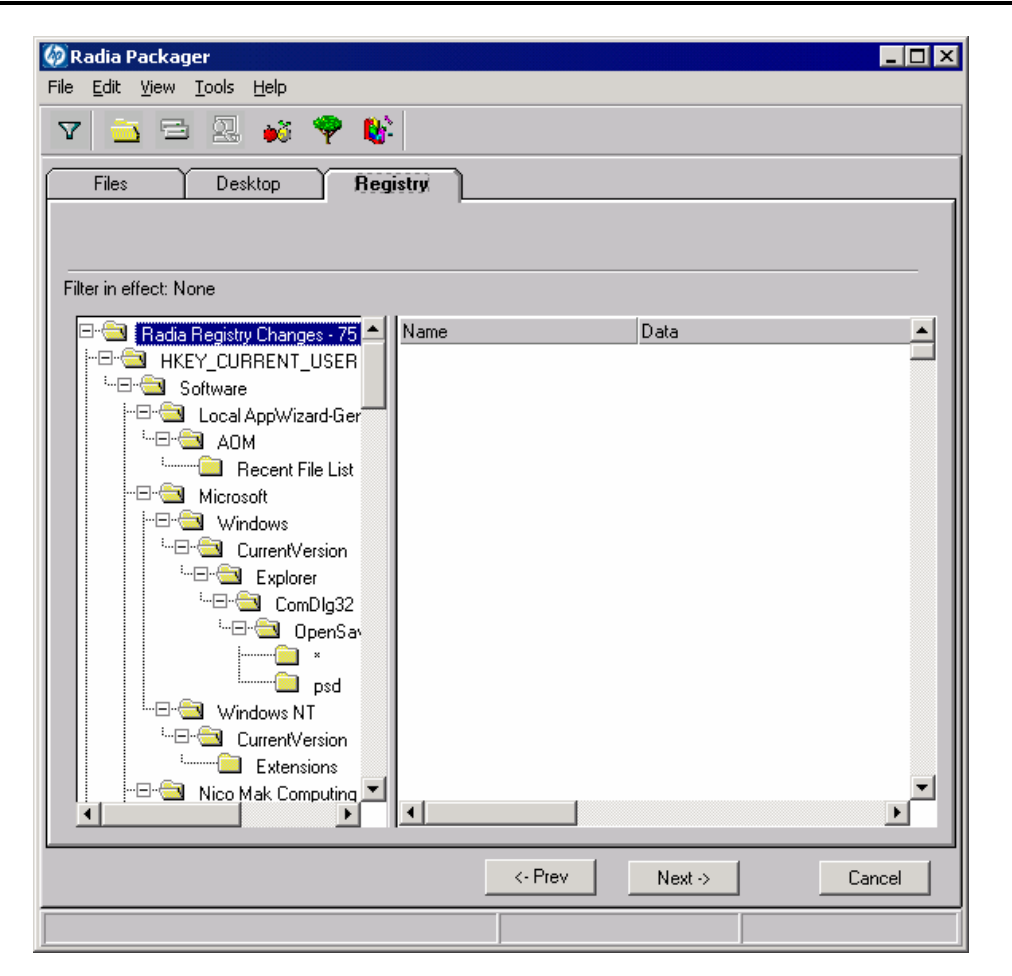

*Figure 4.26 ~ View selected registry keys (Installation Monitor Mode).* 

# **To edit values in a registry key**

- 1. Select the registry key in the tree view.
- 2. Double-click the registry key in the list view.
- **3.** Edit the data in the **New Value** text box.
- 4. Click OK to save your changes and close the dialog box.

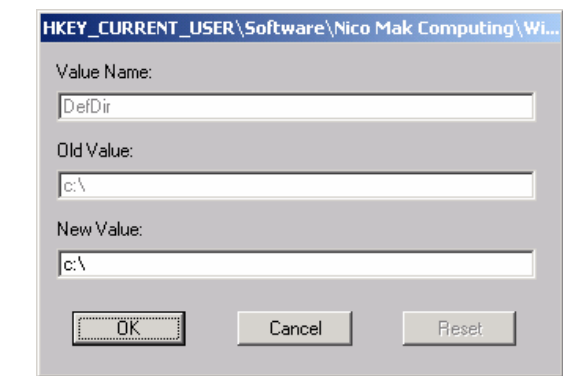

*Figure 4.27 ~ New Value text box (Installation Monitor Mode).* 

# **To restore the registry key to its original value**

- 1. Double-click the registry key in the list view.
- 2. Click Reset.
- **3.** Click **OK** to save your changes and close the dialog box.

# **To set properties for registry keys**

■ Right-click the link in the tree view. A shortcut menu opens.

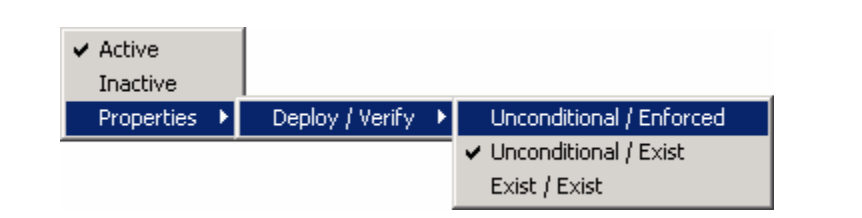

*Figure 4.28 ~ Set Properties for registry keys (Installation Monitor Mode).* 

## **Note**

When you right-click a registry key, Radia applies the changes to all registry keys within the key's branch in the tree view.

# Active

Select this command to include registry changes in the package.

# **Inactive**

Select this command to prevent registry changes from being included in the package.

# Properties

# ♦ Unconditional/Enforced

Select this command to deploy the registry key, even if it already exists on the client computer. Every time the subscriber connects to the Radia Configuration Server, this registry key is reset to the packaged value, if it has been modified on the client computer. Use this setting for registry keys that must not change in order for the application to function properly.

# $\bullet$  Unconditional/Exist (default)

Select this command to deploy the registry key upon initial deployment or if it has been deleted. However, the value of the registry key is not reset.

# ♦ Exist/Exist

Select this command to deploy the registry key only if it *does not exist* on the client computer. This allows you to modify the registry key and your changes will not be overwritten because the key will be deployed again only if it is deleted.

In the WinZip example, we set the registry keys to **Unconditional/Exist**. Click **Next** to go to the Promote Files window.

# **Step 17: Promoting Packages**

Use the **Promote Files** window to create instances for the package in the Radia Database.

#### **Caution**

Once you promote the package, the session's objects are deleted and you *cannot* resume the session. Therefore, you may want to save the session so that you can reopen it later. For example, you might find problems while testing the deployment of the package, and want to make corrections. Here's how to save the session:

Copy the LIB directory (and its subdirectories) from **SystemDrive:\Program Files\Novadigm\LIB** to a backup location. The LIB directory contains the objects that were built by the Radia Packager during your packaging session.

By saving the LIB directory, promoting the package, and then restoring the LIB directory, you can alter the settings in the Radia Packager's windows, and promote the package again. Use the toolbar buttons to jump directly to the various windows in the Radia Packager.

If you find a problem while testing the deployment of the promoted package, this allows you to fix it.

# **To view the files to be promoted**

Right-click Files to be Promoted, and select Expand All.

| <b>C</b> Radia Packager                                                                                                    | $\Box$ o $\Box$              |  |  |  |
|----------------------------------------------------------------------------------------------------|------------------------------|--|--|--|
| Edit View Tools<br>File<br>Help                                                                                            |                              |  |  |  |
| 古日恩的令じ<br>Y                                                                                                    |                              |  |  |  |
| <b>RADITION</b>                                                                                                    | <b>COLUMNIA</b>              |  |  |  |
| Filter in effect: None                                                                                                    |                              |  |  |  |
| Name<br>Files to be Promoted<br>∃<br>ŀ⊞<br>Added - 29 files<br>┆<br>╶╶╶<br>Updated - 10 files<br>$\blacktriangleleft$<br>k | Data<br>$\ddot{\phantom{1}}$ |  |  |  |
|                                                                                                    | <- Prev<br>Promote<br>Cancel |  |  |  |
| Promote files                                                                                                    |                              |  |  |  |

*Figure 4.29 ~ Promote Files window (Installation Monitor Mode).* 

# **To promote the package**

- 1. Click Promote.
- 2. Click OK when you receive the prompt that the package has been promoted successfully.
- 3. Click Finish to close Radia Packager.
- 4. Click Yes to confirm that you want to close the Radia Packager.

## *Packaging Applications and Content*

In this example, WinZip 8.0 was promoted to the Radia Database. Next, use the Radia System Explorer to create a service. For more information, see Creating a Service on page 212.

# **Using Component Selection Mode**

In Component Selection Mode, you select the individual components that make up the application, such as files, directories, registry entries, and links to create a package. We recommend this mode for packaging simple applications.

#### **Note**

If the application makes changes to an existing text file, such as Win.ini, you *must* use Installation Monitor Mode.

Also, use Installation Monitor Mode to package any application with which you are not completely familiar.

Packaging in Component Selection Mode involves three phases:

- 1. Defining the application's hardware, software, and operating system requirements.
- **2.** Selecting the individual files to be packaged.
- **3. Promoting** the files to the Radia Database.

# **Prerequisites**

Before packaging your application in Component Selection Mode:

- Install the target application on your (administrator) computer. This ensures that the files you need to select reside on the computer.
- If the application makes changes to the registry, export the registry entries.

#### **Caution**

When you export the registry entry, be sure that you set the Export range to **Selected branch** so that you do not export all registry entries.

Also, if you are running Windows 2000 or Windows Server 2003, select **Win9x/NT 4 Registration Files (REGEDIT4)** from the **Save as Type** menu.

# **Packaging with Component Selection Mode**

This section guides you through packaging a sample application using the Component Selection Mode and provides detailed information about each screen that you encounter.

In the example, you will package GS-CALC, a simple shareware application available at http://www.jps-development.com/gs-calc.htm. The target platform is Windows 2000.

Use this example to familiarize yourself with Component Selection Mode. However, please remember that there are many variables when packaging applications.

### **Reminders**

For the following example to work, be sure to:

- Install GS-CALC on your administrator computer.
- Export the registry entry in **HKEY\_CURRENT\_USER\SOFTWARE\JPS Development**.

# **Step 1: Logging On to Radia Packager**

- 1. Go to Start, Programs, Radia Administrator Workstation, and select Radia Packager.
- 2. In the Radia Packager Security Information dialog box, type your User ID and Password in the appropriate text boxes.

### **Note**

The **User ID**, as shipped from HP, is **RAD\_MAST**. No password is necessary. This may have been changed during installation. You can also change this by selecting the **Change Password** check box and typing the new password in the **New Password** and **Verify New Password** text boxes.

# 3. Click OK.

The Open Packaging Session window opens.

# **Step 2: Completing the Open Packaging Session Window**

Use the Open Packaging Session window to select the packaging mode and enter information to identify the packaging session.

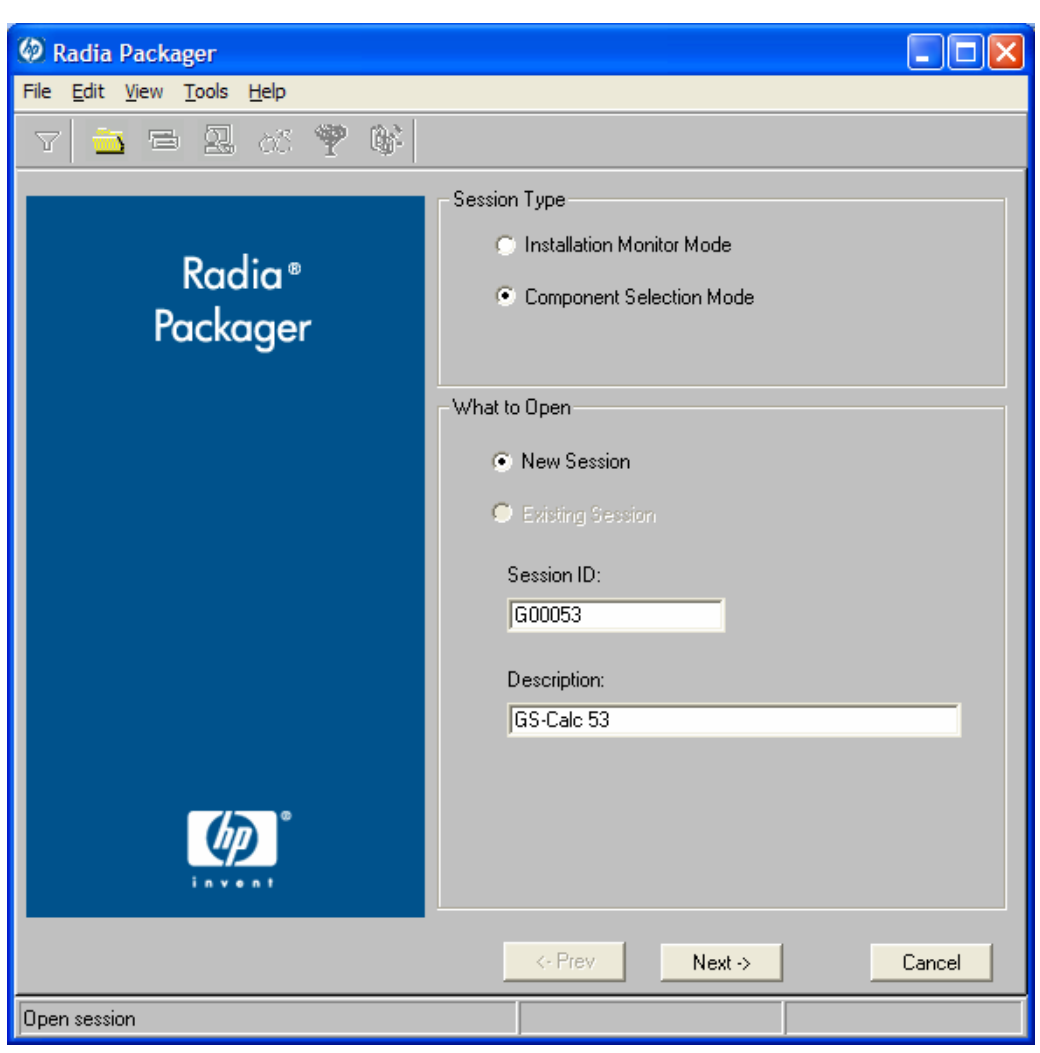

*Figure 4.30 ~ Open Packaging Session window (Component Selection Mode).* 

At the end of a *packaging session*, you will have a Radia package—a unit of distributable software and data—that you will connect to a service. You will set up policies to distribute the software or data to the targeted subscribers.

The following sections describe the options on the **Open Packaging Session** window, as shown in Figure 4.30 on page 173.

#### **Note**

Review the Global Defaults prior to beginning any Packaging Session. See Setting Default Properties beginning on page 221.

# **Session Type Area**

## ■ Installation Monitor Mode

Use this mode to create Radia packages when you do not know the structure of the application or data. Radia Packager performs a scan of your computer, and then prompts you to install the software using the native installation program. After the software is installed, Radia Packager performs another scan and then compares the scans. The differences are packaged and promoted to the Radia Database. For more information, see *Using Installation* Monitor Mode on page 123.

## ■ Component Selection Mode

Use this mode to create Radia packages when you know which files need to be distributed and what impact the installation will have on the client computer. In this mode, you identify the files that are packaged and then promoted to the Radia Database.

#### **Note**

In previous versions of Radia Packager, Import Mode was available for applications installed or maintained using Windows Installer. For information on packaging these applications, see the Radia Extensions for Windows Installer Guide. This is a separately licensed product.

# **What to Open Area**

### ■ New Session

Select New Session to begin a new packaging session. You must complete the Session ID and Description text boxes.

# ■ Existing Session

Select Existing Session to resume the previous session.

- Session ID Type a *unique* identifier that is one to six characters long.
- Description

Type a description of the session.

In the GS-CALC example, as shown in Figure 4.30 on page 173, we are using **Component** Selection Mode to begin a New Session. The Session ID is G00053 and we've described the session as GS-Calc 53.

Click Next to go to the Package Properties window.

# **Step 3: Entering Package Properties**

Use the Package Properties window to name the package and include additional descriptive information.

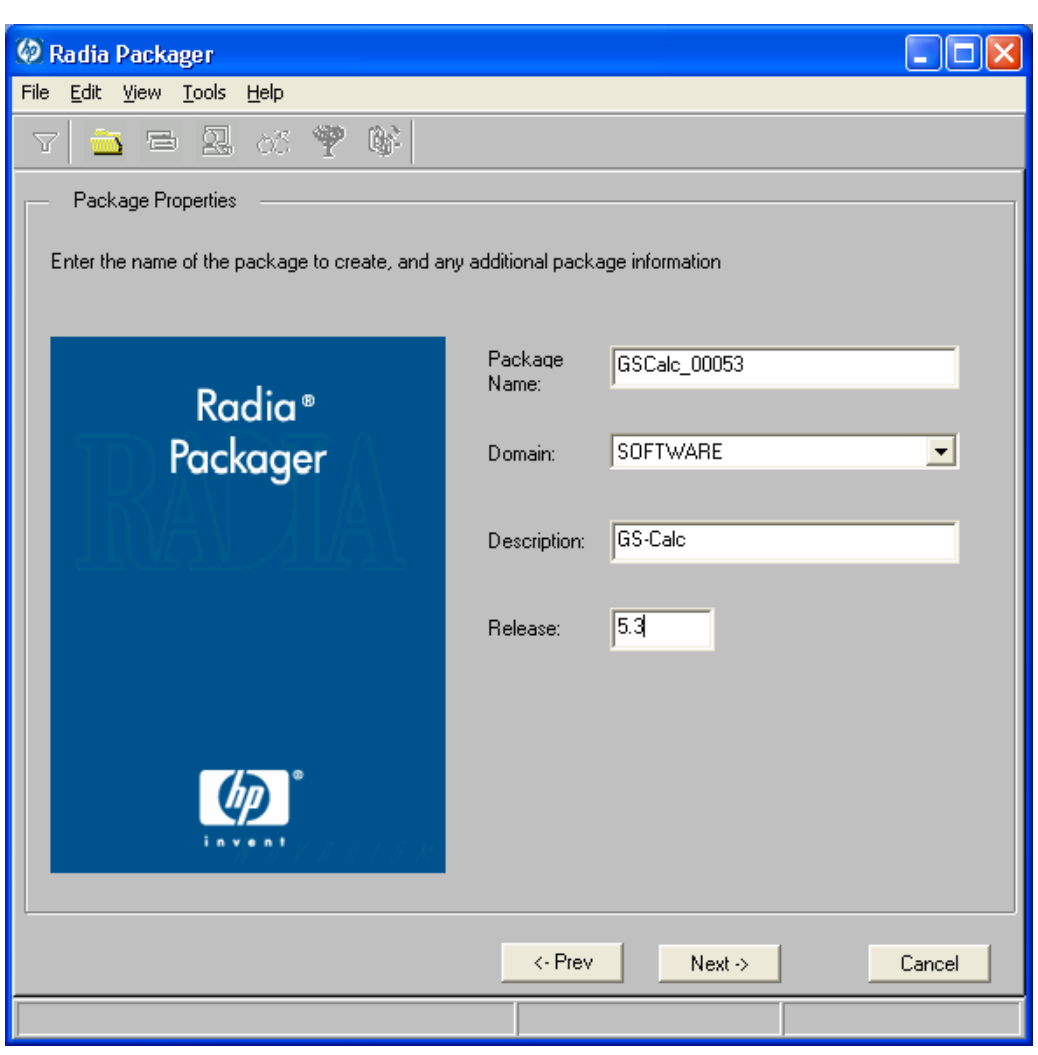

*Figure 4.31 ~ Package Properties window (Component Selection Mode).* 

### ■ Package Name

Type a name for the package. This is the name for the PACKAGE class instance in the Radia

Database and should conform to your naming conventions. Note that the name cannot contain any spaces.

#### **Note**

You may want to establish a naming convention to ensure that identifiers are unique. The Radia Packager uses this identifier to construct data objects and filenames.

See Appendix A: Naming Conventions for more information.

## ■ Domain

Select the domain in which to store the instance. This is normally the SOFTWARE domain unless you have customized the Radia Database with proprietary domains..

#### ■ Description

Type a description for the package.

#### ■ Release

Type the release number of the software.

In the GS-Calc example, as shown in Figure 4.31 on page 176, we named the package GSCalc<sub>c</sub> 00053 and gave it a description and release number, GS-Calc, and 5.3 respectively.

#### **Note**

The current session information is stored in **SystemDrive:\Program Files\Novadigm \LIB\ZPAKSESS.EDM** on your computer. Use the Radia Client Explorer to view this object.

Figure 4.32 on page 178 contains an example of ZPAKSESS.EDM.

If you decide to close this packaging session and do not plan to complete it, you can delete this object. You can also use the Radia System Explorer to delete the PACKAGE instance from the Radia Database.

| $\times$<br>ZPAKSESS (1) - [C: Program Files Wovadigm Lib\] [5136] [6/22/2004] |        |                                  |  |  |
|--------------------------------------------------------------------------------|--------|----------------------------------|--|--|
| Object Variable Heap Options                                                   |        |                                  |  |  |
| Variable                                                                       | Length | $1$ of $1$                       |  |  |
| LASTPANE                                                                       | 001    | Ĩ9Ĩ                              |  |  |
| PKGNAME                                                                        | 012    | GSCalc 00053                     |  |  |
| PKGOID                                                                         | 012    | D1233894DF87                     |  |  |
| PUBMODE                                                                        | 001    | 0                                |  |  |
| <b>UPDINDEX</b>                                                                | 002    | 00                               |  |  |
| <b>ZALLINIS</b>                                                                | 016    | C:\WINDOWS\*.INI                 |  |  |
| <b>ZALLINKS</b>                                                                | 010    | $*$ :\*\*.LNK                    |  |  |
| ZAPPDESC                                                                       | 010    | GS-Calc 53                       |  |  |
| <b>ZAPPSESS</b>                                                                | 006    | G00053                           |  |  |
| <b>ZDATALES</b>                                                                | 001    | Ν                                |  |  |
| ZDOMAIN                                                                        | 008    | SOFTWARE                         |  |  |
| <b>ZNUMPRMS</b>                                                                | 001    | 0                                |  |  |
| ZOBJSESS                                                                       | 032    |                                  |  |  |
| <b>ZOUTFILE</b>                                                                | 032    | C:\PROGRA~1\Novadigm\Lib\INIBKUP |  |  |
| ZPROMBLT                                                                       | 001    | Ν                                |  |  |
| <b>ZREGKEYS</b>                                                                | 001    | 0                                |  |  |
| ZRELOVAR                                                                       | 001    | Ν                                |  |  |
| ZSCANDRV                                                                       | 000    |                                  |  |  |
| <b>ZSKNDESK</b>                                                                | 001    | ٧                                |  |  |
| <b>ZSKNFILE</b>                                                                | 001    | ٧                                |  |  |
| <b>ZSKNINTR</b>                                                                | 001    | ٧                                |  |  |
| <b>ZSKNWREG</b>                                                                | 001    | ٧                                |  |  |
| <b>ZSTAGER</b>                                                                 | 001    | N                                |  |  |
| ZVERSION                                                                       | 008    |                                  |  |  |
| ZWIN32OS                                                                       | 010    | WINNT5                           |  |  |
|                                                                                |        |                                  |  |  |
|                                                                                |        | $\rightarrow$<br>Save/Exit<br><< |  |  |

*Figure 4.32 ~ ZPAKSESS.EDM, current session information (Component Selection Mode).* 

Click Next to go to the System Configuration window.

# **Step 4: Setting the Required System Configuration**

Use the System Configuration window to limit the distribution of the package to computers that meet specific requirements. Distribution is based on the computer's operating system, installed RAM, and/or processor. If none of the options is selected, the package will be available to all eligible subscribers.

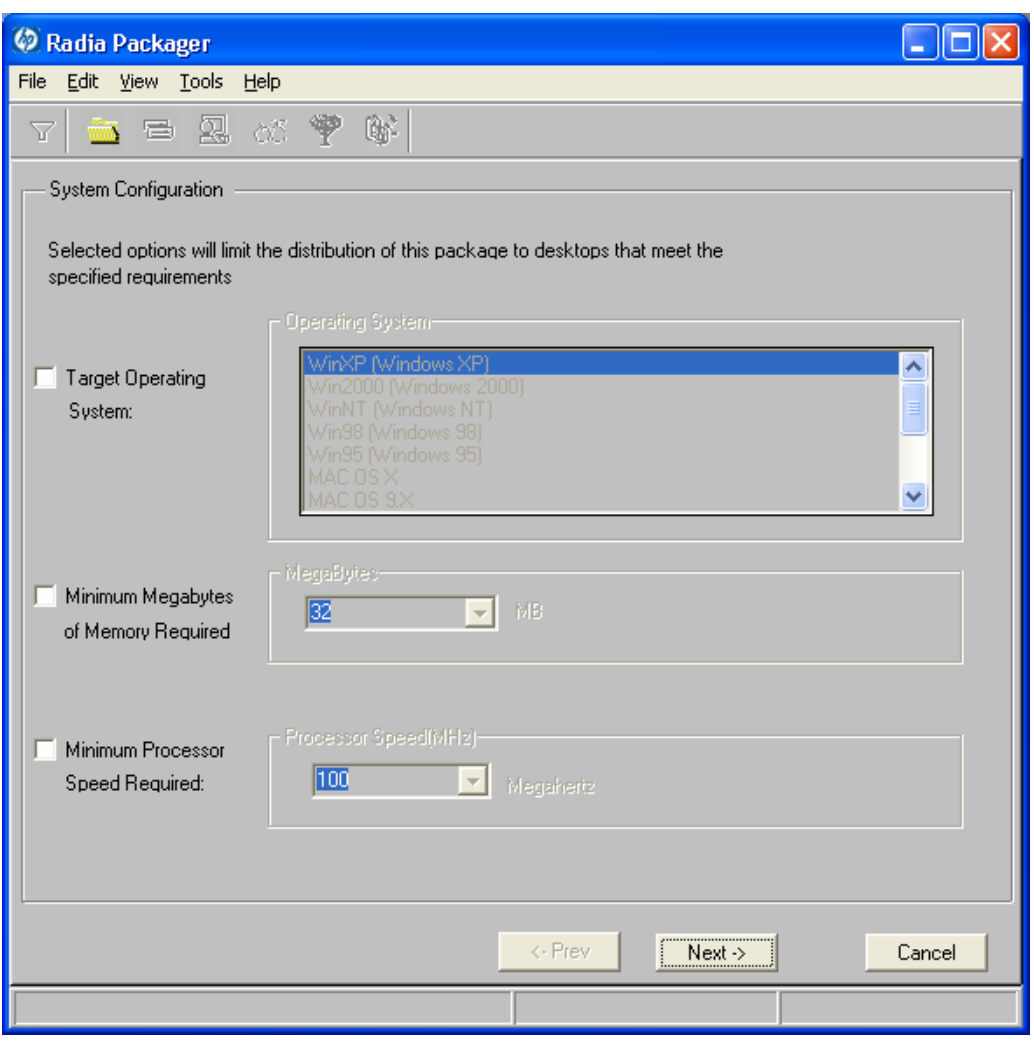

*Figure 4.33 ~ System Configuration window (Component Selection Mode).* 

# ■ Target Operating System

Select this check box to make the Operating System list box available. Then, select one or more operating systems required for this package.

- To select multiple, consecutive operating systems, hold down the SHIFT key on your keyboard and click the appropriate items.
- To select multiple, non-consecutive operating systems, hold down the CTRL key on your keyboard and click the appropriate items. If no option is selected, the package will be available to subscribers running all operating systems.

# ■ Minimum Megabytes of Memory Required

Select this check box to make the Megabytes options available. Then, select the minimum number of megabytes of RAM required for this package.

### ■ Minimum Processor Required

Select this check box to make the **Processor** options available. Then, select the minimum processor that is required for this package.

Click Next to go to the Availability window.
# **Step 5: Setting Date and Time Constraints**

Use the Availability window to specify the date and/or time when the package will be available for deployment. The date and time is based on the system clock, on the computer running the Radia Configuration Server. If no date and time constraints are specified, the package is available as soon as it is promoted to the Radia Database and configured for distribution. After promoting this package to the Radia Database, you can still modify these settings using the Radia System Explorer.

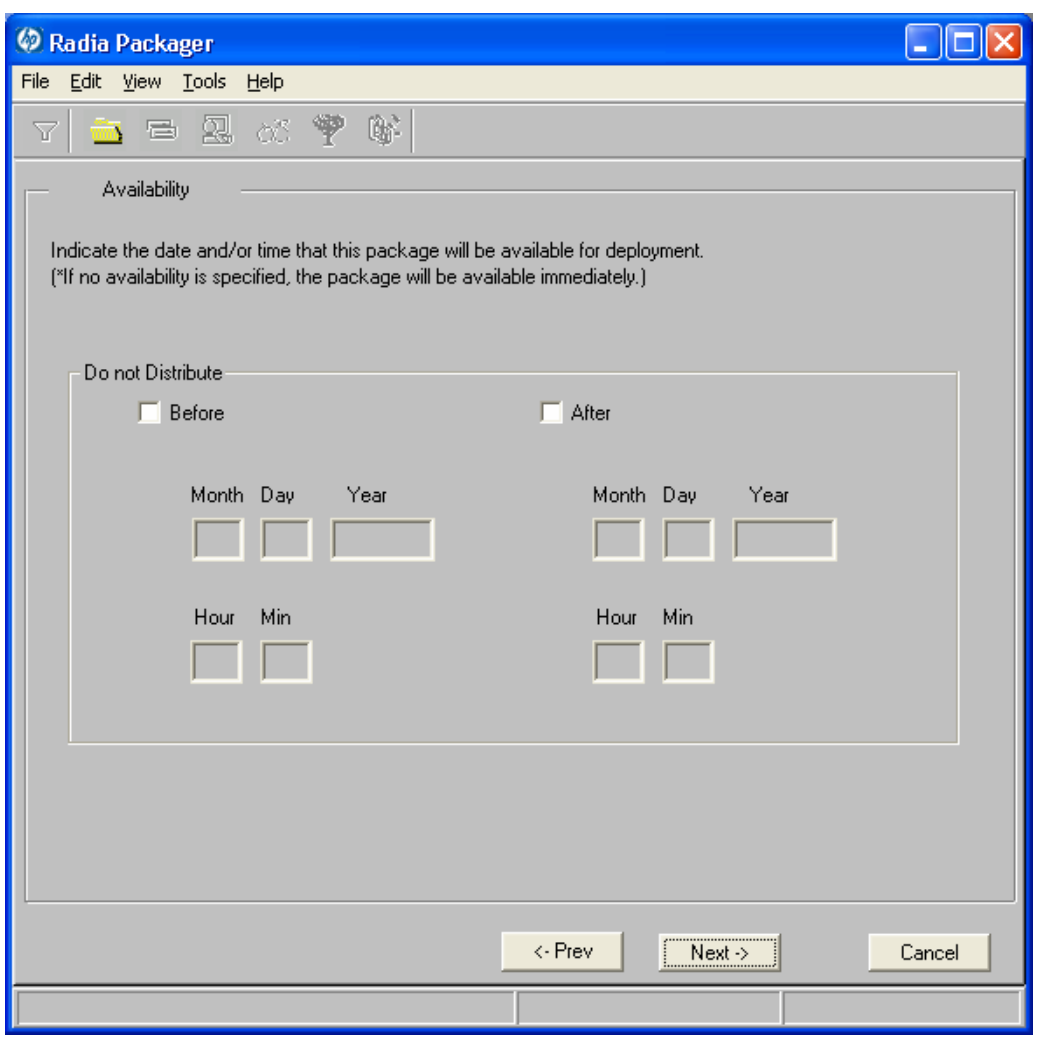

*Figure 4.34 ~ Availability window (Component Selection Mode).* 

#### ■ Before

Select this check box to prevent distribution of the package before the specified date and time. Use the **Month, Day, Year, Hour, and Min** text boxes to specify the date and time.

#### ■ After

Select this check box to prevent distribution of the package *after* the specified date and time. Use the **Month, Day, Year, Hour, and Min** text boxes to specify the date and time.

In the GS-Calc example, as shown in Figure 4.34 on page 181, we accepted the default settings so that the package will be available for distribution as soon as we promote it to the Radia Database.

Click Next to go to the Select Files to Be Packaged window.

# **Step 6: Selecting the Files to Package**

Use the Select Files to be Packaged window to select all files, links, or shortcuts, and registry entries that need to be included in the package. If you are unsure about any of these components, consider using Installation Monitor Mode instead.

# **To select the files to package**

■ Navigate through your file system (shown in the tree view in Figure 4.35 on page 184) and select the files or folders to be included in the package.

Click a check box again to clear a selection.

| <b>C</b> Radia Packager                    |                   |                   |                         |                 |
|--------------------------------------------|-------------------|-------------------|-------------------------|-----------------|
| File<br>Edit<br>View Tools<br>Help         |                   |                   |                         |                 |
| ₩<br>Q.<br>銞<br>ðS.<br>B<br>Y              |                   |                   |                         |                 |
|                                            |                   |                   |                         |                 |
|                                            |                   |                   |                         |                 |
|                                            |                   |                   |                         |                 |
|                                            |                   |                   |                         |                 |
|                                            |                   |                   |                         |                 |
| Filter in effect: None                     |                   |                   |                         |                 |
| ⊟≔⊟ c                                      | Name              | Size              | Type                    | Modified        |
| . <sub>∏</sub> — …<br>backpackfiles        | ANALYZE.GSC       | 9608              | <b>GS-Calc Document</b> | 19971222 22:    |
| Œ.<br>Config.Msi                           | CHARTS.GSC        | 5560              | <b>GS-Calc Document</b> | 19971222 22:    |
| FF.<br>d1efc7330074c0                      | GSCALC.CNT        | 941               | CNT File                | 19971227 13:    |
| Œŀ<br>dell                                 | GSCALC.EXE        |                   | 1155072 Application     | 19971230 19:    |
| 曱<br>Documents and S                       | GSCALC.HLP        |                   | 109196 Help File        | 19971229 00:    |
| μ.<br>M<br>GSCALC35                        | ORDER.TXT         | 5623              | <b>Text Document</b>    | 19971226 18:    |
| ANALYZE.GS(                                | <b>README.TXT</b> | 7272              | <b>Text Document</b>    | 19971230 19:    |
| ✓<br>CHARTS.GSC                            | STATIST.GSC       | 3201              | GS-Calc Document        | 19971226 22:    |
| GSCALC.CNT<br>▽<br>GSCALC.EXE              | UNINST_C.EXE      | 28160             | Application             | 19970520 14:    |
| ⊽<br>GSCALC.HLP                            |                   |                   |                         |                 |
| ▽<br>ORDER.TXT                             |                   |                   |                         |                 |
| ▿<br><b>README.TXT</b>                     |                   |                   |                         |                 |
| v<br>STATIST.GSC                           |                   |                   |                         |                 |
| UNINST_C.EX                                |                   |                   |                         |                 |
| $\overline{+}$<br>imagedir                 |                   |                   |                         |                 |
| <b>MSOCache</b><br>$\overline{\mathbf{H}}$ |                   |                   |                         |                 |
| ▶                                          |                   |                   |                         |                 |
|                                            | <- Prev           |                   | Next $\rightarrow$      | Cancel          |
| Select files to be published               |                   | Items Selected: 9 |                         | 1294 K Selected |

*Figure 4.35 ~ Select Files to be Packaged window (Component Selection Mode).* 

In the GS-Calc example, we selected the folder C:\GS-Calc that contains the program files, as shown in Figure 4.35 above. Next, we selected the links located in the folder  $\ddot{C}$ :\Documents and Settings\All Users\Start Menu\Programs\GS-Calc. Finally, we selected the registry entry that we exported earlier.

Click Next to go to the Set Properties and Locations window.

#### **Caution**

When you add a new line to a batch or text file as part of a package, the packaging process uses the previous line as the search line when applying those changes during deployment. Be aware that if you have two identical lines, such as REM, the service will automatically put the new line after the first occurrence of REM.

# **Step 7: Viewing File Properties and Locations**

Use the Files tab on the Set Properties and Locations window to see the selected files and folders in the package.

## **To view the selected files and folders**

- **1.** Right-click **Selected Files** and select **Expand All**. Check marks indicate that the properties for the file have been specified and the Radia Packager is ready to promote them.
- 2. Select a file in the tree view to see its properties in the list view.

Some of the properties in Figure 4.36 on page 187, such as Verify, Priority, and Mandatory/Optional, are initially set according to the selections in the **Radia Packager** – Global Default Properties dialog box, as described starting on page 221. In Step 8: Setting File Properties and Locations on page 189, you will learn how to modify these settings, if necessary.

| C Radia Packager                    |                                 |                              |
|-------------------------------------|---------------------------------|------------------------------|
| Edit View Tools<br>Help<br>File     |                                 |                              |
|                                     |                                 |                              |
| Y.<br>G.<br>2<br>òS.<br>邑<br>7      |                                 |                              |
| <b>Files</b><br>Desktop<br>Registry |                                 |                              |
|                                     |                                 |                              |
|                                     |                                 |                              |
|                                     |                                 |                              |
| Filter in effect: None              |                                 |                              |
| ⊟ ® Selected Files                  | Name                            | Data                         |
| <sup>i…</sup> ⊟∙⊜ c                 | Instance                        | D1233894DF87_439CF7E9        |
| <b>⊘</b> to <sub>GSCALC35</sub>     | Type                            | File Folder                  |
|                                     | File Name                       | Documents and Settings       |
| ANALYZE.GSC                         | Domain                          | <b>SOFTWARE</b>              |
| CHARTS.GSC                          | Class                           | <b>FILE</b>                  |
| GSCALC.CNT                          | Verify                          | Default                      |
| GSCALC.EXE                          | Priority                        |                              |
| GSCALC.HLP                          | Mandatory/Optional              | Optional                     |
| ORDER.TXT                           | User/Machine                    | Specified<br>Deflate         |
| <b>README.TXT</b>                   | Compression<br>Dataless Promote | No                           |
| STATIST.GSC                         | <b>Encapsulation</b>            | No                           |
|                                     | Encryption                      | No                           |
| UNINST_C.EXE                        | Init Method                     |                              |
| Documents and Sett                  | Install Method                  |                              |
| <b>EFORE</b> AILUSCES               | De-install Method               |                              |
|                                     | Instance Update Method          |                              |
| $\blacktriangleleft$                |                                 |                              |
|                                     |                                 |                              |
|                                     | <- Prev                         | Next $\rightarrow$<br>Cancel |
| Set properties and locations        | Items Selected: 13              | 1299 K Selected              |

*Figure 4.36 ~ View selected files window (Component Selection Mode).* 

# **To filter the displayed files and folders**

If the package contains many files, you can use filtering to limit the type of files that you want to see in the window.

- **1.** Click the filter button  $\Delta$  to filter the files in the tree view.
- 2. In the Set Filter dialog box, type the file type as a string, such as .DLL. If the filter string is found anywhere in the file or folder name, it is considered a match.

3. Click OK.

## **To remove a filter**

- **1.** Click the filter button  $\overline{Y}$  to open the **Set Filter** dialog box.
- 2. Click Clear.
- 3. Click OK.

Click Next to continue.

In the GS-Calc example, we expanded the selected files to confirm that the necessary components are selected. No filters have been applied.

# **Step 8: Setting File Properties and Locations**

Use the **Instance Properties** dialog box to modify the properties of the files and folders in the package. The properties of a file or folder are stored in its instance in the Radia Database.

Use the **Radia Packager – Global Default Properties** dialog box to set the default values of these properties. For more information see Setting Default Packaging Properties on page 221.

## **To access the Instance Properties dialog box**

- 1. Right-click the file or folder whose attributes you want to set.
- 2. Select Set Properties. If you selected a folder, you must also choose to select Directory Only or Directory and Files. The Instance Properties dialog box opens. It has four tabs: Client Management, Data Options, Client Behaviors, and Database Information.

# **Client Management Tab**

Use the Client Management tab to set verification and delivery options for the selected file or folder in the package. After promoting this package to the Radia Database, you can still modify these settings using the Radia System Explorer.

- Use the **verification options** to specify the verification actions that the Radia Software Manager will take for this file or folder.
- Use the **delivery options** to specify delivery options, such as the order in which files are deployed.

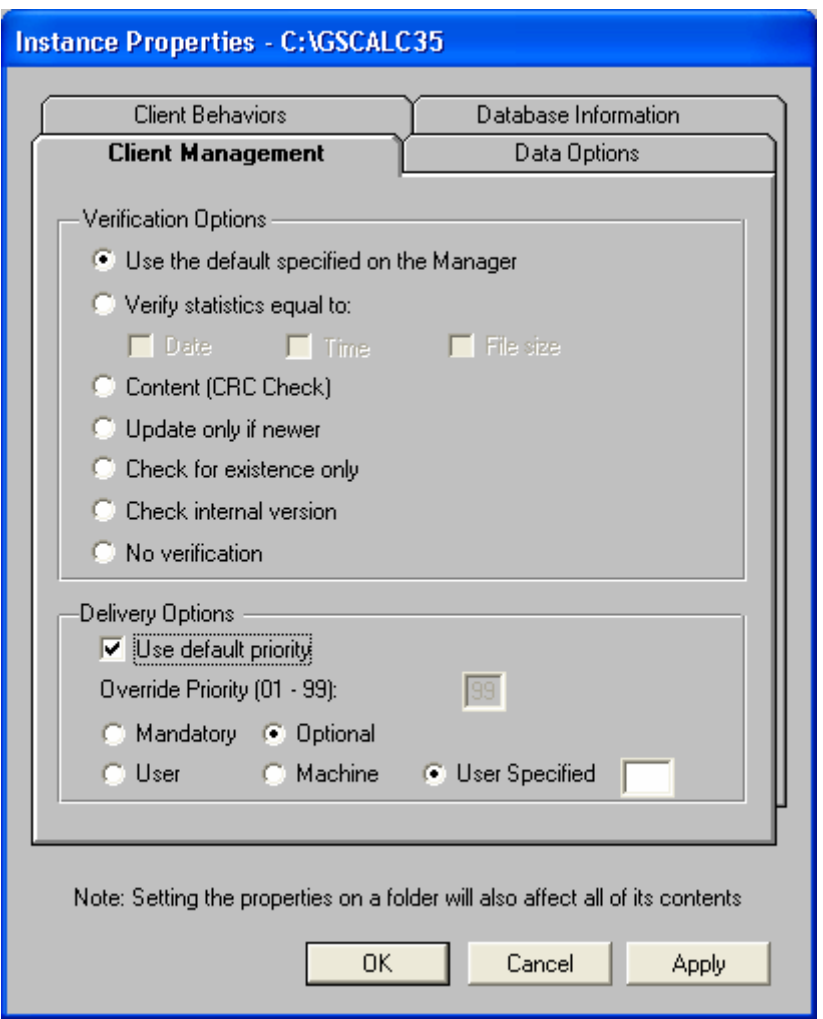

*Figure 4.37 ~ Instance Properties dialog box, Client Management tab (Component Selection Mode).* 

#### **VERIFICATION OPTIONS**

#### ■ Use the default verification specified on the Manager (default) Use the default specified on the Manager (default)

Select this option so that verification options for this file or folder are inherited from the base instance of the FILE class in the Radia Database.

Use the Radia System Explorer to look at the ZRSCVRFY attribute of the base instance of the FILE class to determine what the default verification options are.

#### ■ Verify statistics equal to

Select this option so that the client checks the selected statistics (Date, Time, File Size) for the file on the client computer. The file is deployed from the Radia Database (or Radia Proxy Server) if its statistics are different from the file on the client computer. You can also use the Radia System Explorer to set this option: ZRSCVRFY=D, ZRSCVRFY=S, ZRSCVRFY=T, or ZRSCVRFY=Y.

#### Content (CRC Check)

Select the CRC option so that the Radia Application Manager checks the statistics Content (CRC) of the file on the client computer. When the file is verified, the file will first be checked based on the Date, Time, and File Size. To save time during the verify, the CRC will be checked *only* if the file passes the Date, Time, and File Size verification. Then, the Radia Configuration Server (or Radia Proxy Server) will deploy a file if its statistics are different from those on the client computer. By selecting this option, the Radia Packager will calculate the CRC and put the value in the ZRSCCRC attribute.

#### ■ Update only if newer

Select this option so that this file is deployed from the Radia Database (or Radia Proxy Server) if it has a later date/time stamp than the one on the client computer. You can also use the Radia System Explorer to set this option: ZRSCVRFY=U.

#### ■ Check for existence only

Select this option so that this file is deployed only if it is not on the client computer. No action is taken if it already exists on the client computer, even if the statistics differ from those in the Radia Database. You can also use the Radia System Explorer to set this option: ZRSCVRFY=E.

#### ■ Check internal version

Select this option to compare the version of the file being deployed against the version that may already exist on the client computer. This ensures that the correct file is being updated if more than one version exists. You can also use the Radia System Explorer to set this option: ZRSCVRFY=V. This feature applies to the following file types: DLL, .EXE, .OCX, .SYS, .VBX.

#### ■ No verification

Select this option so that the file is deployed the first time the application is deployed. No subsequent action is taken. You can also use the Radia System Explorer to set this option: ZRSCVRFY=N.

#### **DELIVERY OPTIONS**

#### ■ Use default priority

Select this check box to use the default priority of 50. Priority determines the order deployment, from highest priority to lowest priority. You can also use Radia System Explorer to set this option: ZRSCPRI=50.

#### ■ Override Priority

Type a number from 1 to 99 to override the default priority of 50. 1 is the highest priority and 99 is the lowest. You can also use Radia System Explorer to set this option: ZRSCPRI=1.

The following options apply *only* if there is not enough space on the client computer to install the entire application.

#### ■ Mandatory

Select this option to indicate that this file is critical to the application.

- If there is not enough space on the client computer for the entire application, Radia will only deploy mandatory files.
- $\bullet$  If there is not enough space for the mandatory files, then the application is not deployed at all.

You can also use the Radia System Explorer to set this option: ZRSCMO=M.

#### ■ **Optional** (default)

Select this option to indicate that a file is not critical to the application.

• If there is not enough space on the client computer for the entire application, Radia will not deploy optional files.

You can also use the Radia System Explorer to set this option: ZRSCMO=O.

The following options apply only to operating systems supporting multiple users with a required logon, such as Windows NT 4.0, 2000, or Windows Server 2003.

#### ■ User

Select User if you want to indicate that the file will be deployed only to the subscriber logged on when the application is initially deployed. You can also use the Radia System Explorer to set this option: ZCONTEXT=U.

#### ■ Machine

Select Machine to indicate that the file will be deployed to all users of the computer. You can also use the Radia System Explorer to set this option: ZCONTEXT=M.

#### ■ User Specified

This option is reserved for future use.

In the GS-Calc example, we accepted the default verification and delivery settings.

## **Data Options Tab**

Use the Data Options tab to specify data compression and other details about the files or folders that you will be distributing.

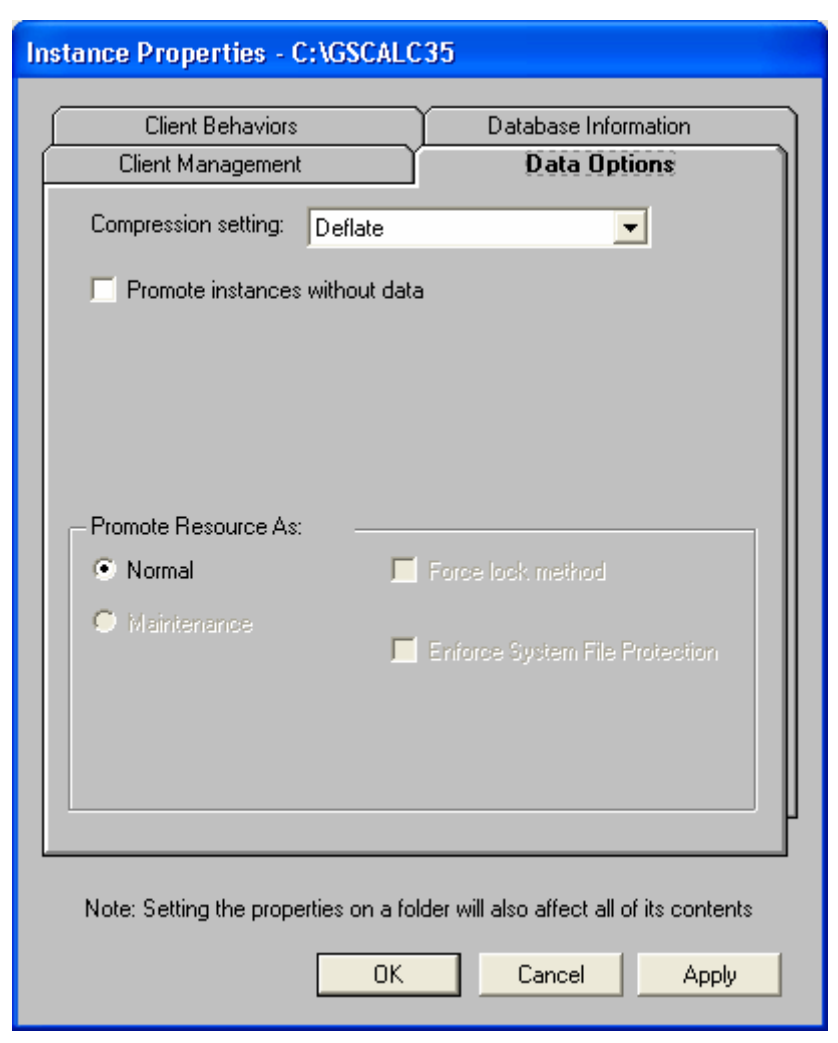

*Figure 4.38 ~ Instance Properties dialog box, Data Options tab (Component Selection Mode).* 

## ■ Compression setting

If necessary, select the compression setting for storing this file in the Radia Database.

Compression minimizes the time required to transmit it and the amount of disk space required to store it.

- Select Deflate for the most efficient compression, which produces smaller compressed images.
- Select **None** if the file is already compressed. If you are packaging an application that contains one or more compressed files, do not have Radia Packager compress the file as well. The file may actually grow in size if it is compressed again.

#### ■ Promote instances without data

Select this check box to indicate that this file should not be transferred to the Radia Database as part of the package. Only the instance representing it is included in the package. The data remains in compressed format in the IDMDATA location on your computer. The default IDMDATA location is **SystemDrive:\Program Files\Novadigm\Lib\Data\**. You can manually place a file on a Radia Staging Server if you have connectivity to it and do not want a copy of it in the Radia Database.

#### **PROMOTE RESOURCE AS**

#### ■ Normal

Select this option to indicate that this file is to be deployed as part of an application.

#### ■ Maintenance

This is a feature from previous versions and, as of version 4.0, is no longer used.

#### ■ Force lock method

Select this check box to force the use of the *locked file method* for deploying this file. If the file is in use on the client computer when Radia attempts to deploy a new copy of it, the locked file method is normally used to deploy it. If necessary, this file is decompressed and stored locally in a folder. The Client Connect process forces a restart when it ends and the file is deployed to its correct location during the startup.

#### ■ Enforce System File Protection (Windows 2000 and Windows Server 2003 only)

Select this check box to specify that you want to enforce Windows System File Protection (SFP). Radia first attempts to verify the resource using the current verify options, as specified in the ZRSCVRFY attribute located in the FILE class.

- $\bullet$  If the verification is successful, the resource is in the desired state and no further verification is necessary.
- If the verification fails, Radia checks to see if System File Protection protects the file. If the file is protected, it will not be deployed.

Finally, Radia checks this attribute to see whether you want to enforce SFP.

- $\bullet$  If you select this check box, the ZRSCVRFY attribute is set to P and deployment of this resource and the service are marked as failed due to SFP processing.
- $\bullet$  If you do not enforce SFP, the file is marked as having passed verification.

A ZERROR instance is created to describe the actions taken against the SFP file.

In the GS-Calc example, we accepted the default data options.

# **Client Behaviors Tab**

Use the Client Behaviors tab to specify methods (programs) that Radia executes on the client computer.

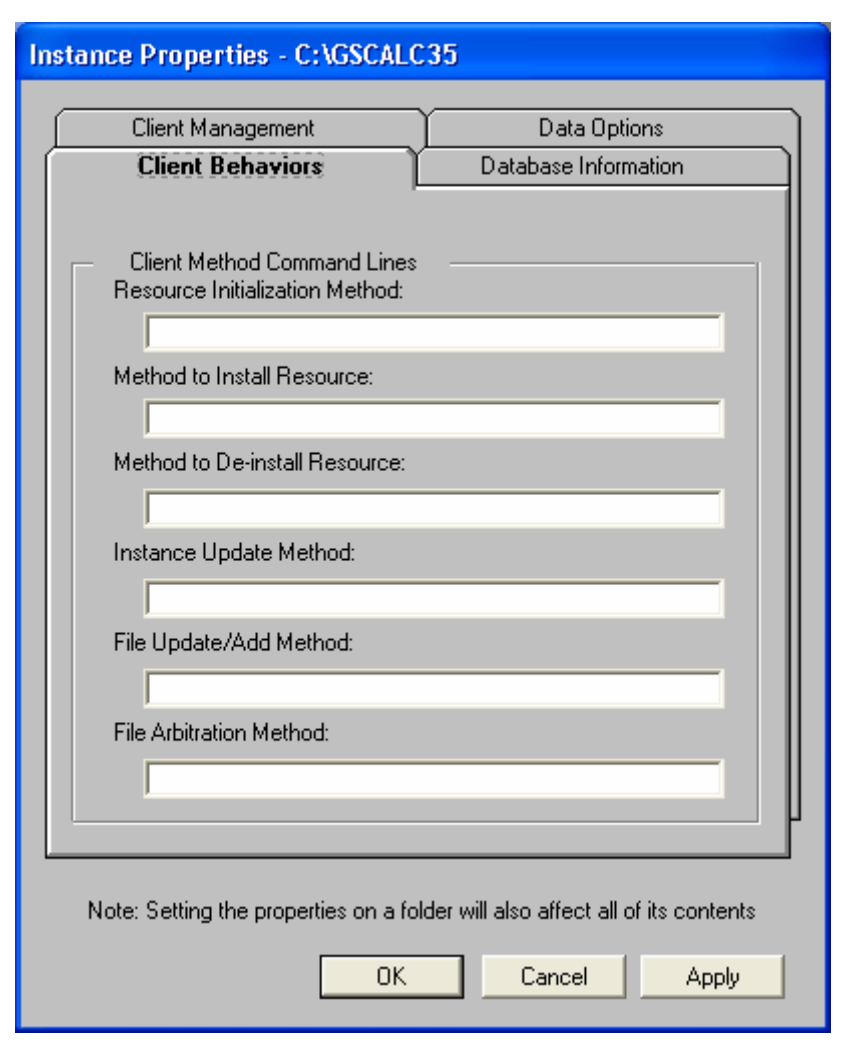

*Figure 4.39 ~ Instance Properties dialog box, Client Behaviors tab (Component Selection Mode).* 

The command lines that you type in this dialog box are stored in attributes in the FILE class instances in the SOFTWARE domain.

#### **CLIENT METHOD COMMAND LINES**

- Resource Initialization Method (Attribute in database: ZINIT) Type the method to run when the file is stored on the client computer.
- Method to Install Resource (Attribute in database: ZCREATE) Type the method to run after the file is stored on the client computer. This is used if some processing is required to enable it to be used on the client computer.
- Method to De-install Resource (Attribute in database: ZDELETE) Normally, files are removed if the subscription to the software is cancelled. If a file, such as a shared DLL file, is not supposed to be deleted from the client computer, even if the subscription to the software is cancelled, type  $\overline{NONE}$  (with the underscores) as the value for the Method to De-install Resource.
- Instance Update Method (Attribute in database: ZUPDATE) Type the method to run when the instance is modified on the client computer after the file or folder has been deployed.
- File Update/Add Method (Attribute in database: ZFILEUPD) Type the method to run when the file is new or has been updated. The method executes just before the file is deployed to the client computer.
- File Arbitration Method (Attribute in database: ARBITRAT) Type the method to run if a file is about to be replaced. This method examines the version information of the file on the client computer and the one that is going to replace it, and then determines which to keep.

#### **Note**

You must add the ARBITRAT method to the Radia Database to use this field. See the Technical Note About the File Arbitration Method on the HP OpenView web site for more information.

In the GS-Calc example, we have not specified any methods.

# **Database Information Tab**

Use the Database Information tab to specify where the instance for the selected file or folder will be stored in the Radia Database.

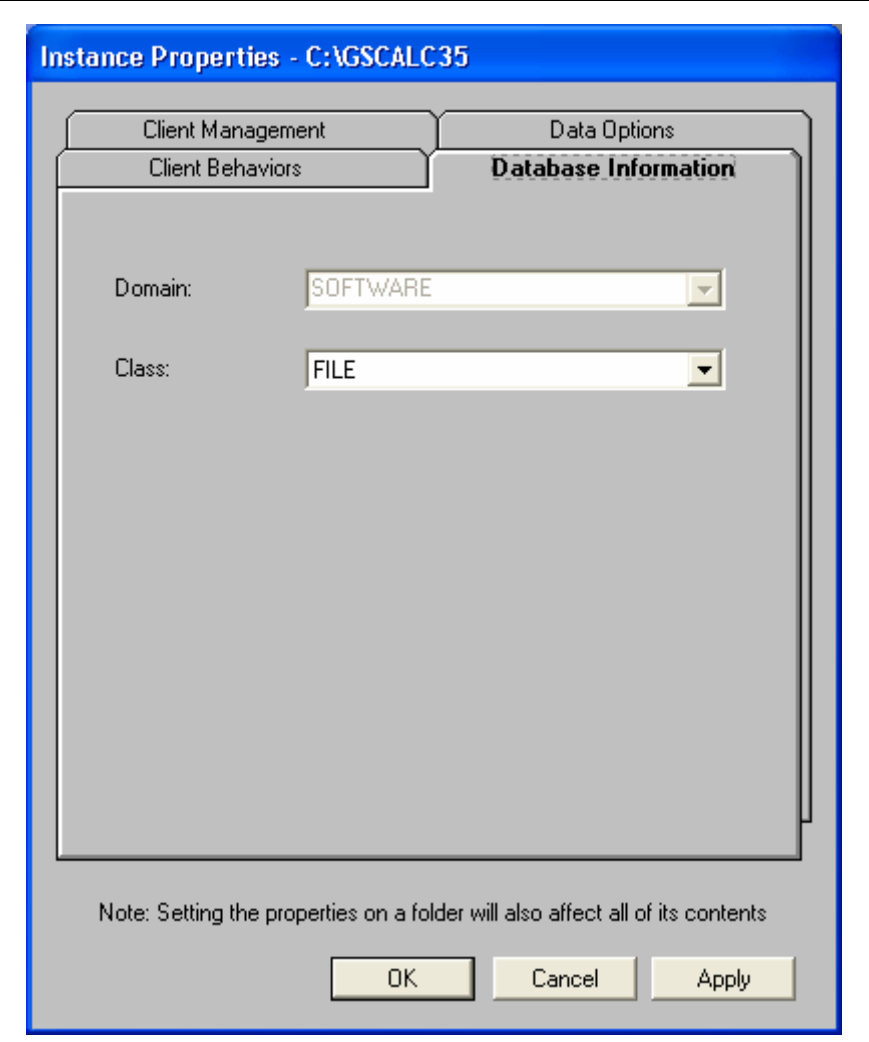

*Figure 4.40 ~ Instance Properties dialog box, Database Information tab (Component Selection Mode).* 

#### ■ Domain

Select the domain in which to store the instance. This is normally the SOFTWARE domain unless you customized the Radia Database with proprietary domains.

#### ■ Class

Select the component class in which to store the instance for this file.

In the GS-Calc example, we accepted the default settings for the domain and class.

Click OK to return to the Set Properties and Locations window, and then click the Desktop tab.

# **Step 9: Setting Desktop Properties and Locations**

Use the Desktop tab in the Set Properties and Locations window to see the selected program groups, links, and shortcuts in the package, and to modify their properties. These program groups, links, and shortcuts will appear on the client computer.

## **To view the selected program groups, links, and shortcuts**

■ Right-click Selected Links and select Expand All.

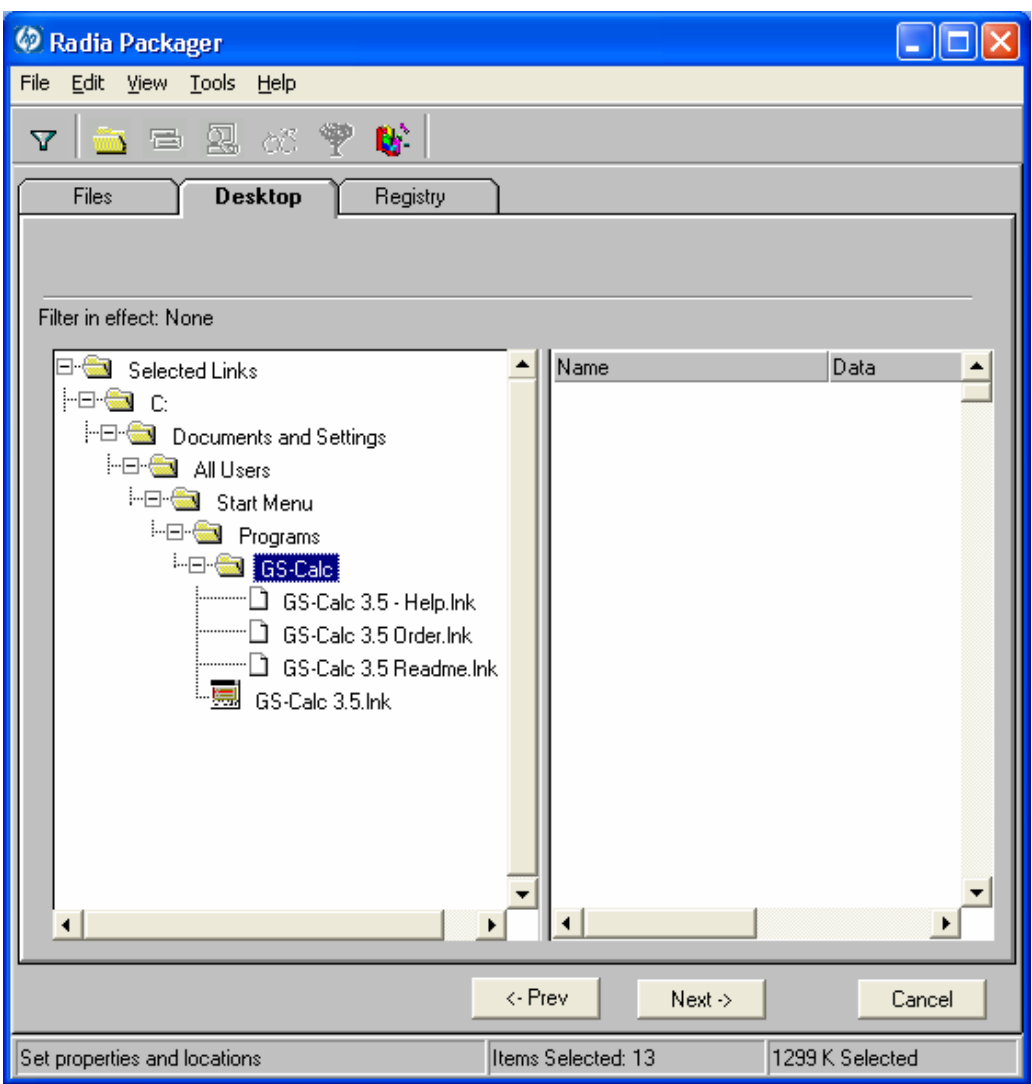

*Figure 4.41 ~ View selected program groups, shortcuts and links (Component Selection Mode).* 

#### **To set properties for program groups, links, and shortcuts**

■ Right-click the link in the tree view. A menu opens.

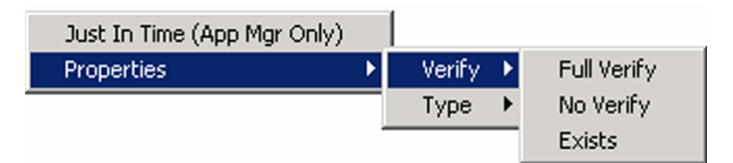

*Figure 4.42 ~ Expanded shortcut menu (Component Selection Mode).* 

#### **Note**

When you right-click a folder or link, Radia applies the changes to all links within the folder or within the link's branch in the tree view.

#### ■ Just In Time (App Mgr Only)

The Radia Application Manager lets you designate applications as *self-maintaining*. This means that each time the subscriber launches the application, a connection is made to the Radia Configuration Server to verify the application and, if necessary, update or repair it.

#### ■ Properties

Select Properties to open the Verify/Type submenu.

## **Verify Menu Commands**

#### ■ Full Verify

Select this command to deploy the link every time a subscriber connects to the Radia Configuration Server, even if it already exists on the client computer. This repairs broken or modified links.

#### ■ No Verify

Select this command if you do *not* want to verify the link after initial deployment. No repairs are made to the link, even if the user modifies or removes it.

#### ■ Exists

Select this command to deploy the link only if it does *not* exist on the client computer, during initial deployment and on each subsequent connection. The link is deployed again only if it was deleted. This allows users to modify the link.

# **Type Menu Commands**

The following options apply only to operating systems supporting multiple users, such as Windows 95, 98, NT 4.0, 2000, or Windows Server 2003.

#### ■ User

Select this command to deploy this link only to the subscriber logged on when the application is initially deployed.

## ■ Machine

Select this command to deploy this link to all users of the computer.

In the GS-Calc example, we left the default settings for program groups, links, and shortcuts. Click the Registry tab.

# **Step 10: Setting Registry Properties and Values**

Use the Registry tab in the Set Properties and Locations window to see the changes that will be made to the registry when the application is deployed. You can also modify the values in registry keys and set various deployment options.

# **To view the selected registry**

■ Right-click Selected Registry Keys, and select Expand All.

| C Radia Packager                      |                    |                               |
|---------------------------------------|--------------------|-------------------------------|
| File<br>Edit View Tools Help          |                    |                               |
| ₩<br>G.<br> 自 恩 ぶ<br>v<br>m.          |                    |                               |
| Files<br><b>Registry</b><br>Desktop   |                    |                               |
|                                       |                    |                               |
| Filter in effect: None                |                    |                               |
| ⊟-⊰<br>Selected Registry Keys         | Name               | Data                          |
|                                       | WindowPos          | 0,1,-1,-1,-1,-1,66,87,834,614 |
| <sup>i</sup> ⊟ <sup></sup> Software   | ModifyAddresses    | 00000001                      |
| <b>Endere State Servelopment</b>      | <b>TTFontsOnly</b> | 00000001                      |
| <sup>t</sup> ⊟ · <del>a</del> GS-Calc | <b>AutoRecalc</b>  | 00000001                      |
| Settings                              | DisplayValues      | 00000001                      |
|                                       | ShowMaximized      | 00000000                      |
|                                       | AutoConvert        | 00000000                      |
|                                       | Scrolling          | 00000000                      |
|                                       | Recurrence         | 00000001                      |
|                                       | MainFont           | <b>Arial</b>                  |
|                                       | NullString         | <not set=""></not>            |
|                                       |                    |                               |
|                                       |                    |                               |
|                                       |                    |                               |
|                                       |                    |                               |
|                                       |                    |                               |
|                                       |                    |                               |
| $\blacksquare$<br>r                   |                    | Þ                             |
|                                       | $\leftarrow$ Prev  | Cancel<br>Next $\rightarrow$  |
| Set properties and locations          | Items Selected: 14 | 1300 K Selected               |

*Figure 4.43 ~ View selected registry keys (Component Selection Mode).* 

## **To edit values in a registry key**

- 1. Select the registry key in the tree view.
- 2. Double-click the registry key in the list view.
- 3. Edit the data in the New Value text box.

4. Click OK to save your changes and close the dialog box.

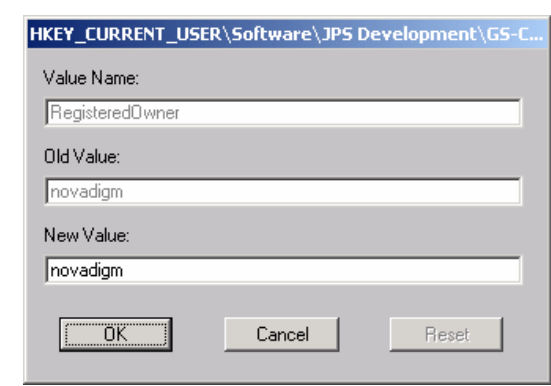

*Figure 4.44 ~ Edit selected registry key (Component Selection Mode).* 

#### **To restore the registry key to its original value**

- 1. Double-click the registry key in the list view.
- 2. Click Reset.
- **3.** Click **OK** to save your changes and close the dialog box.

#### **To set properties for registry keys**

Right-click the link in the tree view. A menu opens.

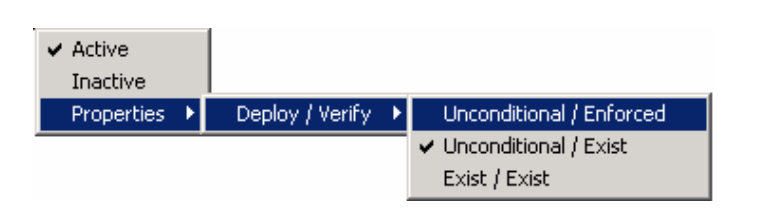

*Figure 4.45 ~ Expanded shortcut menu (Component Selection Mode).* 

#### **Note**

When you right-click a registry key, Radia applies the changes to all registry keys within the key's branch in the tree view.

## $\bullet$  Active

Select this command to include registry changes in the package.

#### • Inactive

Select this command to prevent registry changes from being included in the package.

#### • Properties

#### ♦ Unconditional/Enforced

Select this command to deploy the registry key, even if it already exists on the client computer. Every time the subscriber connects to the Radia Configuration Server, this registry key is reset to the packaged value, if it has been modified on the client computer. Use this setting for registry keys that must not change in order for the application to function properly.

#### ♦ Unconditional/Exist

Select this command to deploy the registry key upon initial deployment or if it has been deleted. However, the value of the registry key is not reset. This setting is the default.

#### ♦ Exist/Exist

Select this command to deploy the registry key only if it *does not exist* on the client computer. This allows you to modify the registry key, and your changes will not be overwritten because the key will be deployed again only if it is deleted.

In the GS-Calc example, the registry keys are set to **Unconditional/Exist**. Click **Next** to go to the Promote Files window.

# **Step 11: Promoting Packages**

Use the Promote Files window to create instances for the package in the Radia Database.

## **To view the files to be promoted**

Right-click Files to be Promoted, and select Expand All.

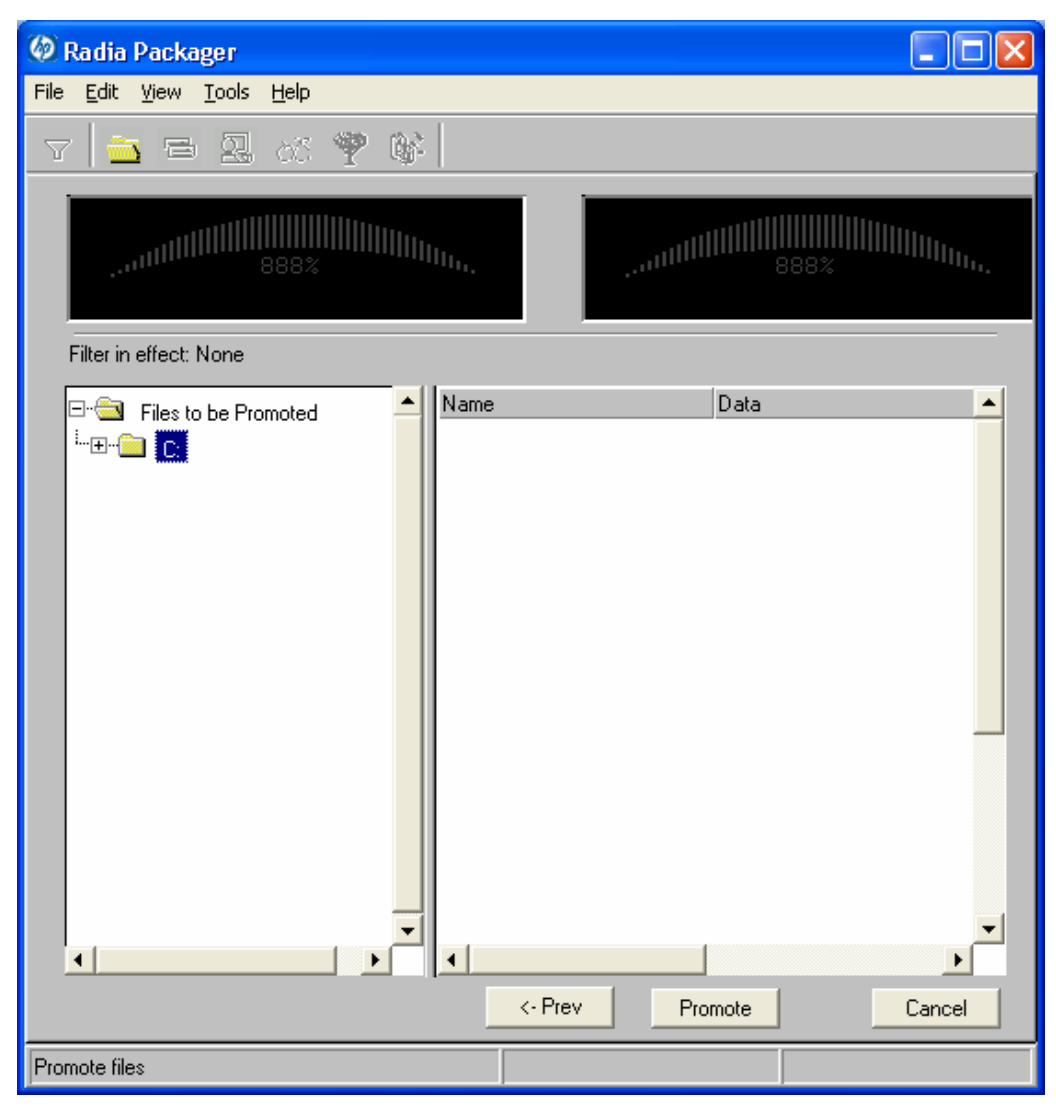

*Figure 4.46 ~ Promote Files window (Component Selection Mode).* 

#### **Note**

If you need to change or modify your selections, click **Prev** until you reach the appropriate window. When you are satisfied with the package, click **Next** until you arrive back at this window.

You can also use the buttons in the toolbar to return to a previous screen.

#### **To promote the package**

- 1. Click Promote.
- 2. Click OK when you receive the message that the package has been promoted successfully.
- 3. Click Finish to close Radia Packager.
- 4. Click Yes to confirm that you want to close the Radia Packager.

In this example, GS-Calc was promoted to the Radia Database. Next, use Radia System Explorer to create a service. For more information, see *Creating a Service* on page 212.

# **Radia Publishing Adapter**

The Radia Publishing Adapter is a command-line alternative to using Component Selection Mode. Radia Publishing Adapter offers an automated, repeatable command-line process to create Radia packages and store them in the Radia Database for distribution.

Radia Publishing Adapter can:

- Search for files on multiple drives/file systems.
- Search for, and publish files from any mapped file/drive system.
- Be configured to limit the subdirectories that are searched.
- Include or exclude at the file level.
- Select files by type.

Additionally, Radia Publishing Adapter can accommodate frequent patching of internal applications, as well as publish "build" versions, and output from legacy (PVCS or ClearCase) adapters. Its capacity to revise content material is reliable, and can be designed to perform continuously, at designated times, and in pre-determined intervals. RPA can be easily executed from within any script or code capable of calling a command prompt.

#### **Note**

Radia Publishing Adapter is an optional feature available from HP. Please contact your sales representative for more details.

# **Creating a Service**

Once you have created a package with the Radia Packager, use the New Application Wizard in the Radia System Explorer to create a service. A *service* is the fundamental unit of content managed by Radia. Use the Radia System Explorer to see services listed in the Application (ZSERVICE) class.

In this example, you will create a service using the WinZip 8.0 package that you created in Using Installation Monitor Mode, beginning on page 123. Remember that the target platforms are Windows 95, 98, NT, 2000 and Windows Server 2003.

# **Using the New Application Wizard to Create a Service**

# **Step 1: Access Radia System Explorer**

#### **To access the Radia System Explorer**

- 1. Go to Start, Programs, Radia Administrator Workstation, and select Radia System Explorer.
- 2. In the Radia System Explorer Security Information dialog box, type your User ID and Password in the appropriate text boxes.

#### **Note**

The **User ID**, as shipped from HP, is **RAD\_MAST**. No password is necessary. This may have been changed during installation. You can also change this by selecting the **Change Password** check box and typing the new password in the **New Password** and **Verify New Password** text boxes.

3. Click OK.

# **Step 2: Navigate to the Package Class**

#### **To navigate to the PACKAGE class of the SOFTWARE domain**

- **1.** Double-click **PRIMARY**. The domains of the PRIMARY file appear beneath its icon in the tree view and in the list view.
- **2.** Double-click **SOFTWARE**. The classes of the SOFTWARE domain appear beneath its icon in the tree view and in the list view.
- **3.** Double-click Application Packages (PACKAGE) to open the PACKAGE class. The instances of the PACKAGE class appear beneath its icon in the tree view and in the list view.

| <sup>9</sup> Radia System Explorer - [123:Radia - 1]<br>E File Edit View Window Help |                         |                                                              |                        |                           | - F ×                     |
|--------------------------------------------------------------------------------------|-------------------------|--------------------------------------------------------------|------------------------|---------------------------|---------------------------|
|                                                                                      |                         |                                                              |                        |                           |                           |
| $\frac{1}{2}$ : $\frac{1}{2}$ : $\frac{1}{2}$<br><b>TI</b><br>l ral<br>ø<br>鱼<br>lin |                         |                                                              |                        |                           |                           |
| Database Tree View:                                                                  |                         | Application Packages (PACKAGE) Class Instances:              |                        |                           |                           |
| <b>PP PRIMARY</b>                                                                    | $\overline{\mathbb{A}}$ | Name                                                         | Instance Name          | Type                      |                           |
| <b>C</b> <sub>1</sub> ADMIN<br>南                                                     |                         | A BASE_INSTANCE                                              | BASE INSTANCE          |                           | SOFTWARE PACKAGE Instance |
| 힟<br>南<br>AUDIT                                                                      |                         | <sup>4</sup> CLASS BEHAVIORS FILE                            | CLASS BEHAVIORS FILE   |                           | SOFTWARE.PACKAGE Instance |
| $\overline{P}$ CLIENT<br>Ė                                                           |                         | A CLASS BEHAVIORS REGISTRY CLASS BEHAVIORS REGISTRY          |                        | SOFTWARE PACKAGE Instance |                           |
| <b>M</b> NOVADIGM<br>审                                                               |                         | SPI_CLIENT_BEHAVIORS_                                        | _CLIENT_BEHAVIORS      | SOFTWARE PACKAGE Instance |                           |
| PATCH<br>审                                                                           |                         | Amortize Windows 95/98                                       | AMORTIZE2 W95          |                           | SOFTWARE PACKAGE Instance |
| ९, अ POLICY<br>向。                                                                    |                         | Amortize Windows NT/2000/XP                                  | AMORTIZE2_NT           |                           | SOFTWARE.PACKAGE Instance |
| <b>曾 PRDMAINT</b><br>中                                                               |                         | Sh Drag & View Windows 95/98                                 | DRAGVIEW2 W95          |                           | SOFTWARE PACKAGE Instance |
| <b>A.</b> SOFTWARE<br>Ėŀ                                                             |                         | An Drag & View Windows NT/2000/XP                            | DRAGVIEW2 NT           |                           | SOFTWARE PACKAGE Instance |
| Ari Alert / Defer (ALERTDEF)<br>Application [ZSERVICE]                               |                         | Sh GS-Calc Windows 95/98                                     | GSCALC2 W95            |                           | SOFTWARE.PACKAGE Instance |
| Application (ZSERVICE)<br>Electrophication Packages (PACKAGE)                        |                         | Sp GS-Calc Windows NT/2000/XP                                | GSCALC2 NT             |                           | SOFTWARE.PACKAGE Instance |
| <sup>4</sup> BASE INSTANCE                                                           |                         | An Radia Behaviors 5/18/99                                   | <b>ADAPT</b>           |                           | SOFTWARE.PACKAGE Instance |
| Sh_CLASS_BEHAVIORS_FILE_                                                             |                         | ी Radia Behaviors Panels                                     | RADIA BEHAVIORS PANELS |                           | SOFTWARE.PACKAGE Instance |
| Sp_CLASS_BEHAVIORS_REGISTRY_                                                         |                         | Radia Client Behaviors                                       | CLIENT BEHAVIORS 237   |                           | SOFTWARE.PACKAGE Instance |
| A CLIENT_BEHAVIORS                                                                   |                         | Redbox Organizer Windows 95/98                               | REDBOX2 W95            |                           | SOFTWARE.PACKAGE Instance |
| -54 Amortize Windows 95/98                                                           |                         | An Redbox Organizer Windows NT/20                            | REDBOX2 NT             |                           | SOFTWARE.PACKAGE Instance |
| -SA Amortize Windows NT/2000/XP                                                      |                         | Sales Demo Windows 95/98                                     | SALES2 W95             |                           | SOFTWARE.PACKAGE Instance |
| -Th Drag & View Windows 95/98                                                        |                         | Sales Demo Windows NT/2000/XP                                | SALES2 NT              |                           | SDETWARE PACKAGE Instance |
| - Sh Drag & View Windows NT/2000/XP                                                  |                         | Sales Update - Microsoft                                     | SALES MS               |                           | SOFTWARE.PACKAGE Instance |
| · Th GS-Calc Windows 95/98                                                           |                         | StratusPad Windows 95/98                                     | STRATUSPAD2 W95        |                           | SOFTWARE PACKAGE Instance |
| An GS-Calc Windows NT/2000/XP                                                        |                         | StratusPad Windows NT/2000/XP                                | STRATUSPAD2 NT         |                           | SOFTWARE PACKAGE Instance |
| An Radia Behaviors 5/18/99                                                           |                         | <sup>集</sup> i TightVNC                                      | TIGHTVNC               |                           | SOFTWARE PACKAGE Instance |
| <b>An Radia Behaviors Panels</b>                                                     |                         | A Update and Install Behavior August  CLIENT BEHAVIOR 081098 |                        |                           | SOFTWARE PACKAGE Instance |
| An Radia Client Behaviors                                                            |                         | A WinZip                                                     | WINZIP 0008            |                           | SOFTWARE.PACKAGE Instance |
| <sup>3</sup> Redbox Organizer Windows 95/98                                          |                         |                                                              |                        |                           |                           |
| An Redbox Organizer Windows NT/2000/XP                                               |                         |                                                              |                        |                           |                           |
| 鼎 Sales Demo Windows 95/98                                                           |                         |                                                              |                        |                           |                           |
| 外 Sales Demo Windows NT/2000/XP                                                      |                         |                                                              |                        |                           |                           |
| Sales Update - Microsoft                                                             |                         |                                                              |                        |                           |                           |
| $\rightarrow$                                                                        |                         |                                                              |                        |                           |                           |

*Figure 4.47 ~ Application Packages (PACKAGE) class.* 

# **Step 3: Create a Service**

# **To create a service using the New Application Wizard**

1. In the PACKAGE class of the SOFTWARE domain, right-click the WinZip instance. A menu opens.

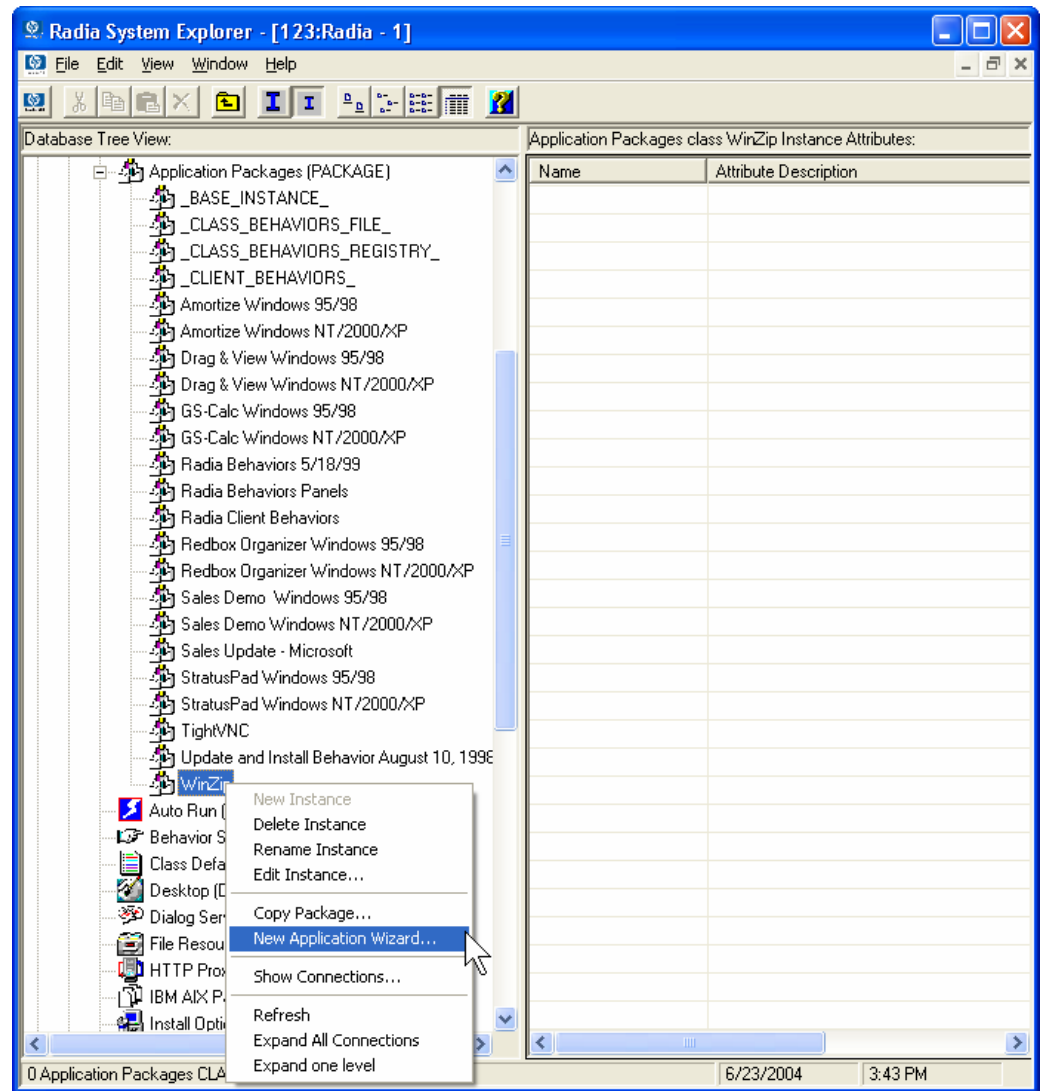

*Figure 4.48 ~ Selecting New Application Wizard.* 

## 2. Click New Application Wizard.

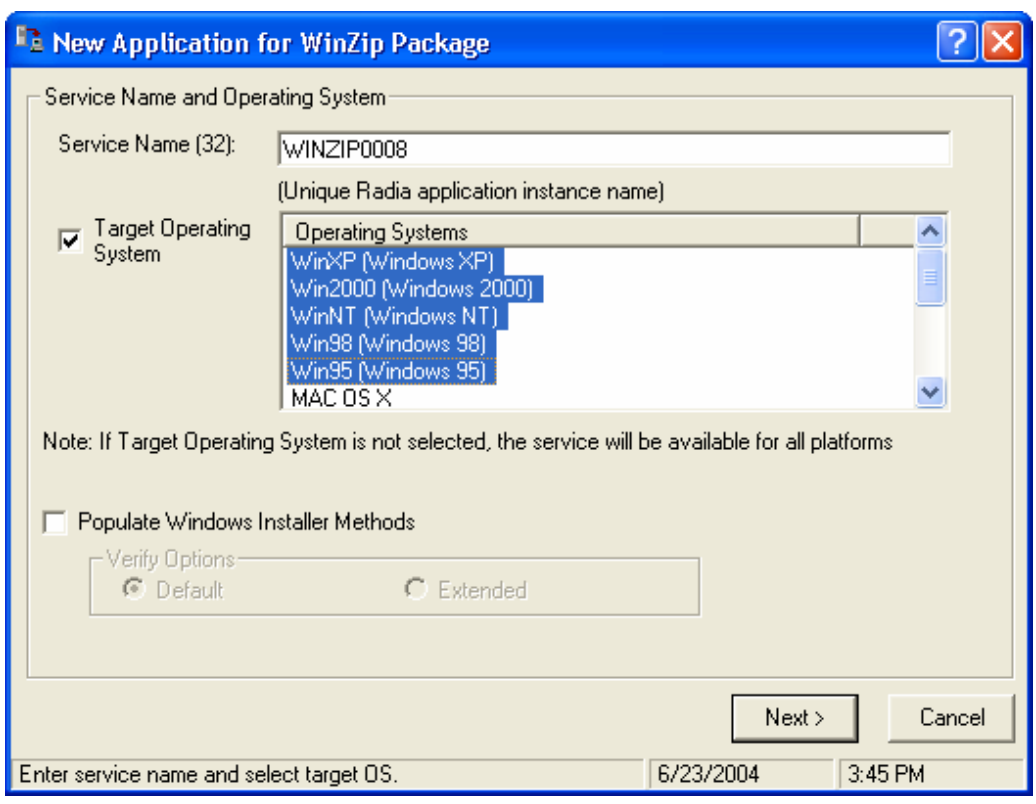

*Figure 4.49 ~ Enter service name and select target OS dialog box.* 

- **3.** In the **Service Name (32)** text box, type a name, such as **WinZip0008**, for the Application (ZSERVICE) instance.
- 4. Select the Target Operating System check box if you want to specify which operating systems are eligible for this service. Then, select the check boxes for the appropriate operating systems.

If you do not select the **Target Operating System** check box, the service is available on all platforms.

- 5. If you are creating a service for a Windows Installer-enabled application, you must select the Populate Windows Installer Methods check box. Do not select this check box for this exercise.
- 6. Click Next to select the application target type.

| <b>R. New Application for WinZip Package</b>                                                                                                    |                                                                        |  |  |
|----------------------------------------------------------------------------------------------------|------------------------------------------------------------------------|--|--|
| Application Target Type                                                                                                    |                                                                        |  |  |
| <b>Application Manager</b><br>M                                                                                                    |                                                                        |  |  |
|                                                                                                    | <i>Just-In-Time</i> : Transparent real time automated management.      |  |  |
|                                                                                                    | Fixed Scheduling: Routine, reliable, scheduled update delivery.        |  |  |
|                                                                                                    | <i>Mandatory Services:</i> Automatic application installation.         |  |  |
|                                                                                                    | Central Notification: Immediate delivery of application updates.       |  |  |
|                                                                                                    | Verwinning Rollback/forward of new versions.                           |  |  |
| Software Manager                                                                                                    |                                                                        |  |  |
|                                                                                                    | <i>Liser Catalog</i> : User application management control.            |  |  |
|                                                                                                    | Adaptability: Automatically adapt to situational specific conditions.  |  |  |
|                                                                                                    | <i>Penwinalization</i> : Establish and change application preferences. |  |  |
|                                                                                                    | Lipdatex: User controls when updates are applied.                      |  |  |
| Note:<br>If an application's features require products not licensed on the target machine, either<br>the application may not be installed or may be installed with limited settings. |                                                                        |  |  |
|                                                                                                    | < Previous<br>Cancel<br>Next                                           |  |  |
| Choose the application target type                                                                                                    | 6/23/2004<br>3:46 PM                                                   |  |  |

*Figure 4.50 ~ Select the application target type dialog box.* 

7. Select the Application Manager check box. This designates the service as a mandatory application for your subscribers.

#### **Note**

When using the Radia Application Manager, applications *must* be mandatory in order to deploy them to your subscribers.

8. Click **Next** to enter the application properties.
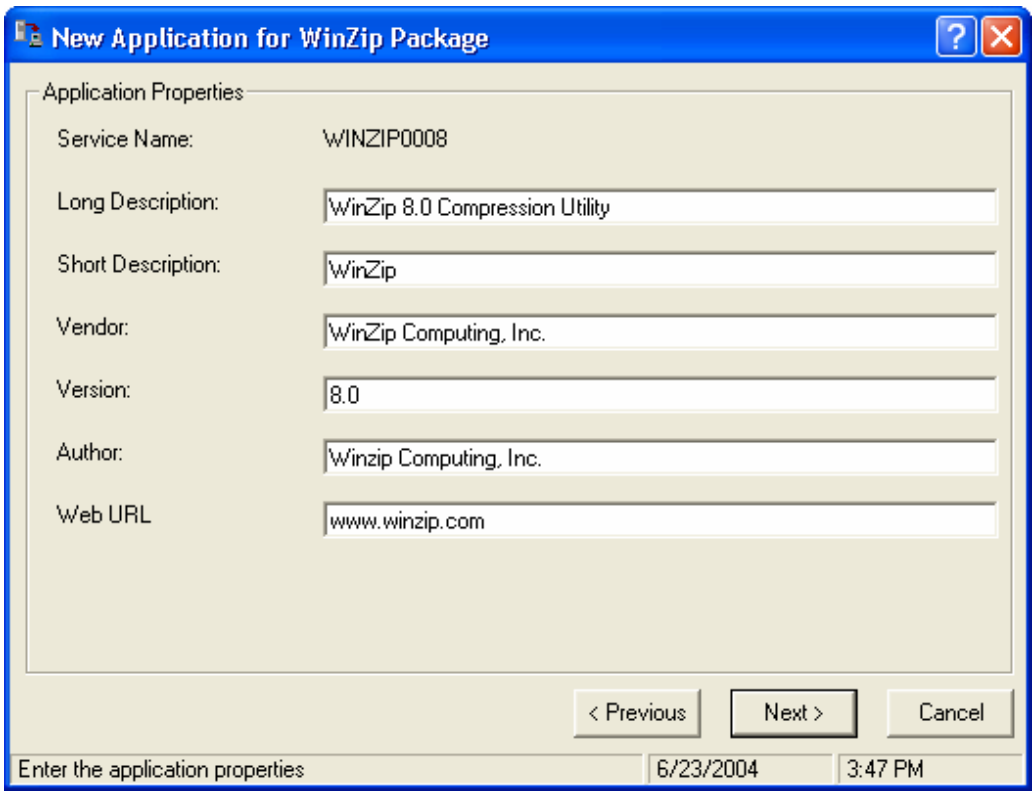

*Figure 4.51 ~ Enter the application properties.* 

- 9. Type the appropriate information in the text boxes as shown in Figure 4.51 above.
- 10. Click Next to select the events that the Radia Software Manager will report on.

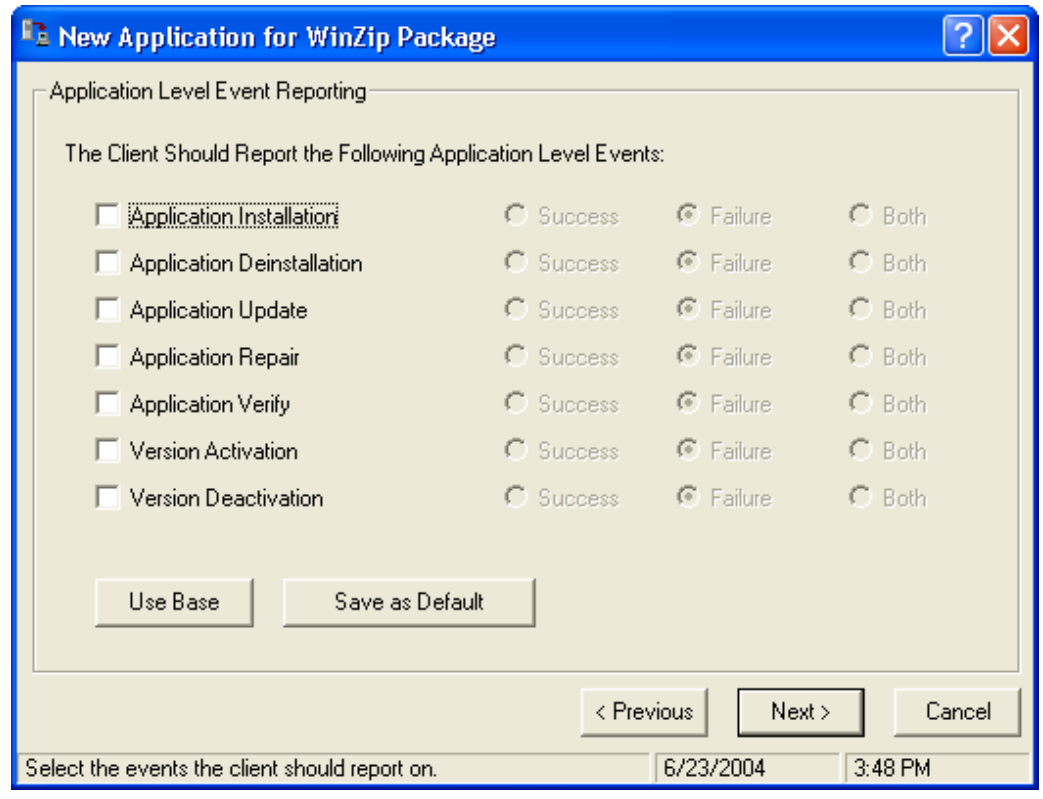

*Figure 4.52 ~ Selecting the events that the Radia Software Manager will report on.* 

11. Click the check box for each event that you want to report on. Then, select the appropriate option button to indicate whether to report on the event's success, failure, or both.

#### OR

Click Use Base if you want to inherit the values for the ERTYPE and EVENTS attributes from the base instance of the Application (ZSERVICE) instance. These attributes control event reporting.

- 12. If you want to save the current settings as the default settings for the Application Event Panel, click Save as Default.
- 13. Click Next to review your selections.

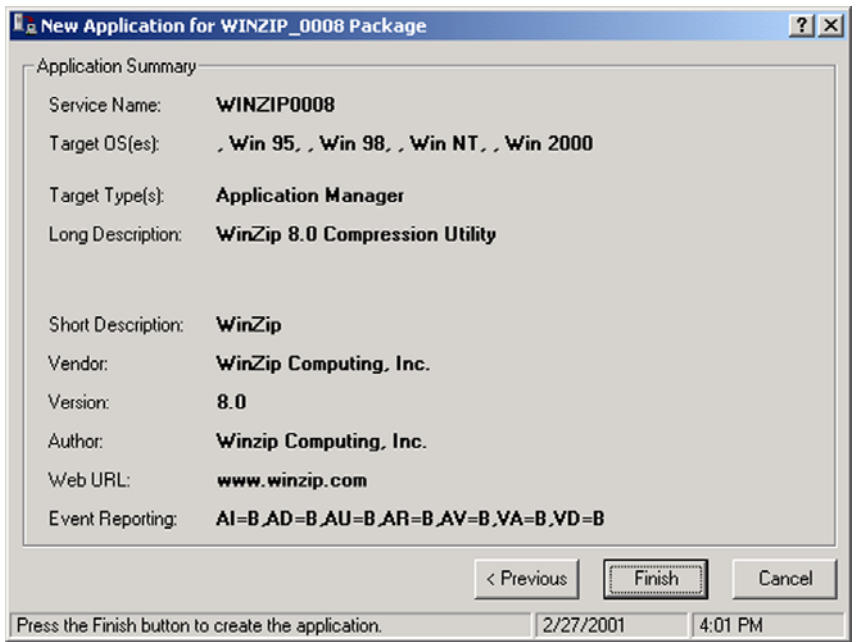

*Figure 4.53 ~ Summary of the application settings.* 

- 14. Click Finish to create the application instance.
- 15. Click OK when you are prompted with a message indicating that the application has been added. The instance appears in the ZSERVICE class.

#### **Note**

If you want to modify any of the information that you entered in the New Application Wizard, locate the corresponding attribute and change its value.

| Radia System Explorer - [123:Radia - 1]                         |               |                                         |           |                            |
|-----------------------------------------------------------------|---------------|-----------------------------------------|-----------|----------------------------|
| <b>S</b> File<br>Edit View Window Help                          |               |                                         |           | ⋴                          |
| $\frac{p}{\sqrt{2}}$ : $\frac{p}{\sqrt{2}}$<br>ø<br>T<br>画<br>佰 | П             |                                         |           |                            |
| Database Tree View:                                             |               | Application [ZSERVICE] Class Instances: |           |                            |
| <b>A</b> SOFTWARE                                               | Name          | Instance Name                           | Type      |                            |
| He Alert / Defer (ALERTDEF)                                     | <b>WinZip</b> | WINZIP0008                              |           | SOFTWARE.ZSERVICE Instance |
| Application (ZSERVICE)                                          |               |                                         |           |                            |
| 由一端 Application Packages (PACKAGE)                              |               |                                         |           |                            |
| Auto Run (EXECUTE)                                              |               |                                         |           |                            |
| <b>LSF</b> Behavior Services (BEHAVIOR)                         |               |                                         |           |                            |
| Class Defaults (METACLAS)                                       |               |                                         |           |                            |
| Desktop (DESKTOP)                                               |               |                                         |           |                            |
| 沙 Dialog Services (DIALOG)                                      |               |                                         |           |                            |
| File Resources (FILE)                                           |               |                                         |           |                            |
| <b>UD</b> HTTP Proxy (HTTP)                                     |               |                                         |           |                            |
| 『1】 IBM AIX Packages (AIX)                                      |               |                                         |           |                            |
| 4 Install Options (INSTALL)                                     |               |                                         |           |                            |
| TH Linux RPM Packages (RPM)                                     |               |                                         |           |                            |
| Mac Alias (MACALIAS)                                            |               | ШI                                      |           |                            |
| PRIMARY\SOFTWARE\Application [ZSERVICE]\                        |               |                                         | 6/23/2004 | 3:50 PM                    |
|                                                                 |               |                                         |           |                            |

*Figure 4.54 ~ New ZSERVICE instance.* 

Now, you are ready to set up policies identifying which subscriber receives what software. See Chapter 5: Implementing Entitlement Policy starting on page 233 for more information.

# **Setting Default Packaging Properties**

You may want to set default properties (such as compression settings and verification options) for the files that will be included in the package. Changes made to the default properties apply to new Radia Packager sessions.

If necessary, you can modify the properties later for any file or folder from the **Set Properties and** Locations window. Learn how to do this in Installation Monitor Mode on page 150 and in Component Selection Mode on page 189.

You can also use the Radia System Explorer to modify the default properties in the base instance. Or, after you promote the package to the Radia Database, you can modify the properties for an individual instance in the FILE, REGISTRY, or DESKTOP classes.

#### **To log on to Radia Packager**

- 1. Go to Start, Programs, Radia Administrator Workstation, and select Radia Packager.
- 2. In the Radia Packager Security Information dialog box, type your User ID and Password in the appropriate text boxes.

#### **Note**

The **User ID**, as shipped from HP, is **RAD\_MAST**. No password is necessary. This may have been changed during installation. You can also change this by selecting the **Change Password** check box and typing the new password in the **New Password** and **Verify New Password** text boxes.

3. Click OK.

#### **To access the Global Default Properties dialog box**

■ From the Edit menu, select Change Global Defaults. The Radia Packager – Global Default Properties dialog box has three tabs: Client Management, Data Options, and Client Behaviors.

### **Client Management Tab**

Use the Client Management tab to set verification and delivery options for the files in the package.

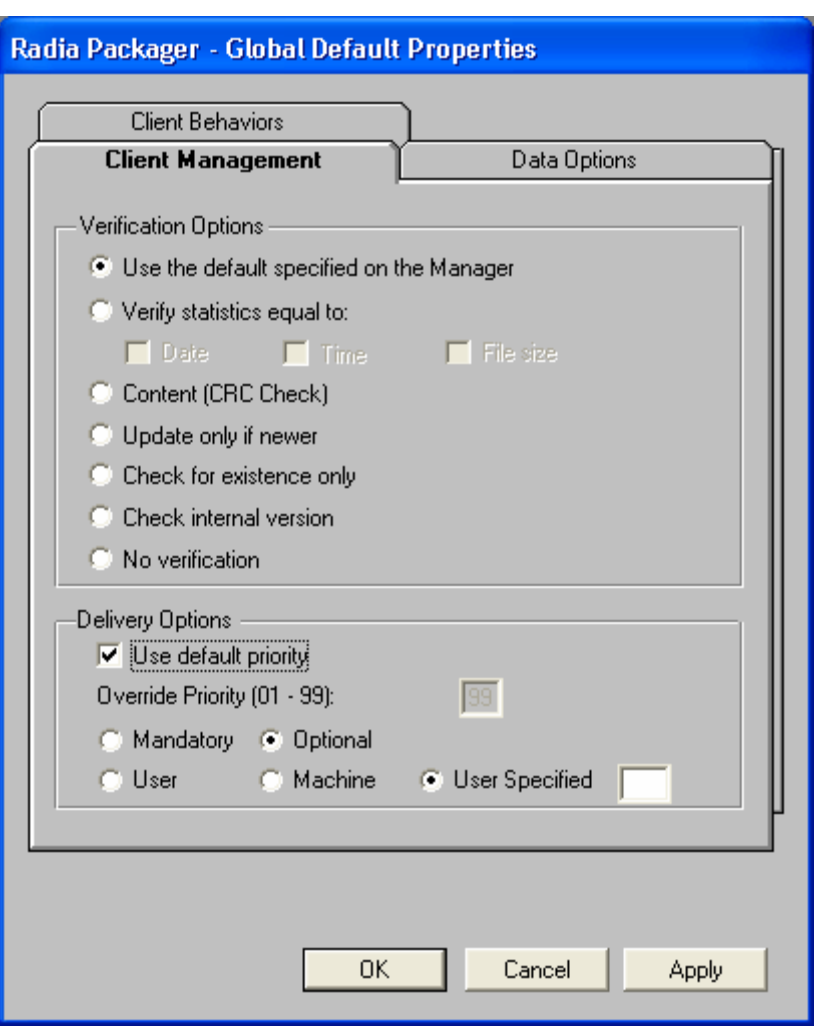

*Figure 4.55 ~ Global Default Properties dialog box, Client Management tab.* 

### **Verification Options**

Use Verification Options to specify the default actions that the Radia Software Manager will take for the files.

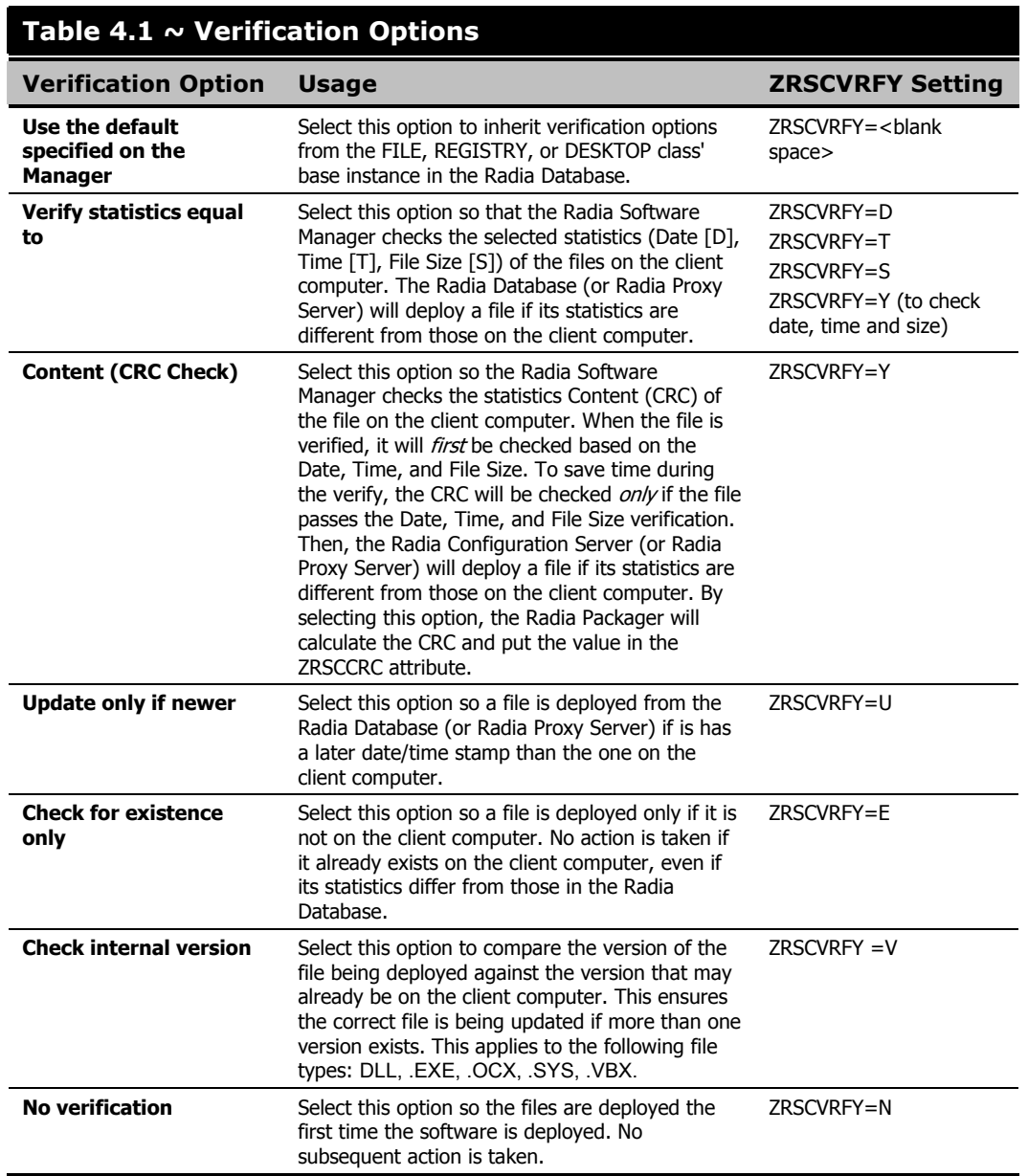

### **Delivery Options**

Use Delivery Options to specify the default delivery options, such as the order in which files are deployed. Your selections in this dialog box set the corresponding attributes in the base instance of the FILE, REGISTRY, or DESKTOP classes. Use the Radia System Explorer to view or modify the appropriate attributes.

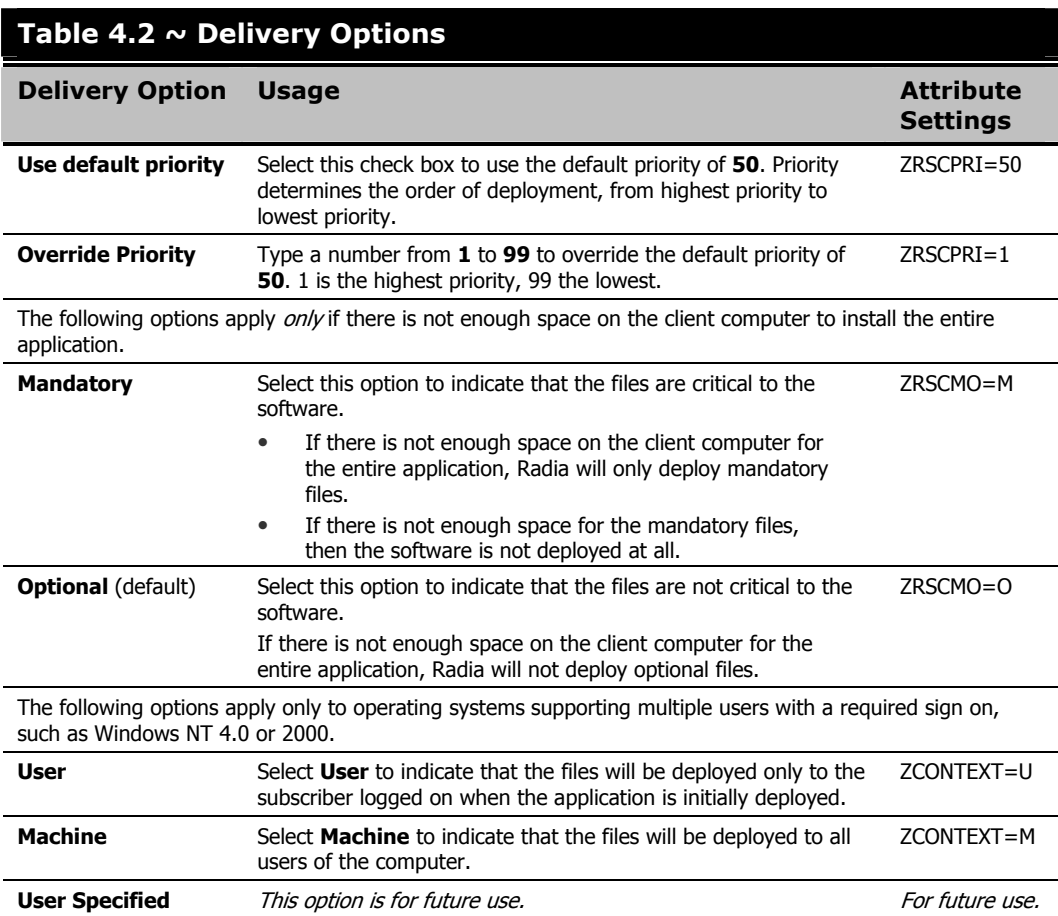

### **Data Options Tab**

Use the Data Options tab to specify the default data compression and other details about the files you will be distributing.

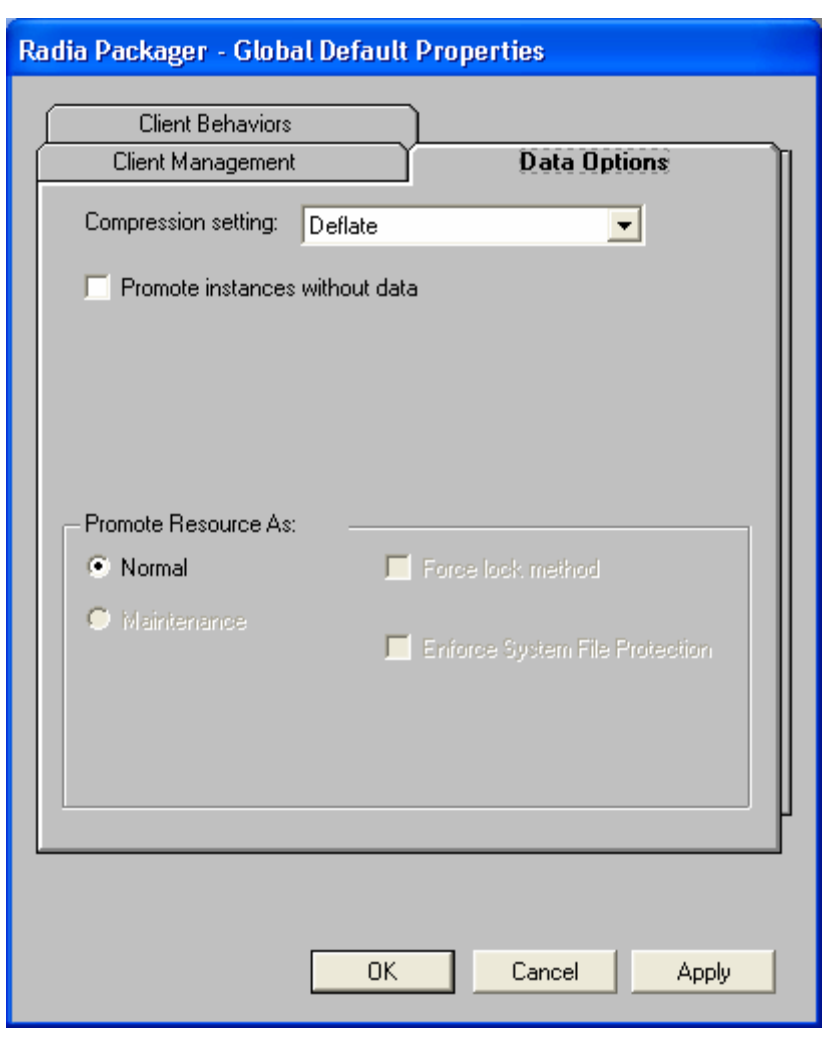

*Figure 4.56 ~ Global Default Properties dialog box, Data Options tab.* 

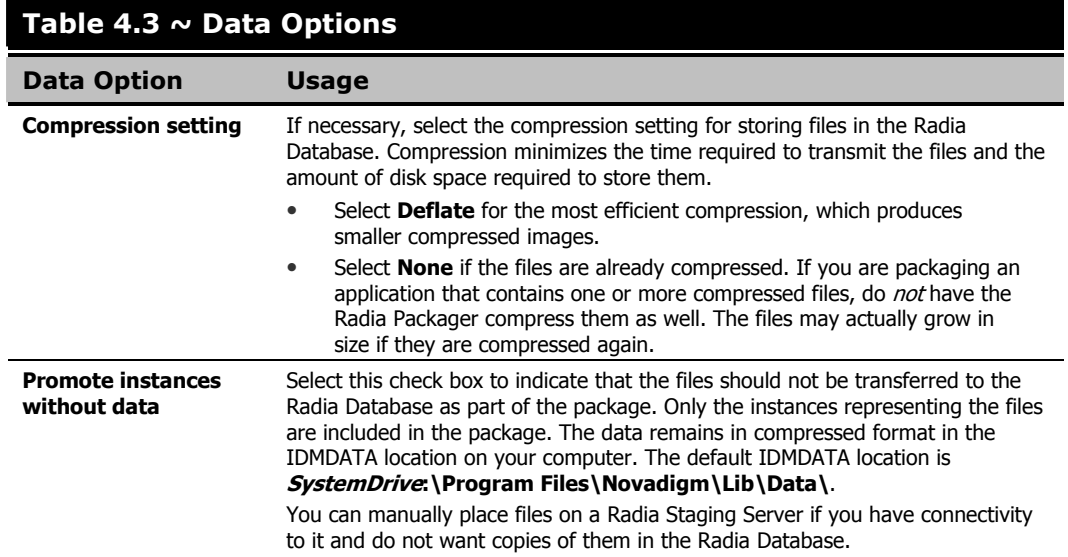

#### **Table 4.3 ~ Data Options**

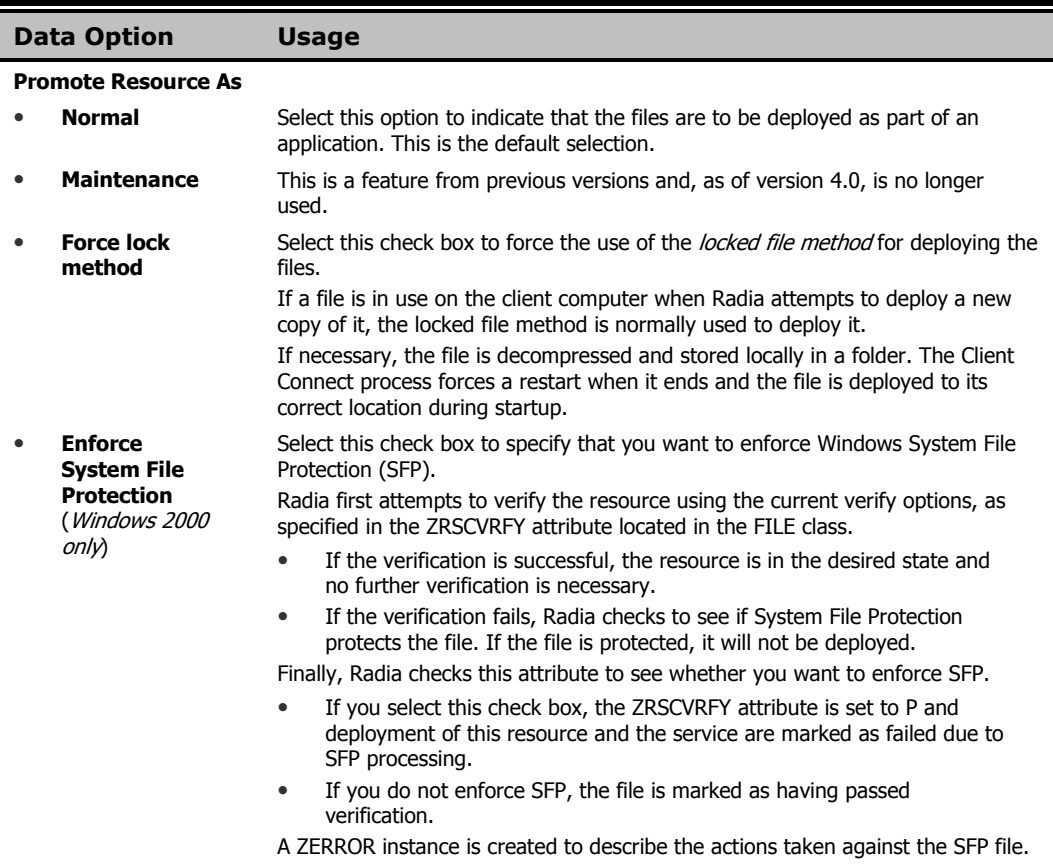

### **Client Behaviors Tab**

Use the Client Behaviors tab to specify default methods (or programs) that Radia executes on the client computer.

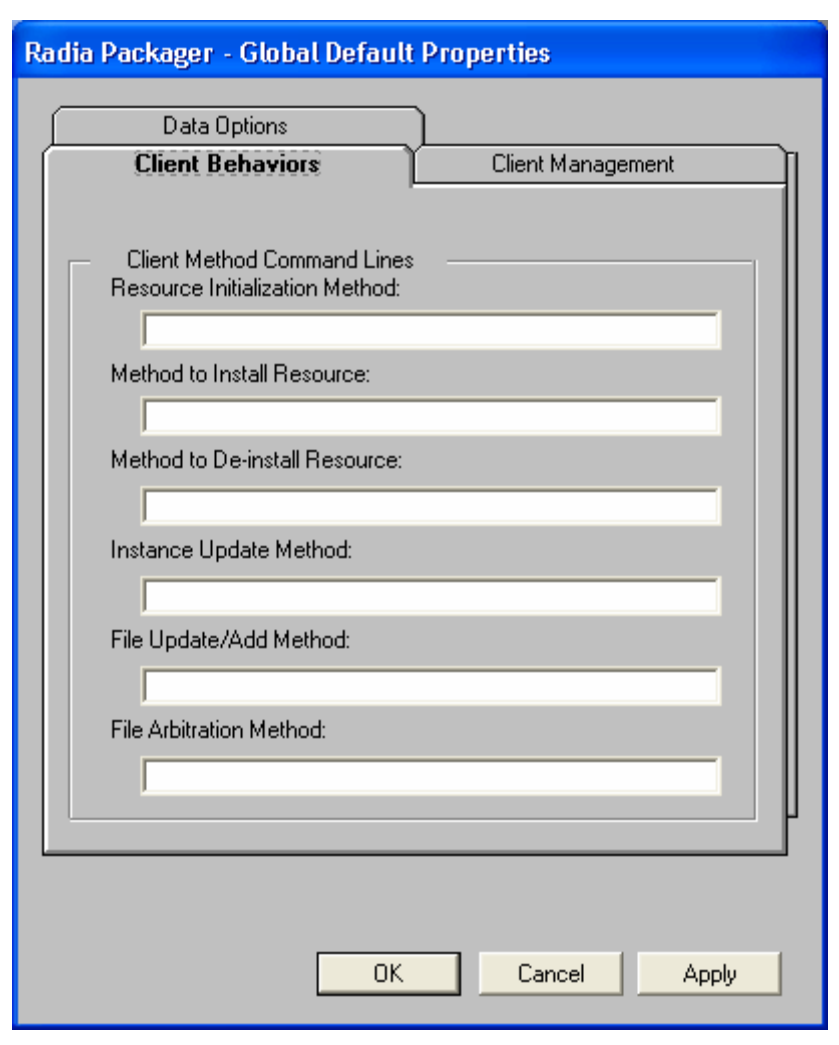

*Figure 4.57 ~ Global Default Properties dialog box, Client Behaviors tab.* 

The command lines that you type in this dialog box are stored in attributes in the FILE class instances in the SOFTWARE domain. The following table describes the fields available on the Client Behaviors tab, as shown in Figure  $4.57 \sim Global$  Default Properties dialog box, Client Behaviors tab on page 228.

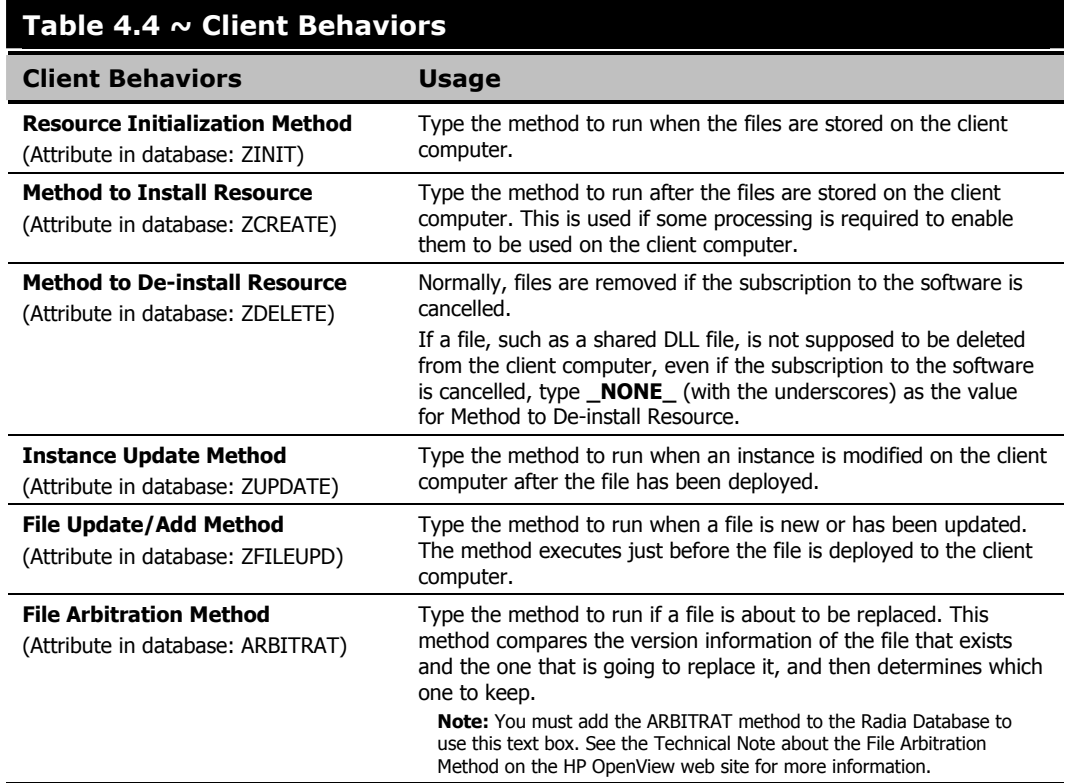

## **Radia Service Groups**

Radia manages products that require more than one service-package to establish full product installation or operation. You can use Radia Service Groups when a product requires other service-packages or has dependencies on other services.

This includes applications installed or maintained using Windows Installer where:

- A product may utilize more than one MSI service-package, for example, where MS Office may require other language pack services.
- A large product, MS Office for example, may need to be split into smaller sub-services to install only specific parts of the product suite.

The Radia Software Manager user interface will display only the master service.

For detailed information on creating Radia Service Groups, refer to the Radia System Explorer Guide.

# **Optimizing Services**

Service Optimization uses byte level differencing and its ability to generate *patches* to recreate original data. A *patch* allows administrators to upgrade data to reflect bug fixes, feature additions, and added information. These patches contain the minimum number of bytes required to fix a flawed program and/or complete software upgrades. These "patches" are smaller than the data, thus conserving network bandwidth at the expense of CPU overhead.

The Radia Packager automatically creates components that are eligible for byte-level differencing patching assuming that the component class contains the proper signature attributes as specified in the Radia Configuration Server specifications.

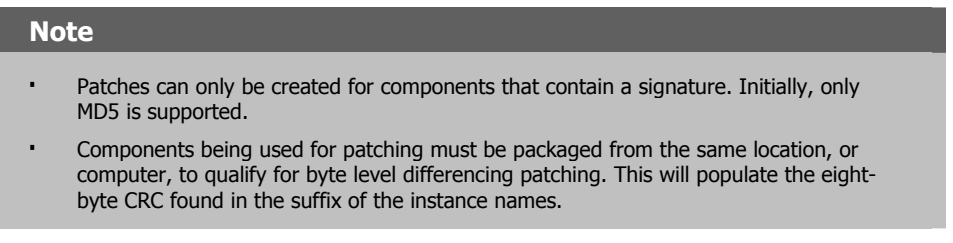

For detailed information, see the Radia System Explorer Guide.

# **Windows System File Protection**

Radia enforces System File Protection (SFP) on Windows Installer, and other packaged content, defers deployment of SFP-protected files, and reports SFP conflicts to administrators.

Radia will first attempt to verify the resource using the current verify options, as specified in the ZRSCVRFY attribute located in the FILE class.

- If the verification is successful, the resource is in the desired state and no further verification is necessary.
- If the verification fails, Radia checks to see if System File Protection protects the file. If the file is protected, it will not be deployed.

Finally, Radia checks to see whether you want to enforce SFP. To enforce SFP, use Radia Packager and select the **Enforce System File Protection** check box on the Data Options tab in the Instance Properties dialog box for the selected file. See Table 4.3 on page 226 for a complete description of System File Protection. If you select this check box, the ZRSCVRFY attribute is set to P.

- If you enforce SFP, deployment of this resource and the service are marked as failed due to SFP processing.
- If you do not enforce SFP, the file is marked as having passed verification.

A ZERROR instance is created to describe the actions taken against the SFP file.

For more details on System File Protection, see the Microsoft Web site.

# **Summary**

- Packaging is the process of identifying the components of the software or content and organizing them into packages.
- To package and configure applications, install the Radia Administrator Workstation on a clean computer. You can install these tools on the same computer as the Radia Configuration Server if you are running Windows NT 4.0 (or greater), or Windows 2000 or Windows Server 2003.
- You can use Installation Monitor Mode to package applications when you do not know all of the components that make up the application. Radia scans the computer before and after you install the application and differences these scans to make up the package.
- You can use Component Selection Mode for packaging simple applications by selecting the individual components that make up the software.
- Use the Radia Publishing Adapter as an alternative to Component Selection Mode.
- After packaging applications, use the New Application Wizard in the Radia System Explorer to create a service—the fundamental unit of content managed by Radia.

**5** 

# Implementing Entitlement Policy

**Chapter 5**  $\sim$  **5**  $\sim$  **5** 

- Understand how Radia can integrate with your existing policy information.
- Understand the Radia POLICY domain.
- Be able to create new users and assign them to groups for use in simple environments.
- Be able to connect services to groups.

This guide covers the *standard* implementation for the Radia Software Manager. Although you will tailor this strategy to meet your organization's needs, it is recommended that you review this guide for a comprehensive understanding of the Radia Software Manager. This chapter introduces you to how you can integrate your existing policy information with Radia. It also covers the POLICY domain, and provides background information about how to create users and groups, assign users to groups, and connect services to groups.

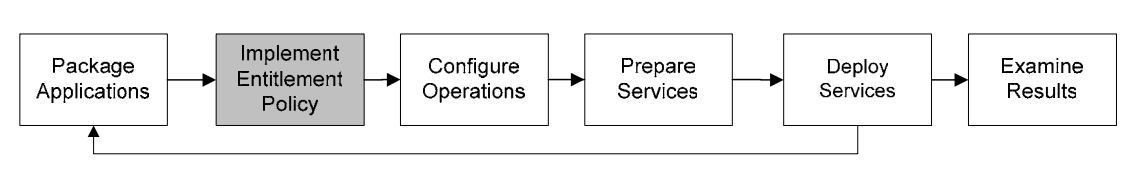

*Figure 5.1 ~ Overview of the Radia Software Manager Guide.* 

### **About Policy Management and Radia**

As your organization grows and changes, it is your job to manage who has access to what software. You've invested time and money to determine the best way to handle policy information for your organization. Now, you want to use Radia to manage your digital assets. With Radia, you have the advantage of using your *existing* policy information, while using Radia to manage your digital assets.

Radia can use real-time policy information from:

- Active Directory
- NDS
- iPlanet
- ISOCOR
- SQL Server, Oracle, or Sybase
- SQL 92-compliant (ODBC) data sources
- Any LDAP-compliant directory

You can continue to use the tools that you are already familiar with to administer policies. And, as you modify group assignments, subscriptions to digital assets are kept up-to-date.

# **Accessing Existing External Policy Information**

When a Radia Client connects to the Radia Configuration Server, Radia retrieves policy information in real-time from the appropriate data stores. In the simplest environment, such as a lab used for testing, you might want Radia to search the Radia Database for this information. In a large-scale environment where an external policy store already exists, Radia can leverage this existing information. This information is sent back to the Radia Configuration Server, which determines which digital assets are to be managed for the user, group, or computer.

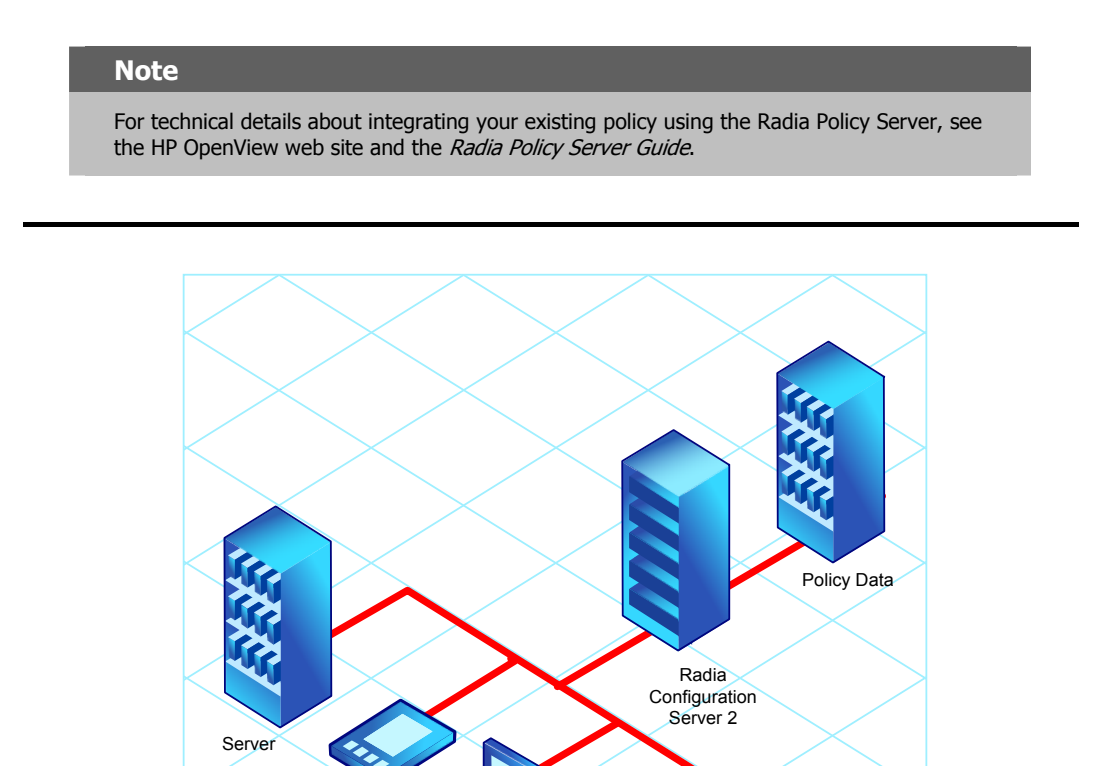

*Figure 5.2 ~ Retrieving policy information from an external source.* 

PDA

Laptop

Desktop

#### *Implementing Entitlement Policy*

Radia also supports using multiple Radia Configuration Servers with multiple types of external policy stores. This is especially useful in migration scenarios where you may be consolidating multiple external policy stores over a period. During this time, you can continue to use as many existing policy stores as necessary.

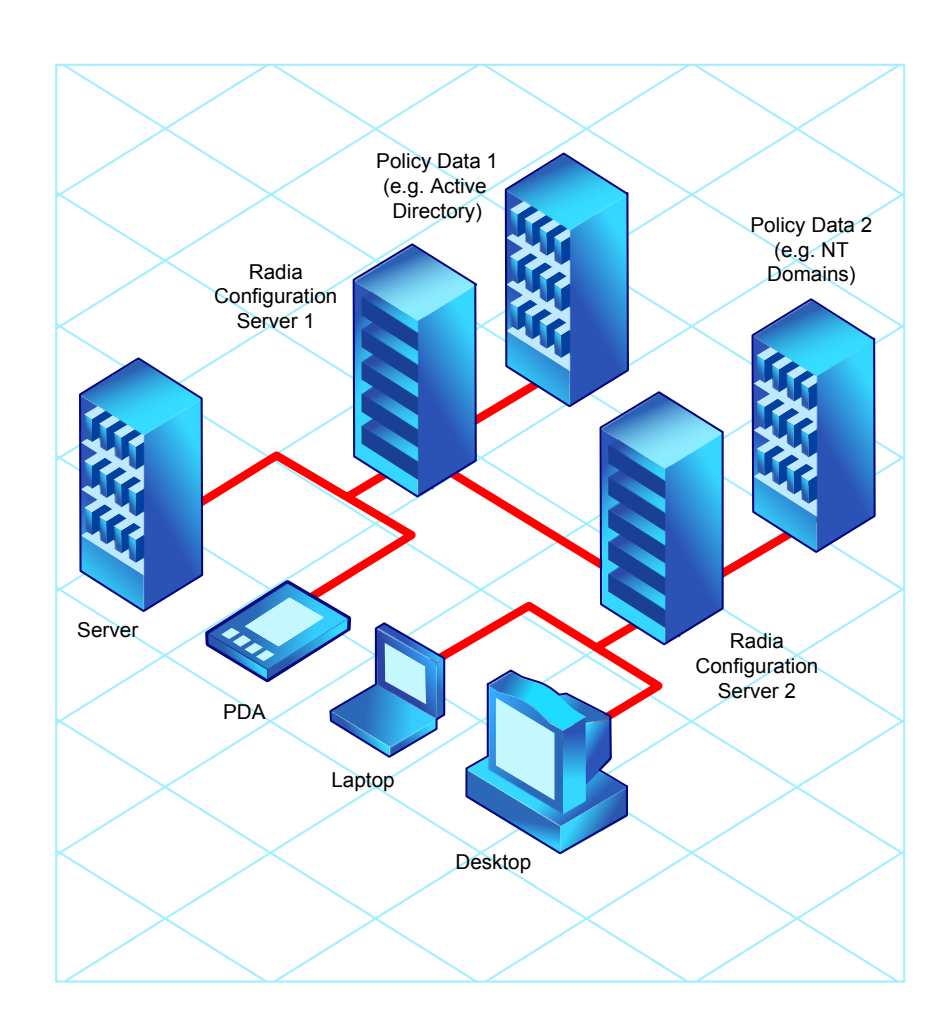

*Figure 5.3 ~ Retrieving policy information from multiple external sources.* 

### **Directories-Based Entitlement**

#### **(such as Active Directory and NDS)**

If you want to leverage your investment in LDAP-based directory services or SQL-based databases, HP offers the Radia Policy Server. The Radia Policy Server is a plug-in to the Radia Integration Server (RIS) used for administration purposes such as mapping services to users or computers in the directory tree. The Radia Configuration Server can be configured to query the Radia Policy Server to determine what services should be distributed and managed for the client.

#### **Important Note**

The Radia Policy Server is an optional feature available from HP. Contact your HP sales representative for details.

See the Radia Policy Server document on our HP OpenView web site for more information.

Radia's integration with existing policy greatly reduces the total cost of ownership of your environment by allowing you to continue to manage policies from your existing repository while Radia manages your digital assets.

# **About the Radia POLICY Domain**

If you are using real-time policy information from an external source, such as NT domains, to manage your digital assets, you may need to configure a connection from your external policy store to the POLICY domain in the Radia Database. The configuration may vary based on the policy store.

This section is intended to provide you with an overview of the POLICY domain. Most medium to large organizations will use its existing policy information and will have limited use for this domain. However, in the simplest environment, you can use the POLICY domain in the Radia Database to organize subscribers into logical groups in preparation for distributing software.

In this section, you will learn:

- About the classes in the POLICY domain.
- How to create users and groups.
- How to assign users to groups.

Once you are familiar with the POLICY domain and understand the basics of managing policy information within Radia, you can extend that knowledge to learn how to integrate your existing policy information with Radia. This information may also be useful if you want to create a simple lab environment to test the management of your digital assets.

#### **To access the POLICY domain**

1. From the Start menu, select Programs, Radia Administrator Workstation, Radia System Explorer.

The Radia System Explorer Security Information dialog box opens.

#### **Note**

The **User ID**, as shipped from HP, is **RAD\_MAST**. No password is necessary. This may have been changed during installation. You can also change this by selecting the **Change Password** check box and typing the new password in the **New Password** and **Verify New Password** text boxes.

- 2. If necessary, type a User ID and Password, and then click OK. The Radia System Explorer window opens.
- 3. Double-click PRIMARY.
- 4. Double-click POLICY.

| ® Radia System Explorer - [123:Radia - 1]                                                                                                    |                                                                                                    |                                                                 |
|----------------------------------------------------------------------------------------------------|----------------------------------------------------------------------------------------------------|-----------------------------------------------------------------|
| <b>D</b> File<br>Edit<br>View<br>Window<br>Help                                                                                                    |                                                                                                    | a                                                               |
| $ \mathbf{E}  \mathbf{E} \times $ $ \mathbf{E}  \mathbf{I}  $ in<br>ø<br>š                                                                                                    | $\frac{p}{p}$ , $\frac{p}{p}$ and $\frac{p}{p}$                                                                                                    |                                                                 |
| Database Tree View:                                                                                                    | POLICY Domain Classes:                                                                                                    |                                                                 |
| Database<br>酔 LICENSE<br>聲 NOTIFY<br>PP PRIMARY<br>ିଙ୍କ ADMIN<br>$\overline{+}$<br>् <b>यू</b> । AUDIT<br>⊞ ≌ CLIENT<br><b>S</b> NOVADIGM<br>⊞ PATCH<br><b>⊟ SAPOLICY</b><br>Countries (COUNTRY)<br><mark>출</mark> 로 Departments (DEPT)<br>$\mathbf{T}_\mathbf{H}^\bullet$ Mobile Device Confg (MBLCONFG).<br><b>蒼</b> Multicast (MULTCAST)<br>篇 PDACONFG (PDACONFG)<br>Server Stagers (STAGER)<br><mark>.</mark> Users (USER)<br>CJ Workgroups (WORKGRP)<br>由 <b>营 PRDMAINT</b><br>-i <sup>3</sup> ⊌ SOFTWARE<br>Ė | Countries (COUNTRY)<br><mark>로</mark> Departments (DEPT)<br>₩ Multicast (MULTCAST)<br>篇 PDACONFG (PDACONFG)<br>Server Stagers (STAGER)<br><mark>∰</mark> Users (USER)<br>( Workgroups (WORKGRP) | $\mathbb{T}^\bullet_\mathbb{H}$ Mobile Device Confg (MBLCONFG). |
| ∃ SYSTEM<br>PROFILE                                                                                                    |                                                                                                    |                                                                 |
| PRIMARY\POLICY\                                                                                                    | 6/24/2004                                                                                                    | 9:44 AM                                                         |

*Figure 5.4 ~ The POLICY domain.* 

### **Classes in the POLICY Domain**

The POLICY domain has five default classes, Countries (COUNTRY), Departments (DEPT), Server Stagers (STAGER), Users (USER), and Workgroups (WORKGRP), as described below.

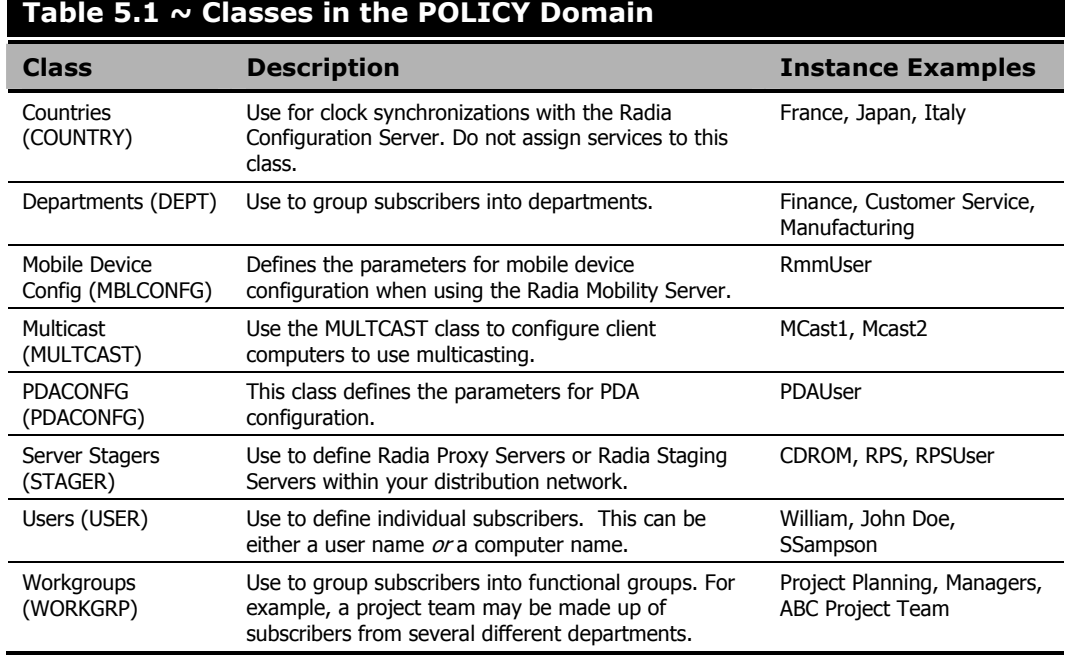

You can also add other classes to the POLICY domain, as per your organization's needs. For example, if your organization is an insurance company, you may add an AGENTS or OFFICES class. If your organization is a bank, you might add classes such as BRANCHES or TELLERS to organize your subscribers.

#### **Note**

See the Radia System Explorer Guide for information about creating new classes.

# **Creating Users or Groups in Radia**

There may be times when you need to create individual users or groups in Radia. For example, you might want to create a lab environment used to test the distribution and management of your digital assets. To create a simple environment, you may want to create several users, assign them to groups, and then assign services to the groups.

In this section, you will learn how to create a user in the Users (USER) class in the POLICY domain of the Radia Database. You can follow the same steps to create a new Workgroups (WORKGRP) instance or Departments (DEPT) instance by substituting the appropriate class name.

In the following example, you will use the Radia System Explorer to create a new user (SSampson) in the USER class.

#### **To create a new user**

1. From the Start menu, select Programs, Radia Administrator Workstation, Radia System Explorer.

The Radia System Explorer Security Information dialog box opens.

#### **Note**

The **User ID**, as shipped from HP, is **RAD\_MAST**. No password is necessary. This may have been changed during installation. You can also change this by selecting the **Change Password** check box and typing the new password in the **New Password** and **Verify New Password** text boxes.

2. If necessary, type a User ID and Password, and then click OK.

The Radia System Explorer window opens.

- 3. Double-click PRIMARY.
- 4. Double-click POLICY.
- 5. Right-click Users (USER).

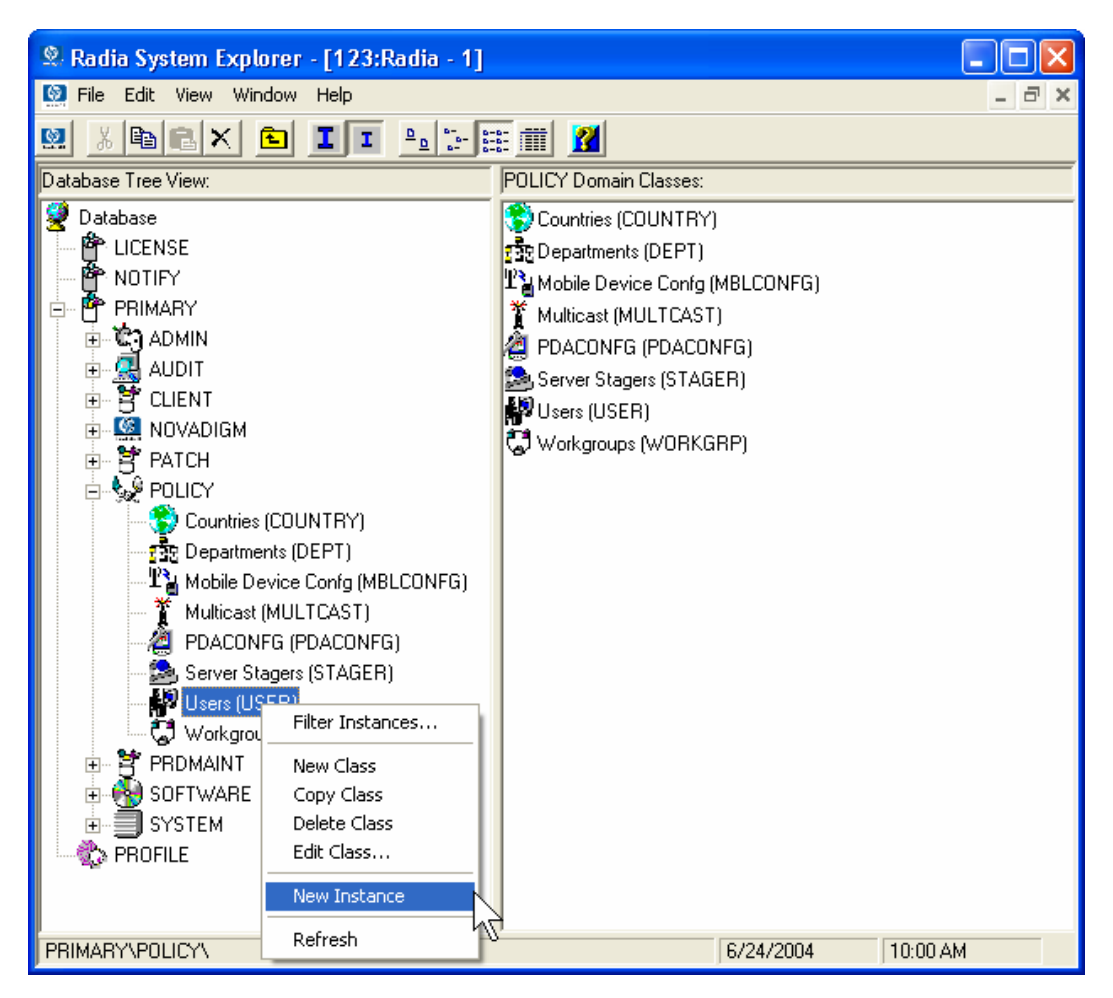

*Figure 5.5 ~ Shortcut menu for the USER class.* 

- 6. Select New Instance.
- 7. In the Create Instance dialog box, type a display name (up to 25 characters) and an instance name (up to 25 characters).

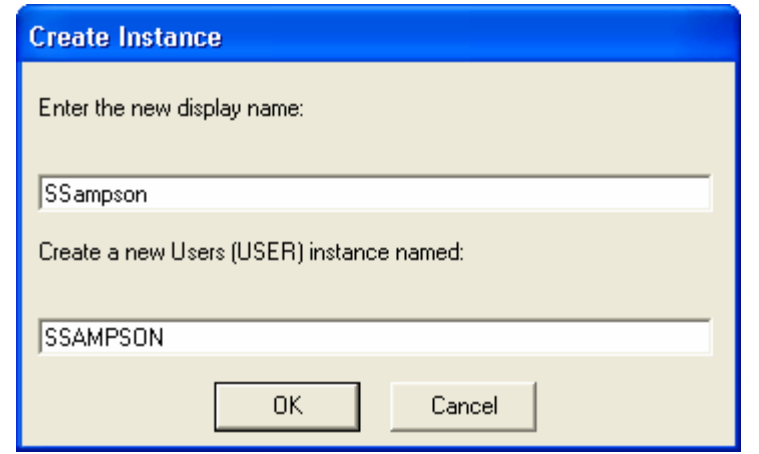

*Figure 5.6 ~ Create Instance dialog box.* 

#### 8. Click OK.

The user instance, SSampson, is created.

| ® Radia System Explorer - [123: Radia - 1]                                                                                                    |  |                               |                      |                 |      |                      |
|----------------------------------------------------------------------------------------------------|--|-------------------------------|----------------------|-----------------|------|----------------------|
| <b>M</b> File Edit View Window Help                                                                                                    |  |                               |                      |                 |      |                      |
| $\text{Var}[\mathbf{E}]\leq \text{Var}[\mathbf{E}][\mathbf{E}][\mathbf{E$<br>ø |  |                               |                      |                 |      |                      |
| Database Tree View:                                                                                                    |  | Users (USER) Class Instances: |                      |                 |      |                      |
| Ţ<br>Database                                                                                                    |  | Name                          | Instance Name        |                 | Type |                      |
| 會 LICENSE                                                                                                    |  | BASE_INSTANC                  |                      | _BASE_INSTANCE_ |      | POLICY.USER Instance |
| PP NOTIFY                                                                                                    |  | NULL_INSTANC _NULL_INSTANCE_  |                      |                 |      | POLICY.USER Instance |
| <b>會</b> PRIMARY<br>Ė                                                                                                    |  | Administrator                 | <b>ADMINISTRATOR</b> |                 |      | POLICY.USER Instance |
| ିଙ୍କ ADMIN<br>中                                                                                                    |  | <b>D</b> CDROM                | CDROM                |                 |      | POLICY.USER Instance |
| ·鳳 AUDIT                                                                                                    |  | SSampson                      | <b>SSAMPSON</b>      |                 |      | POLICY.USER Instance |
| 中臂 CLIENT                                                                                                    |  | <b>S</b> WILLIAM              | <b>WILLIAM</b>       |                 |      | POLICY.USER Instance |
| <b>E</b> MOVADIGM                                                                                                    |  |                               |                      |                 |      |                      |
| 中臂 PATCH                                                                                                    |  |                               |                      |                 |      |                      |
| ⊟⊶∳⊗POLICY                                                                                                    |  |                               |                      |                 |      |                      |
| Countries (COUNTRY)<br>露 Departments (DEPT)                                                                                                    |  |                               |                      |                 |      |                      |
| $\mathbb{T}^\bullet_\mathbb{H}$ Mobile Device Confg (MBLCONFG                                                                                                    |  |                               |                      |                 |      |                      |
| 脊 Multicast (MULTCAST)                                                                                                    |  |                               |                      |                 |      |                      |
| 2 PDACONFG (PDACONFG)                                                                                                    |  |                               |                      |                 |      |                      |
| Server Stagers (STAGER)                                                                                                    |  |                               |                      |                 |      |                      |
| □ <b>B</b> Users (USER)                                                                                                    |  |                               |                      |                 |      |                      |
| BASE_INSTANCE_                                                                                                    |  |                               |                      |                 |      |                      |
| NULL_INSTANCE_                                                                                                    |  |                               |                      |                 |      |                      |
| Administrator                                                                                                    |  |                               |                      |                 |      |                      |
| P CDROM                                                                                                    |  |                               |                      |                 |      |                      |
| SSampson                                                                                                    |  |                               |                      |                 |      |                      |
| <b>S</b> WILLIAM                                                                                                    |  |                               |                      |                 |      |                      |
| Workgroups (WORKGRP)                                                                                                    |  |                               |                      |                 |      |                      |
| 由 PRDMAINT                                                                                                    |  |                               |                      |                 |      |                      |
| m                                                                                                    |  |                               |                      | III             |      |                      |
| 6 Users instance(s) displayed                                                                                                    |  |                               |                      | 6/24/2004       |      | 10:02 AM             |

*Figure 5.7 ~ The SSampson USER instance.* 

### **Assigning Users to Groups**

If you have created several users, you might want to assign them to one or more groups. In the following example, we will use the Radia System Explorer to assign the user **SSampson** to the Sales department.

#### **Note**

The Sales instance, shown in the Departments (DEPT) class (see Figure 5.13 on page 252) may not appear in your Radia Database. To add this instance (or instances that are appropriate to your organization), follow the procedure To create a new user on page 241. However, instead of right-clicking USER, right-click the appropriate class, such as Departments (DEPT).

#### **To assign a user to a group**

1. From the Start menu, select Programs, Radia Administrator Workstation, Radia System Explorer.

The Radia System Explorer Security Information dialog box opens.

#### **Note**

The **User ID**, as shipped from HP, is **RAD\_MAST**. No password is necessary. This may have been changed during installation. You can also change this by selecting the **Change Password** check box and typing the new password in the **New Password** and **Verify New Password** text boxes.

2. If necessary, type a User ID and Password, and then click OK.

The Radia System Explorer window opens.

- 3. Double-click PRIMARY.
- 4. Double-click POLICY.
- **5.** Double-click **Users (USER)** to open the list of all user instances.
- 6. Right-click the user instance (in this example, SSampson) and select **Show Connections**.

| x, kaula system explorer - [123:Raula - 1]                      |                               |                      |                      |  |  |  |
|-----------------------------------------------------------------|-------------------------------|----------------------|----------------------|--|--|--|
| $\bullet$<br>File Edit View Window Help<br>e                    |                               |                      |                      |  |  |  |
| II <sup>o</sup> EEM A<br>$\boldsymbol{\omega}$<br>※陶圖×<br>囼     |                               |                      |                      |  |  |  |
| Database Tree View:                                             | Users (USER) Class Instances: |                      |                      |  |  |  |
| <b>O</b> Database                                               | Name                          | Instance Name        | Type                 |  |  |  |
| 內 LICENSE                                                       | BASE_INSTANC                  | BASE INSTANCE        | POLICY.USER Instance |  |  |  |
| <b>酔</b> NOTIFY                                                 | NULL_INSTANC                  | NULL_INSTANCE        | POLICY.USER Instance |  |  |  |
| <b>叠</b> PRIMARY<br>Ėŀ                                          | Administrator                 | <b>ADMINISTRATOR</b> | POLICY.USER Instance |  |  |  |
| ିଙ୍କ ADMIN<br>由                                                 | <b>D</b> CDROM                | CDROM                | POLICY.USER Instance |  |  |  |
| 由 Q AUDIT                                                       | SSampson                      | SSAMPSON             | POLICY.USER Instance |  |  |  |
| 中臂 CLIENT                                                       | <b>D</b> WILLIAM              | <b>WILLIAM</b>       | POLICY.USER Instance |  |  |  |
| <b>E-CA</b> NOVADIGM                                            |                               |                      |                      |  |  |  |
| 卣 <b>i P</b> ATCH<br>⊟⊸‱∲POLICY                                 |                               |                      |                      |  |  |  |
| Countries (COUNTRY)                                             |                               |                      |                      |  |  |  |
| <mark>73</mark> 만 Departments (DEPT)                            |                               |                      |                      |  |  |  |
| $\mathbb{T}^\bullet_\mathbb{H}$ Mobile Device Confg (MBLCONFG). |                               |                      |                      |  |  |  |
| 脊 Multicast (MULTCAST)                                          |                               |                      |                      |  |  |  |
| 篇 PDACONFG (PDACONFG)                                           |                               |                      |                      |  |  |  |
| Server Stagers (STAGER)                                         |                               |                      |                      |  |  |  |
| <b>⊟ M</b> ay Users (USER)                                      |                               |                      |                      |  |  |  |
| ∰ _BASE_INSTANCE_                                               |                               |                      |                      |  |  |  |
| NULL_INSTANCE_                                                  |                               |                      |                      |  |  |  |
| Administrator                                                   |                               |                      |                      |  |  |  |
| <b>D</b> CDROM                                                  |                               |                      |                      |  |  |  |
| <b>49</b> SSamp<br>New Instance                                 |                               |                      |                      |  |  |  |
| <b>AD</b> WILLIA<br>Copy Instance                               |                               |                      |                      |  |  |  |
| 1 Workgroup<br>Delete Instance                                  |                               |                      |                      |  |  |  |
| 由 <b>PPP PRDMAINT</b><br>Rename Instance                        |                               |                      |                      |  |  |  |
| <b>EI-PH SOFTWARE</b><br>Edit Instance<br>È<br>■ SYSTEM         |                               |                      |                      |  |  |  |
| Show Connections<br><b>PROFILE</b>                              |                               |                      |                      |  |  |  |
| Refresh                                                         |                               |                      |                      |  |  |  |
| <b>Expand All Connections</b>                                   |                               |                      |                      |  |  |  |
| Expand one level                                                |                               | m                    |                      |  |  |  |
| 6 Users instance(s) displayed                                   |                               | 6/24/2004            | 10:20 AM             |  |  |  |

*Figure 5.8 ~ Show the connectable classes for SSampson.* 

7. The POLICY.USER Connections dialog box opens. This dialog box displays a list of classes to which you can connect the selected instance.

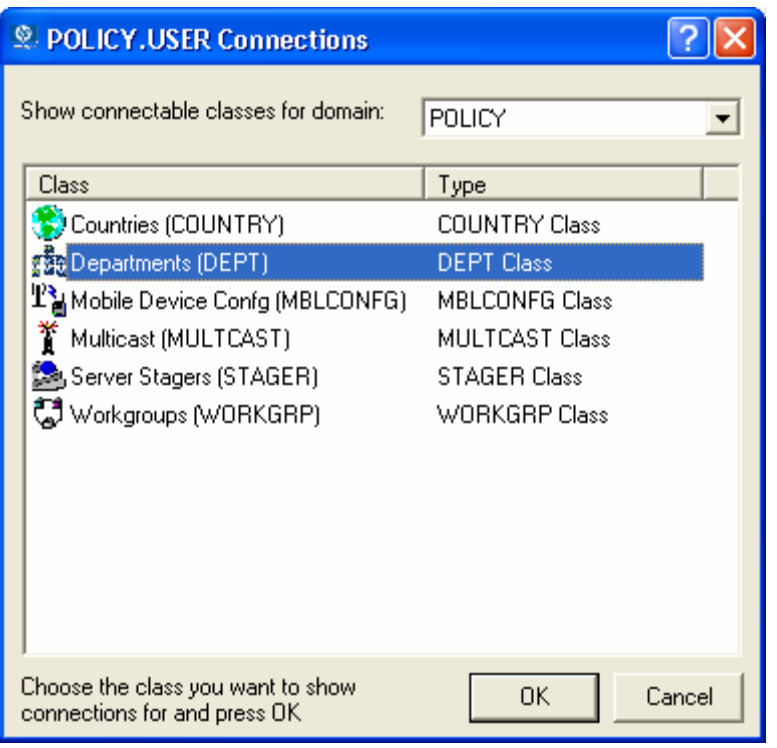

*Figure 5.9 ~ Show Connectable Classes dialog box.* 

#### 8. Select Departments (DEPT), and then click OK.

The DEPT class instances appear in the list view. This allows you to easily make a connection between an instance in the DEPT class and an instance in the USER class.

9. Select the Sales instance from the list view, and then drag it to the appropriate USER instance (in this example, SSampson). When your cursor turns into a paper clip, release the mouse button.

| <sup>9</sup> Radia System Explorer - [123:Radia - 1]       |                                  |                     |                      |          |  |  |
|------------------------------------------------------------|----------------------------------|---------------------|----------------------|----------|--|--|
| File Edit View Window Help<br>- 6                          |                                  |                     |                      |          |  |  |
| XDXDII-FET<br>$\mathbf{M}$                                 |                                  |                     |                      |          |  |  |
| Database Tree View:<br>Departments (DEPT) Class Instances: |                                  |                     |                      |          |  |  |
| <b>Database</b><br>ㅅ                                       | Name                             | Instance Name       | Type                 |          |  |  |
| le <sup>r</sup> License                                    | FRE_BASE_INSTANC _BASE_INSTANCE_ |                     | POLICY.DEPT Instance |          |  |  |
| <b>L</b> NOTIFY                                            | FRE NULL INSTANC NULL INSTANCE   |                     | POLICY.DEPT Instance |          |  |  |
| PP PRIMARY<br>Ėŀ                                           | <mark>한</mark> Development       | DEVELOPMENT         | POLICY.DEPT Instance |          |  |  |
| ⊞~ © TADMIN                                                | 最 Publications                   | <b>PUBLICATIONS</b> | POLICY.DEPT Instance |          |  |  |
| È<br>·鳳 AUDIT                                              | <b>Sales</b>                     | <b>SALES</b>        | POLICY.DEPT Instance |          |  |  |
| 향 CLIENT<br>È                                              |                                  |                     |                      |          |  |  |
| <b>NOVADIGM</b>                                            |                                  |                     |                      |          |  |  |
| PATCH<br>Ė.                                                |                                  |                     |                      |          |  |  |
| ⊟ & POLICY                                                 |                                  |                     |                      |          |  |  |
| Countries (COUNTRY)                                        |                                  |                     |                      |          |  |  |
| 白 ro Departments (DEPT)<br><b>FRE</b> _BASE_INSTANCE_      |                                  |                     |                      |          |  |  |
|                                                            |                                  |                     |                      |          |  |  |
| f R Development                                            |                                  |                     |                      |          |  |  |
| र ज़िर Publications                                        |                                  |                     |                      |          |  |  |
| - 西 Sales                                                  |                                  |                     |                      |          |  |  |
| $T_{\rm M}^{\rm s}$ Mobile Device Confq (MBLCONFG)         |                                  |                     |                      |          |  |  |
| Multicast (MULTCAST)                                       |                                  |                     |                      |          |  |  |
| PDACONFG (PDACONFG)                                        |                                  |                     |                      |          |  |  |
| Server Stagers (STAGER)                                    |                                  |                     |                      |          |  |  |
| □ <b>解</b> Users (USER)                                    |                                  |                     |                      |          |  |  |
| BASE_INSTANCE_                                             |                                  |                     |                      |          |  |  |
| NULL_INSTANCE                                              |                                  |                     |                      |          |  |  |
| Administrator                                              |                                  |                     |                      |          |  |  |
| <b>D</b> CDROM                                             |                                  |                     |                      |          |  |  |
| <b>SSamp</b> n                                             |                                  |                     |                      |          |  |  |
| <b>AD</b> WILLIAM<br>v                                     |                                  |                     |                      |          |  |  |
| <b>C1</b> Workgroups N/ORKGRPL                             |                                  |                     |                      |          |  |  |
| 5 Departments instance(s) displayed                        |                                  |                     | 6/24/2004            | 10:29 AM |  |  |

*Figure 5.10 ~ Connect USERS.SSampson to DEPT.Sales.* 

10. The Select Connection Attribute dialog box opens.

| <b>Select Connection Attribute</b>                                                                                                    |                       |                        |        |  |  |  |
|----------------------------------------------------------------------------------------------------|-----------------------|------------------------|--------|--|--|--|
| From: Users.SSampson.                                                                                                    |                       |                        |        |  |  |  |
| To:<br>Departments, Sales                                                                                                    |                       |                        |        |  |  |  |
| Name                                                                                                    | Attribute Description | Value                  |        |  |  |  |
| <b>ic</b> _ALWAYS_                                                                                                    | Member of             | POLICY.WORKGRP.DEFAULT |        |  |  |  |
| <b>DELALWAYS_MENT</b>                                                                                                    | Member of             |                        |        |  |  |  |
| ${{\mathbb f} {\boldsymbol \epsilon}}$ always ${}_-$                                                                                                    | Member of             |                        |        |  |  |  |
| $\mathbb{R}$ always_                                                                                                    | Member of             |                        |        |  |  |  |
| $\mathfrak{g}_{\mathcal{C}\_\mathrm{ALWAYS}\_\mathrm{L}}$                                                                                                    | Member of             |                        |        |  |  |  |
| ${{\mathbb f}_{{\mathcal C}}}$ always ${}_{-}$                                                                                                    | Member of             |                        |        |  |  |  |
| $\mathbf{0}$ C_ALWAYS_ Member of                                                                                                    |                       |                        |        |  |  |  |
| $\mathbf{0}$ C_ALWAYS_ Member of                                                                                                    |                       |                        |        |  |  |  |
| ${{\mathbb f}_{{\mathcal C}}}$ always ${\mathcal L}$                                                                                                    | Member of             |                        |        |  |  |  |
|                                                                                                    | m                     |                        | ≯      |  |  |  |
| Select the attribute to use for this connection, then press Copy or Move<br>Note: Double clicking or pressing the Enter key will<br>copy the connection to the selected attribute |                       |                        |        |  |  |  |
|                                                                                                    |                       | <b>Move</b><br>Copy    | Cancel |  |  |  |

*Figure 5.11 ~ Select the attribute for the connection.* 

- 11. Click Copy to create the connection from Users.SSampson to Department.Sales.
- 12. Click Yes to confirm the connection.
- 13. Click OK when you receive the confirmation that "SSampson has been connected to Sales." Notice that Sales is now listed under the SSampson user instance, which indicates that SSampson is part of the Sales department.

| <sup>®</sup> Radia System Explorer - [123:Radia - 1]                                                                                 |                                           |                                            |                        |          |  |  |
|----------------------------------------------------------------------------------------------------|-------------------------------------------|--------------------------------------------|------------------------|----------|--|--|
| E File Edit View Window<br>Help                                                                                                    |                                           |                                            |                        | - 6      |  |  |
| $\frac{1}{2}$ : $\frac{1}{2}$ : $\frac{1}{2}$<br>пı<br>I.<br>ø<br>侚<br>$\frac{1}{10}$<br>(h)                                         |                                           |                                            |                        |          |  |  |
| Database Tree View:                                                                                                    |                                           | Users class SS ampson Instance Attributes: |                        |          |  |  |
| 中臂 PATCH                                                                                                    | Name                                      | Attribute Description                      | Value                  |          |  |  |
| ⊟ GS POLICY                                                                                                    | <b>V</b> UNAME                            | Name                                       |                        |          |  |  |
| Countries (COUNTRY)                                                                                                    | V ZCONFIG                                 | Collect Hardware Info [Y/                  | Y                      |          |  |  |
| 白 ro Departments (DEPT)                                                                                                    | ZSETMS                                    | Send Message to Audit                      | DAILY                  |          |  |  |
|                                                                                                    | V ZDLIMIT                                 | Maximum Disk Space                         | 0                      |          |  |  |
| - <mark>출</mark> 용 _NULL_INSTANCE_                                                                                                   | <b>V</b> USERID                           | Enterprise User Id                         |                        |          |  |  |
| <mark>: 호</mark> 모 Development                                                                                                    | V ZTIMEO                                  | Client Timeout (Seconds)                   | 240                    |          |  |  |
| 5 Publications                                                                                                    | V ZTRACEL                                 | Trace Log Level [0-999]                    | 040                    |          |  |  |
| <mark>न क</mark> ेर Sales<br>$\mathbf{T}_\mathbf{H}^s$ Mobile Device Confg (MBLCONFG)<br>Multicast (MULTCAST)<br>PDACONFG (PDACONFG) | V ZTRACE                                  | Trace On or Off [Y/N]                      | N                      |          |  |  |
|                                                                                                    | <b>V</b> ZPRIORIT                         | Exec. Priority                             | 000                    |          |  |  |
|                                                                                                    | V ZSHOW                                   | Display Status Indicator [                 | N                      |          |  |  |
| Server Stagers (STAGER)                                                                                                    | <sup>or</sup> ALWAY… I                    | Utility Method                             |                        |          |  |  |
| Users (USER)<br>Ė                                                                                                    | <b>EC</b> ALWAY Member of                 |                                            | POLICY.WORKGRP.DEFAULT |          |  |  |
| BASE_INSTANCE_                                                                                                    | <b>ic</b> _ALWAY                          | Member of                                  | POLICY.DEPT.SALES      |          |  |  |
| NULL_INSTANCE_                                                                                                    | ÑC_ALWAY… <mark>I</mark>                  | Member of                                  |                        |          |  |  |
| Administrator                                                                                                    | $\mathsf{N}_{\mathbf{C}}$ ALWAY Member of |                                            |                        |          |  |  |
| <b>D</b> CDROM                                                                                                    | $\mathsf{Nc}$ alway                       | Member of                                  |                        |          |  |  |
| SSampson                                                                                                    | <b>DC_ALWAY</b>                           | Member of                                  |                        |          |  |  |
| <b>CJ</b> Default                                                                                                    | <b>DC_ALWAY</b> Member of                 |                                            |                        |          |  |  |
| <mark>:</mark> E Sales                                                                                                    | $\mathsf{flc}\,$ ALWAY   Member of        |                                            |                        |          |  |  |
| Client Self Maintenance                                                                                                    | <b>IC_ALWAY</b> Member of                 |                                            |                        |          |  |  |
| PRIMARY\POLICY\Users (USER)\SSampson\                                                                                                |                                           |                                            | 6/24/2004              | 10:27 AM |  |  |

*Figure 5.12 ~ SSampson is connected to the Sales department instance.* 

### **Connecting Services to Groups**

Whether you are using an external policy source, or you are managing policy within Radia, you will need to define the services that your subscribers will receive.

#### **Note**

If you are using the Radia Policy Server, see the Radia Policy Server documentation on the HP OpenView web site for more information.

In this section, you will learn how to connect users and groups to the services that Radia will manage. In the following example, we will use the Radia System Explorer to authorize all subscribers in the Sales department for the WinZip application.

#### **To connect the WinZip application to the Sales department**

1. From the Start menu, select Programs, Radia Administrator Workstation, Radia System Explorer.

The Radia System Explorer Security Information dialog box opens.

#### **Note**

The **User ID**, as shipped from HP, is **RAD\_MAST**. No password is necessary. This may have been changed during installation. You can also change this by selecting the **Change Password** check box and typing the new password in the **New Password** and **Verify New Password** text boxes.

- 2. If necessary, type a User ID and Password, and then click OK. The Radia System Explorer window opens.
- 3. Double-click PRIMARY.
- 4. Double-click POLICY.
- 5. Double-click Departments (DEPT) to open the Departments class.

| ® Radia System Explorer - [123:Radia - 1]                       |                                     |                     |  |  |  |
|-----------------------------------------------------------------|-------------------------------------|---------------------|--|--|--|
| Edit View Window Help<br><b>D</b> File                          |                                     | F                   |  |  |  |
| n ak<br>$rac{d}{d}$<br>ø                                        |                                     |                     |  |  |  |
| Database Tree View:                                             | Departments (DEPT) Class Instances: |                     |  |  |  |
| Ÿ<br>Database<br>۸                                              | Name                                | Instance Name       |  |  |  |
| 會 LICENSE                                                       | 露_BASE_INSTANCE_                    | _BASE_INSTANCE_     |  |  |  |
| 會 NOTIFY                                                        | <mark>f</mark> r_NULL_INSTANCE_     | _NULL_INSTANCE_     |  |  |  |
| Ė<br>PP PRIMARY                                                 | <mark>공</mark> 공 Development        | DEVELOPMENT         |  |  |  |
| - ই: ADMIN<br>Ė                                                 | <mark>공</mark> 용 Publications       | <b>PUBLICATIONS</b> |  |  |  |
| Ė<br>·黑 AUDIT                                                   | <mark>공</mark> 공Sales               | <b>SALES</b>        |  |  |  |
| Ė<br>- P CLIENT<br><b>G</b> NOVADIGM<br>Ė                       |                                     |                     |  |  |  |
| 卣 - <b>管</b> PATCH                                              |                                     |                     |  |  |  |
| ⊟ ਇall Po⊔CY                                                    |                                     |                     |  |  |  |
| Countries (COUNTRY)                                             |                                     |                     |  |  |  |
| <sub>□</sub> <mark></mark> . Departments (DEPT)                 |                                     |                     |  |  |  |
| <b>FRE</b> BASE INSTANCE                                        |                                     |                     |  |  |  |
|                                                                 |                                     |                     |  |  |  |
| - <mark>출</mark> 로 Development                                  |                                     |                     |  |  |  |
| - <mark>클</mark> 로 Publications                                 |                                     |                     |  |  |  |
| - <mark>नुके</mark> षु Sales                                    |                                     |                     |  |  |  |
| $\mathbb{T}^\bullet_\mathbb{H}$ Mobile Device Confg (MBLCONFG). |                                     |                     |  |  |  |
| Multicast (MULTCAST)                                            |                                     |                     |  |  |  |
| / PDACONFG (PDACONFG)                                           |                                     |                     |  |  |  |
| Server Stagers (STAGER)<br>Users (USER)                         |                                     |                     |  |  |  |
| C.<br>Workgroups (WORKGRP)                                      | $\left  \mathbf{<}\right $<br>ШI    | ≯                   |  |  |  |
| 5 Departments instance(s) displayed                             | 6/24/2004                           | 2:46 PM             |  |  |  |

*Figure 5.13 ~ The Departments (DEPT) class.* 

- 6. Right-click the Sales instance (in the tree view) and select Show Connections. The POLICY.DEPT Connections dialog box opens. This dialog box displays a list of classes to which you can connect the selected instance.
- 7. From the Show connectable classes for domain drop-down list, select SOFTWARE.
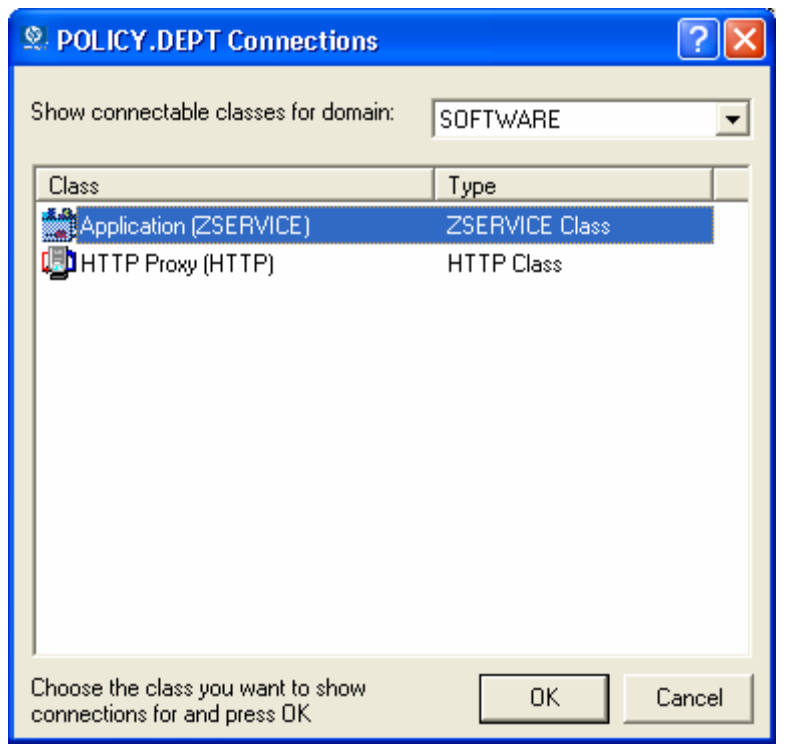

*Figure 5.14 ~ The POLICY.DEPT Connections dialog box.* 

8. Click Application (ZSERVICE), and then click OK. The instances in the ZSERVICE class appear in the list view.

| ® Radia System Explorer - [123:Radia - 1]                       |                                                   |                 |  |  |
|-----------------------------------------------------------------|---------------------------------------------------|-----------------|--|--|
| <b>Ex File Edit View Window Help</b>                            |                                                   | e               |  |  |
| $ {\bf E}  {\bf G} \times $<br>ø                                | <b>BII</b> Permit                                 |                 |  |  |
| Database Tree View:                                             | Application [ZSERVICE] Class Instances:           |                 |  |  |
| P<br>Database                                                   | Name                                              | Instance Name   |  |  |
| P LICENSE                                                       | BASE_INSTANCE_                                    | _BASE_INSTANCE_ |  |  |
| 會 NOTIFY                                                        | Amortize                                          | <b>AMORTIZE</b> |  |  |
| PP PRIMARY<br>Ė۰                                                | Drag & View                                       | <b>DRAGVIEW</b> |  |  |
| ⊞ ™Ωे ADMIN                                                     | <u>≒</u> ¶GS-CALC                                 | GS-CALC         |  |  |
| Q AUDIT<br>庙                                                    | Redbox Organizer                                  | <b>REDBOX</b>   |  |  |
| -- h CLIENT<br>庙                                                | Remote Control                                    | REMOTE CONTROL  |  |  |
| <b>M</b> NOVADIGM<br>中<br>中臂 PATCH                              | Sales Information                                 | <b>SALES</b>    |  |  |
| ⊟. ∳ POLICY                                                     | StratusPad                                        | STRATUS PAD     |  |  |
| Countries (COUNTRY)                                             | <b>当</b> WinZip                                   | WINZIP0008      |  |  |
| 白 ray Departments (DEPT)                                        |                                                   |                 |  |  |
| 53 BASE INSTANCE                                                |                                                   |                 |  |  |
| ·感:NULL_INSTANCE                                                |                                                   |                 |  |  |
| <sub>통</sub> 률 Development                                      |                                                   |                 |  |  |
| - <mark>클</mark> 로 Publications                                 |                                                   |                 |  |  |
| <mark>gan</mark> Sales                                          |                                                   |                 |  |  |
| $\mathbb{T}^\bullet_\mathbb{H}$ Mobile Device Confg (MBLCONFG). |                                                   |                 |  |  |
| <b>蒼</b> Multicast (MULTCAST)                                   |                                                   |                 |  |  |
| a PDACONFG (PDACONFG)                                           |                                                   |                 |  |  |
| Server Stagers (STAGER)                                         |                                                   |                 |  |  |
| Users (USER)                                                    | $\left\langle \cdot \right\rangle$<br><b>TITL</b> |                 |  |  |
| CJ Workgroups (WORKGRP)                                         |                                                   |                 |  |  |
| 9 Application instance(s) displayed                             | 6/24/2004                                         | 2:48 PM         |  |  |

*Figure 5.15 ~ ZSERVICE class instances in the list view.* 

9. Select the WinZip instance from the list view, and then drag it to the appropriate Departments instance (in this example, Sales). When your cursor turns into a paper clip, release the mouse button.

| <sup>®</sup> Radia System Explorer - [123:Radia - 1] |                                             |                 |  |
|------------------------------------------------------|---------------------------------------------|-----------------|--|
| <b>Bo File Edit View Window Help</b>                 |                                             | $\Box$          |  |
| X & EX & II & FET A<br>ø                             |                                             |                 |  |
| Database Tree View:                                  | Application [ZSERVICE] Class Instances:     |                 |  |
| Ÿ<br>Database                                        | Name                                        | Instance Name   |  |
| PP LICENSE                                           | <b>AL</b> BASE_INSTANCE                     | _BASE_INSTANCE_ |  |
| <b>L</b> <sup>A</sup> P NOTIFY                       | Amortize                                    | <b>AMORTIZE</b> |  |
| PP PRIMARY<br>Ė.                                     | Drag & View                                 | <b>DRAGVIEW</b> |  |
| ∄- ≹3 ADMIN                                          | <u>≒</u> ]GS-CALC                           | GS-CALC         |  |
| 保 AUDIT                                              | Redbox Organizer                            | <b>REDBOX</b>   |  |
| - h CLIENT<br>Ė                                      | Remote Control                              | REMOTE CONTROL  |  |
| Н. <u>©</u> NOVADIGM<br>卣 臂 PATCH                    | Sales Information                           | <b>SALES</b>    |  |
| ⊟⊸∳⊗ POLICY                                          | StratusPad                                  | STRATUS PAD     |  |
| Countries (COUNTRY)                                  | WinZip                                      | WINZIP0008      |  |
| 白 - 155 Departments (DEPT)                           |                                             |                 |  |
| <b>FR</b> _BASE_INSTANCE_                            |                                             |                 |  |
| · 按: _NULL_INSTANCE_                                 |                                             |                 |  |
| <mark>출</mark> 공 Development                         |                                             |                 |  |
| <mark>출</mark> 량 Publications                        |                                             |                 |  |
| <mark>a</mark> sa <mark>n</mark> s                   |                                             |                 |  |
| To Mobile Confg (MBLCONFG)                           |                                             |                 |  |
| <b>蒼</b> Multicast (MULTCAST)                        |                                             |                 |  |
| 篇 PDACONFG (PDACONFG)                                |                                             |                 |  |
| Server Stagers (STAGER)                              |                                             |                 |  |
| Users (USER)                                         |                                             |                 |  |
| Workgroups (WORKGRP)                                 | $\left\langle \right\rangle$<br><b>TITL</b> |                 |  |
| 9 Application instance(s) displayed                  | 6/24/2004                                   | 2:49 PM         |  |

*Figure 5.16 ~ Connect WinZip to Sales.* 

10. The Select Connection Attribute dialog box opens.

| <sup>®</sup> Select Connection Attribute                                                                                                    |                       |       |      |      |        |
|----------------------------------------------------------------------------------------------------|-----------------------|-------|------|------|--------|
| From: Departments.Sales:<br>Application. WinZip<br>To:                                                                                                    |                       |       |      |      |        |
| Name                                                                                                    | Attribute Description | Value |      |      |        |
| <b>IC_ALWAYS_</b>                                                                                                    | Offers                |       |      |      |        |
| $\mathsf{C\_ALWAYS}\_$                                                                                                    | Offers                |       |      |      |        |
| $\mathfrak{g}_{\mathcal{C}\_\mathrm{ALWAYS}\_\mathrm{L}}$                                                                                                    | Offers                |       |      |      |        |
| $\mathbf{\mathbb{C}}$ _always_                                                                                                    | Offers                |       |      |      |        |
| <b>DC_ALWAYS_</b><br><b>DC_ALWAYS_</b>                                                                                                    | Offers                |       |      |      |        |
|                                                                                                    | Offers                |       |      |      |        |
|                                                                                                    | ШI                    |       |      |      | ⋟      |
| Select the attribute to use for this connection, then press Copy or Move<br>Note: Double clicking or pressing the Enter key will<br>copy the connection to the selected attribute |                       |       |      |      |        |
|                                                                                                    |                       |       | Copy | Move | Cancel |

*Figure 5.17 ~ Select the attribute for the connection.* 

- 11. Click Copy to create the connection from Departments.Sales to Application.WinZip.
- 12. Click Yes to confirm the connection.
- 13. Click OK when you receive the confirmation that "Sales has been connected to WinZip." Notice that WinZip is listed under the Sales department instance, which indicates that the entire Sales department is now authorized to receive the WinZip application.

| & Radia System Explorer - [123:Radia - 1]                      |                                                           |                                              |                              |  |  |
|----------------------------------------------------------------|-----------------------------------------------------------|----------------------------------------------|------------------------------|--|--|
| Edit View Window Help<br>File<br>Ø<br>Θ                        |                                                           |                                              |                              |  |  |
| Q<br>š,                                                        | <b>BEXCII</b> FINE                                        |                                              |                              |  |  |
| Database Tree View:                                            |                                                           | Departments class Sales Instance Attributes: |                              |  |  |
| ¥<br>Database                                                  | Name                                                      | Attribute Description                        | Value                        |  |  |
| PP LICENSE                                                     | <b>V</b> ACCTNO                                           | Account Number                               |                              |  |  |
| NOTIFY                                                         | <b>ic</b> _ALWAYS_                                        | Offers                                       | SOFTWARE.ZSERVICE.WINZIP0008 |  |  |
| PRIMARY<br>Ė                                                   | ${{\Rbb C}}$ always $\_$                                  | Offers                                       |                              |  |  |
| ିଙ୍କ ADMIN<br>由                                                | ${{\mathfrak g}}_{{\mathcal C}\_\text{ALWAYS}\_\text{L}}$ | Offers                                       |                              |  |  |
| Q AUDIT<br>Ė                                                   | ${{\parallel}c\_}$ always_                                | Offers                                       |                              |  |  |
| P CLIENT<br>Ė                                                  | $\mathbb{R}$ <i>C_ALWAYS_</i>                             | Offers                                       |                              |  |  |
| NOVADIGM                                                       | $\mathbb{U}$ C_ALWAYS_                                    | Offers                                       |                              |  |  |
| 中 <b>曾</b> PATCH<br>⊟ & POLICY                                 | <sup>5</sup> __ALWAYS_                                    | Utility Resolution Met                       |                              |  |  |
| Countries (COUNTRY)                                            | <b>V</b> NAME                                             | Friendly name                                | Sales                        |  |  |
| 白 - Fig Departments (DEPT)                                     |                                                           |                                              |                              |  |  |
| 53 BASE_INSTANCE                                               |                                                           |                                              |                              |  |  |
|                                                                |                                                           |                                              |                              |  |  |
| <mark>: 한</mark> Development                                   |                                                           |                                              |                              |  |  |
| <mark>: 윤</mark> Publications                                  |                                                           |                                              |                              |  |  |
| 白 - <mark>- - -</mark> Sales                                   |                                                           |                                              |                              |  |  |
| WinZip                                                         |                                                           |                                              |                              |  |  |
| $\mathbb{T}^\bullet_\mathbb{M}$ Mobile Device Confg (MBLCONFG) |                                                           |                                              |                              |  |  |
| ۳<br>Multicast (MULTCAST)                                      |                                                           |                                              |                              |  |  |
| PDACONFG (PDACONFG)<br>싀                                       |                                                           |                                              |                              |  |  |
| Server Stagers (STAGER)                                        |                                                           |                                              |                              |  |  |
| Users (USER)<br>v                                              |                                                           |                                              |                              |  |  |
| 9 Departments CLASS Sales attribute(s) displayed               |                                                           |                                              | 2:51 PM<br>6/24/2004         |  |  |

*Figure 5.18 ~ The WinZip application is authorized for the Sales department.* 

In Figure 5.19 on page 258, notice that SSampson, listed in the Users (USER) class, is part of the Sales department. You can also see that the WinZip application has been authorized for the entire Sales department. Therefore, as long as SSampson is part of the Sales department, Radia will manage the WinZip application on his computer.

| Radia System Explorer - [123:Radia - 1]                                                       |                                            |                        |                        |  |
|-----------------------------------------------------------------------------------------------|--------------------------------------------|------------------------|------------------------|--|
| <b>S</b> File<br>Edit View Window<br>Help<br>a                                                |                                            |                        |                        |  |
| $\frac{1}{2}$ : $\frac{1}{2}$<br>$ \mathbf{B}  \mathbf{E} \times $<br>EШ<br>T.<br>回<br>Q<br>Ж |                                            |                        |                        |  |
| Database Tree View:                                                                           | Users class SS ampson Instance Attributes: |                        |                        |  |
| ⊟ Se POLICY                                                                                   | Name                                       | Attribute Description  | Value                  |  |
| Countries (COUNTRY)                                                                           | <b>V</b> UNAME                             | Name                   |                        |  |
| 白 no Departments (DEPT)                                                                       | V ZCONFIG                                  | Collect Hardware Info  | Y                      |  |
| <b>FAR</b> BASE INSTANCE                                                                      | V ZSETMSGA                                 | Send Message to Au     | DAILY                  |  |
| $\frac{1}{2}$ NULL INSTANCE                                                                   | V ZDLIMIT                                  | Maximum Disk Space     | 0                      |  |
| 공포 Development                                                                                | USERID                                     | Enterprise User Id     |                        |  |
| 55 Publications                                                                               | V ZTIMEO                                   | Client Timeout (Seco   | 240                    |  |
| ⊟~ <mark>इ</mark> क्टेट Sales<br>WinZip                                                       | V ZTRACEL                                  | Trace Log Level [0-9   | 040                    |  |
| $\mathbb{T}^\bullet_\mathbb{H}$ Mobile Device Confg (MBLCONFG).                               | V ZTRACE                                   | Trace On or Off [Y/N]  | N                      |  |
| Multicast (MULTCAST)                                                                          | V ZPRIORIT                                 | Exec. Priority         | nnn                    |  |
| <b>P</b><br>PDACONFG (PDACONFG)                                                               | $\mathbf{W}$ ZSHOW                         | Display Status Indicat | N                      |  |
| Server Stagers (STAGER)                                                                       | ALWAYS                                     | Utility Method         |                        |  |
| ⊟ <b>AN</b> Users (USER)                                                                      | <b>LC</b> _ALWAYS_                         | Member of              | POLICY.WORKGRP.DEFA    |  |
| <b>D</b> _BASE_INSTANCE_                                                                      | <b>T</b> ALWAYS                            | Member of              | POLICY.DEPT.SALES      |  |
| NULL_INSTANCE_                                                                                | ${{\mathfrak g}}$ c_always_                | Member of              |                        |  |
| Administrator                                                                                 | ${\sf Nc}$ always                          | Member of              |                        |  |
| <b>D</b> CDROM                                                                                | ${{\ {\bm c}\>}\,}$ always $\_$            | Member of              |                        |  |
| ⊟ SSampson                                                                                    | ${{\sf Nc}}$ always $\_$                   | Member of              |                        |  |
| <b>CJ</b> Default                                                                             | ${\rm II}c$ always                         | Member of              |                        |  |
| $\frac{1}{2}$ Sales                                                                           | ${{\mathfrak g}}$ c_always_                | Member of              |                        |  |
| Client Self Maintenance                                                                       | $\mathsf{flc}\_$ ALWAYS $\_$               | Member of              |                        |  |
| <b>AS</b> WILLIAM                                                                             | <b>LC</b> ALWAYS                           | Member of              | NOVADIGM.ZSERVICE.CL Y |  |
| Workgroups (WORKGRP)<br>ШI                                                                    |                                            |                        |                        |  |
| 33 Users CLASS SSampson attribute(s) displayed                                                |                                            | 6/24/2004              | 2:53 PM                |  |

*Figure 5.19 ~ Radia manages WinZip for the Sales department.* 

Whether you are using an external policy store, or managing policy within Radia, you can quickly modify the services that individuals are authorized for by manipulating the connections between services and groups, adding users to groups, or removing users from groups.

# **Summary**

- Radia can integrate with your existing policy information.
- The Radia POLICY domain organizes subscribers into logical groups.
- You can create new users and assign them to groups.
- Assign the services to be managed by Radia to the appropriate groups.

*Implementing Entitlement Policy* 

**6** 

# Configuring Client Operations Profiles

**Chapter 6 Chapter 6 Chapter 6 Chapter 6 Chapter 6 Chapter 6 Chapter 6 Chapter 6 Chapter 6 Chapter 6 Chapter 6 Chapter 6 Chapter 6 Chapter 6 Chapter 6 Chapter 6 Chapter 6** 

# **At the end of this chapter, you will:**

- Understand the benefits of Radia Client Operations Profiles.
- Know how to implement Radia Client Operations Profiles.
- See a simple implementation example.

#### *Configuring Client Operations Profiles*

This guide covers the *standard* implementation for the Radia Software Manager. Although you will tailor this strategy to meet your organization's needs, it is recommended that you review this guide for a comprehensive understanding of the Radia Software Manager. This chapter introduces you to how to configure the operations of your Radia Client. It covers the CLIENT domain, and provides information on providing failover capabilities, designating servers for a client based on criteria you set, controlling trouble shooting settings, hardware scan settings and user interface settings.

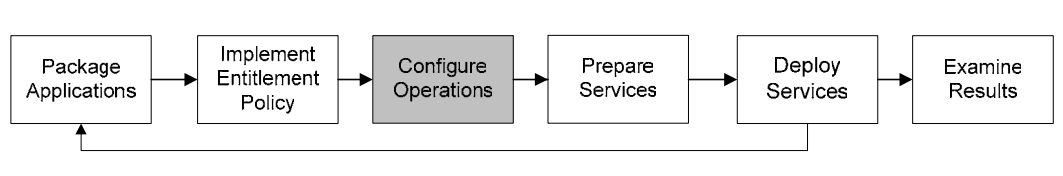

*Figure 6.1 ~ Overview of the Radia Software Manager Guide.* 

# **Radia Client Operations Profiles**

If you have multiple Radia Configuration Servers, Radia Proxy Servers, or want to store files for managing applications on a local CD-ROM, you may want to reconfigure the Radia Client before connecting to the Radia Configuration Server. Use Radia Client Operations Profiles to do this. Radia Client Operations Profiles, along with the Radia object oriented schema, allow you to control certain client behaviors based on any attribute from a client object. Benefits of using Radia Client Operation Profiles include, but are not limited to:

- Failover capability for Radia servers.
- Dynamic assignment and selection of a client computer's available servers based on network location, speed, or other criteria.
- Defining which Radia Configuration Server to use based on its functional role, allowing for load balancing among Radia Configuration Servers.
- Enhanced diagnostics capabilities.

### **Note**

To use Client Operations Profiles, you must be using the Radia Application Manager version 3.1 or higher and the Radia Database version 3.1 or higher.

## **The CLIENT Domain**

The CLIENT domain in the Radia Database controls Client Operations Profiles. It includes six classes with sample instances that you can use to configure your Radia Client computers operations. We provide an example of using the client computer's network location, stored in the ZCONFIG object to prioritize the downloadable locations for application data for each client computer. The six classes are:

## ■ Core Settings (SETTINGS)

Use an instance in the SETTINGS class to define how to use your Server Access Profile, to define scripts you want to use, and to set other global parameters.

## ■ Diagnostics (DIAGS)

Use instances in this class to override tracing levels set on the Radia Client.

### ■ Hardware Scan Config (RADHWCFG)

Use an instance in this class to control the type of hardware scan that the Radia Client should perform.

■ Network Location (LOCATION) Use the LOCATION class to group users based on a location, such as their subnet.

## ■ RSM UI Preferences (RADUICFG)

Use instances in this class to manage the display of the Radia Software Manager User Interface.

## ■ Server Access Profile (SAP)

Use instances in the Server Access Profile (SAP) class to define Radia Configuration Servers and possible data access points for Radia managed services.

## **Recommendations**

We make the following recommendations for using Client operations profiles.

- Use our Professional Services to help you implement this feature.
- Configure Client Operations Profiles *only* if you fully understand this process.
- Avoid single point of failure in all aspects, for servers of both types and for each role. Create redundancy where possible.
- Use base and null instances for unknown and new network addresses.

# **Implementing Client Operations Profiles**

Use instances in the classes in the CLIENT domain to customize the profiles to meet your enterprise's needs. There are five major steps for implementation.

- 1. Identify Servers.
- 2. Create Server Access Profile instances.
- 3. Set criteria for Server Access Profile instances.
- 4. Set priorities for Server Access Profile instances.
- **5.** Enable Client Operations Profiles.

Each of these steps is detailed in the sections below. Before beginning this procedure, a discussion of Server Types and Roles is required.

## **Understanding Server Types and Roles**

A Server Access Profile (SAP) is a generic way to define all possible data access points for a service. A SAP can be a Radia Configuration Server, Radia Proxy Server, or CD-ROM drive. Radia Client Operations Profiles allow you to identify and prioritize data access points without the need to use additional customized scripts.

Before beginning this process, you must have an understanding of server types and roles. These are reflected, respectively, in the TYPE and ROLE attributes of the SAP class. A server can either be identified as an RCS or DATA type. Only a Radia Configuration Server can be identified as type RCS. A Radia Configuration Server, Radia Proxy Server, or CD-ROM drive can be identified as DATA in the TYPE attribute. Use DATA type only for servers from which the client will download applications.

In addition, each Radia Configuration Server can have a role, or function, specified in the ROLE attribute of the SAP class. Possible roles are:

## ■ Client Operations Profiles (O)

Use this Radia Configuration Server to get the client computer's Client Operations Profile.

### ■ Service resolution (S) Use this Radia Configuration Server to resolve the client computer's services.

## ■ Client self maintenance (M)

Use this Radia Configuration Server to perform Client Self Maintenance.

## ■ Reporting (R)

Use this Radia Configuration Server for storing reporting objects from the client computer. These objects are stored in the PROFILE file in the Radia Database.

### ■ Data download (D)

Use this Radia Configuration Server to download application data to the client computer.

## $\blacksquare$  All  $(A)$

Use this Radia Configuration Server for any of the roles listed above.

A Radia Proxy Server or CD-ROM can only serve the role of Data download (D). A Radia Configuration Server can serve any of the above roles.

### **Important Note**

When a client is ready to download files, the client will first use servers with TYPE=DATA in order of priority set in the LOCATION class. If a server with TYPE=DATA, has a ROLE of anything other than D, it will be skipped and not used for data download.

If the client is still unable to download all the needed files after processing all servers with TYPE=DATA, then the client will begin processing servers of TYPE=RCS in order of priority. In order to use a Radia Configuration Server for data download, two conditions must be met:

- The SETTINGS.RCSDATA attribute for the client computer must be set to Y.
- The SAP.ROLE for the Radia Configuration Server must be either D or A.

# **Step 1: Identify Radia Servers**

Identify your Radia Servers, and determine the type and role for each. Types are defined in the TYPE attribute of the SAP class. Roles are defined in the ROLE attribute of the SAP class. Your Radia Server can be a Radia Configuration Server, Radia Proxy Server, or CD-ROM. Radia Servers with TYPE=DATA, must have a role of Data download (D). Radia Configuration Servers, set to TYPE=RCS, can serve many roles. You will need to decide which roles your Radia Configuration Servers can perform.

### **Note**

Only a Radia Configuration Server can be designated as anything other than data download. For all other SAP instances, if you specify anything other than data download, the SAP will be ignored.

# **Step 2: Create Server Access Profile Instances (SAP)**

Use Radia System Explorer to create one SAP instance for each Server Access Profile. Table 6.1  $\sim$ Attributes of the SAP Class on page 268 describes the attributes in the SAP class. We provide you with samples for each type of Server Access Profile in the Radia Database. Figure  $6.2 \sim$  Use Radia System Explorer to view SAP Samples below displays the SAP samples we provide.

| <b>M</b> File Edit View Window<br>Help<br>$\frac{1}{2}$ : Bilti $\frac{1}{2}$<br><b>III</b><br><b>BIX</b><br>E.<br>國<br>$\chi$<br>自<br>Server AccessProfile Class Instances:<br>Database Tree View:<br>Database<br>$\blacktriangle$<br>Instance Name<br>Name<br>P LICENSE<br>国路 Sample_Data CD<br>SAMPLE_DATA_CD_DRIVE<br><b>酔</b> NOTIFY<br>ELS Sample_ Data CD - Laptop Only<br>SAMPLE_DATA_CD_DRIVE_LAPTOP_ONLY<br>PP PRIMARY<br>Ėŀ<br>国籍 Sample_Data Legacy Stager<br>SAMPLE_DATA_LEGACY_STAGER_TCP<br>⊞~ঊ?)ADMIN<br>国籍 Sample_ Data Legacy Stager - Coresident with<br>SAMPLE_DATA_STAGER_CORESIDENT<br>(图 AUDIT<br>目輪 Sample_Data Radia Proxy - Coresident with RCS<br>SAMPLE_DATA_RPS_CORESIDENT<br><b>PT</b> CLIENT<br>Ėŀ<br>目 Sample_Data Radia Proxy East<br>SAMPLE DATA RPS EAST<br>11 Core Settings<br>耳 Sample_Data Radia Proxy West<br>SAMPLE_DATA_RPS_WEST<br>1일 Diagnostics<br>日韓 Sample_RCS - Role Client Maintenance<br>SAMPLE_RCS_ROLE_MAINT<br> 『1】 Hardware Scan Config<br>国籍 Sample_RCS - Role Configuration Resolution<br>SAMPLE_RCS_ROLE_CONFIG<br>Network Locations<br>目略 Sample RCS - Role Reporting<br>SAMPLE_RCS_ROLE_REPORTING<br>们 RSM UI Preferences<br>目 Sample_RCS - Role Services<br>SAMPLE_RCS_ROLE_SERVICES<br>白 国 Server AccessProfile<br>日韓 Sample_RCS - Role Services and Maintenance<br>SAMPLE_RCS_ROLE_SERVICES_MAINT<br>$E_{\rm 8}$ _BASE_INSTANCE_<br>耳 Sample_ RCS East - Role All<br>SAMPLE_RCS_EAST<br>FR NULL INSTANCE<br>ELSSample_RCS West - Role All<br>SAMPLE_RCS_WEST<br><b>E-B</b> Sample<br>图 Sample_Data CD<br>目は Sample Data CD - Laptop Only<br>目 Sample_Data Legacy Stager<br>耳鼓 Sample Data Legacy Stager - Coresident with RC<br>目輪 Sample Data Radia Proxy - Coresident with RCS<br>目 Sample_Data Radia Proxy East<br>目 Sample Data Radia Proxy West<br>目略 Sample RCS - Role Client Maintenance<br>目輪 Sample_RCS - Role Configuration Resolution<br>目は Sample RCS - Role Reporting<br>目 Sample RCS - Role Services<br>日髦 Sample RCS - Role Services and Maintenance<br>■ Sample_ RCS East - Role All<br>目 Sample RCS West - Role All<br>×,<br><b>TILL</b><br>∢ | ® Radia System Explorer - [123: Radia - 1] |  |                       |  |  |  |
|----------------------------------------------------------------------------------------------------|--------------------------------------------|--|-----------------------|--|--|--|
|                                                                                                    |                                            |  |                       |  |  |  |
|                                                                                                    |                                            |  |                       |  |  |  |
|                                                                                                    |                                            |  |                       |  |  |  |
|                                                                                                    |                                            |  |                       |  |  |  |
|                                                                                                    |                                            |  |                       |  |  |  |
|                                                                                                    |                                            |  |                       |  |  |  |
|                                                                                                    |                                            |  |                       |  |  |  |
|                                                                                                    |                                            |  |                       |  |  |  |
|                                                                                                    |                                            |  |                       |  |  |  |
|                                                                                                    |                                            |  |                       |  |  |  |
|                                                                                                    |                                            |  |                       |  |  |  |
|                                                                                                    |                                            |  |                       |  |  |  |
|                                                                                                    |                                            |  |                       |  |  |  |
|                                                                                                    |                                            |  |                       |  |  |  |
|                                                                                                    |                                            |  |                       |  |  |  |
|                                                                                                    |                                            |  |                       |  |  |  |
|                                                                                                    |                                            |  |                       |  |  |  |
|                                                                                                    |                                            |  |                       |  |  |  |
|                                                                                                    |                                            |  |                       |  |  |  |
|                                                                                                    |                                            |  |                       |  |  |  |
|                                                                                                    |                                            |  |                       |  |  |  |
|                                                                                                    |                                            |  |                       |  |  |  |
|                                                                                                    |                                            |  |                       |  |  |  |
|                                                                                                    |                                            |  |                       |  |  |  |
|                                                                                                    |                                            |  |                       |  |  |  |
|                                                                                                    |                                            |  |                       |  |  |  |
|                                                                                                    |                                            |  |                       |  |  |  |
|                                                                                                    |                                            |  |                       |  |  |  |
|                                                                                                    |                                            |  |                       |  |  |  |
|                                                                                                    |                                            |  |                       |  |  |  |
|                                                                                                    |                                            |  |                       |  |  |  |
|                                                                                                    |                                            |  |                       |  |  |  |
|                                                                                                    | PRIMARY\CLIENT\Server AccessProfile\       |  | 6/30/2004<br>10:15 AM |  |  |  |

*Figure 6.2 ~ Use Radia System Explorer to view SAP Samples.* 

Use Radia System Explorer to make a copy of the instance that most closely approximates the server type and role for which you need an SAP instance. After copying the instance, use Table 6.1  $\sim$  Attributes of the SAP Class on page 268 to configure the instance for your enterprise.

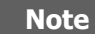

Instances in the SAP class are used before the IP specified in the **radskman** command line.

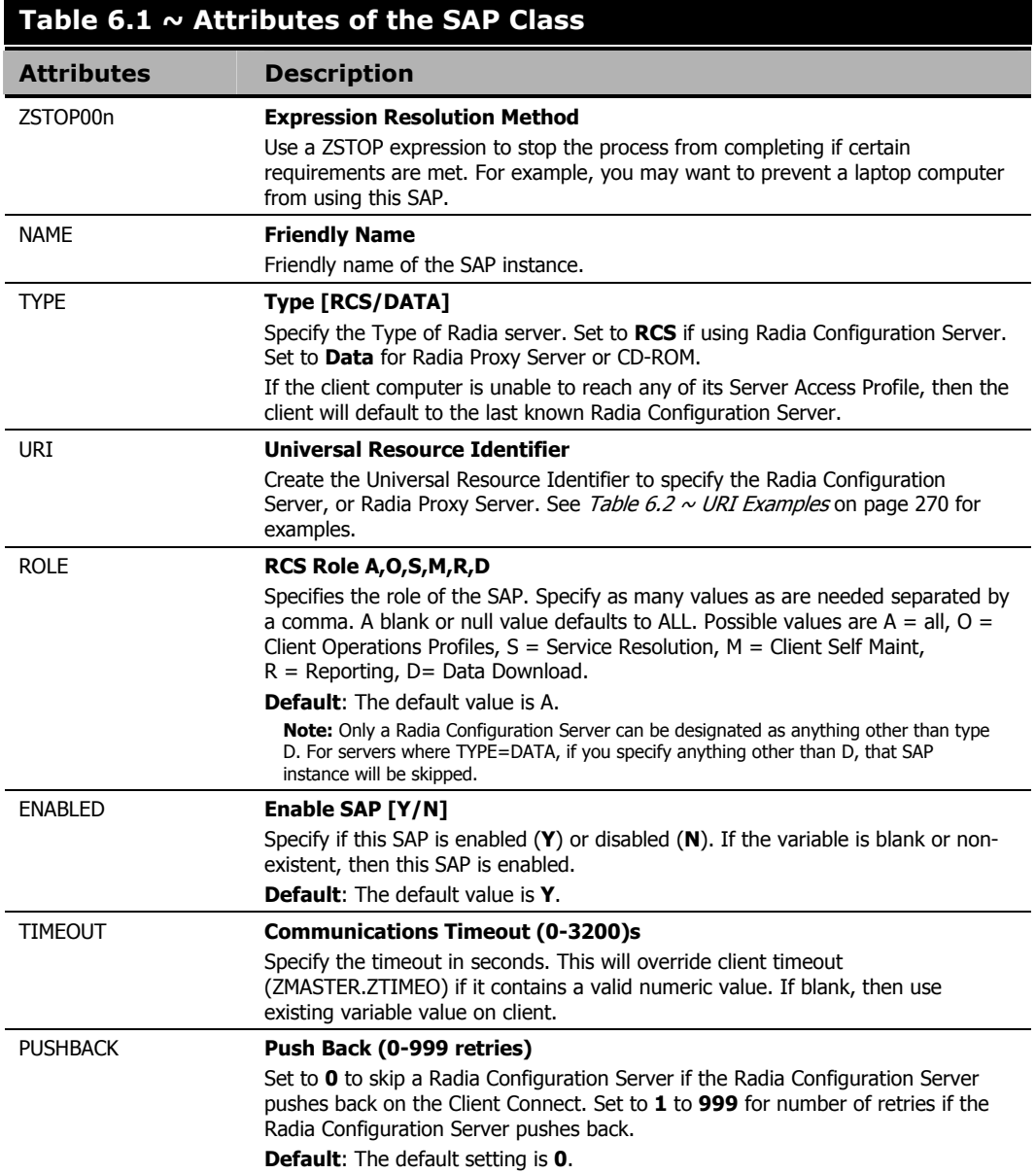

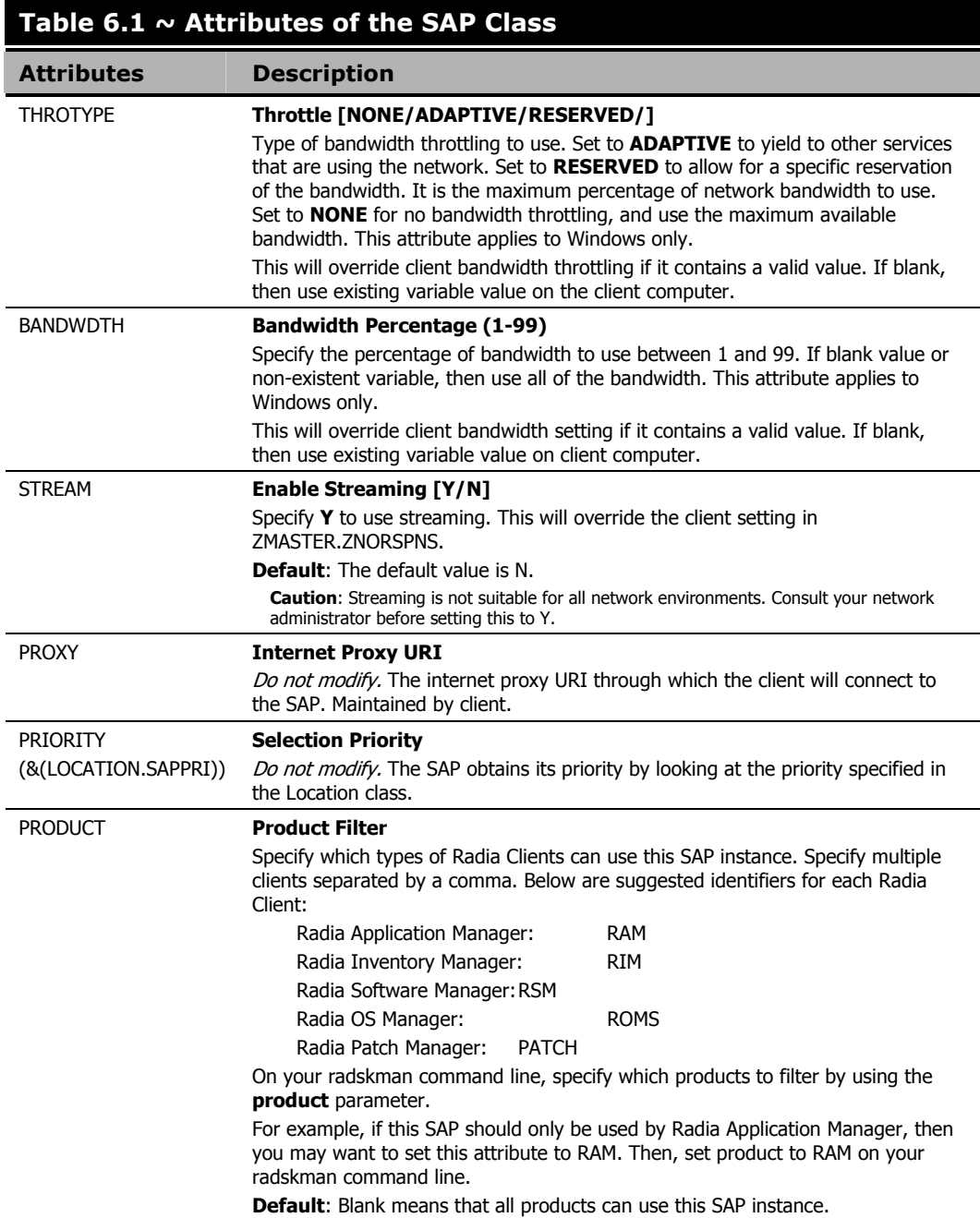

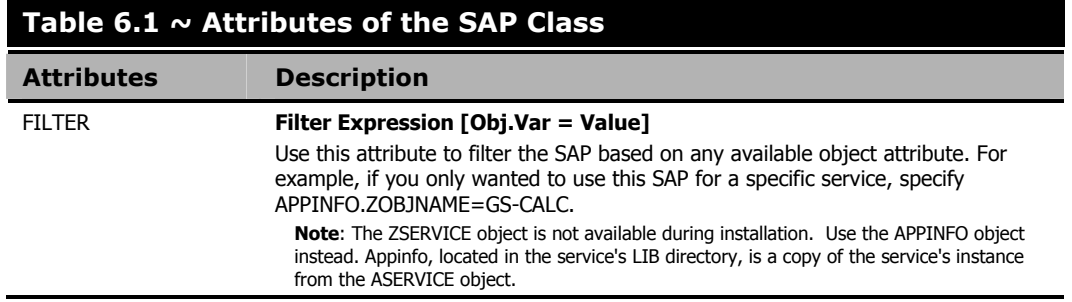

#### **Note**

If you want to override the use of the SAP object, add the RCSURI parameter to the **radskman** command line. RCSURI should be in the same format as the Universal Resource Identifier. For the syntax of this parameter, see Table 6.2  $\sim$  URI Examples below.

## **Creating the Universal Resource Identifier**

For each instance of the SAP class, you will need to identify a URI (Universal Resource Identifier) for the Server Access Profile (SAP). RFC 1630 proposes the following format:

<scheme>:<scheme specific format>

where the scheme is usually the network protocol such as HTTP or TCP. If the scheme-specific format has slashes, it indicates a hierarchical path. Universal Resource Locator (URL) is a form of URI where the scheme specific format is defined as:

//<user>:<password>@<host>:<port>/<url path>

Details on how to access the specified resource are defined in the URL path. The most prevalent form is: //<host>:<port>/<url path>. Examples for specifying the URI are shown in Table 6.2 ~ URI Examples below:

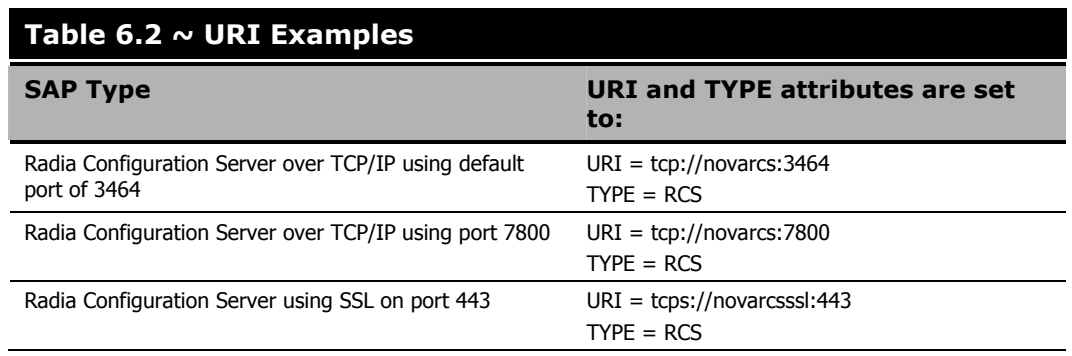

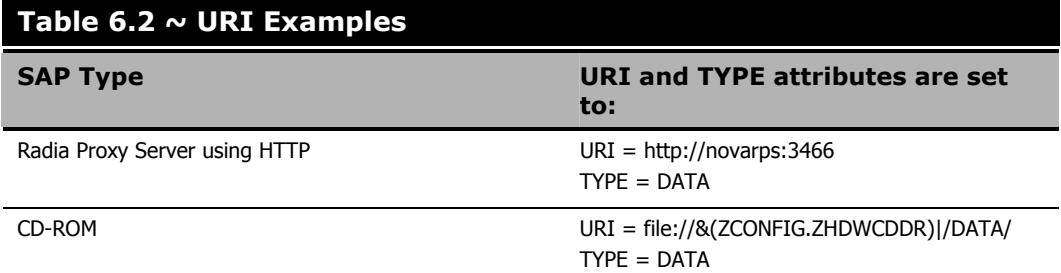

## **Step 3: Set Criteria for each SAP Instance**

After creating your SAP instances, you must decide how you are going to segment your enterprise. You may want to assign an SAP to a client computer based on its subnet. If so, use Radia System Explorer to create one Location instance for each subnet. In the sample database, there are two locations, Sample\_Location East and Sample\_Location West.

The ZCONFIG object for a client computer includes an attribute called NETLOC. The ZCONFIG.NETLOC variable identifies the client computer's subnet using underscores instead of periods. You may want to name the Location instance based on possible subnets of your client computers so that you can easily connect a user to their appropriate LOCATION instance based on their subnet. For example, if you have a subnet of 10.10.10.1, create a LOCATION instance called  $10\_10\_10\_0$ . Step 5: Enable Client Operations Profiles on page 277 shows you how to connect the subscribers to the appropriate location class using the client computer's ZCONFIG.NETLOC variable.

## **Step 4: Set Priority for each SAP for each Location**

Use instances in the LOCATION class to define the priorities of your Server Access Profile based on location criteria. Figure 6.3  $\sim$  View the sample LOCATION instances below shows one of the samples that we provide. The priority for a Server Access Profile is defined directly above the connection to that SAP instance in the SAPPRI attribute. Lower numbers have a higher priority. For example, SAP.SAMPLE\_RCS\_EAST has a priority of 10, and SAP.SAMPLE\_DATA\_RPS\_EAST has a priority of 40.

### **Note**

The SAPPRI can be any whole number from 01 to 99. The SAPs do not need to be listed in the LOCATION instance in their priority order.

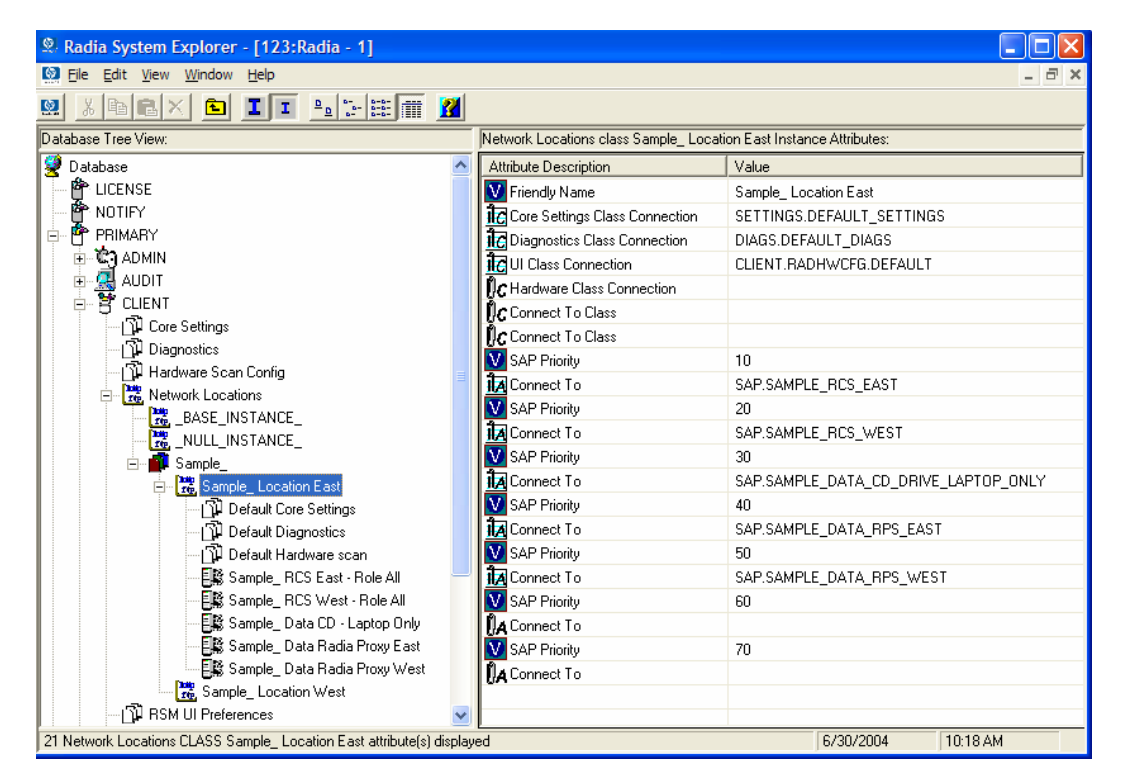

*Figure 6.3 ~ View the sample LOCATION instances.* 

Table 6.3  $\sim$  Attributes of the LOCATION Class describes the attributes of an instance in the LOCATION class. For example, if you want your SAMPLE\_RCS\_ WEST to be used before your SAMPLE\_RCS\_ EAST, increase its priority to 7. To do this, change the SAPPRI for SAMPLE\_RCS\_WEST to 7 as shown in Figure  $6.4 \sim$  Increase the priority of SAMPLE\_RCS\_WEST below.

| Radia System Explorer - [123: Radia - 1]                                |                                                                   |                                      |
|-------------------------------------------------------------------------|-------------------------------------------------------------------|--------------------------------------|
| <b>Co</b> File Edit View Window Help                                    |                                                                   | F.                                   |
| <b>BII</b> P <sub>2</sub> 字 图 图<br>$\lambda$ eq $\lambda$<br>Q.         |                                                                   |                                      |
| Database Tree View:                                                     | Network Locations class Sample Location East Instance Attributes: |                                      |
|                                                                         |                                                                   |                                      |
| 9<br>$\lambda$<br>Database                                              | Attribute Description                                             | Value                                |
| <b>會</b> LICENSE                                                        | <b>W</b> Friendly Name                                            | Sample Location East                 |
| 叠 NOTIFY                                                                | <b>IC</b> Core Settings Class Connection                          | SETTINGS.DEFAULT_SETTINGS            |
| PP PRIMARY<br>Ė                                                         | <b>IC</b> Diagnostics Class Connection                            | DIAGS.DEFAULT_DIAGS                  |
| <b>C</b> ADMIN<br>由                                                     | <b>T</b> el UI Class Connection                                   | CLIENT.RADHWCFG.DEFAULT              |
| (R) AUDIT<br>由<br>P CLIENT<br>Ėŀ                                        | $\mathbf{p}_c$ Hardware Class Connection                          |                                      |
| 刊 Core Settings                                                         | $\mathsf{flc}$ Connect To Class                                   |                                      |
| 刊 Diagnostics                                                           | <b>Dr.</b> Connect To Class                                       |                                      |
| 『j】 Hardware Scan Config                                                | SAP Priority                                                      | 10                                   |
| <b>E</b> Retwork Locations                                              | <b>TA</b> Connect To                                              | SAP.SAMPLE_RCS_EAST                  |
| BASE_INSTANCE_                                                          | SAP Priority                                                      | 7                                    |
| NULL_INSTANCE_                                                          | <b>TA</b> Connect To                                              | SAP.SAMPLE RCS WEST                  |
| Sample                                                                  | SAP Priority                                                      | 30                                   |
| Fre Sample_Location East<br>Ėŀ                                          | <b>TA</b> Connect To                                              | SAP.SAMPLE_DATA_CD_DRIVE_LAPTOP_ONLY |
| pefault Core Settings                                                   | <b>V</b> SAP Priority                                             | 40                                   |
| 卫 Default Diagnostics                                                   | <b>TA</b> Connect To                                              | SAP.SAMPLE_DATA_RPS_EAST             |
| pefault Hardware scan                                                   | SAP Priority                                                      | 50                                   |
| - 图 Sample_ RCS East - Role All                                         | <b>TA</b> Connect To                                              | SAP.SAMPLE_DATA_RPS_WEST             |
| 国影 Sample_RCS West - Role All                                           | <b>V</b> SAP Priority                                             | 60                                   |
| 目 Sample_Data CD - Laptop Only                                          | <b>DA</b> Connect To                                              |                                      |
| 目影 Sample_ Data Radia Proxy East                                        | <b>V</b> SAP Priority                                             | 70                                   |
| 目影 Sample_Data Radia Proxy West                                         | <b>A</b> Connect To                                               |                                      |
| Sample_Location West                                                    |                                                                   |                                      |
| 们 RSM UI Preferences                                                    |                                                                   |                                      |
| 21 Network Locations CLASS Sample_ Location East attribute(s) displayed |                                                                   | 10:20 AM<br>6/30/2004                |

*Figure 6.4 ~ Increase the priority of SAMPLE\_RCS\_WEST.* 

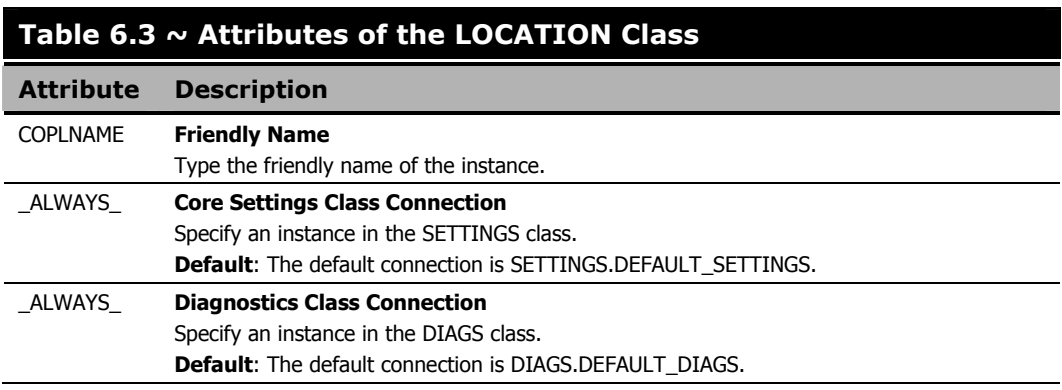

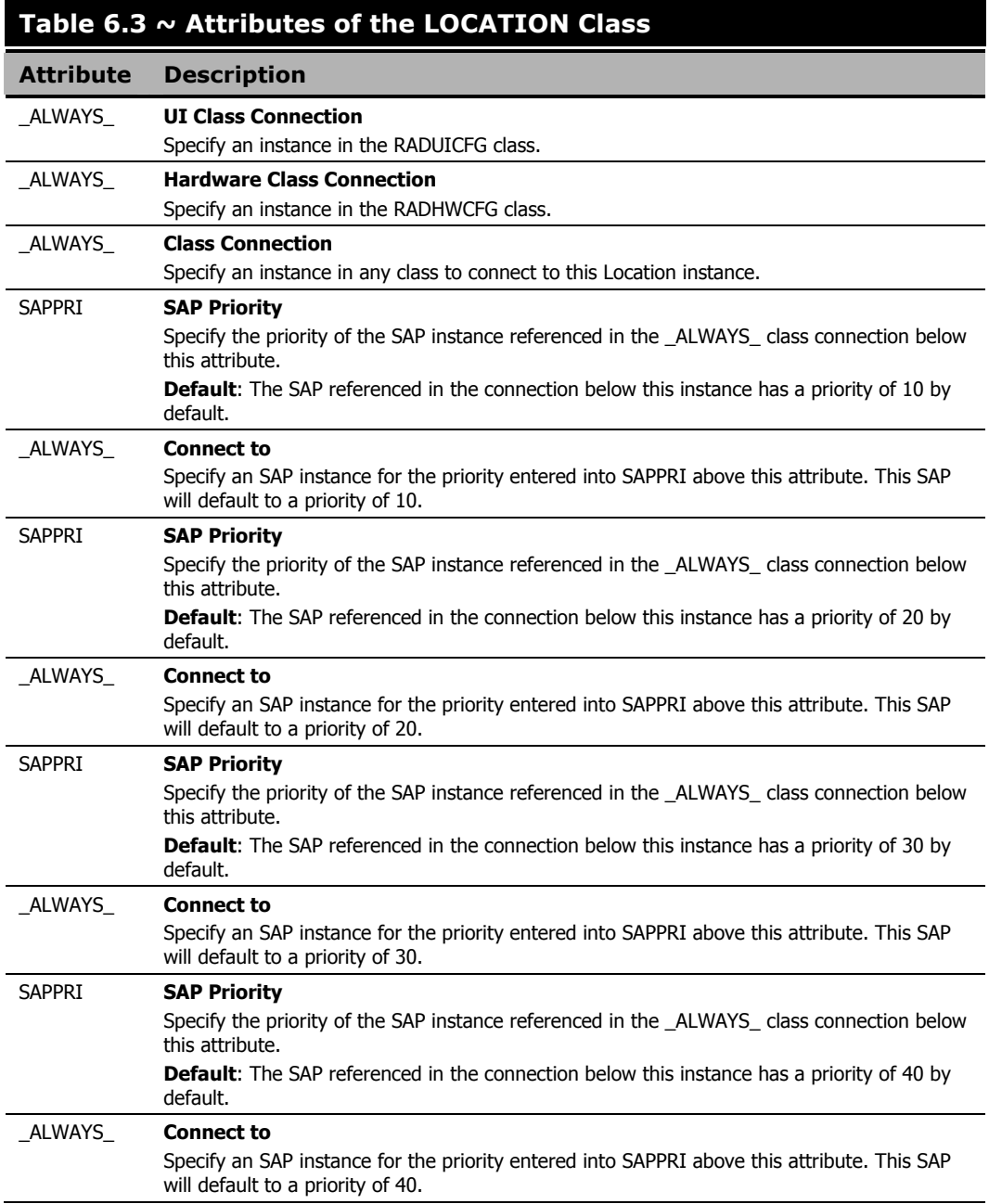

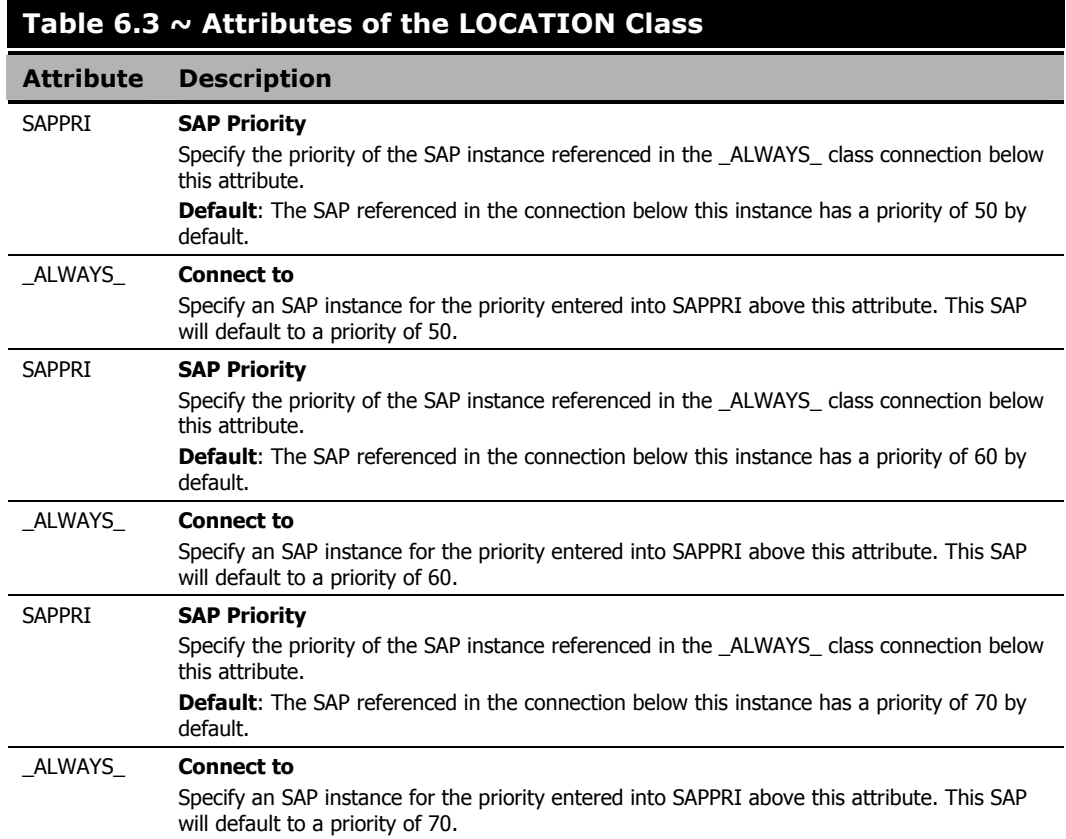

# **Step 5: Enable Client Operations Profiles**

There are two phases to this step. First, you will need to create a process on the Radia Configuration Server so that the objects associated with Client Operations Profiles are resolved. Second, you will need to enable the client computer to use Client Operations Profiles.

## **Enable on the Radia Configuration Server**

To enable Client Operations Profiles, you must create a new instance called RADSETUP in the Radia Processes (PROCESS) class in the SYSTEM domain. After creating the instance, make a class connection to CLIENT.LOCATION.&(ZCONFIG.ZNETLOC). This will map the user to its appropriate Location instance based on the ZNETLOC attribute in the client computer's ZCONFIG object. The ZNETLOC attribute identifies the client computer's subnet using underscores instead of periods to separate the four octets. Instances of the LOCATION class must be defined to match each of the subnets in your environment to be able to dynamically assign Client Operations Profiles configuration settings based on locations within your network. *Figure*  $6.5 \sim$  Create a SYSTEM. PROCESS. RADSETUP Instance on page 278 shows an example.

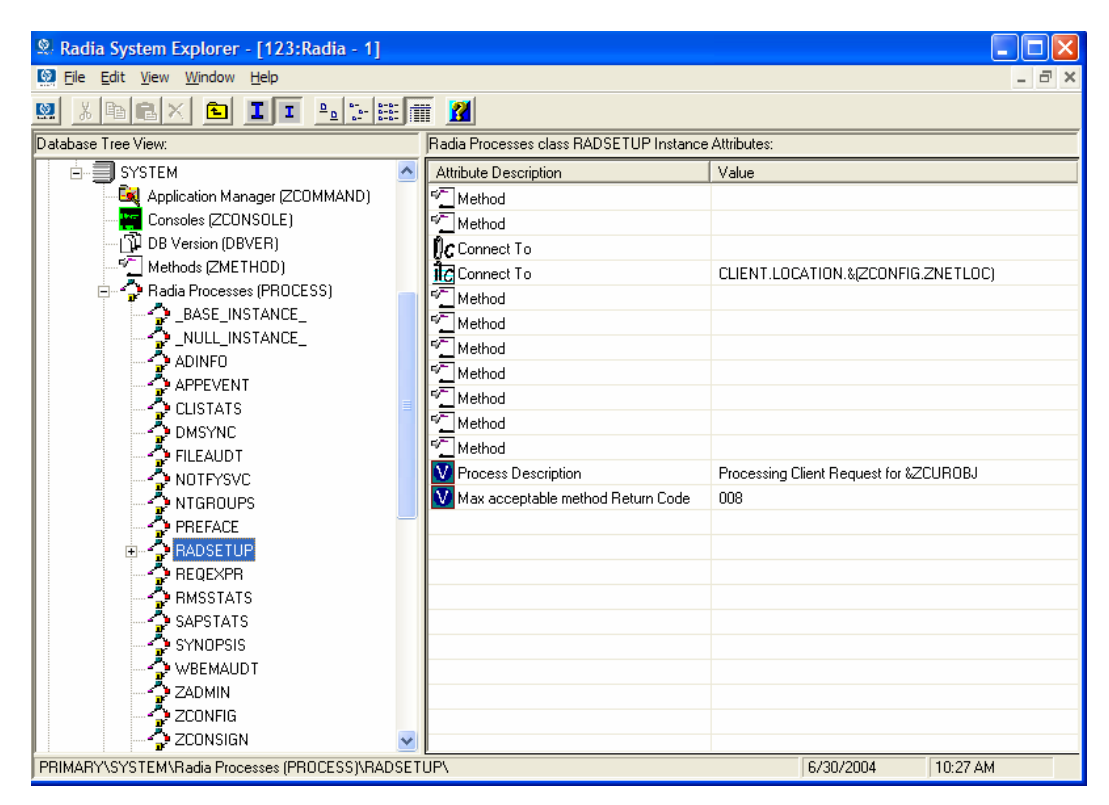

*Figure 6.5 ~ Create a SYSTEM.PROCESS.RADSETUP Instance.* 

## **Enable on the Client**

By default, Client Operations Profiles are disabled on client computers for backwards compatibility with older version of Radia. There are three ways to enable Client Operations Profiles on the client computer. Choose your method based on whether the Radia Client has already been installed, and the method that suits your needs best.

If you have not already installed the Radia Client,

■ You can customize the install.ini to add the COP variable to the RADSETUP object. To do this, add one line to the [objects] section in the install.ini. The figure below shows an example of the section with a new line. See [OBJECTS] Section of INSTALL.INI on page 45 for more details.

[Objects] ; Set Radia object attribute values ; A value of \_NONE\_ will set the attribute to blank ; RADSETUP\_COP=Y ;ZMASTER\_ZDSTSOCK= ;ZMASTER\_ZIPADDR= ;ZMASTER\_ZNTFPORT=3465

*Figure 6.6 ~ Add RADSETUP line to Objects section of Install.ini.* 

If you want to enable Client Operations Profiles on already existing Radia Clients:

You can use a rexx method, **initmeth.rex** to add and set the COP variable in the RADSETUP object. Initmeth.rex runs each time a "First Refresh Catalog" is called and can build the RADSETUP object with COP=Y to enable Client Operations Profiles. The figure below shows the lines to add to your **initmeth.rex**. Be sure to deploy the updated **initmeth.rex**.

```
/* Sample INITMETH.REX to Enable the COP */ 
call edmget('RADSETUP',0) 
RADSETUP.COP = 'Y' 
call edmset 'RADSETUP'
```
*Figure 6.7 ~ Add these lines to initmeth.rex.* 

■ You can use the COP parameter of **radskman** to enable or disable Client Operations Profiles. To enable, add COP=Y to your list of parameters for **radskman**. This will only enable or disable Client Operations Profiles for this Client Connect. Use **initmeth.rex** as shown above to enable COP for all Client Connects or create a variable in CLIENT.SETTINGS called COP, and set the value to Y. Ultimately, both of these methods will create a COP attribute in the RADSETUP object with a value of Y. Alternatively, if you need to disable Client Operations Profiles after enabling it, run **radskman** with COP=N to disable for *that* Client Connect only.

# **Additional Classes in the CLIENT Domain**

There are two additional classes in the CLIENT domain used for customizations and diagnosis. Define your own scripts to be used during the Client Connect with the Core Settings (SETTINGS) class. Set tracing levels and use other diagnostic tools by configuring the attributes in the Diagnostics (DIAGS) class

# **Core Settings (SETTINGS)**

Use an instance in the SETTINGS class to define how to use your Server Access Profile, define scripts you want to use in pre-configuration processing, and set other global parameters.

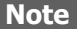

If similar attributes exist in both the SETTINGS and SAP classes, the attribute in the SAP class will be used.

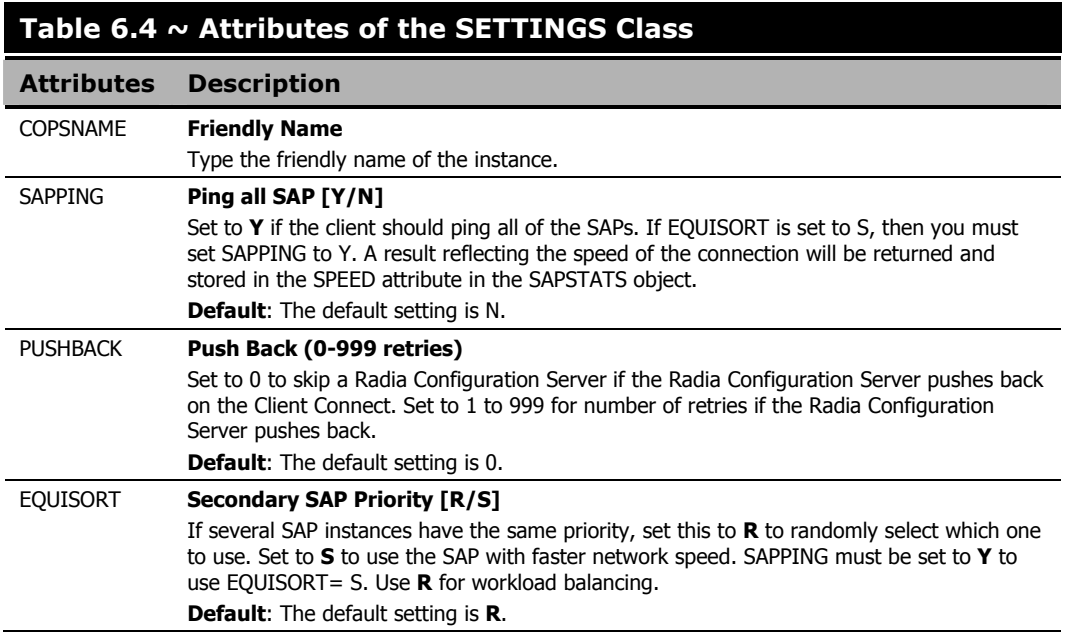

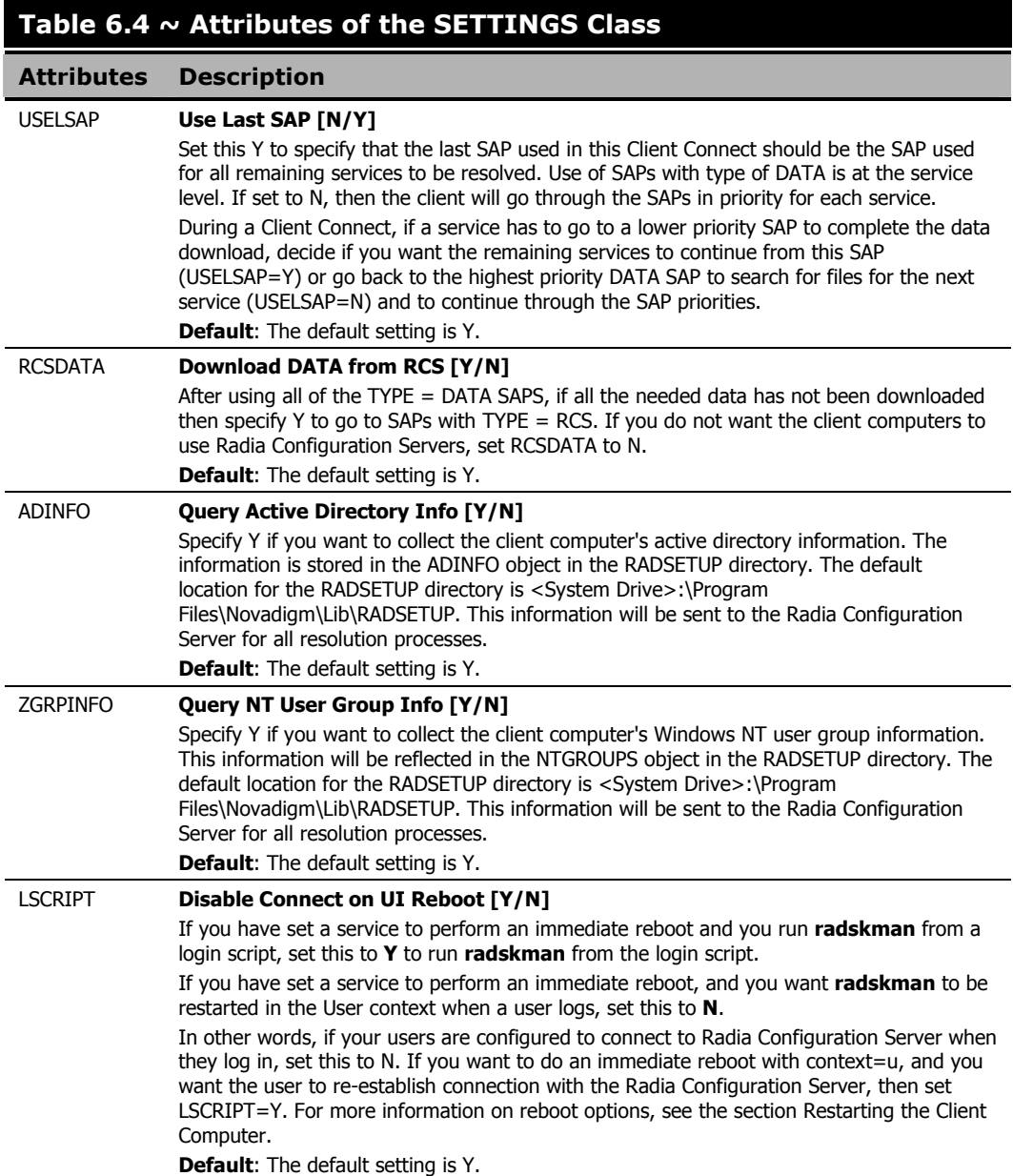

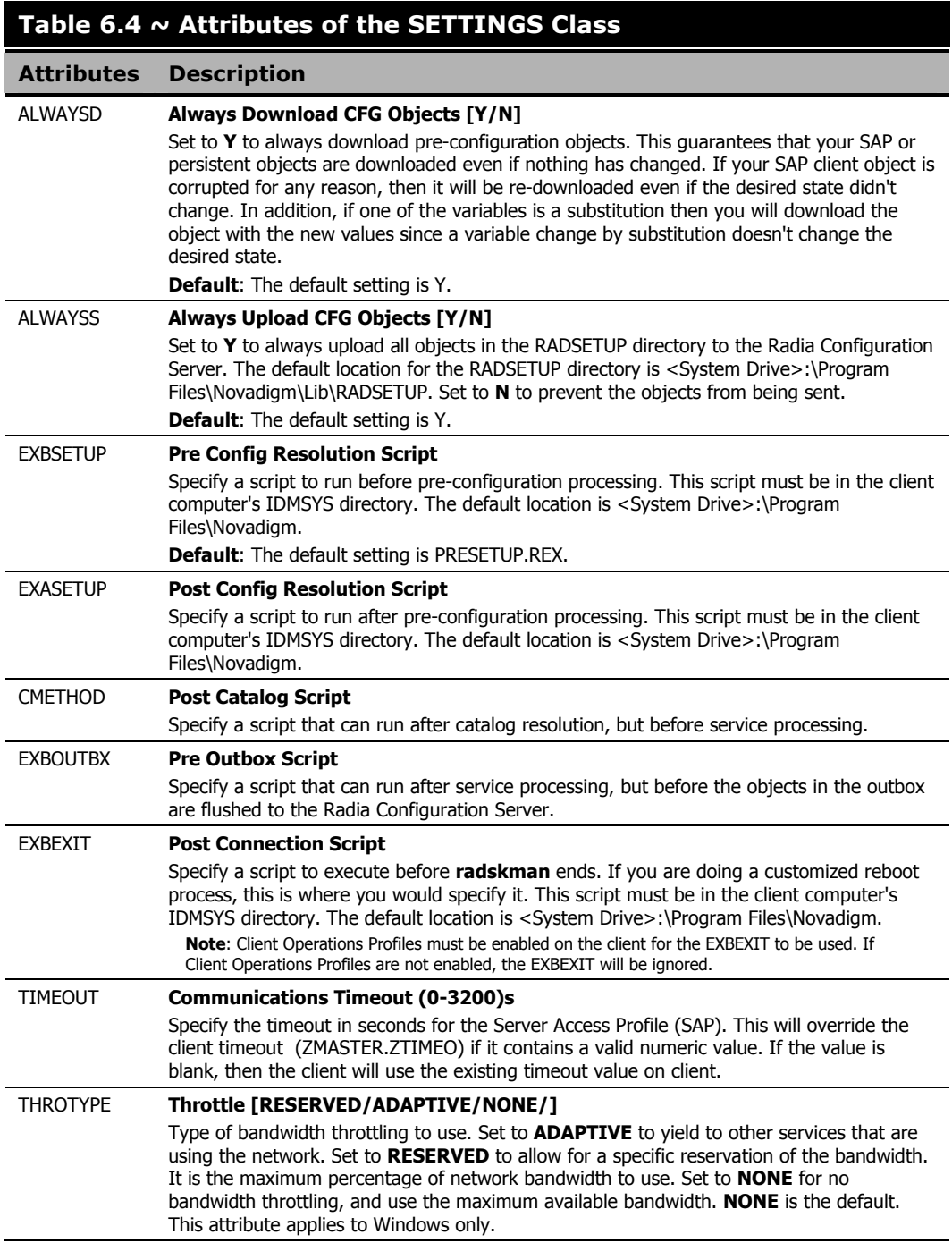

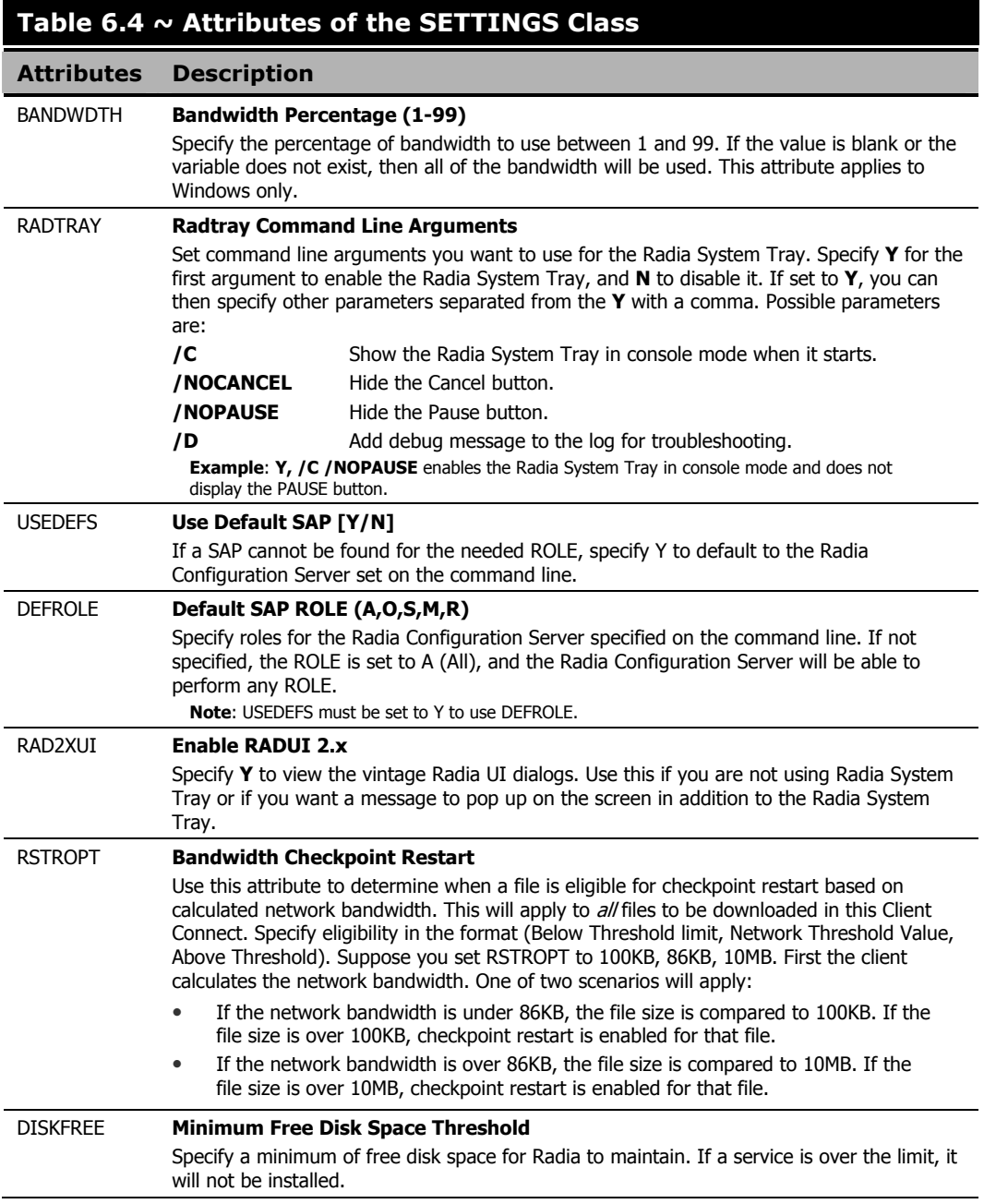

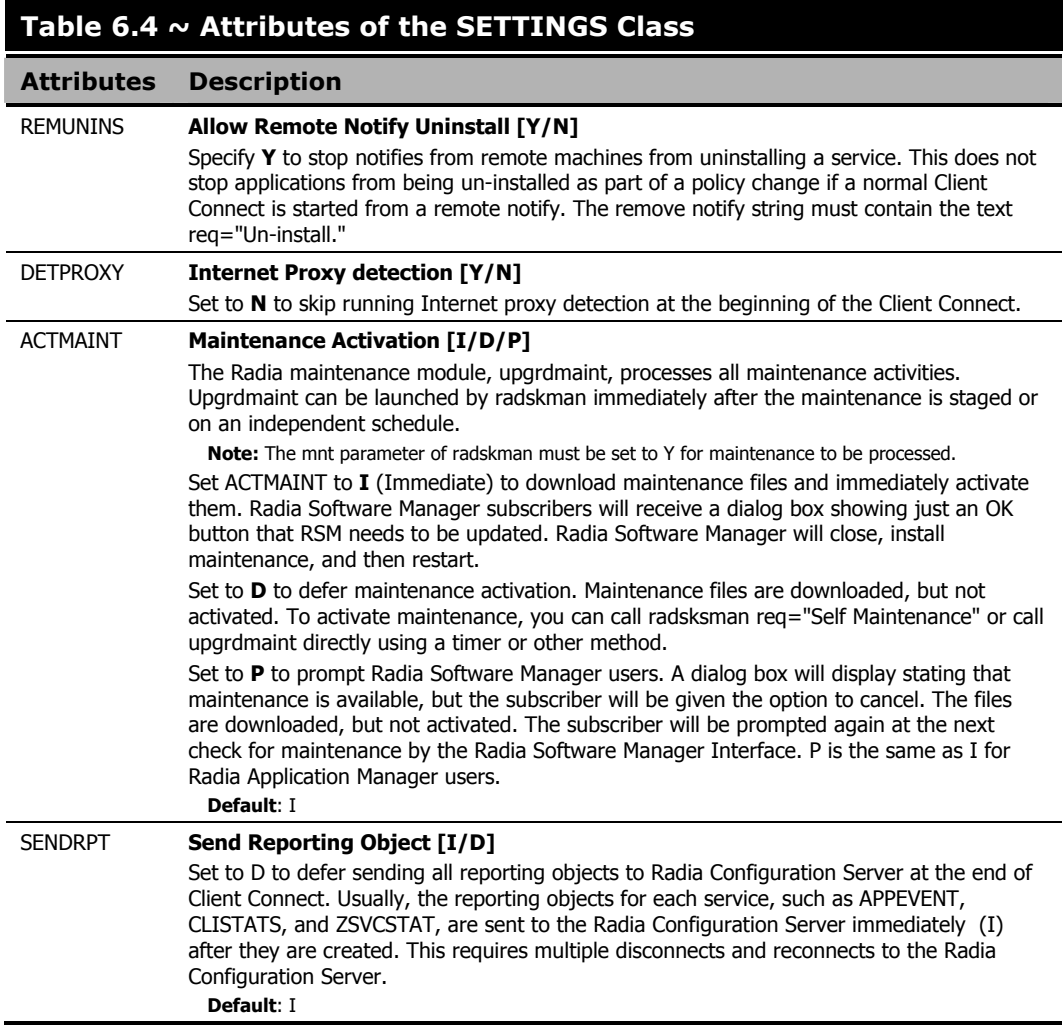

# **Diagnostics (DIAGS)**

Use this class to override default trace settings on the Radia Client computer. In addition, you can set parameters for running the **radstate** program. Radstate is a diagnostic module designed to give an overview of the current state of the Radia Client. The information in the radstate output is based on data retrieved from numerous Radia Client objects. For additional information on radstate, see the HP OpenView web site, and search for "Client Diagnostic Utility."

#### **Note**

Instances of this class allow you to easily set tracing levels and set parameters for **radstate** for a particular user, machine, or group of users for troubleshooting purposes. These attributes were intentionally put into their own transient class for this purpose.

To do this, set the \_ALWAYS\_ Diagnostics Class Connection in the \_BASE\_INSTANCE\_ of the LOCATION class to DIAGS.&(ZCONFIG.ZHDWCOMP). Then, create an instance in the DIAGS class with the computer name of the Radia Client computer that you want to set the tracing for. If the machine name does not exist in the DIAGS class, then the settings in the DEFAULT\_DIAGS instance will be used.

## **Table 6.5 ~ Attributes of the DIAGS Class**

## **Attribute Description**

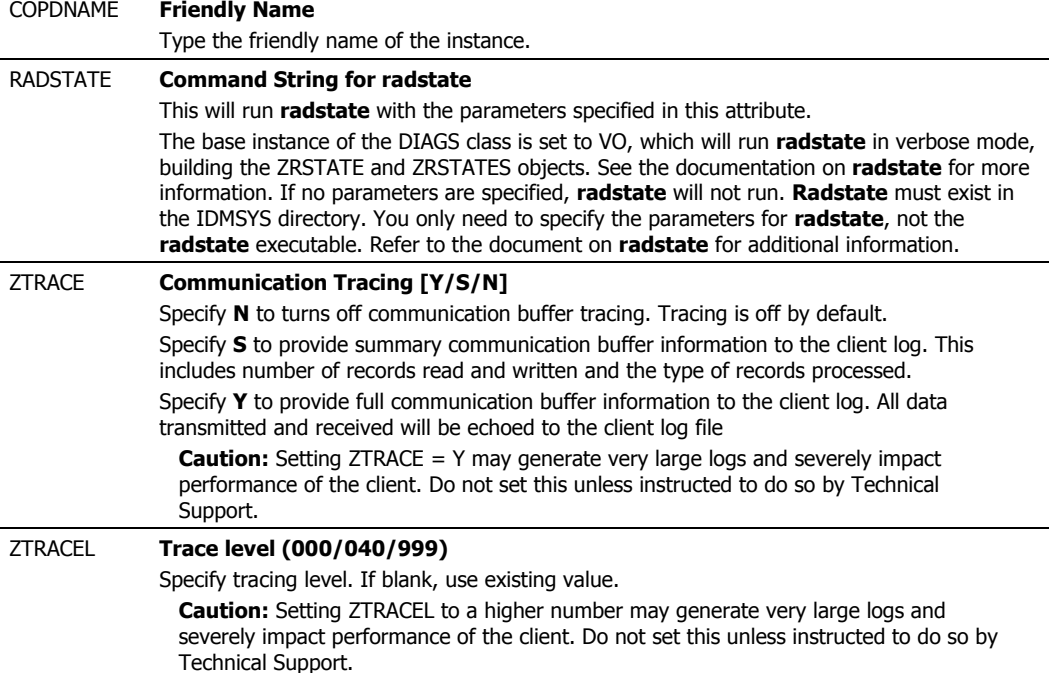

# **Hardware Scan Options (RADHWCFG)**

Use instances in the RADHWCFG class in the CLIENT domain to specify the type of hardware scans you want performed on the client device. Hardware scan information is reported in the ZCONFIG object. To implement the hardware scan options, connect an instance of the RADHWCFG class to an instance in the LOCATION class.

#### **Note**

Client Operations Profiles must be enabled to use the RADHWCFG class. For testing, you may want to create a RADHWCFG object on the client device with all the attributes in the RADHWCFG class. Then, change the attributes to Y or N to see the result in the ZCONFIG object.

| Radia System Explorer - [123: Radia - 1]           |                                                  |                 |  |  |
|----------------------------------------------------|--------------------------------------------------|-----------------|--|--|
| ø<br>File Edit View Window<br>Help<br>F            |                                                  |                 |  |  |
| $\frac{1}{2}$ : $\frac{1}{2}$<br>奧<br>ш<br>臼<br>T. |                                                  |                 |  |  |
| Database Tree View:                                | Hardware Scan Config (RADHWCFG) Class Instances: |                 |  |  |
| Ø<br>Database                                      | Name                                             | Instance Name   |  |  |
| PP LICENSE                                         | <b>Base Instance</b>                             | _BASE_INSTANCE_ |  |  |
| NOTIFY                                             | Default Hardware scan                            | DEFAULT         |  |  |
| PRIMARY                                            | Hardware Configuration (Network Only)            | NETWORK_ONLY    |  |  |
| <b>C</b> ADMIN<br>$\overline{+}$                   | Sample Dynamic Scan                              | DYNAMIC_SCAN_1  |  |  |
| 이 AUDIT<br>Ė<br>Ħ                                  |                                                  |                 |  |  |
| <b>CLIENT</b><br>웹 Core Settings (SETTINGS)        |                                                  |                 |  |  |
| Til Diagnostics (DIAGS)                            |                                                  |                 |  |  |
| <b>TL</b> Hardware Scan Config (RADHWCFG)<br>Ėŀ    |                                                  |                 |  |  |
| Base Instance                                      |                                                  |                 |  |  |
| Default Hardware scan                              |                                                  |                 |  |  |
| Hardware Configuration (Network O                  |                                                  |                 |  |  |
| Sample Dynamic Scan                                |                                                  |                 |  |  |
| Network Locations (LOCATION)                       |                                                  |                 |  |  |
| 刊 RSM UI Preferences (RADUICFG)                    |                                                  |                 |  |  |
| 由 - 目翳 Server AccessProfile (SAP)                  |                                                  |                 |  |  |
| ۶<br>ШL                                            | ШI                                               |                 |  |  |
| 4 Hardware Scan Config instance(s) displayed       | 6/30/2004                                        | 10:29 AM        |  |  |

*Figure 6.8 ~ View the sample instances in the RADHWCFG class.* 

We provide you with four sample instances in RADHWCFG.

■ Base Instance

Create copies of the base instance to create your own hardware scans.

■ Default Hardware Scan

This instance scans for the most commonly requested information.

■ Hardware Configuration (Network Only)

## This instance scans for network information only.

#### ■ Sample Dynamic Scan

This instance provides samples using the Dynamic Scan variables.

The table below details each of the possible hardware scans. Examples of the ZCONFIG attributes that may be returned are provided.

## **Note**

Note that the attributes returned depend on what the hardware configuration is. For example, if the client device has only one printer connected, then only one ZHDWPA0 $n$ attribute will be reported in ZCONFIG.

## **Table 6.6 ~ Attributes in the RADHWCFG Class**

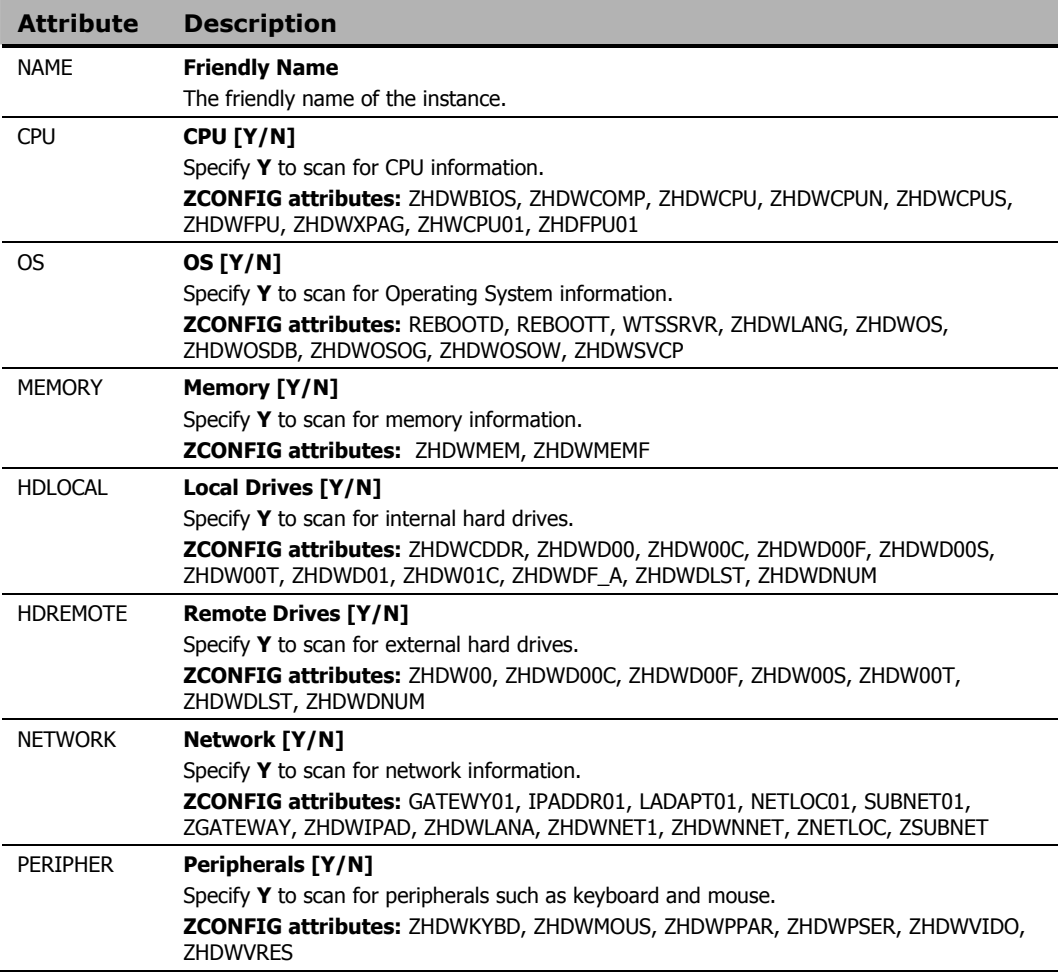

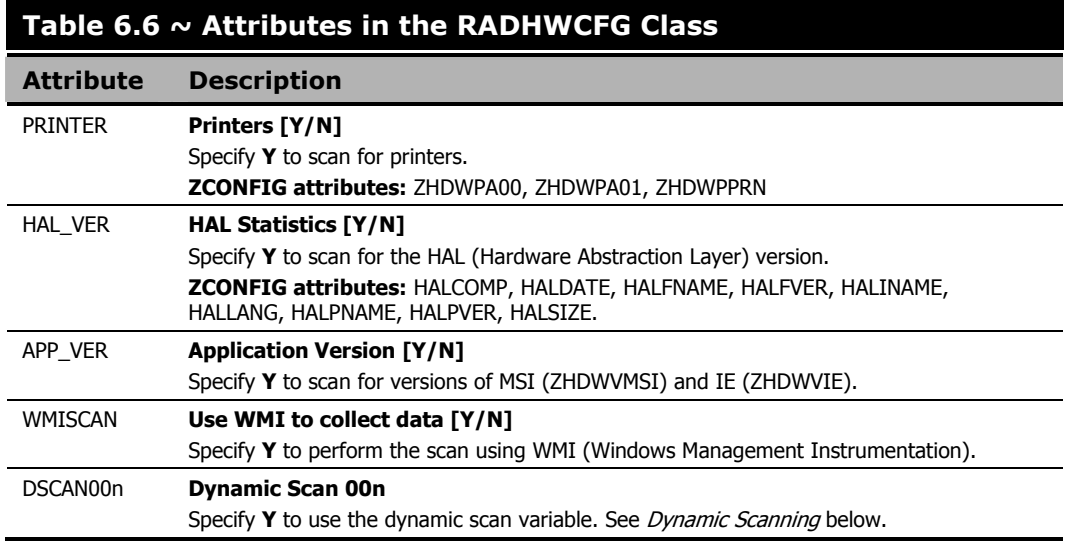

## **Dynamic Scanning**

In addition to the built in scans, create your own scans using the Dynamic Scan (DSCAN00n) instances. There are three types of dynamic scan instances WMI, Registry and File. The format for a dynamic scan is: VariableName = Type(Parm1, Parm2, …) where VariableName is the attribute in ZCONFIG where you want the information to be reported, Type is WMI, Registry or File, and Parmn is the query for the information. Three examples are provided below.

## **Example 1: WMI**

A WMI scan would use the following format: VariableName = WMI(WQL Statement, Property, Default).To collect the Model of a client device using WMI, create a DSCAN000 variable similar to:

```
HWMODEL=WMI("Select * from Win32_ComputerSystem"; Model; NONE)
```
This scan would create the variable ZCONFIG.HWMODEL, and populate it with the client device's model.

## **Example 2: Registry**

To scan a registry key to determine where Adobe 5.0 is installed, create a DSCAN001 variable similar to:

```
ADOBEPTH=REG(HKLM\SOFTWARE\Adobe\Acrobat_Reader\5.0\InstallPath)
```
The result will be reported in ZCONFIG.ADOBEPTH.
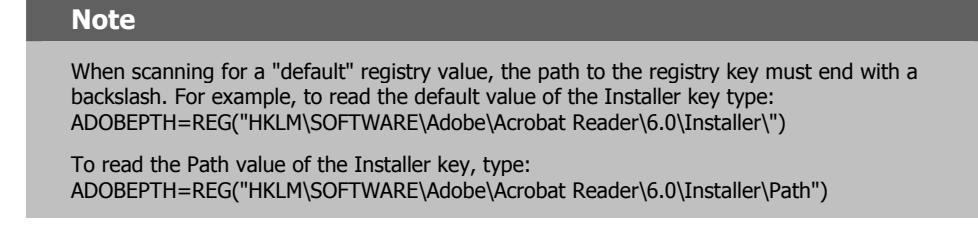

#### **Example 3: File**

Dynamic File scanning can return size (SIZE), date stamp (DATE), file version (FVER), product version (PVER), and time (TIME) stamp of a specified file. You may request any combination of these properties. To scan for the file C:\temp\test.exe, create a DSCAN002 similar to:

TEST####=FILE(c:\Temp\Test.exe;SIZE,DATE,FVER,PVER,TIME)

The #### will be replaced by the corresponding file property name. One attribute will be created in the ZCONFIG object for each file property for which you scanned. In this example, five variables will be created based on the information collected on the C:\temp\test.exe file, ZCONFIG.TESTSIZE, ZCONFIG.TESTDATE, ZCONFIG.TESTFVER, ZCONFIG.TESTPVER, and ZCONFIG.TESTTIME.

### **Setting User Interface Properties (RADUICFG)**

Use the RADUICFG class to specify settings for the Radia Software Manager User Interface. You must be licensed for the Radia Software Manager client. To implement the hardware scan options, connect an instance of the RADUICFG class to an instance in the LOCATION class.

#### **Note**

You must be licensed for and install the Radia Software Manager to use this class.

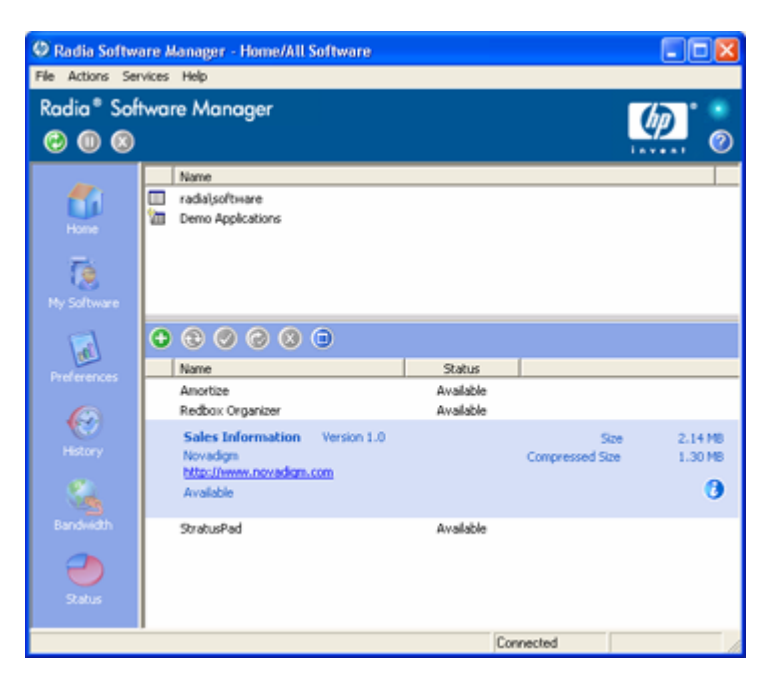

*Figure 6.9 ~ View the Radia Software Manager User Interface.* 

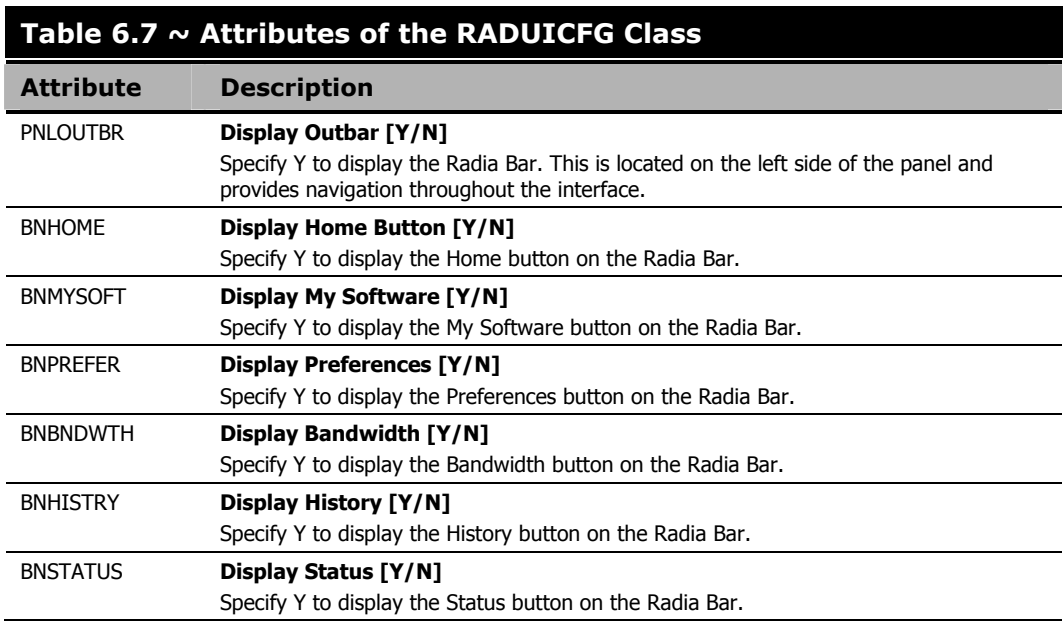

#### **Table 6.7 ~ Attributes of the RADUICFG Class**  l **Attribute Description**  SHWMENUS **Show Menus [Y/N/U]**  Specify U to allow the user to control appearance of the menu bar. Specify Y or N to turn the Menu bar on or off, and not allow the user to control its appearance. SHWCATLG **Show Catalog [Y/N/U]**  Specify U to allow the user to control appearance of the list of catalogs. Specify Y or N to turn the catalog list on or off, and not allow the user to control its appearance. STRTCHNG **Startup param modifications [Y/N]**  Specify Y to allow the user to modify the startup parameters in General Options in Preferences. Specify N to not allow the user to modify the startup parameters. STRTFILE **Startup parameter filename**  Specify the filename for the startup parameters found in the General Options in Preferences. STRUPMSG **Warn if Startup file changes [Y/N]**  Specify Y to warn the user if the startup parameter file has changed. ASKOFFL **Prompt for offline mode [Y/N/U]**  Specify U to allow the user to control prompting for offline use of Radia Software Manager. Specify Y or N to turn the prompt on or off, and not allow the user to control the prompt. BWSTRTUP **Show BW Control on Startup [A/Y/N]**  Set to A to automatically display the bandwidth control when processing a service that has bandwidth settings. Set to Y to always display whether or not the service has bandwidth settings and N never to display. COLORSET **Colors [SYSTEM/DEFAULT/CUSTOM/USER]**  Select SYSTEM to use the operating system colors, DEFAULT to use the Radia default color scheme, CUSTOM to use COLORSEL, COLORBAK, COLORBTN and COLORWK. The user will not be able to change the colors if SYSTEM, DEFAULT, or CUSTOM is selected. Select USER to allow the user to control the colors. COLORSEL **Specify RGB or actual Color Select**  Specify color for selection areas. Check the Microsoft Web site for possible colors. COLORBAK **Specify RGB or actual Color Back**  Specify color for the interface's background. Check the Microsoft Web site for possible colors. COLORBTN **Specify RGB or actual Color Button**  Specify the button colors. Check the Microsoft Web site for possible colors. COLORWK **Specify RGB or actual Color WorkAr**  Specify the color for the work area. Check the Microsoft Web site for possible colors. STATSTRT **Status window on startup [Y/N]**  Set to Y to show the status window on start up.

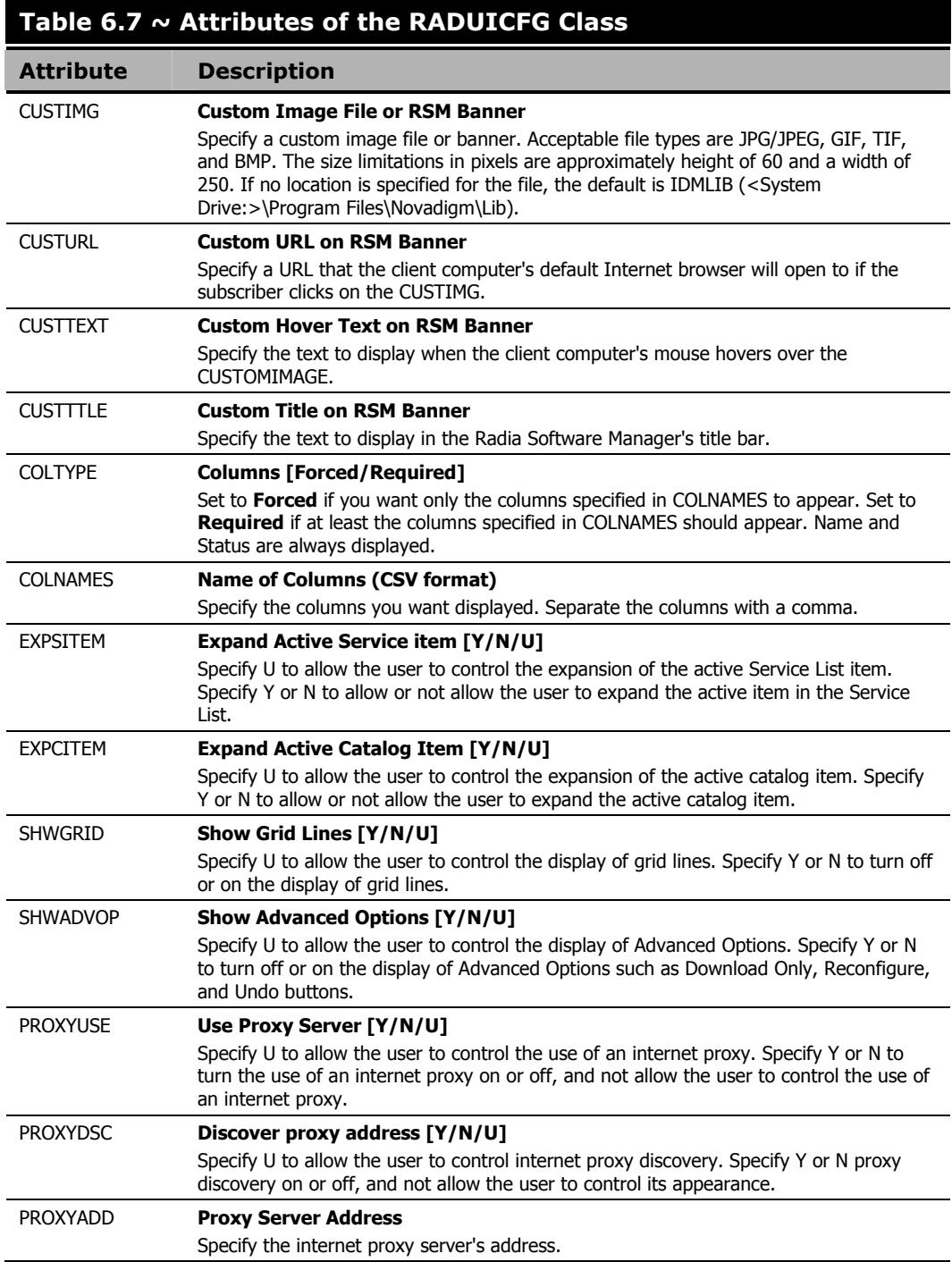

### **Table 6.7 ~ Attributes of the RADUICFG Class**

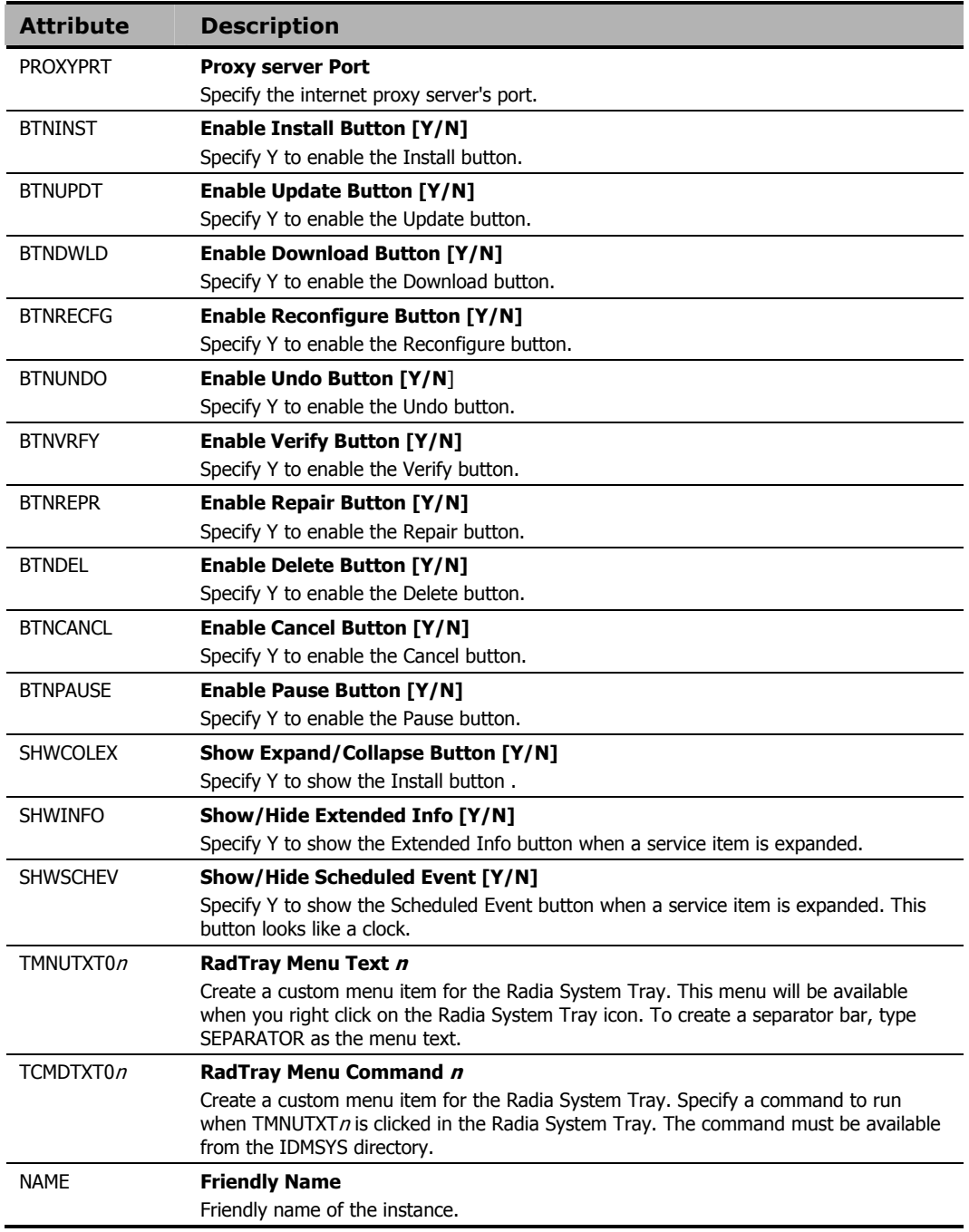

## **Client Operations Profile Example**

This section provides a simple example of how to configure a Client Operations Profile. The driving force is to have your client computers connect with the most appropriate Radia Configuration Server. Usually, you will want to assign your client computers to a Radia Configuration Server based on network address.

## **Scenario**

Suppose you divide your enterprise into two regions, EAST and WEST. All client computers in the EAST region are in the 192.111.111.0 network, and all client computers in the WEST region are in the 193.111.111.0 network. In addition, suppose you have two Radia Configuration Servers, one called RCS\_EAST as the primary Radia server for the EAST region, and one called Radia Configuration RCS\_WEST as the primary Radia server for the WEST region.

#### **To configure the sample scenario**

1. Build two Server Access Profile (SAP) instances, one for RCS\_EAST and one for RCS\_WEST. Figure 6.10  $\sim$  View Sample RCS East below shows a SAMPLE RCS EAST.

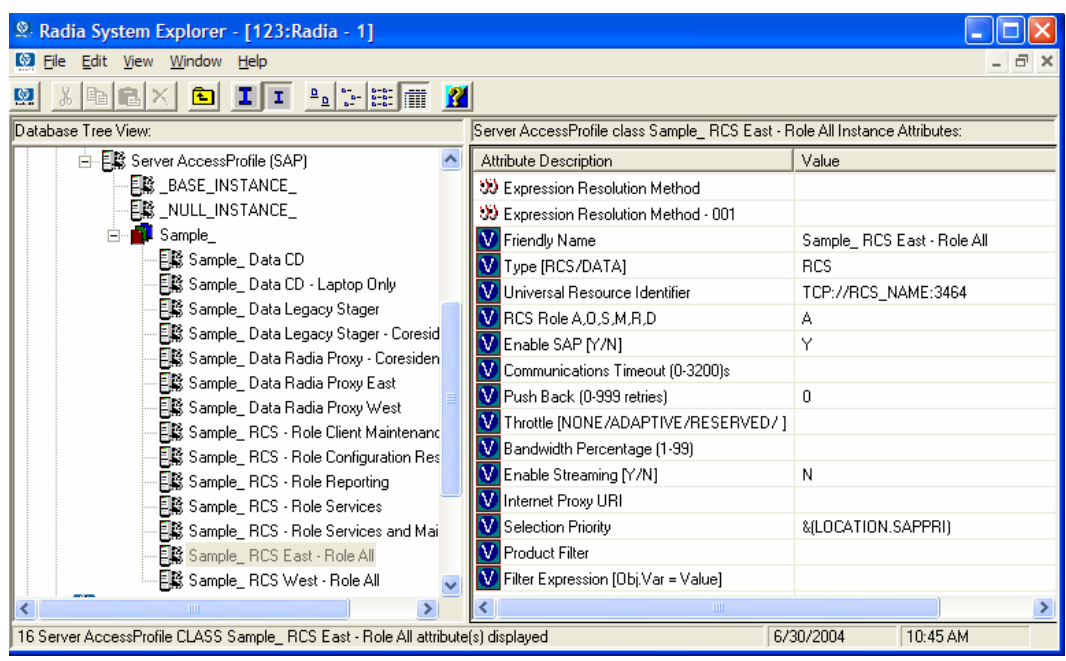

*Figure 6.10 ~ View Sample\_RCS\_East.* 

In the Server Access Profile (SAP) class use the TYPE attribute to specify a server as type DATA or RCS. In this example, we will be configuring only Radia Configuration Servers. Therefore, all servers will have SAP.TYPE set to RCS.

For each Server Access Profile instance, you must also identify a role. Again, for simplicity, we will set SAP.ROLE to A for all. This means that the Radia Configuration Server can provide client operations profiles, service resolution, maintenance, data, and reporting.

At a minimum, you will need to specify the Universal Resource Identifier (URI) attribute. Customize other variables as needed.

2. Build two location instances, one for the EAST region, and one for the WEST region.

Create a location instance called 192\_111\_111\_0 with a friendly name of Sample\_Location East, and a location instance called 193 111 111 0 with a friendly name of Sample Location West. See the figure below for an example.

| Radia System Explorer - [123: Radia - 1]                                 |  |                                  |           |                 |  |  |  |  |  |  |
|--------------------------------------------------------------------------|--|----------------------------------|-----------|-----------------|--|--|--|--|--|--|
| Ø<br>File Edit View Window Help                                          |  |                                  |           | Ð               |  |  |  |  |  |  |
| $\frac{a}{a}$ : $\approx$ $\frac{a}{b}$ $\frac{a}{b}$<br>III.<br>Q.<br>回 |  |                                  |           |                 |  |  |  |  |  |  |
| Database Tree View:<br>Network Locations (LOCATION) Class Instances:     |  |                                  |           |                 |  |  |  |  |  |  |
| Q AUDIT<br>$\overline{+}$                                                |  | Name                             |           | Instance Name   |  |  |  |  |  |  |
| 약 CLIENT<br>Ŕ                                                            |  | ■ BASE_INSTANCE                  |           | _BASE_INSTANCE_ |  |  |  |  |  |  |
| THE Core Settings (SETTINGS)                                             |  | ₩_NULL_INSTANCE_                 |           | _NULL_INSTANCE_ |  |  |  |  |  |  |
| Til Diagnostics (DIAGS)                                                  |  | <b>Fre</b> Sample_Location East  |           | 192_111_111_0   |  |  |  |  |  |  |
| 웹 Hardware Scan Config (RADHWCFG)<br>Ė                                   |  | <b>Prip</b> Sample_Location West |           | 193 111 111 0   |  |  |  |  |  |  |
| R: Network Locations (LOCATION)<br>Ė                                     |  |                                  |           |                 |  |  |  |  |  |  |
| BASE_INSTANCE_                                                           |  |                                  |           |                 |  |  |  |  |  |  |
| NULL_INSTANCE_                                                           |  |                                  |           |                 |  |  |  |  |  |  |
| Sample<br>白                                                              |  |                                  |           |                 |  |  |  |  |  |  |
| Fre, Sample_Location East<br>Ė                                           |  |                                  |           |                 |  |  |  |  |  |  |
| 卫 Default Core Settings<br>Til Default Diagnostics                       |  |                                  |           |                 |  |  |  |  |  |  |
| Till Default Hardware scan                                               |  |                                  |           |                 |  |  |  |  |  |  |
| - 图 Sample_ RCS East - Role All                                          |  |                                  |           |                 |  |  |  |  |  |  |
| - 图 Sample_ RCS West - Role All                                          |  |                                  |           |                 |  |  |  |  |  |  |
| 图 Sample_Data CD - Laptop Only                                           |  |                                  |           |                 |  |  |  |  |  |  |
| 目影 Sample_ Data Radia Proxy East                                         |  |                                  |           |                 |  |  |  |  |  |  |
| 国籍 Sample_ Data Radia Proxy West                                         |  |                                  |           |                 |  |  |  |  |  |  |
| Fre, Sample_Location West                                                |  | TIII.                            |           |                 |  |  |  |  |  |  |
| PRIMARY\CLIENT\Network Locations (LOCATION)\                             |  |                                  | 6/30/2004 | 10:46 AM        |  |  |  |  |  |  |

*Figure 6.11 ~ Connect location instances.* 

- 3. Connect the LOCATION instance to the appropriate Server Access Profile (SAP) instance.
	- In the LOCATION.Sample\_Location East instance define a connection to the SAP.Sample\_RCS EAST.
- In the LOCATION.Sample Location West instance define a connection to the SAP.Sample\_RCS WEST.
- 4. Now, consider what you want to happen in the following cases:
	- Suppose you are a client in the EAST Region and the RCS EAST is unavailable. Your options are:

Abort

Or

Go to RCS WEST as a second choice.

- $\bullet$  Suppose you are a client in the EAST region and the RCS EAST is busy. In other words, the task limit defined in your Radia Configuration Server settings file has been reached. Your options are:
	- ♦ Continue to retry the RCS\_EAST until a connection is available

Or

♦ Go to RCS\_WEST as a second choice.

Once you understand the concepts involved, and feel comfortable with this process, you can begin to add other components to the Client Operations Profile. After you finish with TYPE=RCS, configure your servers with TYPE=DATA. In addition, you can identify particular servers of TYPE=RCS to use different ROLES.

## **Summary**

- Use Client Operations Profiles to provide redundancy in your environment.
- Select which servers will perform which roles.
- You can assign client computers to specific servers based on network location or any other criteria.
- You must enable Client Operations Profiles in the Radia Database and on the client computer.

*Configuring Client Operations Profiles* 

**7** 

# Preparing Services

## **At the end of this chapter, you will:**

**Chapter 7** 

- Be aware of service options.
- Know how to create a service from a promoted package.
- Know how to restart the client computer.
- Know how to install services under the system account.
- Be familiar with preparing versioned applications.

This guide covers the *suggested* implementation for the Radia Application Manager. Although you will tailor this strategy to meet your organization's needs, it is recommended that you review this guide for a comprehensive understanding of the Radia Application Manager. This chapter covers preparing services.

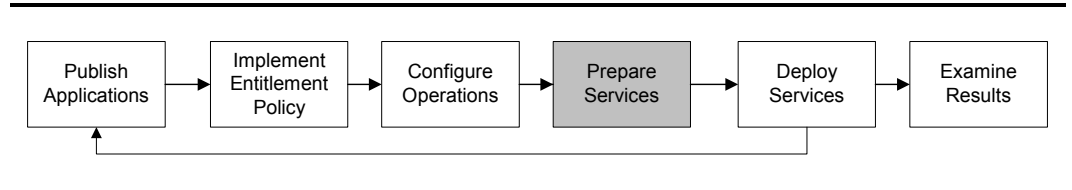

*Figure 7.1 ~ Tasks completed in this guide.* 

## **Configuring Applications in the Machine/User Context**

Your enterprise may require that applications are configured to accommodate multiple users or that one computer always have the same applications available without regard to the current user. A service may be considered multi-context if it has components to be installed in the machine context and in the user context.

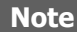

This feature is applicable to Radia Application Manager clients only.

In order to complete the installation of a multi-context service, the client computer will need to connect to the Radia Configuration Server twice; once to install the machine components, and once to install the user components. The machine components are installed first. If the machine portion does not complete successfully, installation of the user component will not take place. The machine portion can be invoked through notify or timers. The user portion should be embedded in a logon script, desktop shortcut, or batch file that is local to the user.

Complete the following steps to configure your service for machine or user installations:

- 1. Use Radia Publisher to specify whether a package component is to be installed in the User or Machine context, or use Radia System Explorer to specify a component's context.
- **2.** Use Radia System Explorer to configure your service to deploy in either the system or user context.
- 3. Use Radia System Explorer to set the deployment methods for the service.

## **Setting the Context of Components (ZCONTEXT)**

Use the Radia Publisher to select machine and user components separately. Set the context of a component either using the Radia Publisher during the publishing process, or using the Radia System Explorer after the publishing process.

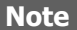

To take advantage of the Machine/User context, previously packaged applications must be repackaged.

#### **To set the context of a component in Radia Publisher**

- 1. Right-click the files or directories and select Set Properties. The Instance Properties dialog box opens.
- 2. In the Client Management tab, select the appropriate context for the component as shown in Figure 7.1 on page 302 and described in Table 7.1 on page 304.

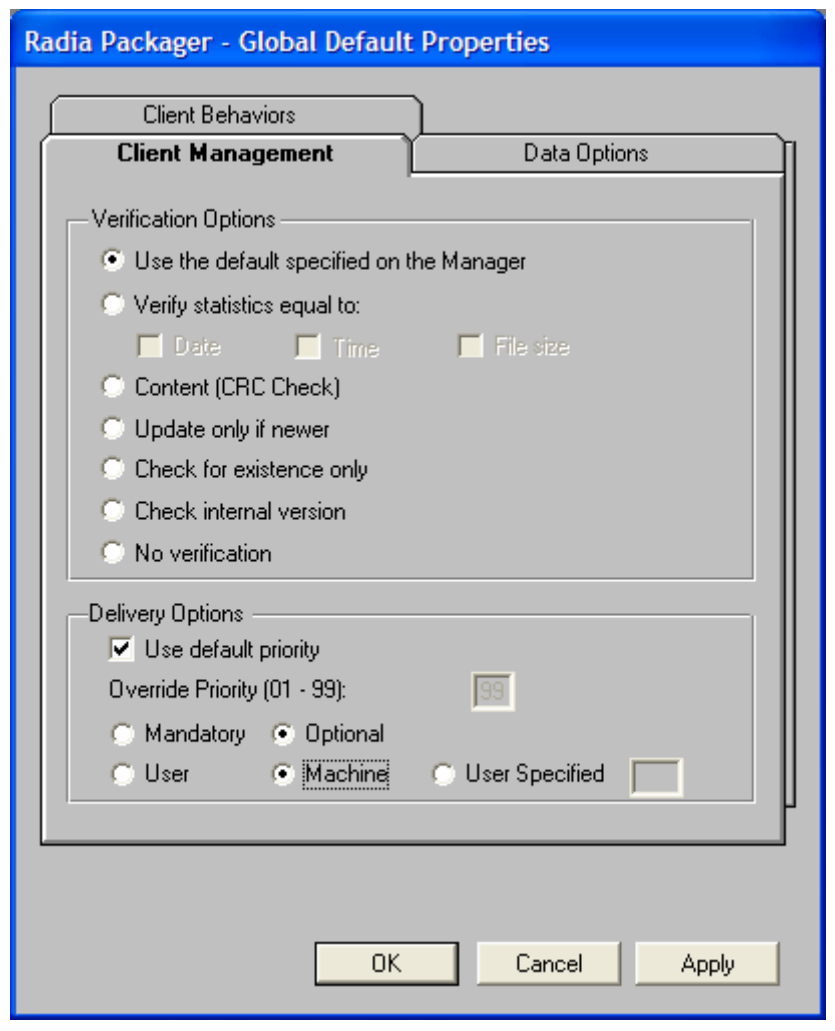

*Figure 7.1 ~ Instance Properties - Client Management tab.* 

If you have already completed the publishing process, use the Radia System Explorer to set the ZCONTEXT attribute in the component's instance.

#### **To set the context in Radia System Explorer**

1. From the Start menu, select Programs, Radia Administrator Workstation, Radia System Explorer.

The Radia System Explorer Security Information dialog box opens.

#### **Note**

The **User ID**, as shipped from HP, is **RAD\_MAST**. No password is necessary. This may have been changed during installation. You can also change this by selecting the **Change Password** check box and typing the new password in the **New Password** and **Verify New Password** text boxes.

2. If necessary, type a User ID and Password, and then click OK. The Radia System Explorer window opens.

3. Double-click PRIMARY.

- 4. Double-click SOFTWARE.
- 5. Double-click Application Packages (PACKAGE).
- 6. Double-click the component's class.
- 7. Double-click the component.
- 8. Double-click ZCONTEXT.

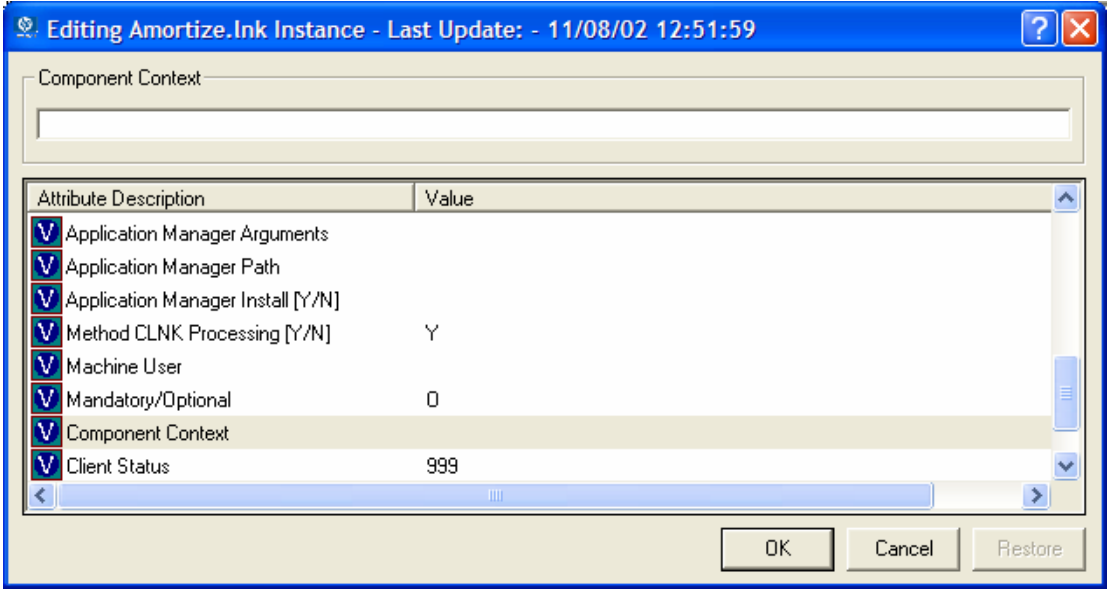

*Figure 7.2 ~ Editing the ZCONTEXT attribute.* 

9. Type the appropriate value based on Table 7.1 on page 304.

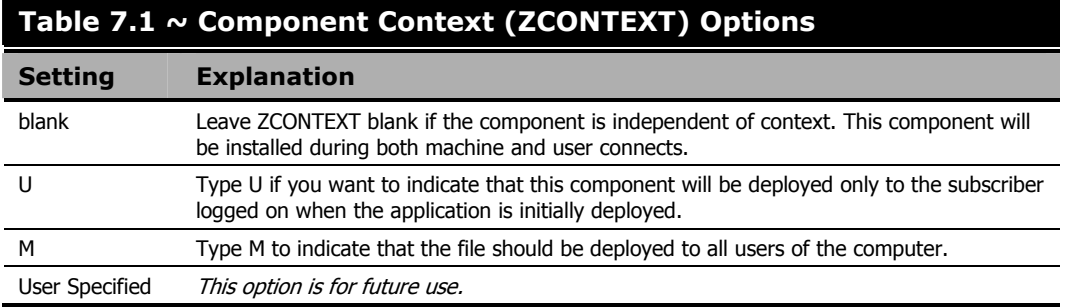

10. Click OK to complete the changes.

11. Click Yes to confirm the changes and return to the Radia System Explorer.

#### **Note**

As a rule, the component will be processed if its ZCONTEXT attribute matches the value of the context parameter in the radskman command line or if the component's ZCONTEXT attribute is blank.

Now that you have set the component's context, you must specify that the ZSERVICE instance for the application has both machine and user components.

## **Setting the Service Mode (ZSVCMODE)**

The ZSVCMODE attribute in the ZSERVICE class is used to determine if the machine/user context is relevant to the package's deployment. If you need to create the ZSVCMODE attribute, add it to the class template for the ZSERVICE class. Create it as a variable of length 3. Accept the other default properties. The possible values are M, U, MU, blank, and EMU.

#### **Caution**

We recommend that you back up the Radia Database prior to making class template changes.

#### **Table 7.2 ~ Values for ZSVCMODE in the ZSERVICE Class**

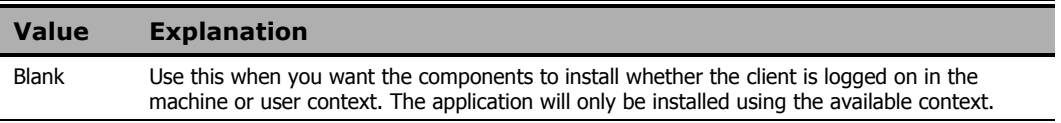

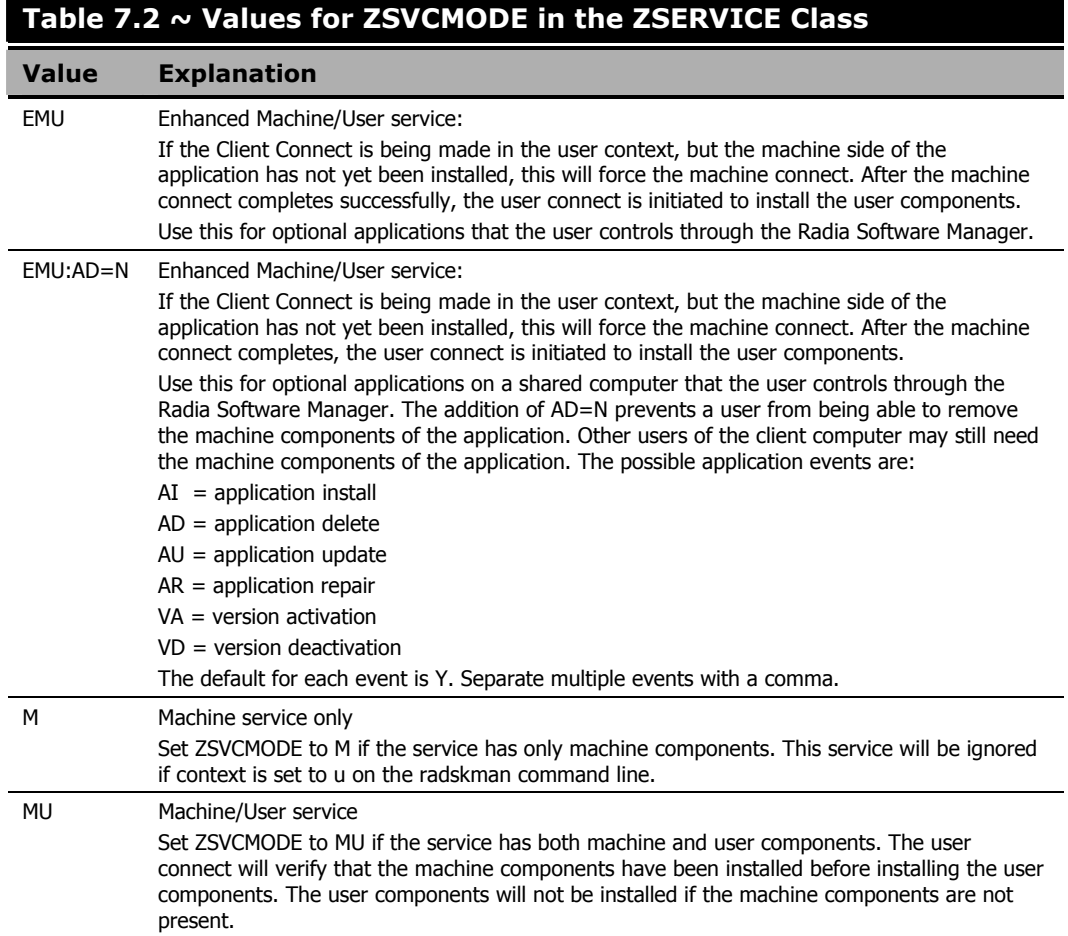

#### **To set ZSVCMODE in the ZSERVICE**

1. From the Start menu, select Programs, Radia Administrator Workstation, Radia System Explorer.

The Radia System Explorer Security Information dialog box opens.

#### **Note**

The **User ID**, as shipped from HP, is **RAD\_MAST**. No password is necessary. This may have been changed during installation. You can also change this by selecting the **Change Password** check box and typing the new password in the **New Password** and **Verify New Password** text boxes.

- 2. If necessary, type a User ID and Password, and then click OK.
- **3.** The Radia System Explorer window opens.
- 4. Double-click PRIMARY.
- 5. Double-click SOFTWARE.
- 6. Double-click Application (ZSERVICE).
- 7. Double-click the appropriate service.
- 8. Double-click ZSVCMODE in the list view.
- 9. Type the appropriate values based on the values shown in Table 7.2 on page 304.
- 10. Click OK to complete the changes.
- 11. Click Yes to confirm the changes and return to the Radia System Explorer.

### **Enhanced Machine User Services for Radia Software Manager**

When an application has machine and user components, the Radia Software Manager client needs elevated privileges on the client device to install machine components properly, and the user components need a user logged on to access the user's settings. A machine component might be a file or registry key while a user component might be a desktop shortcut. If context is set to U the subscriber will not be able to install the machine side of the application, and the user connect will fail. By setting ZSVCMODE to EMU, when the subscriber selects the application to install, the client will check to see if the machine components are already installed. If they are not, Radia Software Manager will install the machine components *for that service only*, and, then, install the user components. In other words, two separate Client Connects will run, one in machine context and one in user context. Set the CONTEXT tag to U in the args.xml file to enforce EMU behaviors.

#### **Note**

ZSVCMODE must be changed to 3 bytes and EMU must be one of the choices.

If ZSERVICE.ZSVCMODE is set to EMU, when the Radia Software Manager client encounters a service that is marked as EMU it first checks to see if the machine catalog exists, and if the requested service exists in the machine catalog:

- If the service exists, and is marked installed in the machine catalog, the service is installed for the user.
- If the service is not installed on the machine side, but the catalogs are synchronized, then the client will first install the machine side of the service and then install the user piece of the service.
- If the machine catalog is missing (because a machine connect never ran), then the client gets the machine catalog, and installs the service on the machine side. Then, if the service was successfully installed on the machine side, the user side of the service will be installed.

## **Deploying a Machine/User Service**

The client will need to connect to the Radia Configuration Server twice to complete the installation of services that are marked with ZSVCMODE set to MU. The first connect will be in the machine context. In the **radskman** command line, add a parameter of context=M. This will set the startdir=SYSTEM by default. Do this by using either a Timer or a Notify command. For information on how to create a **radskman** command line see *Specifying the Command Line* on page 365.

The second connection will install the user components. Do this in either a logon script, batch file, or desktop icon since the user needs to be logged on. Use the **radskman** command line with the context=U parameter added. If ZSVCMODE is MU, the user components will *only* be installed if the machine connect has finished successfully.

## **Radia Service Groups**

Radia manages products that require more than one service-package to establish full product installation or operation. You can use Radia Service Groups when a product requires other service-packages or has dependencies on other services.

This includes MSI packaged products where:

- A product may utilize more than one MSI service-package, for example, where MS Office may require other language pack services.
- A large product, MS Office for example, may need to be split into smaller sub-services to install only specific parts of the product suite.

The Radia Software Manager user interface will display only the master service.

For detailed information on creating Radia Service Groups, refer to the Radia System Explorer Guide.

## **Installing Services with the System Account (ZSYSACCT)**

For computers running Windows NT, Windows 2000, or Windows XP, you can specify whether to install the service under the system account or the user's account. To do this, modify the ZSYSACCT attribute in the Application (ZSERVICE) instance. This attribute controls whether to use the system account for installation on a per service basis.

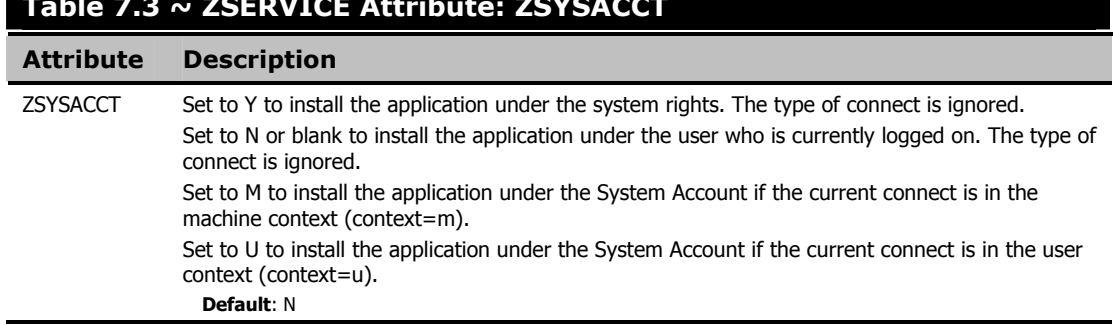

#### **Table 7.3 ~ ZSERVICE Attribute: ZSYSACCT**

#### **To edit the ZSYSACCT attribute in the Application instance**

1. From the Start menu, select Programs, Radia Administrator Workstation, Radia System Explorer.

The Radia System Explorer Security Information dialog box opens.

#### **Note**

The **User ID**, as shipped from HP, is **RAD\_MAST**. No password is necessary. This may have been changed during installation. You can also change this by selecting the **Change Password** check box and typing the new password in the **New Password** and **Verify New Password** text boxes.

2. If necessary, enter a User ID and Password, and then click OK.

The Radia System Explorer window opens.

- 3. Double-click PRIMARY.
- 4. Double-click SOFTWARE.
- 5. Double-click Application (ZSERVICE).
- 6. Double-click the appropriate application instance, such as Amortize.
- 7. The attributes appear in the list view.

| Radia System Explorer - [123: Radia - 1]                                                                                            |                                                 |                                    |                            |          |        |  |
|----------------------------------------------------------------------------------------------------|-------------------------------------------------|------------------------------------|----------------------------|----------|--------|--|
| IO)<br>File<br>Edit View Window Help                                                                                                |                                                 |                                    |                            |          | $\Box$ |  |
| $\frac{\alpha}{\alpha} \left\  \frac{\alpha}{\alpha} - \frac{\alpha}{\alpha} \right\  = \frac{\alpha}{\alpha}$<br>和<br>ΙI<br>T<br>Ω | П                                               |                                    |                            |          |        |  |
| Database Tree View:                                                                                                    | Application class Amortize Instance Attributes: |                                    |                            |          |        |  |
| g<br>$\blacktriangle$<br>Database                                                                                                   | Name                                            | Attribute Description              | Value                      |          | ㅅ      |  |
| le License                                                                                                    | VERSION                                         | Version Description                | 1.0                        |          |        |  |
| ŕ<br>NOTIFY                                                                                                    | <b>V</b> INAME                                  | Friendly name                      | Amortize                   |          |        |  |
| 伜<br>PRIMARY<br>Θ                                                                                                    | <b>V</b> OWNER                                  | <b>Application Contact</b>         | Sam Adams                  |          |        |  |
| ใต้ๆ ADMIN<br>Ė                                                                                                    | RUNDLG                                          | Dialog Processing [Y/N]            | Ÿ                          |          |        |  |
| 吗<br><b>AUDIT</b><br>中                                                                                                    | REBOOT                                          | Install/Update/Delete/Version C    |                            |          |        |  |
| 甧<br><b>CLIENT</b><br>Ė                                                                                                    | <b>DEVENTS</b>                                  | Events to Report                   | AI=B AD=B AU=B AR=B AV=F.V |          |        |  |
| NOVADIGM<br>Ė                                                                                                    | <b>VERTYPE</b>                                  | Event Reporting Method [0/E/X]     | 0                          |          |        |  |
| ht PATCH<br>庙                                                                                                    | <b>MADAPTIVE</b>                                | Auto Adaptability [Y/N]            |                            |          |        |  |
| ∳, કે POLICY<br>由                                                                                                    | <b>V</b> LREPAIR                                | Local Repair [Y/N]                 |                            |          |        |  |
| <b>h</b> PRDMAINT<br>由                                                                                                    | <b>M</b> REMOVAL                                | Un-Managed Behavior [A/D/U]        | D                          |          |        |  |
| ۸Ų<br>SOFTWARE<br>Ė<br>He Alert / Defer (ALERTDEF)                                                                                  | <b>M</b> RECONFIG                               | Reconfiguration Enabled [Y/N]      | Y                          |          |        |  |
| Application (ZSERVICE)<br>F.                                                                                                    | <b>V</b> ZSVCCAT                                | Service Visible in Catalog? [Y/N]  |                            |          |        |  |
| $\Box$ BASE_INSTANCE                                                                                                    | <b>V</b> UIOPTION                               | Progress Indicator(NONE/FULL/      |                            |          |        |  |
| ā<br>Amortize<br>E                                                                                                    | <b>V</b> CACHE                                  | App Element Caching [Y/N]          | N                          |          |        |  |
| ीन Amortize Windows 95/98                                                                                                    | $\mathbf{v}$<br>CACHELOC                        | CACHE Location On Client           | _UNDEF                     |          |        |  |
| ीन Amortize Windows NT/2000/XP                                                                                                    | <b>V</b> CACHELIM                               | Percnt Disk Limit For Cache        | 000                        |          |        |  |
| Drag & View                                                                                                    | V ZDISCONN                                      | Disconnect on Install N/N1         | Υ                          |          |        |  |
| щ<br>GS-CALC                                                                                                    | <b>ZSYSACCT</b>                                 | Install under System Account[Y/N]  | ١N                         |          |        |  |
| т<br>Redbox Organizer                                                                                                    | <b>V</b> MCELIGBL                               | Service Multicast EligibleY/N1     | Υ                          |          |        |  |
| т<br>Remote Control                                                                                                    | <b>M</b> RSTRSIZE                               | Download restart threshold (bytes) | 0                          |          |        |  |
| т<br>Sales Information                                                                                                    | <b>V</b> CATGROUP                               | Catalog Group Name                 | Demo Applications          |          |        |  |
| та<br>StratusPad                                                                                                    | <b>V</b> ZSVCMODE                               | Application Context [M/U/MU]       |                            |          |        |  |
| WinZip                                                                                                    | <b>VITEMS</b>                                   | Number of Component instances      |                            |          |        |  |
| ിപ്പ് Annlication Packages (PACKAGE)                                                                                                |                                                 |                                    |                            |          |        |  |
| 64 Application CLASS Amortize attribute(s) displayed                                                                                |                                                 |                                    | 7/1/2004                   | 10:51 AM |        |  |

*Figure 7.3 ~ Amortize instances, ZSYSACCT attribute.* 

8. Double-click ZSYSACCT.

The **Editing Instance** dialog box opens.

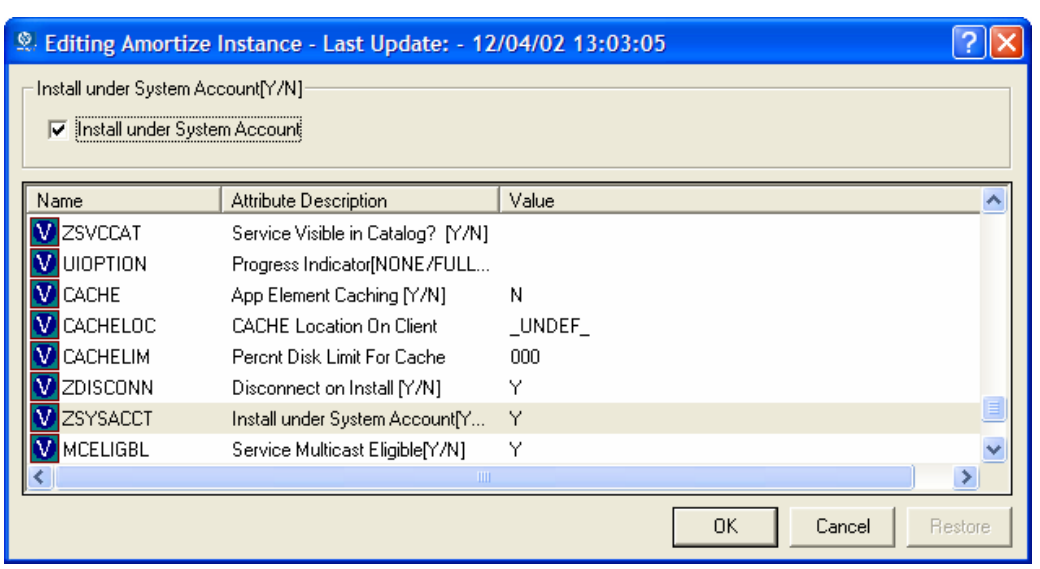

*Figure 7.4 ~ Edit Instance dialog box with ZSYSACCT attribute selected.* 

- **9.** Select Install under System Account to use System rights, or clear the check box to install under the rights of the user who is logged on.
- 10. Click OK to close the Editing Instance dialog box.
- 11. Click Yes to confirm your changes.

### **Local Catalog Processing**

Local catalog processing reduces the network bandwidth and the number of connects required to the Radia Configuration Server to manage applications. Use a Timer or a Notify command to make the machine connect with context  $=$  m on the **radskman** command line.

#### **Note**

The ZSVCMODE attribute of the application must be M or MU to use this feature.

If you have only one user for a computer or multiple users on one computer with the same entitlements, local catalog processing allows you to make one connection to the Radia Configuration Server for both the machine and user components of a service. During the machine connect, the required configuration information will be downloaded to the client computer, machine and user components of the services will be downloaded in a compressed format, and the machine components will be installed. For the user connect, set cat  $=$  m, local  $=$  y, and context  $=$  u on the **radskman** command line. When the user connect is made, the user's services will be resolved based on the machine's service list, and the already downloaded resources will be added, modified, or deleted as needed.

If a client computer has two or more users with distinct entitlements, then you will need to create policies for each machine so that all components for all of the services for all users of that client computer will be downloaded. Contact Professional Services for implementation.

## **Restarting the Client Computer**

You may need to restart a client computer based on an application event. To do this, specify a reboot type and reboot modifiers in the ZSERVICE.REBOOT attribute. The modifiers allow you to:

- set the type of warning message
- handle a reboot with either a machine or user connect
- and cause an immediate restart after the application event.

#### **Caution**

If the hreboot parameter is missing from the **radskman** command line, the parameter defaults to **Y** to handle service reboot requests. If you set hreboot to **p**, the client computer will power down, regardless of whether or not there is a service requiring a reboot.

First, specify the application event that needs the reboot. Table 7.4  $\sim$  Reboot Events and Codes lists the codes for all possible application events. Set the application event code to a reboot type and any reboot modifier that you need to use. The sections below describe each type of reboot and all reboot modifiers.

If you need an application to immediately perform a hard reboot with no warning messages on application installation and repair, set the ZSERVICE.REBOOT variable to AI=HQI, AR=HQI.

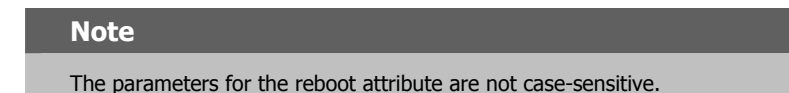

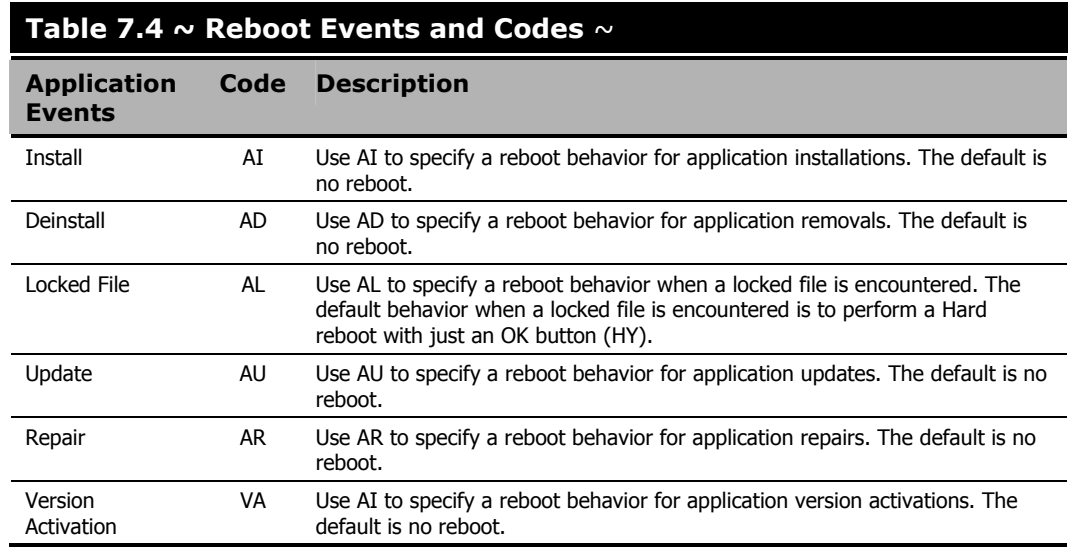

## **Reboot Types**

After deciding which application events need a computer reboot, you will need to choose the type of reboot. Radia sends a message to the operating system that the computer needs to reboot. There are three types of reboot.

#### ■ Hard Reboot (H)

All applications are shut down regardless of whether there are open, unsaved files or not. The subscriber will not be prompted to save open, modified files.

#### ■ Soft Reboot (S)

Users are prompted to save their data if applications have open, unsaved files. If applications have unsaved data, the reboot will wait for the user to respond to the application's request for the user to save his data.

#### ■ No Reboot (N) (default reboot type)

The computer will not restart after completing the specified application event. This is the default reboot type for all application events except a Locked File Event (AL). If you specify AL=N, then the client computer will not perform a hard reboot with an  $\overline{OK}$  and Cancel button when a locked file is encountered. If no restart type is specified for an application event, no restart will occur.

## **Reboot Modifier: Type of Warning Message**

You can specify the type of warning message you want to send to the subscriber before the restart occurs. If you specify a type of reboot, but do not specify a type of warning message, the default warning message for that type will be displayed. There are three types of warning messages.

Warning messages are displayed automatically for the Radia Software Manager and for Radia Application Manager used with the Radia System Tray. If you do not want to show a warning message, specify ask=N in a **radskman** command line.

#### ■ Quiet (Q)

No reboot panel will be displayed.

#### ■ OK Button (A)

A warning message will display with an OK button only. Clicking OK will initiate the reboot. The user will not be able to cancel the restart.

#### ■ OK and Cancel Button (Y)

Clicking **OK** will initiate reboot. If the subscriber clicks **Cancel**, the reboot will be aborted.

**Note** 

You can specify a timeout value for the Warning Message box by adding the RTIMEOUT value to the **radskman** command line. Set RTIMEOUT to the number of seconds you want the Radia Client to wait before continuing with the reboot process.

## **Reboot Modifier: Machine and User Options**

The Radia Client can connect as a machine or as a user by specifying the context parameter on the **radskman** command line. Use the Machine/User reboot modifier to specify if the reboot should complete based on the type of connect.

#### ■ Reboot on Machine connect (blank)

When a machine/user reboot modifier is not supplied, the default behavior will be to reboot only on a machine connect where context=m in **radskman**, or if the context parameter is not specified. This default behavior should satisfy the majority of reboot requirements.

- Reboot on User connect only (U) The reboot will be honored on a user connect only where context=u in **radskman** or if the context parameter is not specified. The reboot will NOT occur where context=m in **radskman**.
- Reboot on both Machine and User connect (MU) Reboot will only occur when both the machine and user components of the application are installed.

## **Reboot Modifier: Immediate Restart**

You can modify each type of reboot by adding I for Immediate. Use Immediate when you want the computer to restart immediately after resolving the current service. Radia will resolve the rest of the subscriber's services after the computer restarts. If you specify **I**, but do not specify **H** or **S** as the type of reboot, a hard reboot will be performed.

## **Specifying Multiple Reboot Events**

If you have two services that require a reboot event on the same Client Connect, the most restrictive reboot type and reboot panel will be used. The least restrictive reboot type is No Reboot (N), followed by Soft Reboot (S), and the most restrictive is Hard Reboot (H). The least restrictive reboot warning message supplies both an  $OK$  and Cancel button  $(Y)$ , followed by an  $OK$  button only (A), and the most restrictive is completely quiet (Q).

Suppose a subscriber is assigned an application that needs a soft reboot with just an  $OK$  button on installation, AI=SA. The subscriber is also assigned a second application that needs a hard reboot that displays both an  $\overline{OK}$  and **Cancel** button, AI=HY. After all of the subscriber's application events are completed, a Hard Reboot  $(H)$  with only an **OK** button displayed  $(A)$  will be performed.

## **Preparing Versioned Applications**

Normally, when you deploy an application to a client computer, it is activated immediately. This is the case when you use Radia Scheduler or Radia Notify. However, you can use Version Groups to roll out a new version of an application to subscribers, and activate it upon delivery or at a predetermined time. If the installation of the new version fails, Radia will automatically roll back to the previous version. If problems occur in the new version after installation, you can deactivate the new version and roll back to the previous version for some, or all, subscribers.

After versioning is configured, the compressed files are stored on the client computer, and the versioning action takes place. The roll forward/roll backward activity can be entirely local, not requiring any data to be transferred at the version change time. It can also be configured to be partially local, with a minimum of data transmitted.

## **Versioned vs. Non-Versioned Applications**

Versioned and non-versioned applications adhere to different connection models within the Radia Database. For non-versioned applications, one application instance connects to one or more package instances.

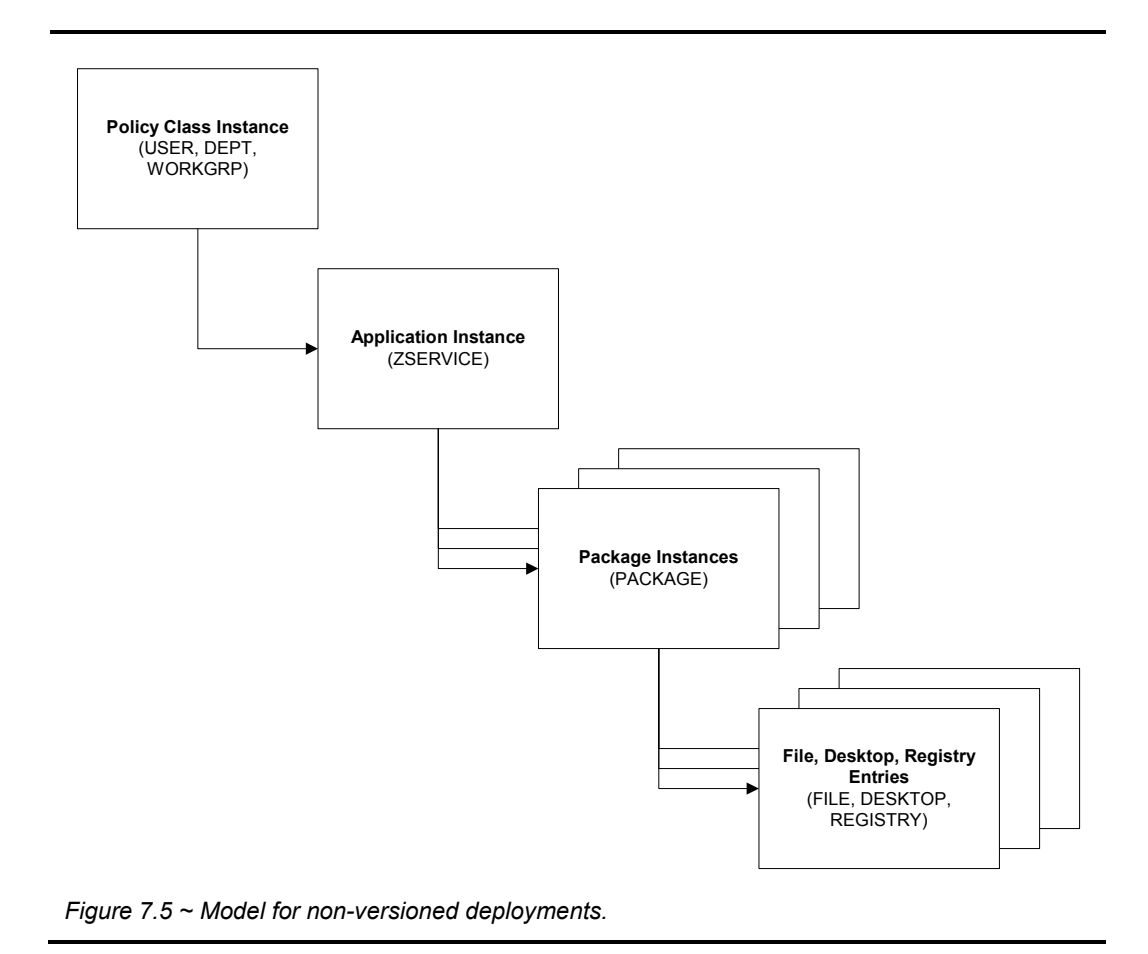

Versioned applications adhere to a different connection model than non-versioned applications. For versioned applications, an Application instance (ZSERVICE) connects to a single Version Group (VGROUP) instance.

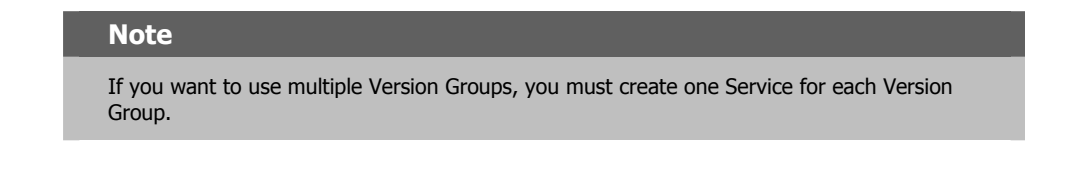

The Version Group instance connects to one or more Version instances that connect to one or more Package instances. A Version instance (which represents one version of a software application) contains one Radia package. Each Radia package is represented in the Radia Database by an instance of the PACKAGE class.

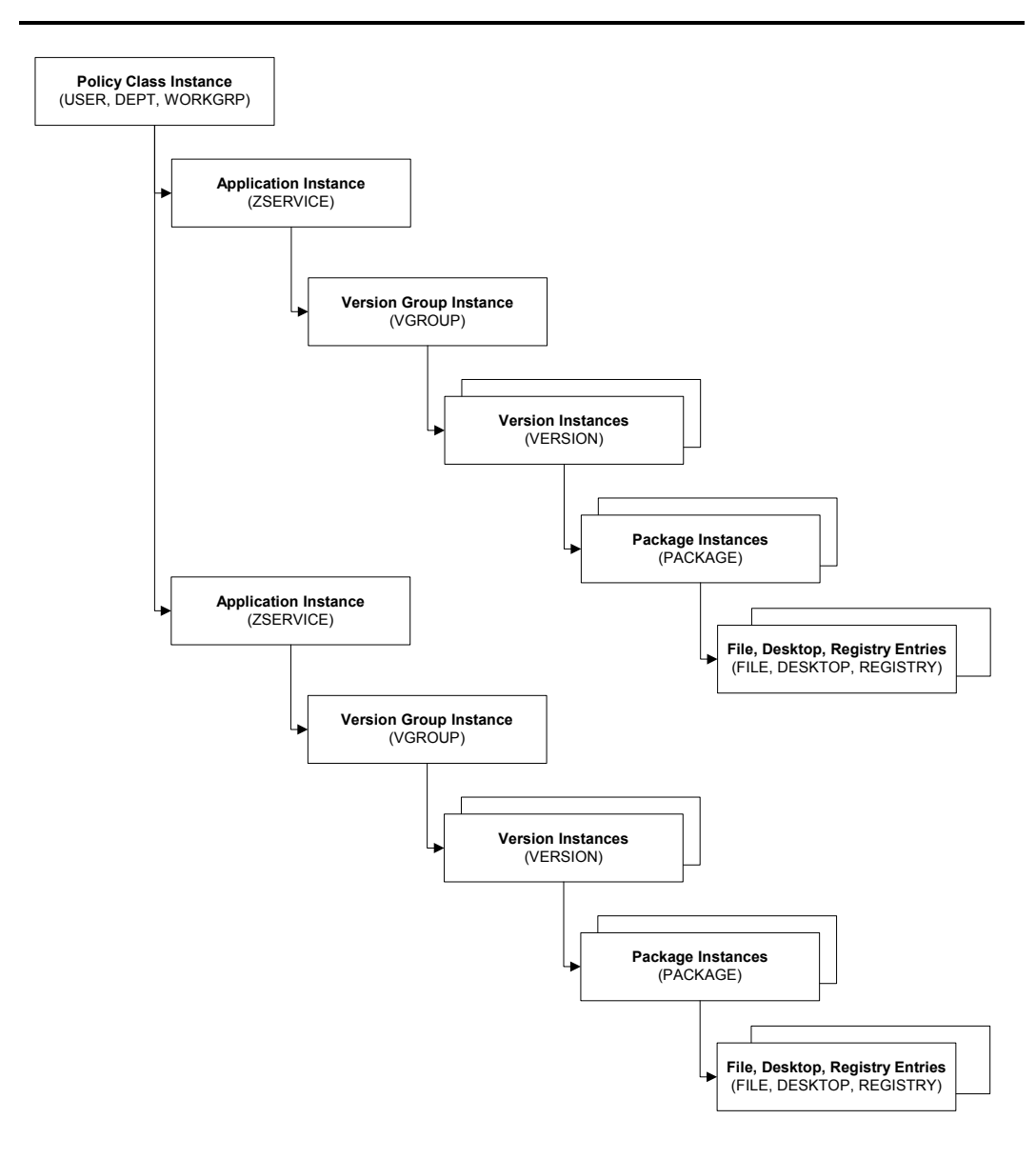

*Figure 7.6 ~ Model for versioned deployment.* 

#### **To prepare versioned applications**

- 1. Use the Radia Publisher to package the application.
- 2. Right-click the ZSERVICE class and select New Instance.
- 3. In the Create Instance dialog box, type a display name and an instance name.
- 4. Click OK.

See the *Version Group Editor* topic to finish creating the Version Group.

## **The Version Group Editor**

Use the Version Group Editor, in the Radia System Explorer, to create, edit, or delete instances for each version of an application, as well as manage the deployment of a *version group*. A version group contains all of the versions of an application.

To manage a versioned application, create an instance in the Version Group class, which represents the set of versions for the application. Then, use the Version Group Editor to create instances for each version of the application.

### **Creating a Version Group**

In the following example, we will use the Radia System Explorer to create a new instance in the Version Group (VGROUP) class.

#### **To create a Version Group**

1. From the Start menu, select Programs, Radia Administrator Workstation, Radia System Explorer.

The Radia System Explorer Security Information dialog box opens.

#### **Note**

The **User ID**, as shipped from HP, is **RAD\_MAST**. No password is necessary. This may have been changed during installation. You can also change this by selecting the **Change Password** check box and typing the new password in the **New Password** and **Verify New Password** text boxes.

2. If necessary, type a User ID and Password, and then click OK.

The Radia System Explorer window opens.

- 3. Double-click PRIMARY.
- 4. Double-click SOFTWARE.
- 5. Right-click Version Group (VGROUP).
- **6.** Select **New Instance**. The **Create Instance** dialog box opens.
- **7.** Type a name for the Version Group in the text field in the **Create Instance** dialog box, such as Amortize.

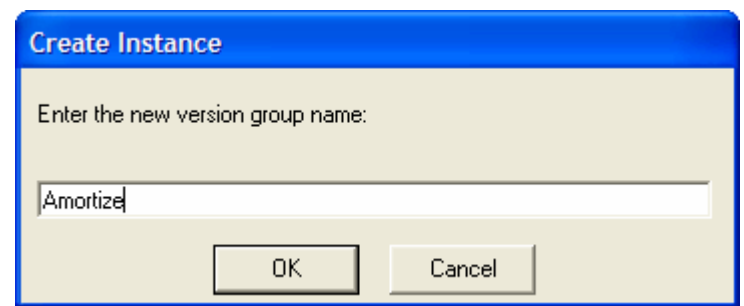

*Figure 7.7 ~ The Create Instance dialog box.* 

#### 8. Click OK.

The Editing Version Group dialog box opens.

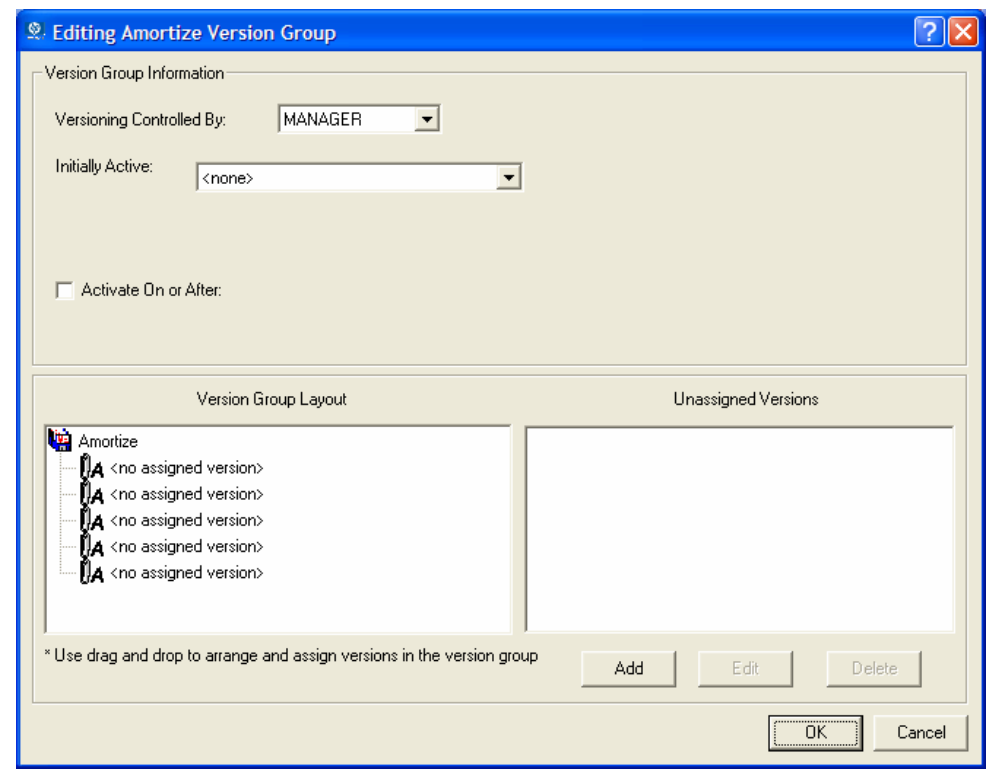

*Figure 7.8 ~ The Editing Version Group dialog box.* 

#### **Creating a Version Instance**

Now that you have created a Version Group (VGROUP) instance, you will learn how to create an instance for each version of your application.

#### **To create a version instance**

1. In the Version Group Editor, click Add.

The Create Version dialog box opens.

2. Type a suffix that identifies the version. For example, type Version 1. The Version instance will be named Amortize Version 1.

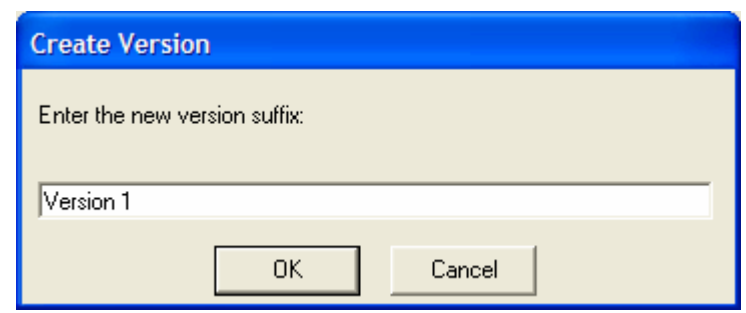

*Figure 7.9 ~ Create Version dialog box.* 

#### 3. Click OK.

The Version Editor dialog box opens.

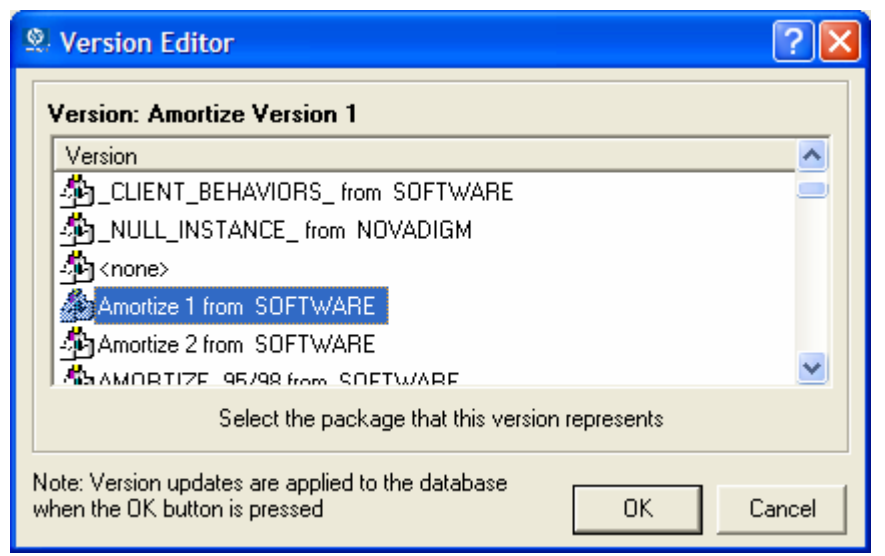

*Figure 7.10 ~ Version Editor dialog box.* 

The Version Editor dialog box contains a list of Application Package (PACKAGE) instances stored in the Radia Database. Use this dialog box to connect the new Version (VERSION) instance to an Application Package (PACKAGE) instance. There is a one-to-one correspondence between these two instances.

4. Click the appropriate Application Package (PACKAGE) instance, such as **Amortize1**.

#### 5. Click OK.

The Version instance appears in the Unassigned Version list.

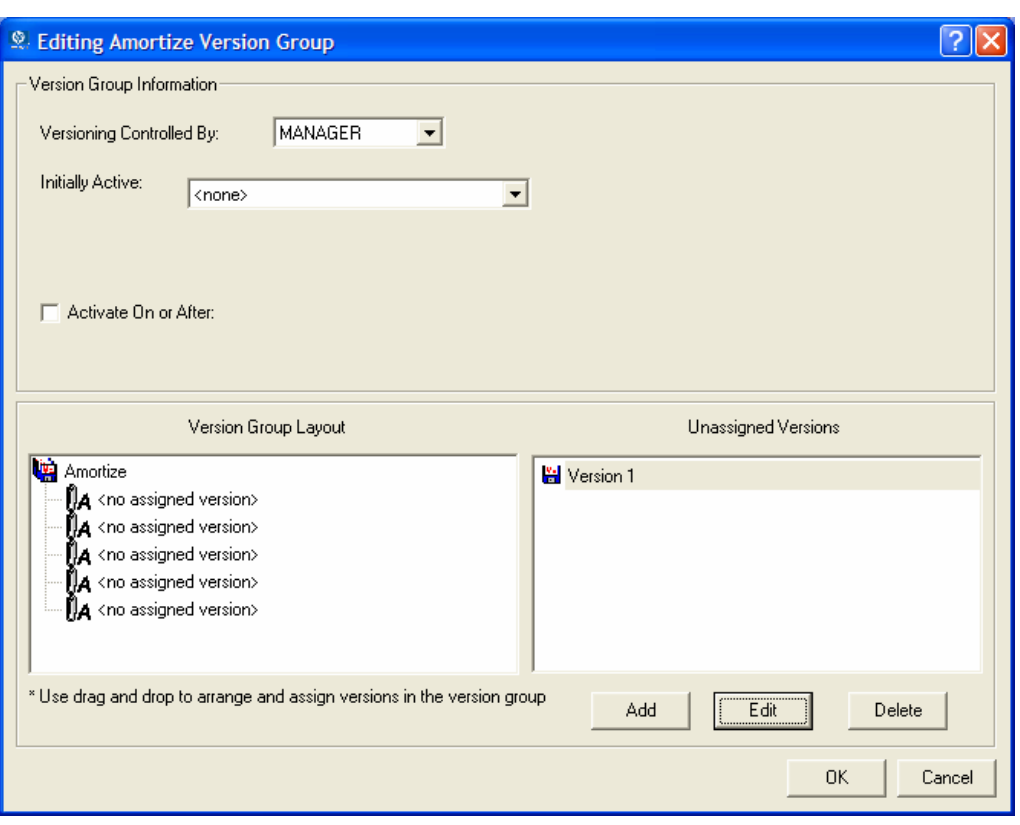

*Figure 7.11 ~ Version 1 instance.* 

Add a Version instance for each version of the application that will be available to subscribers through this Version Group.

#### **To delete a version instance**

- 1. In the Version Group Layout list, select the version that you want to delete.
- 2. Click Delete.

The instance for the version appears in the Unassigned Versions list. The icon is in a dimmed state, ready for deletion.

To restore the instance, click the instance in the Unassigned Versions list, and then click Undelete.

The version instance will not be deleted until you close the Version Group Editor.

3. Click OK to close the Version Group Editor.

#### **Assigning Version Instances to the Version Group**

After creating your Version instances, you must assign them to the Version Group.

#### **To assign Version instances to the Version Group**

■ In the Unassigned Versions list, click a Version instance and drag it over a connection labeled <no assigned version> in the Version Group Layout list.

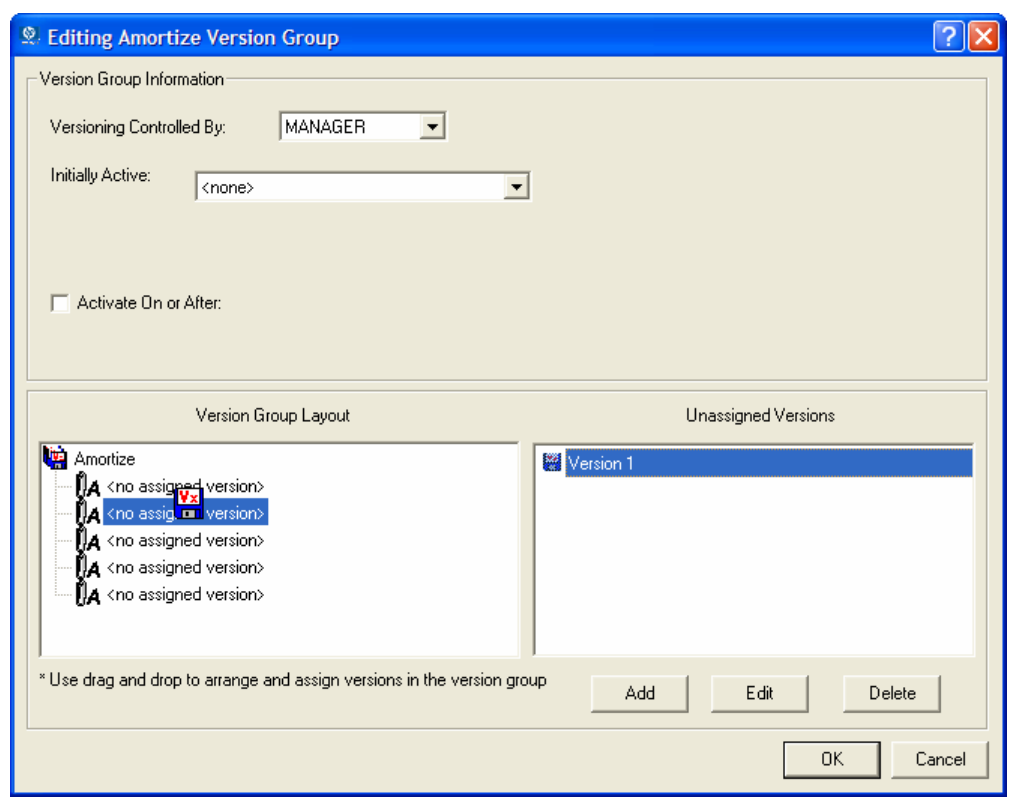

*Figure 7.12 ~ Assign a Version instance to the Version Group.* 

Assign each of the Version instances that you created to the Version Group.

#### **To remove a Version instance assignment**

■ In the Version Group Layout, click a Version instance and drag it to the Unassigned Versions area. Then, release the mouse button.

### **Preparing a Version Group for Deployment**

Now that you have created the Version instances and assigned them to your Version Group, you are ready to specify how you would like to deploy the versions. Use the Version Group Information area in the Version Group Editor to define the deployment of the versions.

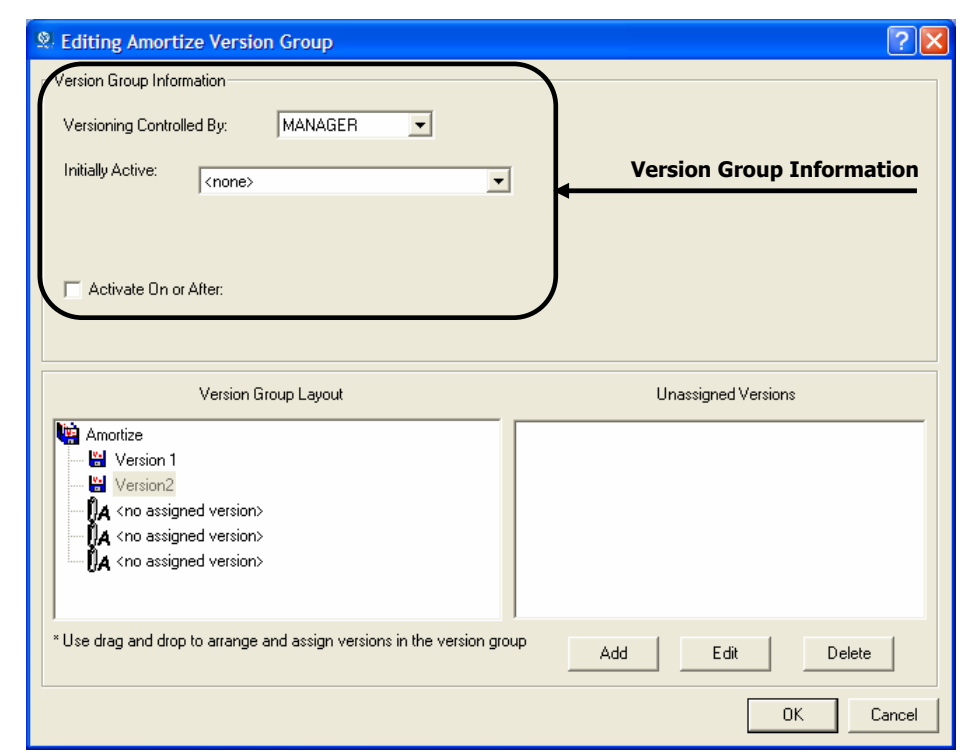

*Figure 7.13 ~ Version Group Information area.* 

#### **To prepare a Version Group for deployment**

- 1. In the Versioning Controlled By drop-down list, select MANAGER or CLIENT.
	- Select **MANAGER** if you want to control the version to be deployed.
	- $\bullet$  Select **CLIENT** if you want the subscriber to control the version to be deployed. This is only used with the Radia Software Manager client.

#### **Note**

You can schedule deployments of versions only if the Radia Configuration Server controls the versions. Therefore, to schedule deployments, you must select **MANAGER** from the **Versioning Controlled By** drop-down list.

- 2. In the Initially Active drop-down list, select the version that you want to activate on the client computer the next time the subscriber connects to the Radia Configuration Server. You can select from the versions that appear in the Version Group Layout list. The selected version is bolded in the Version Group Layout list, as shown in Figure 7.14 on page 325.
- **3.** Select the **Activate on or After** check box to access additional controls used to delay activation of a version until a specific date and time.

#### **Note**

If you selected **MANAGER** in the **Versioning Controlled By** drop-down list, you must select the **Activate On or After** check box so that the Radia Configuration Server knows when to activate the next version.
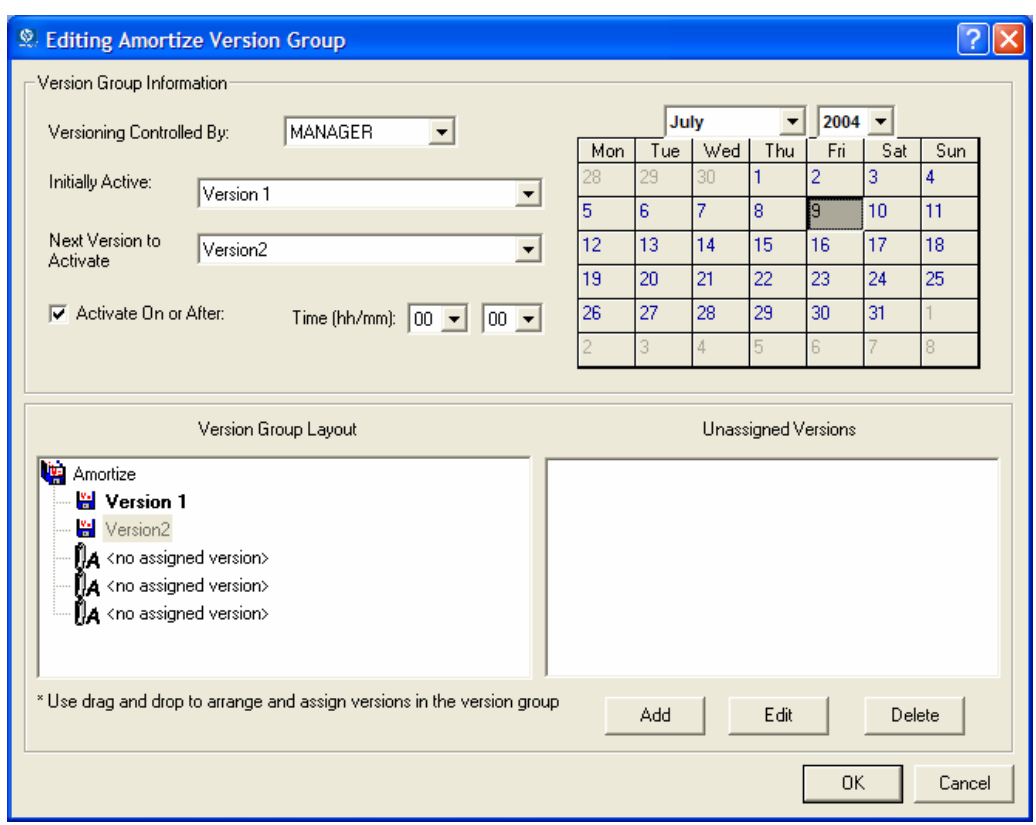

*Figure 7.14 ~ The Editing Version Group dialog box.* 

- 4. In the Next Version to Activate drop-down list, select the version of the application that you want to activate after the initial version.
- 5. In the Time (hh/mm) drop-down list, select when you want the version to be activated.
- 6. Use the Calendar controls to set the date of deployment for the next version.

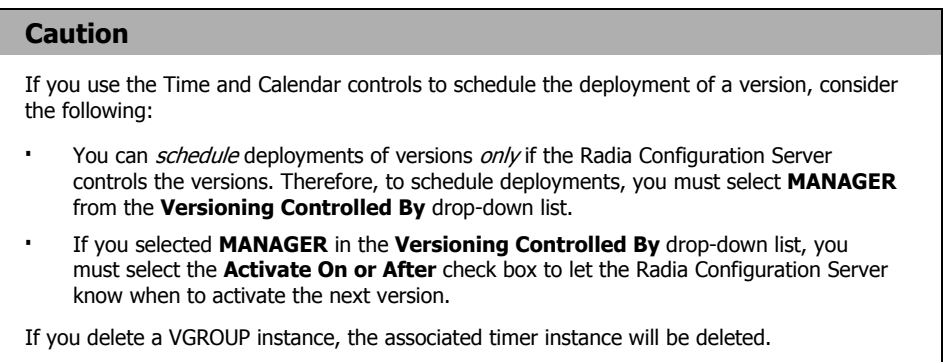

- 7. Click OK to save the information in the Version Group Editor.
- 8. Click Yes to confirm your changes.

The Version Group instance appears in the Version Groups (VGROUP) class. If you scheduled the next version to activate, Radia creates a timer instance in the Scheduling (TIMER) class and automatically connects the timer to the Version Group.

### **To connect the Version Group to the Service**

- 1. Navigate to PRIMARY.SOFTWARE.ZSERVICE.
- 2. Right-click the appropriate service, in this example Amortize.
- 3. Select Show Connections. The SOFTWARE.ZSERVICE Connections dialog box opens.
- 4. Click Version Groups (VGROUP).
- 5. Click OK.

The Version Group instances appear in the list view of the Radia System Explorer.

| <sup>9</sup> Radia System Explorer - [123: Radia - 1]                                                                                                    |                                          |               |                          |     |
|----------------------------------------------------------------------------------------------------|------------------------------------------|---------------|--------------------------|-----|
| <b>M</b> File Edit View Window Help                                                                                                    |                                          |               |                          | - 8 |
| $\frac{p}{\sqrt{2}}$ : $\frac{p}{\sqrt{2}}$<br>T.<br>團<br>鱼<br>G.                                                                                                    | П                                        |               |                          |     |
| Database Tree View:                                                                                                    | Version Groups (VGROUP) Class Instances: |               |                          |     |
| ∄-९ु9 POLICY                                                                                                    | Name                                     | Instance Name | Type                     |     |
| PRDMAINT<br>由                                                                                                    | Amortize                                 | 5B97FDD0      | SOFTWARE.VGROUP Instance |     |
| <b>CH</b> SOFTWARE                                                                                                    |                                          |               |                          |     |
| Alert / Defer (ALERTDEF)                                                                                                    |                                          |               |                          |     |
| Application (ZSERVICE)                                                                                                    |                                          |               |                          |     |
|                                                                                                    |                                          |               |                          |     |
|                                                                                                    |                                          |               |                          |     |
|                                                                                                    |                                          |               |                          |     |
|                                                                                                    |                                          |               |                          |     |
|                                                                                                    |                                          |               |                          |     |
|                                                                                                    |                                          |               |                          |     |
|                                                                                                    |                                          |               |                          |     |
|                                                                                                    |                                          |               |                          |     |
| Applease LINSTANCE<br>The BASE LINSTANCE<br>The BASE LINSTANCE<br>The BASE LINSTANCE<br>The BASE LINSTANCE<br>The BREAD of District<br>The Base Information<br>The StratusPad<br>WinZip<br>v |                                          |               |                          |     |
| Version Groups instance(s) displayed                                                                                                    |                                          |               | 7/7/2004<br>10:38 AM     |     |

*Figure 7.15 ~ Version Groups in the list view.* 

6. Click Amortize in the list view and drag it to the appropriate Application (ZSERVICE) instance (in this example, Amortize). When your cursor changes to a paper clip, release the mouse button.

The Select Connection Attribute dialog box opens.

- 7. Click Copy.
- 8. Click Yes to confirm that you want to connect the Amortize Version Group to the Amortize service.
- **9.** Click **OK** when you receive a confirmation message.

#### **Note**

Be sure to connect the ZSERVICE to the POLICY instance for the subscribers to whom you want to deploy this.

The next time the client computer connects to the Radia Configuration Server, the initial version of the application is activated, and the compressed files for the next version will be stored on the client computer.

### **Editing a Version Group**

After you create a version group and its instances, you may want to return to the Version Group Editor to make changes.

### **To edit a Version Group**

- 1. Navigate to the Version Group instance, located in PRIMARY.SOFTWARE.VGROUP.
- 2. Right-click the appropriate Version Group instance.

### 3. Click Version Group Editor.

The Version Group Editor opens. Modify the Version Group as necessary.

4. Click OK to save your changes.

### OR

Click Cancel to close the Version Group Editor without saving your changes.

# **The Version Group (VGROUP) Class**

Each instance of the Version Group (VGROUP) class defines a set of versions for an application. This class contains connections to the Versions (VERSION) class, created using the Version Group Editor in the Radia System Explorer.

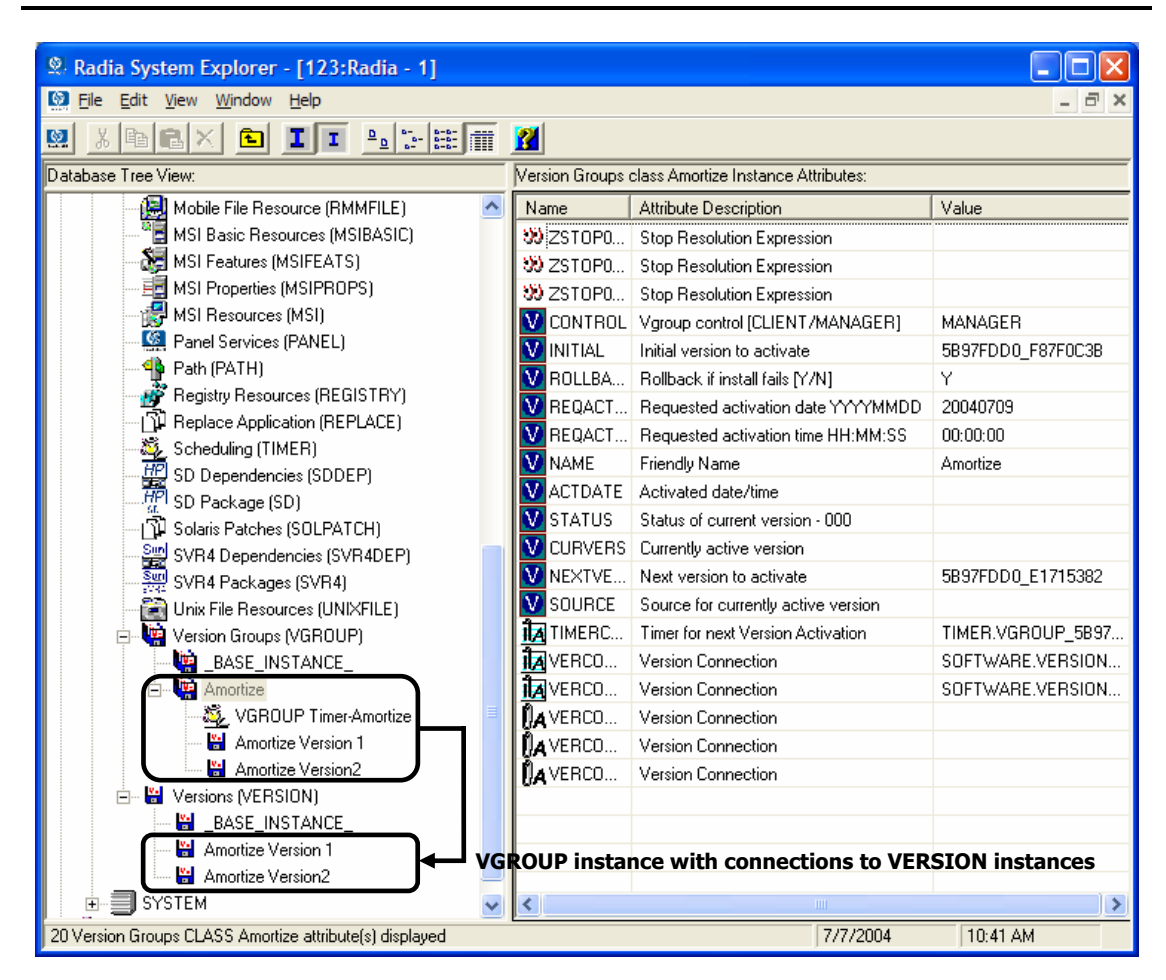

*Figure 7.16 ~ Version Groups (VGROUP) class instance.* 

The following table describes each of the attributes in the Version Group (VGROUP) class.

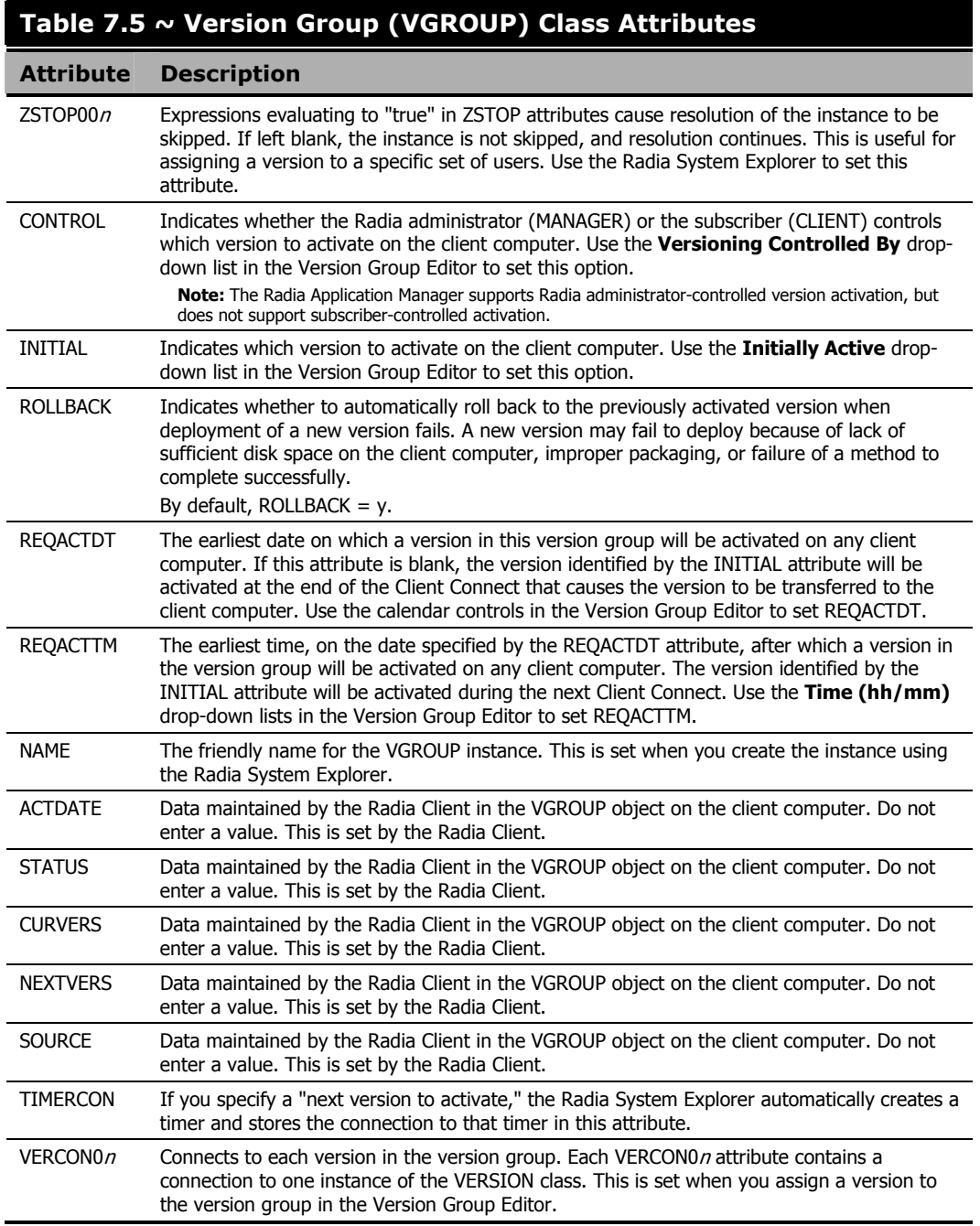

### **The Versions (Version) Class**

Each instance of the version class defines one version of an application to be deployed and managed by Radia. Use the Version Group Editor to create Versions class instances and assign them to a Version Group.

| Radia System Explorer - [123: Radia - 1]                |   |                          |                                                        |                    |  |  |  |  |  |  |
|---------------------------------------------------------|---|--------------------------|--------------------------------------------------------|--------------------|--|--|--|--|--|--|
| File Edit View Window Help                              |   |                          |                                                        |                    |  |  |  |  |  |  |
| П<br>國<br>I.<br>自<br>EJ<br>回<br>ш<br>š                  |   |                          |                                                        |                    |  |  |  |  |  |  |
| Database Tree View:                                     |   |                          | Versions class Amortize Version 1 Instance Attributes: |                    |  |  |  |  |  |  |
| Mobile File Resource (RMMFILE)                          | ۸ | Name                     | Attribute Description                                  | Value              |  |  |  |  |  |  |
| <sup>8</sup> E MSI Basic Resources (MSIBASIC)           |   |                          | 30 ZSTOP0 Stop Resolution Expression                   |                    |  |  |  |  |  |  |
| MSI Features (MSIFEATS)                                 |   |                          | 30 ZSTOP0 Stop Resolution Expression                   |                    |  |  |  |  |  |  |
| 国 MSI Properties (MSIPROPS)                             |   | 33 ZSTOP0                | Stop Resolution Expression                             |                    |  |  |  |  |  |  |
| id MSI Resources (MSI)                                  |   | <b>V</b> NAME            | Friendly Name                                          | Amortize Version 1 |  |  |  |  |  |  |
| Panel Services (PANEL)                                  |   | <b>TA</b> PACKAGE        | Package Connection                                     | SOFTWARE.PACKAGE   |  |  |  |  |  |  |
| <b>46</b> Path (PATH)                                   |   |                          |                                                        |                    |  |  |  |  |  |  |
| <b>Property Resources (REGISTRY)</b>                    |   |                          |                                                        |                    |  |  |  |  |  |  |
| ① Replace Application (REPLACE)                         |   |                          |                                                        |                    |  |  |  |  |  |  |
| රිදි Scheduling (TIMER)                                 |   |                          |                                                        |                    |  |  |  |  |  |  |
| $\frac{1}{2}$ SD Dependencies (SDDEP)                   |   |                          |                                                        |                    |  |  |  |  |  |  |
| $\frac{H\!P}{4}$ SD Package (SD)                        |   |                          |                                                        |                    |  |  |  |  |  |  |
| 卫 Solaris Patches (SOLPATCH)                            |   |                          |                                                        |                    |  |  |  |  |  |  |
| 음범 SVR4 Dependencies (SVR4DEP)                          |   |                          |                                                        |                    |  |  |  |  |  |  |
| SWR4 Packages (SVR4)                                    |   |                          |                                                        |                    |  |  |  |  |  |  |
| िकी Unix File Resources (UNIXFILE)                      |   |                          |                                                        |                    |  |  |  |  |  |  |
| 白 · 【 Version Groups (VGROUP)                           |   |                          |                                                        |                    |  |  |  |  |  |  |
| BASE_INSTANCE_                                          |   |                          |                                                        |                    |  |  |  |  |  |  |
| 白 · 第 Amortize                                          |   |                          |                                                        |                    |  |  |  |  |  |  |
| VGROUP Timer-Amortize                                   |   |                          |                                                        |                    |  |  |  |  |  |  |
| Amortize Version 1                                      |   |                          |                                                        |                    |  |  |  |  |  |  |
| Amortize Version2                                       |   |                          |                                                        |                    |  |  |  |  |  |  |
| 白 - Holder Versions (VERSION)                           |   |                          |                                                        |                    |  |  |  |  |  |  |
| BASE_INSTANCE                                           |   |                          |                                                        |                    |  |  |  |  |  |  |
| 白 <mark>- H</mark> Amortize Version 1                   |   |                          |                                                        |                    |  |  |  |  |  |  |
| Amortize Version2                                       |   |                          |                                                        |                    |  |  |  |  |  |  |
| <b>SYSTEM</b>                                           |   | $\overline{\phantom{a}}$ | $\mathbf{III}$                                         | $\rightarrow$      |  |  |  |  |  |  |
| PRIMARY\SOFTWARE\Versions (VERSION)\Amortize Version 1\ |   |                          | 7/7/2004                                               | 10:44 AM           |  |  |  |  |  |  |

*Figure 7.17 ~ Versions (VERSION) class instance.* 

The following table describes each of the attributes in the Versions (VERSION) class.

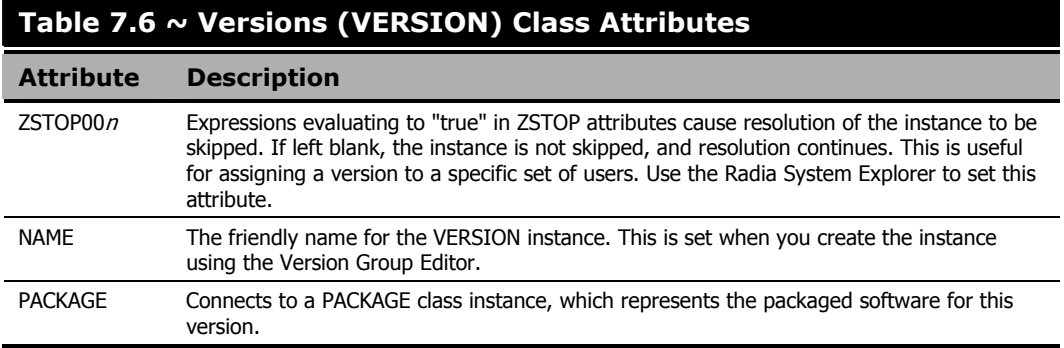

# **Application (ZSERVICE) Attributes**

This section describes the attributes that you will see if you open an Application (ZSERVICE) instance in the Radia System Explorer. Many of the values for these attributes are set when using the Radia Administrator Workstation, such as the Radia Publisher or the New Application Wizard in the Radia System Explorer. You can also use the Radia System Explorer to modify the values of these attributes in the SOFTWARE.ZSERVICE class.

You may notice that some attributes do not have values, or their values are not displayed in the Radia System Explorer. The Radia Client uses these attributes. For example, an attribute such as INSTDATE is used to record the date the service was installed on the client computer. The value for this attribute is stored in the PROFILE file for the client computer in the Radia Database.

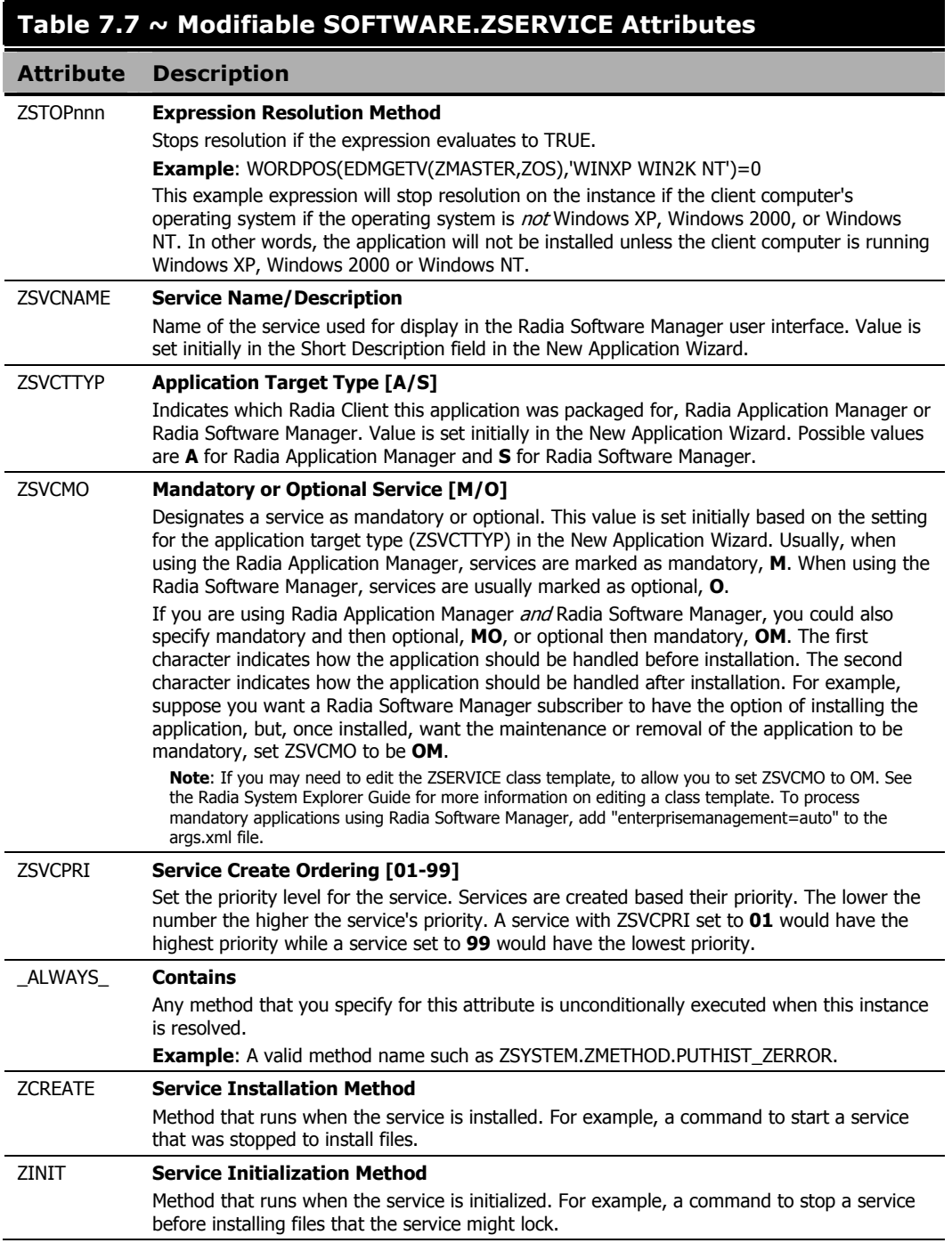

### **Table 7.7 ~ Modifiable SOFTWARE.ZSERVICE Attributes**

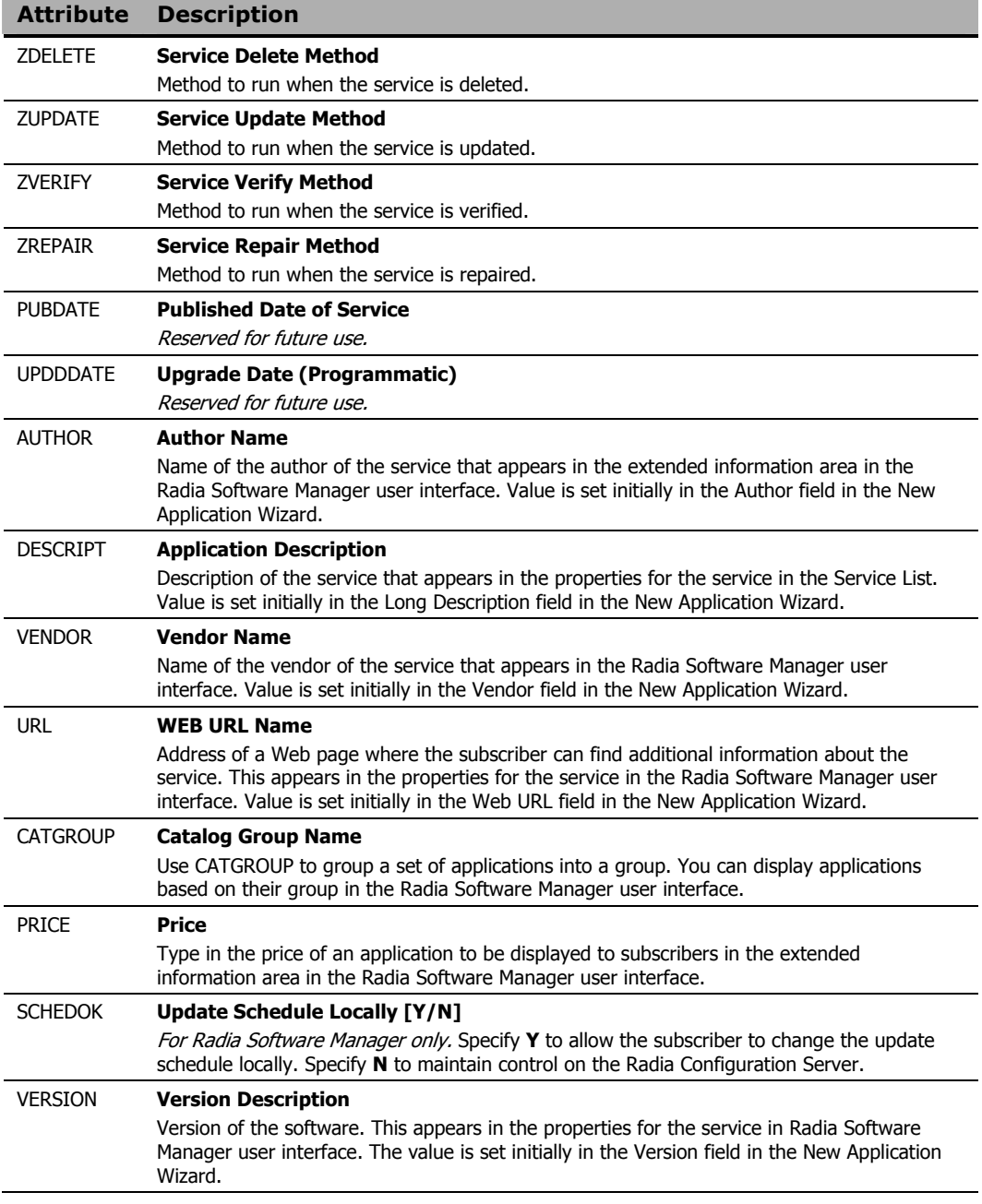

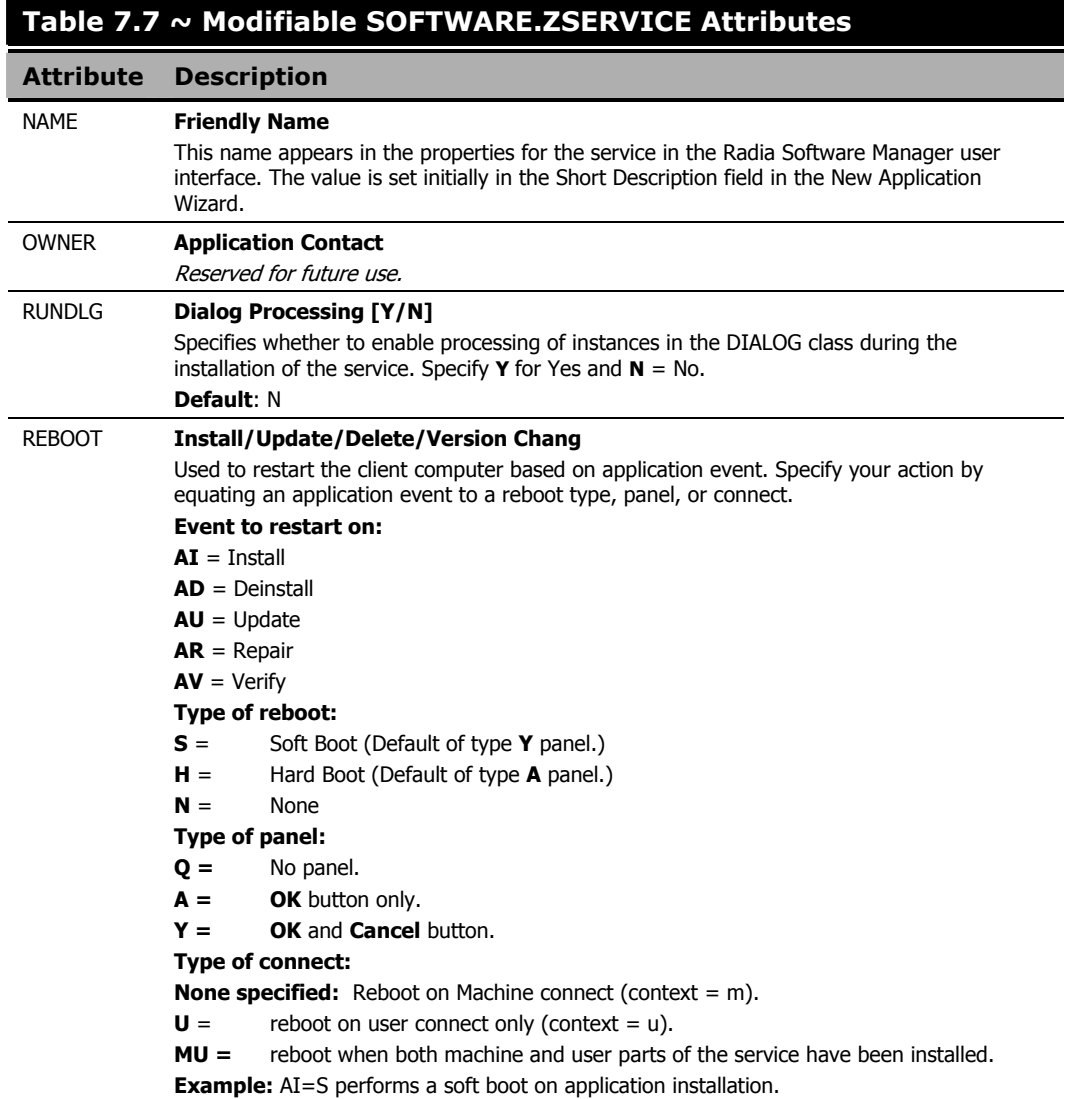

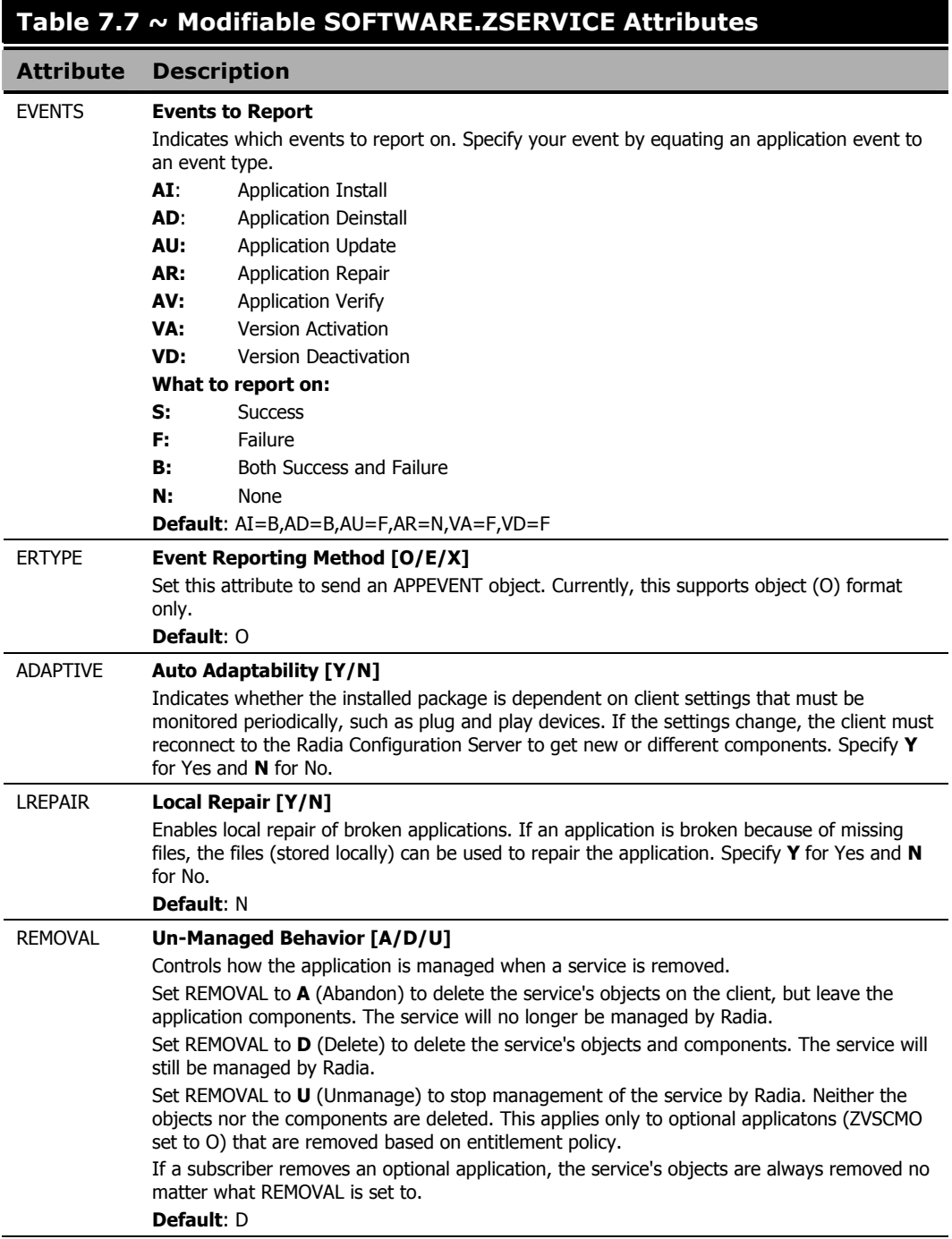

### **Table 7.7 ~ Modifiable SOFTWARE.ZSERVICE Attributes Attribute Description**  RECONFIG **Reconfiguration Enabled [Y/N]**  Indicates whether an application can be relocated after it has been installed. Specify **Y** for Yes and **N** for No. For example, this allows you to move an application that was installed on the C drive to the D drive without removing and re-installing the application. ZSVCCAT **Service Visible in Catalog [Y/N]**  Specifies whether the service is visible in the Radia Software Manager Catalog. For optional applications, the default is Y. For mandatory applications, the default is N. Specify **Y** for Yes and **N** for No if you want to override these defaults. UIOPTION **Progress Indicator [NONE/FULL/INFO]**  Controls whether the service status window appears. Possible values are: **NONE** = No interface appears. **FULL** = Interface appears and **Cancel** button is available. **INFO** = Interface appears with no option to cancel. CACHE **App Element Caching [Y/N]**  Enables element caching. Specify **Y** for Yes and **N** for No. **Default**: N CACHELOC **CACHE Location On Client**  For Windows Installer applications only. Location of the folder on the client computer that is used to cache the compressed application files needed for the product. Radia support for Windows Installer tags the PRODGUID value to this value to create the folder. For example, If **CACHELOC=C:\progra~1\Novadigm** and **PRODGUID = 12345\_XXXX,** then the cache folder would be: c:\progra~1\Novadigm\12345\_XXXX\cache. **Note**: The folder \cache is automatically appended to PRODGUID. If you are not deploying a Windows Installer-enabled application, the files will be cached in IDMDATA. **Default**: \_UNDEF\_ CACHELIM **Percnt Disk Limit For Cache**  For Windows Installer applications only. Cache limit, which is defined as the percentage of used drive space. Type a number between 000 and 100. If the percentage of used space is greater than the cache limit, then all of the cached files for the product are removed and the cache folder is deleted. This is checked after every file is cached on the disk. ZDISCONN **Disconnect on Install [Y/N]**  Allows the client to disconnect from the Radia Configuration Server if there is an open session with the Radia Configuration Server. Specify **Y** to disconnect the client from the Radia Configuration Server. Specify **N** to keep the client connected to the client from the Radia Configuration Server. **Default**: N

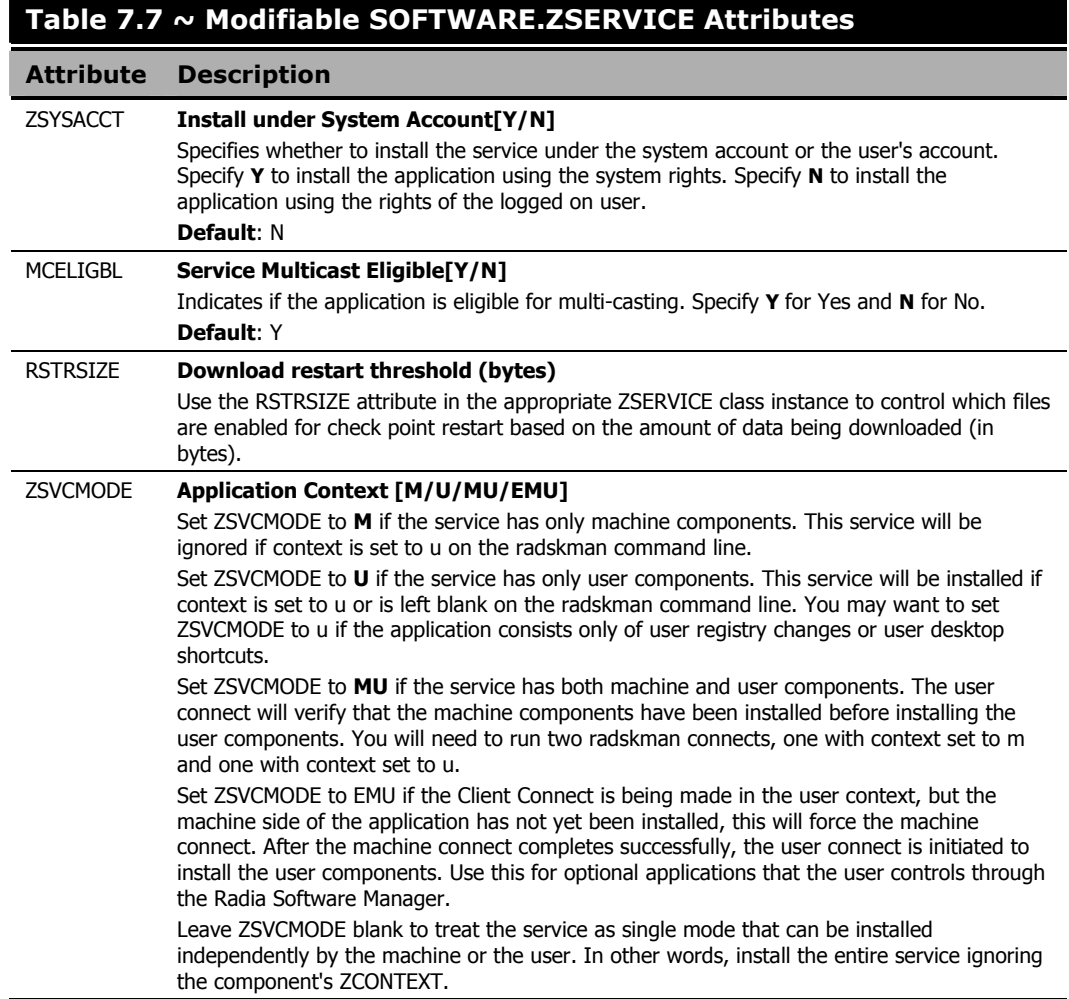

### **Reporting Attributes in ZSERVICE**

Some of the attributes in the ZSERVICE class are calculated. They are updated when the service is installed, verified, updated, repaired, or deleted and reported in the client computer's service objects. These attributes should not be modified using Radia System Explorer.

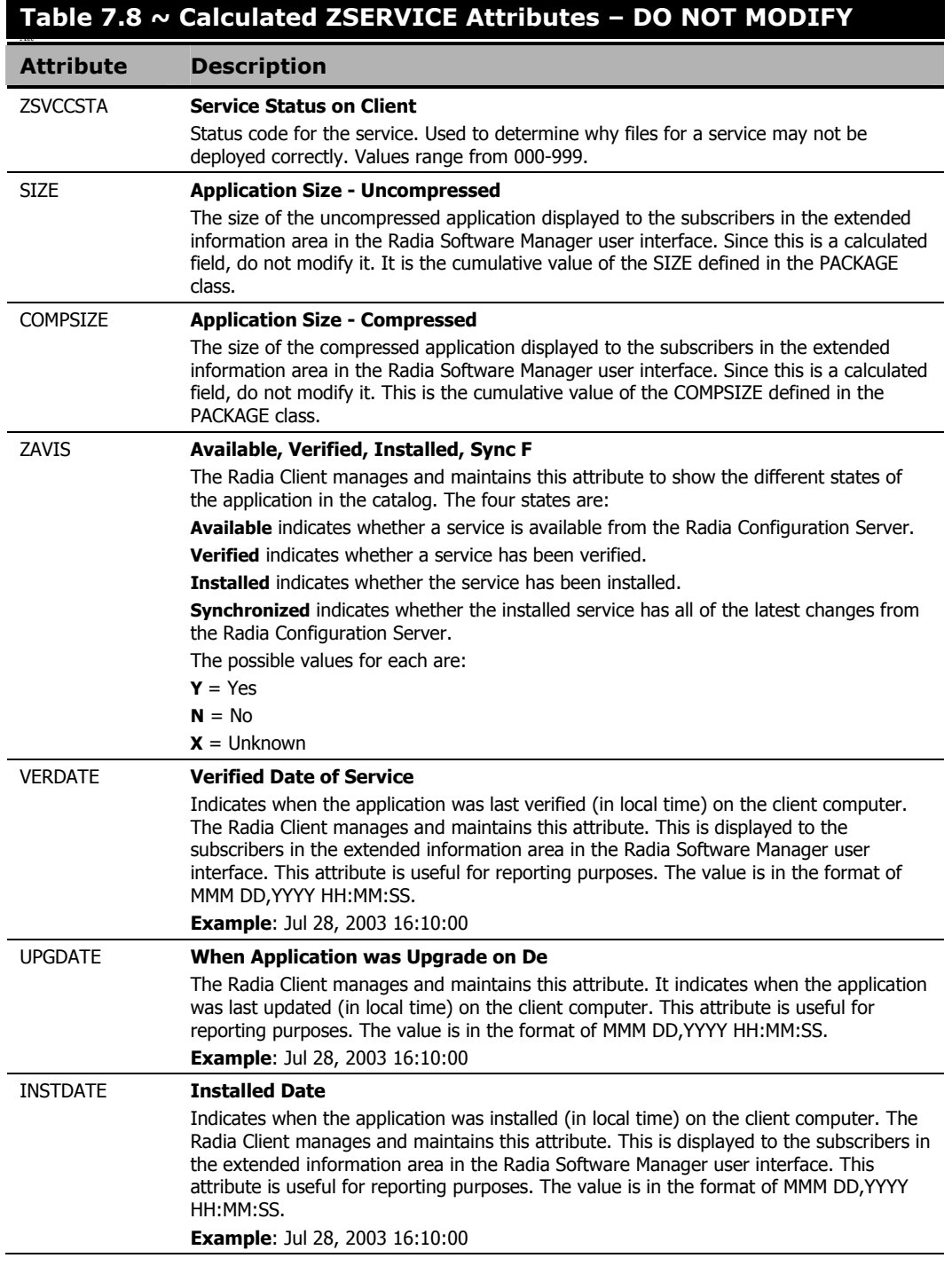

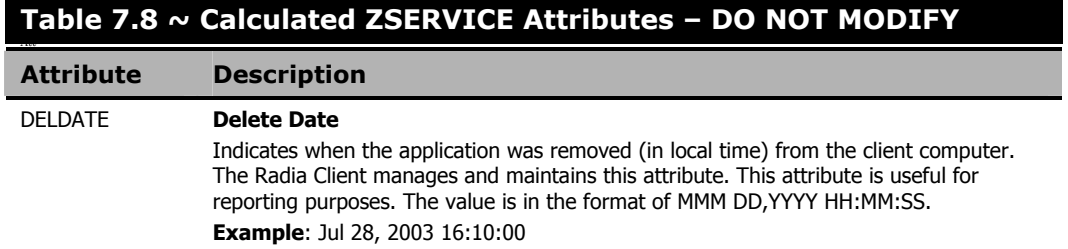

# **Summary**

- Set the appropriate context, M, U, MU, or EMU, for a service using the ZSVCMODE attribute.
- If a service requires a reboot of the client computer, use the REBOOT attribute in the Application (ZSERVICE) class.
- Be aware of all of your service options in the Application (ZSERVICE) class.

*Preparing Services* 

**8** 

# Deploying Services

### **At the end of this chapter, you will:**

- Understand the deployment methods available in Radia.
- Be able to use a timer to deploy a service at a pre-determined time.
- Know how to use the Notify function to update an application, remove an application, or send an e-mail message to a subscriber.

**Chapter 8**  $\mathcal{L}$ 

- Be able to deploy versioned applications.
- Understand how Radia supports Windows Installer Applications.

This guide covers the *suggested* implementation for the Radia Application Manager. Although you will tailor this strategy to meet your organization's needs, it is recommended that you review this guide for a comprehensive understanding of the Radia Application Manager. This chapter covers deploying services.

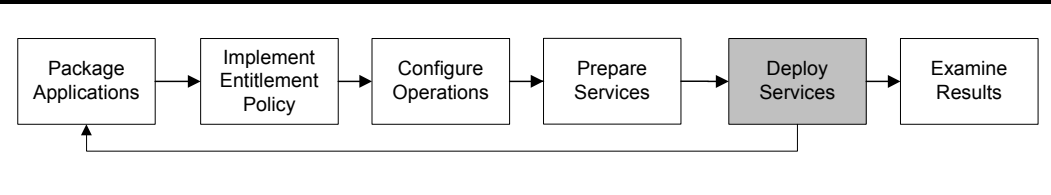

*Figure 8.1 ~ Tasks completed in this guide.* 

# **About Deployment Methods**

After creating a service using the Radia System Explorer, and deciding which users or groups will receive the application, you are now ready to deploy the service to your subscribers.

#### **Note**

If you have used other systems management software, you may be familiar with the term "job". A job is used to distribute a package. It includes a set of instructions to perform, a package containing the files or software, the targets for the job, and the schedule for carrying out the job.

In Radia, you do not need to use a job. You can perform each of the steps – creating the package, defining targets (assigning users), and selecting a deployment method – individually. This provides flexibility because you can use multiple deployment methods to distribute a single package, based on the needs of your enterprise.

The following deployment methods are available in Radia.

### ■ Scheduler

Installs the service at a specific time or sets any command line to run at an interval.

### ■ Notify

Forces one or more client computers to connect to the Radia Configuration Server to install, update, or remove an application, or sends an e-mail to the subscribers of a particular service.

**Note** 

The term *computer* is used to refer to a workstation or server.

Before selecting a deployment method, consider the following.

- $\Box$  Does the application need to be deployed at a certain time? If so, use Scheduler.
- Do you want to notify the users via e-mail when you are deploying the application? If so, use Notify.
- Do you want to install a new application, an update to an application, or remove an application? If so, use Notify.
- $\Box$  Are there multiple versions of the application? If so, use Version Groups. See Chapter 7: Preparing Services starting on page 299.

# **Testing Deployments**

To ensure successful deployments, rigorously test your implementation.

- Publish and deploy software in a test environment before making the software available for live deployment.
- Test deployments to all target operating systems.
- Test all major capabilities of the deployment, including updates to the application, removing the application from the subscriber's desktop, customized installations, and variations in hardware configurations that might affect deployment, such as shortage of disk space, physical memory, and similar constraints.

# **Connection Parameters (Radskman)**

No matter which deployment method you choose, you will need to create a radskman command line. Some deployment methods will create the command line for you. However, you should be aware of your options. Use radskman to:

- Check the status of all existing mandatory applications.
- Add new mandatory applications.
- Remove any mandatory applications that are no longer assigned to the subscriber.

You can specify your **radskman** command line from a command prompt, Scheduler (TIMER) instance, or Notify command. Before using any of these methods in a production environment, you should test the command line parameters you choose. The parameters can be divided into five categories:

- Core
- Operations
- Machine/User

#### *Deploying Services*

- Client Operations Profiles
- Process

In the tables below, the possible parameters for radskman are described. RAM stands for Radia Application Manager and RSM stands for Radia Software Manager. After the tables, there are examples of radskman lines for common situations.

### **Core**

Core parameters are used in most radskman lines. These parameters include the location of your Radia Configuration Server, and how to identify the client computer for policy.

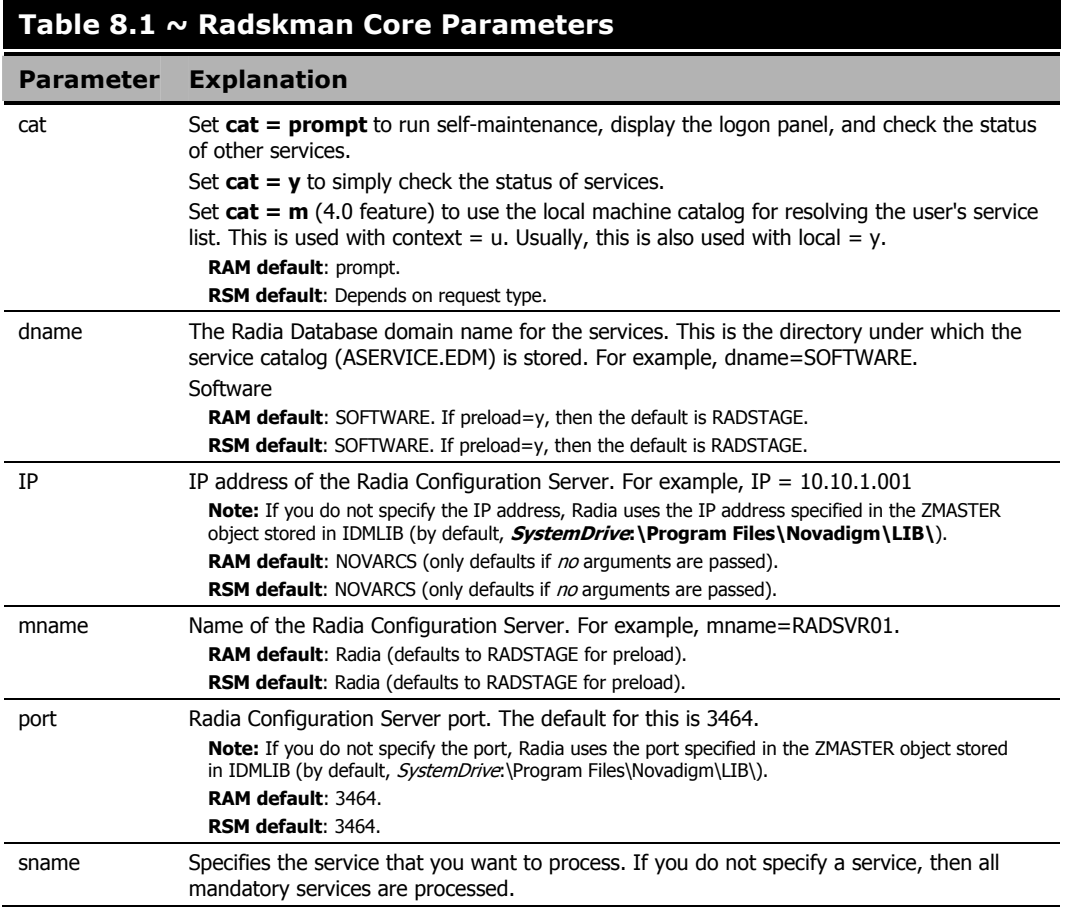

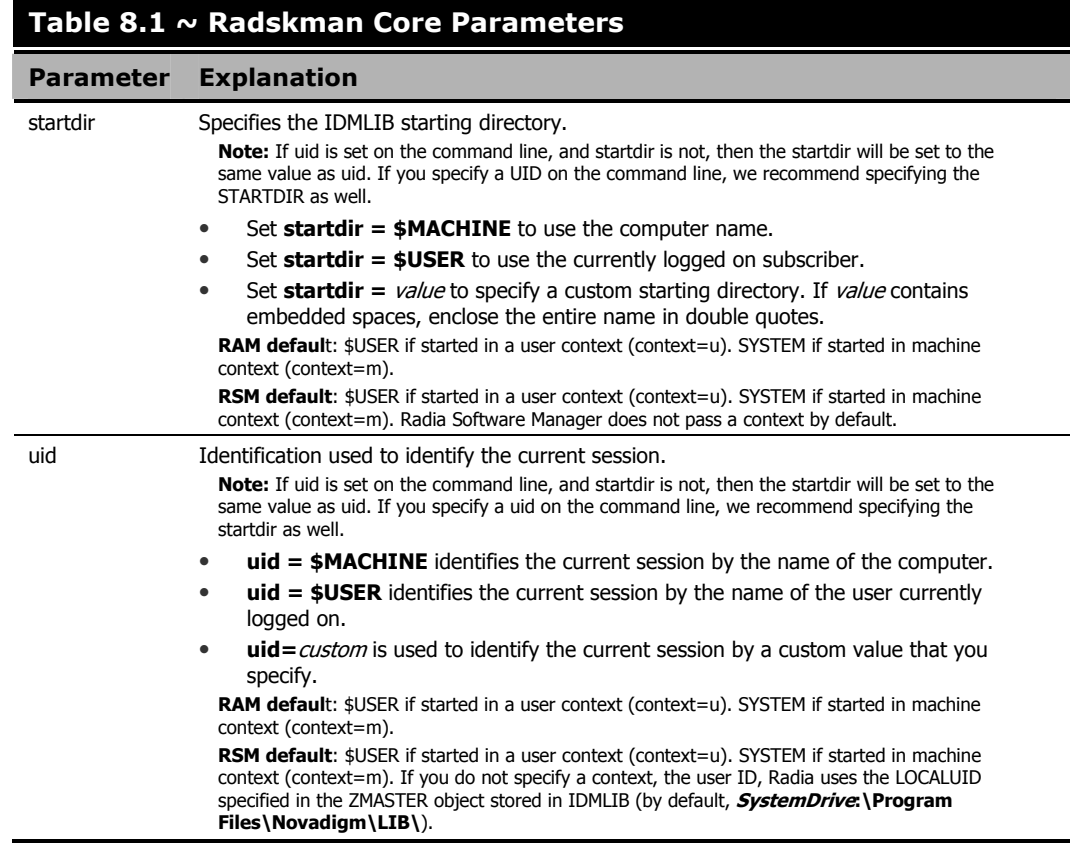

# **Operations**

These parameters influence how client will connect. Features include computer restart handling, log specifications, and the display options for the subscriber.

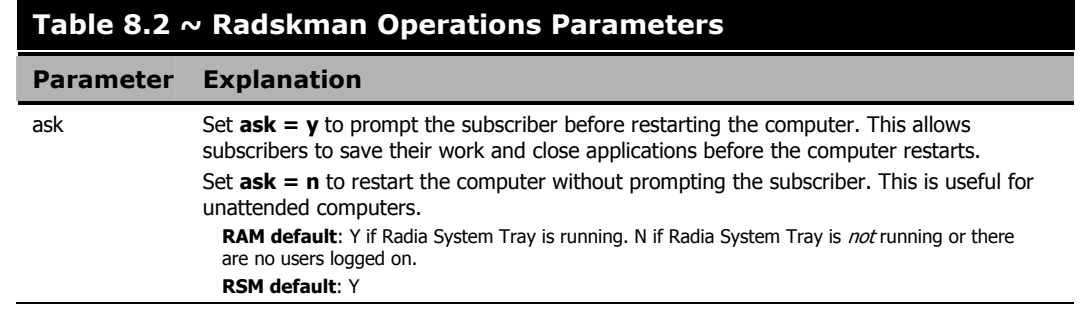

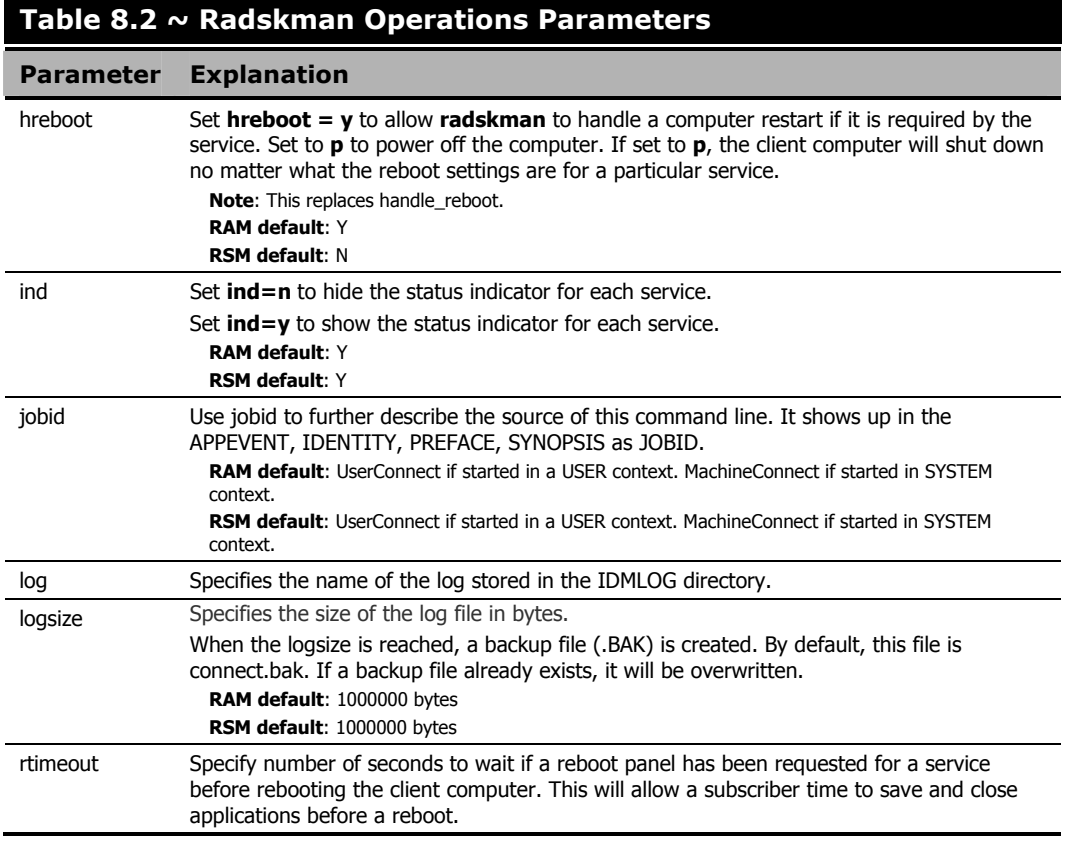

### **Machine/User**

Use these parameters when using applications with machine and user components, or when you have multiple users on the same client computer. These parameters can control frequency of connection to the Radia Configuration Server, display of the user logon panel, and when to send objects to the Radia Configuration Server.

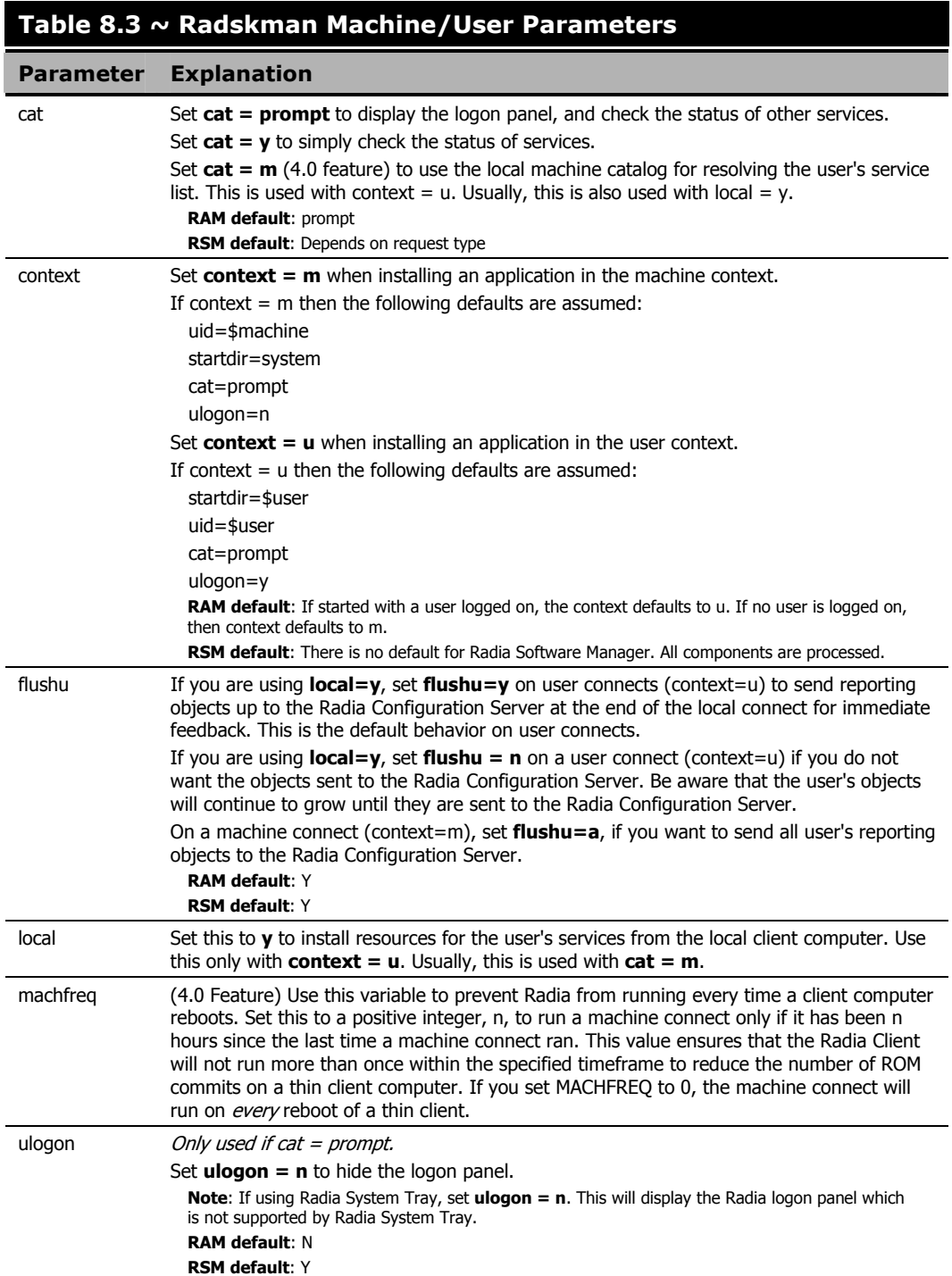

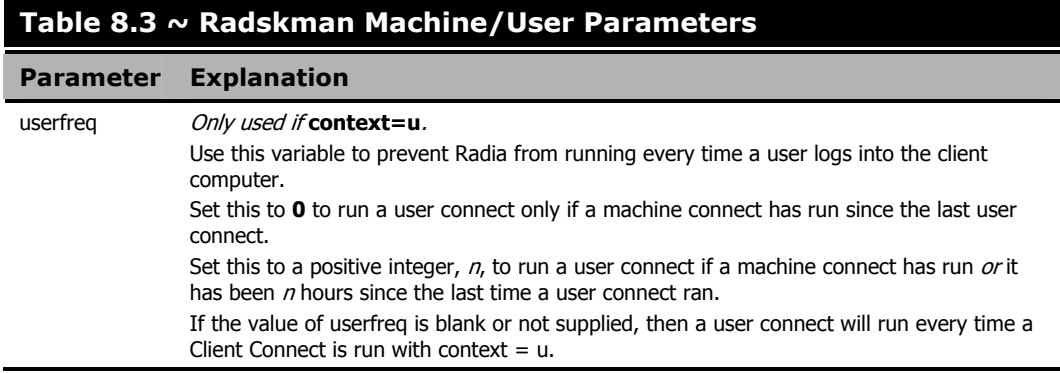

### **Client Operations Profiles**

These parameters are used for specifying how to use Radia Client Operations Profiles. For more information, see the chapter, Radia Client Operations Profiles, in this guide.

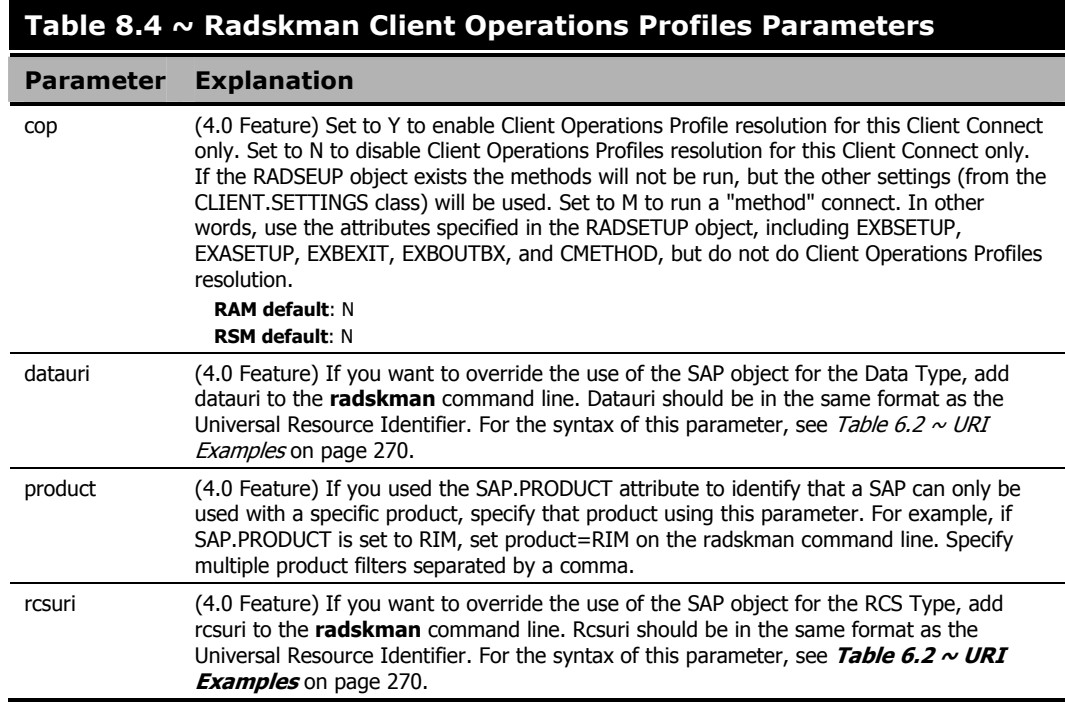

### **Process**

Process parameters involve service processing such as whether to repair or add applications on the current Client Connect. These parameters also allow you to specify criteria for service processing, sending application data to a Radia Proxy Server, and handling SSL security for your Radia Clients.

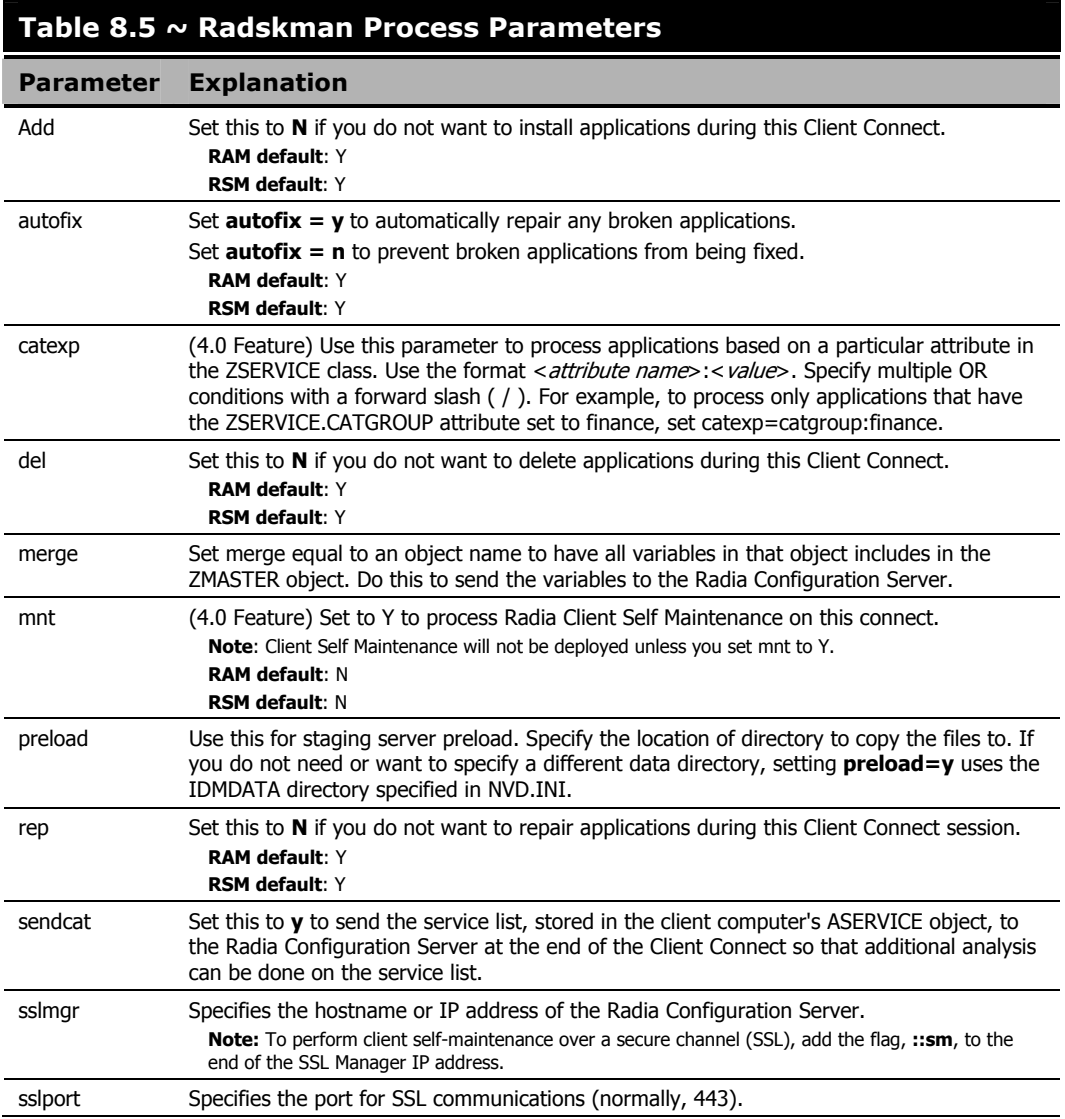

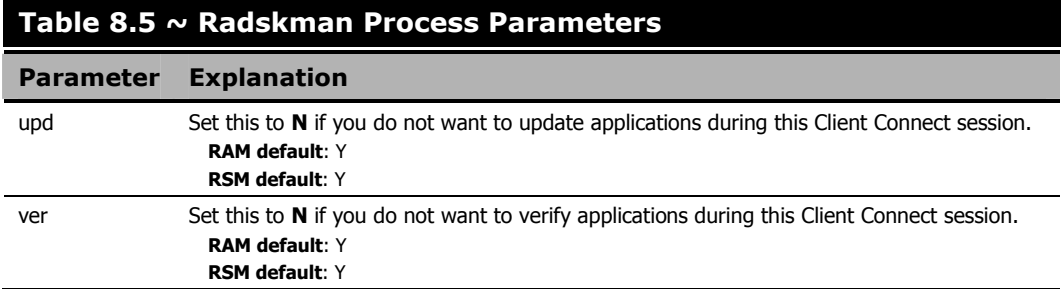

### **radskman Examples:**

The following examples are provided to illustrate common uses of **radskman**.

#### radskman ip=10.10.10.15,port=3464,mname=radia,dname=software,cat=prompt

Performs a first catalog refresh which brings down the catalog (aservice.edm), runs selfmaintenance, does not display the user logon panel if using Radia Application Manager, and processes all mandatory applications:

#### radskman ip=test.corp.com,port=3464,mname=radia,dname=software,cat=prompt,uid =\$machine,ulogon=n,ind=n

Performs a full connect for user  $\leq$ machine name> silently with no user logon panel or progress indicator panels. This is a typical command used by a daily timer. Note: the ip= parameter can be a DNS name or IP address.

### radskman ip=10.10.10.15,port=3464,mname=radia,dname=software,cat=n,autofix=n

Verify mandatory applications without updating the catalog, running self-maintenance, or repairing broken applications. Note: This machine must perform a first refresh catalog using cat=prompt at least once to bring down the catalog prior to using cat=n:

#### radskman ip=10.10.10.15,port=5004,mname=radia,dname=software,cat=y,sname =WINZIP

Install a single application with the service name of WINZIP, while only updating the catalog. Note: In this example, the Radia Configuration Server uses a custom port number.

#### radskman ip=10.10.10.15,port=3464,mname=radia,dname=software,cat=prompt, hreboot=Y,ask=Y

Process all mandatory applications, handle reboot requests, and prompt the user with a panel to confirm the reboot request:

### radskman ip=10.10.10.15,port=3464,uid=STAGER,preload=Y

Silently preload a Radia Staging Server using the default location of RADSTAGE. This syntax is often run by a daily or weekly timer instance that is deployed to a Radia Client that is colocated on the same machine as the Radia Staging Server. Note: The preload parameter automatically suppresses the user logon panel and progress indicator panels. The preload parameter also does not run any methods (ZCREATE, ZVERIFY, etc.) or evaluate any expressions on the Radia Configuration Server.

### radskman ip=10.10.10.15,port=3464,uid=STAGER,preload=d:\stager,ind=Y

Preload a stager using a location of d: \stager and display the progress indicator panels. Note: If the Radia System Tray feature is enabled, then the progress indicator will be displayed in the Radia System Tray information bubble. If the Radia System Tray is disabled, then the progress indicator will be displayed in a separate panel.

#### radskman context=m

Perform a machine connect. Because context was specified as m, and no other parameters were passed the following default values are used: ip=NOVARCS, port=3464, uid=\$machine, startdir=system, cat=prompt, ulogon=n, mname=Radia, dname=software.

#### radskman context=u

Perform a user connect. Because context was specified as u, and no other parameters were passed the following default values are used: ip=NOVARCS, port=3464, uid=\$user, startdir=\$user, cat=prompt, ulogon=y, mname=Radia, dname=software.

#### radskman context=u,userfreq=12

Perform a user connect only if a machine connect has occurred since the last user connect and there has been at least 12 hours since the last user connect.

# **Deployment Methods**

The following section covers each of the deployment methods in detail. Select the appropriate method for your subscribers. Remember, you can use multiple deployment methods to distribute a single application.

### **Scheduling Deployments**

The Radia Scheduler service allows you to deploy a service at a specific time. The Radia Scheduler service, **radsched**, is installed with the Radia Application Manager on the client computer.

On Windows NT and Windows 2000 systems, the Radia Scheduler runs as a system service that starts automatically. On Windows 95 and Windows 98 systems, a shortcut to **radsched** is installed in the Startup group.

#### **Note**

To stop the Radia Scheduler on Windows 95 or Windows 98, run MSCONFIG and select the **Startup** tab, or press CTRL+ALT+DEL to end the task. You will not see the Radia Scheduler in the Startup Folder in Program Files.

To schedule deployment of a service, configure a timer in the Radia Database on the Radia Configuration Server. When the client computer connects to the Radia Configuration Server, the timer information is transferred from the Radia Configuration Server to the client computer. The information is transferred in an object, called ZTIMEQ.

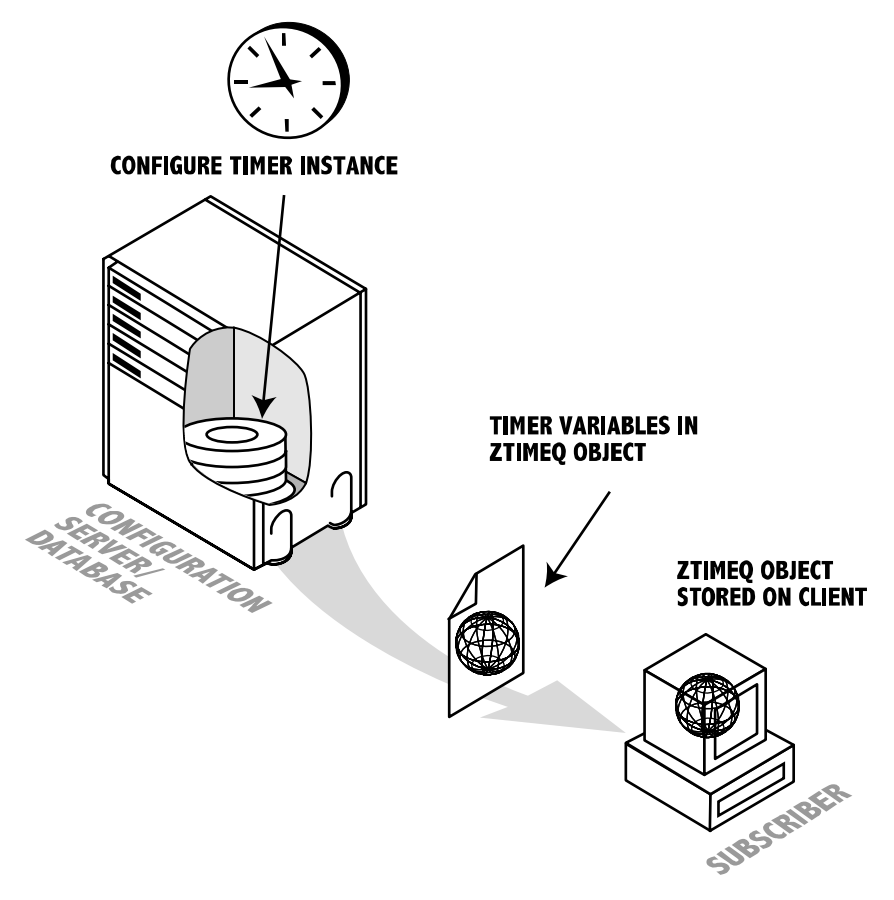

*Figure 8.2 ~ Transferring the timer instance.* 

This section covers how to create and configure a timer, and then connect it to the service that you want to deploy. However, before creating and configuring a timer, consider the following.

- What time of day should the timer expire? Be sure to consider network traffic.
- $\Box$  How often do you want the timer to expire? Do you want the timer to expire daily, weekly, hourly, etc.?
- Does the timer need to expire more than once? For example, do you need to install the application only one time? Or, are you creating a timer that will check for mandatory applications every so often?
- $\Box$  What should happen when the timer expires? For example, do you want to launch, install, remove, or update an application?

### **Scheduled Deployment Strategy**

One of the *suggested* strategies for implementing the Radia Application Manager client is the scheduled deployment strategy. This strategy installs an initial set of mandatory applications when you install the Radia Application Manager, and transfers a timer to the client computer that checks for new mandatory applications at the specified interval.

In this section, we will create a sample timer that updates all mandatory services on a weekly basis. In order to alleviate network congestion, the timer will expire randomly between 5:00 PM and 7:00 PM. Use the information in this section to configure timers based on your needs.

### **Creating a Timer**

To create a timer, use the Radia System Explorer to create a Scheduling (TIMER) instance in the SOFTWARE domain.

### **To create a new timer in the SOFTWARE domain**

1. From the Start menu, select Programs, Radia Administrator Workstation, Radia System Explorer.

The Radia System Explorer Security Information dialog box opens.

### **Note**

The **User ID**, as shipped from HP, is **RAD\_MAST**. No password is necessary. This may have been changed during installation. You can also change this by selecting the **Change Password** check box and typing the new password in the **New Password** and **Verify New Password** text boxes.

- 2. If necessary, type a User ID and Password, and then click OK.
- 3. The Radia System Explorer window opens.
- 4. Double-click PRIMARY.
- 5. Double-click SOFTWARE.
- 6. Right-click Scheduling (TIMER).

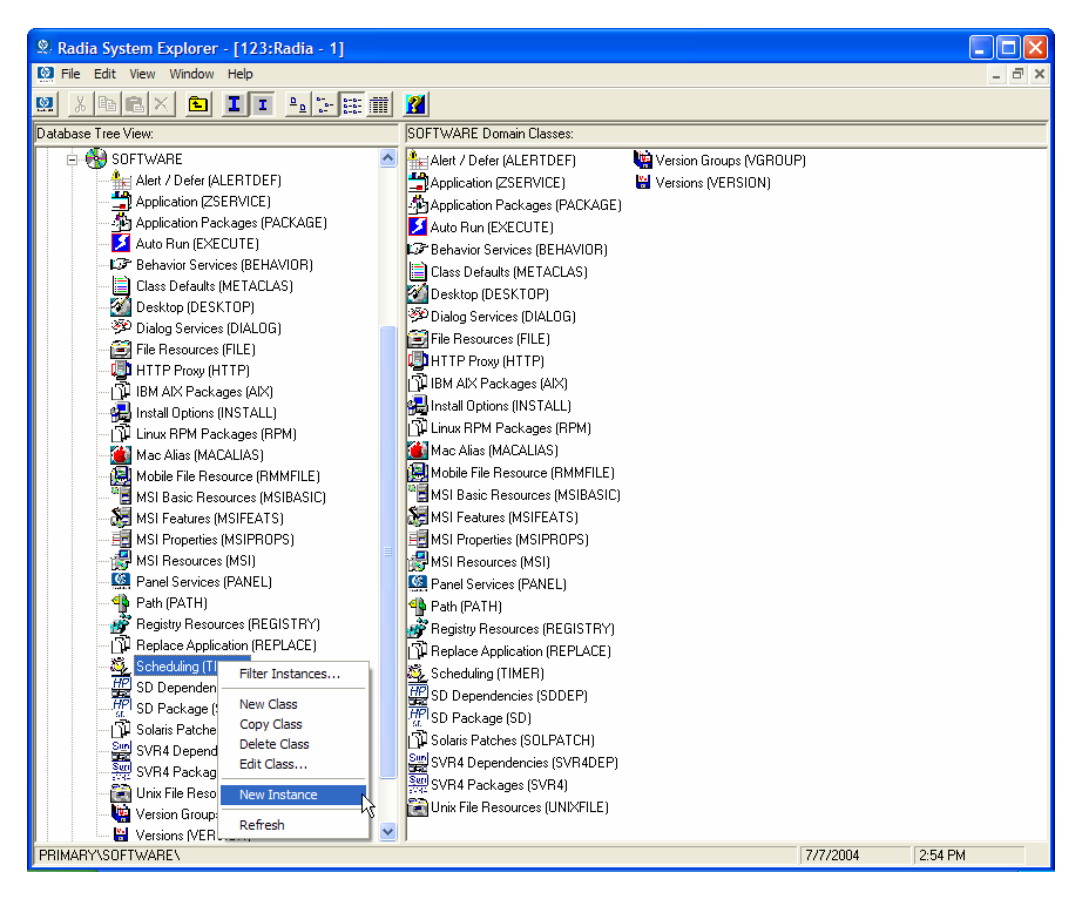

*Figure 8.3 ~ Timer shortcut menu.* 

- 7. Select New Instance.
- **8.** The **Create Instance** dialog box opens.

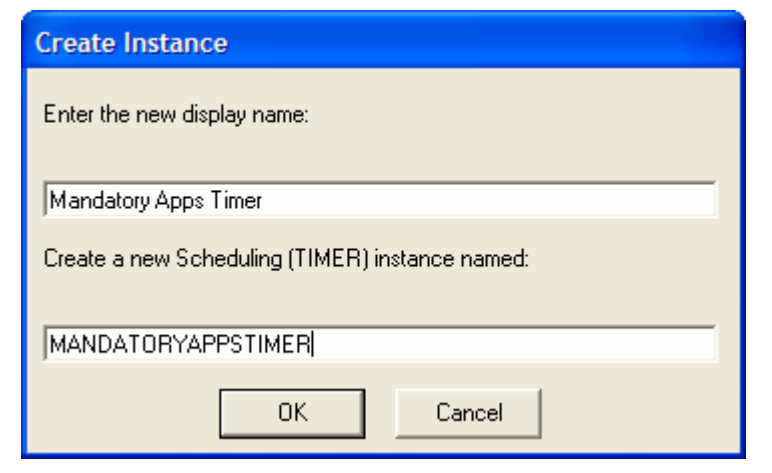

*Figure 8.4 ~ Create Instance dialog box.* 

9. Type a name for the new timer instance, such as **Mandatory Apps Timer**.

### 10. Click OK.

The Timer instance appears in the Scheduling (TIMER) class.

| <sup>9</sup> . Radia System Explorer - [123: Radia - 1]                                |                                                            |                                     |                        |  |  |  |  |  |  |
|----------------------------------------------------------------------------------------|------------------------------------------------------------|-------------------------------------|------------------------|--|--|--|--|--|--|
| <b>M</b> File Edit View Window<br>Help                                                 |                                                            |                                     |                        |  |  |  |  |  |  |
| $\frac{p}{p}$ : $\frac{p}{p}$<br>III.<br>ø<br>面<br>H<br>眶                              |                                                            |                                     |                        |  |  |  |  |  |  |
| Database Tree View:                                                                    | Scheduling class Mandatory Apps Timer Instance Attributes: |                                     |                        |  |  |  |  |  |  |
| <b>⊟-PH</b> SOFTWARE<br>۸                                                              | Name                                                       | Attribute Description               | Value                  |  |  |  |  |  |  |
| Hel Alert / Defer (ALERTDEF)                                                           | V ZOBJPRI                                                  | Priority [00-99]                    | 90                     |  |  |  |  |  |  |
| Application (ZSERVICE)                                                                 | <b>33 ZSTOP</b>                                            | Stop Expression                     |                        |  |  |  |  |  |  |
| Application Packages (PACKAGE)                                                         | <b>V</b> ZSCHMODE                                          | Timer Owner [MANAGER/DEFAULT]       | DEFAULT                |  |  |  |  |  |  |
| Auto Run (EXECUTE)                                                                     | <b>V</b> ZSCHDEF                                           | <b>Timer Parameter</b>              |                        |  |  |  |  |  |  |
| L <sup>2</sup> Behavior Services (BEHAVIOR)                                            | V ZSCHTYPE                                                 | Type [IMMEDIATE/DEFERRED]           | DEFERRED               |  |  |  |  |  |  |
| Class Defaults (METACLAS)                                                              | V ZSCHFREQ                                                 | Frequency [PERIODIC/ONCE/RAND       | <b>PERIODIC</b>        |  |  |  |  |  |  |
| W<br>Desktop (DESKTOP)                                                                 | V ZRSCCMDL                                                 | Command line to execute             | radskman reg=          |  |  |  |  |  |  |
| 梦 Dialog Services (DIALOG)                                                             | $\mathsf{flc}\,$ always                                    | Connect To                          |                        |  |  |  |  |  |  |
| File Resources (FILE)                                                                  | $\mathsf{II}c$ always                                      | Connect To                          |                        |  |  |  |  |  |  |
| <b>LD</b> HTTP Proxy (HTTP)                                                            | <b>V</b> NAME                                              | Friendly Name                       | Mandatory Apps Timer   |  |  |  |  |  |  |
| 웹 IBM AIX Packages (AIX)                                                               | <b>W</b> APPSVC                                            | Application                         |                        |  |  |  |  |  |  |
| 유통 Install Options (INSTALL)<br>TH Linux RPM Packages (RPM)                            | REQUEST                                                    | Application Request                 | "Apply Updates"        |  |  |  |  |  |  |
| Mac Alias (MACALIAS)                                                                   | <b>V</b> DOMAIN                                            | Server Domain Name                  | & [ZMASTER.ZDOMNAME]   |  |  |  |  |  |  |
| Mobile File Resource (RMMFILE)                                                         | <b>WIPADDR</b>                                             | Server IP Address/Name              | &[ZMASTER.ZIPADDR]     |  |  |  |  |  |  |
| ■ MSI Basic Resources (MSIBASIC)                                                       | <b>V</b> SOCKET                                            | Server Socket Number                | &ZMASTER.ZDSTSOCK)     |  |  |  |  |  |  |
| MSI Features (MSIFEATS)                                                                | <b>W</b> MGRNAME                                           | Server Name                         | & [ZMASTER.ZMGRNAME]   |  |  |  |  |  |  |
| 国 MSI Properties (MSIPROPS)                                                            | <b>PE ZCREATE</b>                                          | Client create method                | radtimeg               |  |  |  |  |  |  |
| 뤓 MSI Resources (MSI)                                                                  | ZVERIFY                                                    | Client verify method                | radtimeg               |  |  |  |  |  |  |
| Panel Services (PANEL)                                                                 | <b>T</b> ZUPDATE                                           | Client update method                | radtimeg               |  |  |  |  |  |  |
| 46<br>Path (PATH)                                                                      | <b>TZDELETE</b>                                            | Client delete method                | radtimeg               |  |  |  |  |  |  |
| <b>PP</b> Registry Resources (REGISTRY)                                                | <b>V</b> ZSVCOID                                           | Service OID                         | &[ZSERVICE.ZOBJID]     |  |  |  |  |  |  |
| TI Replace Application (REPLACE)                                                       | <b>V</b> ZCHNNAME                                          | Channel (Domain) Name               | & [ZSERVICE. ZOBJDOMN] |  |  |  |  |  |  |
| 白磁 Scheduling (TIMER)                                                                  | <b>V</b> ZPRVNAME                                          | Provider (Manager) Name             | & [ZSERVICE. ZMGRNAME] |  |  |  |  |  |  |
| Mandatory Apps Timer                                                                   | <b>V</b> OBJGUID                                           | Instance GUID                       | _UNDEF_                |  |  |  |  |  |  |
| FOR SD Dependencies (SDDEP)                                                            | <b>M</b> RUNSYNC                                           | Synchronous Timer Execution[Y/N]    | Y                      |  |  |  |  |  |  |
|                                                                                        | <b>V</b> ZNOPING                                           | Stop RCS detection [Y/N/W]          | Y                      |  |  |  |  |  |  |
| P Solaris Patches (SOLPATCH)                                                           | <b>M</b> PINGDLAY                                          | Time between Pings (in millisecond) | 2000                   |  |  |  |  |  |  |
| SUP SVR4 Dependencies (SVR4DEP)                                                        | V PINGCNT                                                  | Number of Ping Attempts             | 3                      |  |  |  |  |  |  |
| 8 SVR4 Packages (SVR4)                                                                 |                                                            |                                     |                        |  |  |  |  |  |  |
| <b>nail</b> Unix File Resources (UNIXFILE)                                             |                                                            |                                     |                        |  |  |  |  |  |  |
| Version Groups (VGROUP)                                                                |                                                            |                                     |                        |  |  |  |  |  |  |
| 2:56 PM<br>28 Scheduling CLASS Mandatory Apps Timer attribute(s) displayed<br>7/7/2004 |                                                            |                                     |                        |  |  |  |  |  |  |

*Figure 8.5 ~ Mandatory Apps Timer is created.* 

### **The Scheduling (TIMER) Class Attributes**

The attributes in the Timer instance contain the information needed to execute the timer on the client computer. The following table describes these attributes.

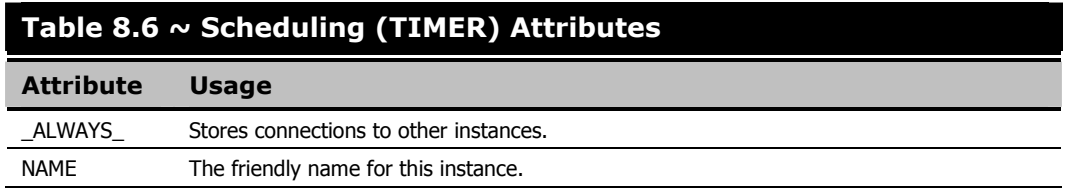

### **Table 8.6 ~ Scheduling (TIMER) Attributes**

l

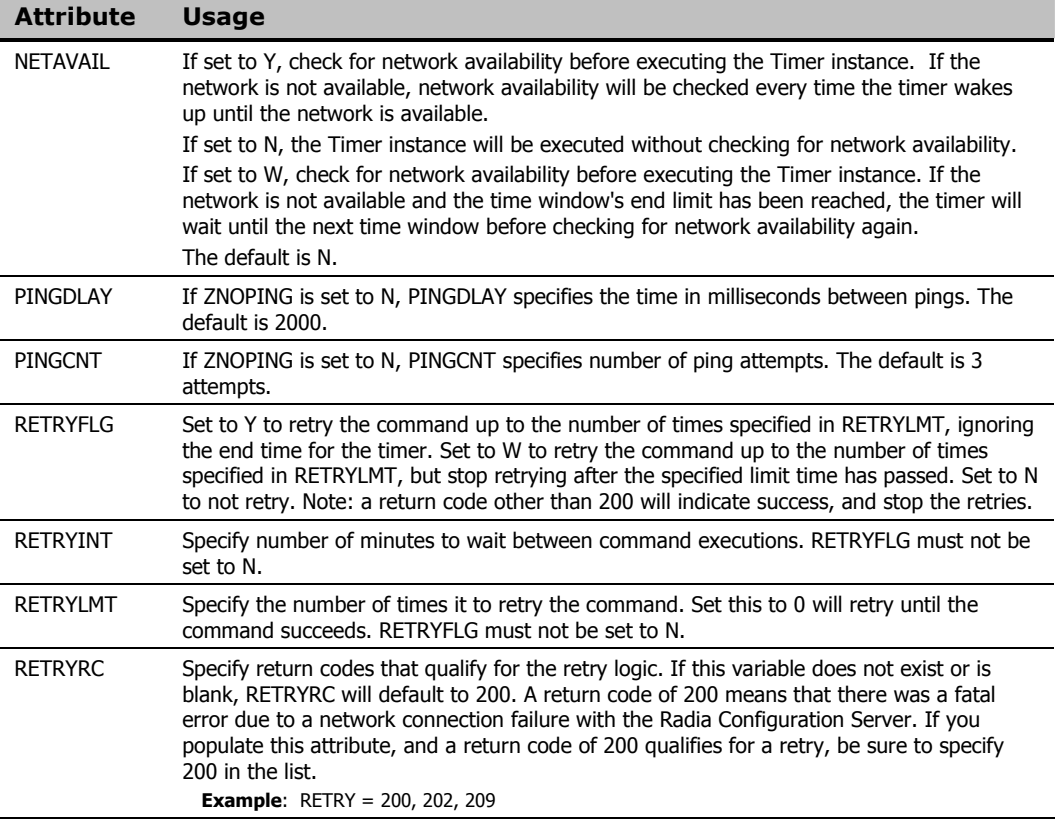

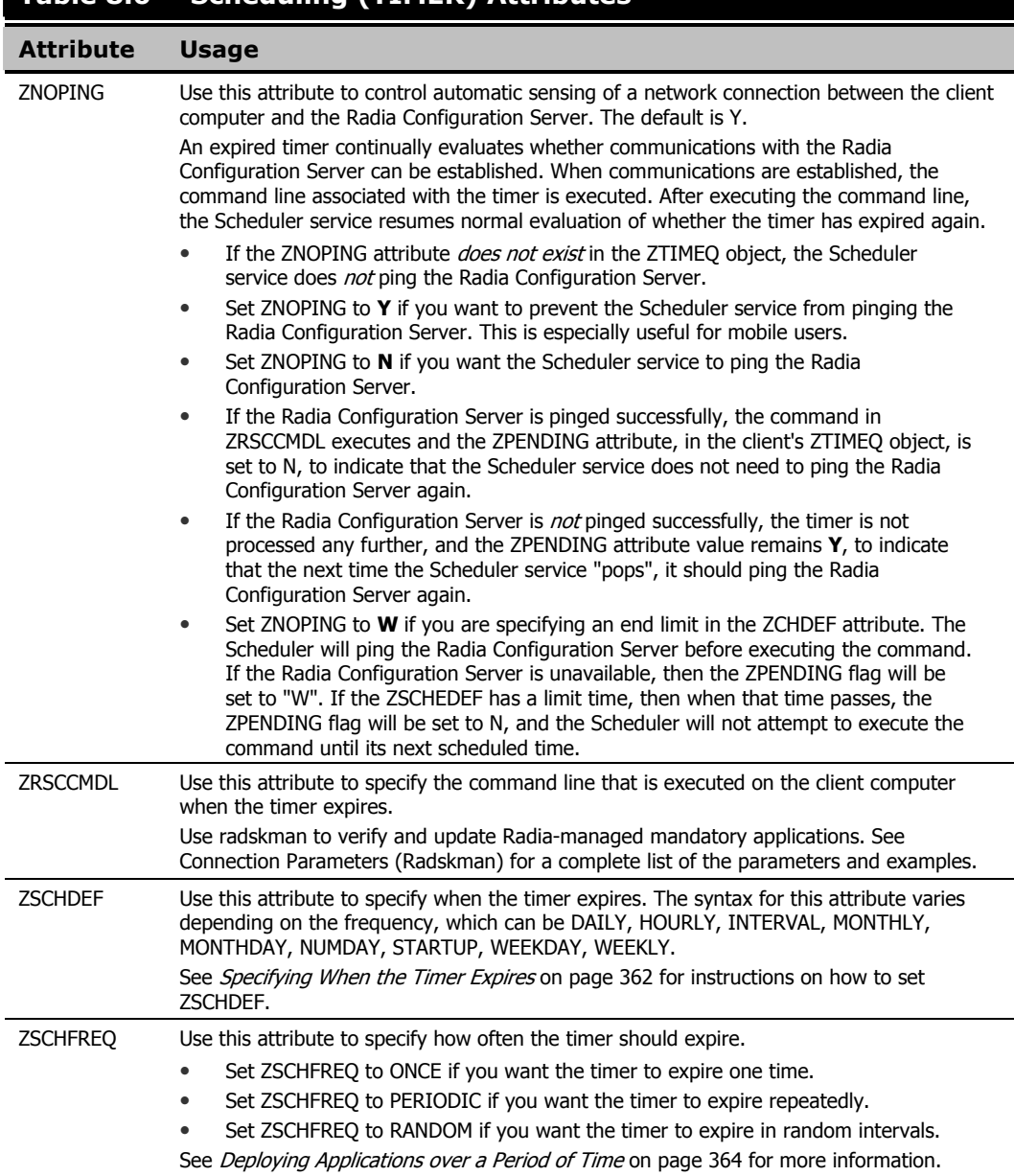

### **Table 8.6 ~ Scheduling (TIMER) Attributes**
# **Table 8.6 ~ Scheduling (TIMER) Attributes**

l

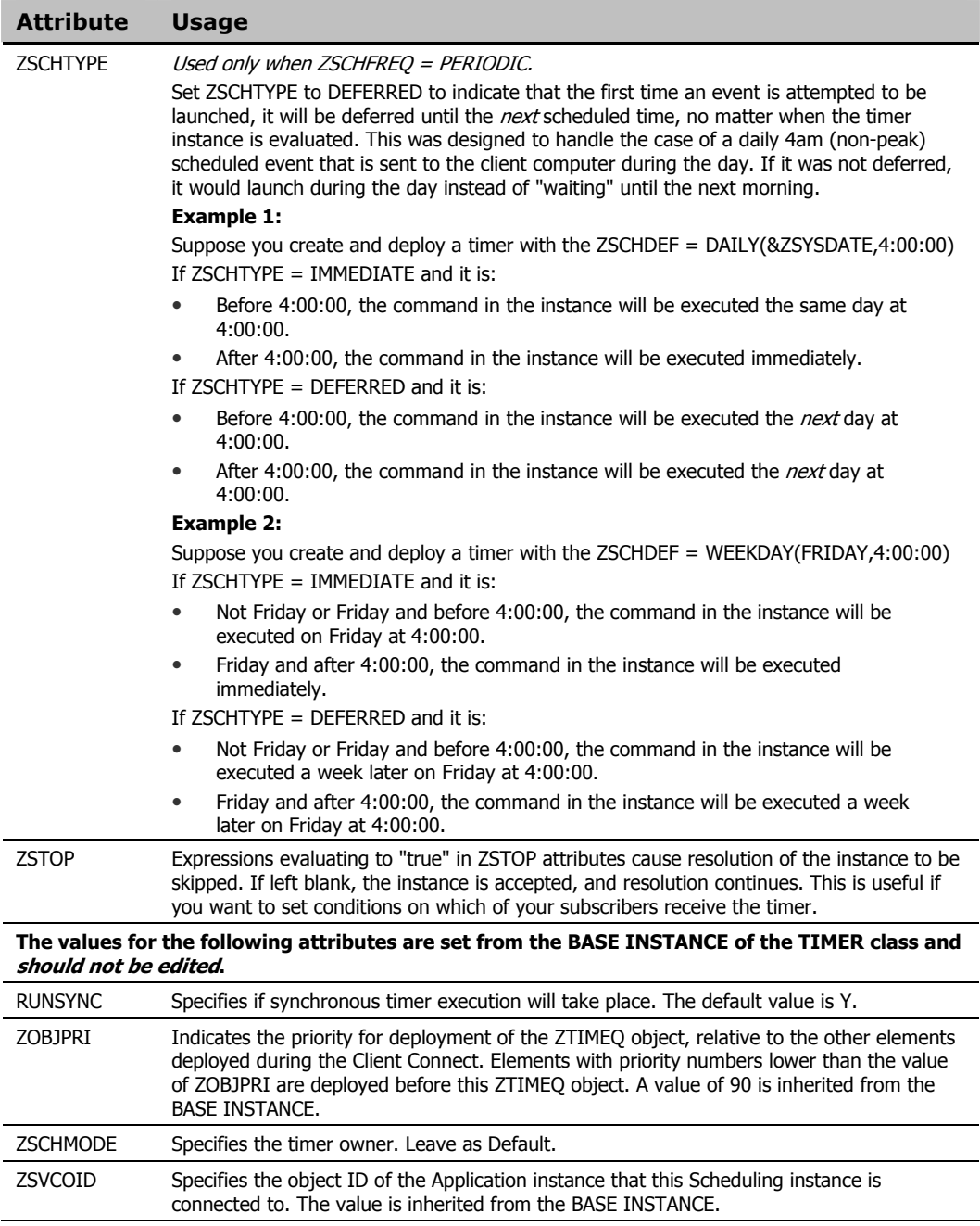

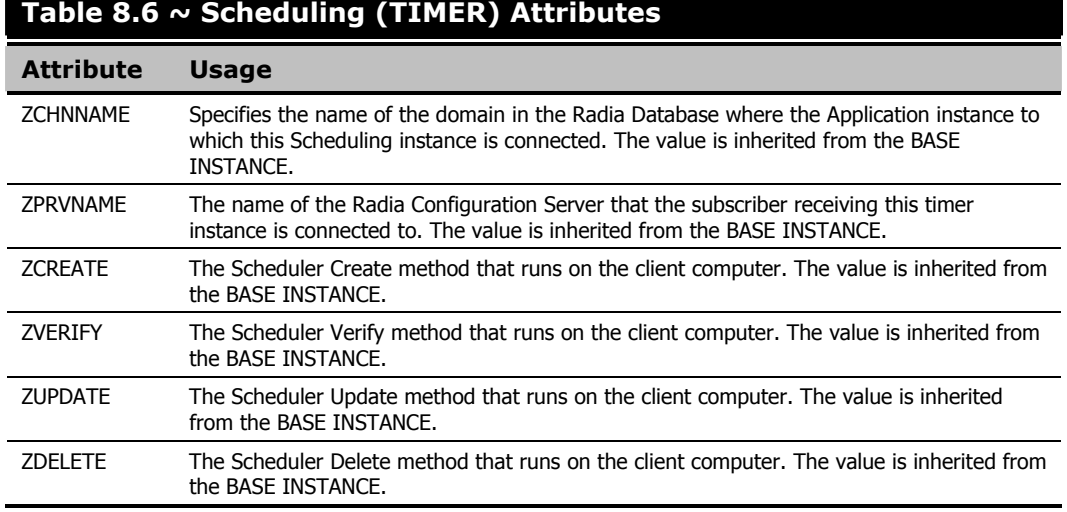

## **Configuring the Timer**

Now that you are familiar with the attributes in the timer instance, we will review the syntax used to configure these attributes. Then, we will configure the sample timer using the appropriate values to deploy mandatory applications every week at random intervals 5:00 PM and 7:00 PM.

## **Specifying When the Timer Expires (ZSCHDEF)**

Use the ZSCHDEF and ZSCHFREQ attributes respectively to specify when the timer should expire, and how often. ZSCHDEF indicates when the timer should expire and ZSCHFREQ indicates how often the timer should expire.

If you want your timer to expire only one time (ZSCHFREQ = ONCE), or repeatedly (ZSCHFREQ = PERIODIC) at a certain time, use the following table to determine the appropriate syntax for the value of ZSCHDEF.

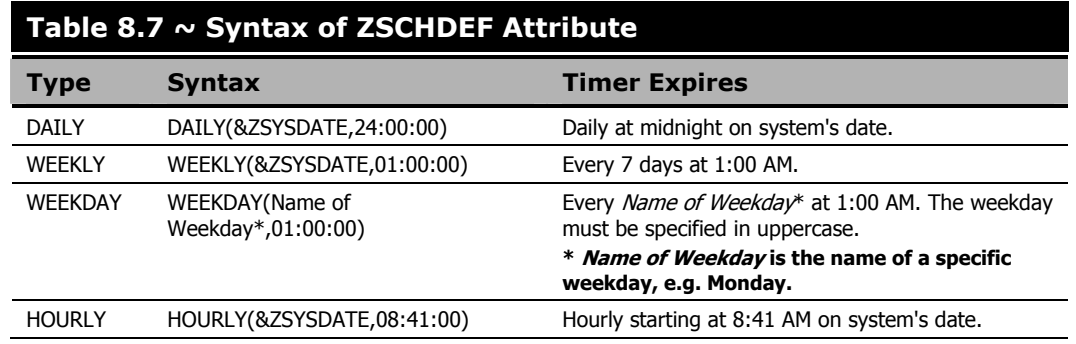

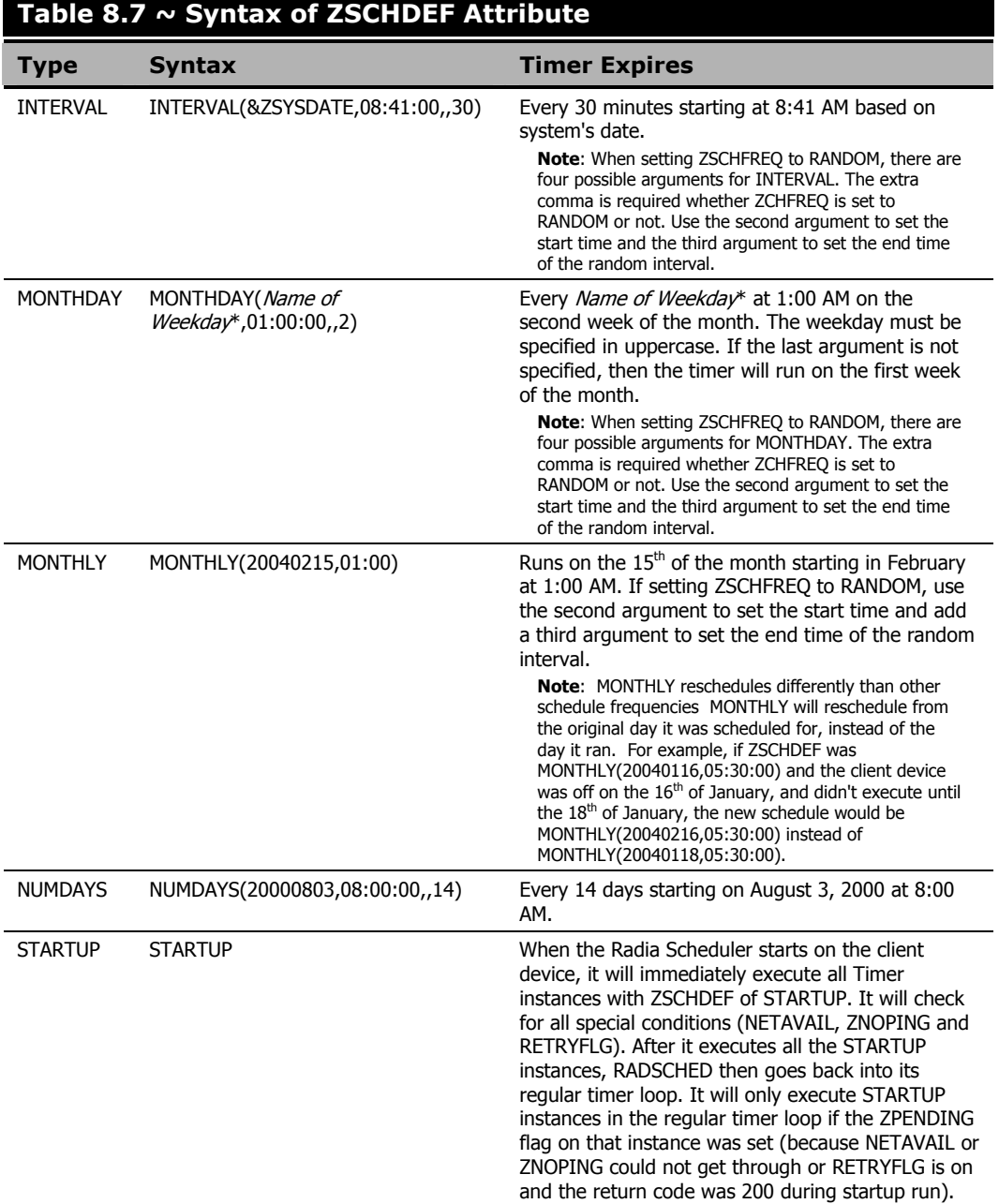

### **DEPLOYING APPLICATIONS OVER A PERIOD OF TIME**

You can also deploy applications over a specified range of time. This varies the load on the Radia Configuration Server and alleviates network congestion by spreading out the deployment over a period.

To do this, indicate that you want your timer to expire randomly (ZSCHFREQ = RANDOM). Then, use ZSCHDEF to specify the range of time over which the applications should be deployed.

To do this, the syntax for ZSCHDEF is:

```
ZSCHDEF \leq \frac{f}{g} \leq \frac{f}{g} (<date>, <from time>, <to time>, <limit>)
```
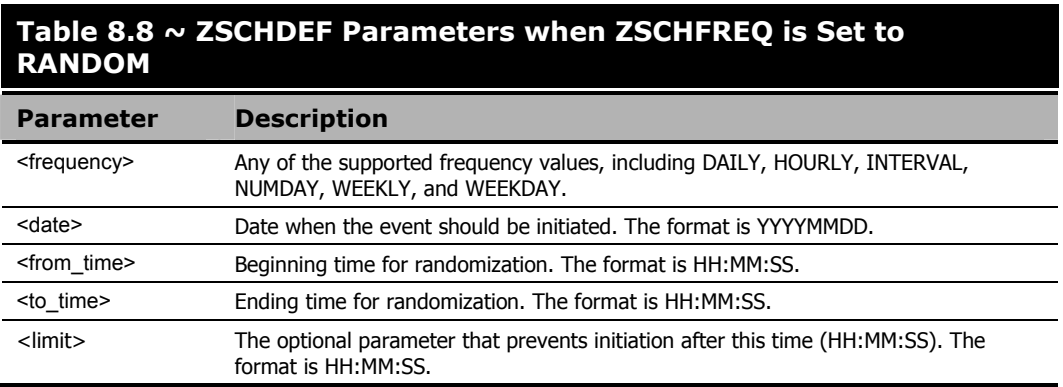

In our example, we want to configure the timer to deploy mandatory applications on a weekly basis. However, to alleviate network congestion, we are going to schedule deployments to run between 5:00 PM and 7:00 PM.

### **To specify when the timer expires**

**1.** After navigating to the timer instance, double-click **ZSCHFREQ** in the list view of the Radia System Explorer.

The **Editing Instance** dialog box opens.

- 2. In the Frequency drop-down list, select RANDOM.
- 3. Click ZSCHDEF.
- 4. In the Timer Parameter text box, type WEEKLY(&ZSYSDATE, 17:00:00, 19:00:00).

|                                     |                           | ® Editing Mandatory Apps Timer Instance - Last Update: - 07/07/04 14:59:54 |         |
|-------------------------------------|---------------------------|----------------------------------------------------------------------------|---------|
| Timer Parameter:                    |                           |                                                                            |         |
| WEEKLY(&ZSYSDATE,17:00:00,19:00:00) |                           |                                                                            |         |
|                                     |                           |                                                                            |         |
| Name                                | Attribute Description     | Value                                                                      |         |
| ZOBJPRI                             | Priority [00-99]          | 90                                                                         |         |
| 33 ZSTOP                            | Stop Expression           |                                                                            |         |
| <b>ZSCHMODE</b>                     | Timer Owner [MANAGER/DEF  | DEFAULT                                                                    |         |
| <b>ZSCHDEF</b>                      | <b>Timer Parameter</b>    | WEEKLY(%ZSYSDATE,17:00:00,19:00:00)                                        |         |
| <b>ZSCHTYPE</b>                     | Type [IMMEDIATE/DEFERRED] | <b>IMMEDIATE</b>                                                           |         |
| <b>ZSCHFREQ</b>                     | Frequency [PERIODIC/ONCE/ | RANDOM                                                                     |         |
| ZRSCCMDL                            | Command line to execute   | radskman reg=                                                              |         |
| $\mathbb{U}$ C_ALWAYS_              | Connect To                |                                                                            |         |
|                                     | <b>TILL</b>               |                                                                            | ×.      |
|                                     |                           | 0K<br>Cancel                                                               | Restore |

*Figure 8.6 ~ Specify value for ZSCHDEF.* 

### 5. Click ZSCHTYPE.

- 6. In the Type (Immediate/Deferred) drop-down list, select IMMEDIATE.
- 7. If you are done editing the attributes for the timer instance, click OK, and then click Yes when you are prompted to confirm your changes.

### 8. OR

9. Select the next attribute to edit.

## **Specifying the Command Line (ZRSCCMDL)**

When the timer expires, it executes any command line that you specify on the client computer.

#### **Note**

If you want to see how timers work, you might create a timer that runs a command line such as **SystemDrive:\Notepad.exe**. Remember to configure the timer to expire immediately, and attach it to a service. Then, deploy the service. When the timer expires on the client computer, the Notepad application opens.

### **To specify a command line**

**1.** Navigate to the timer instance and then double-click **ZRSCCMDL** in the list view of the Radia System Explorer.

The **Editing Instance** dialog box opens.

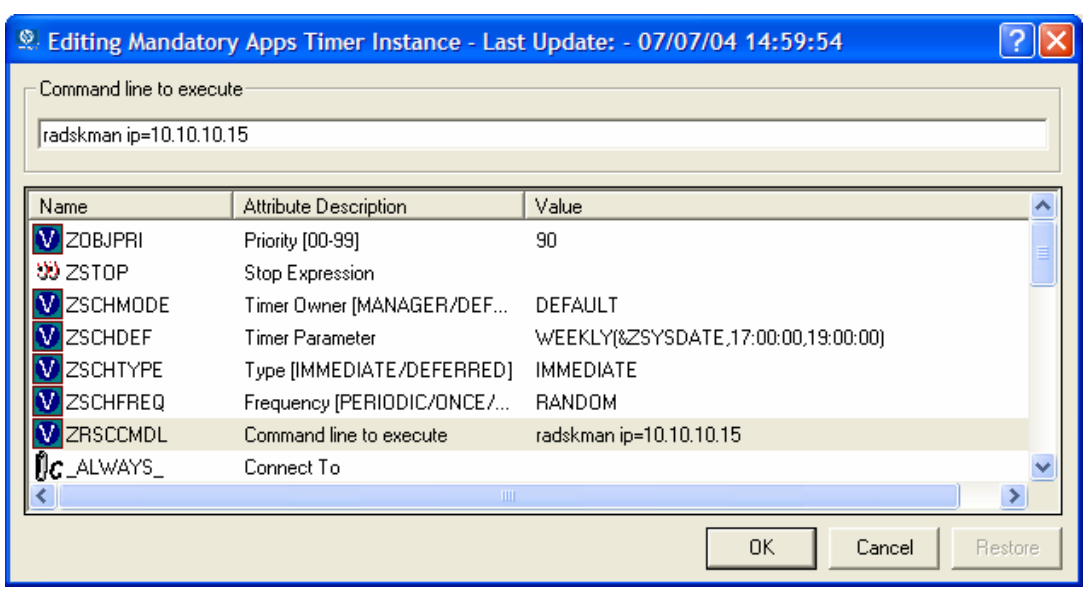

*Figure 8.7 ~ Specify the command line.* 

- **2.** In the **Command line to execute** text box, type the command line to execute the appropriate program for your needs.
- 3. Click OK.
- 4. Click Yes when you are prompted to confirm your changes.

In our example, we indicated that we would be deploying new mandatory applications to your subscribers on a weekly basis. The following procedure will show you how to specify a command line that will update all mandatory services and perform client self-maintenance.

## **Connecting the Timer to a Service**

Once you have created the timer, you must connect it to a service. Each subscriber that receives the service to which the timer is connected will receive the timer information in the ZTIMEQ object the next time his Radia Client connects to the Radia Configuration Server.

In the example we have used throughout this section, we created a timer intended to deliver mandatory applications. We will connect the sample timer to the GS-Calc service. We assume that all subscribers are receiving this service.

- 1. To connect the timer to the GS-Calc service
- 2. In the Radia System Explorer, double-click PRIMARY.
- 3. Double-click SOFTWARE.
- 4. Double-click the Application (ZSERVICE) class.
- 5. Right-click GS-CALC. A menu opens.
- 6. Select Show Connections. The SOFTWARE.ZSERVICE Connections dialog box opens.

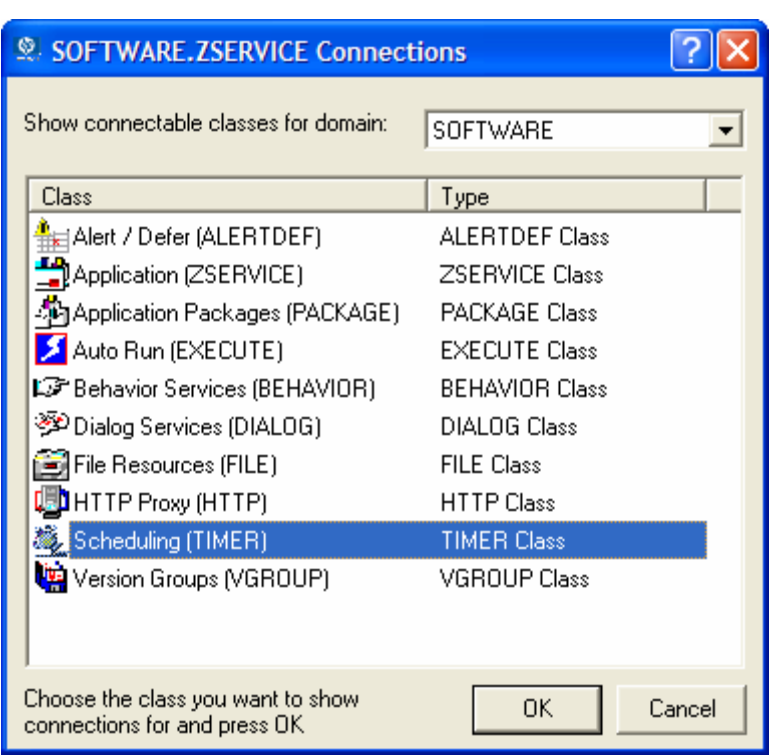

*Figure 8.8 ~ Show Connectable Classes dialog box.* 

7. Select Scheduling (TIMER), and then click OK. The Timer class instances appear in the list view.

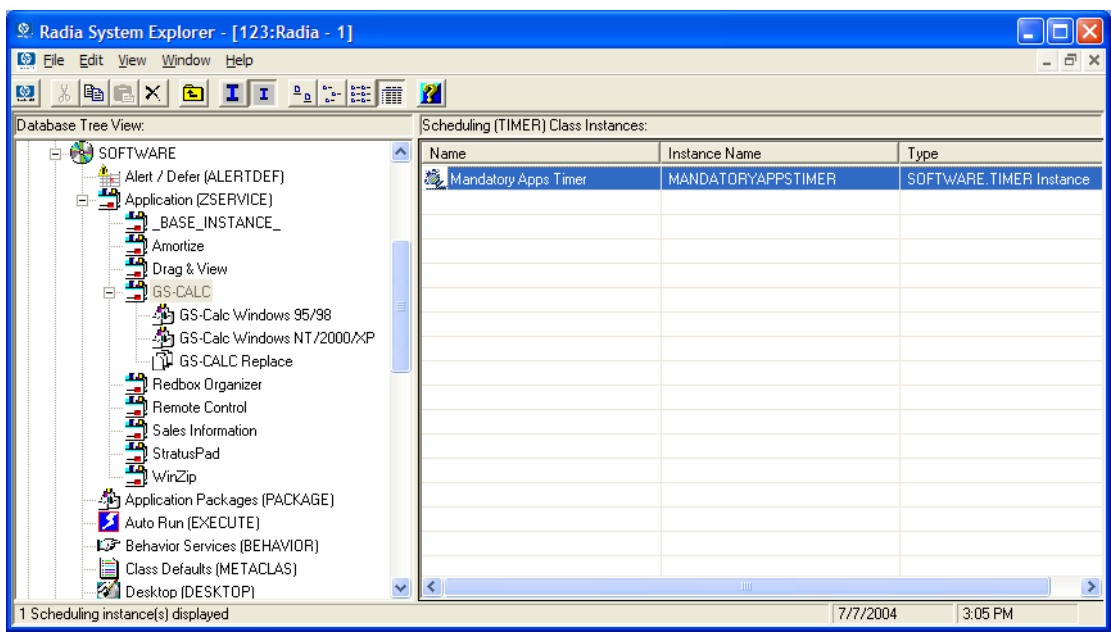

*Figure 8.9 ~ Timer class instances in the list view.* 

- 8. Click Mandatory Apps Timer in the list view and drag it to the appropriate Application (ZSERVICE) instance (in this example, **GS-Calc**). When your cursor changes to a paper clip, release the mouse button. The **Select Connection Attribute** dialog box opens.
- 9. Click Copy.
- **10.** Click Yes to confirm that you want to connect the GS-Clac service to the Mandatory Apps Timer.
- 11. Click OK to close the confirmation message.

## **Testing the Timer Deployment**

The first time a client computer connects to the Radia Configuration Server after the timer is created, the timer information is transferred to the client computer in the ZTIMEQ object. The ZTIMEQ object is located in the IDMROOT directory (by default, **SystemDrive:\Program** Files\Novadigm\Lib).

In this section, we will force the client computer to connect to the Radia Configuration Server so that you can view the ZTIMEQ object. For testing purposes, we will run a command line on the client computer that updates *all* mandatory services and performs any client self-maintenance.

### **To connect to the Radia Configuration Server**

- 1. On the client computer, go to a command prompt and change the directory to SystemDrive:\Program Files\Novadigm. This is the default location for radskman.
- 2. Type

radskman ip=<manager ip>,port=<mgr port>

See Connection Parameters (Radskman) on page 345 for information about **radskman** and the parameters above.

#### **Note**

If you plan to do further testing, consider creating a batch file that contains the command line. Save the file in IDMSYS (by default **SystemDrive:\Program Files\Novadigm**) on the client computer. Then, create a shortcut on the desktop of the client computer.

**3.** Press the ENTER key on your keyboard. Once the Client Connect is finished, you can view the ZTIMEQ object on the client computer.

## **Viewing the Timer Object (ZTIMEQ.EDM)**

Now that we have forced the client computer to connect to the Radia Configuration Server, the ZTIMEQ object is stored on client computer. Use the Radia Client Explorer, installed as part of the Radia Administrator Workstation, to view or modify the ZTIMEQ object.

### **Note**

After the timer expires, the ZTIMEQ object is removed from the client computer during the next Client Connect.

If the timer is configured to expire only one time, in the TIMER.ZSCHFREQ attribute, it will be removed immediately after the timer expires, during the next Client Connect. If the timer is configured to expire more than one time, the ZTIMEQ object will be removed after the timer expires for the last time, during the next Client Connect.

The ZTIMEQ object contains one instance for each Scheduling (TIMER) instance in the Radia Database. For example, if two different services each have timer instances associated with them, then there will be two instances in the ZTIMEQ object.

### **To view the ZTIMEQ object on the client computer**

1. From the Start menu, select Programs, Radia Administrator Workstation, Radia Client Explorer.

| File Edit View Window Help                                                                 |                                  |                |      |                             |   |
|--------------------------------------------------------------------------------------------|----------------------------------|----------------|------|-----------------------------|---|
| ら<br>t.                                                                                    |                                  |                |      |                             |   |
| 剛<br>$\left  \begin{smallmatrix} 0 & 0 \\ 0 & 0 \end{smallmatrix} \right $<br>$\mathbf{A}$ |                                  |                |      |                             |   |
| 魩<br>Radia                                                                                 | Name                             | Instances      | Size | Modified                    | 木 |
| Ėŀ<br>C: \Program Files\Novadigm\Lib\                                                      | <b>P</b> DMSYNC                  | 1              | 5KB  | 7/1/2004 1:22:04 PM         |   |
| alee<br><b>+</b><br>÷ŀ                                                                     | <b>PLEXICON</b>                  | $\mathbf{1}$   | 5KB  | 7/1/2004 1:25:26 PM         |   |
| Data<br><b>RADSETUP</b>                                                                    | <b>BLICENSE</b>                  | 1              | 5KB  | 7/8/2004 2:23:08 PM         |   |
|                                                                                            | <b>P</b> PCLSIGNO                | 14             | 18KB | 11/21/2000 4:06:24 PM       |   |
|                                                                                            | <b>B</b> PDOMAIN                 | 6              | 10KB | 1/5/1998 2:20:48 PM         |   |
|                                                                                            | <b>B</b> PREFACE                 | 1.             | 5KB  | 7/8/2004 2:22:46 PM         |   |
|                                                                                            | <b>49 PREFER</b>                 | $\mathbf{1}$   | 5KB  | 1/5/2001 11:06:00 AM        |   |
|                                                                                            | <b><i><u>CO</u></i></b> PROSIGNO | 9              | 13KB | 4/23/1999 11:41:54 AM       |   |
|                                                                                            | <b>MORADPARMS</b>                | $\mathbf{1}$   | 10KB | 7/8/2004 2:19:50 PM         |   |
|                                                                                            | <b>BRADSETUP</b>                 | $\mathbf{1}$   | 8KB  | 7/8/2004 2:23:08 PM         |   |
|                                                                                            | <b>BRADUSERS</b>                 | 1.             | 5KB  | 7/8/2004 2:23:09 PM         |   |
|                                                                                            | <b>49</b> SYNOPSIS               | 1.             | 8KB  | 7/8/2004 2:23:08 PM         |   |
|                                                                                            | <b>49 ZACTIVE</b>                | $\mathbf{1}$   |      | 5KB 11/20/1997 9:18:36 PM   |   |
|                                                                                            | <b>49 ZADMIN</b>                 | $\mathbf{1}$   | 10KB | 3/9/2000 11:56:20 AM        |   |
|                                                                                            | <b>2</b> ZBAKTAB                 | 2              | 6KB  | 2/25/1998 2:16:02 PM        |   |
|                                                                                            | 22 ZCONFIG                       | 1.             |      | 8KB 7/8/2004 2:22:45 PM     |   |
|                                                                                            | <b>2</b> ZERROLD                 | $\overline{2}$ |      | 6KB 7/8/2004 2:19:50 PM     |   |
|                                                                                            | <b>49 ZEXPROS</b>                | 8              | 12KB | 11/6/1997 9:59:54 AM        |   |
|                                                                                            | <b>PZLOCAL</b>                   | $\mathbf{1}$   | 5KB  | 7/8/2004 2:23:09 PM         |   |
|                                                                                            | <b>49 ZMASTER</b>                | $\mathbf{1}$   |      | 5KB 7/8/2004 2:23:09 PM     |   |
|                                                                                            | <b>49 ZOSVALUE</b>               | 13             |      | 17KB 11/14/2002 5:06:04 PM  |   |
|                                                                                            | <b>42 ZPADMIN</b>                | $\mathbf{1}$   |      | 10KB 11/27/1997 10:51:14 AM |   |
|                                                                                            | <b>42 ZPAKFILX</b>               | 78             |      | 82KB 6/4/2002 3:27:02 PM    |   |
|                                                                                            | <b>49 ZPAKREGX</b>               | 82             | 86KB | 4/18/2002 3:28:30 PM        |   |
|                                                                                            | <b><i><u>P</u></i></b> ZPAKSESS  | $\mathbf{1}$   |      | 5KB 7/1/2004 10:42:05 AM    |   |
|                                                                                            | <b>BEZPAKTAB</b>                 | 8              | 12KB | 11/3/1997 12:07:56 AM       |   |
|                                                                                            | <b>ED ZPUBDEF</b>                | 1              | 5KB  | 7/1/2004 10:03:28 AM        |   |
|                                                                                            | <b>OZTIMEQ</b>                   | $\mathbf{1}$   |      |                             |   |
|                                                                                            |                                  |                |      | 6KB 7/8/2004 2:23:05 PM     |   |

*Figure 8.10 ~ Radia Client Explorer objects.* 

2. Double-click the ZTIMEQ object. The ZTIMEQ object opens.

| Object Variable Heap Options<br>Variable | Length     | 1 of 1                    | $\hat{\phantom{a}}$ |
|------------------------------------------|------------|---------------------------|---------------------|
|                                          |            |                           |                     |
| <b>APPSVC</b>                            | 000        |                           |                     |
| <b>DOMAIN</b>                            | 008        | <b>SOFTWARE</b>           |                     |
| <b>IPADDR</b>                            | 011        | 10.10.10.15               |                     |
| <b>MGRNAME</b>                           | 005        | RADIA                     |                     |
| <b>NAME</b>                              | 020        | Mandatory Apps Timer      |                     |
| <b>PINGCNT</b>                           | 001        | з                         |                     |
| PINGDLAY                                 | 004        | 2000                      |                     |
| <b>REQUEST</b>                           | 015        | "Apply Updates"<br>Y      |                     |
| <b>RUNSYNC</b><br><b>SOCKET</b>          | 001<br>004 | 3464                      |                     |
|                                          |            | <b>SOFTWARE</b>           |                     |
| <b>ZCHNNAME</b><br><b>ZCREATE</b>        | 008        |                           |                     |
| <b>ZDELETE</b>                           | 008<br>008 | radtimeg<br>radtimeg      |                     |
| <b>ZMODE</b>                             | 006        | <b>CREATE</b>             |                     |
| <b>ZNOPING</b>                           | 001        | Y                         |                     |
| ZOBJCID                                  | 012        | D0017C0C9251              |                     |
| <b>ZOBJCLAS</b>                          | 005        | <b>TIMER</b>              |                     |
| <b>ZOBJCRC</b>                           | 008        | 00000000                  |                     |
| ZOBJDATE                                 | 008        | 20040708                  |                     |
| ZOBJDOMN                                 | 008        | <b>SOFTWARE</b>           |                     |
| <b>ZOBJID</b>                            | 012        | D123CE2BCFFA              |                     |
| ZOBJNAME                                 | 018        | <b>MANDATORYAPPSTIMER</b> |                     |
| <b>ZOBJPCLS</b>                          | 008        | <b>ZSERVICE</b>           |                     |
| ZOBJPID                                  | 012        | D0012E9CE805              |                     |
| ZOBJPRI                                  | 002        | 90                        |                     |
| <b>ZOBJRCRC</b>                          | 008        | <b>FFFFFFFFF</b>          |                     |
|                                          | ---        |                           |                     |

*Figure 8.11 ~ An instance of the ZTIMEQ object.* 

## **Experimenting with Timers**

If you want to experiment with timers, you can modify the ZRSCCMDL, ZSCHDEF, ZSCHFREQ, and ZSCHTYPE attributes in the ZTIMEQ object on the client computer to see what happens in various situations.

### **To edit an attribute in ZTIMEQ**

1. Double-click the attribute that you want to edit.

The **Change Variable** dialog box opens.

- 2. Type the new value.
- 3. Click Save/Exit.

To quickly determine whether the timer expires, you can change ZRSCCMDL to run any executable, such as Notepad. When the timer expires, Notepad opens, confirming that the timer expired.

# **Timer Logs**

Timer events are tracked in three logs, stored in the IDMLOG directory (by default, SystemDrive:\Program Files\Novadigm\Log).

The following table describes the timer logs.

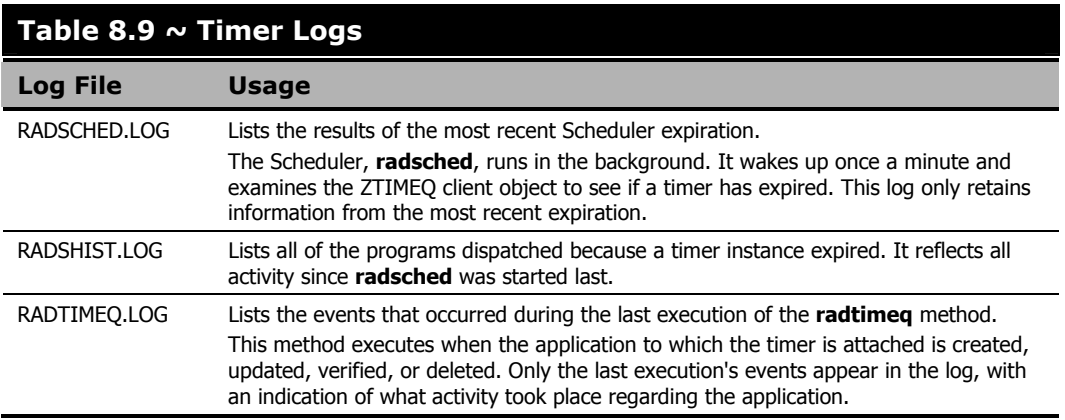

# **Notifying Subscribers**

Use Radia Notify to force one or more client computers to connect to the Radia Configuration Server to install, update, or remove an application. Each client computer runs the Radia Notify service in the background. This service waits to receive a Notify message from the Radia Configuration Server. When a message is received, the client computer connects to the Radia Configuration Server and performs the action initiated by the Notify operation. Radia Notify can also send e-mail notification to client computers.

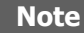

If you are using the Radia Management Portal, you can use the Notify Task. See the Radia Management Portal Guide for details.

You can initiate a Notify by:

- Selecting **Notify Subscribers** from the shortcut menu for an Application (ZSERVICE) instance. Only use this option to **update** or **remove** applications. You cannot use this type of Notify to install an application because this option notifies existing subscribers.
- Creating a Drag-and-Drop Notify command. Use this option to install, update, or remove an application. The benefit of this type of Notify is that the application does not have to be installed on the client computer to perform the Notify.

#### **Caution**

Drag-and-Drop Notify is intended for use in environments with a single Radia Configuration Server. If you are working in an environment with multiple Radia Configuration Servers, consider using the Radia Management Portal. Contact your sales representative for details.

## **Requirements for Using Notify**

To use Notify:

The client computer must connect to the Radia Configuration Server prior to the notification. This populates the PROFILE file, which contains the client computer's network address, used by Notify.

### **Caution**

Notify is designed to notify only subscribers whose information is in the PROFILE file in the Radia Database.

■ Confirm that the Radia Configuration Server Settings file, EDMPROF.DAT, is configured properly, as shown in Figure 8.12 below. This file and the relevant lines are created in the Radia Configuration Server Settings file when the Server is installed.

```
[MGR_ATTACH_LIST] 
ATTACH_LIST_SLOTS = 15 
RESTART_LIMIT = 7 
VERIFY INTERVAL = 5
CMD_LINE=(zutilmgr) RESTART=YES 
CMD_LINE=(zrexxmgr) RESTART=YES 
CMD_LINE=(ztcpmgr PORT=3464,NAME=tcpmgr_3464) RESTART=YES 
CMD_LINE=(znfytmgr NAME=NotifyManager) RESTART=YES 
Line needed for Notify ManagerCMD_LINE=(zrtrymgr) RESTART=YES
```
*Figure 8.12 ~ Radia Configuration Server Settings file for Notify.* 

- If you are using Drag-and-Drop Notify to run a command, you must store the program that you want to execute in the IDMSYS directory (by default **SystemDrive:\Program** Files\Novadigm\).
- If you are using e-mail to notify subscribers, be sure that the correct e-mail address for the subscriber is stored in the EMAIL attribute of the USER instance in the USER class in the POLICY domain.
- If you are using e-mail to notify subscribers, be sure that the Radia Configuration Server is properly configured for email.

# **Initiating a Notify from a ZSERVICE Instance**

To update or remove a service, initiate the Notify from the shortcut menu for the Application (ZSERVICE) instance.

Notify communicates with client computers that are members of an audience list. A client computer is added to the audience list when Radia installs an application to that computer.

## **To initiate a Notify from a ZSERVICE Instance**

1. Right-click the Application (ZSERVICE) instance, such as GS-CALC. A shortcut menu opens.

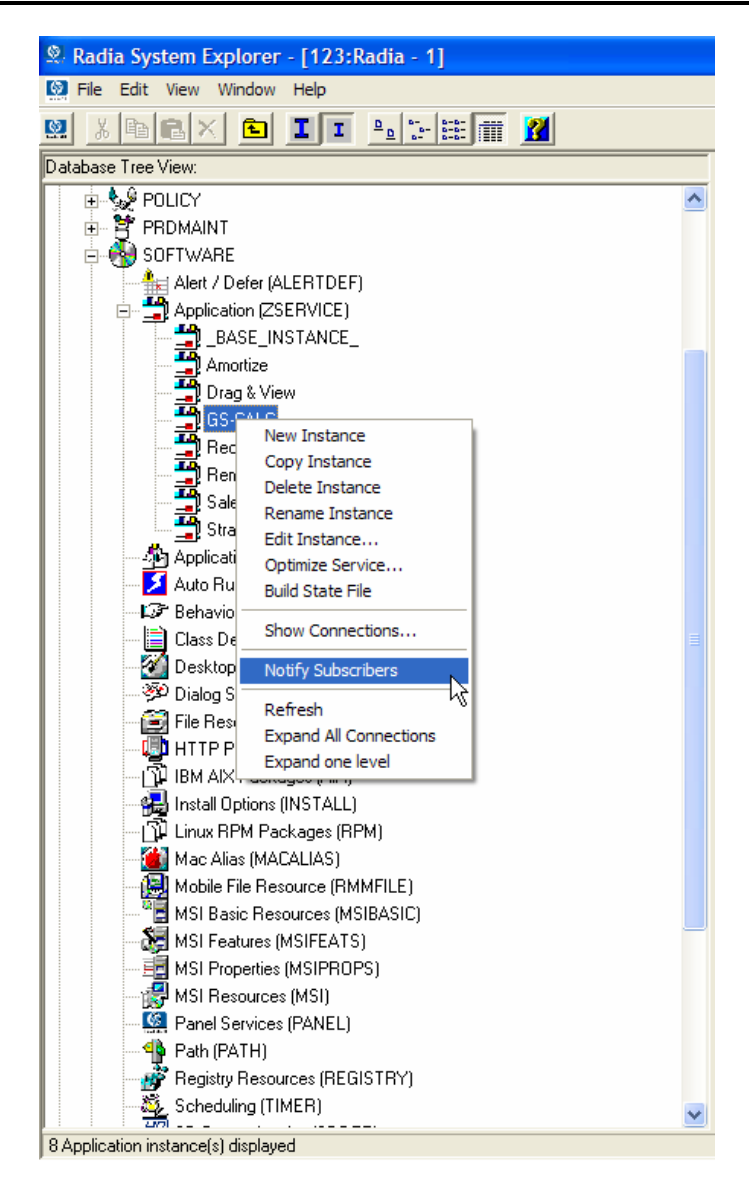

*Figure 8.13 ~ Application (ZSERVICE) instance shortcut menu.* 

### 2. Select Notify Subscribers.

The Notify retrieves the list of the subscribers from the POLICY domain. If the selected application does not have any subscribers, the following message appears.

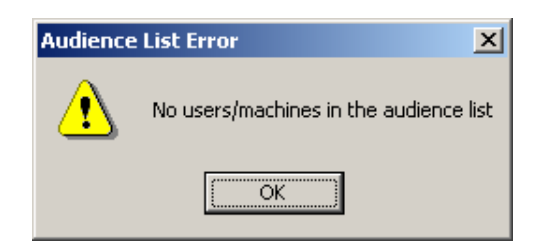

*Figure 8.14 ~ Alert message when no users are in audience list.* 

If the selected application does have subscribers, a message appears to confirm that you want to build an audience list.

3. Click Yes to confirm that you want to build an audience list.

The Radia Notify Manager opens.

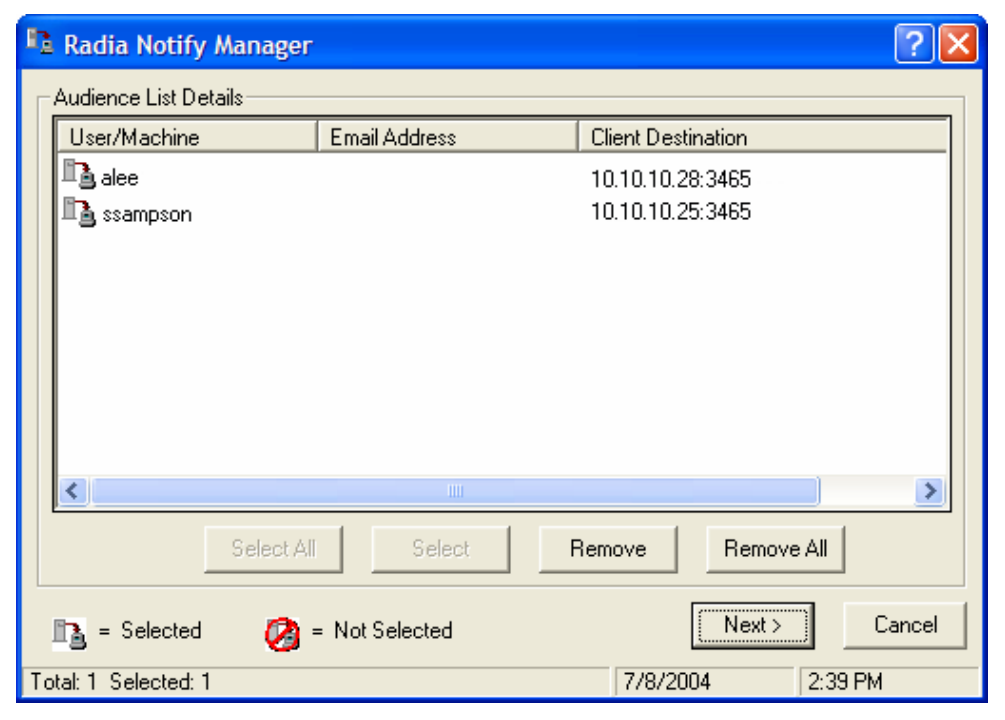

*Figure 8.15 ~ Notify audience list.* 

A list of the subscribers to the application appears in the **Audience List Details** area.

- $\bullet$  By default, the *entire audience* will be notified.
- $\bullet$  To select individual subscribers, click **Remove All**. Then, select the appropriate subscribers and click Select.
- $\bullet$  To remove an individual subscriber, select the appropriate subscriber, and then click Remove.

As shown in the figure above, the symbols to the left of the subscriber indicate who has been selected or not. The total number of client computers in the audience list and the number of client computers selected are displayed at the bottom left of the dialog box.

- 4. Click Next when you are done selecting client computers in the Notify audience list.
- **5.** Select the **Notification Type** for all members of the audience list.
	- Send an Email

Select this option to inform subscribers of an application's status. When using the Radia Dual Mode installation, you can also use this option to inform subscribers of an application's optional availability. See the Radia Software Manager Guide for Windows for more information.

The subscriber's e-mail attribute (EMAIL) in the user instance *must* contain a valid entry. Be sure to complete the **Subject** and **Message** fields.

 $\bullet$  Update the Application on the target machine(s)

Select this option to install updates or new versions of an application on the client computers.

Remove the Application on the target machine(s)

Select this option to remove an application from the client computers.

Normally, Notify removes the application without requesting permission from the client. This allows removal of applications from unattended client computers.

If you want to require the subscriber to give permission to remove an application, select the Prompt for deletion on client check box.

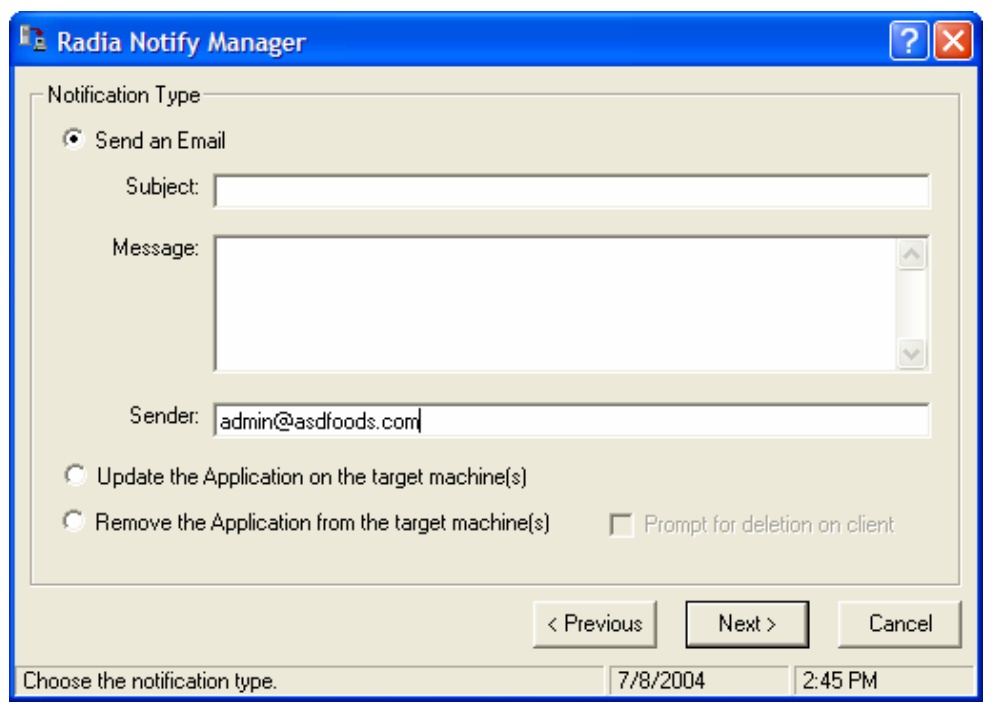

*Figure 8.16 ~ Radia Notify Manager Notification Type.* 

6. Click Next to continue.

The **Notification Details** dialog box opens.

By default, the Notify occurs immediately and generates an object in the NOTIFY file in the Radia Database. The object is named according to the date and time of the Notify action in the following format: YYYY\_MM\_DD\_HH\_MM\_SS.

Use this dialog box to create a custom domain to store the object or to defer the notify action to a later date and time.

- Select Use Custom Notify Domain and type a name in the text box for the new domain, located in the NOTIFY file, in the Radia Database.
- Select Deferred Notify and use the Time (hh/mm) drop-down lists and the calendar controls to schedule the Notify.

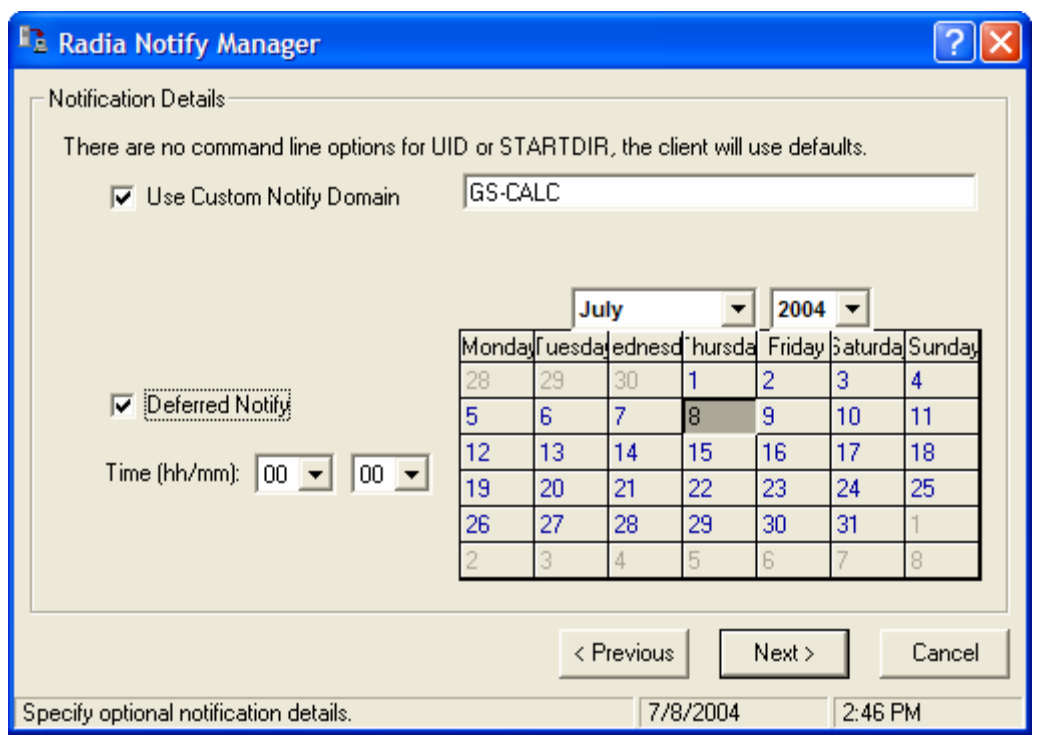

*Figure 8.17 ~ Notification Details dialog box.* 

7. Click Next.

The **Notification Summary** dialog box opens.

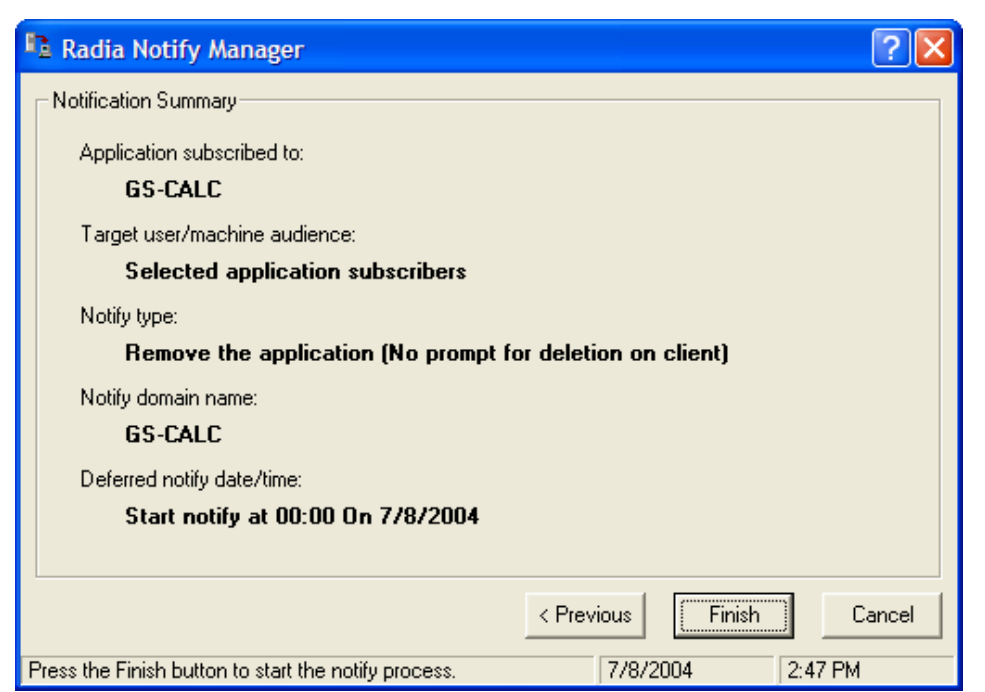

*Figure 8.18 ~ Notification Summary dialog box.* 

8. Click Finish to begin the Notify.

A message asks if you want to start the status monitor.

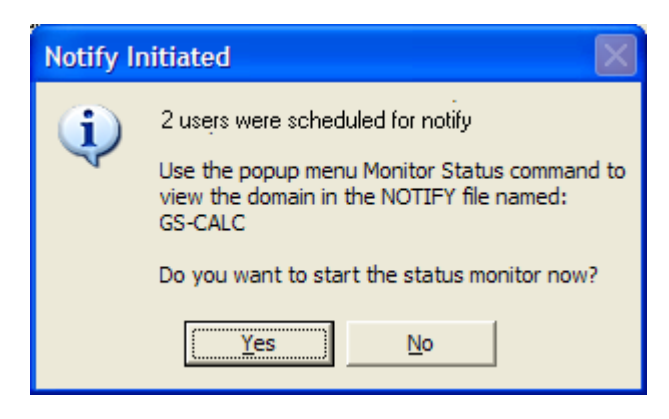

*Figure 8.19 ~ E-mail Notify initiated.* 

9. Click Yes to view the status of the Notify.

A dialog box opens with a list of the subscribers and the status of the notification.

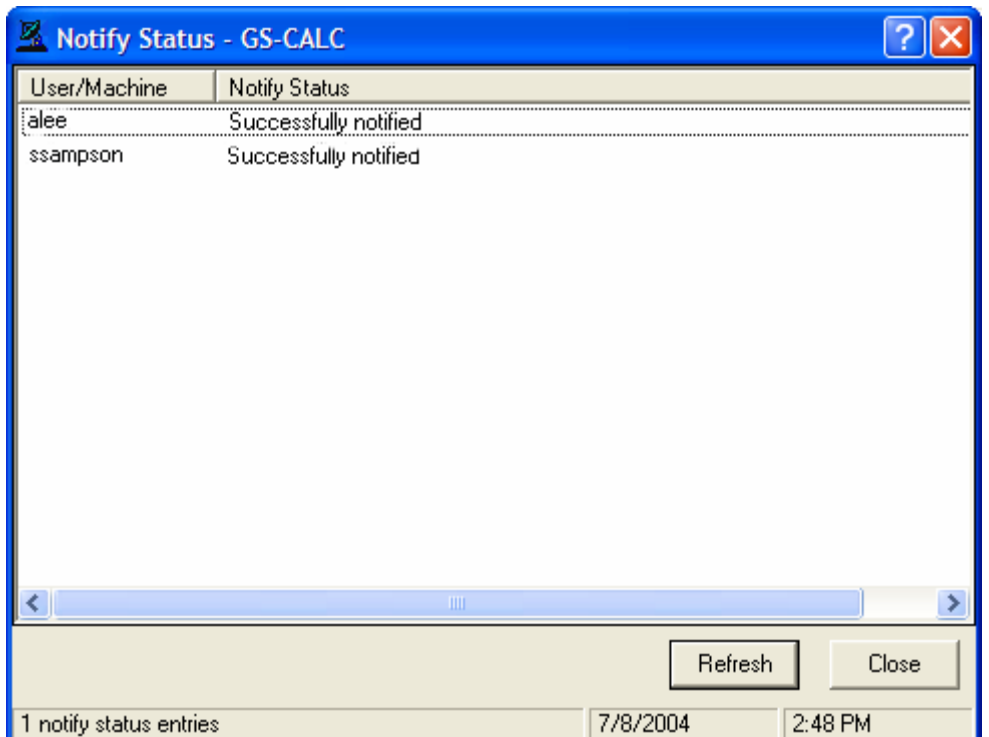

*Figure 8.20 ~ Notify Status Monitor dialog box.* 

10. Click Refresh to update the Status Monitor.

11. Click Close when you are done.

## **Creating a Drag-and-Drop Notify Command**

Use a Drag-and-Drop Notify command to initiate a Notify to one or more subscribers immediately. The benefit of this type of Notify is that the application does not have to be installed on the client computer to perform the Notify. You might use this type of notify to install software, update all mandatory services, or even run an executable on the client computer.

The Drag-and-Drop Notify works only if the client computer has connected to the Radia Configuration Server prior to the notification. This populates the PROFILE file, which contains the client computer's network address, used by Notify.

#### **Caution**

The Drag-and-Drop Notify is intended for use in environments with a single Radia Configuration Server. If you are working in an environment with multiple Radia Configuration Servers, consider using the Push Manager. Contact your sales representative for details.

In the following example, we will create a command that will update all mandatory services on your client computers.

### **To create a Drag-and-Drop Notify**

1. From the Start menu, select Programs, Radia Administrator Workstation, Radia System Explorer.

The Radia System Explorer Security Information dialog box opens.

### **Note**

The **User ID**, as shipped from HP, is **RAD\_MAST**. No password is necessary. This may have been changed during installation. You can also change this by selecting the **Change Password** check box and typing the new password in the **New Password** and **Verify New Password** text boxes.

- 2. If necessary, type a User ID and Password, and then click OK. The Radia System Explorer window opens.
- 3. Double-click PRIMARY.
- 4. Double-click SYSTEM.
- 5. Double-click Application Manager (ZCOMMAND).
- **6.** Right-click the **Mandatory** instance, and select **Copy Instance**. The **Copy Instance** dialog box opens.

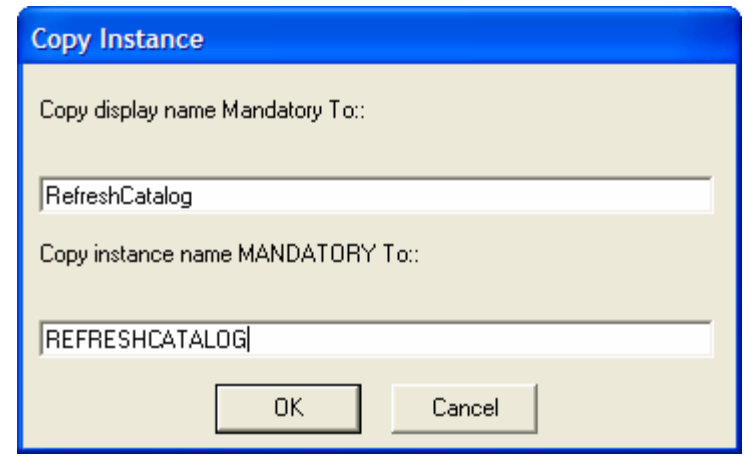

*Figure 8.21 ~ Copy Mandatory instance to RefreshCatalog instance.* 

- 7. Type a display name and name for the instance in the appropriate text boxes. For this example, we named the instances RefreshCatalog.
- 8. Click OK. The RefreshCatalog instance appears in the list of ZCOMMAND class instances.
- 9. Double-click the instance, such as RefreshCatalog, in the tree view. The attributes appear in the list view.
- 10. Double-click the ZCMDPRMS attribute.

The Edit Instance dialog box opens.

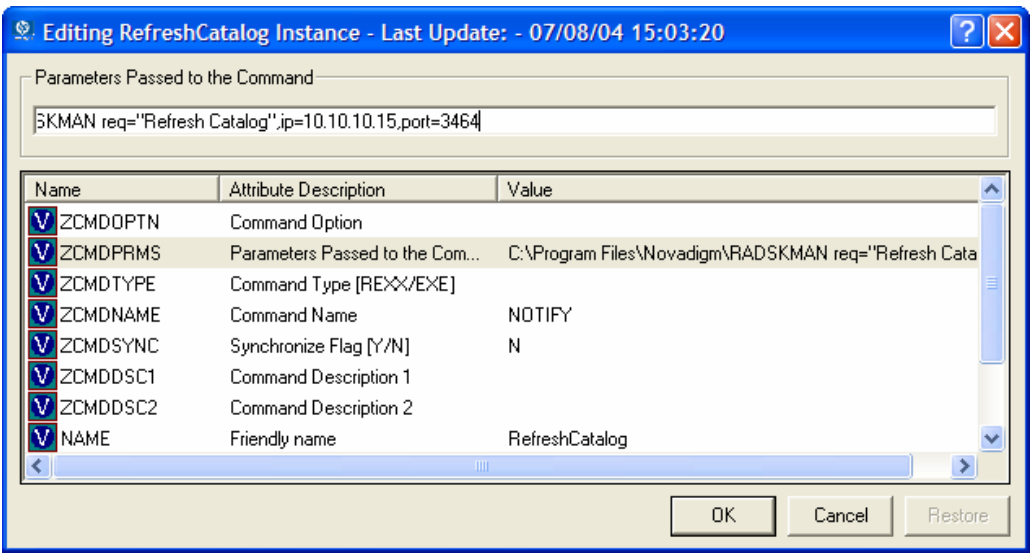

*Figure 8.22 ~ Editing the ZCMDPRMS attribute in the RefreshCatalog instance.* 

11. Type the command line that you want to execute on the client computer. For this example, we will type:

radskman ip=<mgr ip>,port=<mgr port>

This command line updates or installs all new and old mandatory applications. See Specifying the Command Line on page 365 for more information.

#### **Caution**

To use a Drag-and-Drop Notify to run a command, you must store the program that you want to execute in the IDMSYS directory (by default **SystemDrive:\Program Files \Novadigm\**).

- 12. Click OK.
- **13.** Click **Yes** to confirm that you want to save your changes.
- 14. From the POLICY domain, select a User, Workgroup, or Department instance and drag it to the RefreshCatalog command. The cursor changes to a wand.
- 15. Release the mouse button.

The Notify is sent immediately to the specified subscribers and the command line in ZCMDPRMS is executed.

# **Retrying a Notify**

Sometimes a subscriber cannot be notified. This may occur for one of the following reasons:

- The client computer may be turned off.
- The subscriber does not have a valid e-mail address listed in the Radia Database.
- The client computer is not running the Radia Notify service.
- The client computer may not be accessible via the normal communication channel.

An unsuccessful Notify attempt creates an instance in the RETRY domain of the NOTIFY file. The RETRY domain is created the first time a Notify fails.

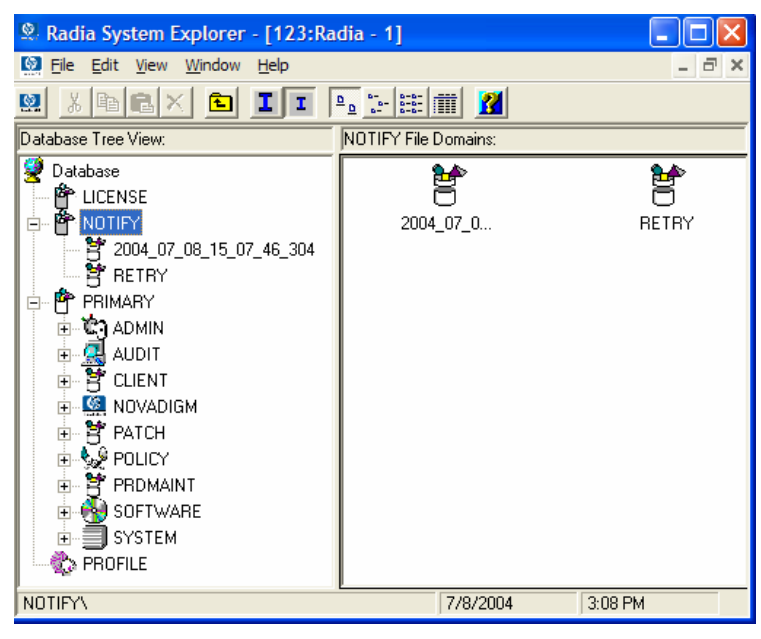

*Figure 8.23 ~ RETRY domain.* 

By default, Radia automatically retries the Notify operation for failed attempts. To do this, the Radia Configuration Server is started with the Notify Retry Manager (**zrtrymgr** module), as indicated in the following excerpt from the Radia Configuration Server Settings file, EDMPROF.DAT, located in the bin directory of your Radia Configuration Server's installation directory (by default, C:\Radia\ConfigurationServer\bin).

```
[MGR_ATTACH_LIST] 
ATTACH_LIST_SLOTS = 15 
RESTART_LIMIT = 7 
VERIFY INTERVAL = 5
CMD_LINE=(zutilmgr) RESTART=YES 
CMD_LINE=(zrexxmgr) RESTART=YES 
CMD_LINE=(ztcpmgr PORT=3464,NAME=tcpmgr_3464) RESTART=YES 
CMD LINE=(znfytmgr NAME=NotifyManager) RESTART=YES
CMD_LINE=(zrtrymgr) RESTART=YES
                                                   Line needed for Retry Manager
```
*Figure 8.24 ~ Line to include in the Radia Configuration Server Settings file to enable Notify Retry.* 

#### **Caution**

If you make any changes to the Radia Configuration Server Settings file, EDMPROF.DAT, you must restart the Radia Configuration Server service.

For more information on editing the Radia Configuration Server Settings file, see the Radia Configuration Server Guide (previously known as the Manager Guide).

The Notify Retry Manager periodically examines the NOTIFY file's RETRY domain, based on VERIFY INTERVAL in EDMPROF.DAT. The default interval is every five minutes. The Retry Manager attempts the Notify operation for each instance it finds in the RETRY domain.

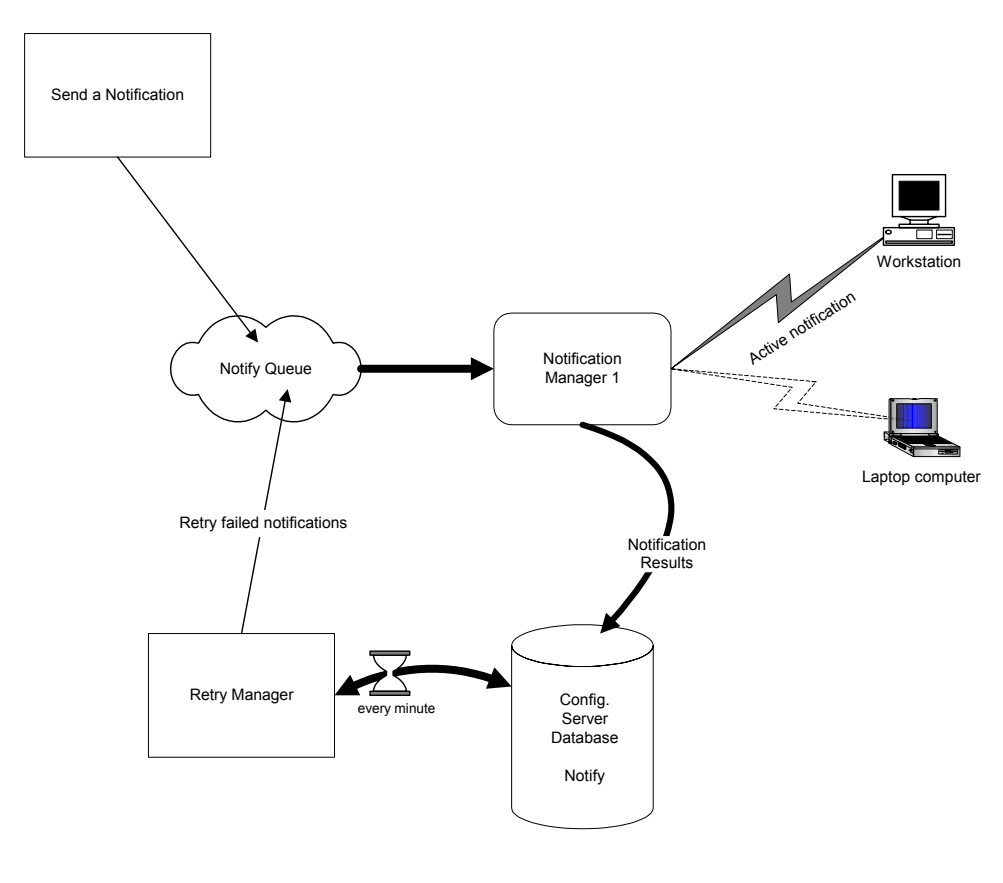

*Figure 8.25 ~ Retry process.* 

## **Viewing the Results of a Notify**

You can find information about a Notify:

- In the Radia System Explorer in the NOTIFY file.
- In the Status Monitor accessed from the NOTIFY file in the Radia System Explorer.

You can also find information about a Notify operation in the Radia Configuration Server log. The log file is stored on the Radia Configuration Server in the LOG directory (by default, C:\Radia\ConfigurationServer\log).

## **Viewing an Instance in the NOTIFY file**

The NOTIFY file is created after the first Notify is initiated. Each Notify operation creates a single object in the NOTIFY file in the Radia Database. The objects are named according to the date and time of the Notify action in the following format: YYYY\_MM\_DD\_HH\_MM\_SS. In each object, there is an instance for each subscriber that was notified. Each instance contains important information about the subscriber and the notify operation.

### **To view an instance in the NOTIFY file**

1. In the Radia System Explorer, double-click NOTIFY.

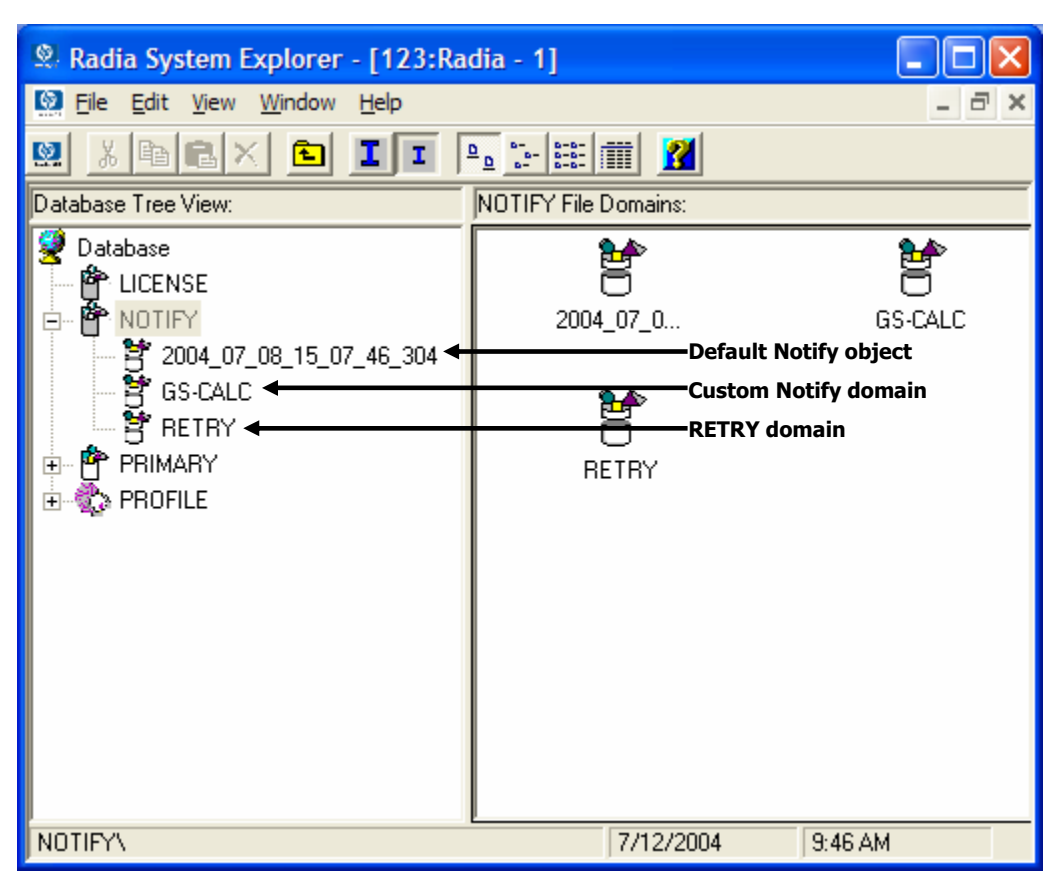

*Figure 8.26 ~ NOTIFY file.* 

Notice in the image above, there are several default Notify objects. Each object represents a single Notify operation. The objects are named according to the date and time of the Notify action in the following format: YYYY\_MM\_DD\_HH\_MM\_SS.

The custom Notify domain, REDBOX, is also a Notify object. However, this Notify was given a custom domain name in the Notification Details dialog box.

Finally, notice the RETRY domain. An unsuccessful Notify attempt creates an instance in the RETRY domain of the NOTIFY file. The RETRY domain is created the first time a Notify fails.

- 2. Double-click the Notify object that you want to review.
- 3. Double-click NOTIFY.

The NOTIFY file is divided into domains, where each domain represents one Notify operation. The name of the domain is in the form YYYY\_MM\_DD\_HH\_MM\_SS, representing the date and time when the Notify operation was initiated.

Each NOTIFY domain has one NOTIFY class. Each NOTIFY class contains an instance for each subscriber that was notified. The instances are named with eight-digit numbers starting with 00000001 and running sequentially up to the total number of notified subscribers.

Each instance contains attributes that identify the subscriber, the kind of Notify operation, and the results of the Notify operation for that subscriber.

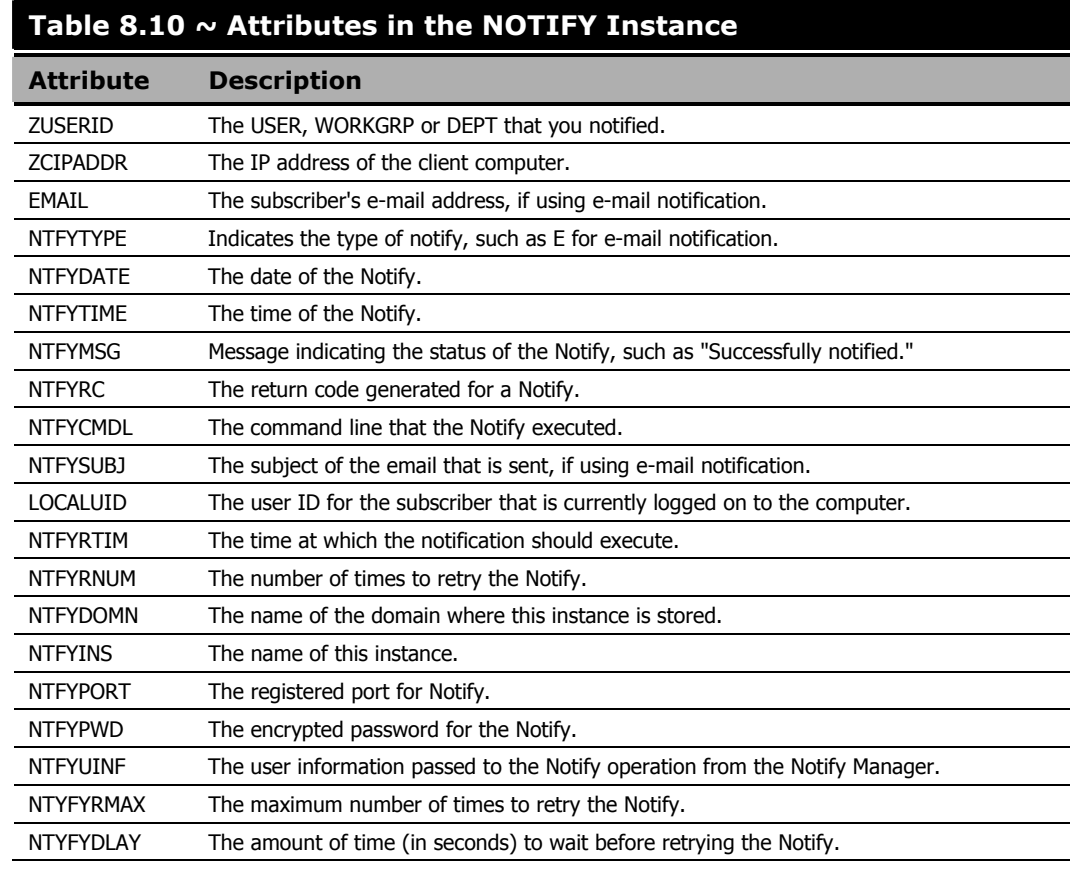

4. Review the attributes in the list view. The following table describes possible attributes.

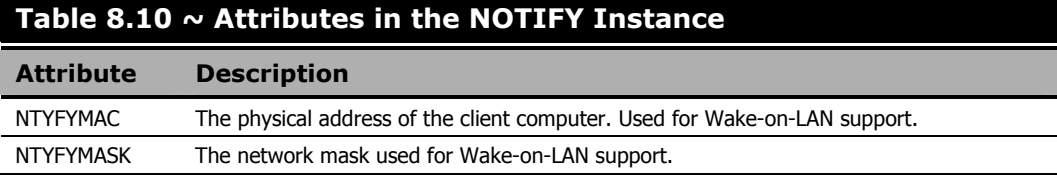

## **Viewing Results of a Notify or Retry in the Status Monitor**

Use the Status Monitor to review the results of a Notify or Retry operation for all of your subscribers.

### **To see the status of a Notify or Retry**

- 1. In the Radia System Explorer, double-click NOTIFY.
- 2. Right-click the appropriate Notify domain or the RETRY domain for which you want to see the status.
- 3. Click Status Delete to delete the status information. OR

Click Status Display to display the Status Monitor.

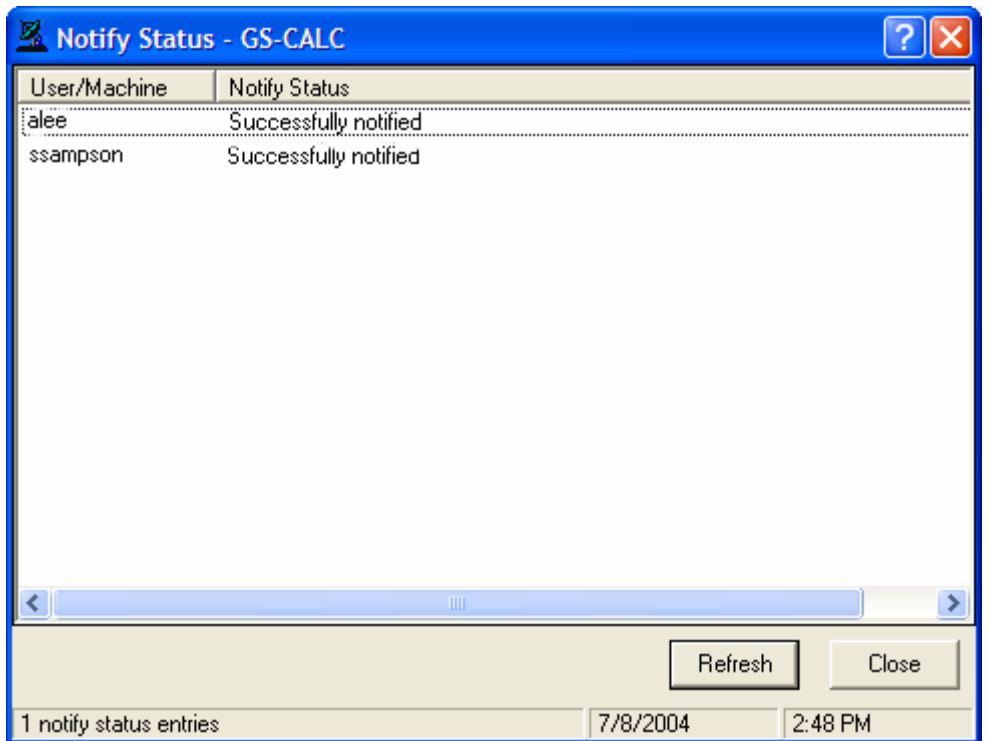

*Figure 8.27 ~ Notify Status Monitor.* 

4. Click Refresh if you think the status might have changed.

## OR

Click Close to close the Status Monitor.

# **Drag-and-Drop Notify for Wake-On-LAN Clients**

Radia can issue a wake-up packet to remotely power-on client computers that have been configured for Wake-On-LAN (WOL).

The Radia System Explorer facilitates the configuring of the WOL client computers to which you want to assign *Drag-and-Drop Notify*-eligibility (DDN).

#### **Note**

In order to perform Drag-and-Drop Notify for Wake-On-LAN clients, two settings must be added to the Radia Configuration Server Settings file. See the Radia Configuration Server Guide for additional information.

# **Assigning Clients using DDN**

The ease and straight-forwardness of the drag-and-drop functionality dramatically simplifies assigning DDN-eligibility to WOL clients. Use the Radia System Explorer to connect Notify instances to a USER, WRKGRP, DEPT, and SERVICE.

In order to take advantage of the drag-and-drop feature to assign clients for WOL Notify, use the Radia System Explorer. Once you have accessed the Radia System Explorer, you can simply click and hold a Notify instance, drag it to the instance to which you want it connected, and release (drop) it onto it, thereby creating the connection. Refer to the Radia System Explorer's Guide for comprehensive information about performing drag-and-drop connections.

### **Overview of Radia System Explorer Steps**

The client computer's MAC (Media Access Control) address and sub-net value must be reported in the ZCONFIG object of the PROFILE file. (These values are LADAPT01 and SUBNET01, respectively, in the ZCONFIG object.)

This section outlines the steps you must take once you have accessed the Radia Database with the Radia System Explorer.

### **To configure a WOL client for DDN**

1. From the Start menu, select Programs, Radia Administrator Workstation, Radia System Explorer.

The Radia System Explorer Security Information dialog box opens.

#### **Note**

The **User ID**, as shipped from HP, is **RAD\_MAST**. No password is necessary. This may have been changed during installation. You can also change this by selecting the **Change Password** check box and typing the new password in the **New Password** and **Verify New Password** text boxes.

- 2. If necessary, type a User ID and Password, and then click OK.
- **3.** The Radia System Explorer window opens.
- 4. Double-click PRIMARY.
- **5.** Navigate to the **POLICY** domain.
- **6.** Within the **POLICY** domain, create a new **USER** instance, for example, USER1.
- 7. Perform a Client Connect to the Radia Configuration Server with the user ID, USER1. This will populate the database with the necessary client information.

#### **Note**

In order to perform DDN, the user must exist, with the ZCONFIG and ZMASTER objects, in the Radia Configuration Server's PROFILE file.

Next, you will need to verify the values in the **HARDWARE\_SCAN**.

8. Open the HARDWARE\_SCAN object under PROFILE.USER1.ZCONFIG, and check that the LADAPT01 and SUBNET01 attributes are present.

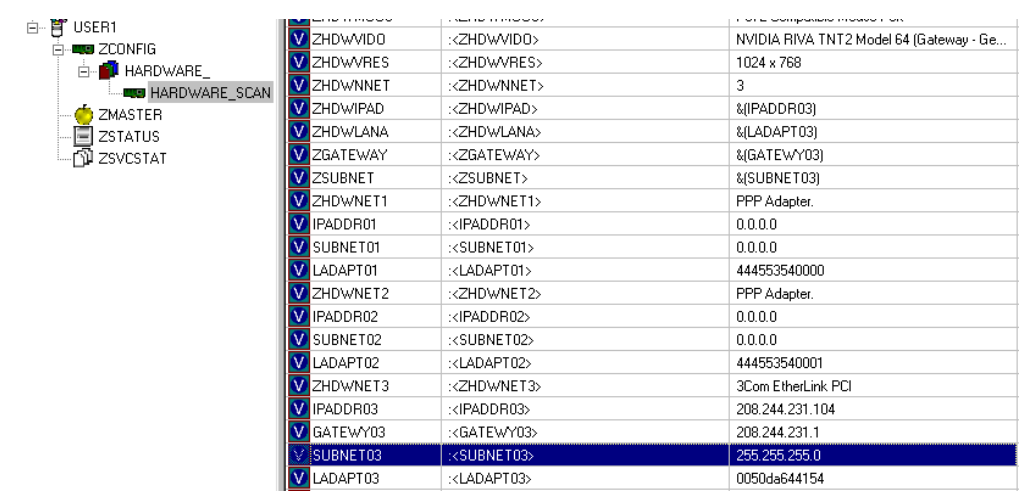

*Figure 8.28 ~ Sub-net value.* 

### **Note**

In order to perform the DDN for WOL to "wake up" this machine you will need to shut down the client machine (USER1).

Next, you will need to create and configure a new instance for the Drag-and-Drop Notify in the Radia Database.

9. Use the Radia System Explorer to create a new instance (for example, DDN\_WOL) under PRIMARY.SYSTEM.ZCOMMAND.
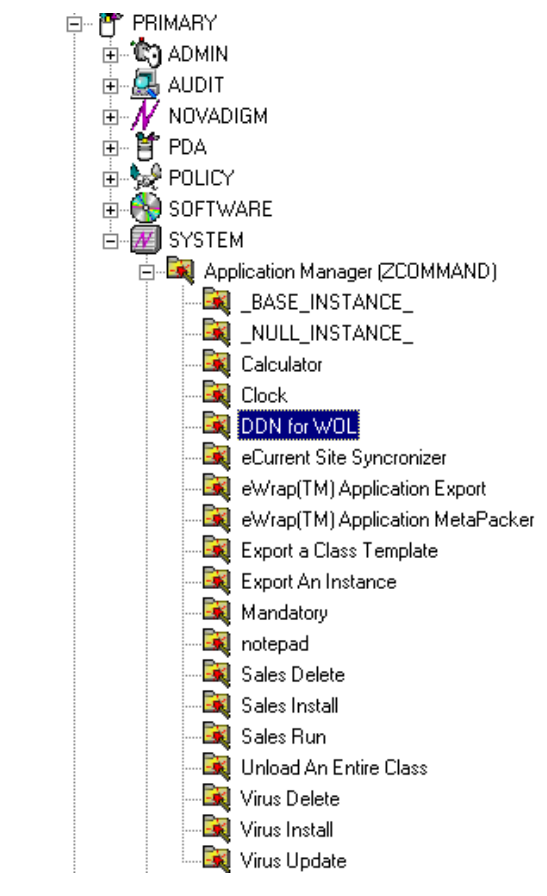

*Figure 8.29 ~ ZCOMMAND instance: DDN for WOL.* 

**10.** Specify the following parameters:

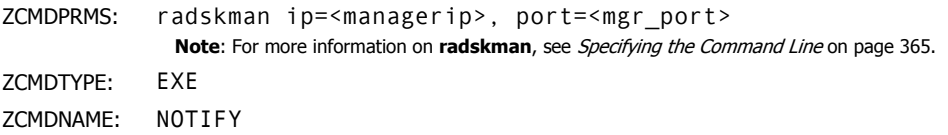

| Radia System Explorer - [123: Radia - 1]                                       |                                                        |                       |                                   |  |  |  |  |
|--------------------------------------------------------------------------------|--------------------------------------------------------|-----------------------|-----------------------------------|--|--|--|--|
| I QO I<br>File Edit View Window<br>Help                                        |                                                        |                       | e                                 |  |  |  |  |
| III.<br>Ø<br>團<br>酯<br>臼                                                       |                                                        |                       |                                   |  |  |  |  |
| Database Tree View:                                                            | Application Manager class ddn_wol Instance Attributes: |                       |                                   |  |  |  |  |
| <b>Database</b><br>۸                                                           | Name                                                   | Attribute Description | Value                             |  |  |  |  |
| P LICENSE                                                                      | <b>V</b> ZCMDOPTN                                      | Command Option        |                                   |  |  |  |  |
| PP NOTIFY<br>Ė                                                                 | V ZCMDPRMS                                             | Parameters Passed     | radskman ip=10.10.10.15,uid=user1 |  |  |  |  |
| Ėŀ<br>PP PRIMARY                                                               | <b>V</b> ZCMDTYPE                                      | Command Type [R       | EXE                               |  |  |  |  |
| <b>C</b> ADMIN<br>$\overline{+}$                                               | V ZCMDNAME                                             | Command Name          | NOTIFY                            |  |  |  |  |
| OH AUDIT                                                                       | V ZCMDSYNC                                             | Synchronize Flag [    | N                                 |  |  |  |  |
| 臂 CLIENT<br>$\overline{+}$                                                     | V ZCMDDSC1                                             | Command Descripti     |                                   |  |  |  |  |
| <b>S</b> NOVADIGM                                                              | V ZCMDDSC2                                             | Command Descripti     |                                   |  |  |  |  |
| 臂 PATCH<br>Ė                                                                   | <b>V</b> INAME                                         | Friendly name         | ddn_wol                           |  |  |  |  |
| ್ಮೊಳಿ POLICY<br>Ė                                                              | <b>V</b> ZCMDPATH                                      | Fully Qualified Path  |                                   |  |  |  |  |
| PRDMAINT<br>Ė                                                                  | V ZCMDSEP                                              | Separator to use fo   |                                   |  |  |  |  |
| <b>⊡ A</b> SOFTWARE                                                            | <b>V</b> ZCMDUCLS                                      | User class name       | <b>USER</b>                       |  |  |  |  |
| <b>⊟_∃ SYSTEM</b>                                                              |                                                        |                       |                                   |  |  |  |  |
| Application Manager [ZCOMMAND]                                                 |                                                        |                       |                                   |  |  |  |  |
| BASE_INSTANCE_                                                                 |                                                        |                       |                                   |  |  |  |  |
| <b>Ex NULL_INSTANCE_</b>                                                       |                                                        |                       |                                   |  |  |  |  |
| nd ddn<br><b>E</b>                                                             |                                                        |                       |                                   |  |  |  |  |
| $\mathbf{E}$ ddn_wol                                                           |                                                        |                       |                                   |  |  |  |  |
| <b>Ext</b> Mandatory                                                           |                                                        |                       |                                   |  |  |  |  |
| <b>Ext</b> RefreshCatalog                                                      |                                                        |                       |                                   |  |  |  |  |
| <b>Ex</b> Sales Delete                                                         |                                                        |                       |                                   |  |  |  |  |
| <b>Ex</b> Sales Install                                                        |                                                        |                       |                                   |  |  |  |  |
| <b>Ex</b> Sales Run                                                            |                                                        |                       |                                   |  |  |  |  |
| <b>Ext</b> Virus Delete                                                        |                                                        |                       |                                   |  |  |  |  |
| <b>Ext</b> Virus Install                                                       |                                                        |                       |                                   |  |  |  |  |
| <b>Ex</b> Virus Update                                                         |                                                        |                       |                                   |  |  |  |  |
| Consoles (ZCONSOLE)                                                            |                                                        |                       |                                   |  |  |  |  |
| DB Version (DBVER)<br>ηΩ                                                       |                                                        |                       |                                   |  |  |  |  |
| Methods (ZMETHOD)                                                              |                                                        |                       |                                   |  |  |  |  |
| Radia Processes (PROCESS)                                                      |                                                        |                       |                                   |  |  |  |  |
| SQLTABLE (SQLTABLE)                                                            |                                                        |                       |                                   |  |  |  |  |
| System Files (ZFILE)                                                           |                                                        |                       |                                   |  |  |  |  |
| $\rm HII$<br>由 of PROFILE                                                      |                                                        |                       |                                   |  |  |  |  |
| PRIMARY\SYSTEM\Application Manager [ZCOMMAND]\ddn_wol\<br>7/12/2004<br>9:58 AM |                                                        |                       |                                   |  |  |  |  |

*Figure 8.30 ~ View of the DDN for WOL Instance and its attributes.* 

11. Set up the POLICY.USER1 instance for DDN by dragging the instance to the ZCOMMAND.DDN\_WOL instance and dropping it on to it.

You have successfully configured a new WOL user for Drag-and-Drop Notify.

### **To verify the success of the configuration**

On the Client Machine

1. Wait approximately ten minutes before checking the client log.

2. Access C:\Program Files\Novadigm\Log, check the RADNTFYD.log and verify the times of the following entries. These should be the same time as when you did the Notification.

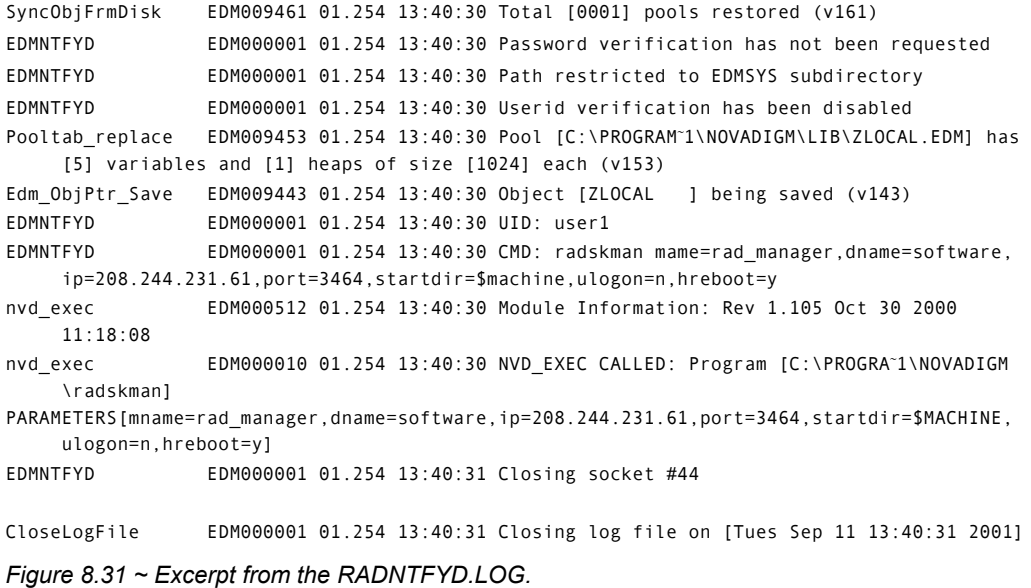

In the Radia Configuration Server

- 1. From the Radia System Explorer, right click the NOTIFY domain.
- 2. Select Refresh.
- **3.** Note that a new file, NOTIFY has been created.

**Note** 

The Notify file will be created only upon the first notification event.

4. Verify the notification event.

## **Radia Self Maintenance**

Maintenance for the Radia Clients is available from Technical Support. The maintenance will include import decks for the Radia Database. New instances are created in the PRDMAINT class in the PRDMAINT domain. There will be one PRDMAINT instance for each

PRODUCT\_PLATFORM\_RELEASE combination. These instances will be connected based on the client's platform and current product level. Once you have decided to roll out the maintenance to the client computers, you can add the service to the user's entitlements.

#### **Note**

In previous versions of the product, the maintenance functions were in the NOVADIGM domain. If you are using Radia clients below the 4.x version, you will still use the NOVADIGM domain for maintenance activities. See the appropriate Radia Application Manager or Radia Software Manager Guide for your version of the Radia client.

To minimize the need for separate PRDMAINT bundles based on different operating systems where the actual maintenance is the same, the ZMASTER.ZOSTYPE variables identify the Windows operating system type or family. The valid values for this variable are: "WIN32\_NT" (covering Windows NT, 2000, XP, and 2003) and "WIN\_9X" (covering Windows 98).

### **Usage Notes**

- All packages are disabled by default. This is accomplished by setting a ZSTOP expression to "1" to prevent deployment. Either remove this value for general deployment, or use this ZSTOP expression to restrict its deployment to certain groups.
- The first REQUIRES connection is reserved for any possible hot fix, a fix sent to you directly by Technical Support is not yet available in a fix or service pack. This package, \_HOTFIX, will be used to chain any required fixes (and/or enhancements) and will be maintained by the customer. The second connection is for any locally customized code to be included as part of maintenance.
- Use the ACTMAINT attribute in the SETTINGS class of the CLIENT domain to specify how you want maintenance processed. You can choose to immediately download and install maintenance (I), download only and install later (D), or prompt users to install maintenance at another time (D). Maintenance *only* runs when the mnt parameter of radskman is set to Y. See *ACTMAINT* on page 284 and the *mnt* parameter on page 351 for more information.

We will provide an updated PRDMAINT instance with each new maintenance pack. The customer is not required to apply all maintenance.

### **To deploy client maintenance packages**

- 1. A maintenance package is made available on the HP OpenView web site in the form of an export deck.
- **2.** Download the files. There should be at least an xpi and xpr file.
- 3. Stop the Radia Configuration Server service and copy the export files to the Radia Configuration Server's bin directory.

4. Import the files using the ZEDMAMS utility. For detailed information on the use of this utility, see the Radia Configuration Server Guide.

For example, if you were given two files, MAINT\_RAM\_40\_RC3.XPI and MAINT\_RAM\_40\_RC3.XPR. You might use the following two command lines. ZEDMAMS VERB=IMPORT\_INSTANCE,FILE= MAINT\_RAM\_40\_RC3.XPI,PREVIEW=NO ZEDMAMS VERB=IMPORT\_RESOURCE,FILE= MAINT\_RAM\_40\_RC3.XPR,PREVIEW=NO

### **Note**  Your command line may vary depending on a number of factors. For detailed information on the use of this utility, see the Radia Configuration Server Guide.

- 5. Restart the Radia Configuration Server.
- 6. Assign the Maintenance Service to the appropriate users in the POLICY domain.

#### **Note**

To run the maintenance portion of a Client Connect process, the mnt parameter of the radskman command line, must be set to Y.

During catalog processing, the client will first process all services found in the PRDMAINT domain, perform arbitration to determine appropriate maintenance, and deploy the maintenance to the maintenance staging directory. The default location for this is c:\Program Files\Novadigm\\_Maint\_.

# **Radia System Tray**

The Radia System Tray icon provides status and statistics information, as well as pause and cancel mechanisms to the subscriber. The Radia System Tray icon sits in listen mode, and accepts requests for the display of dialog boxes and status information that will be shown when the Radia Client needs user interaction.

**Note** 

The Radia System Tray is not supported for Windows 95.

An icon shows in the Radia System Tray area of the Task Bar. By moving your cursor over the icon, you can see one of three states depending on what the Radia Client is doing at the time.

#### ■ Idle

When the Radia System Tray is in listen mode, the icon is static.

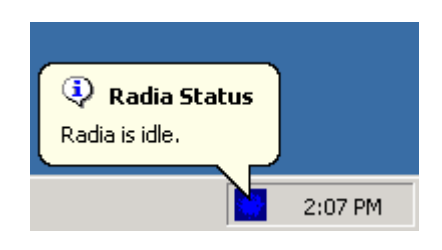

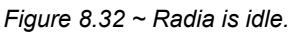

### ■ Active

The icon becomes active when the Radia Client is working or when user intervention is required. The icon animates and an informational bubble will appear when you move your cursor over the icon. The bubble provides information on the type of activity that is occurring. If a critical notify occurs, the bubble will popup automatically:

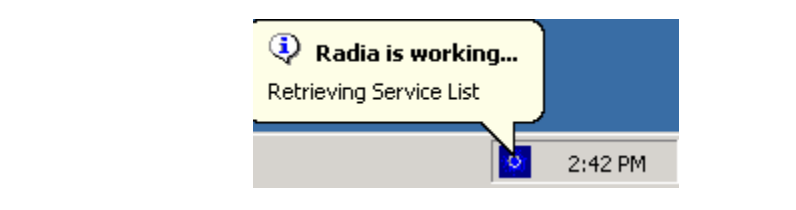

*Figure 8.33 ~ Radia is working.* 

### ■ Console View

The Console View can be launched by the shortcut menu that is available when you rightclick on the icon, or by double-clicking on the icon. The Console view appears as shown in the figure below.

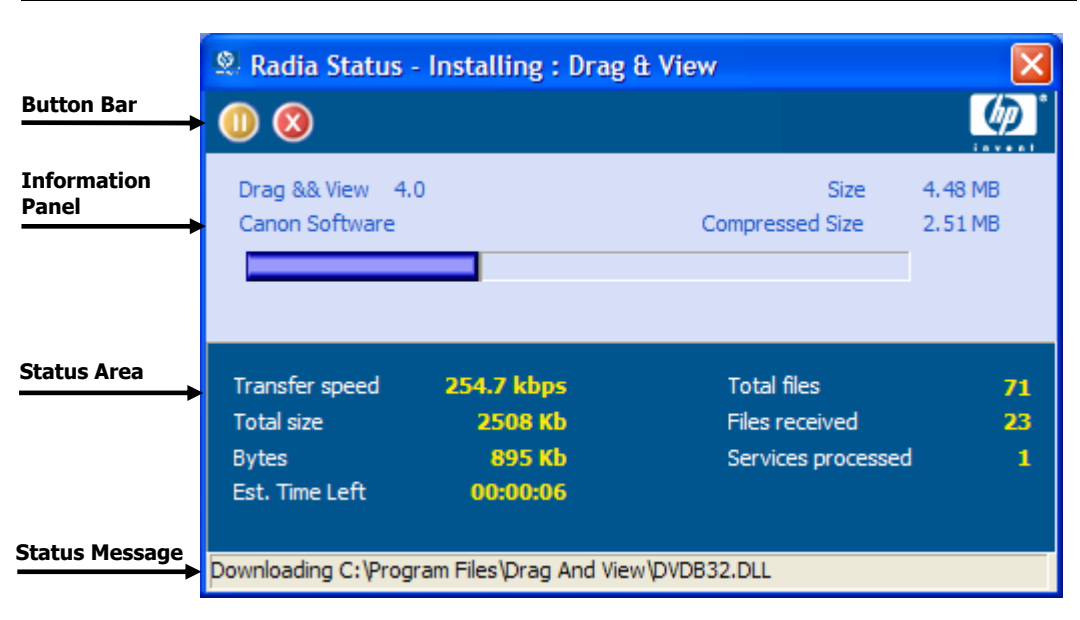

*Figure 8.34 ~ Double-click the icon to view the Radia System Tray Console.* 

The Console View contains the following parts:

### Button Bar

Contains buttons for Pause and Cancel, and a logo that animates when Radia is actively working.

### ■ Information Panel

Contains information about the service that is currently being processed, as well as a progress bar that shows the percentage finished.

### ■ Status Area

Contains statistics about the current processes, including transfer speed, total size of transmission, bytes received, estimated time left of transmission, total files to be transmitted, number of files received, and number of services processed.

### ■ Status Message Area

The Status Message Area shows a message about the current process.

### ■ Bandwidth Control

If you set bandwidth throttling for the Service on the Radia Configuration Server, and you

click the bandwidth toggle button  $\Box$  in the System Tray Console, a slider for bandwidth control appears. Adjusting the slider will result in the bandwidth throttling value being changed.

#### **Note**

The bandwidth control shows when bandwidth throttling is available (based on the throttling type for the service, Adaptive or Reserved). In addition, the bandwidth slider will be displayed if the throttling type is valid and the UIOPTION attribute of the Application (ZSERVICE) instance is set to FULL. FULL is the default value. Set UIOPTION to INFO to show what is happening on the client computer, but disable all the controls so that the subscriber cannot make any changes. Set the UIOPTION to NONE so that no dialog boxes are displayed. Set the UIOPTION using the Radia System Explorer.

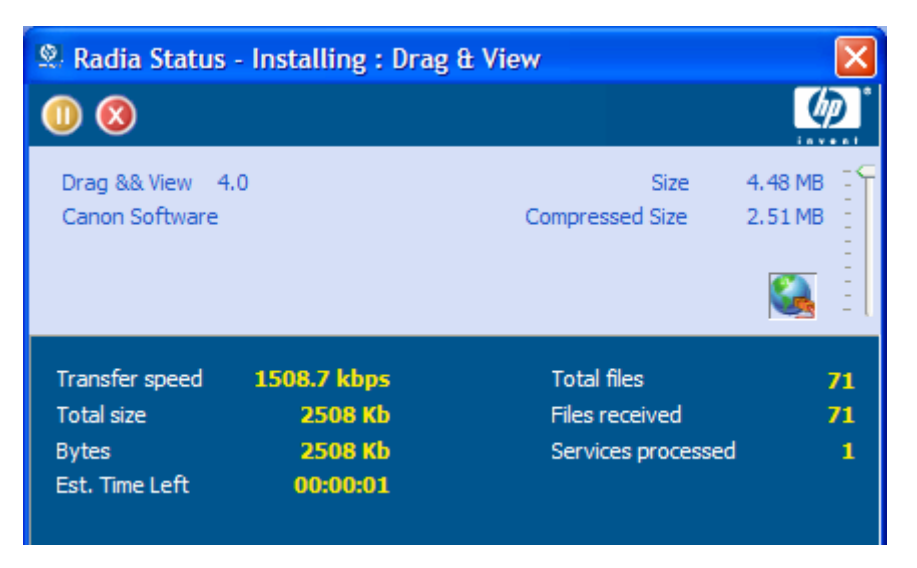

*Figure 8.35 ~ Control the bandwidth from the System Tray Console.* 

# **Application Alert Messages and Deferrals**

Use the Radia System Explorer to show the subscriber that an application has a high priority or to display an additional message. An Application (ZSERVICE) instance can be set to have a high or normal priority. An exclamation point ( ! ) denotes that an application is high priority.

If you are managing a high priority service using the Radia Software Manager with the Radia System Tray, then the alert message will display in the status bubble of the Radia System Tray icon, and the bubble will pop up whether or not your cursor is over the icon.

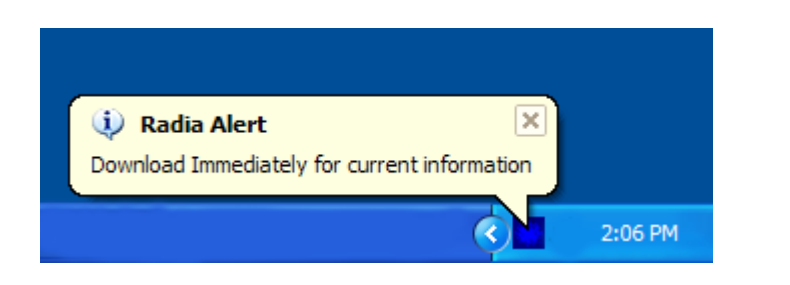

*Figure 8.36 ~ High priority status bubble pops in Radia System Tray.* 

When an application is deployed, an administrator can also display a deferral message based on the network threshold, the data download size, a specified date setting, or a deferral count. When an application has data that needs to be downloaded to the client computer, the Radia Software Manager client will check if the application is configured for deferral. If it is, the Radia Client will check the current bandwidth setting against the administrator specified bandwidth threshold setting. If the current network speed is less than the Network Threshold (DT) value, a deferral message will be displayed asking the subscriber if he wants to defer the deployment. The administrator can configure the number of times an application can be deferred, the date an application can be deferred until, or a minimum byte count to alert on. If the number of deferrals or the deferral date has been reached, the application will be installed or updated without displaying a deferral message. If the size of the data is less than the minimum byte count, the alert panel will be skipped.

If the application has been configured for a deferral, and all of the requirements listed below are met, the Radia Client will display the deferral dialog box.

- The Alert Mode (DM) is configured for the current operation: Install, Update, or Both.
- The current network speed is lower than Network Threshold Speed (DT).
- The UIOPTION attribute in the ZSERVICE instance is *not* set to NONE.
- The data to be downloaded is greater than the administrator specified minimum byte count, (DBT) and lower than the specified maximum byte count (DAT).
- If specified, the deferral date, Allow Install Deferral up to (DI), or Allow Update Deferral up to (DU) has been reached.

### OR

■ The number of deferrals allowed (DN) has been reached.

If these requirements are met, and you are using the Radia Software Manager, the following will be displayed:

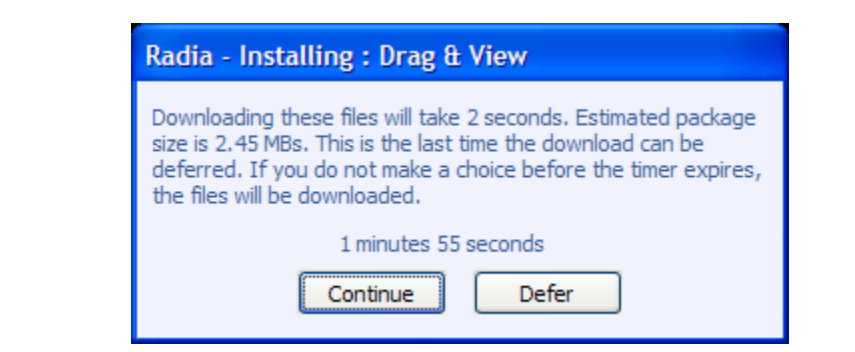

*Figure 8.37 ~ Radia Software Manager Defer alert display.* 

The subscriber can choose to defer the action or to continue with it.

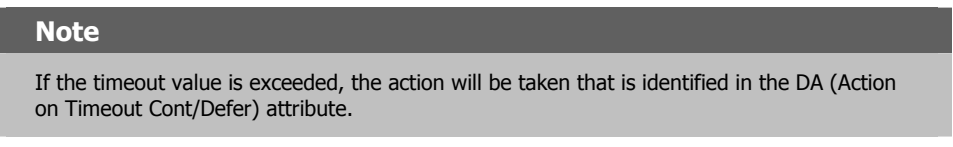

To implement an Application Alert or Deferral, you will need to create an instance in the Alert/Defer (ALERTDEF) class, and connect that instance to the appropriate Application (ZSERVICE) instance.

### **Creating an Alert Message or Deferral Instance**

The Alert/Defer (ALERTDEF) class has been added to the SOFTWARE domain in the Radia Database to configure application alerts. In order to configure an alert, you will need to create an instance in the Alert/Defer (ALERTDEF) class.

### **To create an instance of the Alert/Defer (ALERTDEF) class**

1. From the Start menu, select Programs, Radia Administrator, Radia System Explorer. The Radia System Explorer Security Information dialog box opens.

#### **Note**

The **User ID**, as shipped from HP, is **RAD\_MAST**. No password is necessary. This may have been changed during installation. You can also change this by selecting the **Change Password** check box and typing the new password in the **New Password** and **Verify New Password** text boxes.

- 2. If necessary, type a User ID and Password, and then click OK. The Radia System Explorer window opens.
- 3. Double-click PRIMARY.
- 4. Double-click SOFTWARE.
- 5. Right-click Alert/Defer (ALERTDEF). A shortcut menu opens.
- **6.** Click **New Instance**. The **Create Instance** dialog box opens.

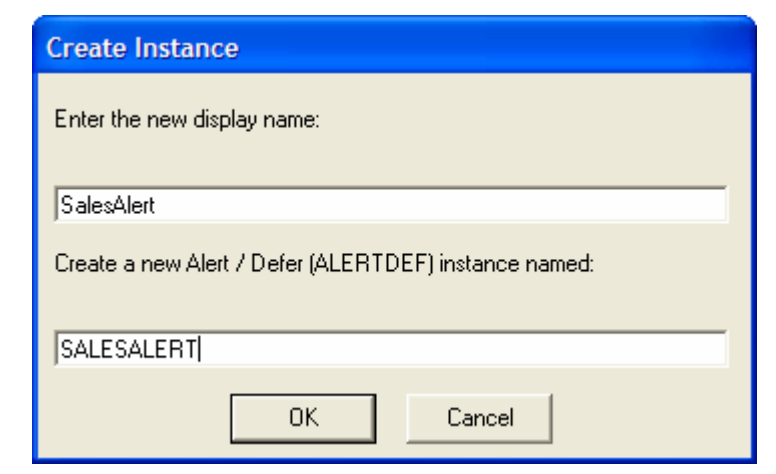

*Figure 8.38 ~ Create a new instance.* 

7. Type in a name for the new instance. In our example, we create an instance called SalesAlert.

#### 8. Click OK.

The new instance is created.

### **Configuring an Alert Message or Deferral**

Once the instance is created, you need to configure it for your Alert. The Alert/Deferral (ALERTDEF) class includes two sample instances, Dial Up Sample Defer, and LAN Sample Defer.

### **To configure an Alert/Deferral (ALERTDEF) instance**

- 1. Use the Radia System Explorer to navigate to the Alert/Defer (ALERTDEF) instance you want to edit.
- 2. Double-click the instance. In this example, we are editing the **SalesAlert** instance.

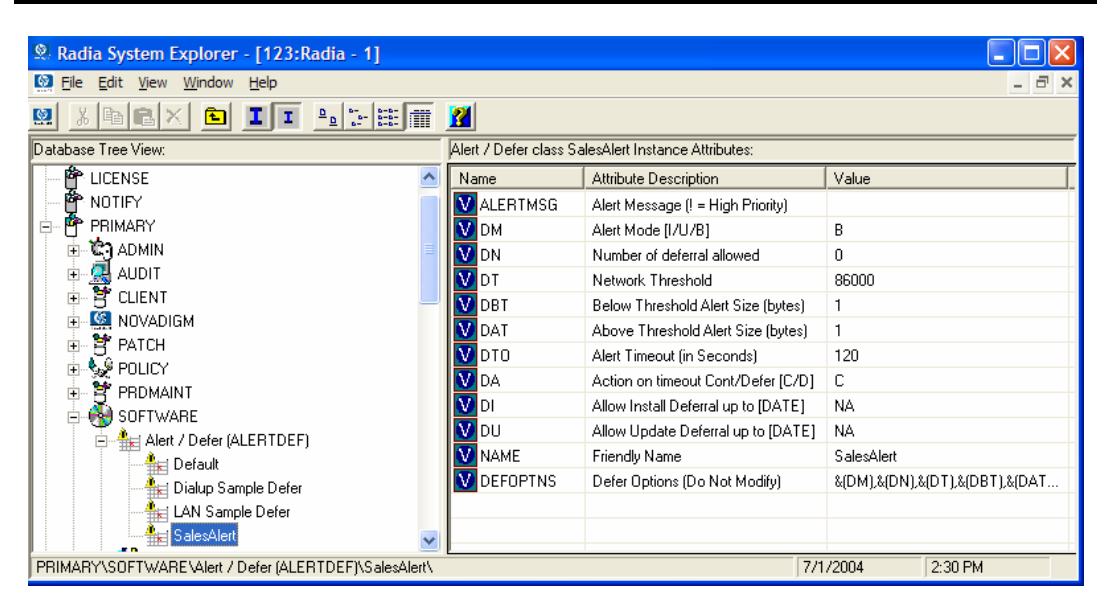

*Figure 8.39 ~ Double-click the instance you want to edit.* 

**3.** Double-click the variable you want to edit. See Table 8.11  $\sim$  Variables in the ALERTDEF class below for information on the attributes for this class.

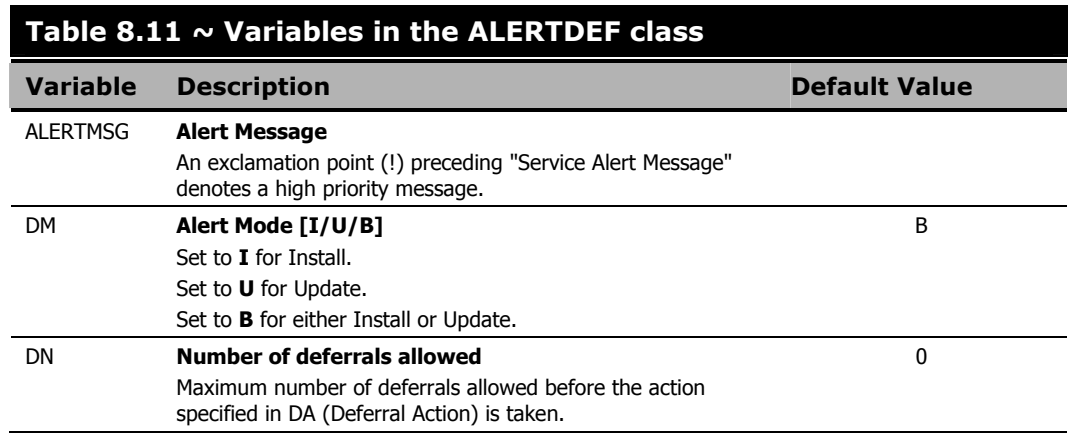

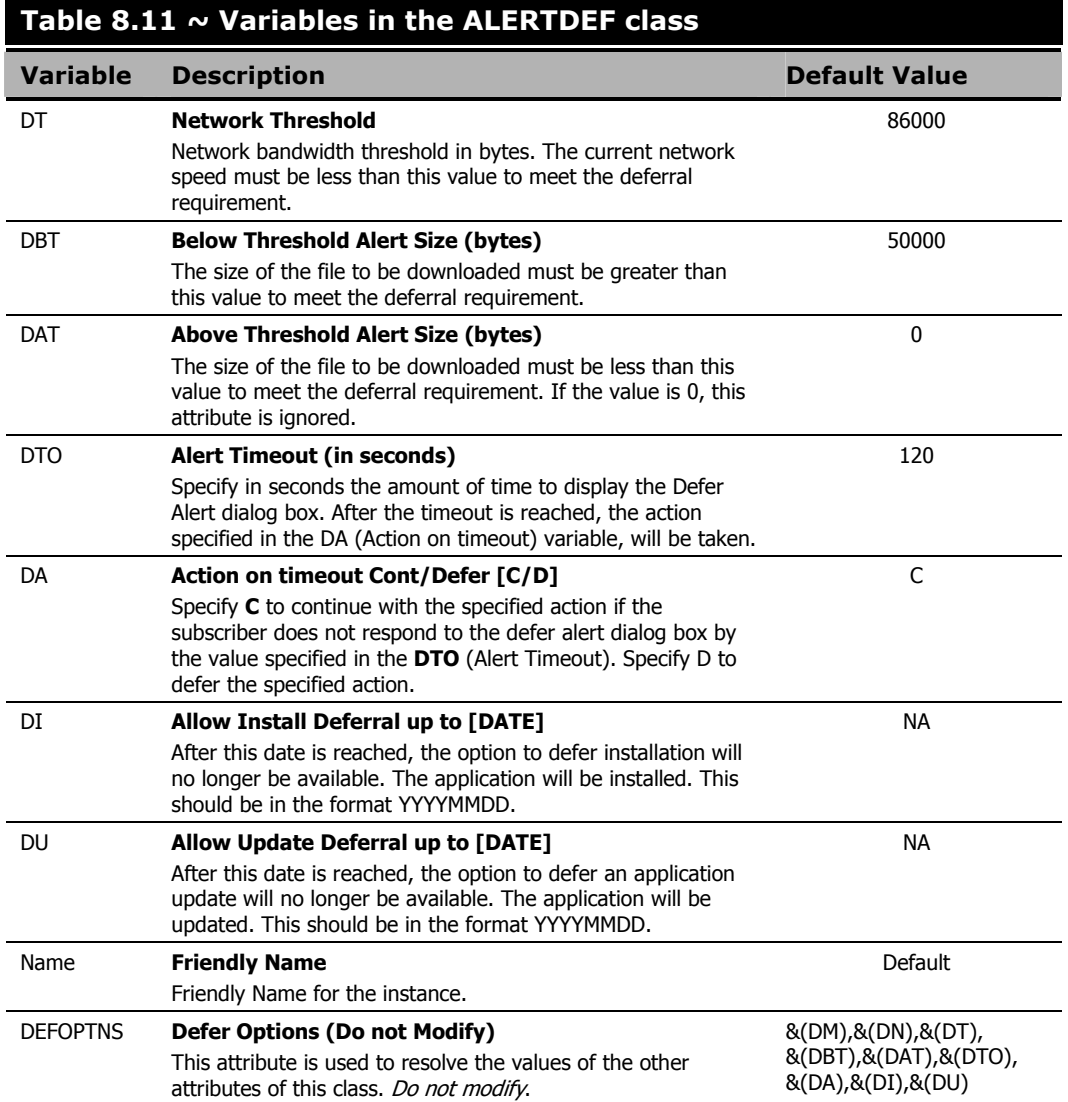

In this example, we want to add an alert message with high priority. To do this, double-click the ALERTMSG variable in the list view.

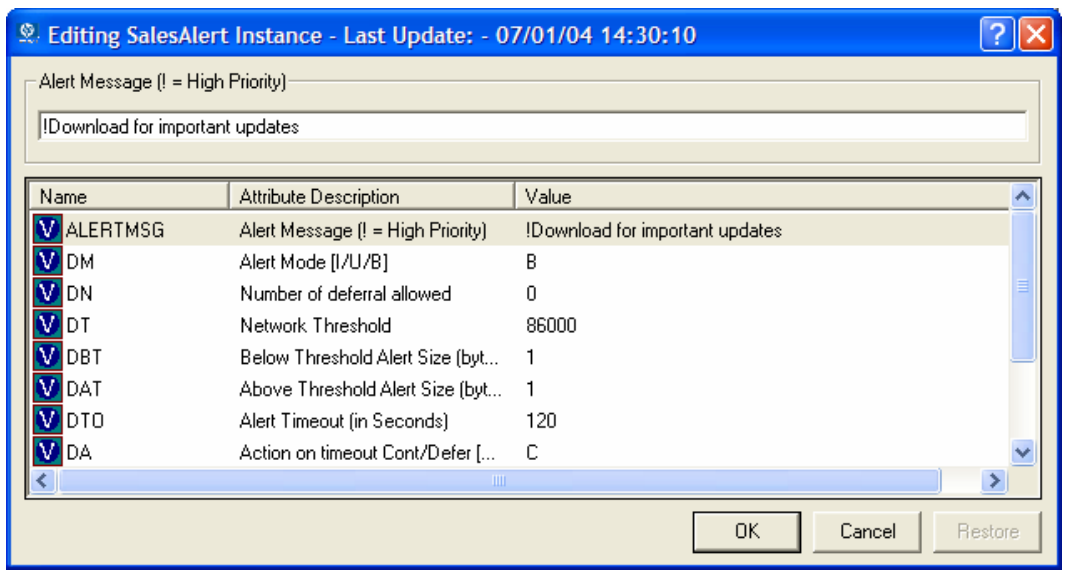

*Figure 8.40 ~ Edit the SalesAlert instance.* 

- 4. Type the message you want displayed.
- 5. Click on the next attribute, and type in the appropriate value.
- 6. Click OK when you are finished editing the attributes. The Instance Edit Confirmation dialog box opens.
- 7. Click Yes to confirm the changes.

The changes are made to the Alert/Defer (ALERTDEF) instance.

Once the Alert/Defer (ALERTDEF) instance is created, you need to connect the Alert/Defer (ALERTDEF) instance to an Application (ZSERVICE) instance. To do this, use the Radia System Explorer to click and drag the Alert/Defer (ALERTDEF) instance to the appropriate Application (ZSERVICE) instance. For additional information on using the Radia System Explorer, see the Radia System Explorer Guide.

# **Local AIP support for the Radia MSI Redirector**

The Radia MSI Redirector is a specialized, localhost HTTP server that accepts and satisfies file requests made during an MSI installation. Upon receiving the HTTP request from MSI, the Redirector retrieves the file from its local cache (if it exists) or requests the file from an upstream Radia Configuration Server or Radia Proxy Server. This process requires that the MSI installation support HTTP, and some vendors, including Microsoft, have removed HTTP support from their products' installations. Without HTTP support, the MSI install would not be able to directly request files from the Redirector. In order to continue to leverage the benefits of the Redirector, another module has been developed for the Redirector. This module adds another level of redirection at the local file system level. When using this method, MSI is told that the AIP is local, and requests files directly from the file system. This request is captured and forwarded to the MSI Redirector, which satisfies the request in its normal manner. The file is then placed in the defined 'local' AIP, where MSI can process it. This local AIP is temporary, and is removed after the installation is completed.

 This additional functionality has been added to the MSI Redirector as part of the Radia 4.0 Release. This provides the following advantages:

- Increased level of flexibility and performance.
- Ability to apply date/time stamps and support long file names.
- Ability to run Custom Actions that do not support http as an Install Point.

### **To enable using the Local Application Installation Point**

- 1. Use Radia System Explorer to navigate to the MSI Resources (MSI) class in the SOFTWARE domain. Each MSI application will have an msi instance and an idx instance.
- 2. Right-click the MSI instance and select Edit Instance.
- **3.** To turn on this feature, set **MSIDRIVR** (Use Local AIP [Y/N]) to **Y**.

#### **Note**

If MSIDRIVR is not present in your database, create it in the MSI Resources (MSI) class as a 1-byte variable with a description of "Use Local AIP [Y/N]". We recommend backing up your database before making changes to a class template. For information on editing class templates, see the Radia System Explorer Guide.

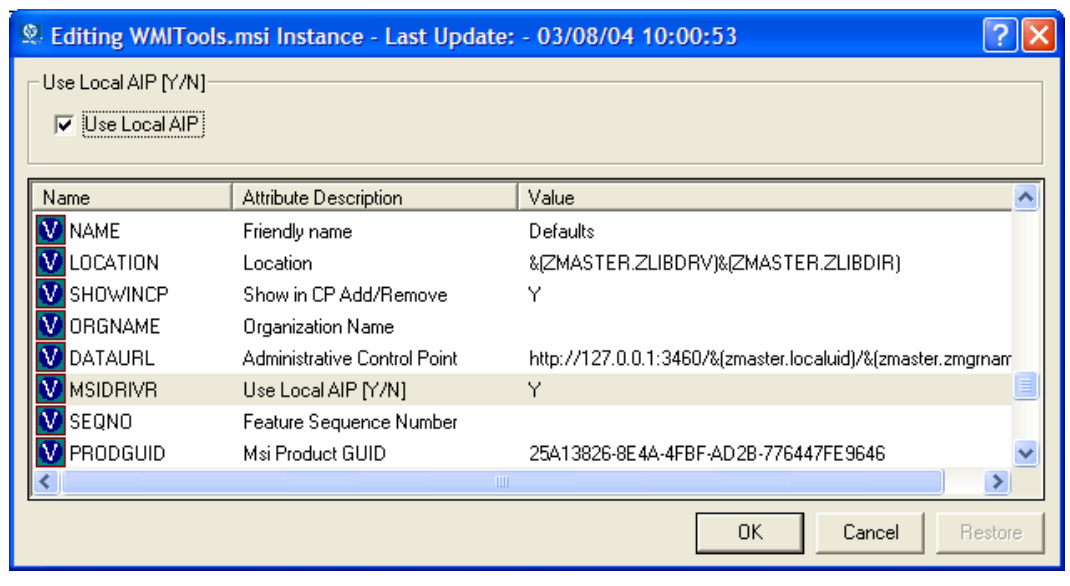

*Figure 8.41 ~ Set MSIDRIVR to Y.* 

- 4. Click OK.
- 5. Click Yes to confirm the changes.
- 6. Configure the SETTINGS.LOCALAIP variable in COP to control the destination of the local AIP folder on the client desktop. For example, c:\localaip.

#### **Caution**

We recommend keeping your LOCALAIP as short as possible to accommodate AIPs that have deep directory structures.

# **Internet Proxy Detection**

Radia has the ability to detect an Internet proxy when an Internet proxy is used. The Internet proxy's address is then stored in PROXYINF.EDM located in the client computer's IDMLIB directory. The default location of IDMLIB is <System Drive>:\Program Files\Novadigm \Lib. The next time the client computer connects to the Radia Configuration Server the specified Internet proxy will be used. To use this feature, you must enable your Radia Client to use and discover an Internet proxy. If you are using the Radia Application Manager, set USEPROXY to Y, and DISCOVER to Y, in the PROXYINF.EDM client object.

# **About Radia Proxy Servers**

Use Radia Proxy Servers to load a portion of the work required to deploy applications from the Radia Configuration Server to another server computer. You may want to do this for the following reasons:

- The Radia Proxy Server may be closer to the clients on the network.
- You may want to reduce the load on the Radia Configuration Server.

When using Radia Proxy Servers, the software to be distributed is copied to the Radia Proxy Server. The Radia Proxy Server then provides the software to those Radia Clients that are not required to obtain their software from the Radia Configuration Server. The potential benefit of Radia Proxy Servers must be evaluated individually for each server and its Radia subscriber computers.

For more information, refer to the Radia Proxy Server Guide.

# **Summary**

- Carefully plan and test your application deployment strategy to determine the best distribution method for your subscribers.
- Use the timer to deploy an application at a specific time or interval.
- Use Notify to update or remove an application that has already been installed using Radia, or to notify users of an update via e-mail.
- Use a Drag-and-Drop Notify command to initiate a Notify to one or more subscribers immediately. The benefit of this type of Notify is that the application does not have to be installed on the client computer to perform the Notify. You might use this type of notify to install software, update all mandatory services, or even run an executable on the client computer.
- Use the Version Group Editor to manage versioned applications.
- Radia supports Windows Installer-enabled Applications.
- Use the Feature Set Editor to control customizations of MSI packages.
- Test deployments in a safe environment before distributing them to your subscribers.
- Consider using Radia Proxy Servers to minimize network traffic or to minimize work on the Radia Configuration Server.

**9** 

# Radia Client Directories and **Objects**

**Chapter 9** 

### **At the end of this chapter, you will:**

- Know the directory structure of the Radia Client.
- Be familiar with core Radia Client objects.
- Know where client objects are stored.

Although you will tailor this strategy to meet your organization's needs, we recommend that you review this guide for a comprehensive understanding of the Radia Software Manager. This chapter covers Radia Client objects.

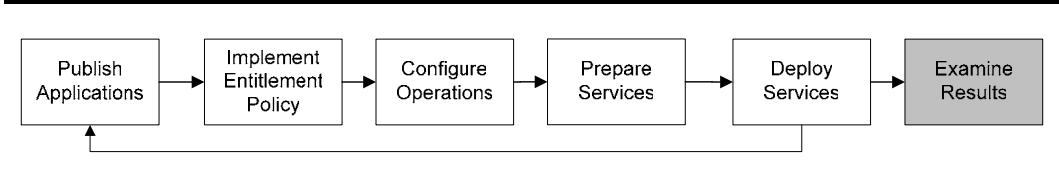

*Figure 9.1 ~ Tasks completed in this guide.* 

# **Radia Client Directory Structure**

Below is an example of the directory structure on a Radia Software Manager client computer following the installation of the Radia Software Manager, a forced system (machine) connection from the client to the Radia Configuration Server, and the installation of a mandatory application.

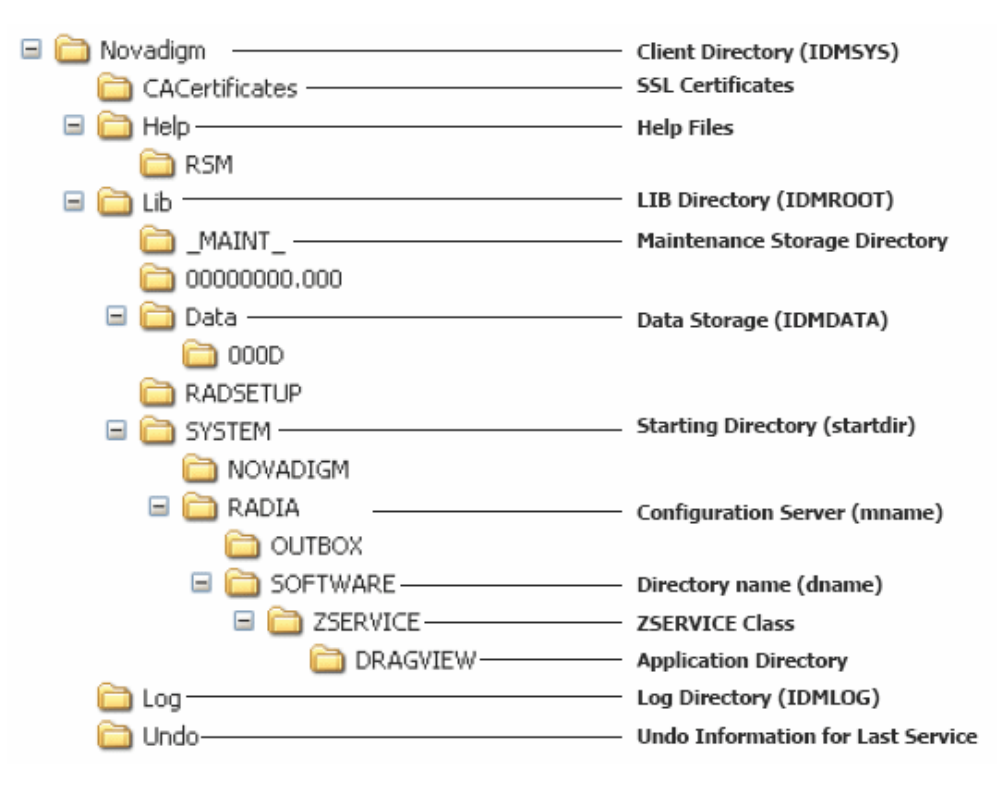

*Figure 9.2 ~ View the client directory tree.* 

### **Note**

The term *computer* is used to refer to a workstation or server.

### **Radia Software Manager Directories**

The initialization settings for the Radia Software Manager for Windows are located in the [NOVAEDM] section in the NVD.INI file, on the client computer. NVD.INI is located, by default, in the IDMLIB directory and this location is stored in the registry key HKLM\Software\Novadigm\Radia\Settings\Inipath.

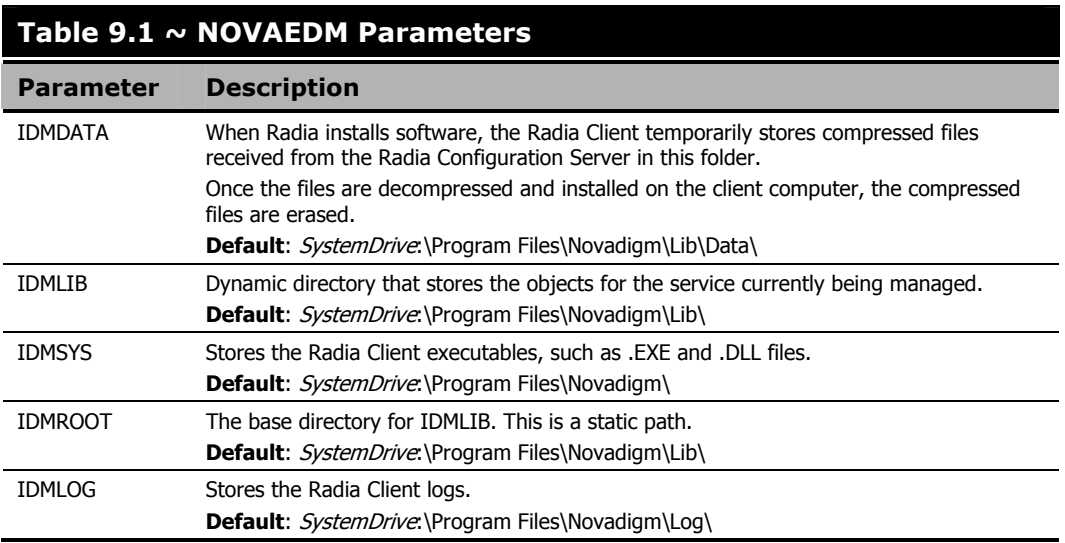

# **About Radia Client Objects**

When a client computer connects to the Radia Configuration Server, information is exchanged between the client and the Radia Configuration Server. This exchange is called *resolution*. During resolution, Radia checks the status of services, and updates the Radia Configuration Server with information from objects stored on the client computer.

Radia Client Objects are stored in the IDMLIB directory on the client computer. After installing the Radia Software Manager client and connecting to the Radia Configuration Server, you can use Radia Client objects to answer questions such as:

- What is the hardware configuration of the client computer?
- Was the service successfully installed?
- When was the service installed?
- What is the client computer's name, and who was the last user logged on?
- What are the possible data sources for this client computer?

While there are multiple Radia objects on a client computer at any time, there is a core group of objects that supply information about and the status of the current Client Connect. Table 9.2  $\sim$ Core Client Objects below lists these core objects. The table includes information on when the object is created or updated, and a brief summary of what the object includes. Each object listed has its own section in this chapter including a table listing its attributes. There are other objects created during the Client Connect, but only the most commonly used ones are noted here. Check the HP OpenView web site for information on other client objects.

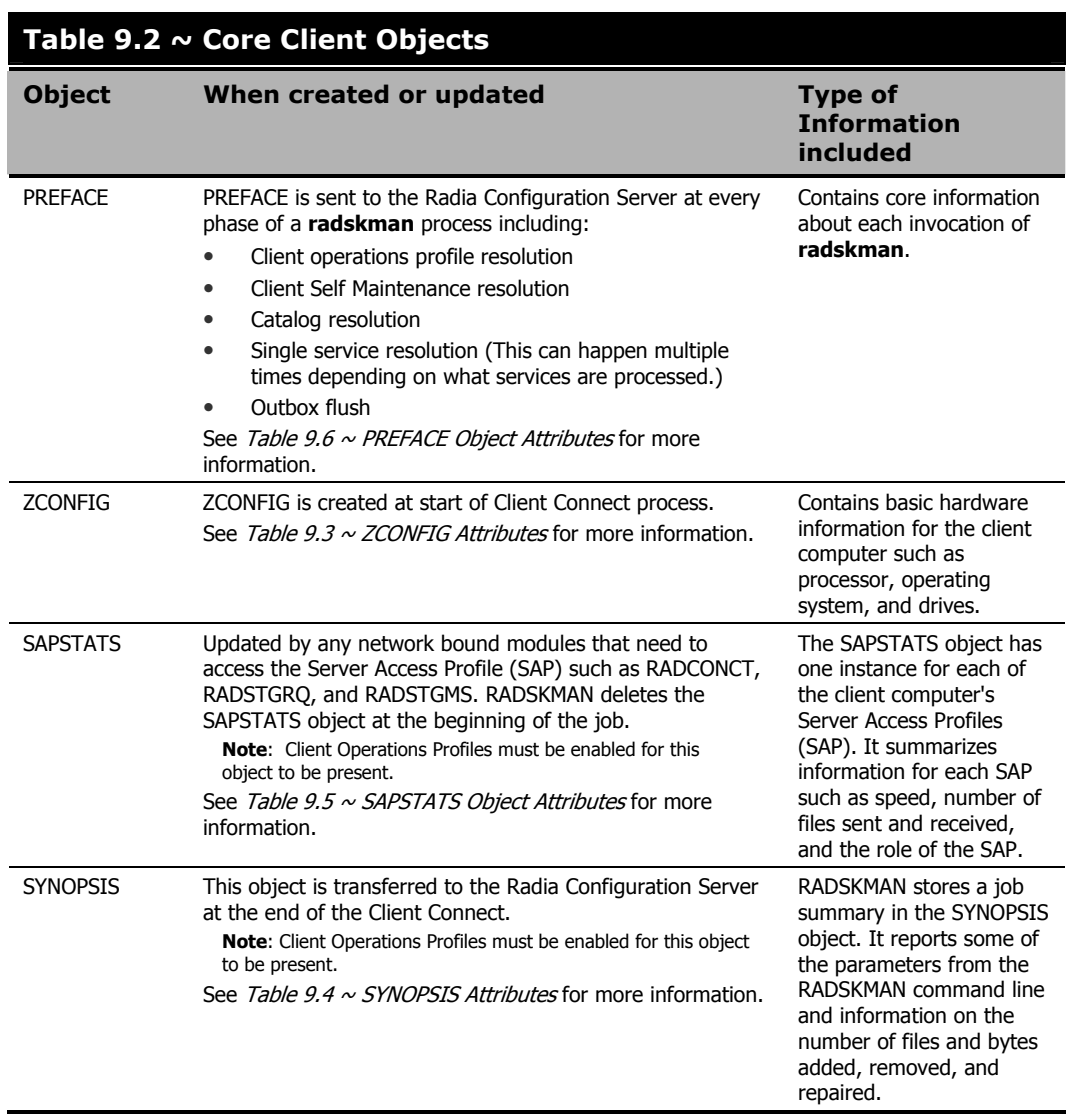

### **Radia Client Version**

Some of the objects described in this book apply only to Radia Clients version 3.1 and above. To verify the client's versions, open the connect.log file in the IDMLOG directory on any operating system using a text editor and search for "version". On Windows Operating systems, you can also check the Version tab of the Properties of **radskman** in the IDMSYS directory.

### **Using the Radia Client Explorer to View Objects**

Radia Client Explorer is installed as a component of the Radia Administrator Workstation. Use it to view objects in the IDMLIB directory. You can view any object if you have access to the client computer's IDMLIB directory. Otherwise, you may need to manually retrieve the object file, and store it on your Radia administrator computer.

### **To view an object using the Radia Client Explorer**

1. From the Start menu, select Programs, Radia Administrator Workstation, Radia Client Explorer.

The Radia Client Explorer opens.

| C:\Program Files\Novadigm\Lib\ALEE\RADIA\SOFTWARE\ - Radia Client Explorer                                                                          |                    |                  |       |                     |  |  |  |  |
|----------------------------------------------------------------------------------------------------|--------------------|------------------|-------|---------------------|--|--|--|--|
| File<br>Window Help<br>Edit View                                                                                                    |                    |                  |       |                     |  |  |  |  |
| ö<br>乳<br>怛<br>$\frac{1}{2}$<br>$ {\bf A} $                                                                                                    |                    |                  |       |                     |  |  |  |  |
| Radia                                                                                                    | Name               | <b>Instances</b> | Size: | Modified            |  |  |  |  |
| Ėŀ<br>C: \Program Files \Novadigm\Lib\                                                                                                    | <b>42</b> ASERVICE | 6                | 22KB  | 7/1/2004 2:56:56 PM |  |  |  |  |
| $\Box$<br><b>ALEE</b><br><b>RADIA</b><br><b>i</b> =1……<br><b>OUTBOX</b><br>F.<br><b>白…</b><br>SOFTWARE<br><b>STATE</b><br>ZSERVICE<br>$\frac{1}{2}$ | <b>49 CONNECT</b>  |                  | 5KB   | 7/1/2004 2:55:16 PM |  |  |  |  |
|                                                                                                    | <b>49 DMSYNC</b>   |                  | 5KB   | 7/1/2004 1:25:26 PM |  |  |  |  |
|                                                                                                    | <b>49 NZMASTER</b> |                  | 6KB   | 7/1/2004 2:55:38 PM |  |  |  |  |
|                                                                                                    | <b>P</b> PCLSIGNO  | 14               | 18KB  | 7/1/2004 2:55:27 PM |  |  |  |  |
| Backup                                                                                                    | <b>49 ZCONFIG</b>  |                  | 8KB   | 7/1/2004 2:55:37 PM |  |  |  |  |
| <b>+</b><br>Data                                                                                                    | <b>49 ZMASTER</b>  |                  | 5KB   | 7/1/2004 2:55:39 PM |  |  |  |  |
| <b>RADSETUP</b><br>:                                                                                                    | <b>49 ZNTUSER</b>  |                  | 5KB   | 7/1/2004 2:55:16 PM |  |  |  |  |
| <b>SYSTEM</b><br>1.1.1.1.1.1                                                                                                    | <b>49 ZTEMPOBJ</b> |                  | 5KB   | 7/1/2004 2:55:38 PM |  |  |  |  |
|                                                                                                    | ≺                  |                  | TILL. |                     |  |  |  |  |
| 9 object(s)                                                                                                    |                    |                  |       |                     |  |  |  |  |

*Figure 9.3 ~ Radia Client Explorer expanded to SOFTWARE.* 

- **2.** If necessary, from the File menu, select **Change Directory** to navigate to the client computer's IDMLIB directory, or to the directory where the object is stored.
- 3. Double-click the object's name in the list view.

The Radia Client Explorer displays the selected object.

4. Click Save/Exit to close the dialog box.

### **Hardware Configuration Information (ZCONFIG)**

The ZCONFIG object stores hardware configuration information from the client computer. Use the Radia Client Explorer to view the ZCONFIG object. The following table describes the attributes of ZCONFIG arranged in alphabetical order. These attributes may vary depending on the configuration of the client computer.

#### **Note**

The ZCONFIG object is sent to the Radia Configuration Server automatically for viewing with the Radia System Explorer. If you do not want this object sent to the Radia Configuration Server, set the POLICY.USER.ZCONFIG attribute to N in the base instance. This will stop collection from ALL users. The object will still exist on the client computer.

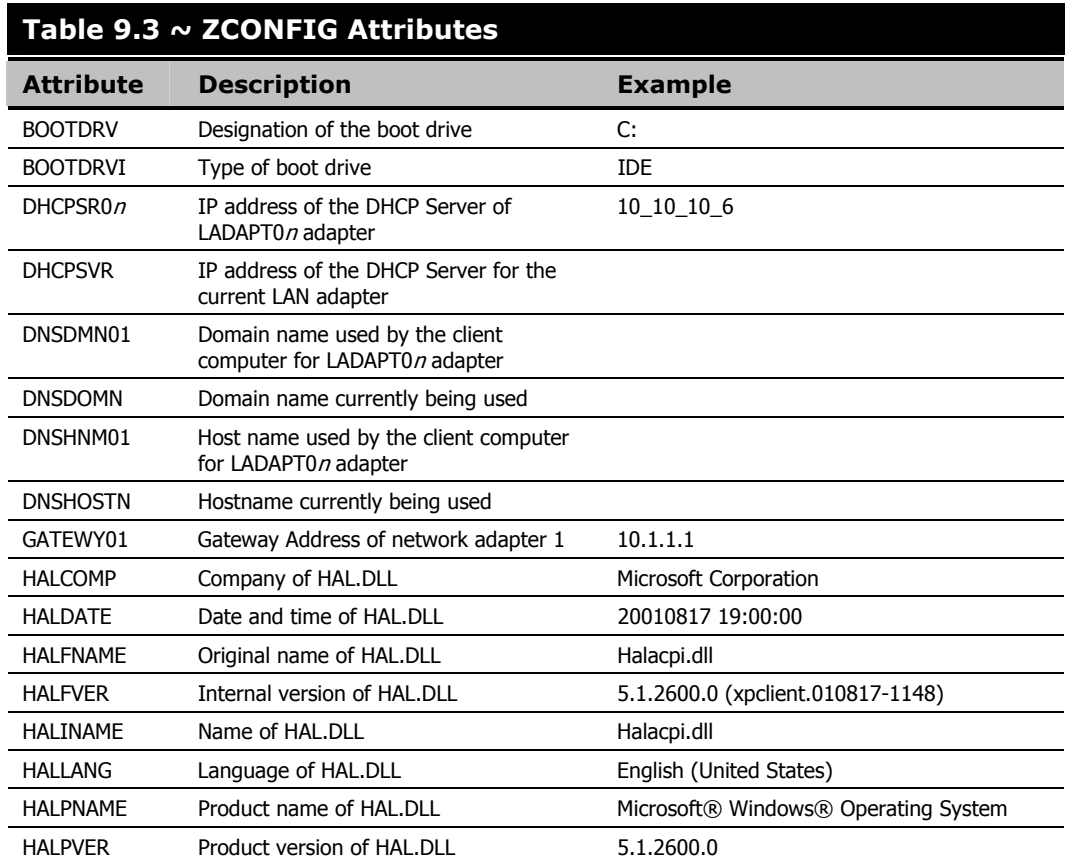

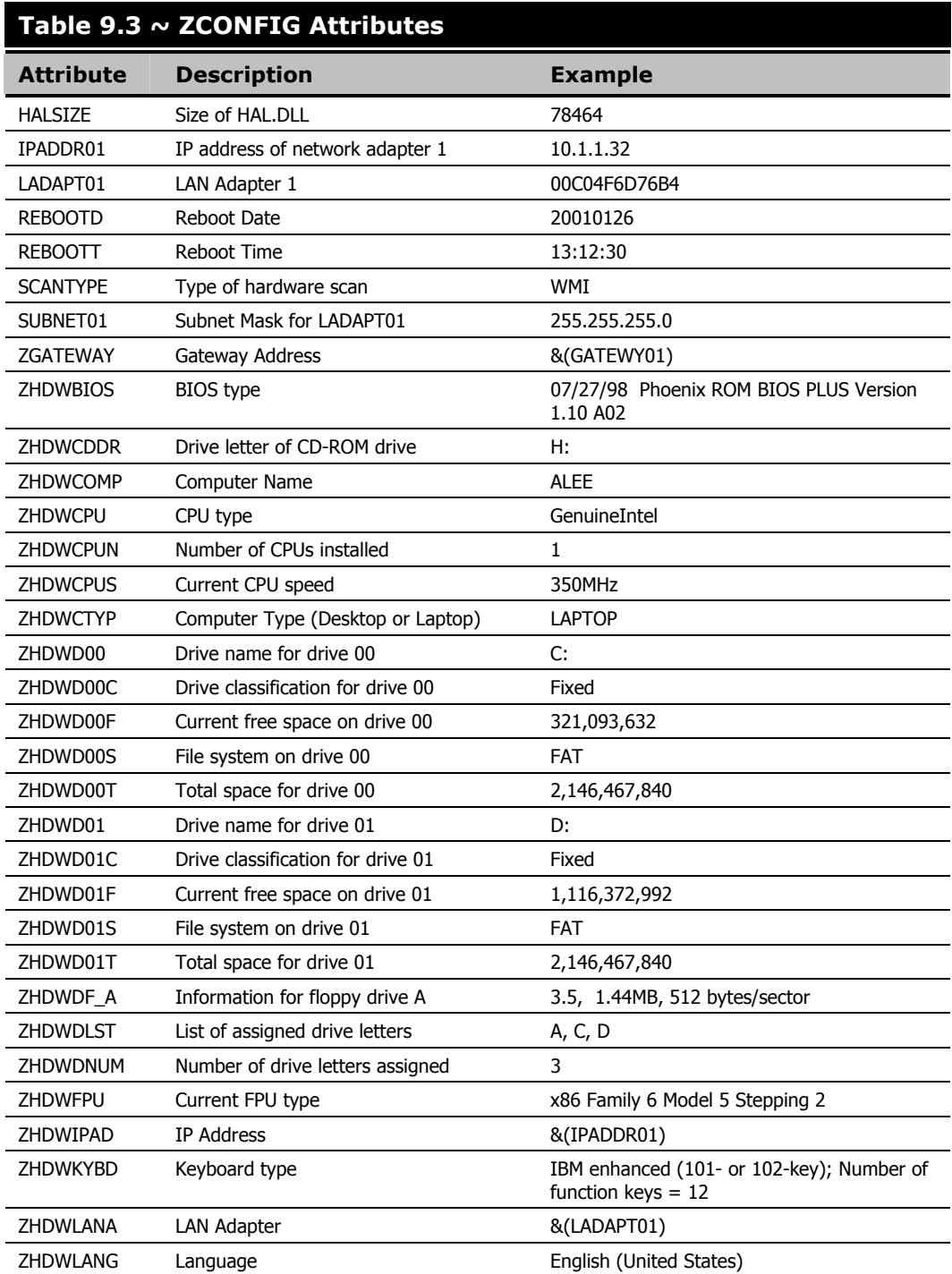

### **Table 9.3 ~ ZCONFIG Attributes**

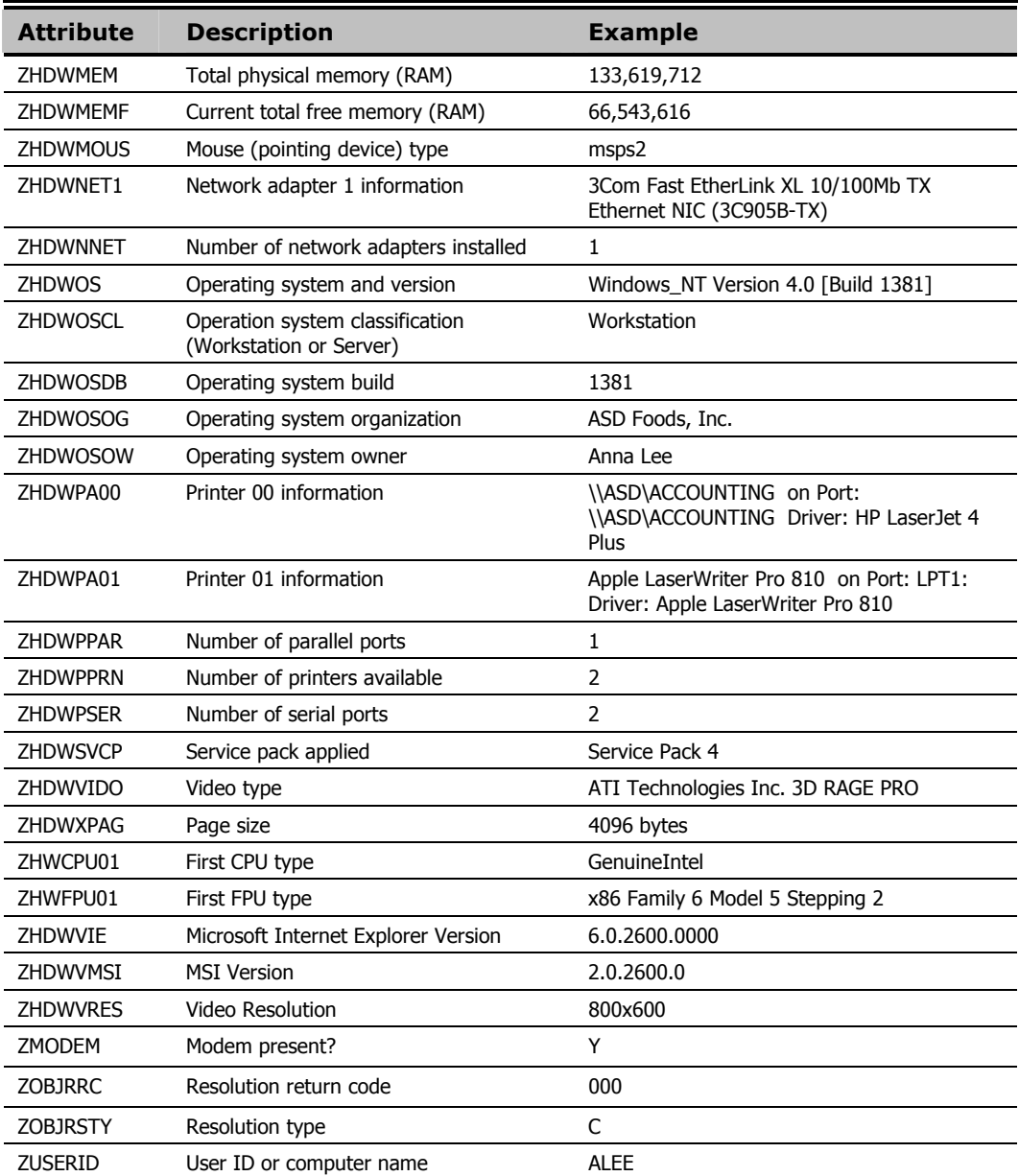

### **Client Operations Profile Summary (SYNOPSIS)**

The SYNOPSIS object is created on clients using Client Operations Profiles. The SYNOPSIS object summarizes the most recent Client Connect. Use the SYNOPSIS object to confirm the success or failures of the Client Connect process. See Chapter 6: Configuring Client Operations Profiles starting on page 261 for more information on implementing Client Operations Profiles.

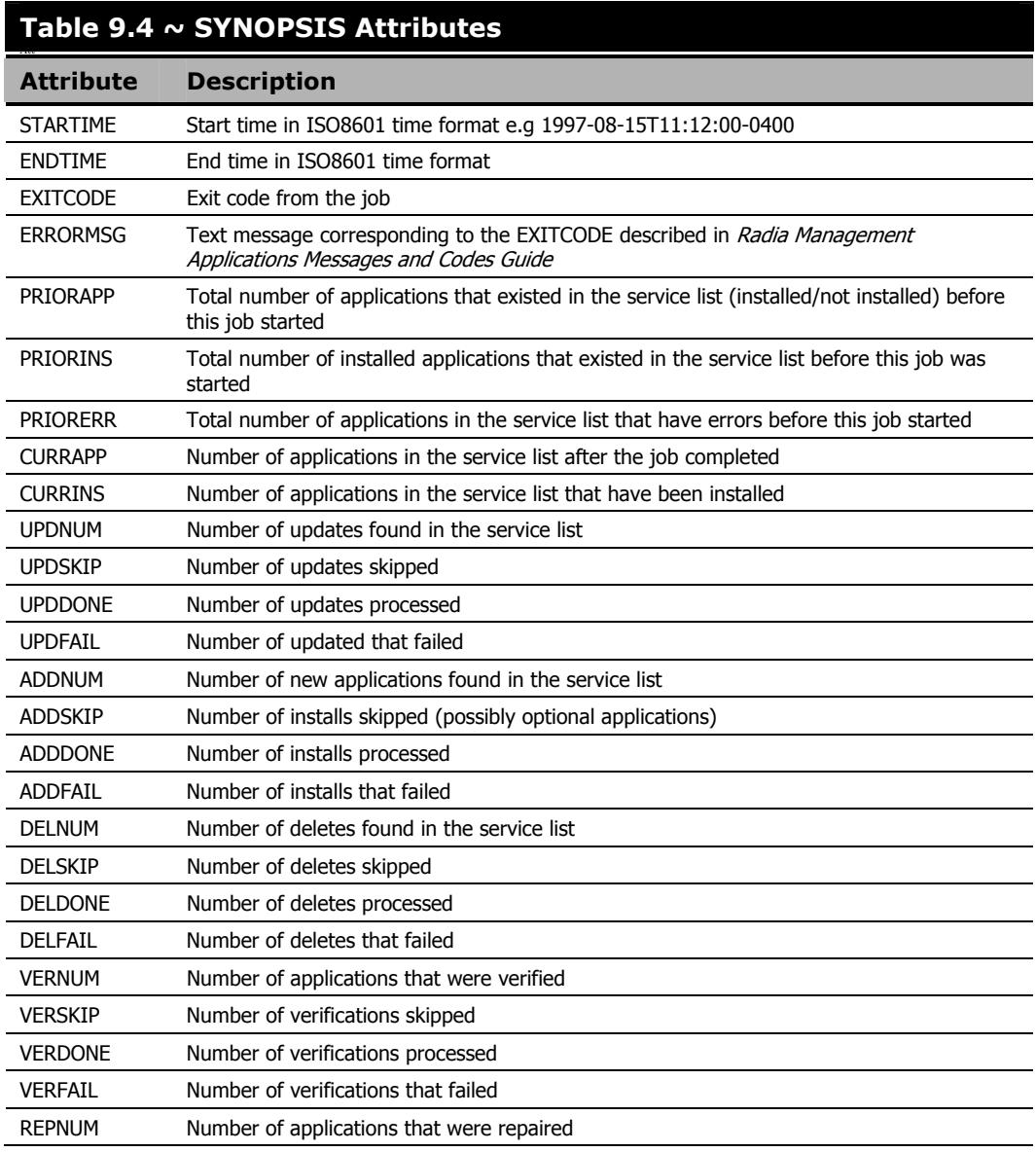

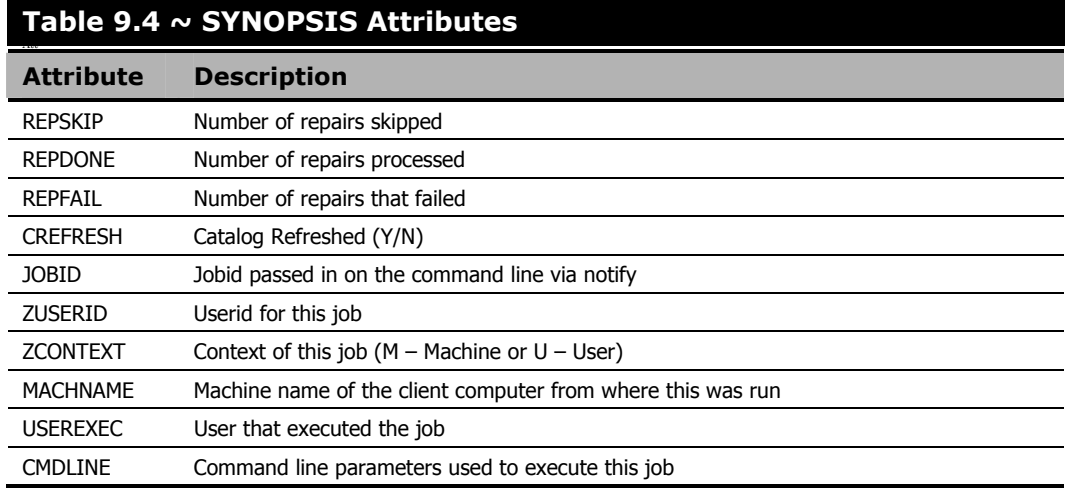

### **Service Access Profile Status (SAPSTATS)**

The SAPSTATS object is generated on clients using Client Operation Profiles, and is used to report the Server Access Profile (SAP) status and usage statistics from the Radia Client. The SAPSTATS object contains all the variables defined in the SAP class in the Radia Configuration Server database along with the following usage related variables. For more information on the SAP class, see Chapter 6: Configuring Client Operations Profiles starting on page 261.

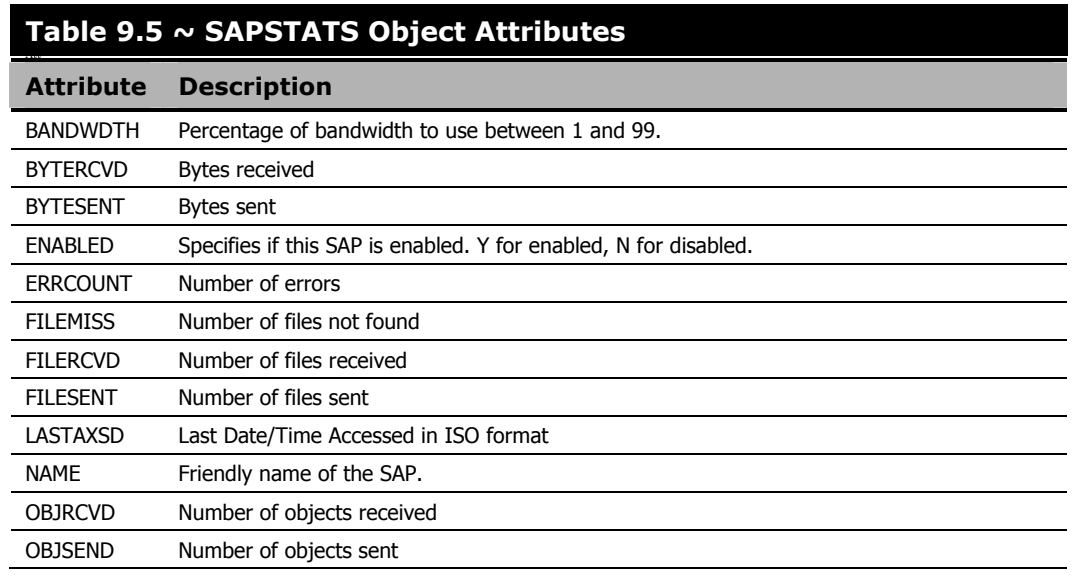

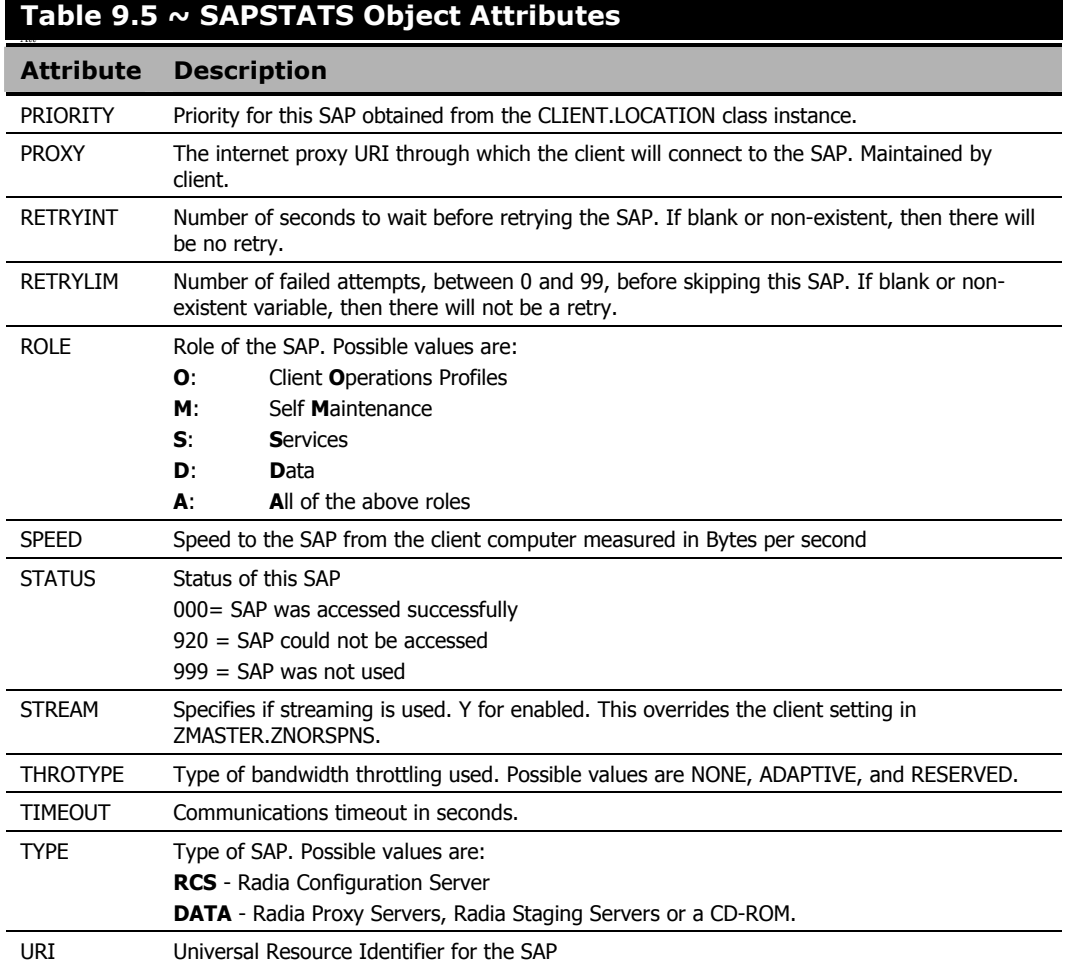

### **Radskman Execution (PREFACE)**

The PREFACE object contains information about each execution of **radskman**. PREFACE is sent to the Radia Configuration Server at every phase of a radskman process including:

- Client Operations Profile resolution
- Client Self Maintenance resolution
- Catalog resolution
- Single service resolution (This can happen multiple times depending on what services are processed.)
- Outbox flush

At each new phase of the Client Connect, the PREFACE object is updated. The variables in the PREFACE object can be used for resolution and reporting. For resolution, use the attributes of the PREFACE object for ZSTOP expressions, for symbolic substitution, and for dispatching messages. For reporting, you can combine MACHNAME, ZUSERID, ZCONTEXT, JOBID, and CTYPE to know which user ran the Client Connect, the type of connect, and the context.

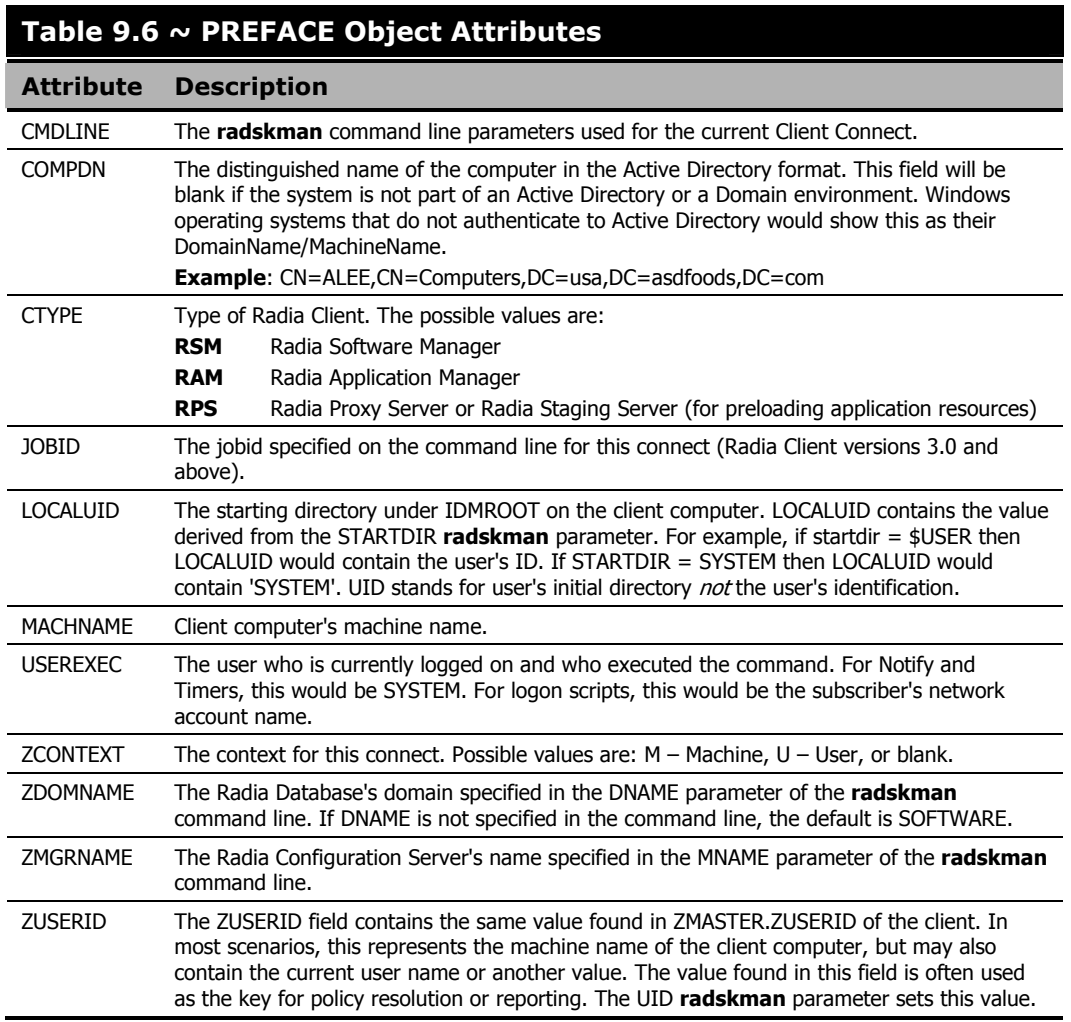

# **The PROFILE File**

Some client objects such as ZCONFIG and ZMASTER are sent to the Radia Configuration Server during a Client Connect. The objects received from the client computer are stored in the PROFILE file in the Radia Database. Within the PROFILE file, each client computer is stored as a domain. By default, each client computer is identified by the subscriber who is currently logged on. The subscriber may be either a computer name or a user name.

The following table describes some of the objects that you might find in the PROFILE file, although the objects may vary based on your configuration.

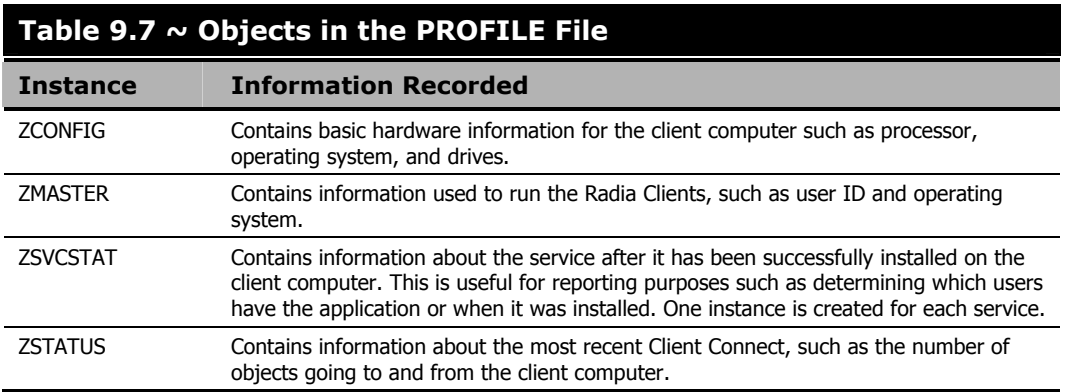

Each domain contains several classes, which represent the objects received from the client computer. Use Radia System Explorer to view the PROFILE file.

# **Reporting with Radia Inventory Manager**

The Radia Inventory Manager is a policy-driven, inventory management tool that automatically discovers information about software and hardware, and consolidates the results into Web-based reports. The Radia Inventory Management client is a WBEM (Web-based Enterprise Management) consumer. WBEM is a standard for collecting information defined by the Distributed Management Task Force (DMTF). For additional information on WBEM, see http://www.dmtf.org.

The Radia Inventory Manager consists of two parts, the Radia Inventory Manager server and the Radia Inventory Manager client. The Radia Inventory Manager server enables centralized reporting and administration based upon the discovery results. The Radia Inventory Manager client discovers configuration information on the client device, and reports the results to the Radia Inventory Manager server. The results are sent to the Radia Configuration Server during connection activities, and forwarded to the Radia Integration Server. Optionally, the data can be sent for insertion into an ODBC-compliant database. You can view the Radia Inventory Manager reports from either the Radia Integration Server or from the Radia Management Portal, if installed.

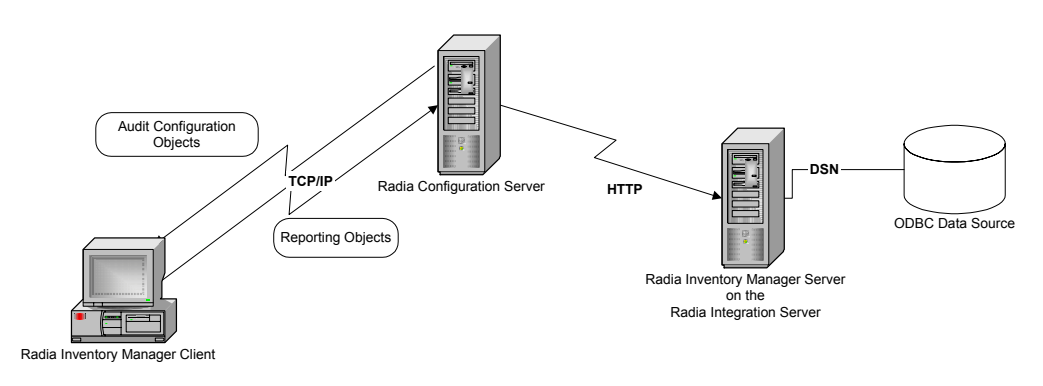

*Figure 9.4 ~ The Radia Inventory Manager communicates with an ODBC source.* 

The Radia Inventory Manager provides the following benefits:

- Audits hardware information.
- Audits software, including the ability to audit specific files or classes file, such as .EXE files.
- Collects files from client devices.
- Generates reports on collected information through an ODBC-compliant database.
- Reports on Personal Digital Assistants (PDAs).

The Radia Inventory Manager is one module of the Radia Integration Server. The Radia Integration Server stores and maintains the information discovered by the Radia Inventory Manager in an ODBC-compliant database, and uses active server pages to provide reports from the Radia Database. For computers with WBEM installed, such as Windows 2000, the Radia Inventory Management client can query the WBEM namespace and return information such as hardware, file system, registry, services, and event logs. WBEM client software is available for Windows 95, Windows 98, Windows 98 SE, and Windows NT4 SP4 or higher from Microsoft. For computers that do not have WBEM installed, the Radia Inventory Manager uses Radia Client objects to generate information on the file system and hardware. See the Radia Inventory Manager Guide for additional information. For more information, see the Radia Inventory Manager Guide.

### **Important Note**

The Radia Inventory Manager is an additional feature available from HP. Contact your HP sales representative for details.

# **Client Logs**

One log is created from the three main client modules, **radskman**, **radpinit**, and **radconct**. The default name for the log is connect.log, and its default location is <System Drive>:\Program Files\Novadigm\log. When connect.log reaches a size of 1 MB, a backup is created called connect.bak.

For diagnosing problems, you may want to name a new log for debugging deployments or for collecting information from your client computers. Each of the three main client modules can be directed to use a particular log file, by adding the log parameter to its command line. For example, you might name your logs based on the date and time. Then, if you notice a problem occurring on a certain date, you can retrieve only the logs that you need to review. Add the log parameter to a **radskman** command line to specify a particular log name as shown below:

```
radskman log=notify10012003.log
```
The value for the log parameter is stored in the LOGNAME attribute, located in the ZMASTER object in the catalog and application directories.

# **Diagnostic Module (radstate)**

Radstate is a diagnostic module designed to give an overview of the current state of the Radia Client. The information in the **radstate** output is based on data retrieved from numerous Radia Client objects.

When **radstate** is run with the Verbose parameter (mode  $\bf{v}$ ), it provides basic information regarding the Radia Client environment:

- Global object statistics
- Current date and time
- Current operating system
- Locations of the IDMSYS, IDMLIB, and IDMLOG directories
- Environment settings
- Emulator settings
- Trace levels
- Timeout settings
- All Service status including component totals by User and Service including instance totals and byte totals.
- Radia Timer Information

Use **radistate** at anytime to check Radia Client configurations. For example, run **radistate** at the end of each Client Connect. After **radstate** is run using mode option **o**, the ZRSTATE and ZRSTATES objects are built and can be sent to the Radia Configuration Server as needed.

#### Radstate should be run:

■ Whenever Radia Client-specific information is required.

- If it is suspected that some files may not have deployed correctly.
- If desktop updates have not occurred.

Manual execution of **radstate** produces a summary style report, **radstate.log**, regarding the current state of services and resources installed on the client desktop. Radstate is executed from the command line using the appropriate parameters, separated by a comma, for example:

radstate mode=vo, IDMROOT=C:\Program Files\Novadigm\Lib

See the HP OpenView web site for a technote with additional information.

# **Summary**

- The ZCONFIG object stores hardware configuration information from the client computer.
- Use the Radia Client Explorer to view objects stored on the client computer.
- The PROFILE file in the Radia Database stores objects received from the client computer.
- To generate reports from the Radia Database, consider using the Radia Inventory Manager.
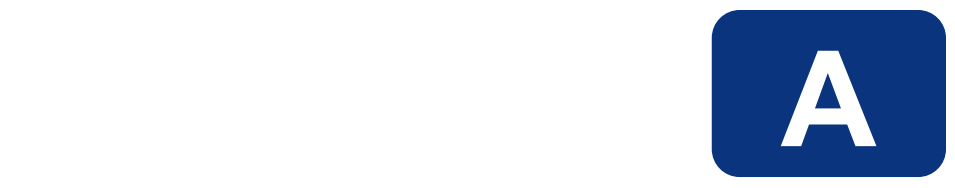

# Naming Conventions

This appendix discusses the use of naming conventions to help you organize the software stored in the Radia Database.

#### *Naming Conventions*

When publishing applications, subscribers may have different requirements such as:

- Different operating systems.
- Different amounts of free space on their hard drives.
- Different processors, memory, and so on.
- Different data or applications, depending upon their job function or other factors.

Due to these varying requirements, you might need to create several packages for a single application. To keep your digital assets organized in the Radia Database, we recommend that you create a naming convention to be used within your organization.

This section provides some recommendations that you can use as a starting point to create your own standards.

# **Categorizing Information**

In general, consider using unique high-level identifiers with an underscore ( \_ ) to categorize information in the Radia Database. The Radia System Explorer groups instances based on the identifier that precedes the underscore.

#### **Note**

If you decide to use a high-level identifier *without* an underscore ( ), you can use the Radia System Explorer's filtering capabilities to display only the instances with that identifier.

See the Radia System Explorer Guide for more information.

For example, if you had a Windows 95/98 version and a Windows NT/2000 version of an application to calculate loan amortizations, you might name the packages **AMORTIZE** 95/98 and AMORTIZE\_NT/2000/XP as shown in Figure A.1 on page 435.

| Radia System Explorer - [123: Radia - 1]                                   |  |                                                 |          |                      |               |  |
|----------------------------------------------------------------------------|--|-------------------------------------------------|----------|----------------------|---------------|--|
| <b>M</b> File Edit View Window Help                                        |  |                                                 |          |                      | $\Box$        |  |
| $\lambda$ $\ln$ $\ln$ $\times$ $\ln$<br>$\vert$ ai<br><b>III</b><br>П<br>ø |  |                                                 |          |                      |               |  |
| Database Tree View:                                                        |  | Application Packages (PACKAGE) Class Instances: |          |                      |               |  |
| PP PRIMARY<br>Ė۰                                                           |  | Name                                            |          | <b>Instance Name</b> |               |  |
| ିଙ୍କ ADMIN<br>由                                                            |  | MB AMORTIZE_95/98                               |          |                      | AMORTIZE2 W95 |  |
| ·鳳 AUDIT<br>Ė                                                              |  | AB AMORTIZE_NT/2000/XP                          |          |                      | AMORTIZE2 NT  |  |
| Ė<br>P CLIENT                                                              |  |                                                 |          |                      |               |  |
| NOVADIGM<br>Ė                                                              |  |                                                 |          |                      |               |  |
| 中臂 PATCH                                                                   |  |                                                 |          |                      |               |  |
|                                                                            |  |                                                 |          |                      |               |  |
| - <b>学</b> PRDMAINT<br>Ė<br>Å.                                             |  |                                                 |          |                      |               |  |
| <b>CH</b> SOFTWARE                                                         |  |                                                 |          |                      |               |  |
| Alert / Defer (ALERTDEF)<br>Application (ZSERVICE)<br>由                    |  |                                                 |          |                      |               |  |
| 中心 Application Packages (PACKAGE)                                          |  |                                                 |          |                      |               |  |
| An BASE INSTANCE                                                           |  |                                                 |          |                      |               |  |
| %] _CLASS_BEHAVIORS_FILE_                                                  |  |                                                 |          |                      |               |  |
| %]_CLASS_BEHAVIORS_REGISTRY_                                               |  |                                                 |          |                      |               |  |
| 4g _CLIENT_BEHAVIORS_                                                      |  |                                                 |          |                      |               |  |
| <b>AMORTIZE</b>                                                            |  |                                                 |          |                      |               |  |
| AP AMORTIZE_95/98                                                          |  |                                                 |          |                      |               |  |
| 4g AMORTIZE_NT/2000/XP                                                     |  |                                                 |          |                      |               |  |
| 啊 Drag & View Windows 95/98                                                |  |                                                 |          |                      |               |  |
| Ap Drag & View Windows NT/2000/XP                                          |  |                                                 |          |                      |               |  |
| 啊 GS-Calc Windows 95/98                                                    |  | <b>TITLE</b>                                    |          |                      |               |  |
| 2 Application Packages instance(s) displayed                               |  |                                                 | 7/6/2004 |                      | 10:36 AM      |  |

*Figure A.1 ~ Instances grouped by identifier.* 

# **Naming Conventions for the POLICY Domain**

We recommend that you use a variation of the following standards.

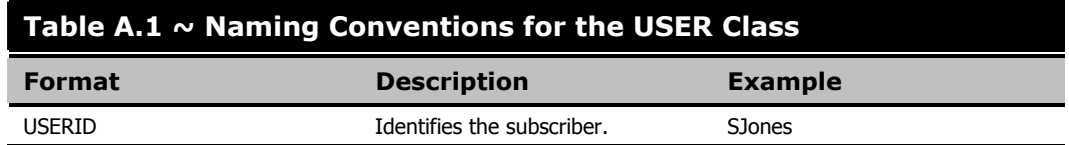

When naming instances in a workgroup, use information that groups your subscribers appropriately. For example, if your company is organized by division and location, you might use conventions such as the following:

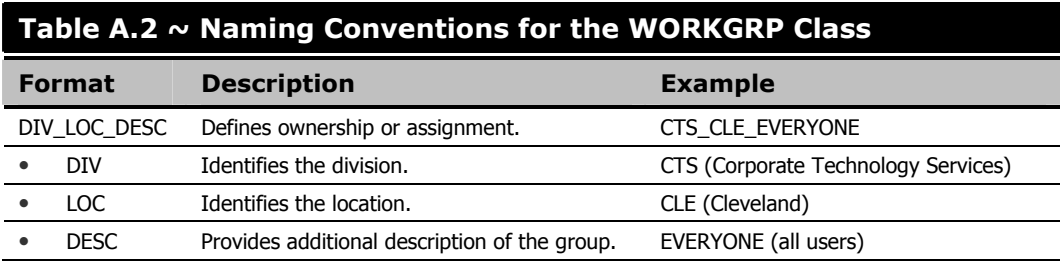

# **Naming Conventions for the SOFTWARE Domain**

In a company organized by division and location, you might organize your digital assets using the following standards.

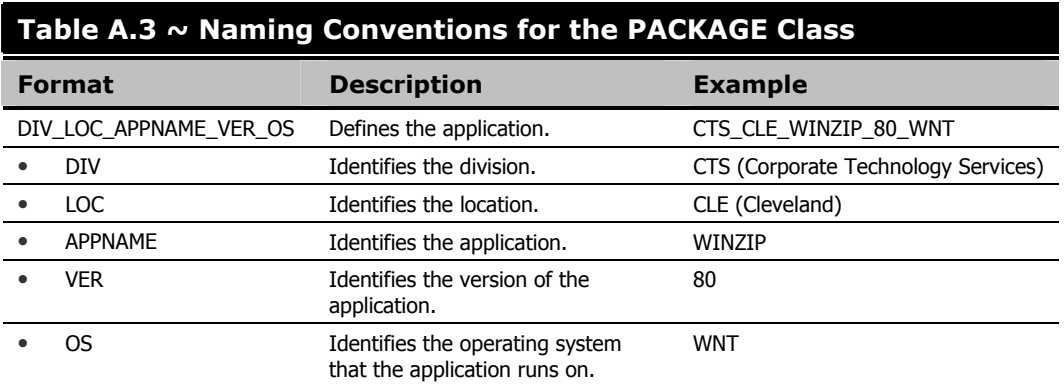

# **Table A.4 ~ Naming Conventions for Delivery and Auditing Classes\***

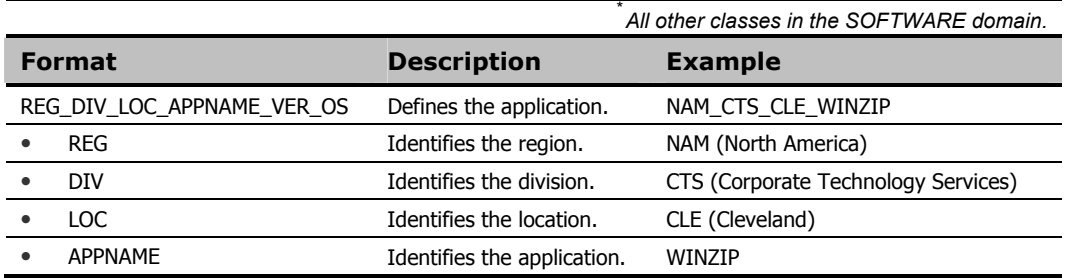

Determining the conventions that make sense for your organization may take some time. However, creating a convention up front and communicating it to all of your Radia administrators will keep you organized in the future.

*Naming Conventions* 

**Appendix B B** 

# Radia Thin Client Support

This appendix describes Radia Client support for thin client computers.

# **About the Radia Thin Client**

The Radia Thin Client runs after a machine reboot when the Radia Notify Daemon automatically launches a Client Connect. Running on reboot guarantees that the disk overlay has been cleared, and that changes made during the Radia connect can be committed. This limits the amount of data written to the disk overlay by external processes. The Radia Client displays a dialog box to the user before running to reduce the amount of activity and data written to the overlay line.

Any valid Notify request will cause the machine to reboot initiating the Client Connect. When the client starts, the RADWORKP object is processed and radskman launches using the parameters specified in RADWORKP. Since thin client computers have limited software and the users are restricted from modifying the local drives, the Radia Notify Daemon is the recommended method to send changes to the client. Additionally, a Timer could be configured to reboot the machine and initiate the process.

The thin client is designed to run in SYSTEM context. If Radskman is launched in a User context, the first local notify encountered will cause the computer to reboot and to restart the process based on the RADWORKP object.

Below is a list of features included in the Radia 4.0 Client for use with thin clients.

- MACHFREQ parameter added to radskman. Use this variable to prevent Radia from running every time a client computer reboots. Set this to a positive integer, n, to run a machine connect only if it has been n hours since the last time a machine connect ran. This value ensures that the Radia Client will not run more the once within the specified timeframe to reduce the number of ROM commits. If you set MACHFREQ to 0, the machine connect will run on *every* reboot of a thin client.
- PRODTYPE variable added to the ZCONFIG object. PRODTYPE will contain the value "EmbeddedNT" for thin clients. This value is taken from the registry and is used by the OS to identify Embedded OS configurations. You can use this attribute in ZSTOP expressions.
- DISKFREE variable honored in the RADSETUP object. This value is used to maintain the amount of free disk space on the thin client's drive. You can state the amount either as percentage of disk space 1-100% or a byte count 101 and up. Consult your operating system's documentation for disk space requirements. The default in the install.ini file is 5 MB. Radskman will verify the amount of free disk space (and where possible the cache overlay usage) before committing any changes. If these values are determined to be below acceptable levels an error will be logged and the commit/reboot sequence will be skipped to avoid ROM corruptions.
- Radia Notify Daemon will reboot the machine for any valid notify request (both local and remote). In addition, the Radia Notify Daemon will process the RADWORDP object on startup. This object needs to be created during the install and contains the Radskman command line parameters (CMDLINE) for the Client Connect.
- Continue dialog box added after MACHFREQ is checked to verify if the user wants to continue with the Radia connect process. (Default timeout before continuing: 5 minutes.)
- **Example 1** Report timeout by default is set to 5 minutes. RTIMEOUT is the parameter that controls this in radskman.

■ An **overlay commit** dialog box displays while the operating system is committing to changes to ROM drive. Some thin client machines commit immediately, which can take several minutes, and others perform a quick setup and perform the operation during a computer restart.

# **Installation**

The functionality for the thin client support is built into the Radia Client. You may want to change some of the default values in the install.ini file to accommodate thin client settings. By default, only the Radia Application Manager client is installed.

- Modify the radskman line to run on the thin client. The default is RADWORKP\_CMDLINE = MachFreq=1
- Modify the RADSETUP.DISKFREE variable. DISKFREE can be either a percentage of disk space 1-100% or a byte count of 101 or above. To do this, add RADSETUP DISKFREE =  $5120000$ or RADSETUP\_DISKFREE = 2% as shown in Figure B.1 ~ Modify the install.ini file below.

```
[Objects] 
; Set Radia object attribute values 
; A value of _NONE_ will set the attribute to blank 
; 
ZMASTER_ZDSTSOCK=3464 
ZMASTER_ZIPADDR=RCS 
;ZMASTER_ZNTFPORT=3465 
;ZMASTER_ZNTFYSEC=Y 
;ZMASTER_ZTIMEO=240 
;ZMASTER_ZTRACE=N 
;ZMASTER_ZTRACEL=040 
;ZMASTER_ZUSERID= 
;ZMASTER_ZVRFYUID=N 
; 
;PROXYINF_USEPROXY= 
;PROXYINF_DISCOVER= 
;PROXYINF_PROXADDR= 
; 
RADWORKP_CMDLINE=MachFreq=1 
; 
RADSETUP_DISKFREE=5120000
Figure B.1 ~ Modify the install.ini file.
```
After the client is installed, the changes are committed, and the user is prompted for a reboot.

**Appendix C C** 

# Adding Classes and Attributes to the Radia Database

The following procedures show you how to add a class to a domain or an attribute to a class in the Radia Database.

**Caution** 

Be sure to create a backup of your Radia Database.

# **Adding a Class to a Domain**

At a minimum, you will need the following information before you make the changes to your Radia Database:

- The name of the domain to which you are adding the class.
- The name of the new class
- The name, size, and description of any attributes you want to add to the new class.

### **To add a new class**

1. From the Start menu, select Programs, Radia Administrator Workstation, Radia System Explorer.

The Radia System Explorer Security Information dialog box opens.

#### **Note**

The **User ID**, as shipped from HP, is **RAD\_MAST**. No password is necessary. This may have been changed during installation. You can also change this by selecting the **Change Password** check box and typing the new password in the **New Password** and **Verify New Password** text boxes.

2. If necessary, type a User ID and Password, and then click OK.

The Radia System Explorer window opens.

- 3. Double-click PRIMARY.
- 4. Right-click on the domain name where you want to add the class. In this example, we will add a new class to the POLICY domain.
- **5.** Select **New Class** from the shortcut menu.

The following dialog box opens.

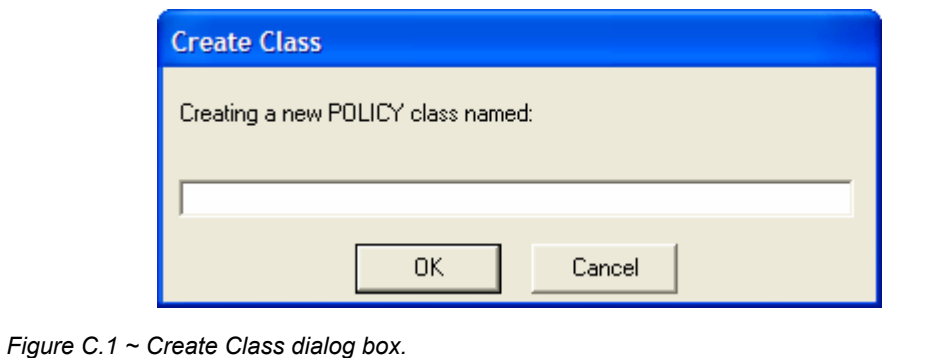

6. Enter a name for the new class (BIZUNITS in this example), and click OK.

If the option to open the Class Editor when a new class is added is in effect, the Editing Class dialog box will open. The Class Editor allows you to add attributes to the new class as you are creating it. See the Radia System Explorer Guide for more information.

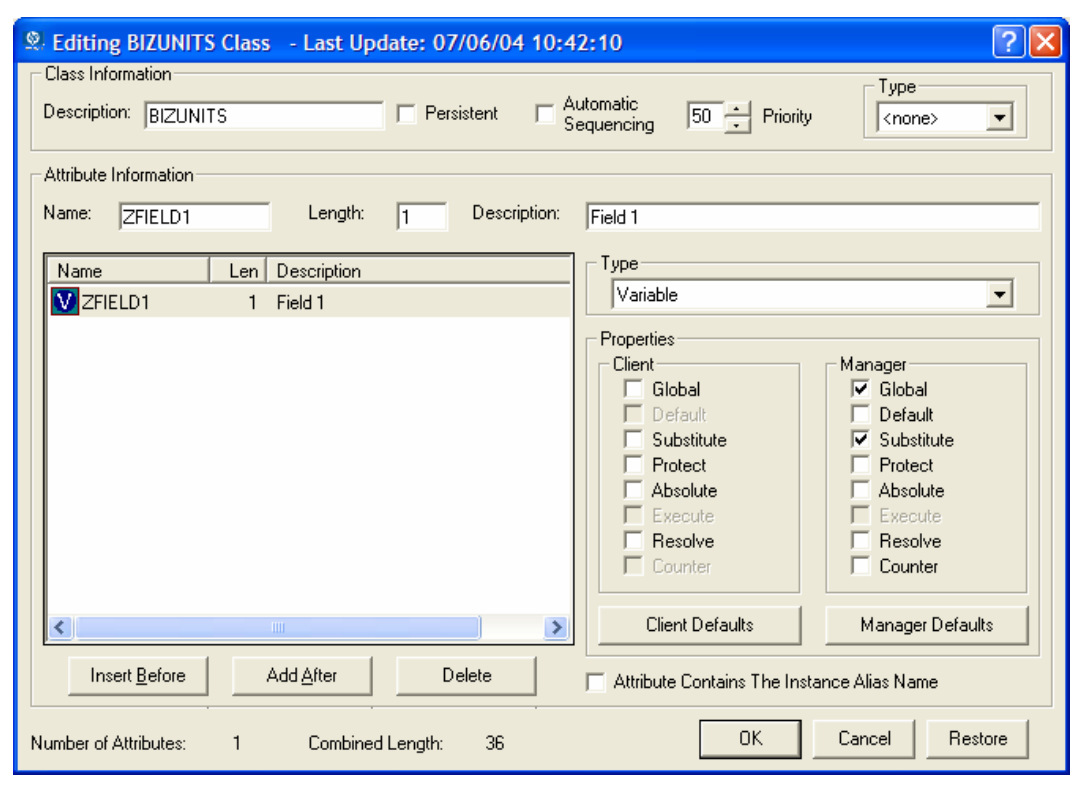

*Figure C.2 ~ Editing Class dialog box.* 

If the option to open the Class Editor when a new class is added is not enabled, a new class is added with the specified name, and the Class Editor is not opened.

7. To complete the addition of the new class, change the **Description** field to identify the new class, edit the class to reflect the new class' requirements, and click OK.

The following message opens.

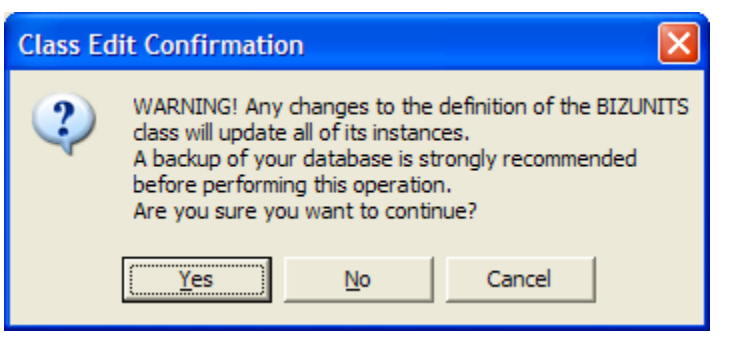

*Figure C.3 ~ Class Edit Confirmation dialog box.* 

#### 8. Click Yes,

The new class is added.

# **Adding an Attribute to a Class**

At a minimum, you will need the following information before you make the changes to your Radia Database:

- The name of the class that you are editing.
- The name of the new attribute.
- The length of the new attribute.
- A description for the new attribute.

#### **To add an attribute to a class template**

1. From the Start menu, select Programs, Radia Administrator Workstation, Radia System Explorer.

The Radia System Explorer Security Information dialog box opens.

#### **Note**

The **User ID**, as shipped from HP, is **RAD\_MAST**. No password is necessary. This may have been changed during installation. You can also change this by selecting the **Change Password** check box and typing the new password in the **New Password** and **Verify New Password** text boxes.

2. If necessary, type a User ID and Password, and then click OK.

#### The Radia System Explorer window opens.

3. Navigate to the class that you want to edit. For example, you might go to PRIMARY.SOFTWARE.ZSERVICE.

#### **Note**

If you do not see the name of the class (such as ZSERVICE) in the tree view, you can modify the Radia System Explorer options. To do this:

On the **Radia System Explorer** tool bar, click **View**, and select **Options**. In the **Options**  dialog box, click the **General** tab, and then select the **Show Class Names Next to Descriptions** check box.

4. Right-click the class that you want to edit, such as Application (ZSERVICE).

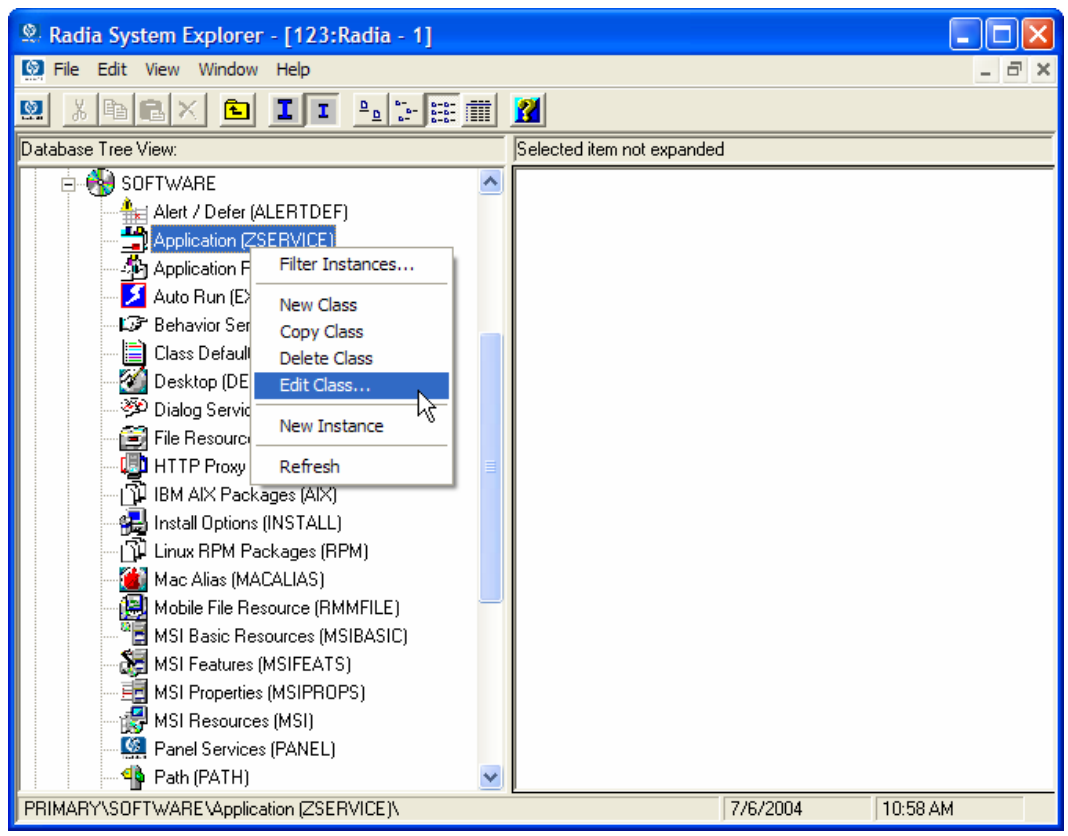

*Figure C.4 ~ Edit the ZSERVICE class.* 

5. Select Edit Class.

The Editing Class dialog box opens. For detailed information about the Editing Class dialog box, see the Radia System Explorer Guide.

- 6. Determine where, in the Attribute List, the attribute should be inserted.
- 7. In the list of attributes, select the attribute adjacent to where you want to insert the new attribute.

#### **Note**

If the **Automatic Sequencing** check box is **not** selected, attributes are processed during resolution in the order in which they appear in the Attribute List.

If the **Automatic Sequencing** check box is selected, the attributes of the class are processed in the following order: Expressions, Attributes, Classes (Connections), and then Methods.

See the Radia System Explorer Guide for more information.

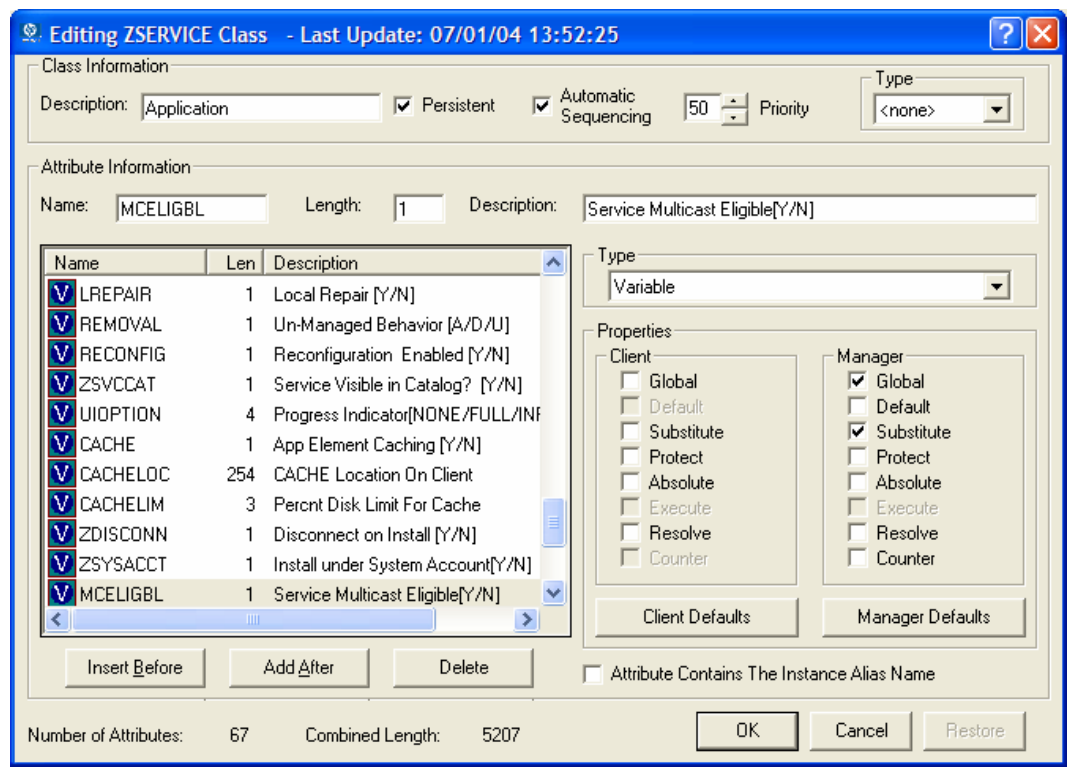

*Figure C.5 ~ Select an attribute in the Editing Class dialog box.* 

8. Click Insert Before to insert the attribute before the selected one.

OR

Click Add After to add the new attribute after the selected one.

A blank attribute appears.

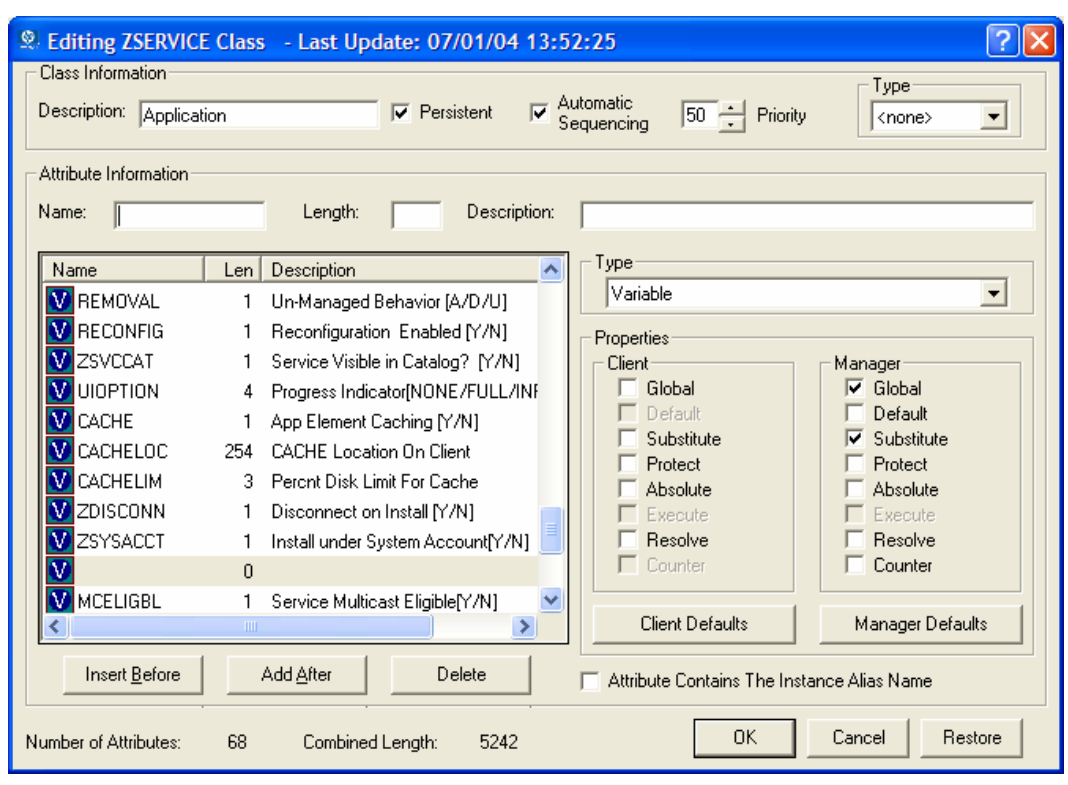

*Figure C.6 ~ A blank attribute.* 

- 9. In the Name field, type the name of the new attribute.
- 10. In the Length field, type the length for the attribute.
- 11. In the Description field, type a description for the attribute.
- 12. In the Type drop-down list, select Attribute.

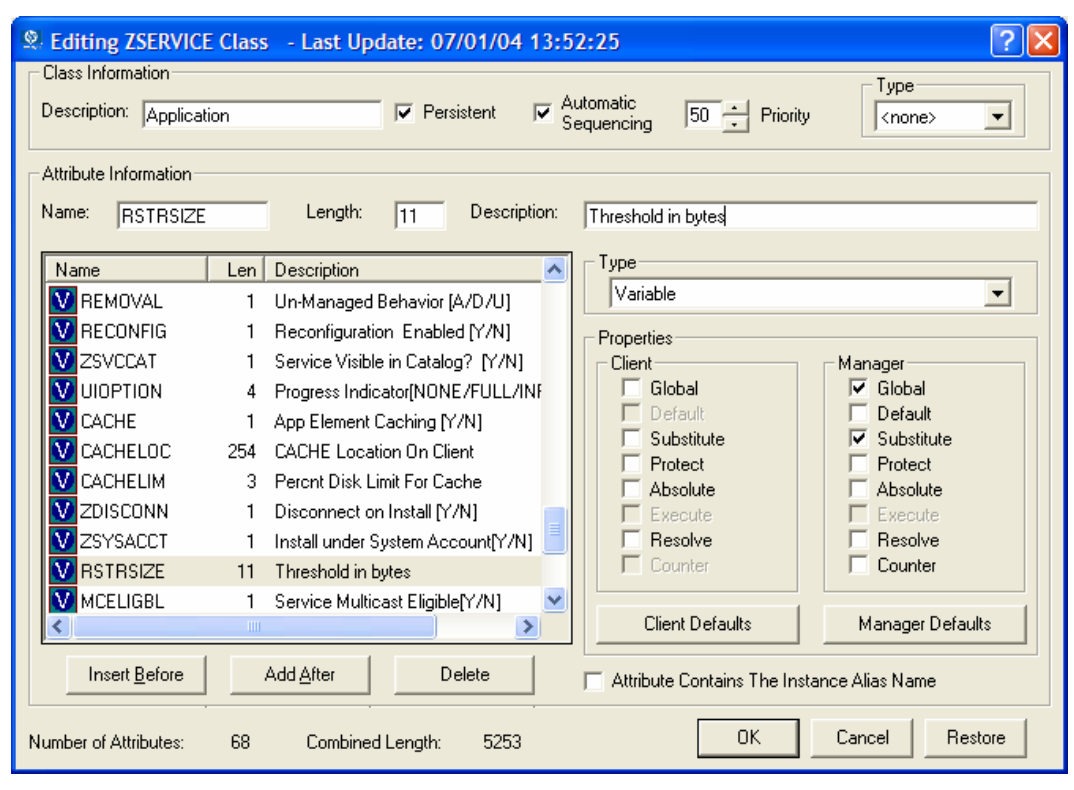

*Figure C.7 ~ New attribute information.* 

- 13. If the document that contains the information about the new attribute specifies Client or Manager Properties, select the appropriate check boxes.
- 14. Click OK.
- 15. Click Yes to confirm the changes to the class.

**Glossary** 

# Administrative Installation Point (AIP)

Also called Administrative Control Point (ACP).

An **AIP** is a server share or local directory structure that contains all of the files that you may need to run setup for a Windows Installer-enabled application.

# Application Manager

See Radia Application Manager.

#### applications

Also called software, data, or services.

Applications are one type of content that Radia can manage on subscriber computers. Use the Radia Publisher to create packages of data to be managed on your subscribers' computers.

### attended

An **attended** computer is a computer that a user is logged on to and using.

### attribute

Also called *field, attribute*, or *property*.

An **attribute** is a single, descriptive data item in a class. The class template contains a definition (e.g., the name, data type, description, and length) for each attribute that makes up the class. Class instances contain a set of attributes and each attribute contains a value. attribute property

An **attribute property** controls some aspect of how an attribute is processed on the Radia Configuration Server and client computer. Each attribute defined in a class template has a set of Radia Configuration Server properties and a set of client properties.

### audience list

An **audience list** is a directory of the subscribers for an application used by Radia Notify.

#### base instance

The **base instance** contains the default values for the attributes that make up a class. When you create a new instance in that class, the attributes in the new instance inherit the default values, as specified in the base instance.

#### byte level differencing

**Byte level differencing** is the process of publishing a patch containing updates or corrections to a resource. The patch is calculated by differencing an existing copy of the resources in the Radia Database against the resources currently being published.

#### class

See instance.

### class connection variable

A **class connection variable** determines the path of resolution for a client's distribution model during the Client Connect process. It is a branch in the resolution process.

A class connection is resolved and resolution continues using the target instance identified in the class connection variable if the class connection variable attribute's name is \_ALWAYS\_, INCLUDES, REQUIRES, or if the name of the attribute matches the current value of the system message.

#### class instance

See instance.

#### clean computer

A **clean computer** is a computer on which the operating system has just been installed, and no further changes have been made.

#### client

The **Radia Client** (Radia Application Manager or Radia Software Manager) runs on the client computer. It communicates with the Radia Configuration Server to receive information about the desired state of the client computer, and compares that information to the actual state of the client computer. Then, the Radia Client makes any adjustments necessary to make the actual state match the desired state.

#### client computer

A **client computer** is a client computer that has the Radia Client software installed on it.

#### Client Explorer

See Radia Client Explorer.

### client object

A **client object** is a file located on the client computer that contains information about the configuration of services or hardware.

#### component class

A component class is a type of class used to identify the items (files, registry entries, links, icons, and so forth) that make up the content identified by a Configuration class instance. Typically, this class' instances have distributable data associated with them such as FILE, REGISTRY, or DESKTOP.

Use the Radia System Explorer's Class Editor to set the class type to "Component".

### configuration class

A **configuration class** identifies content to be managed on subscribers' computers by grouping together instances of component classes. Typically, a configuration class' instances do not have distributable data associated with them. They are connected to instances of one or more component classes, perhaps through an instance of another configuration class. Examples: ZSERVICE, PACKAGE, VGROUP, VERSION, and so forth.

Use the Radia System Explorer's Class Editor to set the class type to "Configuration".

#### desired state

The **desired state** embodies the content that Radia manages for a specific client computer. A model representing the desired state for each client computer is stored in the Radia Database. The desired state model is created and managed using the Radia System Explorer.

### domain

A domain logically partitions a file in the Radia Database to group "like" classes together. Examples: POLICY domain, SOFTWARE domain, SYSTEM domain.

- The POLICY domain contains the classes that identify users individually and by their association with groups of other users.
- The SOFTWARE domain contains the classes needed to define and deploy applications. Radia administrators will do most of their work in the POLICY and SOFTWARE domains of the PRIMARY file.
- The SYSTEM domain contains the classes that contain administrative and process control definitions.

#### expression variable

An **expression variable** contains a single line REXX command that is executed during resolution. If the expression evaluates to "true" in an attribute named ZSTOP, it causes resolution of the current instance to end. Resolution continues in the calling instance with the variable following the one that called the instance containing the expression variable.

# file

A **file** is the highest level in the hierarchy of the Radia Database and it groups similar domains together.

Example: PRIMARY file.

The PRIMARY file is used to define and maintain the distribution model. This is one of the pre-configured files distributed with the Radia Configuration Server and installed when you first install Radia. Others are the NOTIFY file and the PROFILE file. Radia administrators will do most of their work in the PRIMARY file.

### instance

Also called class instance.

An **instance** is a Radia Database object containing a specific occurrence of a class. This is analogous to a row in a relational data table or a record in a traditional flat file. The attributes of an instance contain the data describing one specific entity of that class.

# Inventory Manager

See Radia Inventory Manager.

# Manager

See Radia Configuration Server.

### mandatory service

A **mandatory service** is a service that is required on the client computer. Services are made mandatory by setting the ZSVCMO variable in the Application instance to M.

### method

A method is a program that performs functions that are meaningful in the context from which they are called.

Methods can be written in REXX or in a language that produces an executable that can validly run on the platform where it is invoked. The REXX run-time environment that we provide interprets REXX methods.

Client methods run on the client computer, while Radia Configuration Server methods run on the Radia Configuration Server computer.method variable

The **method variable** identifies the method, or program, to be executed as part of the resolution process.

For Radia Configuration Server methods, it contains a reference to an instance of the SYSTEM domain PROCESS class that identifies the method to execute and the parameters to be passed to the method. Radia Configuration Server methods are located in the Radia Configuration Server BIN subfolder for .exe methods or in the Manager REXX subfolder for REXX methods.

For client methods, it contains the name of the method to execute on the client computer. The name of a method variable that executes a client method identifies the event (such as installing or removing software) for which the method should be executed. Client methods are located in the IDMSYS location on the client computer.

# Notify

A notify forces one or more client computers to connect to the Radia Configuration Server to install, update, or remove an application, or send an e-mail to subscribers of a particular service.

#### null instance

The null instance of a class is used when an instance of that class that does not exist. During resolution, if a connection to a non-existent instance of a class is attempted, the null instance is used. This provides a resolution path that handles broken connections.

### object

An object is a data structure containing variables stored in a file with an .EDM extension on the client computer. An object can consist of one or more instances. Each instance contains the same set of variables. The values held in the variables can vary from instance to instance.

Use the Radia Client Explorer to view, edit, or create objects.

#### optional service

An **optional service** is a service that is available to subscribers via the Radia Software Manager user interface. Services are made optional by setting the ZSVCMO variable in the Application instance to O.

#### package

A package is the data that is published as an individual unit.

#### policy

A **policy** determines *which* subscribers (or computers) have access to *what* software. The POLICY domain class instances identify users. Connections to the POLICY class instances identify the content to be managed for those subscribers.

#### promote

When you **promote** a package that was created with the Radia Publisher, you are storing the package in the Radia Database.

#### publish

To bundle a set of related data into a single unit that can be managed by Radia.

# Radia Application Manager

The Radia Application Manager (RADIA\_AM.EXE) is the Radia Client that manages mandatory services. The Radia administrator uses the Radia System Explorer to specify the services that the Radia Application Manager manages on the client computer. No user interface is available.

# Radia Client Explorer

The **Radia Client Explorer**, installed with the Radia Administrator Workstation, can be used to view or edit local objects, or create new objects. You can also use the Radia Client Explorer to view objects located on a file server or on other computers to which you are connected via a local area network (LAN).

# Radia Configuration Server

Also called Active Component Server or Manager.

The Radia Configuration Server distributes applications to client computers. It runs on the server and maintains the Radia Database, which stores information that the Radia Configuration Server needs to manage digital assets for distribution to client computers.

### Radia Database

The **Radia Database** stores all of the information necessary to manage digital assets on a client computer, including:

- The software and data that Radia distributes.
- The "desired state" of each client computer with respect to the Radia-managed content.
- The policies determining which subscribers can subscribe to which packages.
- Security and access rules for Radia administrators.

Use the Radia System Explorer to manipulate the Radia Database.

### Radia Inventory Manager

The **Radia Inventory Manager** is a policy-driven, inventory management tool that automatically discovers information about software and hardware, and consolidates the results into Web-based reports. The Radia Inventory Management client is a WBEM (Webbased Enterprise Management) consumer.

### Radia Publisher

The Radia Publisher is used to create packages of data and store them in (i.e., promote them to) the Radia Database.

### Radia Proxy Server

When used in your environment, the **Radia Proxy Server** can reduce the load on your Radia Configuration Servers by distributing requested resources to client computers. The Radia

Proxy Server maintains multiple data caches containing the resources needed for each client computer's desired state.

#### Radia Scheduler

The **Radia Scheduler** service (radsched.exe), installed with the Radia Application Manager, allows you to deploy a service at a specific time.

#### Radia Screen Painter

The Radia Screen Painter, installed with the Radia Administrator Workstation, is used to develop custom dialog boxes.

### Radia Software Manager

The Radia Software Manager (radia\_sm.exe) is the Radia Client used to manage optional services. The Radia administrator uses the Radia System Explorer to specify the services that are available to the subscriber.

The subscriber installs and manages data that is available from the Radia Software Manager user interface.

### Radia Staging Server

The **Radia Staging Server** is used to store data required for deploying applications on a computer other than the computer with the Radia Configuration Server.

# Radia System Explorer

The Radia System Explorer, installed with the Radia Administrator Workstation, is used to manipulate the contents of the Radia Database.

#### resolution

Resolution occurs when the Radia Configuration Server accomplishes a unit of work in response to a service request. The unit of work is defined by the contents of the Radia Database and parameters included in the service request itself.

In other words, what Radia does depends upon what information is stored in the Radia Database and what information accompanies the request for Radia to perform some action.

For example, the Radia Client Connect submits service requests by sending an object to the Radia Configuration Server. The Radia Configuration Server then performs resolution in response to each request. The parameters that control the processing of the service request are in the input object.

#### resource

Also called a file.

A resource is a single component that is bundled into a package. Examples of resources are files, desktop links, and sets of registry keys.

*Glossary* 

### **Scheduler**

See Radia Scheduler.

### Screen Painter

See Radia Screen Painter.

#### service

Also called a *software application, application*, or *software*. A **service** represents a group of related packages that define the content to be managed by Radia.

### session

A session identifies a packaging exercise in Radia Publisher that results in the creation of one Radia package.

# Software Manager

See Radia Software Manager.

# Staging Server

See Radia Staging Server.

#### subscriber

A subscriber is the person who uses Radia-managed applications on a client computer.

### symbol

A symbol is the name of a variable in global memory, preceded by an ampersand.

### symbolic substitution

Radia Database instances and client objects consist of variables that contain values. The value of a variable can contain a specification that refers to the value of another variable. During the resolution process, Radia can substitute the value of the second variable to replace the reference in the first variable.

References to be processed with symbolic substitution are specified using an initial ampersand.

For example, one of the \_ALWAYS\_ connection variables in the SYSTEM.PROCESS .ZMASTER instance of the Radia Database contains the value POLICY.USER .&(ZMASTER.ZUSERID). The reference &(ZMASTER.ZUSERID) refers to the ZMASTER object's ZUSERID variable, which contains the user ID typed into the Radia log-on dialog box on the Radia Client, when the subscriber visits the Radia Software Management Web page. If the user typed in JDOE for the user ID, symbolic substitution would render the effective value of the \_ALWAYS\_ connection variable as POLICY.USER.JDOE.

The substitution is not permanent, i.e., the value in the Radia Database doesn't change. Only the value in the in-storage object derived from the Radia Database instance for the current resolution process contains the substituted value.

The parentheses are required only if the reference is qualified, i.e., contains a period. If the reference is unqualified, the parentheses are optional.

For example, these symbolic substitution specifications are correct:

```
&(ZMASTER.ZUSERID) 
   &(ZUSERID) 
   &ZUSERID 
and this is incorrect: 
   &ZMASTER ZUSERID
```
# System Explorer

See Radia System Explorer.

# System File Protection (SFP)

System File Protection prevents protected system files from being replaced. When a program attempts to replace or move a file that is protected, the file's digital signature is checked to determine whether the file is valid or not.

### Timer

See Scheduler.

### unattended

An **unattended** computer is a computer that is not currently in use (attended) by a person.

#### variable

A **variable** is a piece of named storage that contains a changing value. The variable's value forms a part of the client's resolved distribution model and can influence the resolution process through messaging or symbolic substitution.

### version group

A **version group** is a collection of one or more versions of one application that Radia deploys and manages. Use version groups to roll out a new version of an application to the appropriate subscribers, and activate it upon delivery or at a predetermined time.

# Web-Based Enterprise Management (WBEM)

Web-Based Enterprise Management (WBEM) is an initiative from the Distributed Management Task Force (DMTF) to develop standard technologies for accessing management information in an enterprise-computing environment.

### Windows Management Instrumentation (WMI)

Windows Management Instrumentation (WMI) is the Microsoft implementation, for Windows platforms, of Web-Based Enterprise Management (WBEM). WMI provides support for WBEM's Common Information Model (CIM).

# **ZCONFIG**

The **ZCONFIG** object contains basic hardware information for the client computer such as processor, operating system, and drives.

# **ZMASTER**

The **ZMASTER** object contains information about the client computer that is necessary to run the Radia Client such as the identity of the subscriber and the IP address of the client computer.

# **ZSTOP**

A ZSTOP expression is used to stop the resolution of an instance based on certain criteria. For example, create a ZSTOP expression to deploy a ZSERVICE instance only to client computers with a particular operations system.

# ZTIMEQ

The ZTIMEQ object is created, based on information in the Scheduler (TIMER) instance, when a timer is deployed to the client.

# **Lists**

# **Figures**

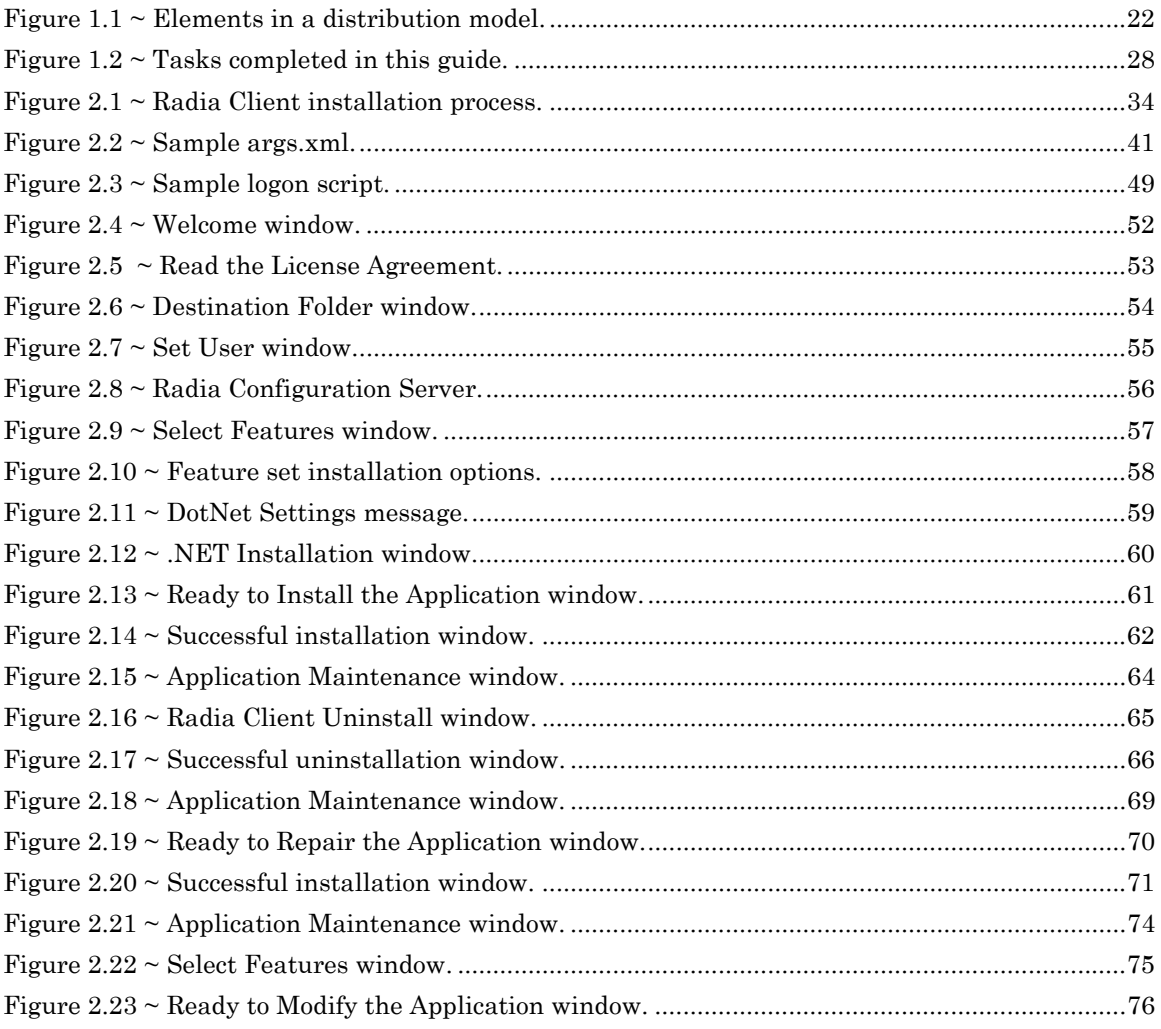

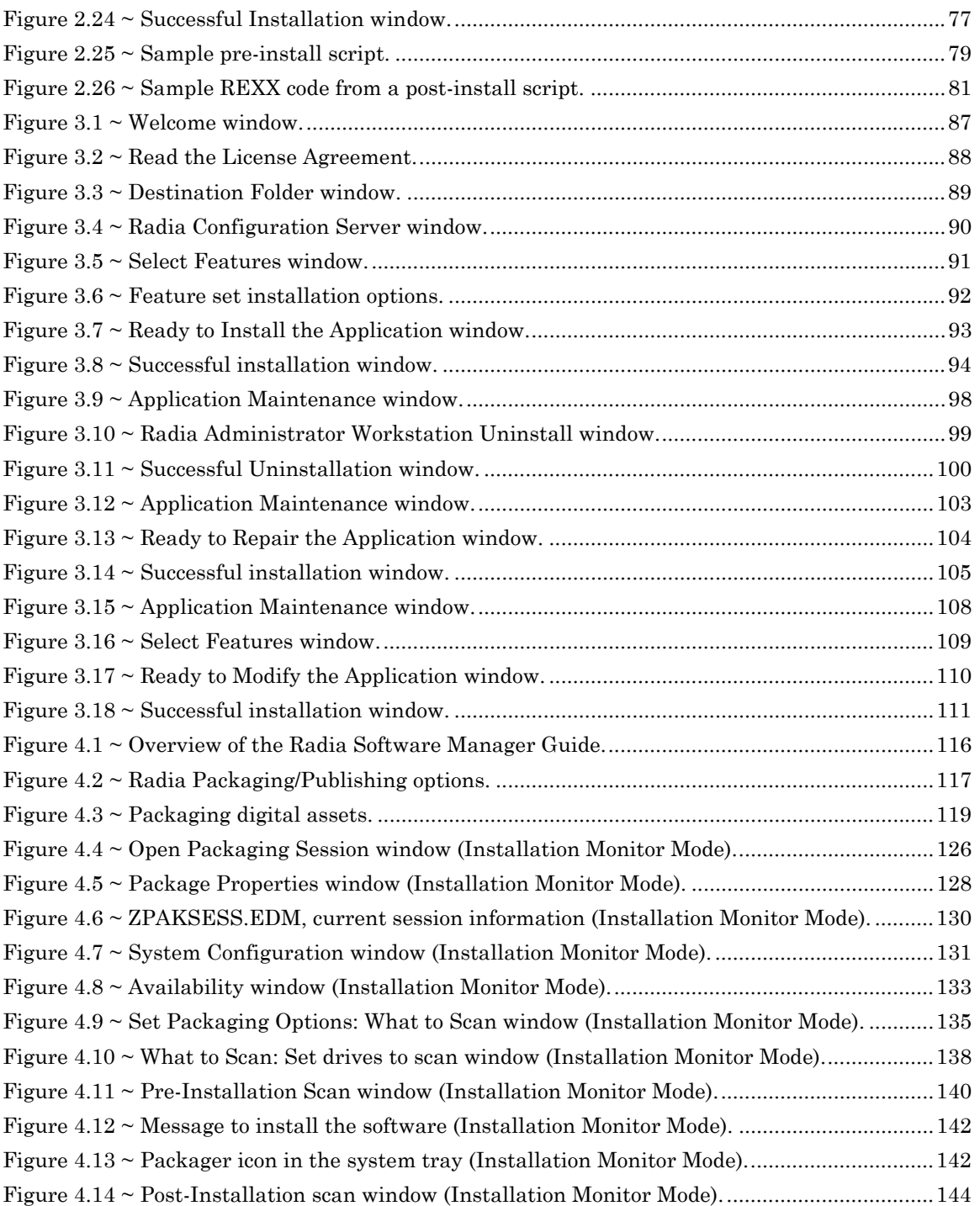

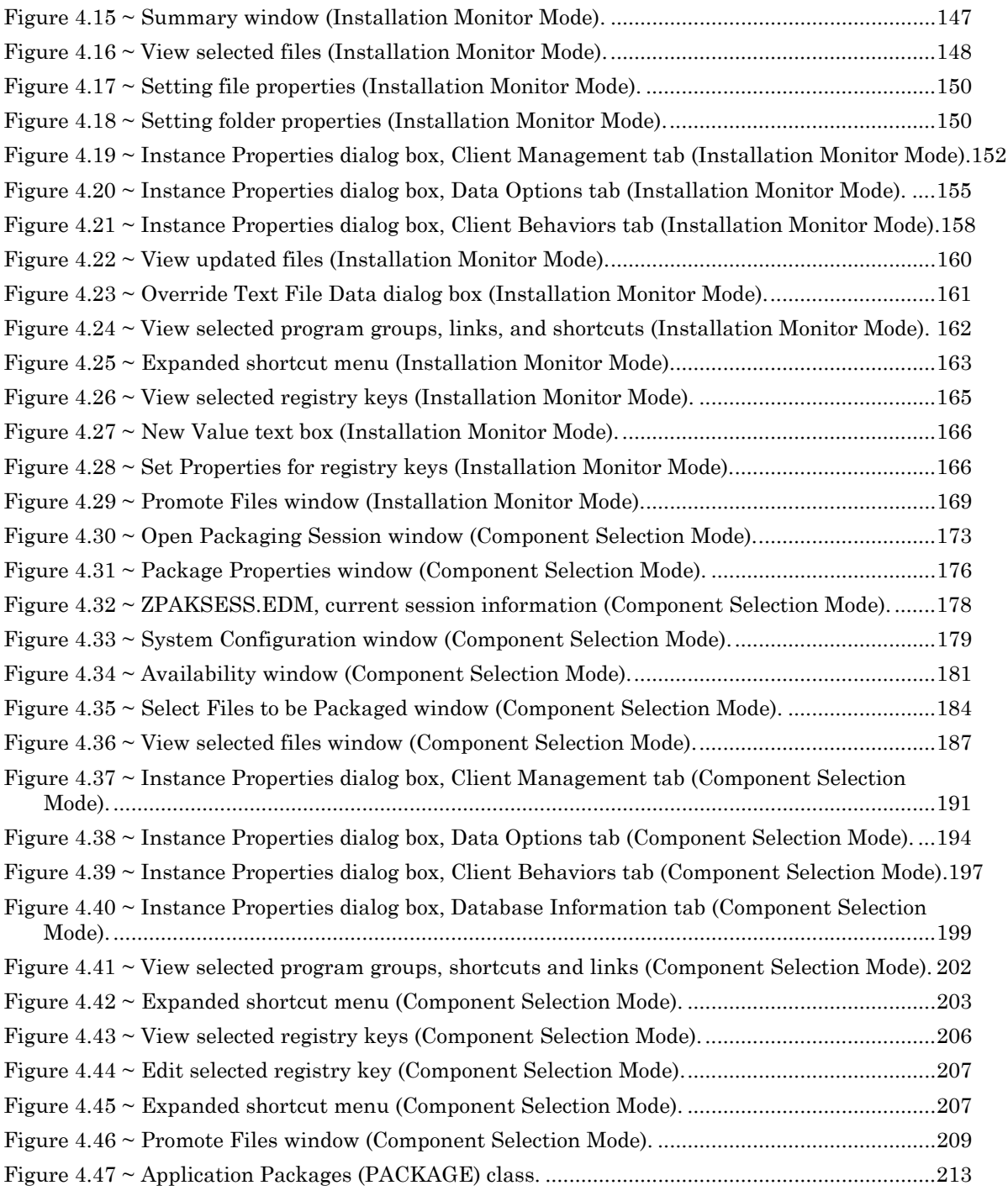

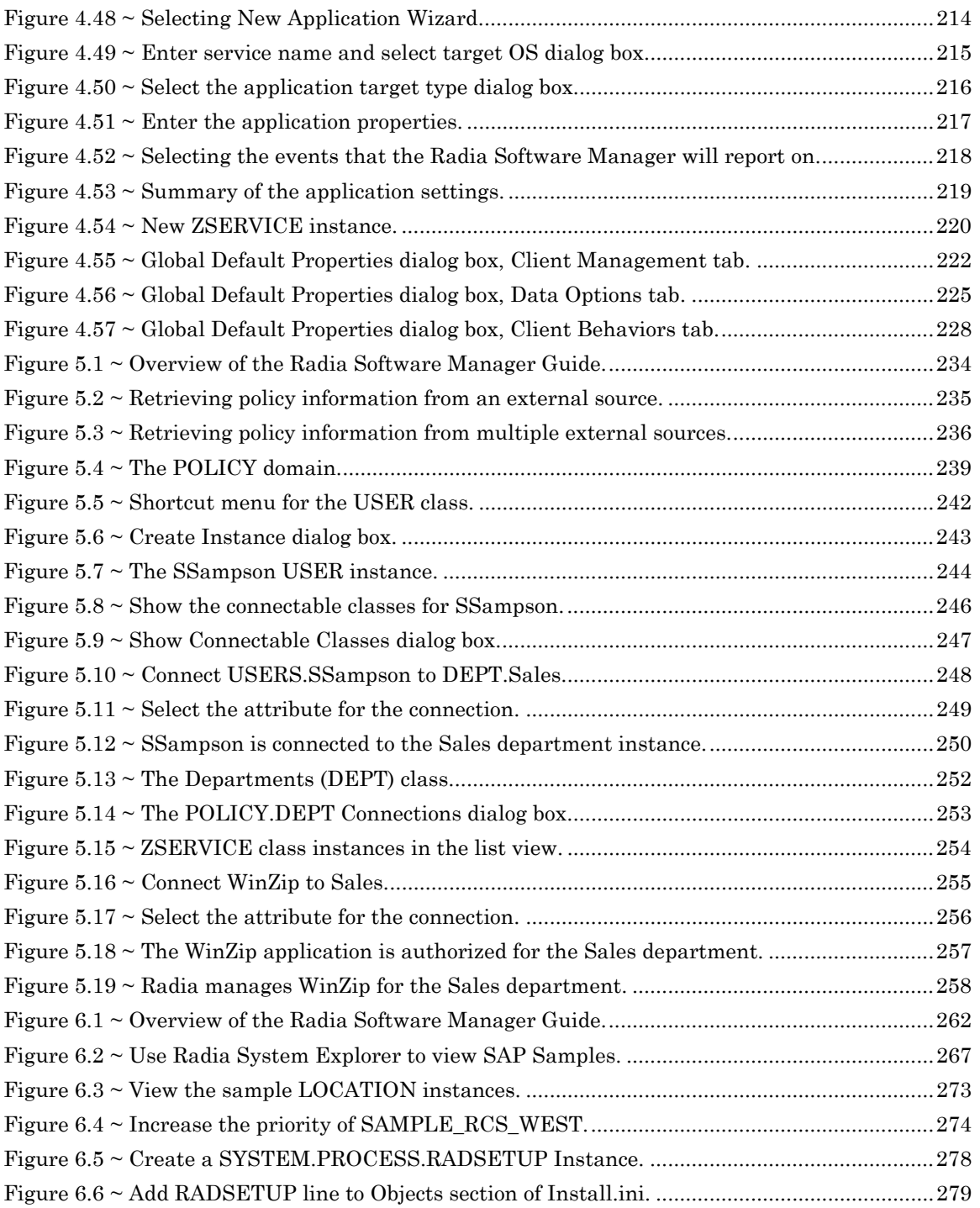

# *Lists*

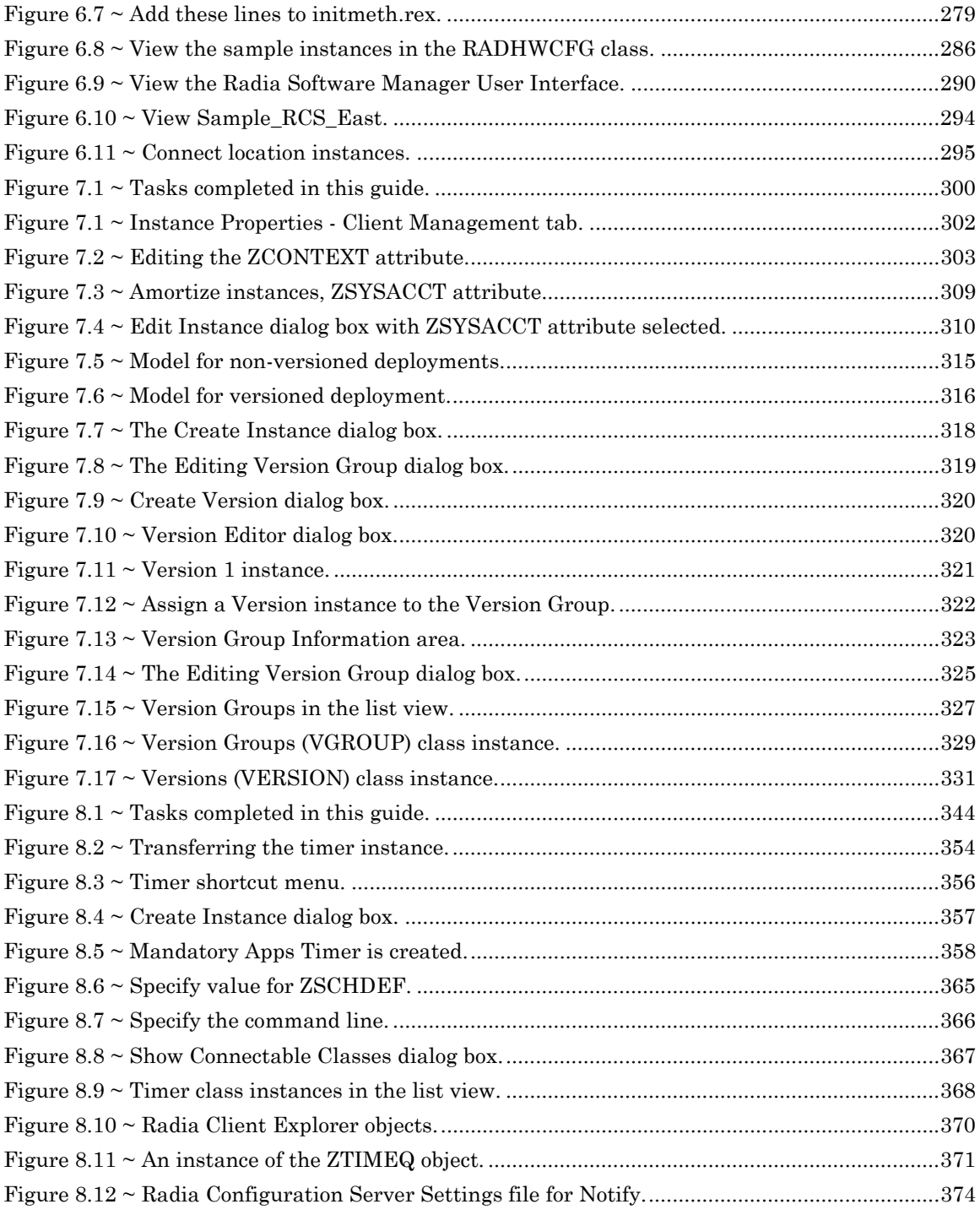

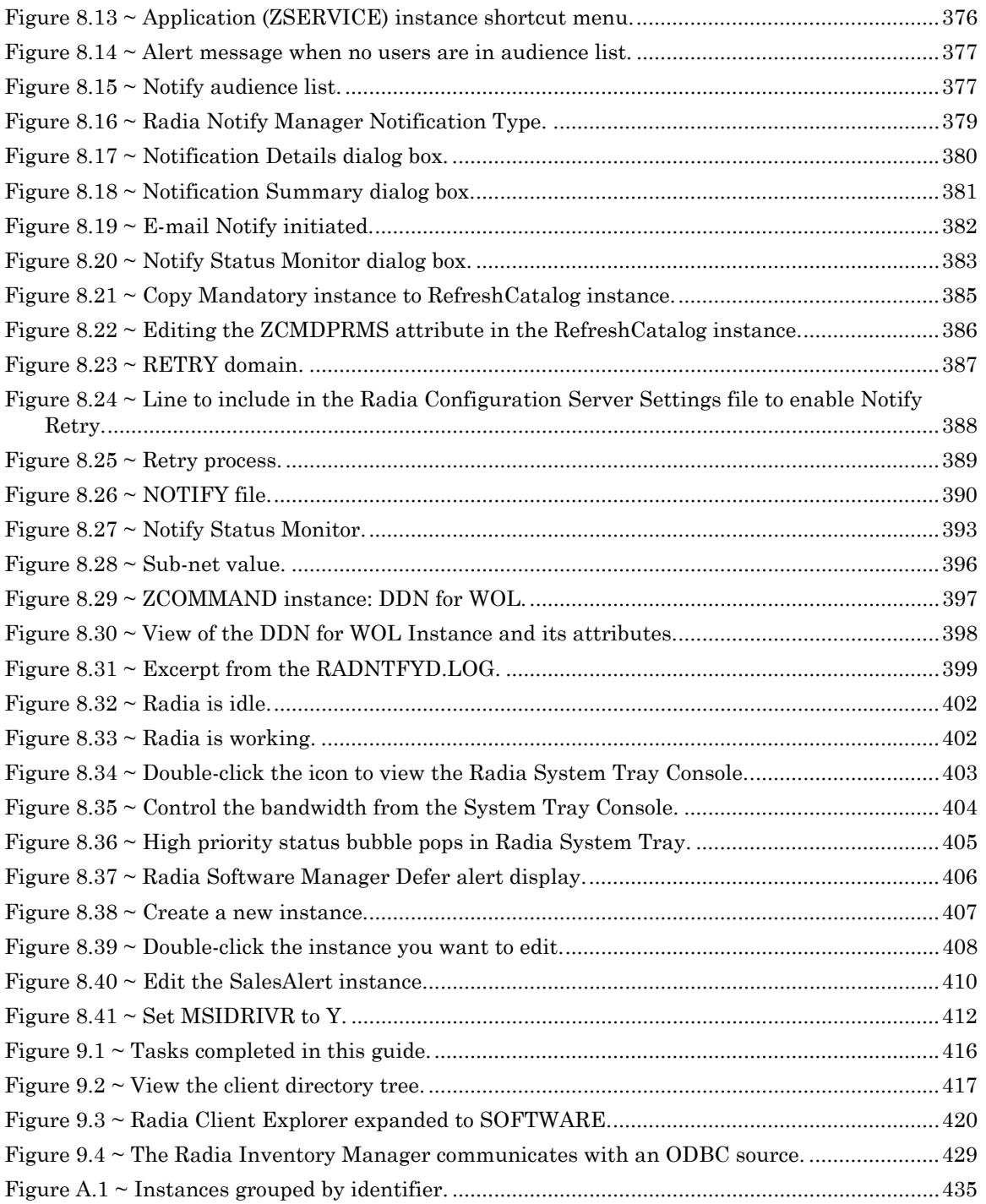
#### Lists

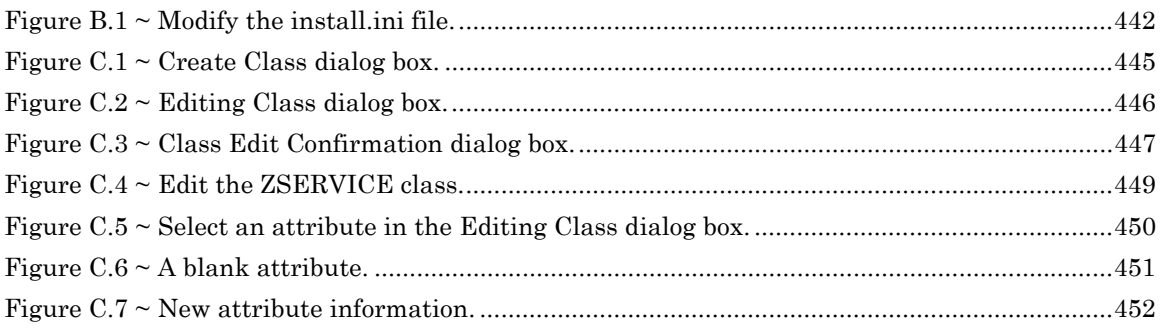

# **Tables**

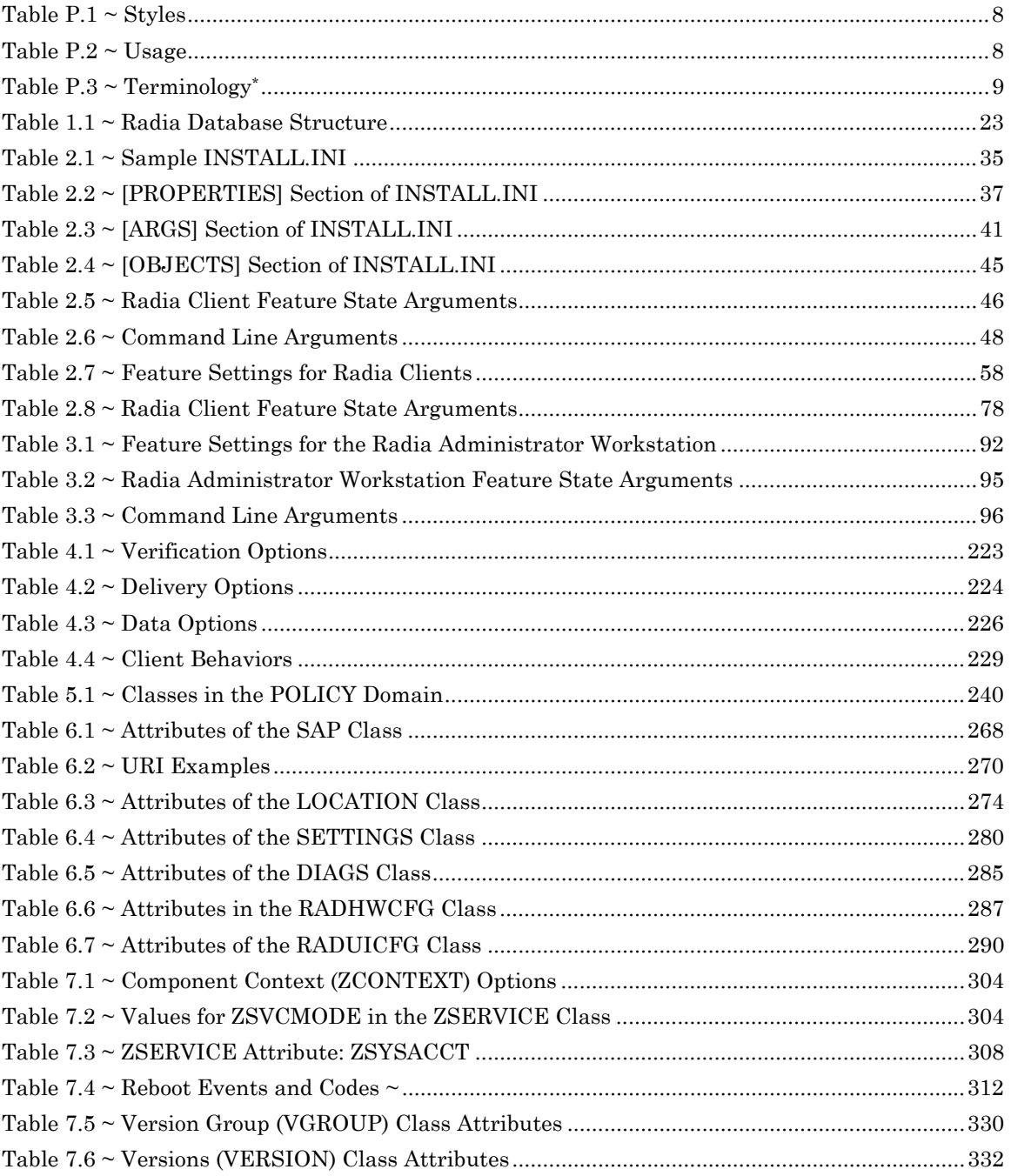

#### *Lists*

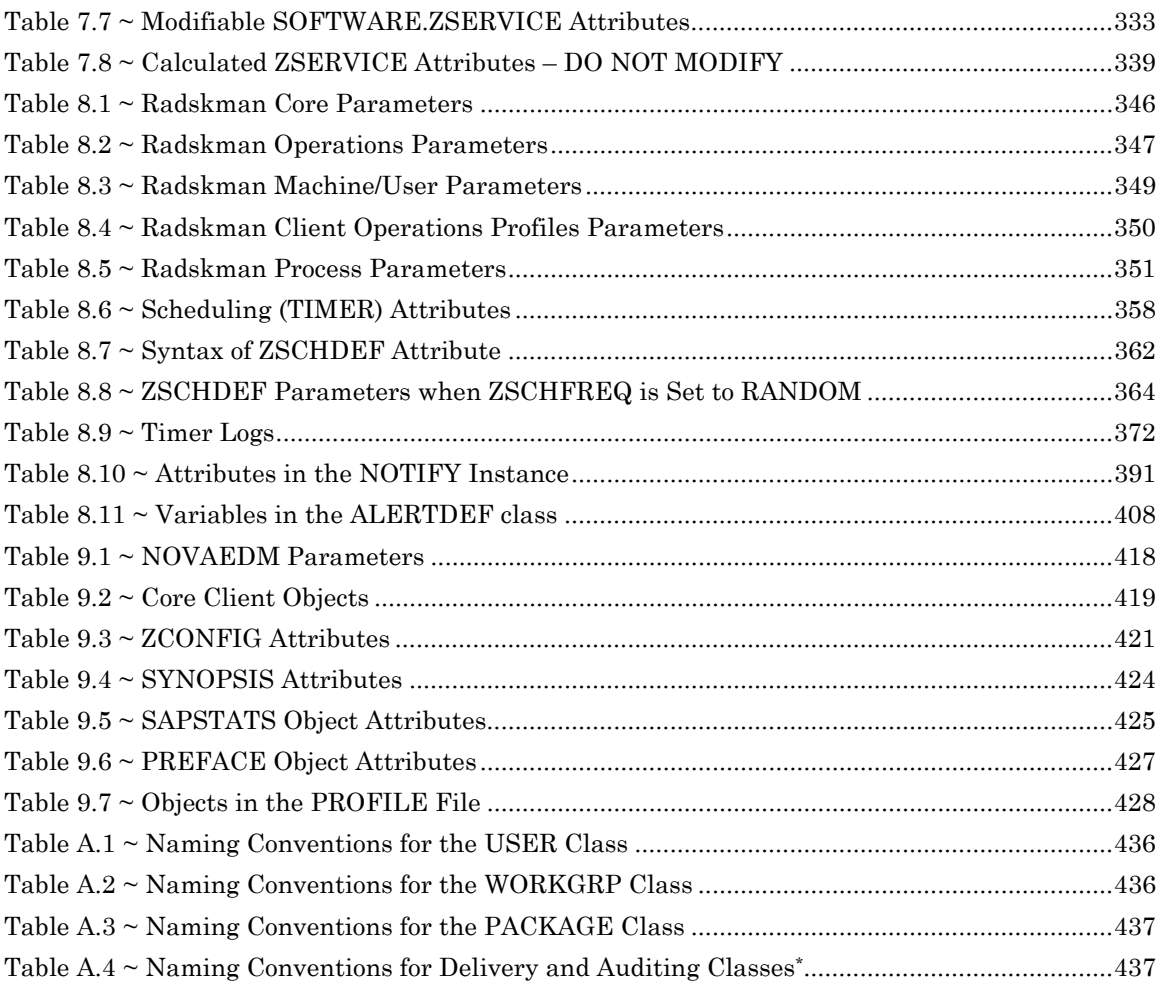

# **Procedures**

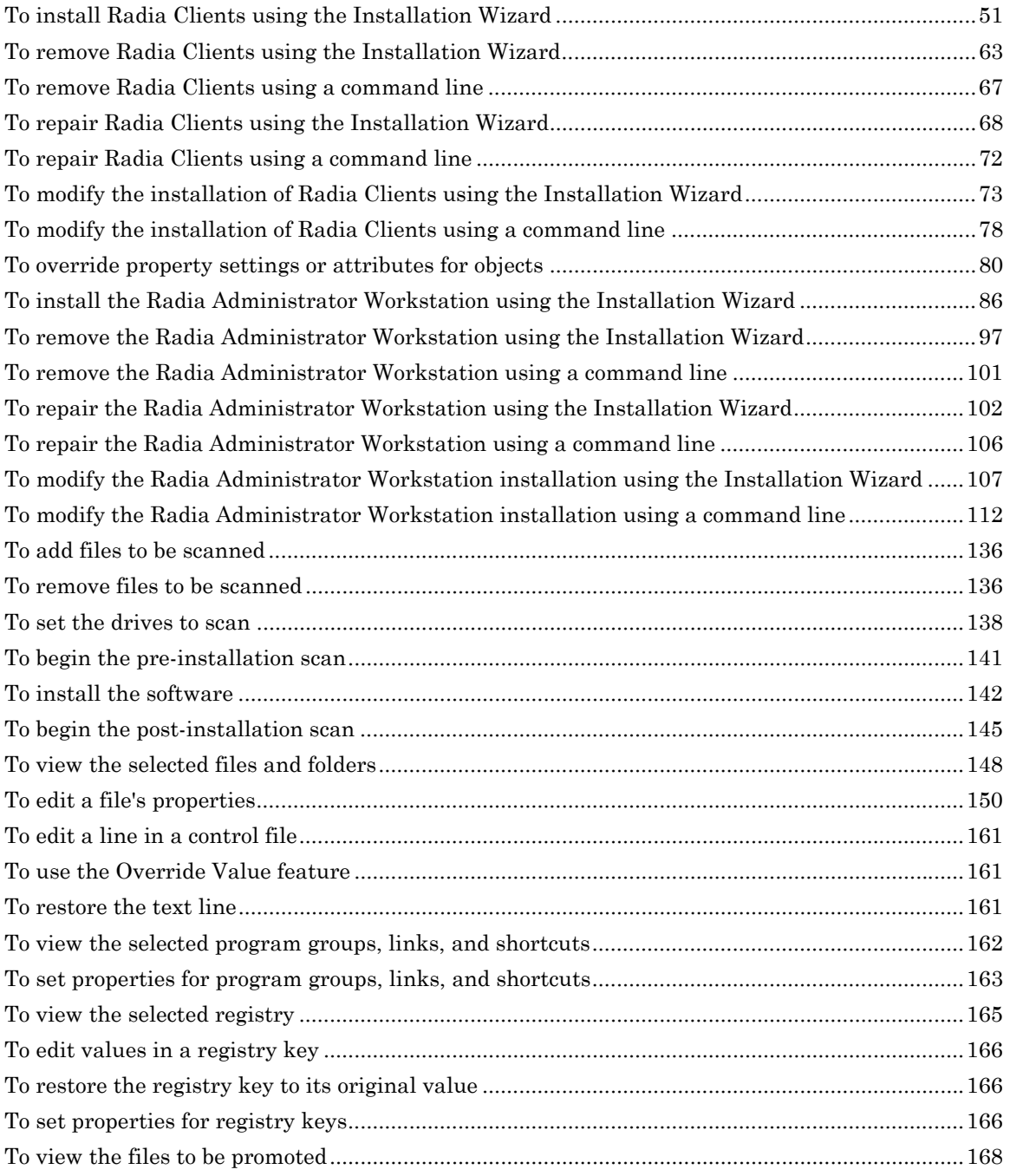

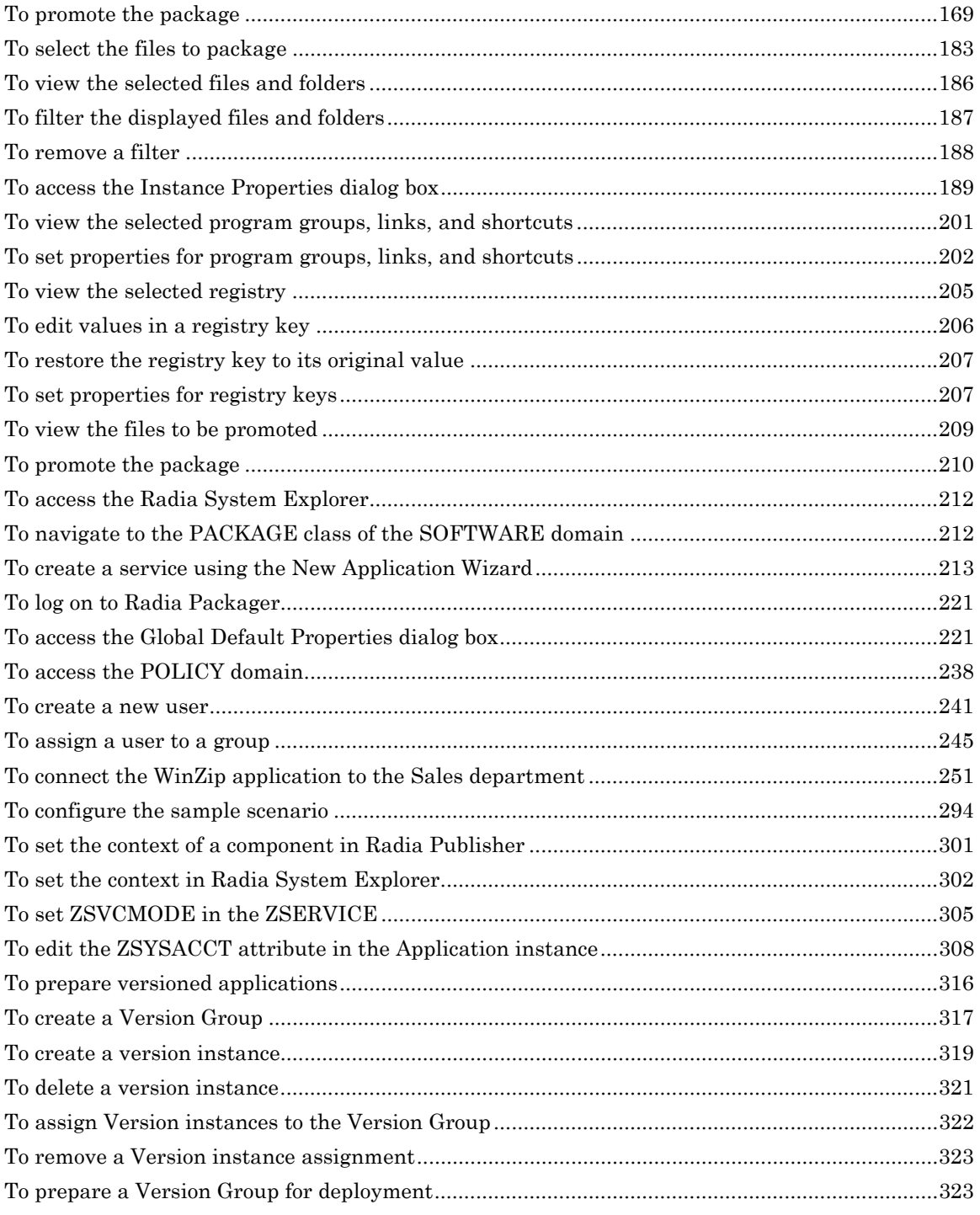

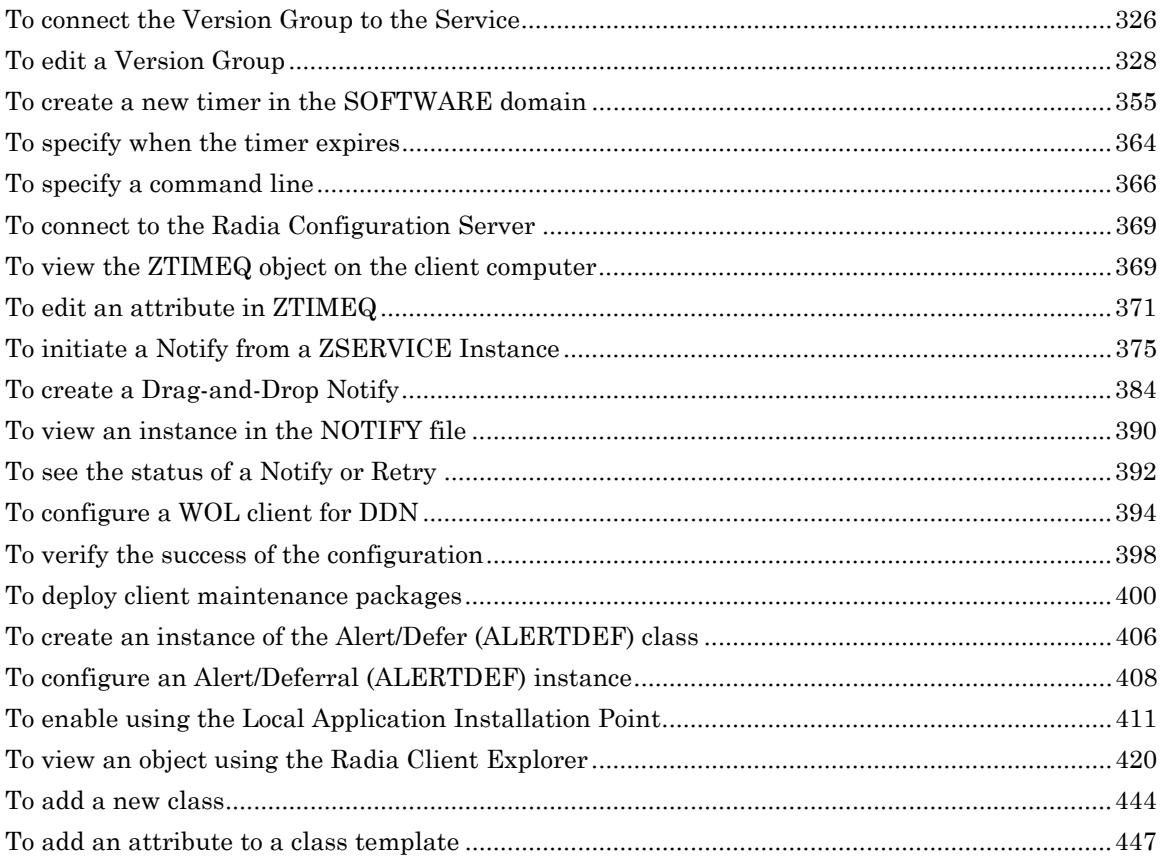

# \$

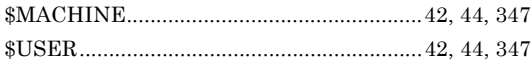

#### $\bar{a}$

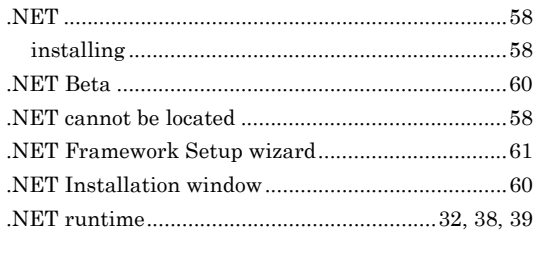

#### ţ,

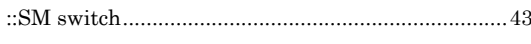

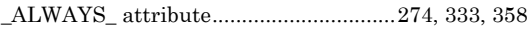

# $\overline{\mathsf{A}}$

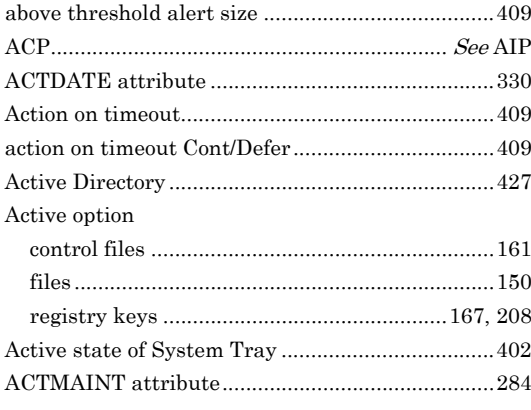

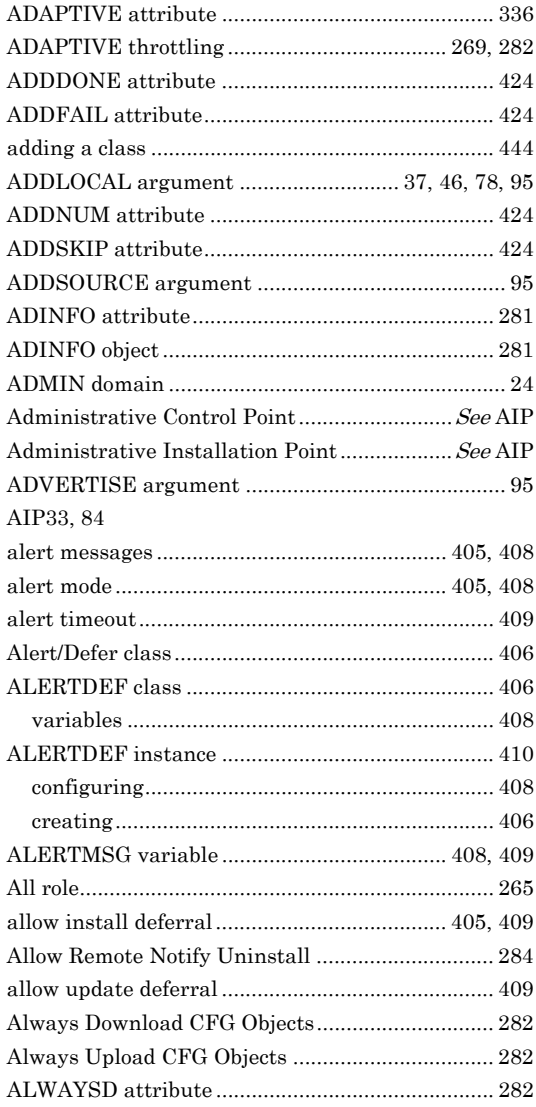

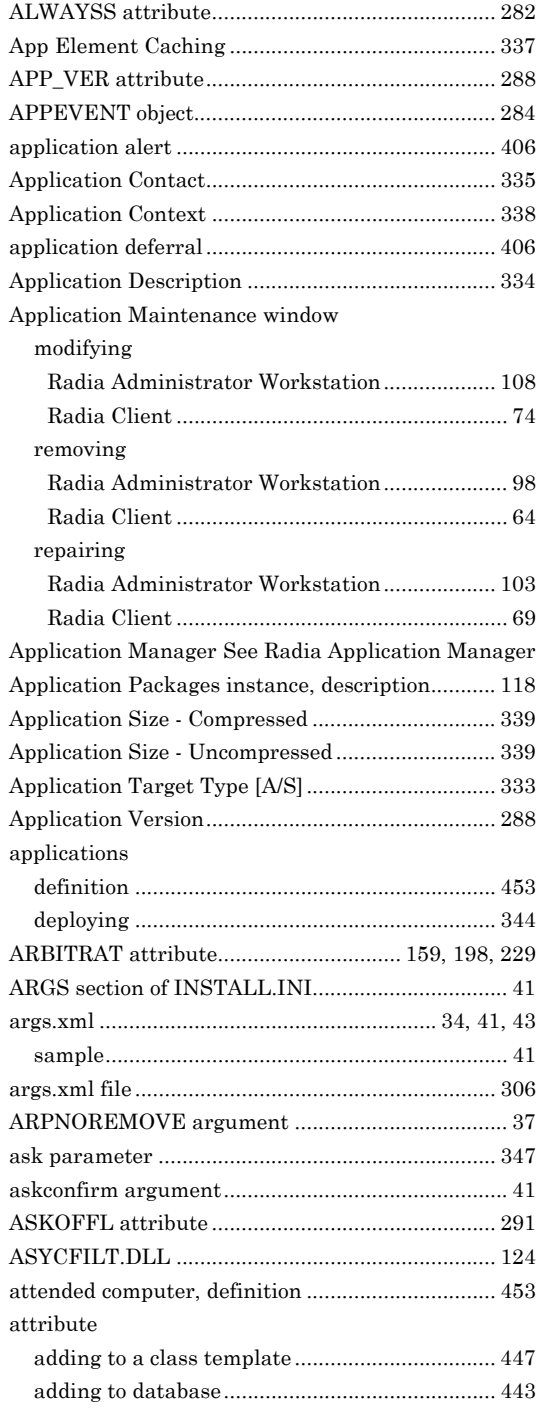

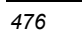

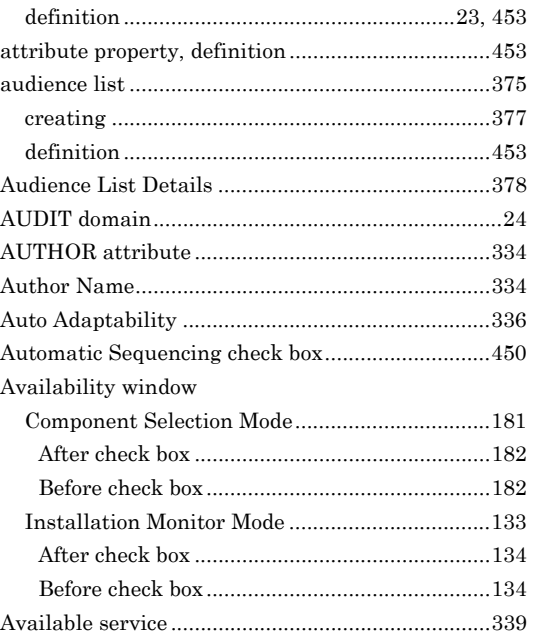

#### **B**

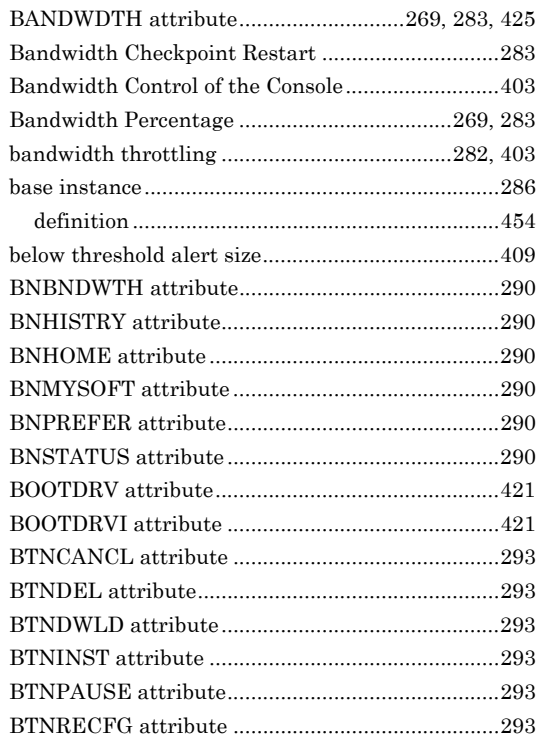

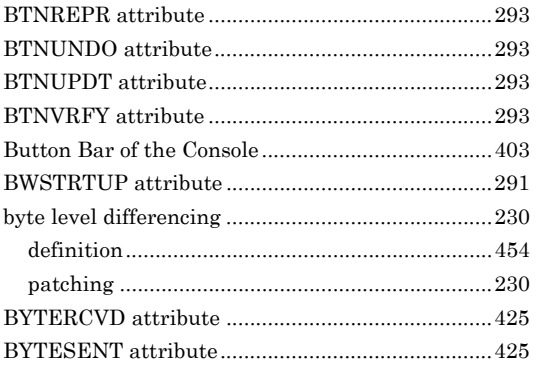

#### **C**

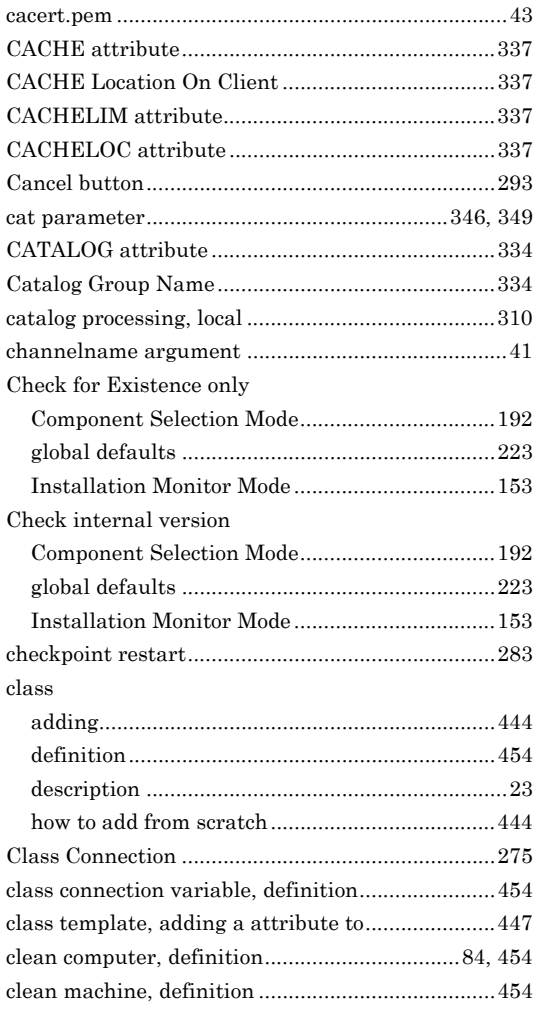

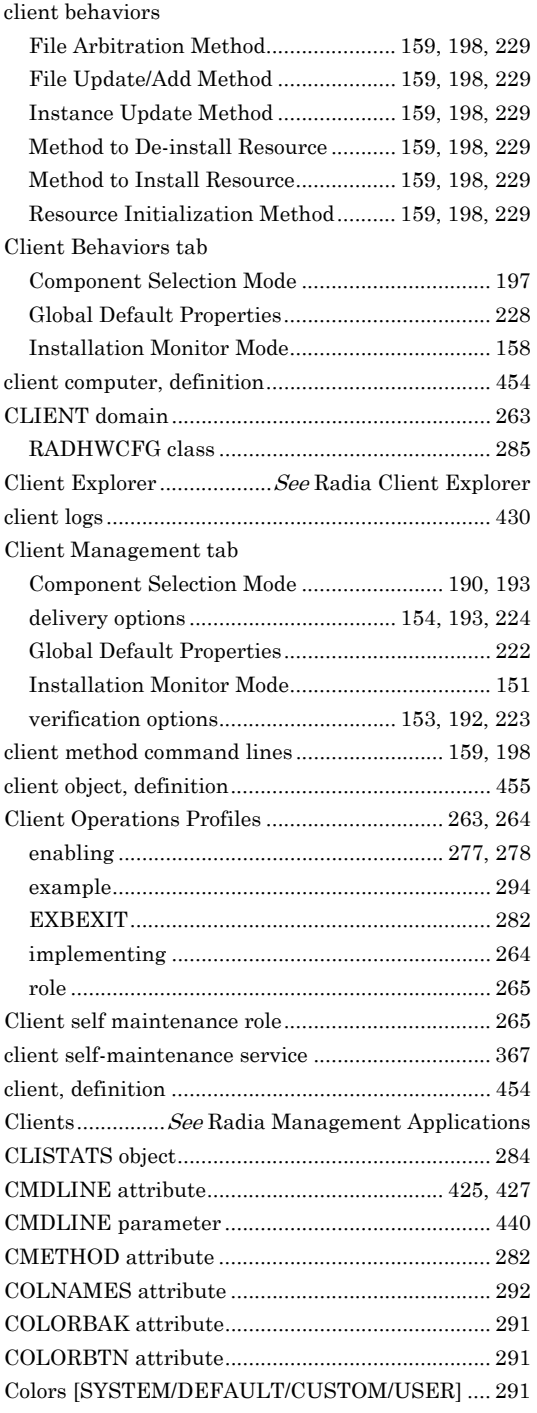

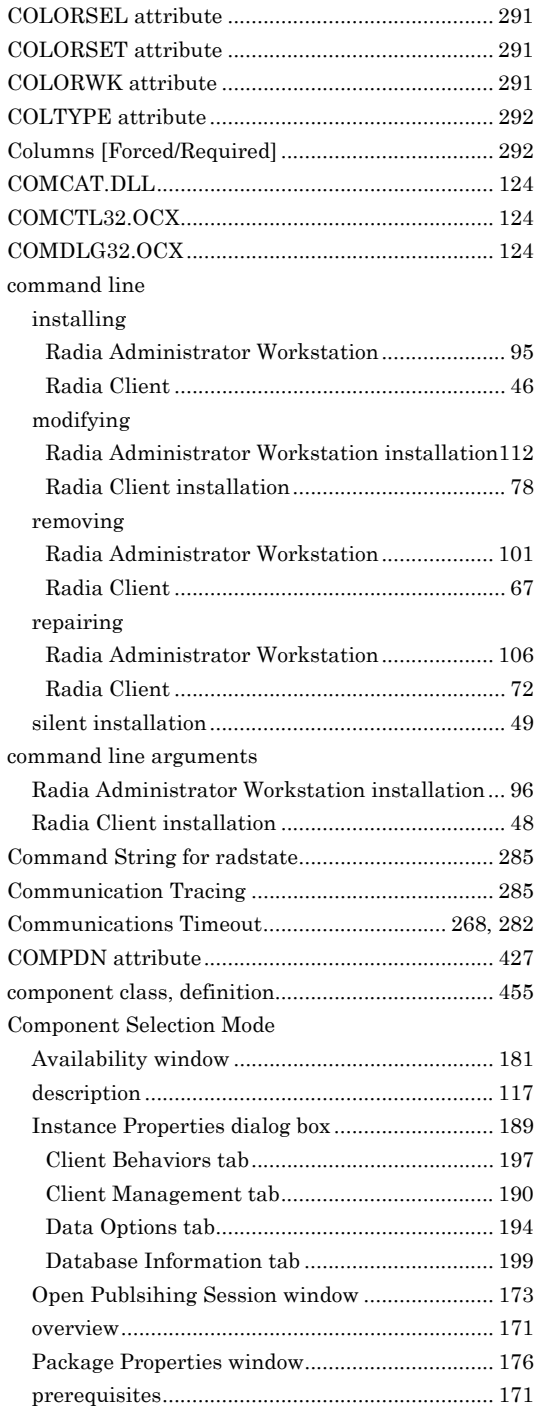

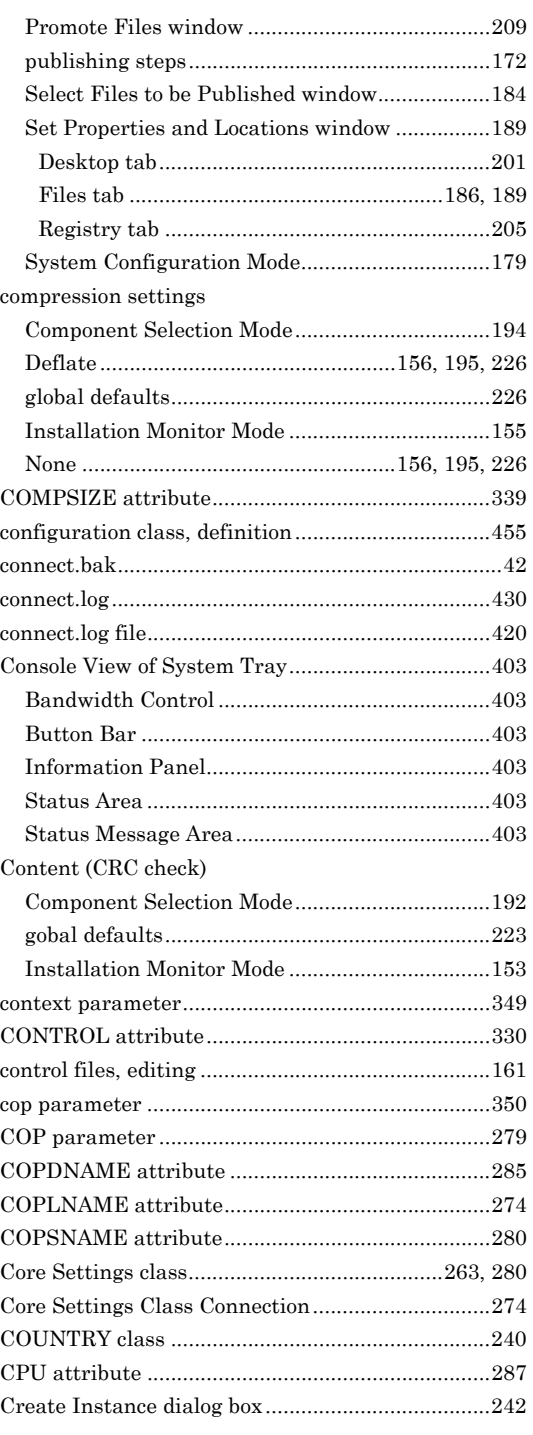

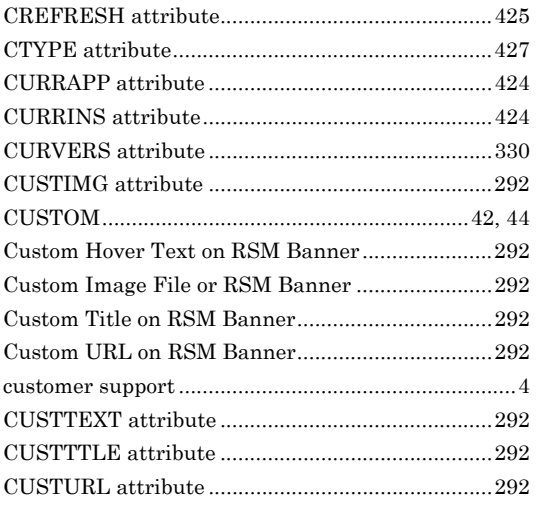

## **D**

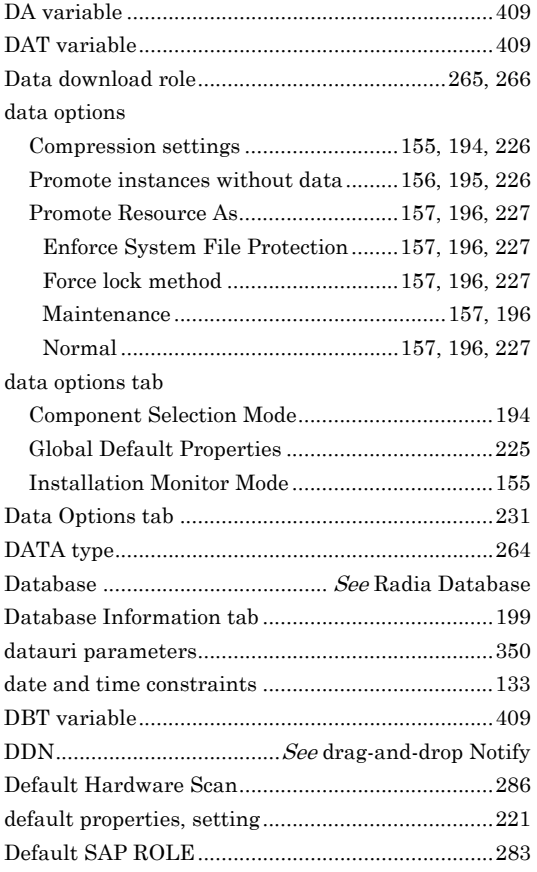

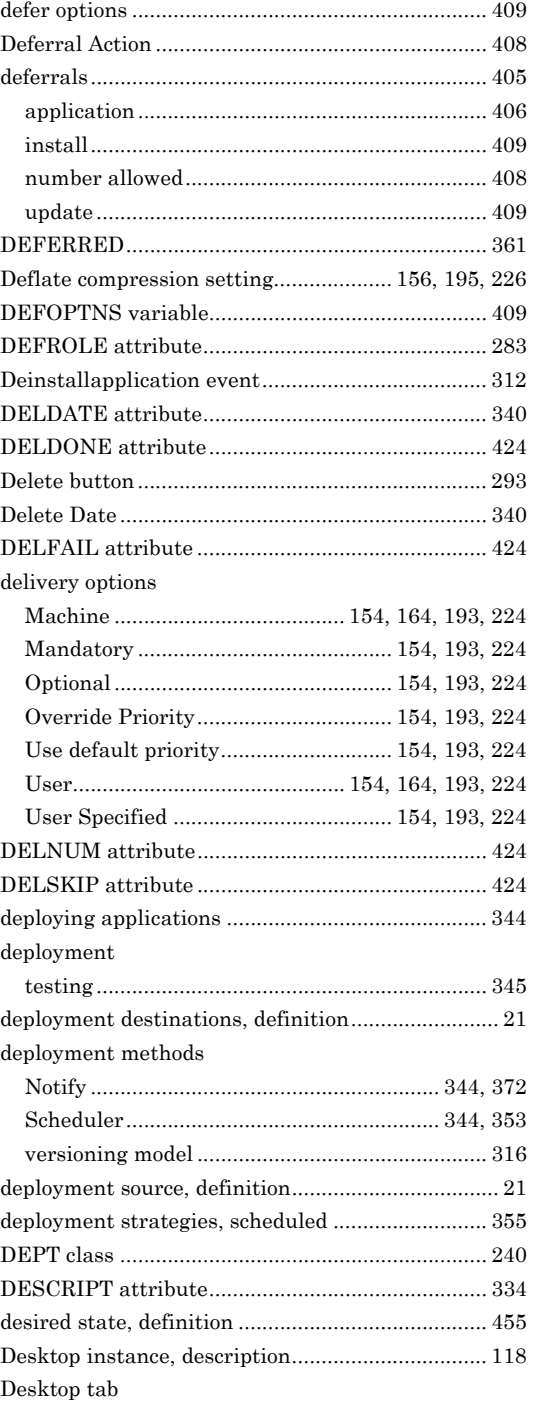

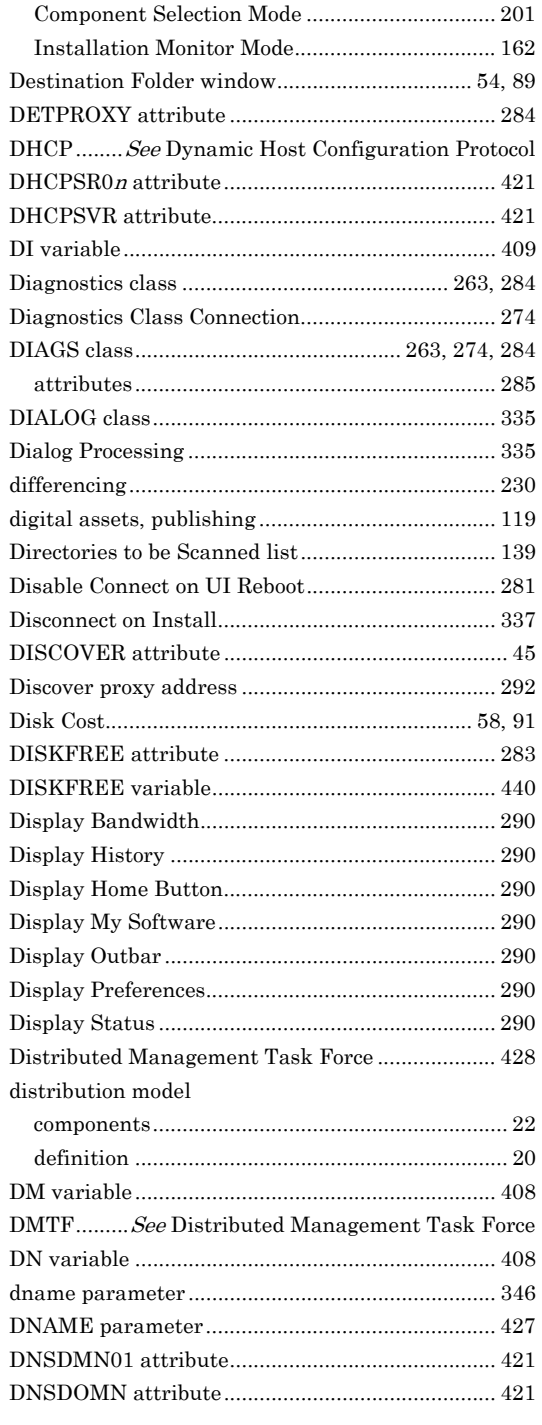

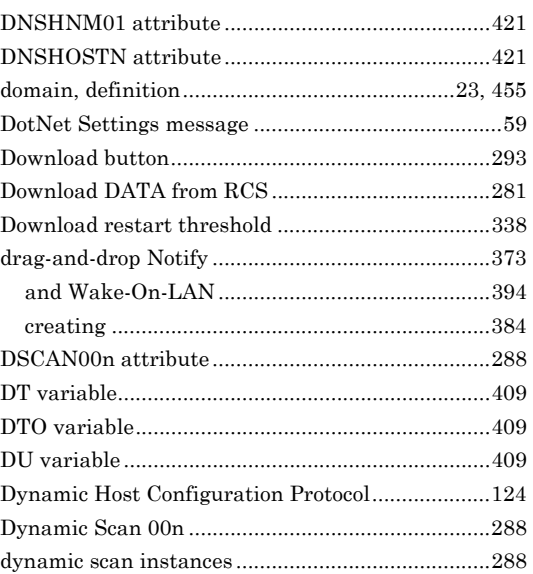

#### **E**

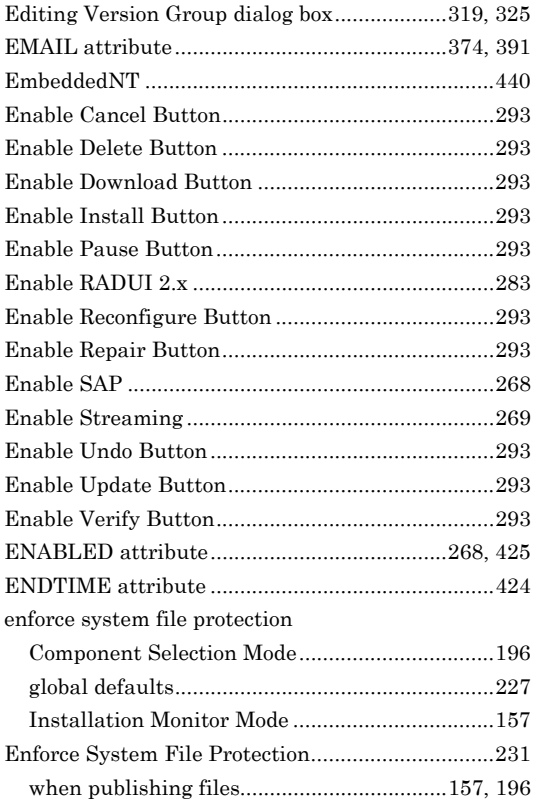

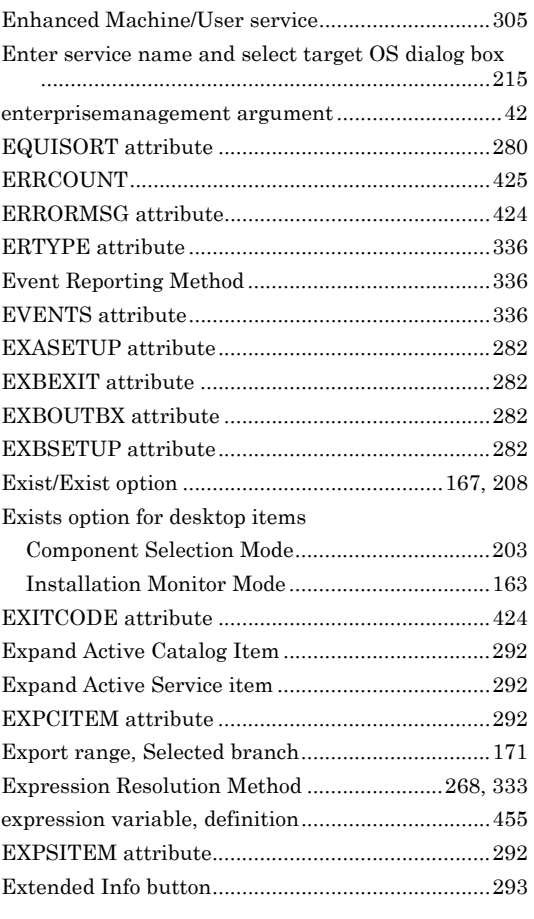

#### **F**

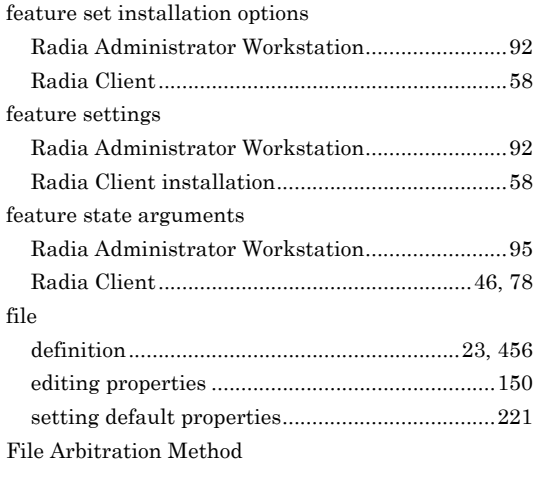

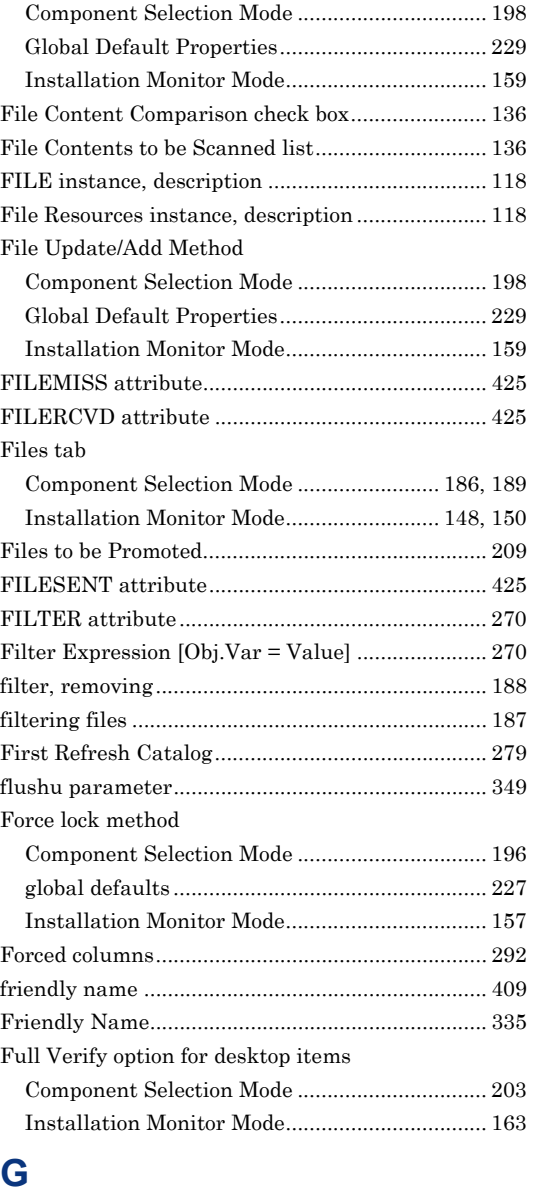

GATEWY01 attribute ..................................... 287, 421

Client Behaviors tab ........................................... 228 Client Management tab...................................... 222 Data Options tab................................................. 225 delivery options ................................................... 224 dialog box............................................................. 221

Global Default Properties

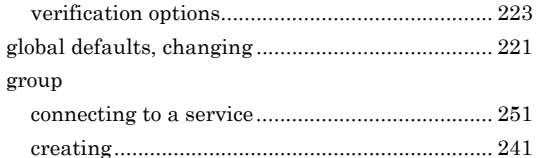

# **H**

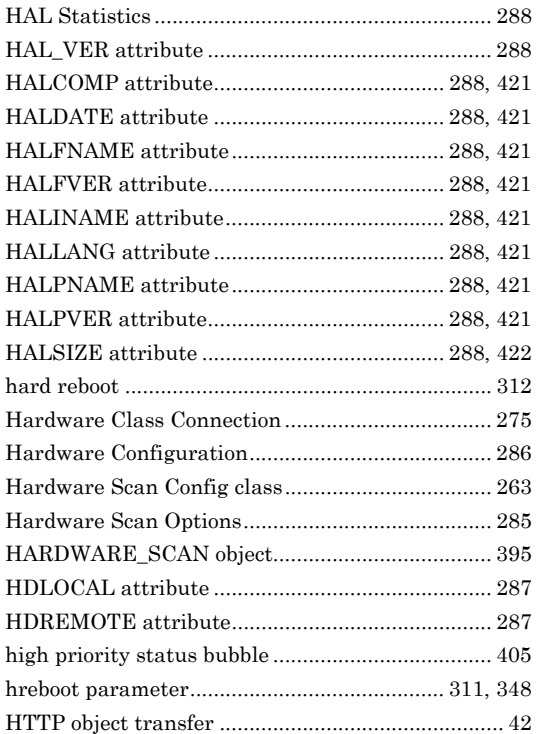

#### **I**

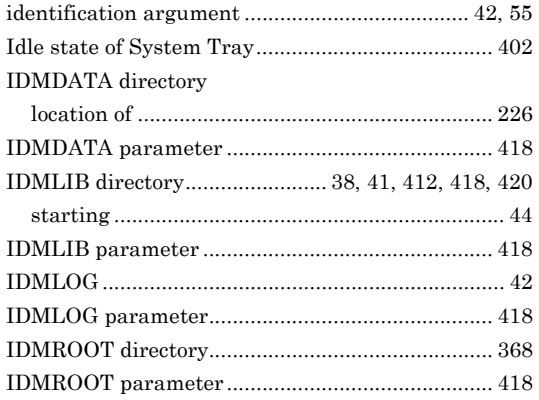

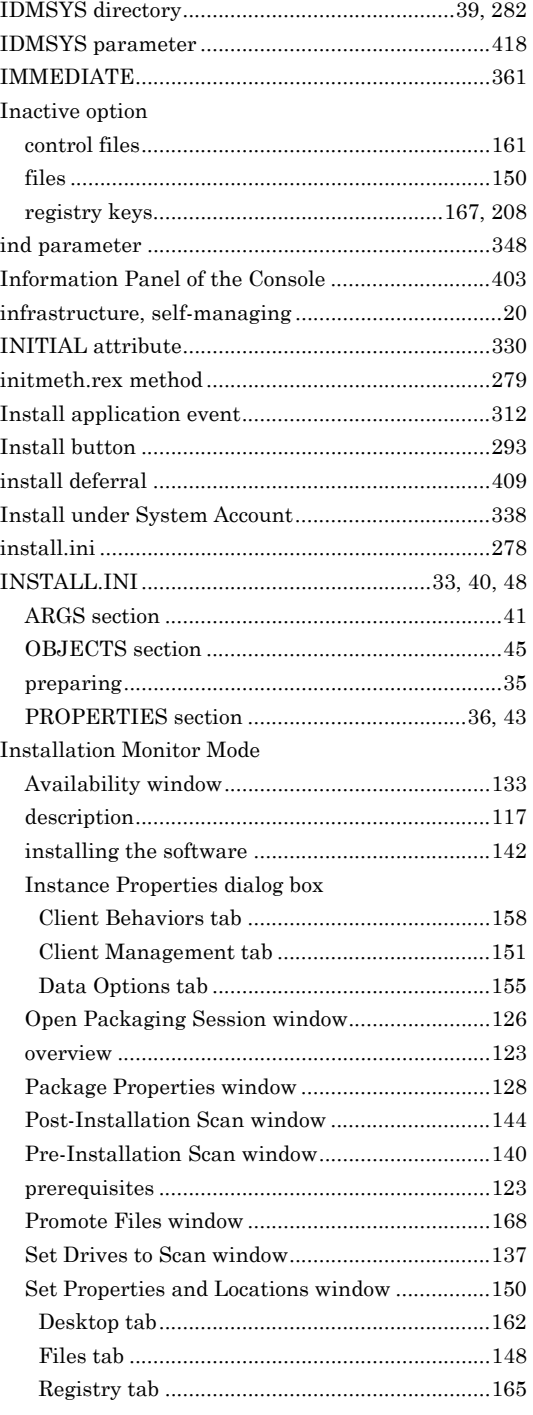

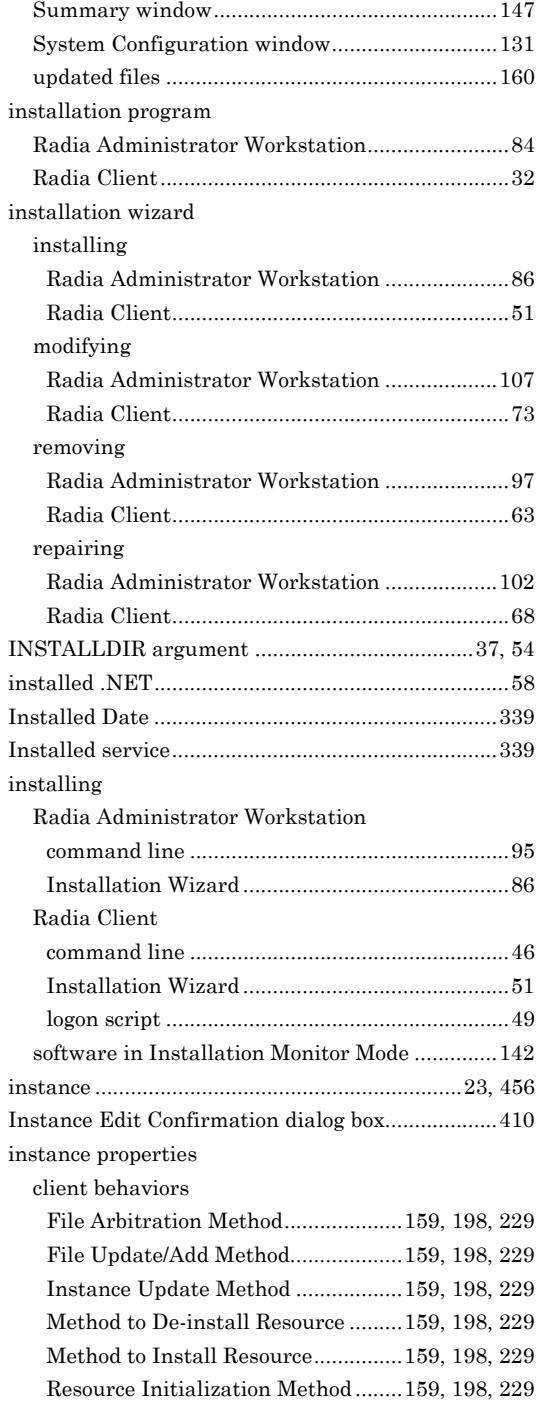

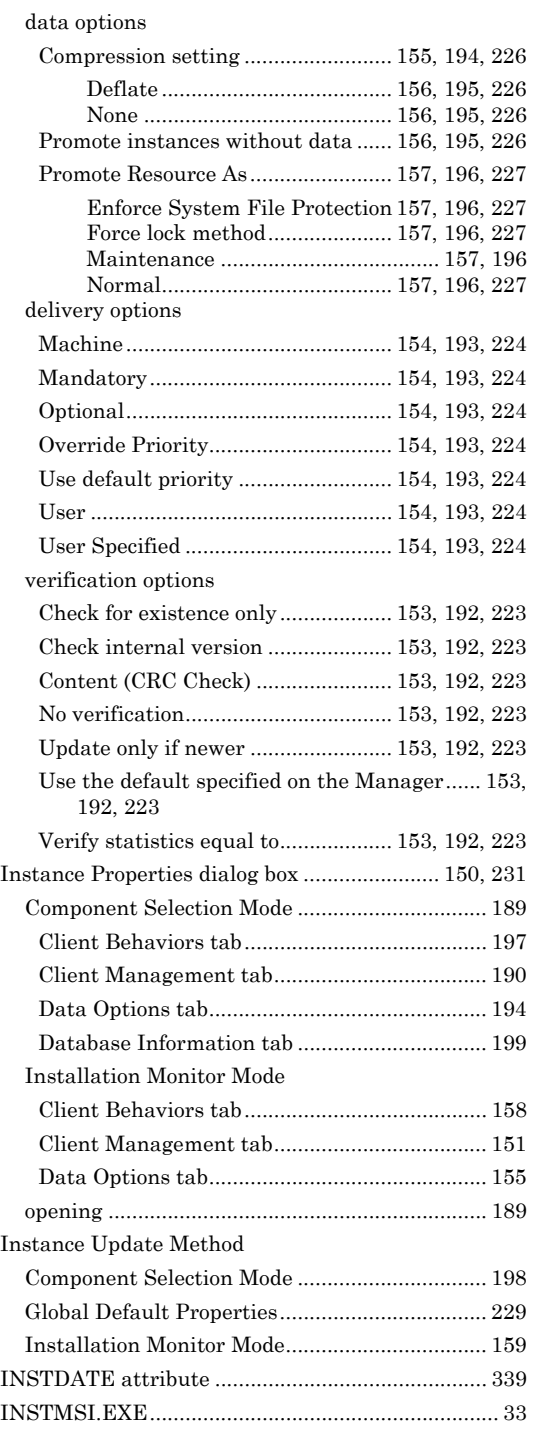

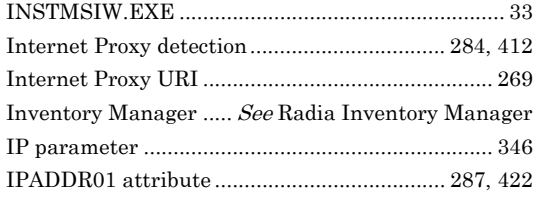

#### **J**

#### job

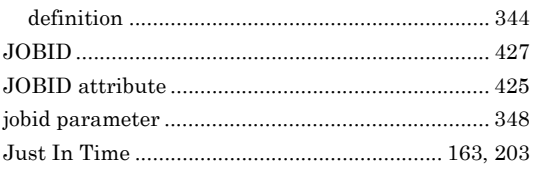

#### **L**

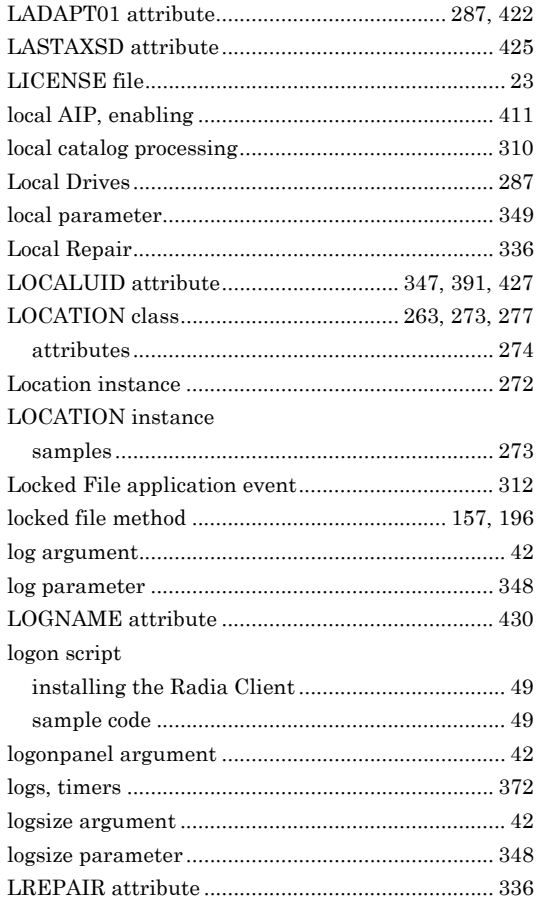

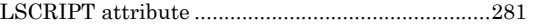

#### **M**

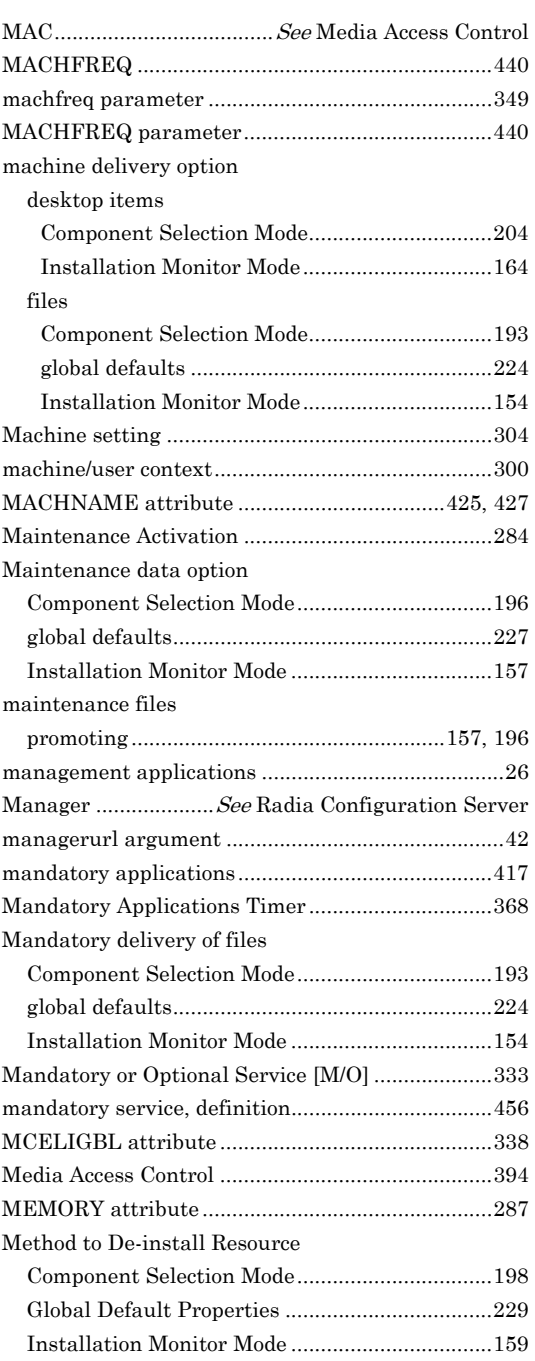

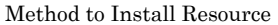

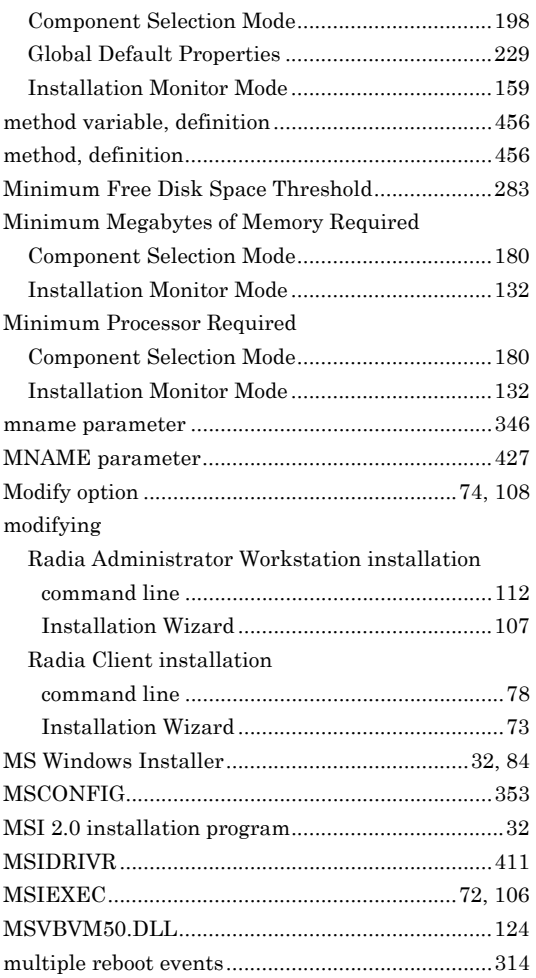

# **N**

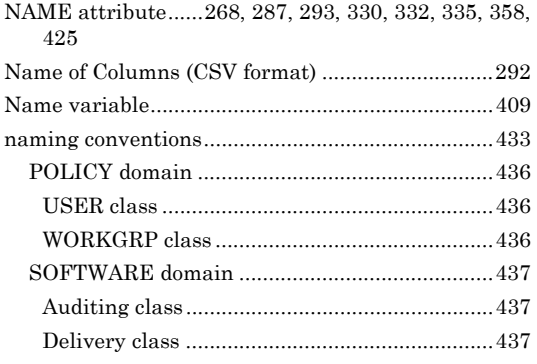

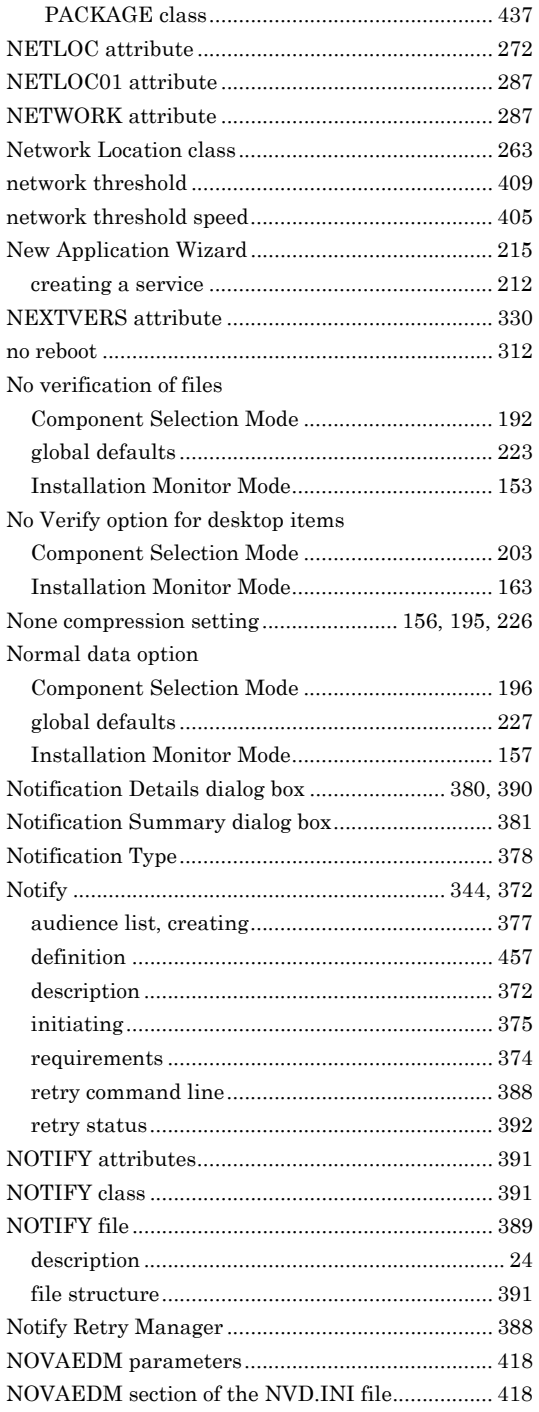

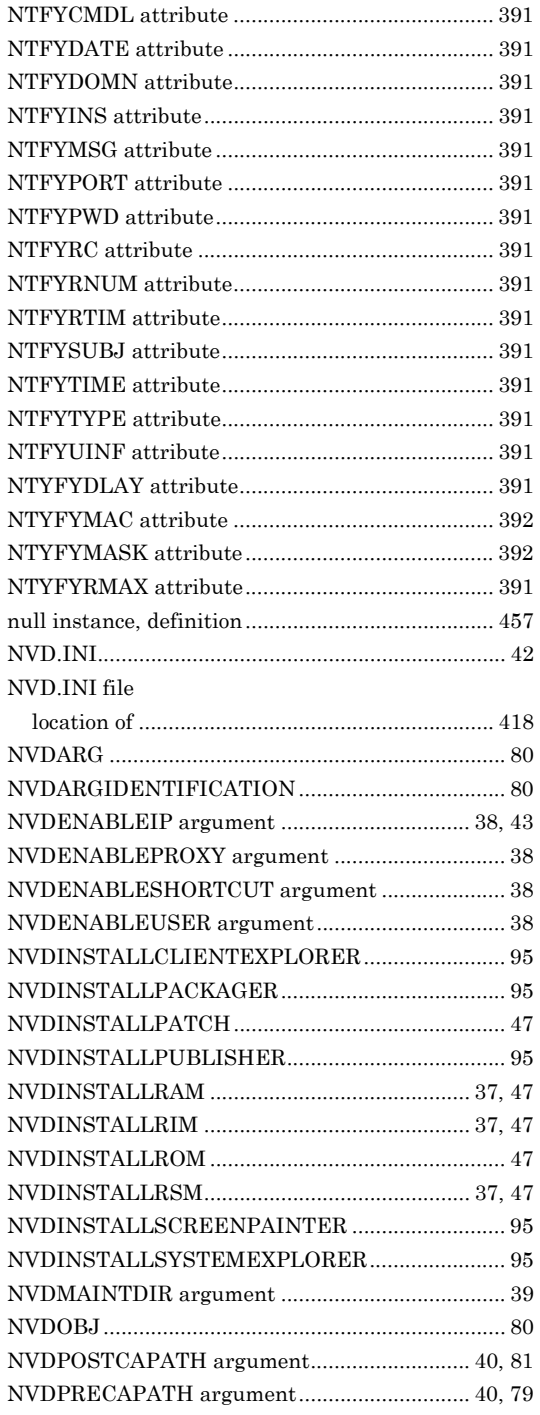

NVDSHORTCUT argument................................38, 55

#### **O**

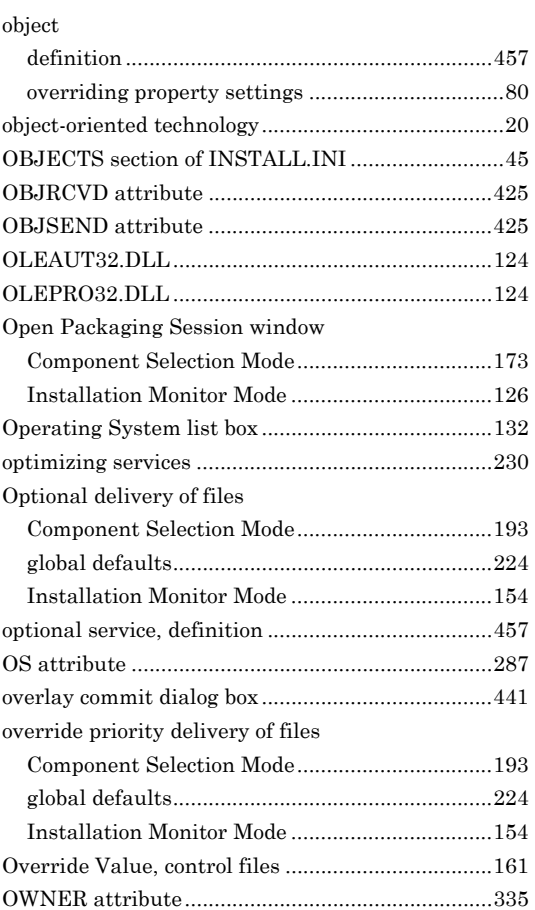

#### **P**

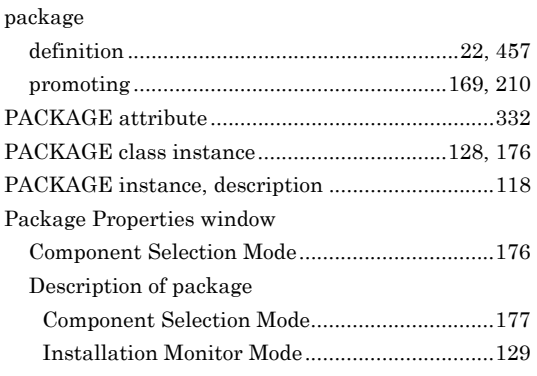

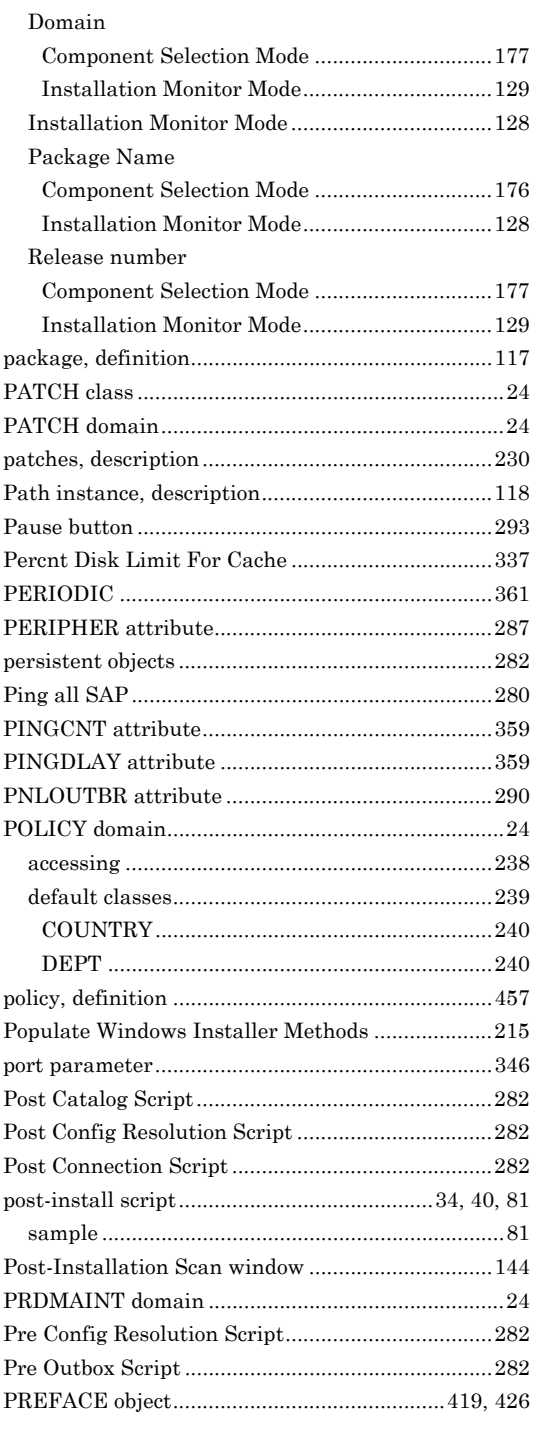

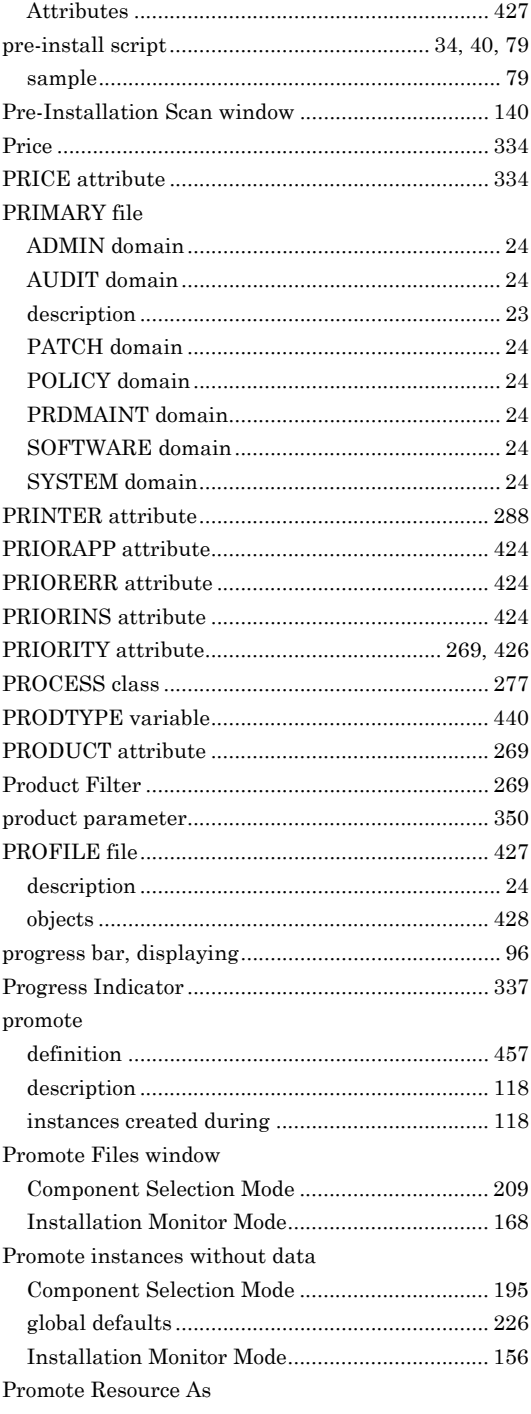

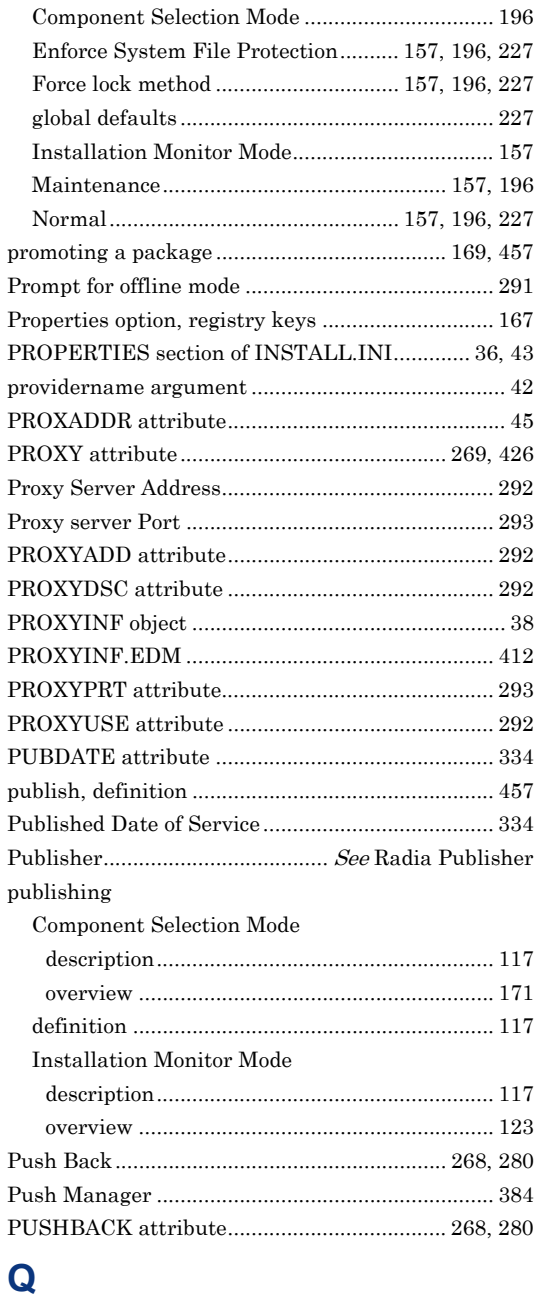

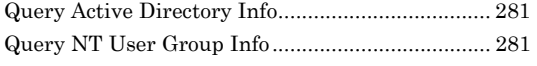

#### **R**

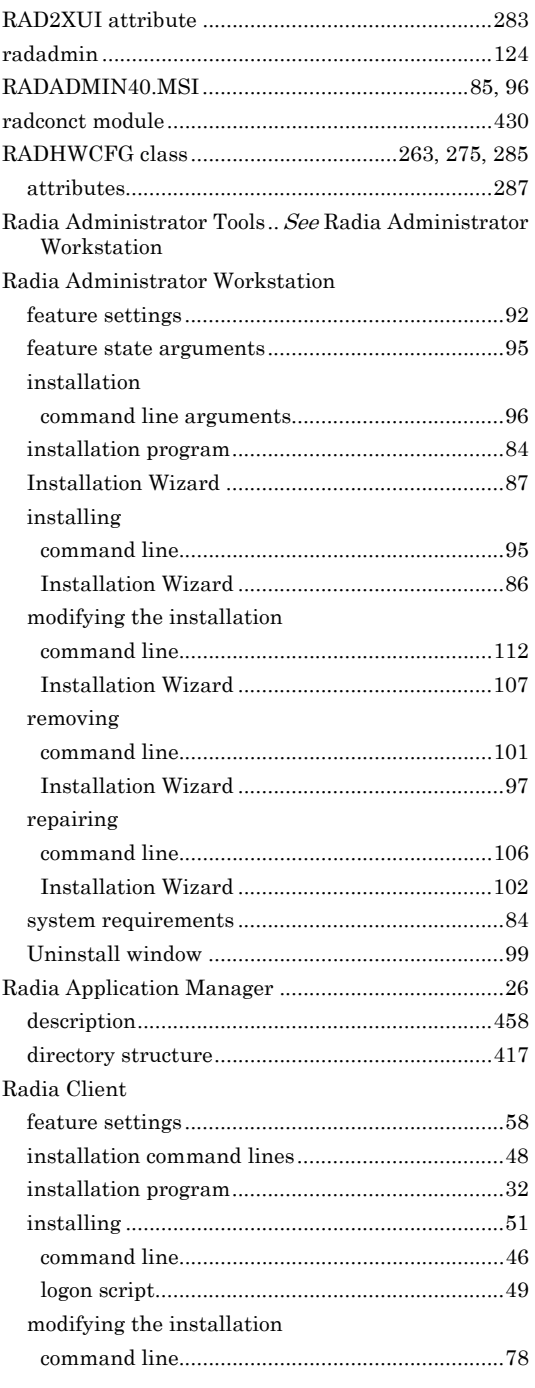

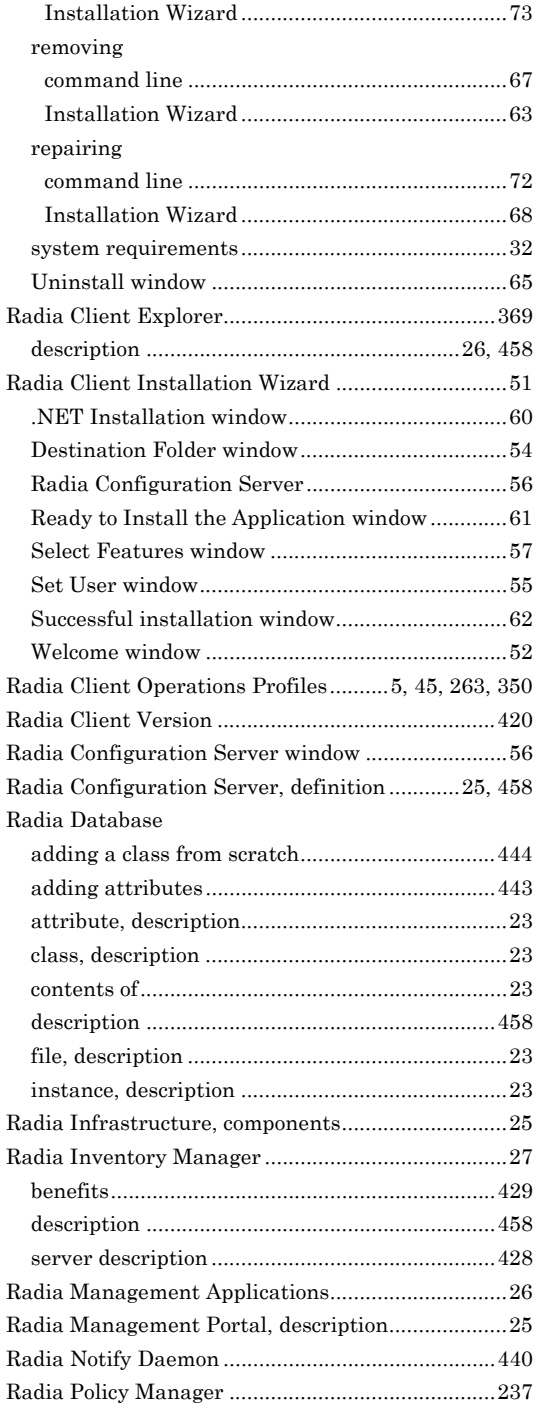

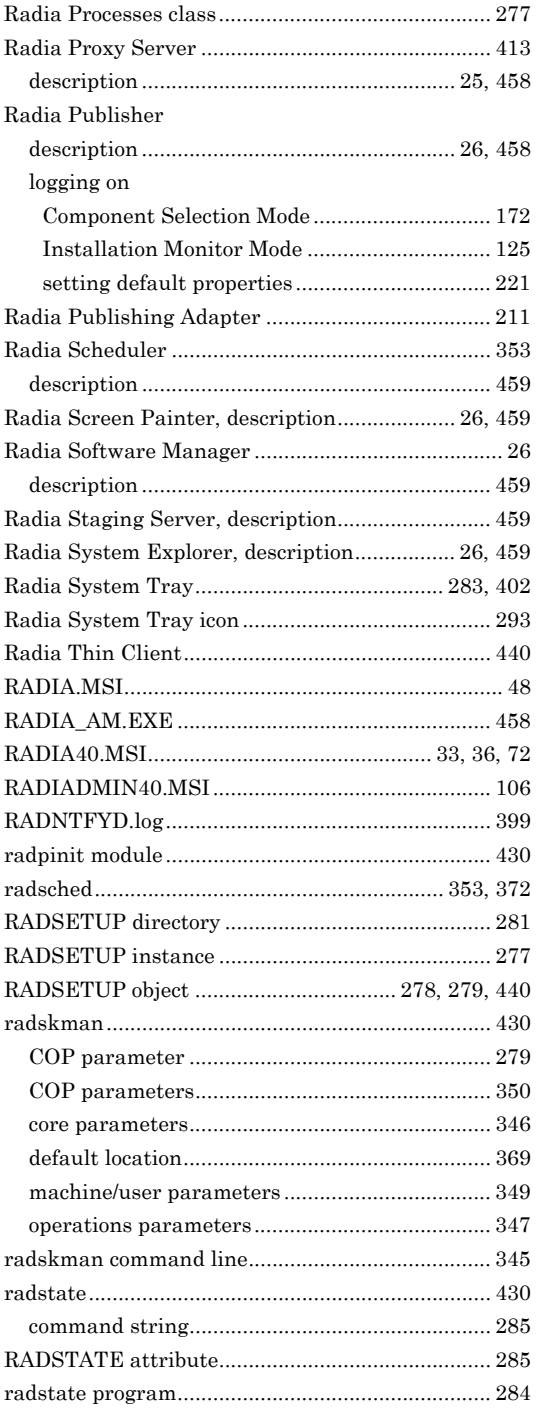

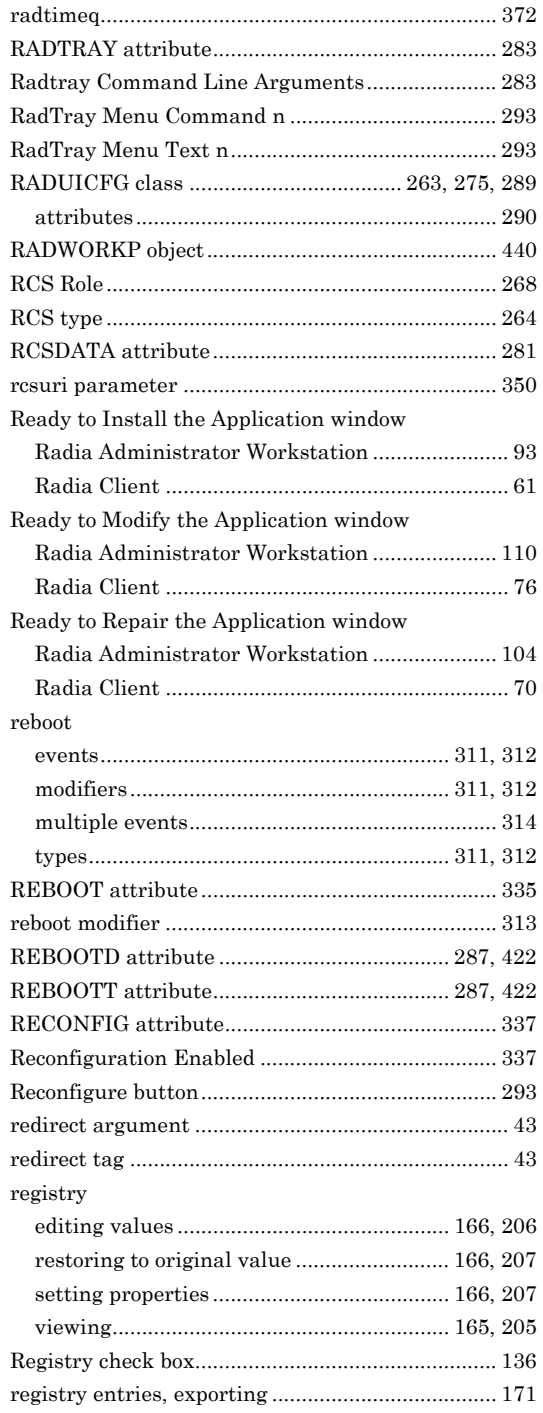

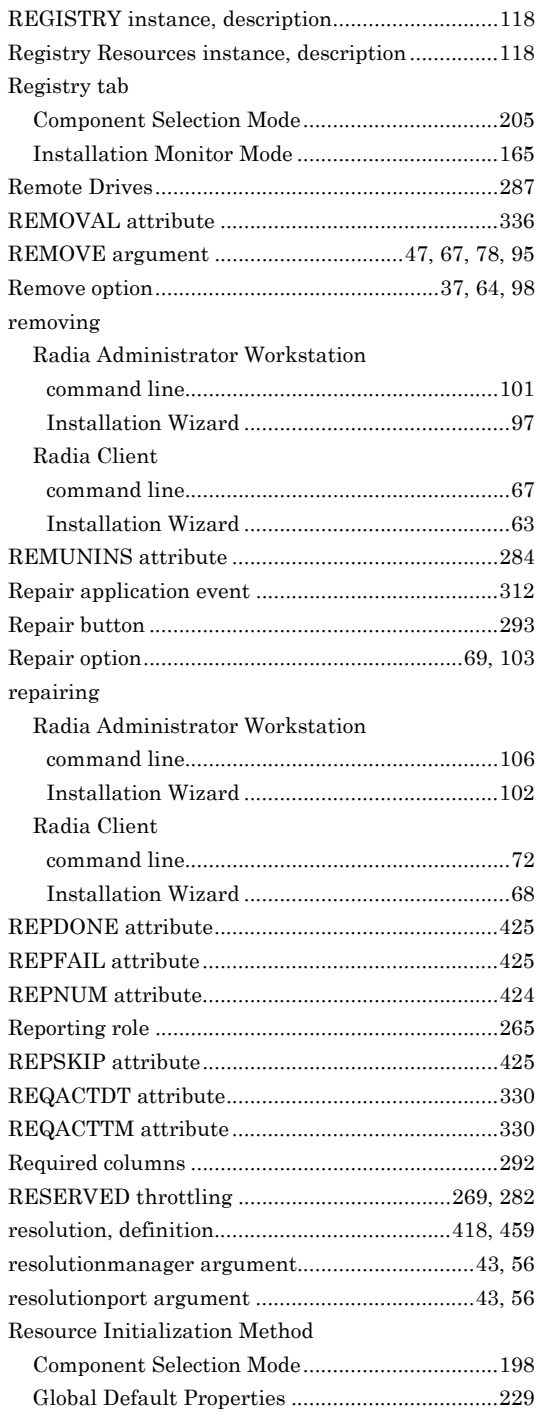

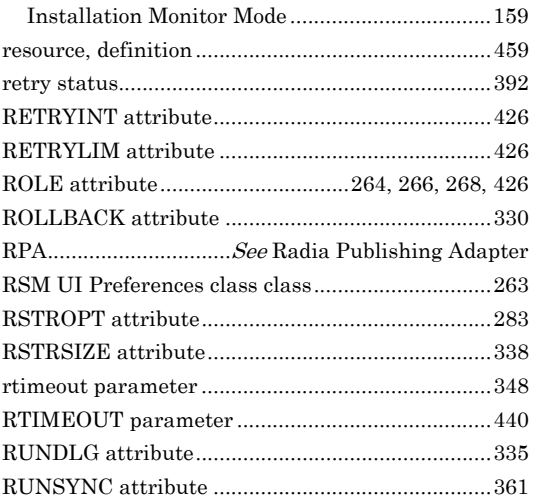

# **S**

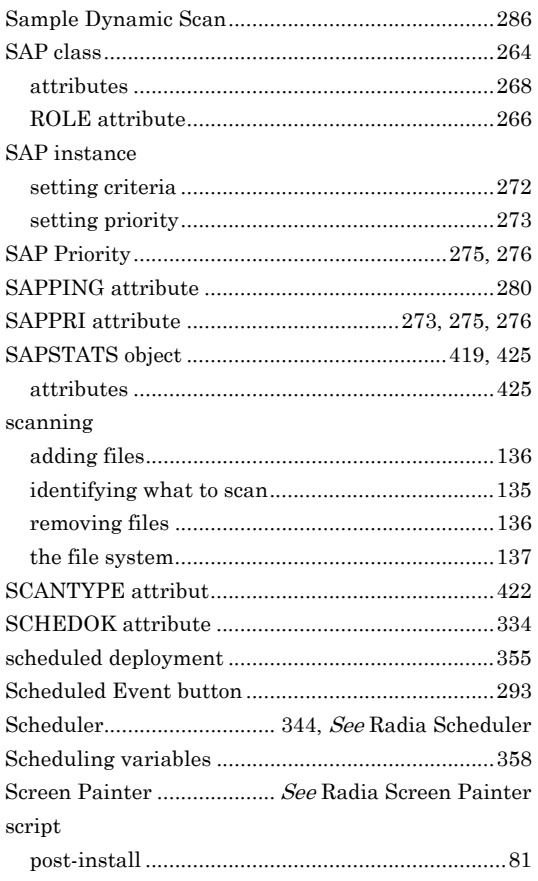

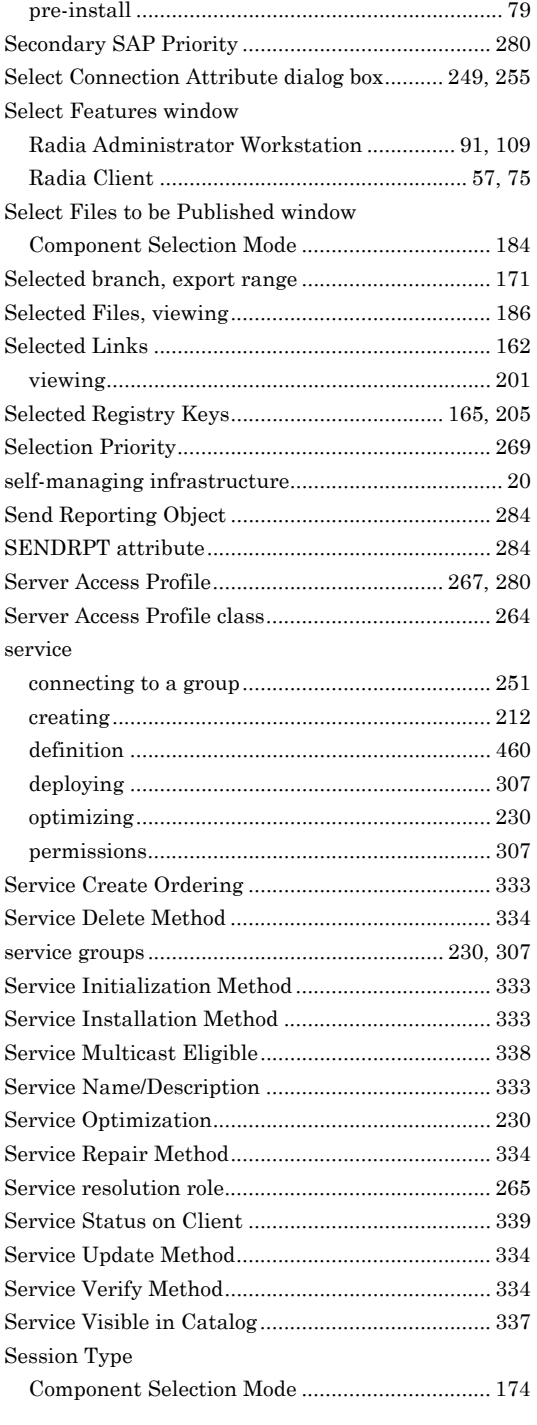

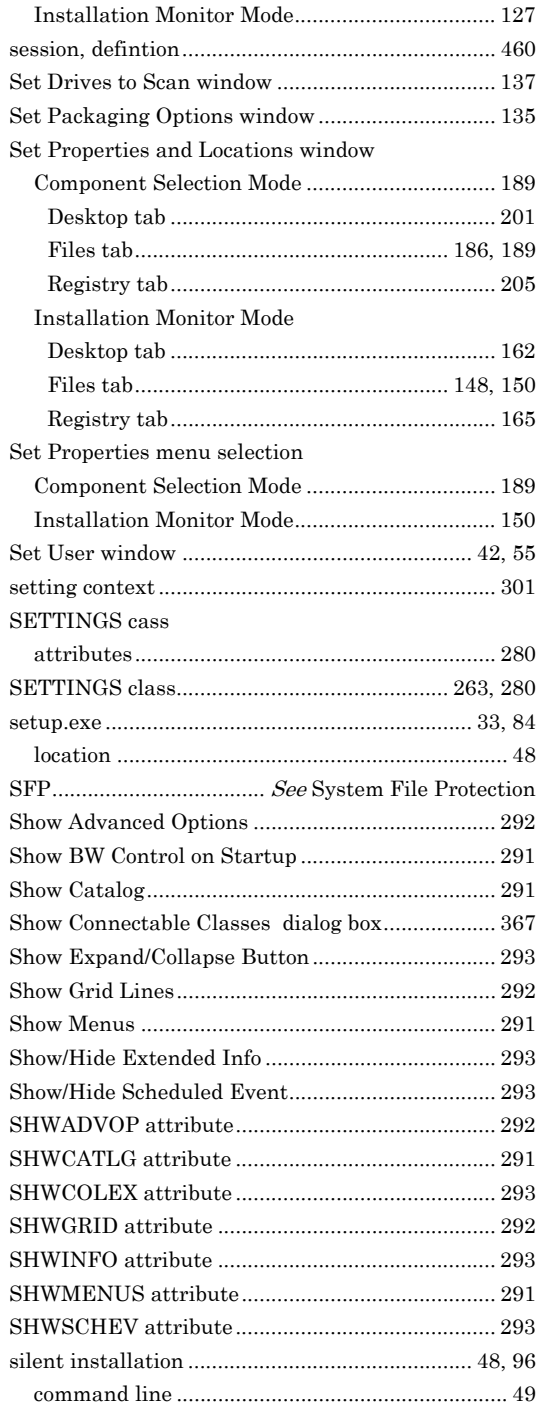

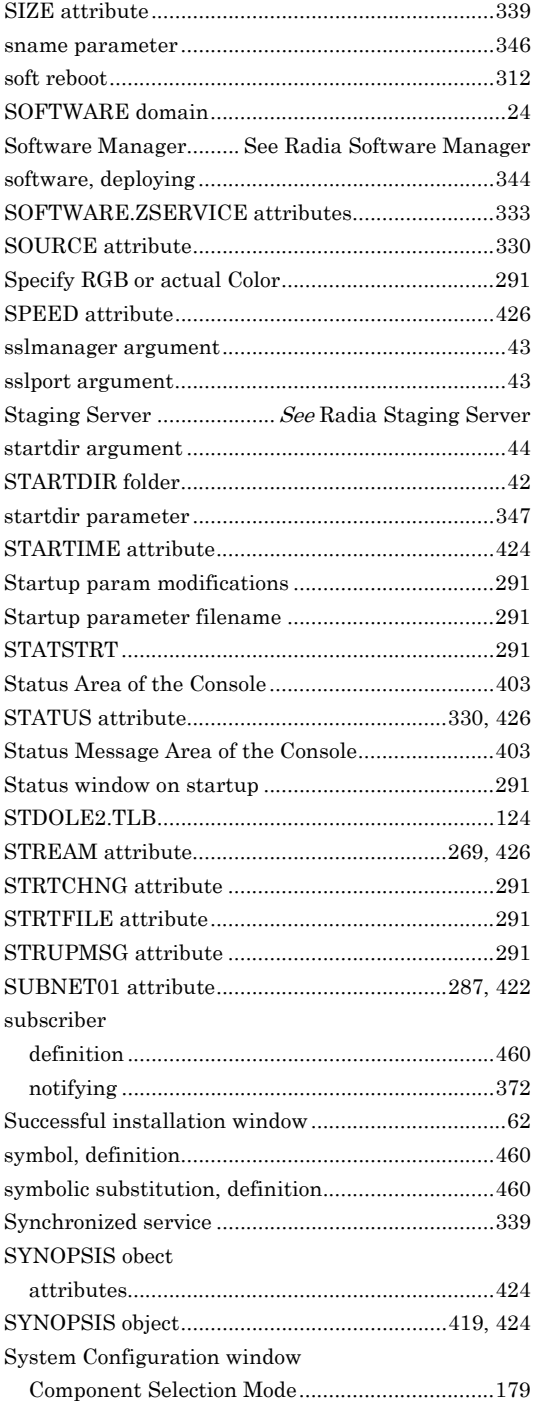

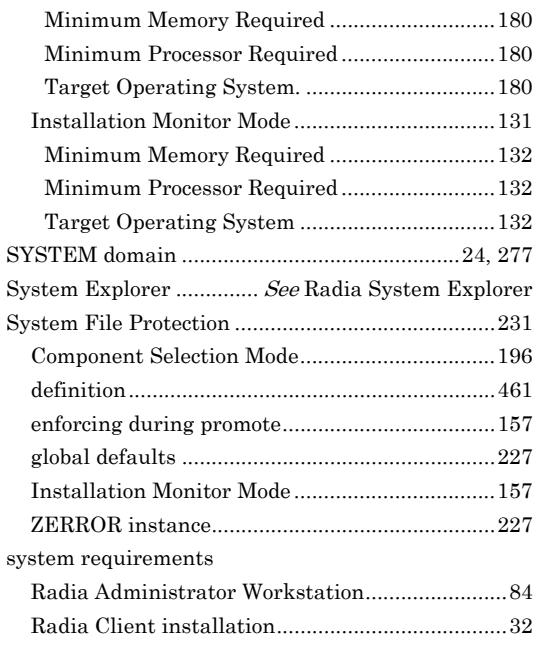

## **T**

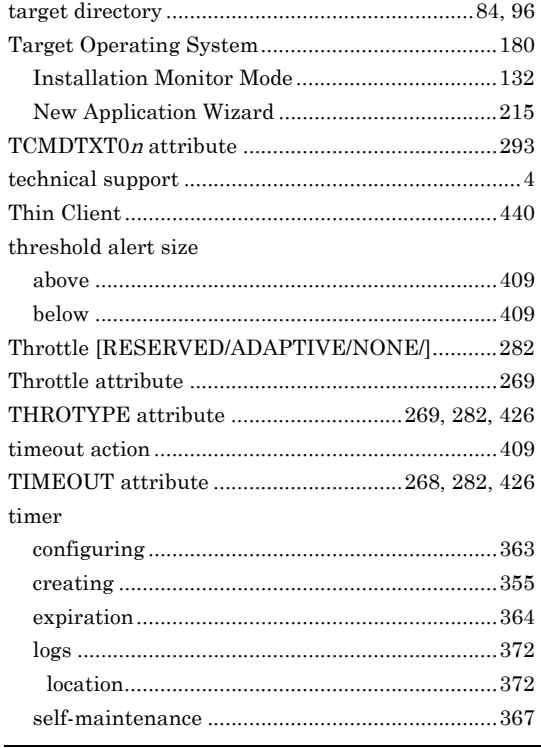

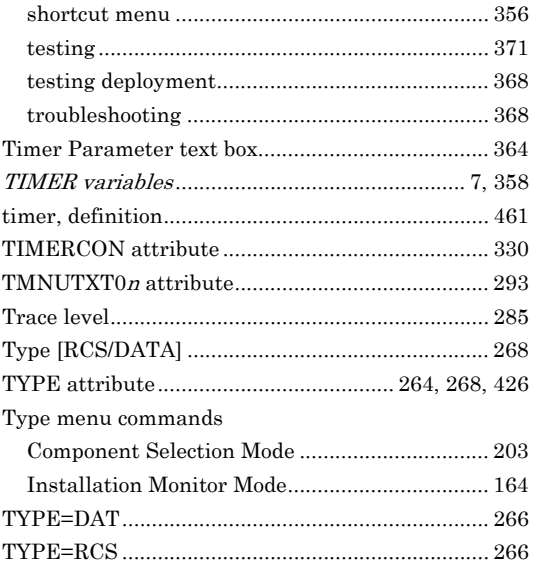

# **U**

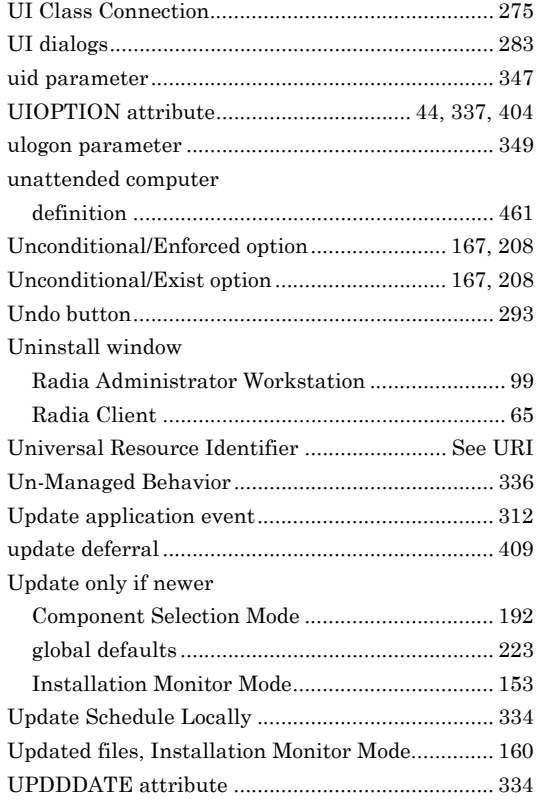

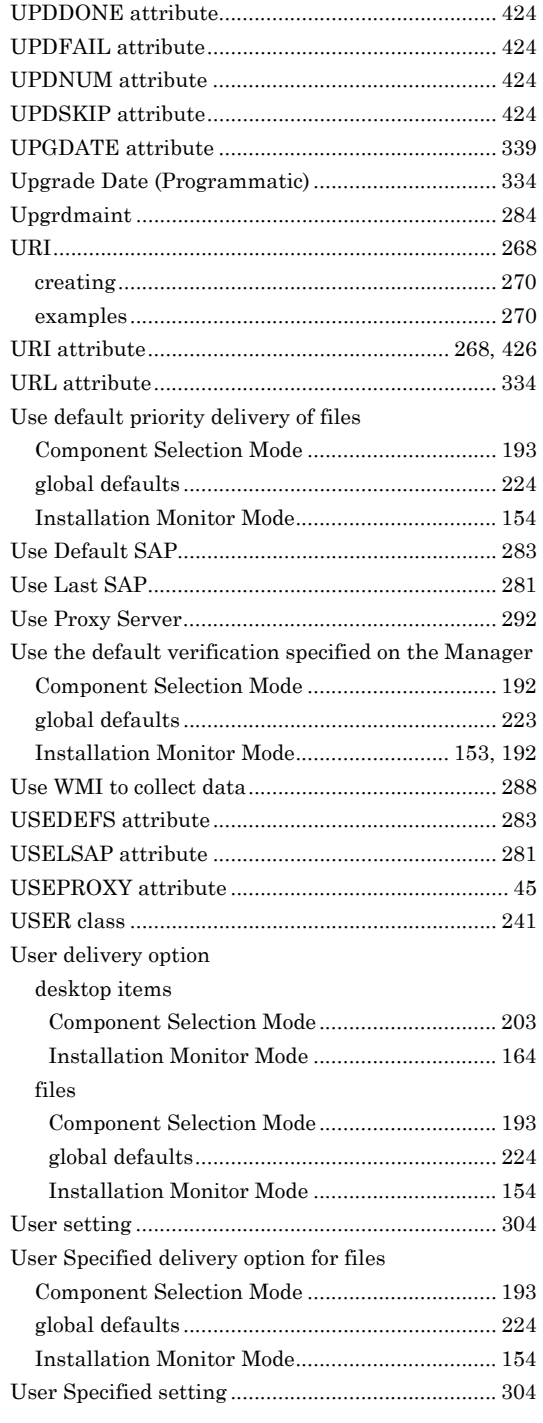

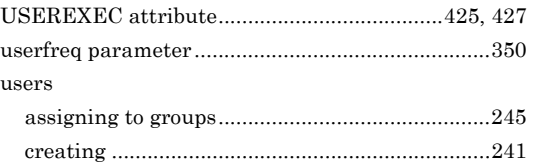

#### **V**

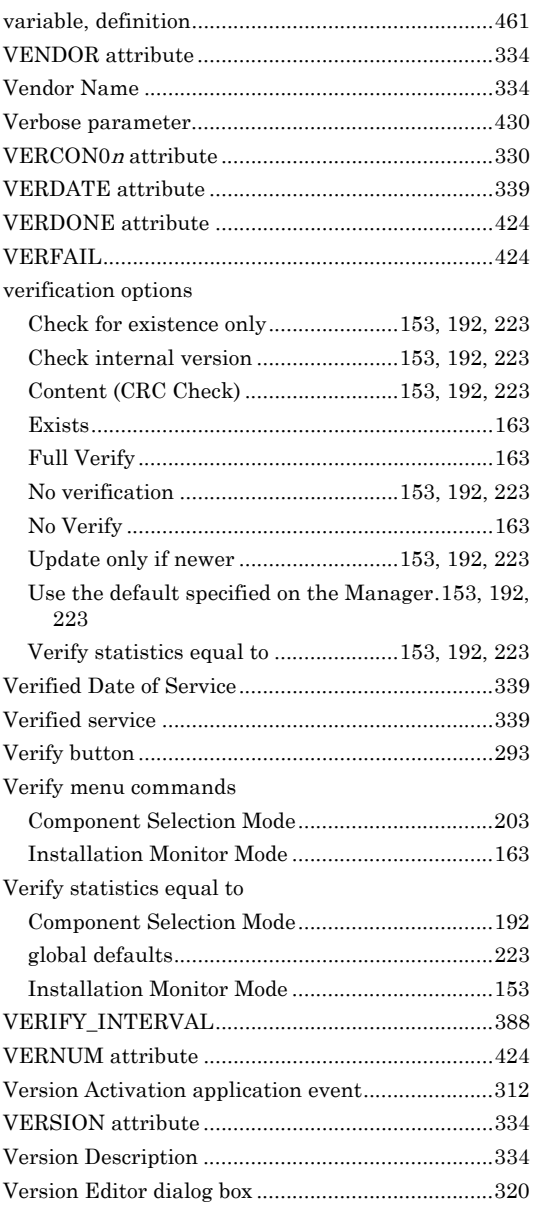

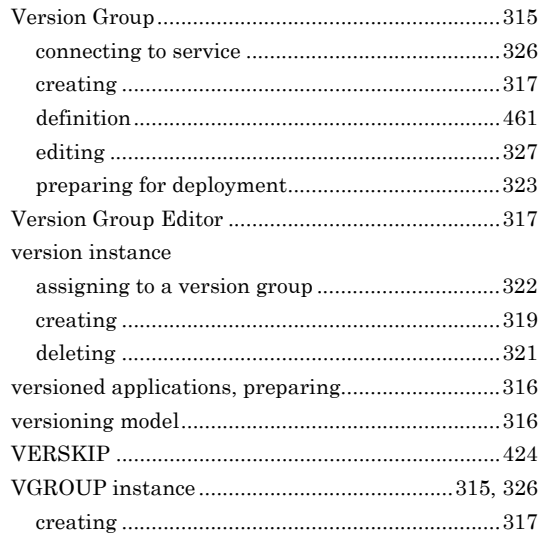

#### **W**

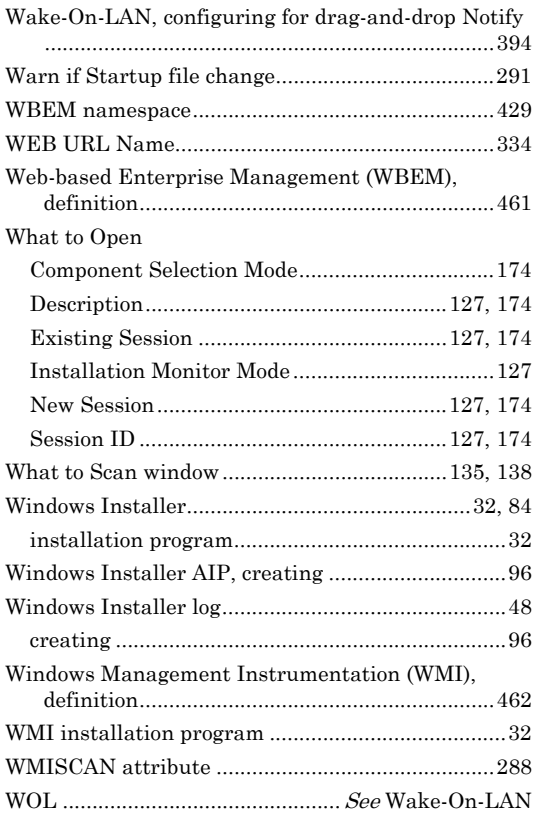

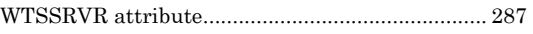

# **X**

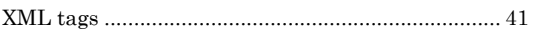

## **Z**

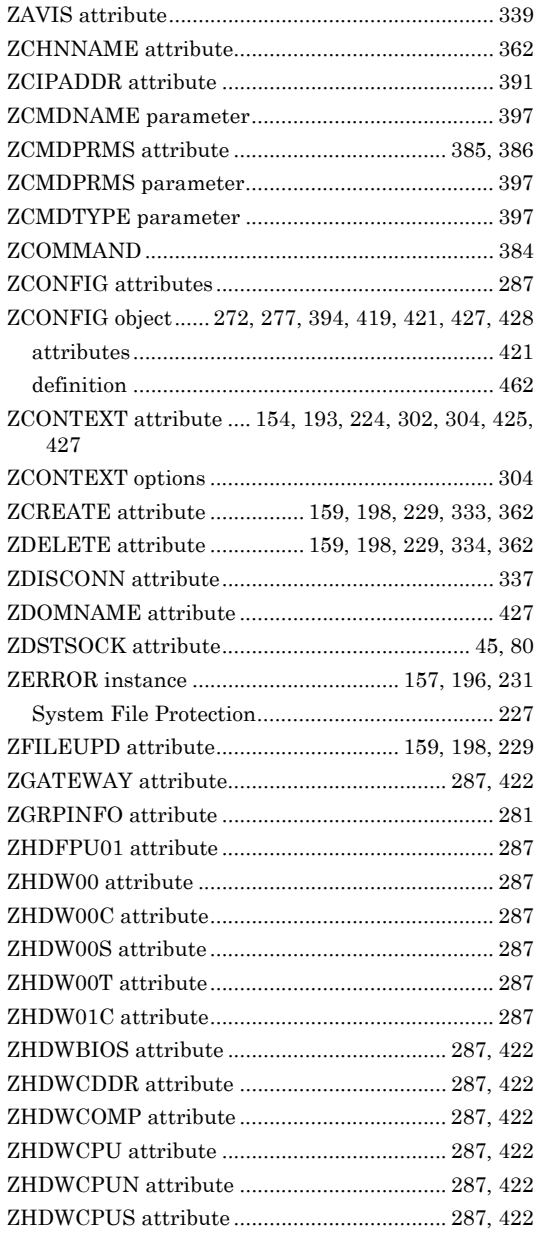

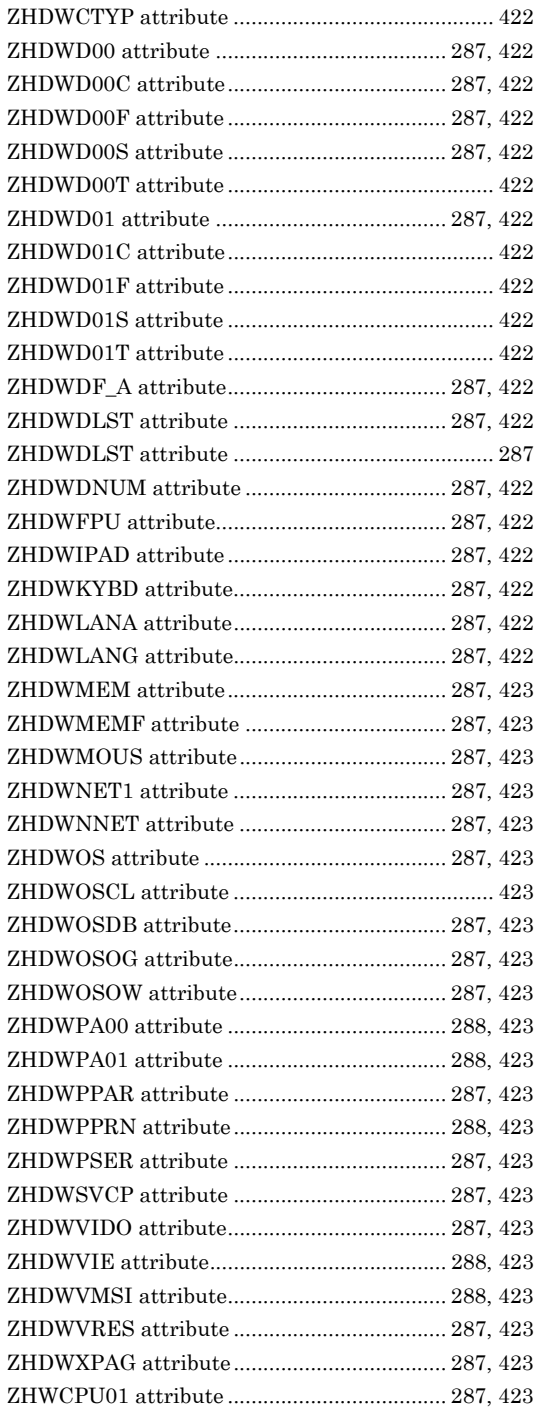

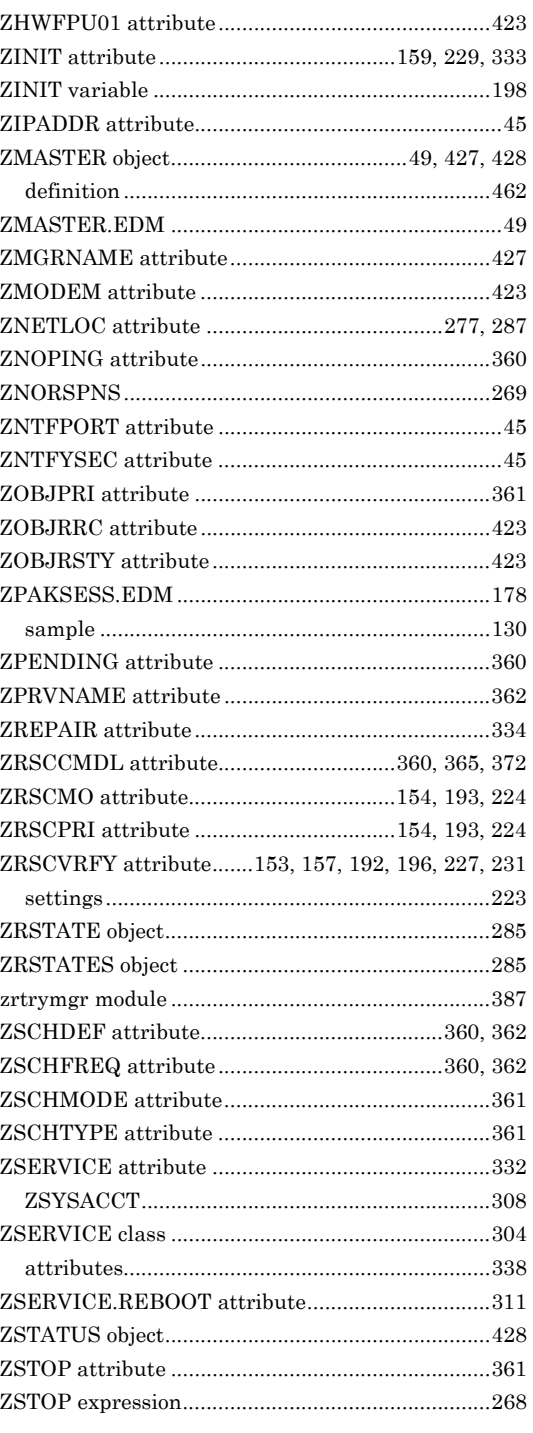

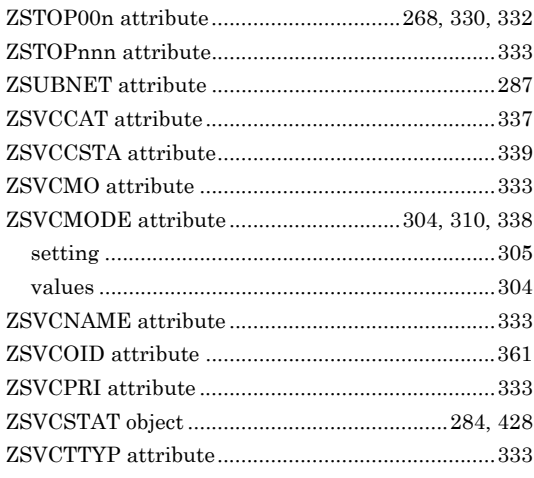

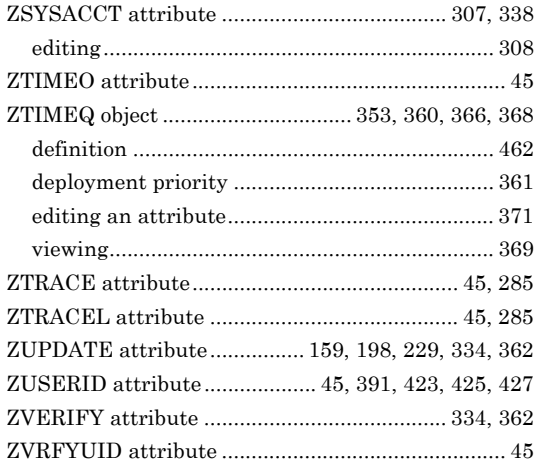